Oracle Financial Services Profitability Management Application Pack

Installation and Configuration Guide

Release 8.0.0.0.0

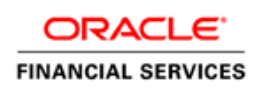

# **TABLE OF CONTENTS**

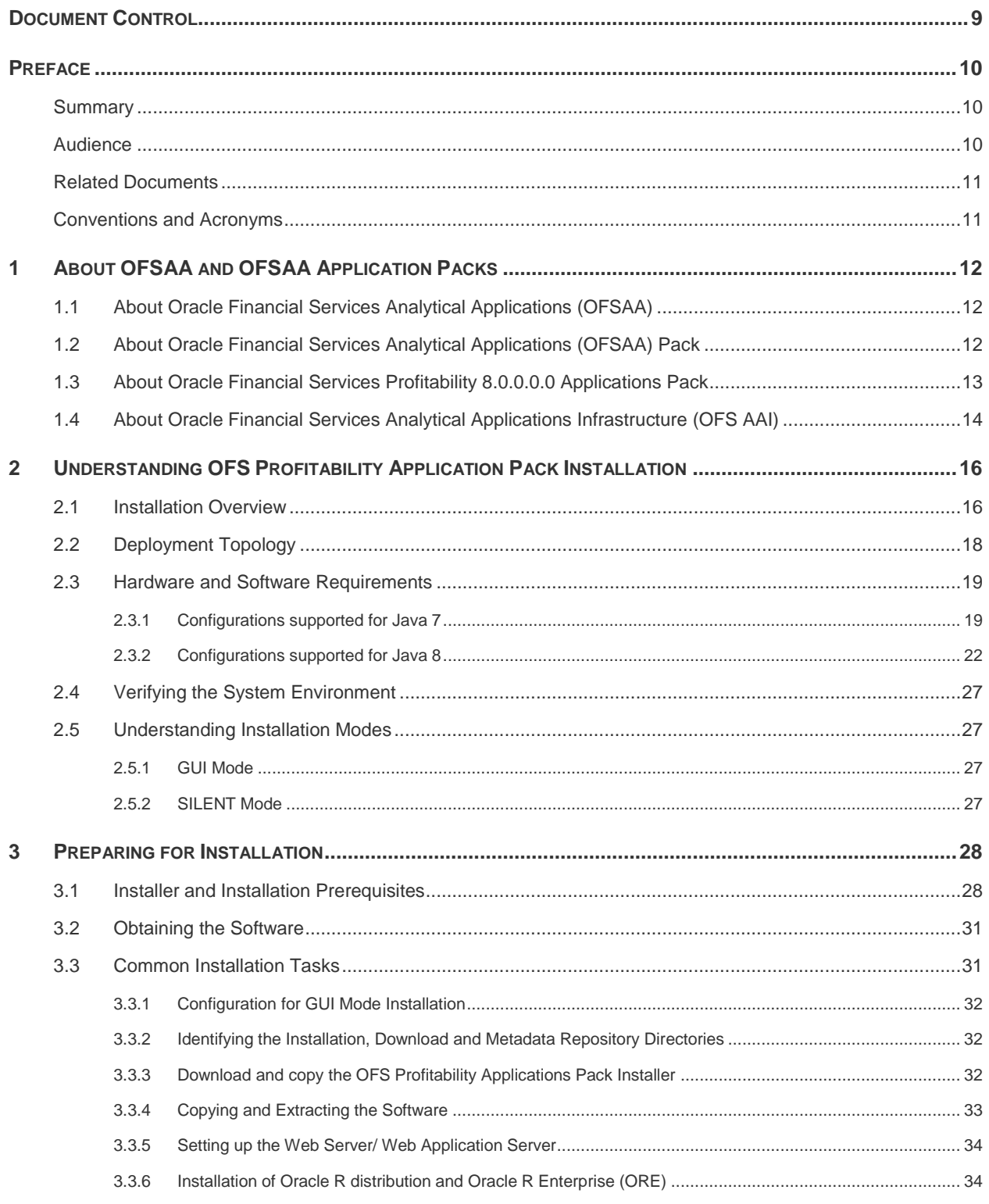

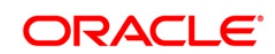

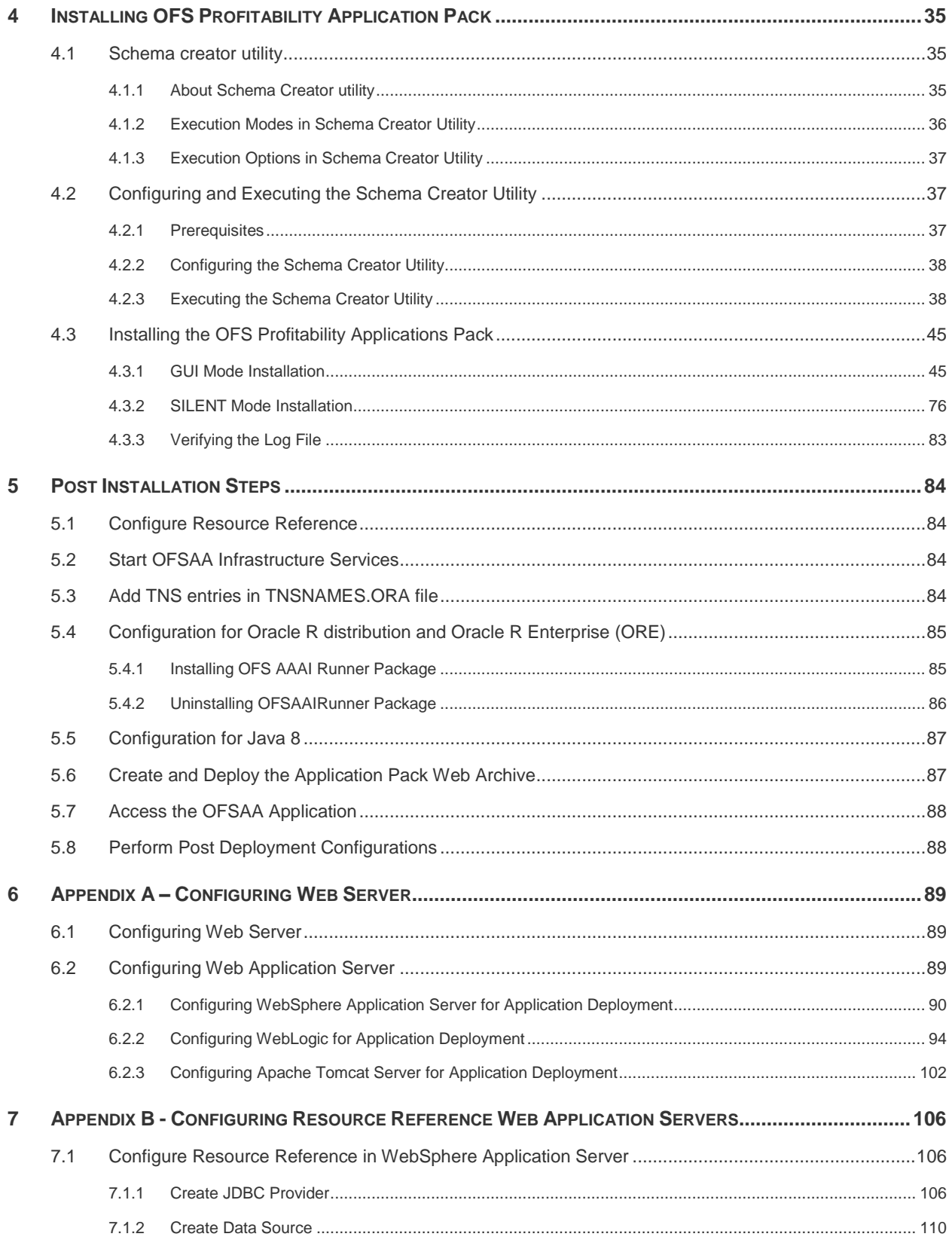

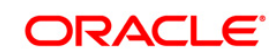

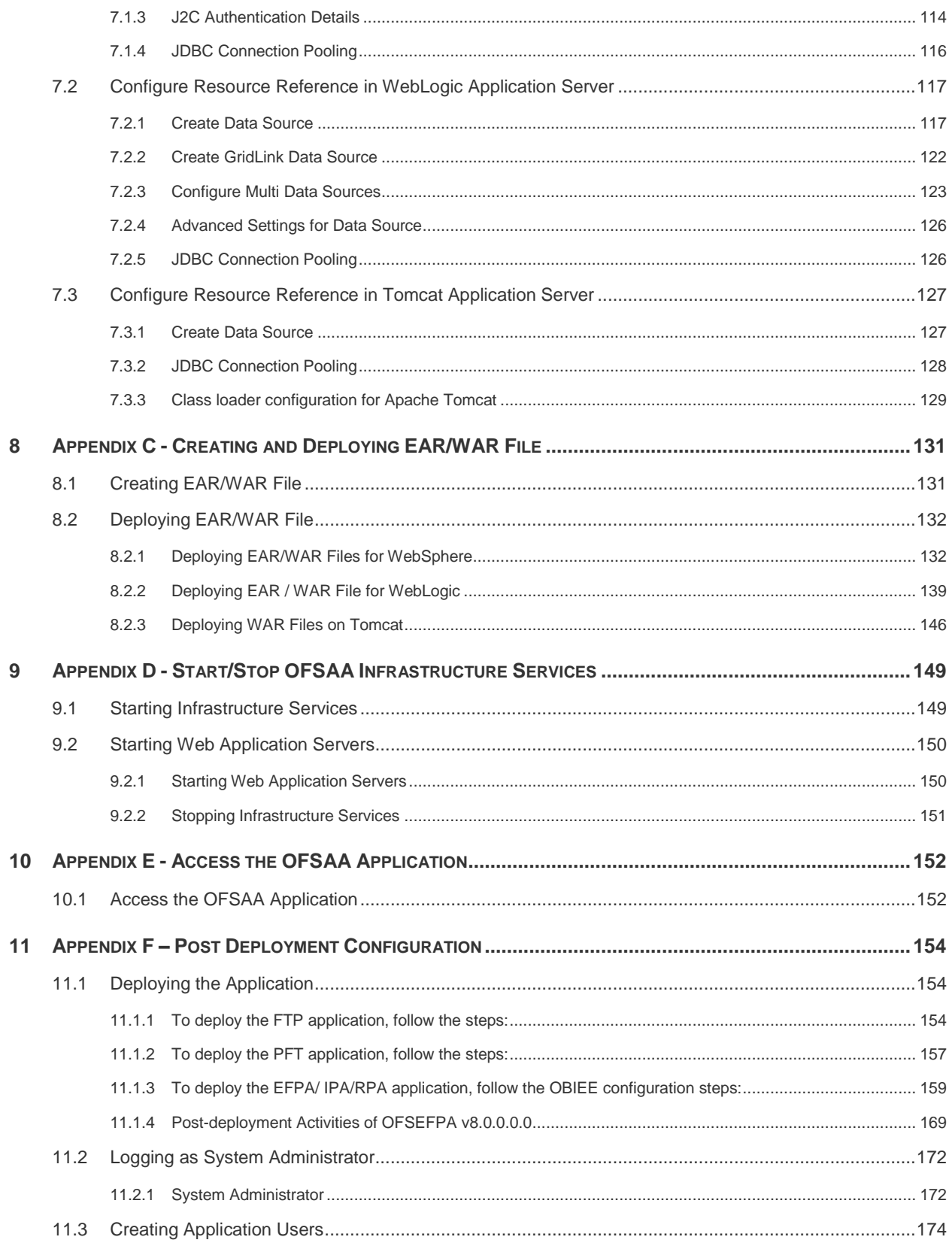

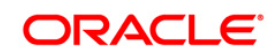

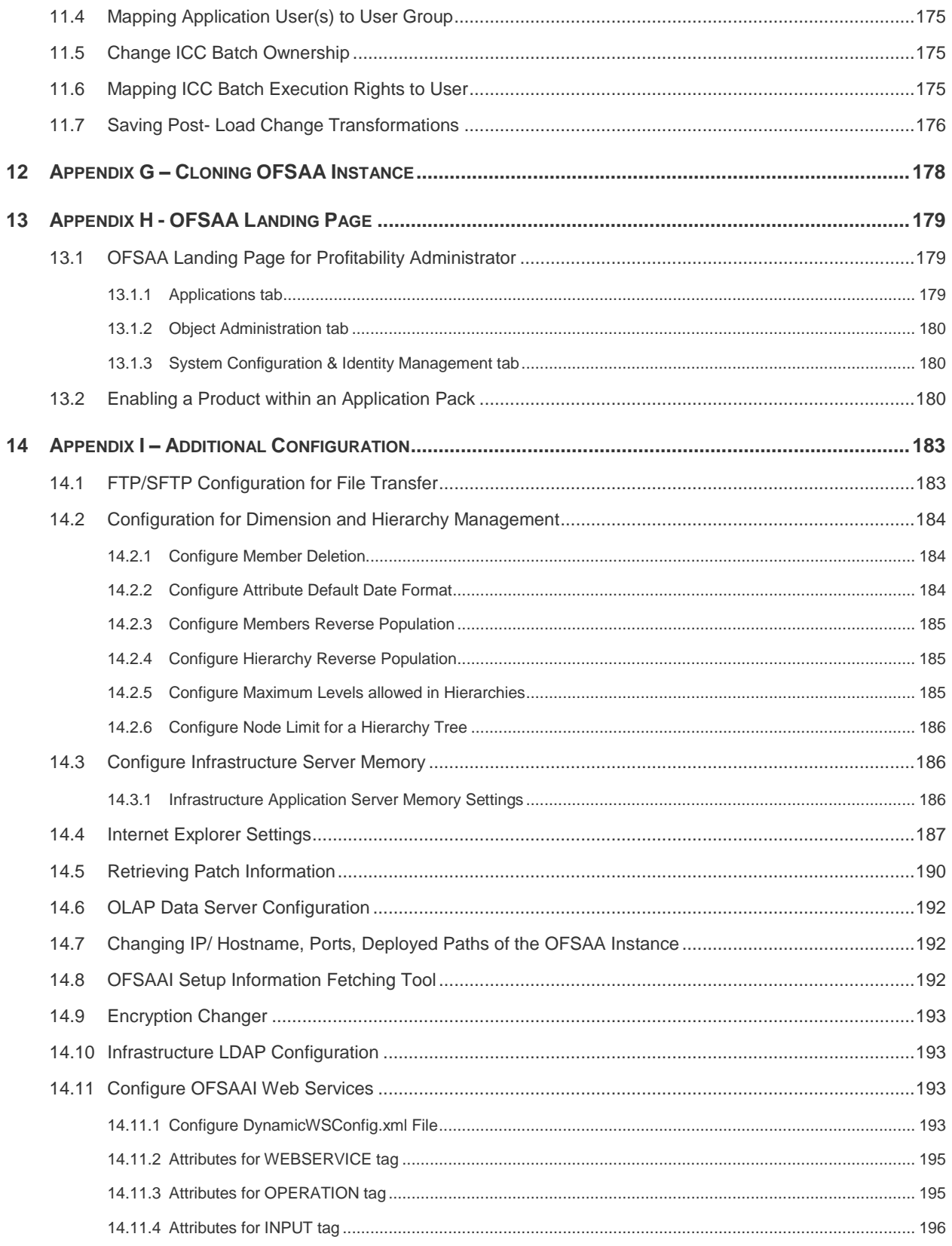

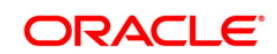

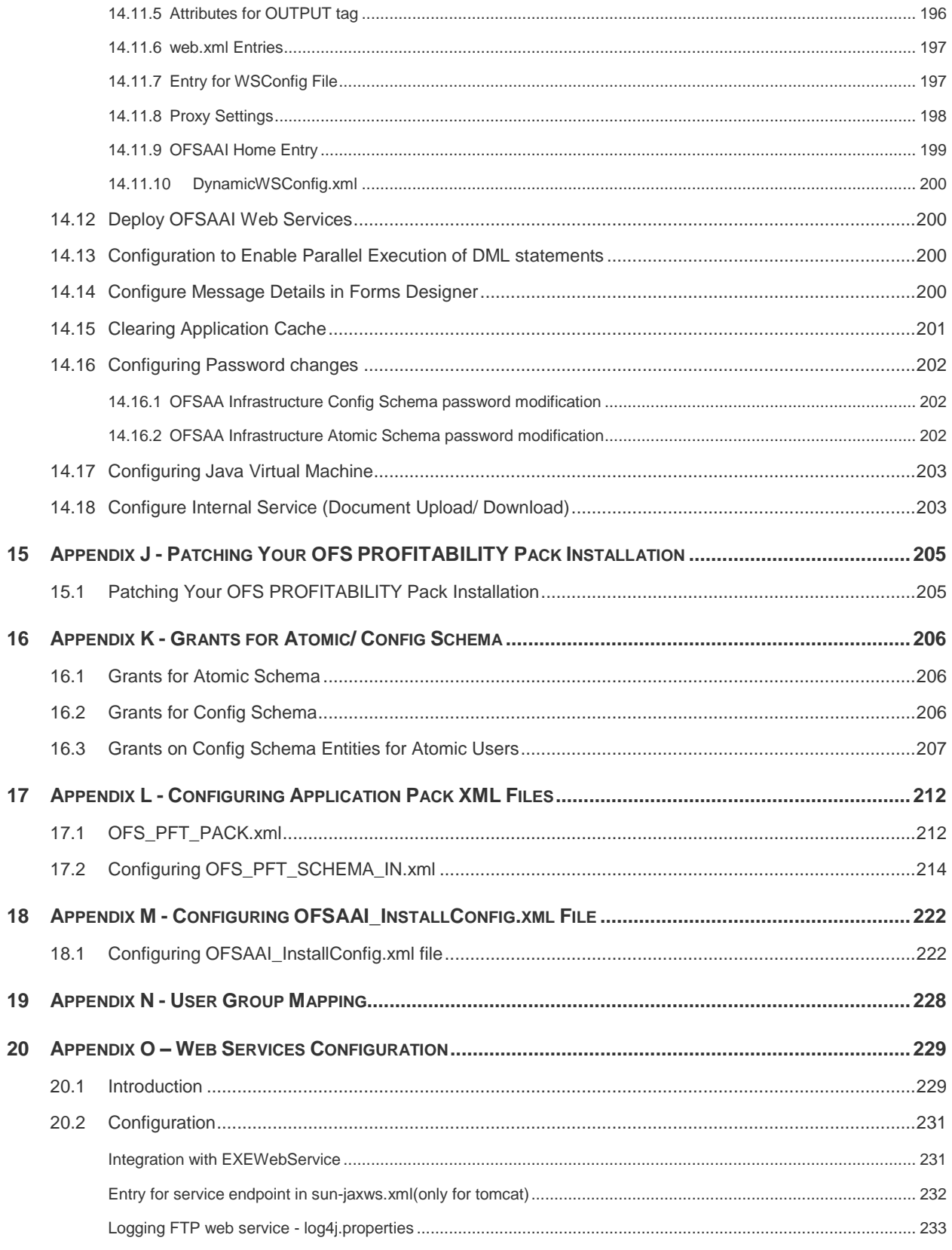

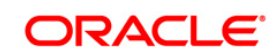

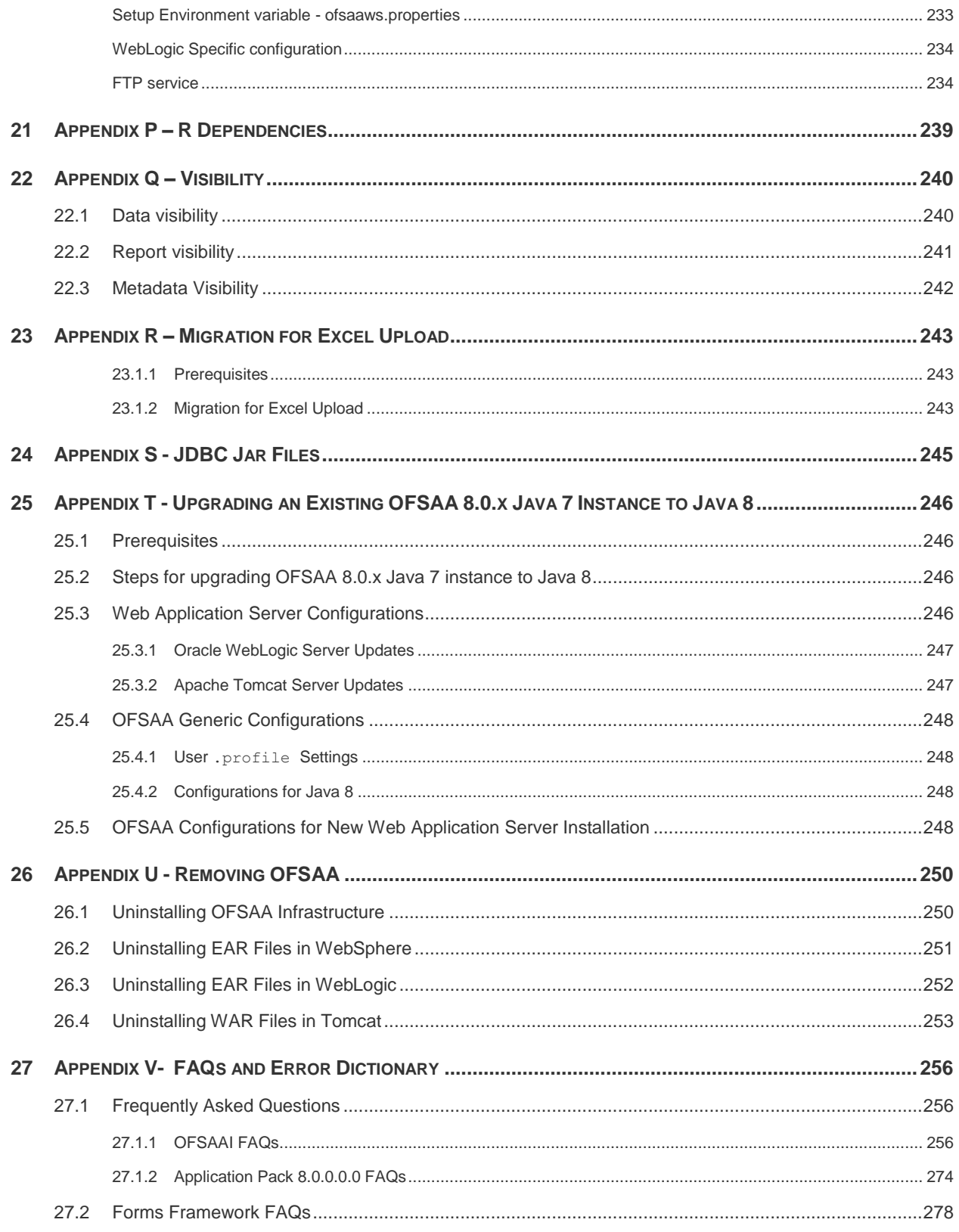

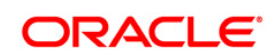

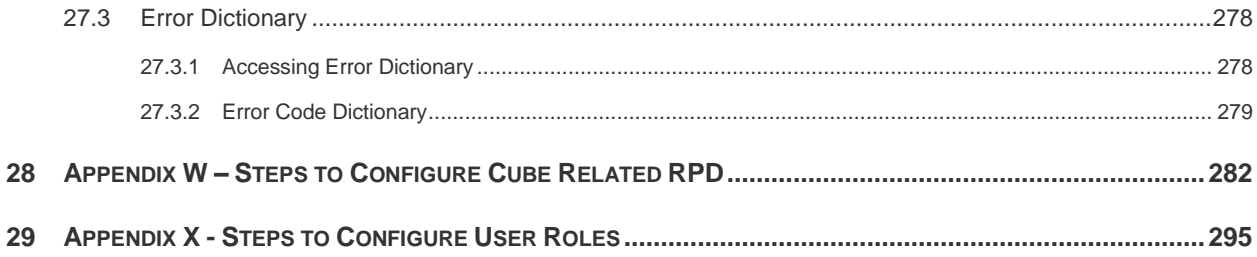

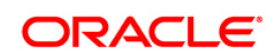

# <span id="page-8-0"></span>**Document Control**

This section provides the revision details of the document.

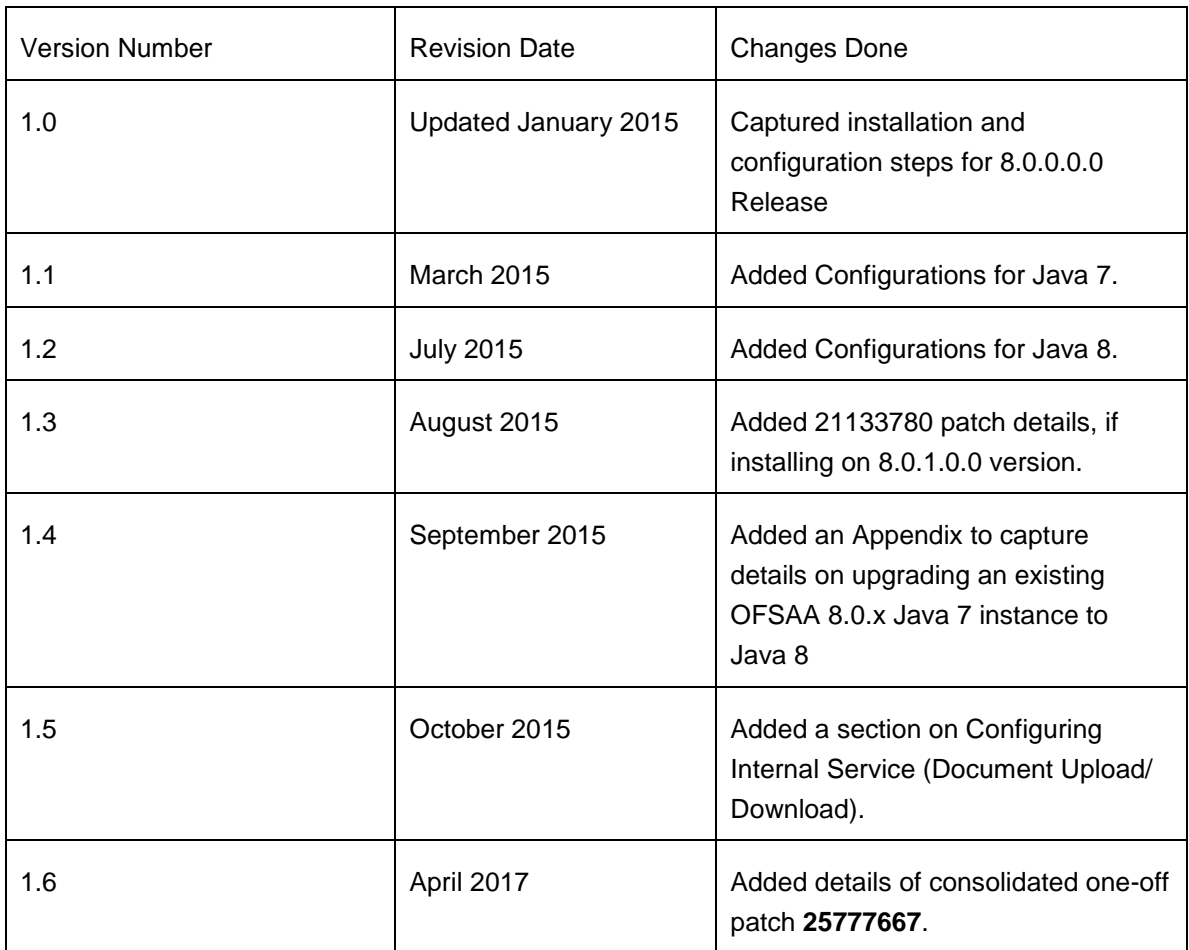

This document includes the necessary instructions to install the OFS PFT Application Pack 8.0.0.0.0 and perform the required post installation configurations. The latest copy of this guide can be accessed from **OTN library**.

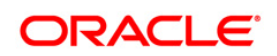

# <span id="page-9-0"></span>**Preface**

This Preface provides supporting information for the Oracle Financial Services Analytical Applications Profitability Pack Installation Guide and includes the following topics:

- Summary
- Audience
- Documentation Accessibility
- Related Documents
- **Conventions**

## <span id="page-9-1"></span>**Summary**

You can find the latest copy of this document in [OTN library](http://docs.oracle.com/cd/E60202_01/homepage.htm) which includes all the recent additions/revisions (if any) done till date.

Before you begin the installation, ensure that you have an access to the Oracle Support Portal with the required login credentials to quickly notify us of any issues at any stage. You can obtain the login credentials by contacting Oracle Support.

## <span id="page-9-2"></span>**Audience**

The Oracle Financial Services Analytical Applications (OFSAA) profitability pack Installation and Configuration Guide is intended for Administrators, Business User, Strategists, and Data Analyst, who are responsible for installing and maintaining the application pack components.

The document assumes you have experience in installing Enterprise components. Basic knowledge about the OFSAA PROFITABILITY pack components, OFSAA Architecture, UNIX commands, Database concepts and Web Server/ Web Application Server is recommended.

Following are the expected preparations from the administrator before starting the actual installation:

- Awareness of the OFSAA Tier Architecture. For more information, see the *Application Tiers* section.
- Decision on the appropriate OFSAA Deployment Option. For more information, refer the *Recommended Deployment Options* section.

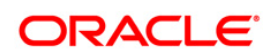

## <span id="page-10-0"></span>**Related Documents**

This section identifies additional documents related to OFSAA Infrastructure. You can access Oracle documentation online from Documentation Library [\(OTN\)](http://docs.oracle.com/cd/E60202_01/homepage.htm).

- *[Oracle Financial Services Funds Transfer Pricing Management User Guide](http://docs.oracle.com/cd/E60202_01/homepage.htm)*
- *[Oracle Financial Services Profitability Management User Guide](http://docs.oracle.com/cd/E60202_01/homepage.htm)*
- *[Oracle Financial Services Enterprise Financial Performance Analytics User Guide](http://docs.oracle.com/cd/E60202_01/homepage.htm)*
- *[Oracle Financial Services Institutional Performance Analytics User Guide](http://docs.oracle.com/cd/E60202_01/homepage.htm)*
- *[Oracle Financial Services Retail Performance Analytics User Guide](http://docs.oracle.com/cd/E60202_01/homepage.htm)*

#### <span id="page-10-1"></span>**Conventions and Acronyms**

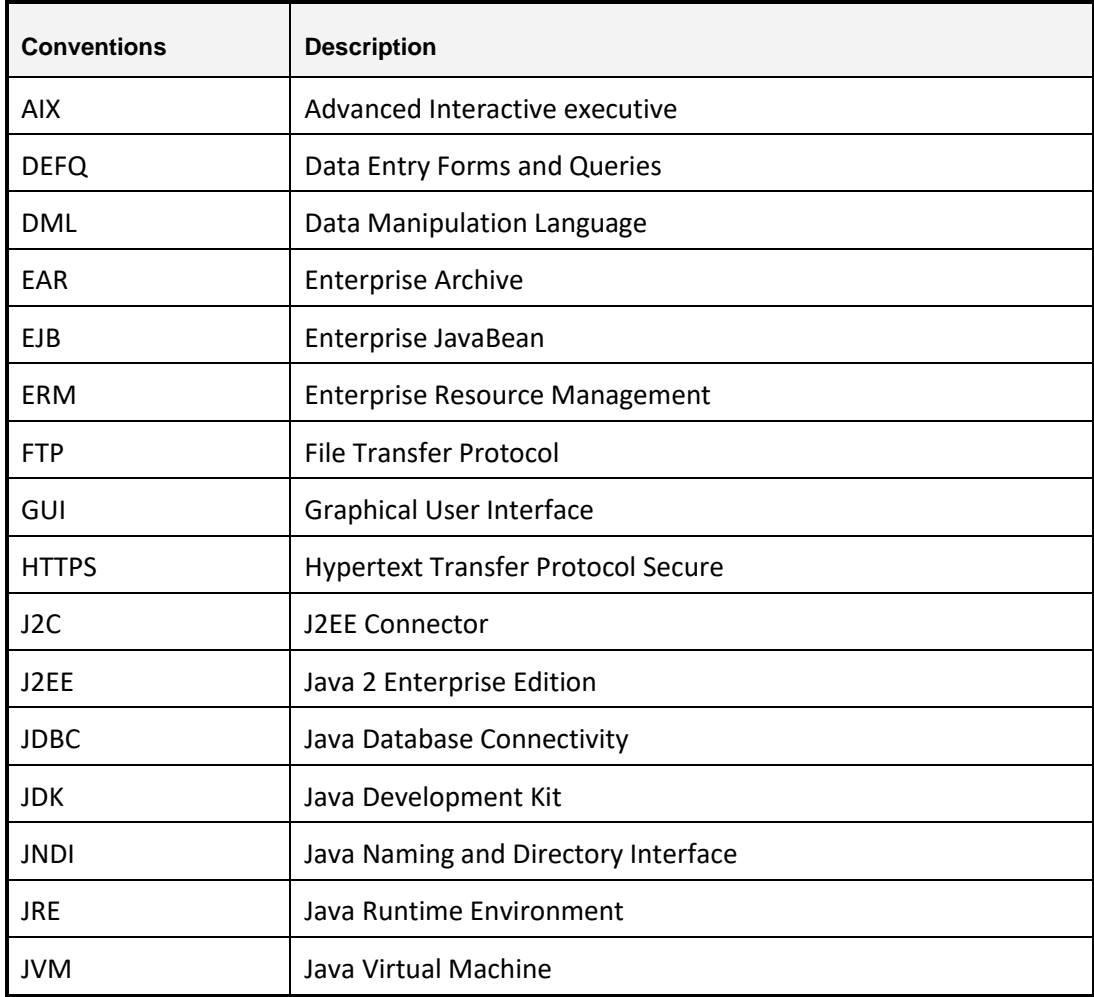

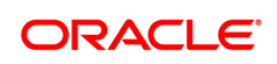

# <span id="page-11-0"></span>**1 About OFSAA and OFSAA Application Packs**

This chapter includes the following topics:

- [About Oracle Financial Services Analytical Applications \(OFSAA\)](#page-11-1)
- [About Oracle Financial Services Analytical Application \(OFSAA\) Pack](#page-11-2)
- [About Oracle Financial Services Profitability](#page-11-2) 8.0.0.0.0 Applications Pack
- [About Oracle Financial Services Analytical Applications Infrastructure \(OFSAAI\)](#page-13-0)

# <span id="page-11-1"></span>**1.1 About Oracle Financial Services Analytical Applications (OFSAA)**

In today's turbulent markets, financial institutions require a better understanding of their riskreturn, while strengthening competitive advantage and enhancing long-term customer value. Oracle Financial Services Analytical Applications (OFSAA) enable financial institutions to measure and meet risk adjusted performance objectives, cultivate a risk management culture through transparency, lower the costs of compliance and regulation, and improve insight into customer behavior.

OFSAA uses industry-leading analytical methods, shared data model and applications architecture to enable integrated risk management, performance management, customer insight, and compliance management. OFSAA actively incorporates risk into decision making, enables to achieve a consistent view of performance, promote a transparent risk management culture, and provide pervasive intelligence.

Oracle Financial Services Analytical Applications delivers a comprehensive, integrated suite of financial services analytical applications for both banking and insurance domain.

# <span id="page-11-2"></span>**1.2 About Oracle Financial Services Analytical Applications (OFSAA) Pack**

OFSAA applications are packaged, and released as Application Packs starting from 8.0 release. An Application Pack is a group of OFSAA products packaged together in a single installer and addresses specific functional area via its products that are grouped together. Packaging applications in a group ensures simplified installation, maintenance, development and integration in an integrated deployment.

The following figure depicts the various application packs that are available across the OFSAA Banking and Insurance domains:

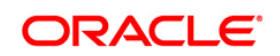

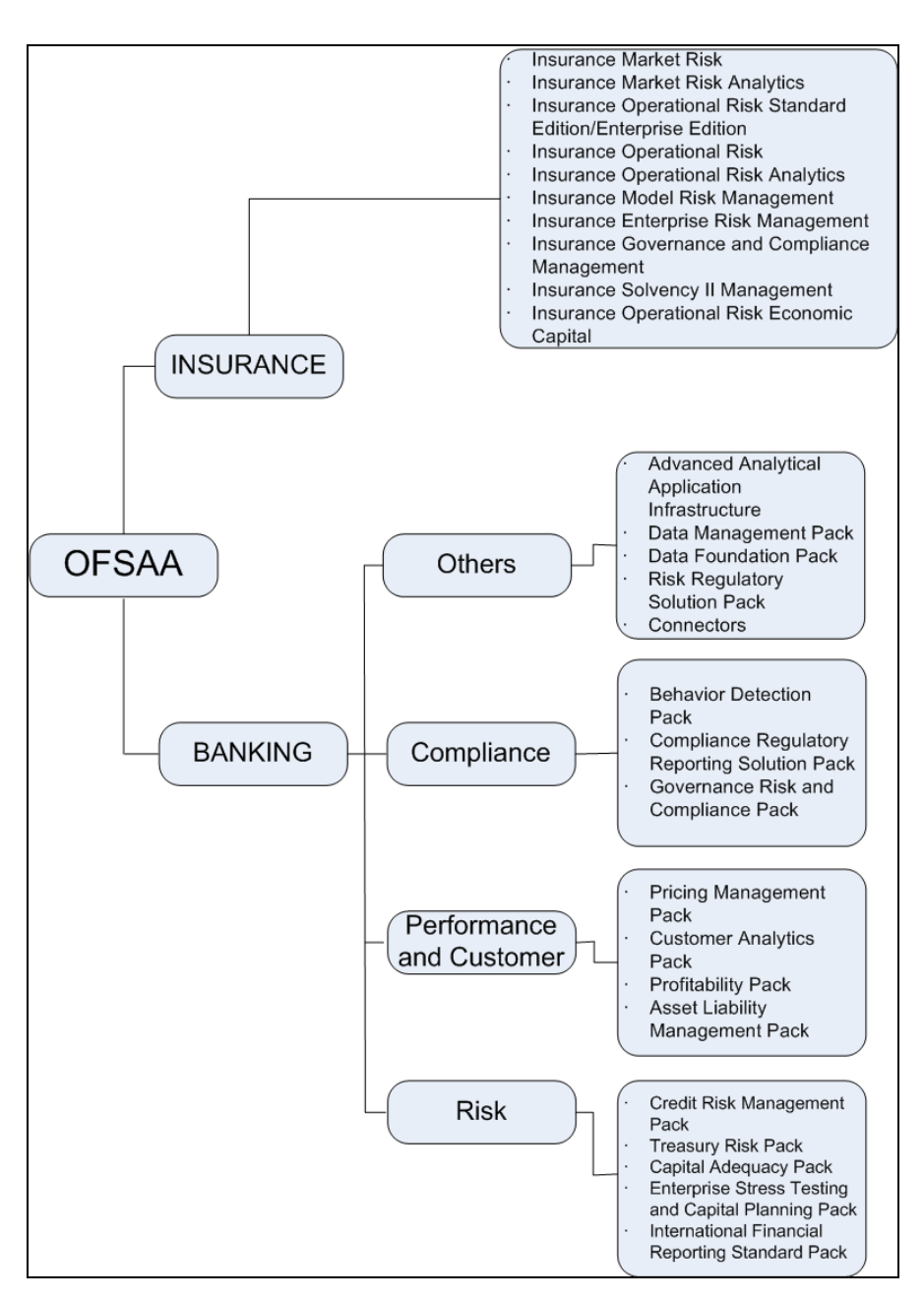

Figure 1: OFSAA Application Pack

# <span id="page-12-0"></span>**1.3 About Oracle Financial Services Profitability 8.0.0.0.0 Applications Pack**

OFS Profitability 8.0.0.0.0 Pack includes the following applications:

 **Oracle Financial Services Analytical Applications Infrastructure**: Oracle Financial Services Analytical Applications Infrastructure (OFS AAI) powers the Oracle Financial Services Analytical Applications family of products to perform the processing, categorizing, selection and manipulation of data and information needed to analyze, understand and report on specific performance, risk, compliance and customer insight issues by providing a

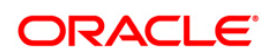

strong foundation for the entire family of Oracle Financial Services Analytical Applications across the domains of Risk, Performance, Compliance and Customer Insight.

- **Oracle Financial Services Funds Transfer Pricing Management:** It enables the bank to apply various transfer pricing methods on products to calculate funds transfer price. It calculates transfer price across all product types varying in terms of characteristics like fixed rate or floating rate instruments, bullet or amortizing or fixed tenor or perpetual instruments. In addition it also supports the calculation of transfer price at account level or ledger level including migration of charge or credit to ledger if required.
- **Oracle Financial Services Profitability Management:** It helps Banks and Financial services institutions manage and monitor interest rate risk, liquidity risk, foreign currency risk and earnings risk. The application models every loan, deposit, investment portfolio individually to help institutions better understand the risks they have assumed and their sensitivity to economic conditions.
- **Oracle Financial Services Enterprise Financial Performance Analytics:** It is based upon a dedicated reporting mart built on the new Financial Services Data Model. OFSEFPA leverages several components of OBIEE technology including Dashboards and Answers. It includes various Dashboards and Reports for the user to carry out various Profitability Management based analytics.
- **Oracle Financial Services Institutional Performance Analytics:** It provides strategic insights on - Profitability of the business and the underlying customers, Product holdings and Relationship depth across the organization, Behavioral and Engagement trends of it's target segments – exposures, commitments, line utilization, assets/liabilities, deposits, withdrawals, Fees, Income, recent transactions and so on, Efficiency of investments (like marketing, partner development), Efficiency of the sales force in terms of ongoing customer revenue generation, cross-sell and up-sell, product usage and pipeline.
	- **Oracle Financial Services Retail Performance Analytics:** It focalizes on Summary performance of the LOBs and overall profitability, Portfolio mix, LOB specific profitability reports to be analyzed against key dimensions like customer segments, product family, region, branch, risk scores and so on, Product holdings and Relationship depth across the LOBs, Customer Trends across performance drivers like Sales, Balances, Deposits, Product subscriptions (revenue services), Credit scores and delinquency bands, losses, and so on, Wallet Share analysis and customer lifetime value, Efficiency of investments (like marketing, branch, channel and so on) over time.

# <span id="page-13-0"></span>**1.4 About Oracle Financial Services Analytical Applications Infrastructure (OFS AAI)**

Oracle Financial Services Analytical Applications Infrastructure (OFS AAI) powers the Oracle Financial Services Analytical Applications family of products to perform the processing, categorizing, selection and manipulation of data and information needed to analyze, understand

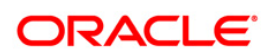

and report on specific performance, risk, compliance and customer insight issues by providing a strong foundation for the entire family of Oracle Financial Services Analytical Applications across the domains of Risk, Performance, Compliance and Customer Insight.

#### **Components of OFSAAI**

The OFSAA Infrastructure is comprised of a set of frameworks that operates on and with the Oracle Financial Services Analytical Applications Data Model and form the array of components within the Infrastructure.

The OFSAA Infrastructure components/ frameworks are installed in two layers; primarily the metadata server and Infrastructure services run on one layer, and the UI and presentation logic runs on the other. The UI and presentation layer is deployed on any of the supported J2EE Servers.

The following figure depicts the various frameworks and capabilities that make up the OFSAA Infrastructure:

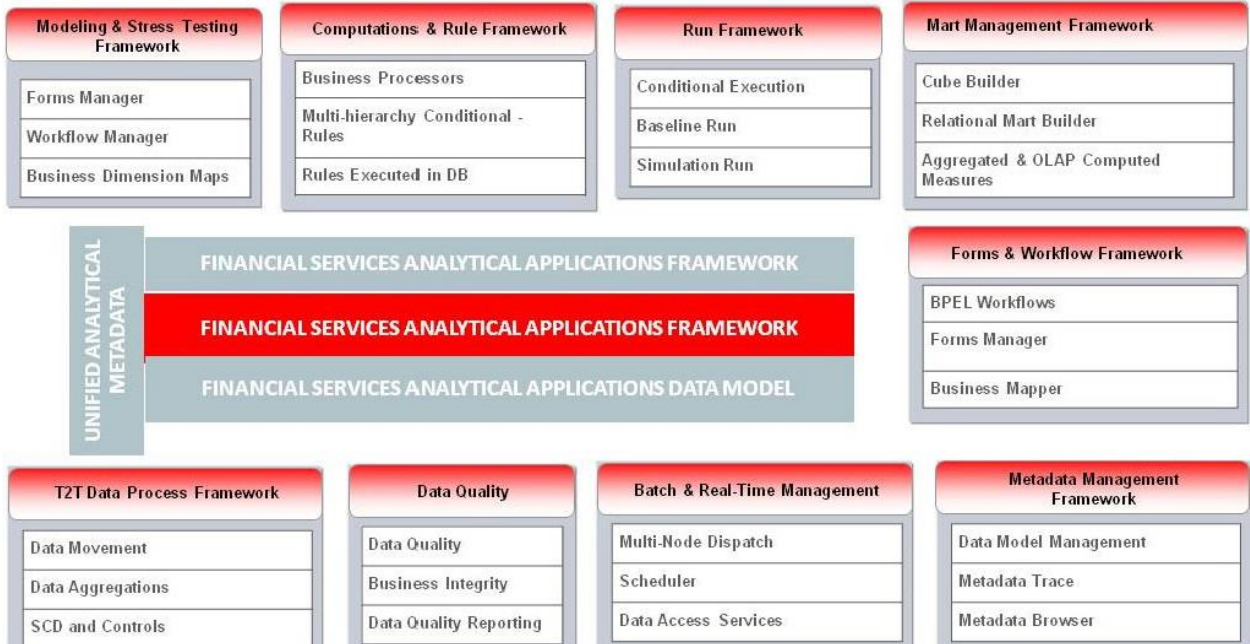

#### **OFSAA Infrastructure High Availability**

The current release of the OFSAA Infrastructure supports only "Single Instance" installation for the Infrastructure components. However, the High Availability (HA) for the Database Server and/ or the Web Application Server clustering and deployment are supported in this release.

This release supports Active-Passive model of implementation for OFSAAI components. For more information, refer [Configuration for High Availability-](http://docs.oracle.com/cd/E61555_01/books/Configuration%20for%20High%20Availability%20%28HA%29%20Best%20Practices%20Guide.pdf) Best Practices Guide.

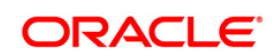

# <span id="page-15-0"></span>**2 Understanding OFS Profitability Application Pack Installation**

This chapter includes the following topics:

- **[Installation Overview](#page-15-1)**
- **[Deployment Topology](#page-17-0)**
- **[Hardware and Software Requirements](#page-18-0)**
- **Verifying the System Environment**
- **[Understanding Installation Modes](#page-26-1)**

# <span id="page-15-1"></span>**2.1 Installation Overview**

.

This section gives an overview of the OFS Profitablity Applications Pack Installation. Following figure shows the order of procedures you need to follow:

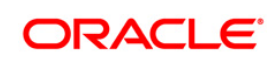

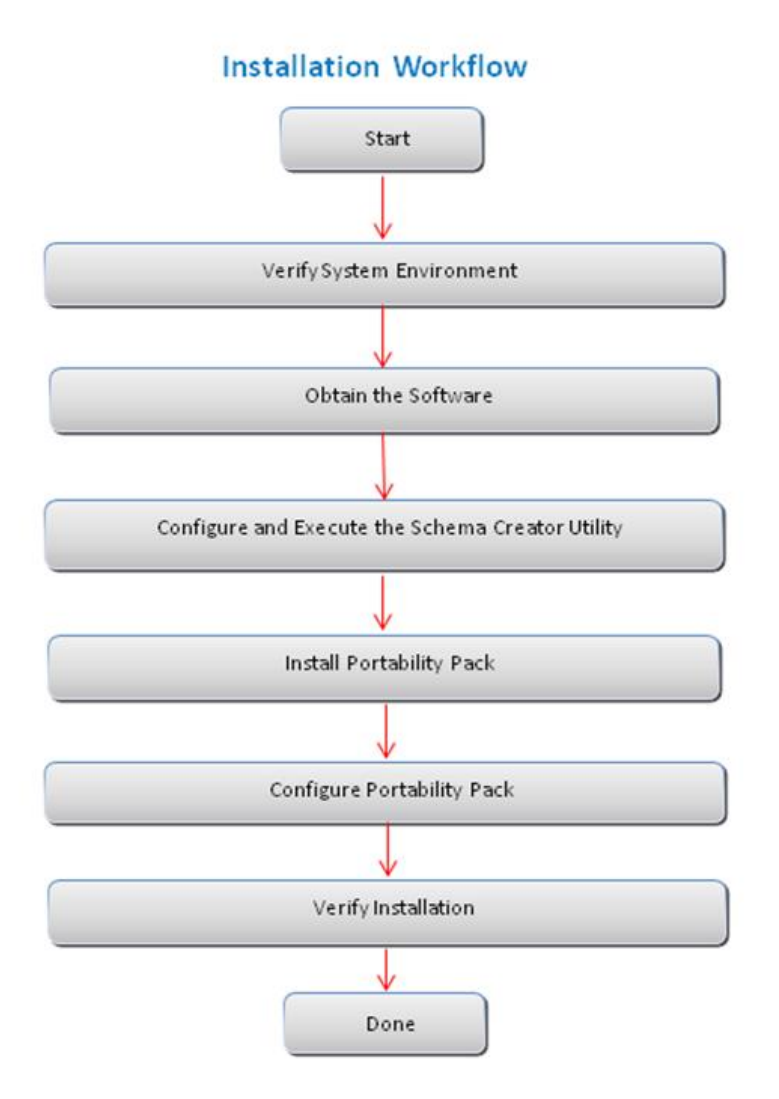

#### **1: OFS Profitability Applications Pack Installation Tasks and Descriptions**

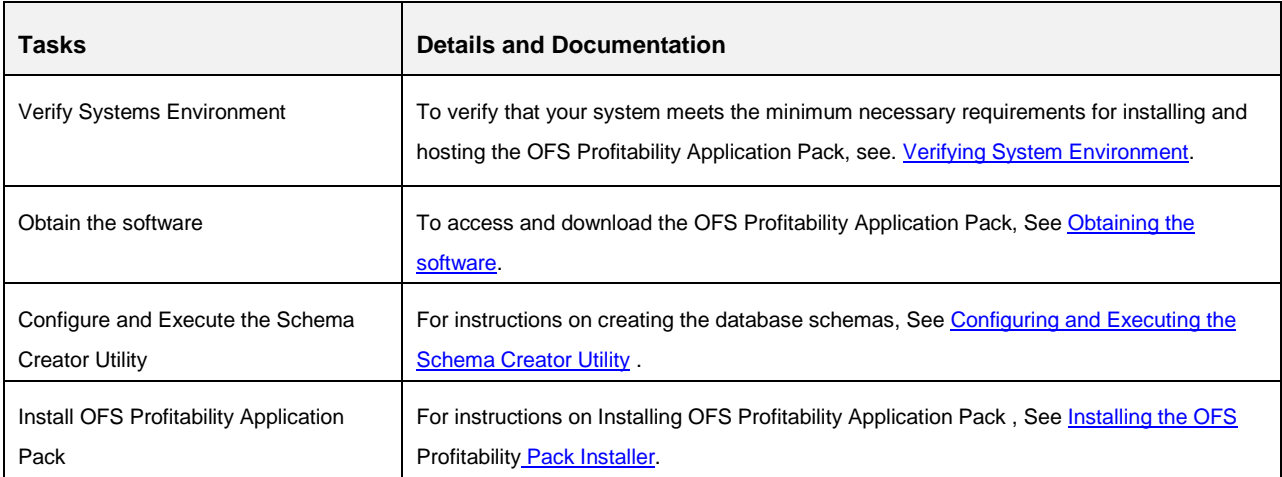

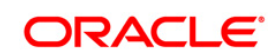

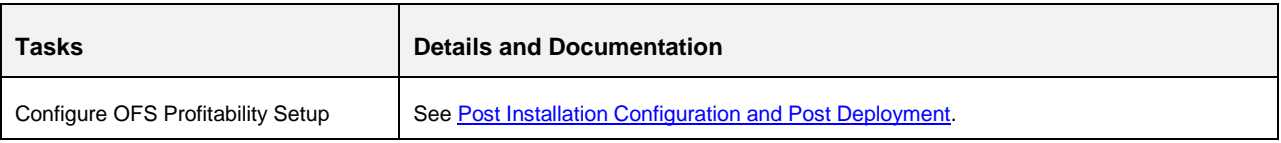

# <span id="page-17-0"></span>**2.2 Deployment Topology**

The following figure depicts the typical deployment topology implemented for OFSAA Applications.

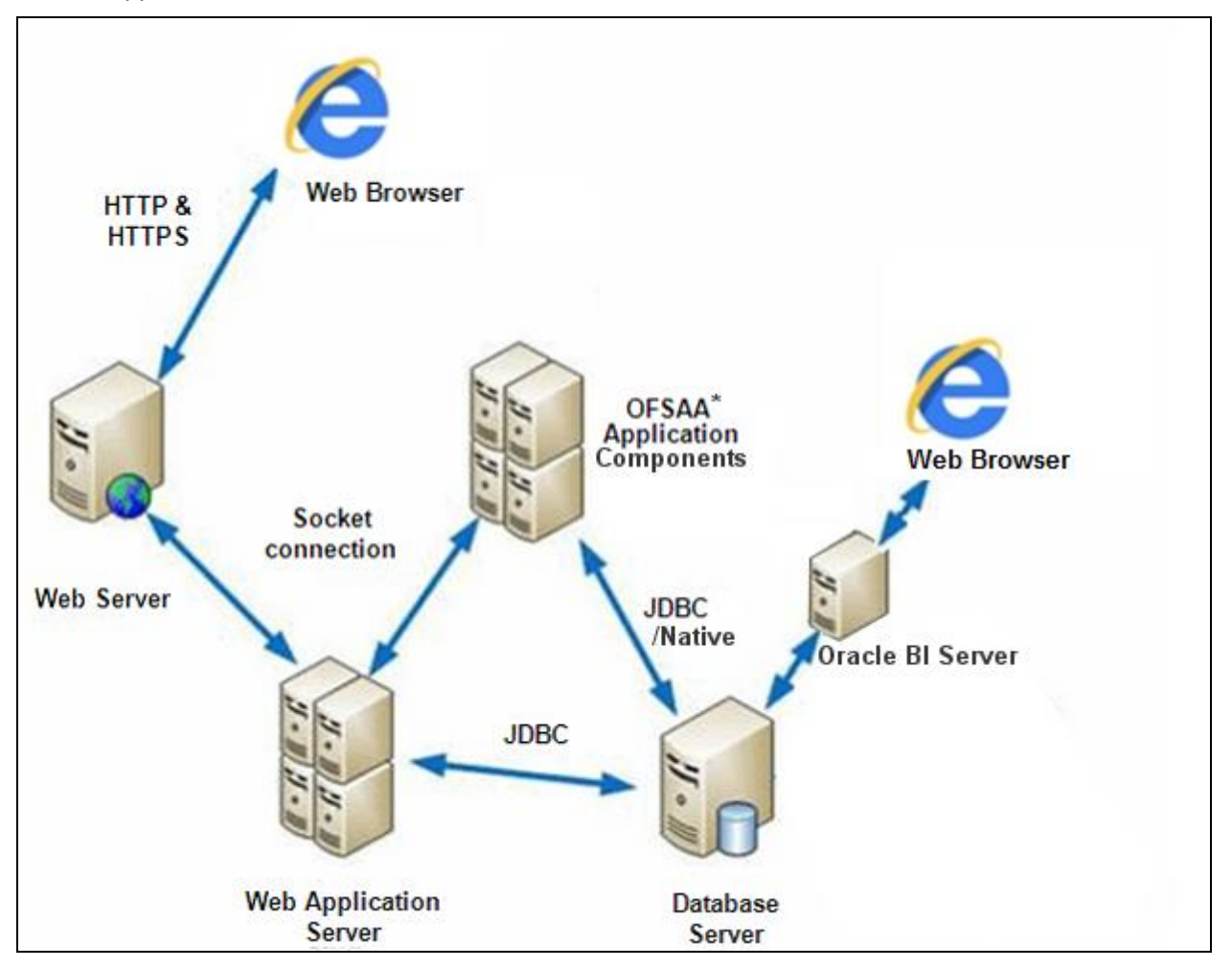

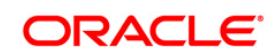

## <span id="page-18-0"></span>**2.3 Hardware and Software Requirements**

This section describes the various Operating Systems, Database, Web Server, and Web Application Server versions, and other variant details on which this release of the Oracle Financial Services Profitability Application Pack has been qualified.

**Note:** OFS Profitability Application Pack installation can be performed on both Virtual and Physical servers.

## <span id="page-18-1"></span>**2.3.1 Configurations supported for Java 7**

The following table shows the minimum hardware and software requirements for installing OFS Profitability Application Pack (for Java 7).

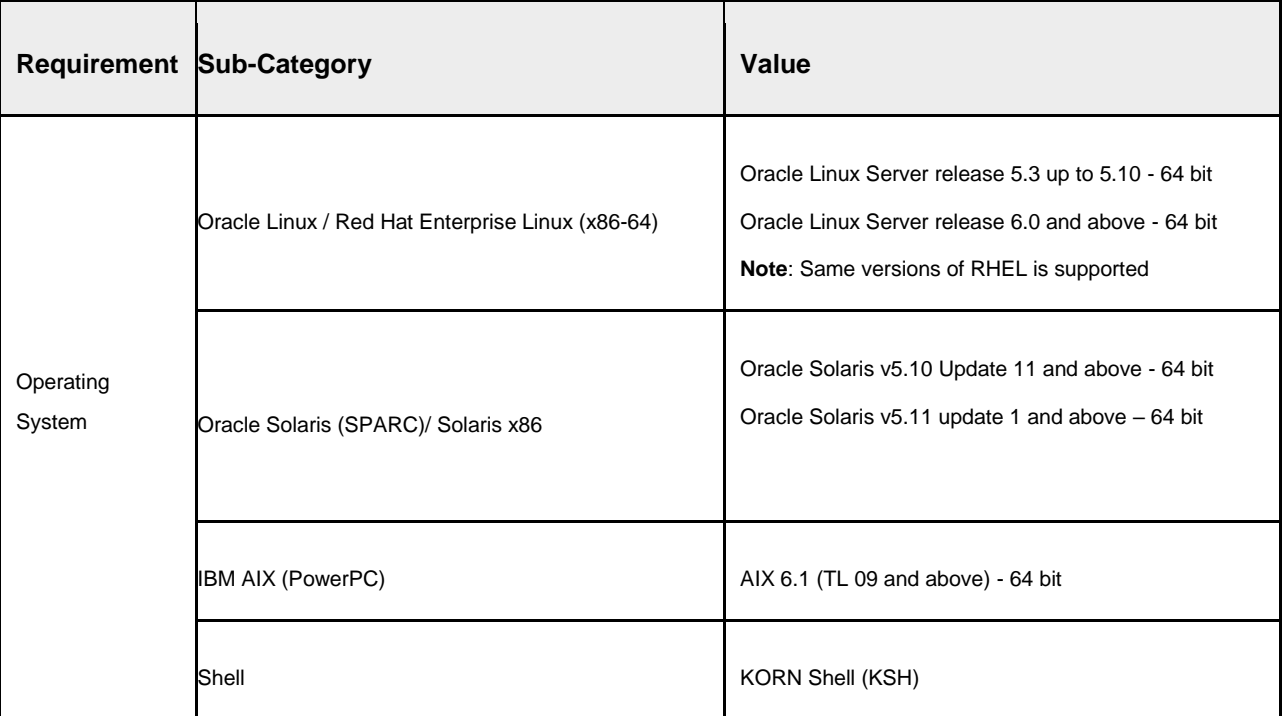

#### **Table 2: Configurations supported for Java 7**

Note:

 $\bullet$  If the OS is IBM AIX 6.1 and the file size limit for the AIX user on the target server is too small, configure the size parameter setting for "Large File Support". Follow these steps: Change the file size limit for the user that initiates the transfer on the AIX system. To change the file size limit for a particular user, add or edit the fsize attribute for the user in the /etc/security/limits file on the AIX system. Change the file size limit to unlimited (fsize = -1) or to a size equal to the size of the file being transferred. This may require an restart

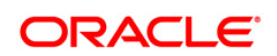

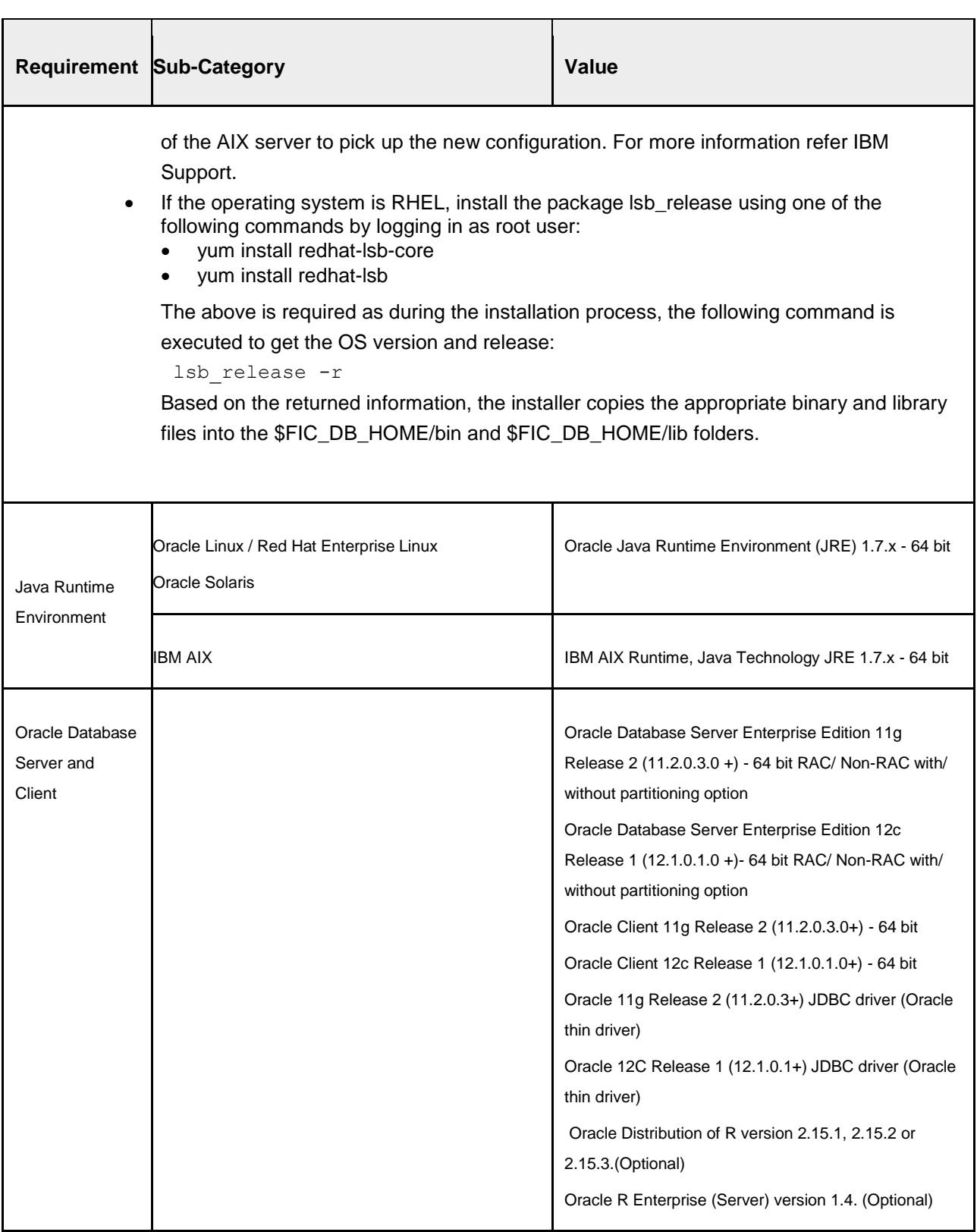

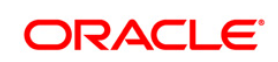

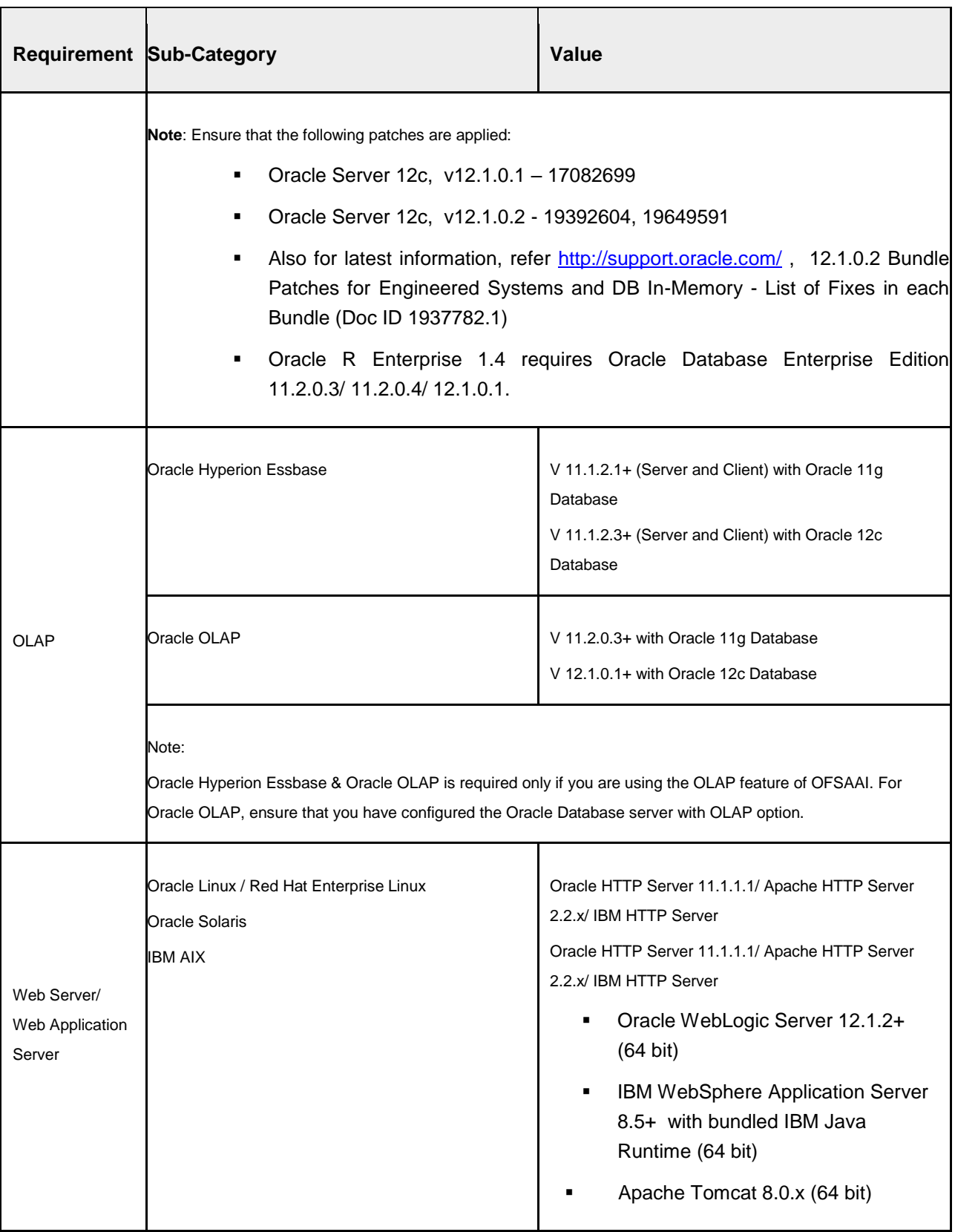

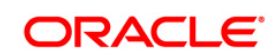

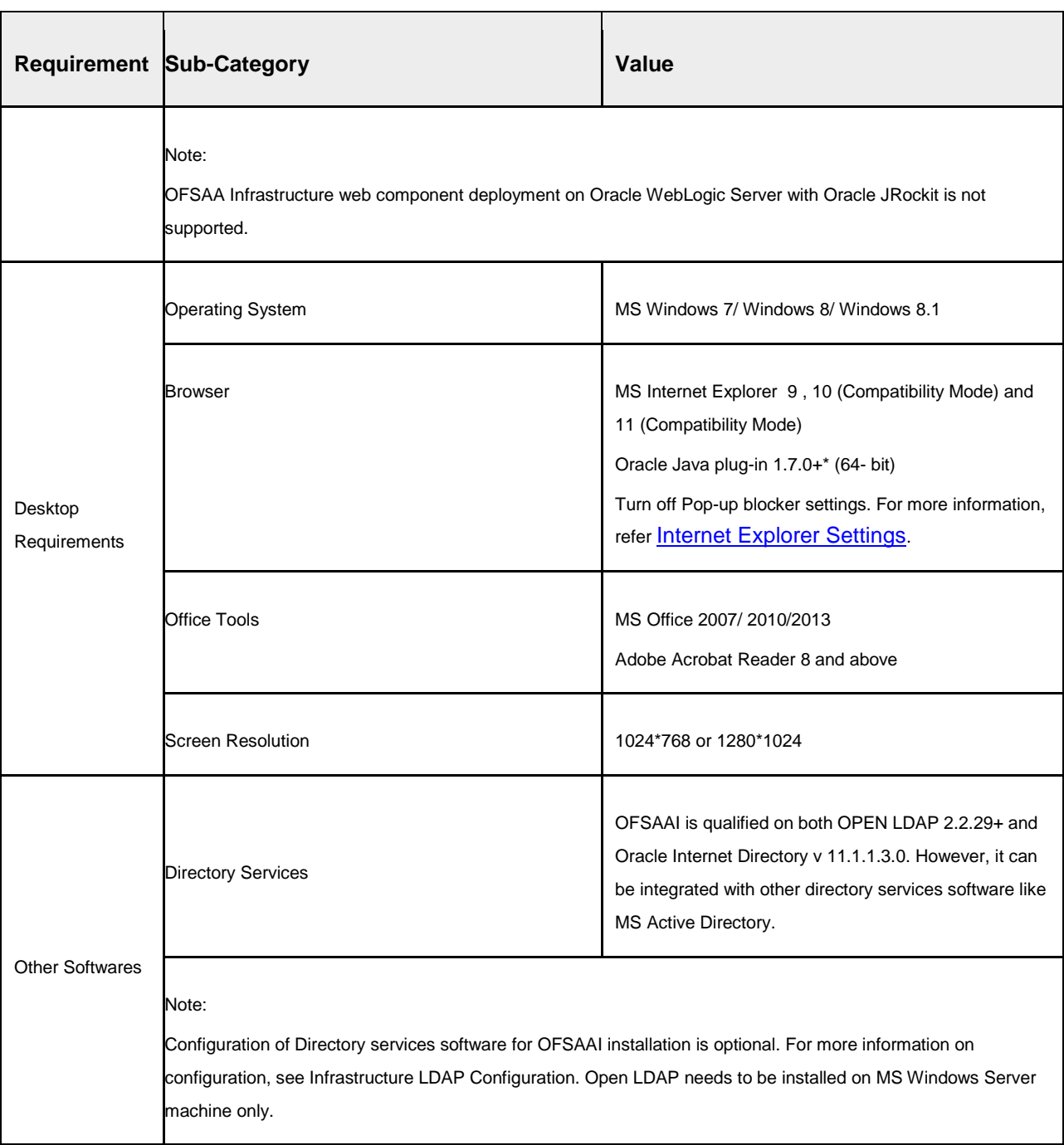

# <span id="page-21-0"></span>**2.3.2 Configurations supported for Java 8**

The following table shows the minimum hardware and software requirements for installing OFS PFT Application Pack (for Java 8).

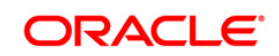

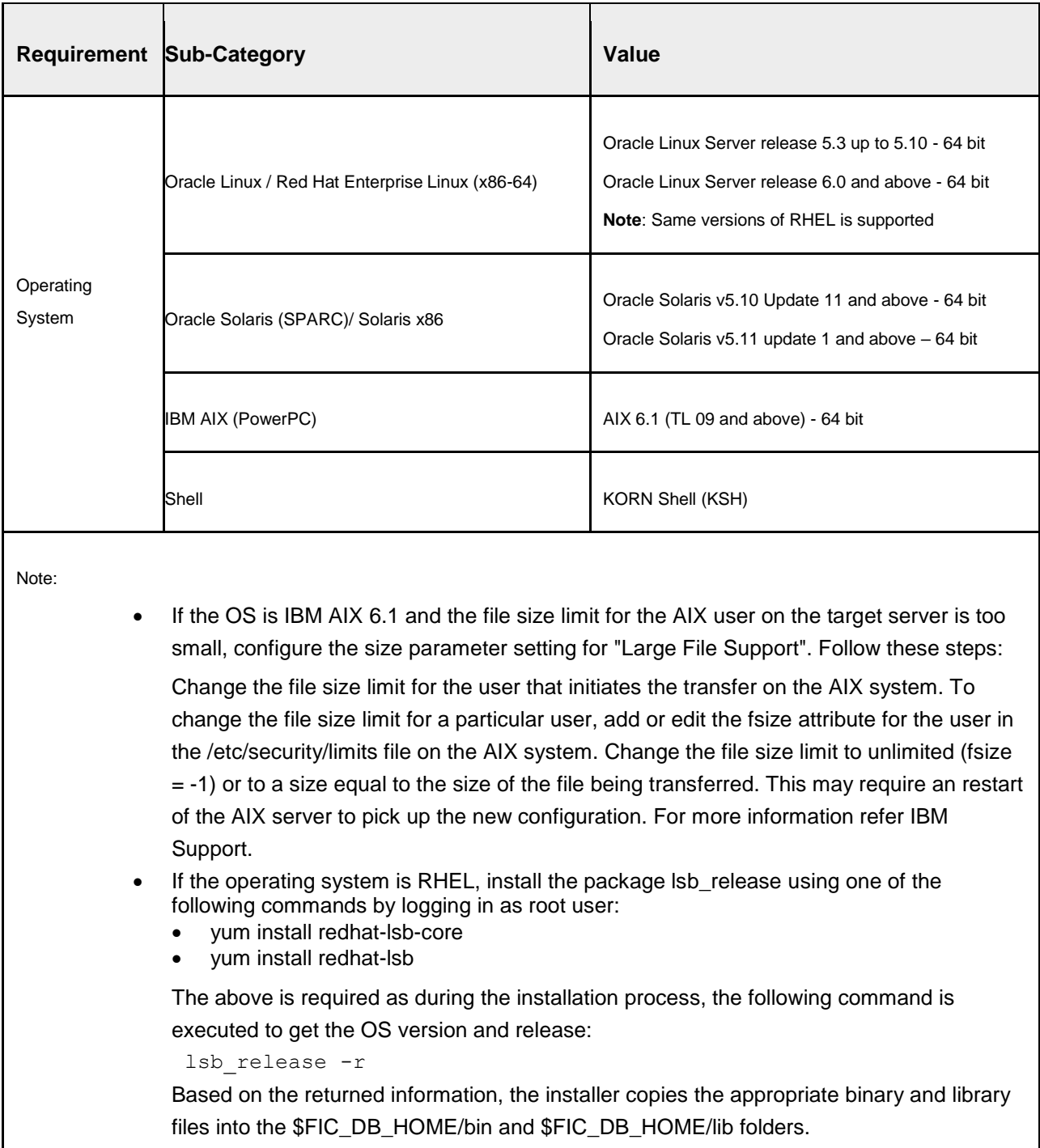

## **Table 3: Configurations supported for Java 8**

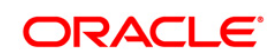

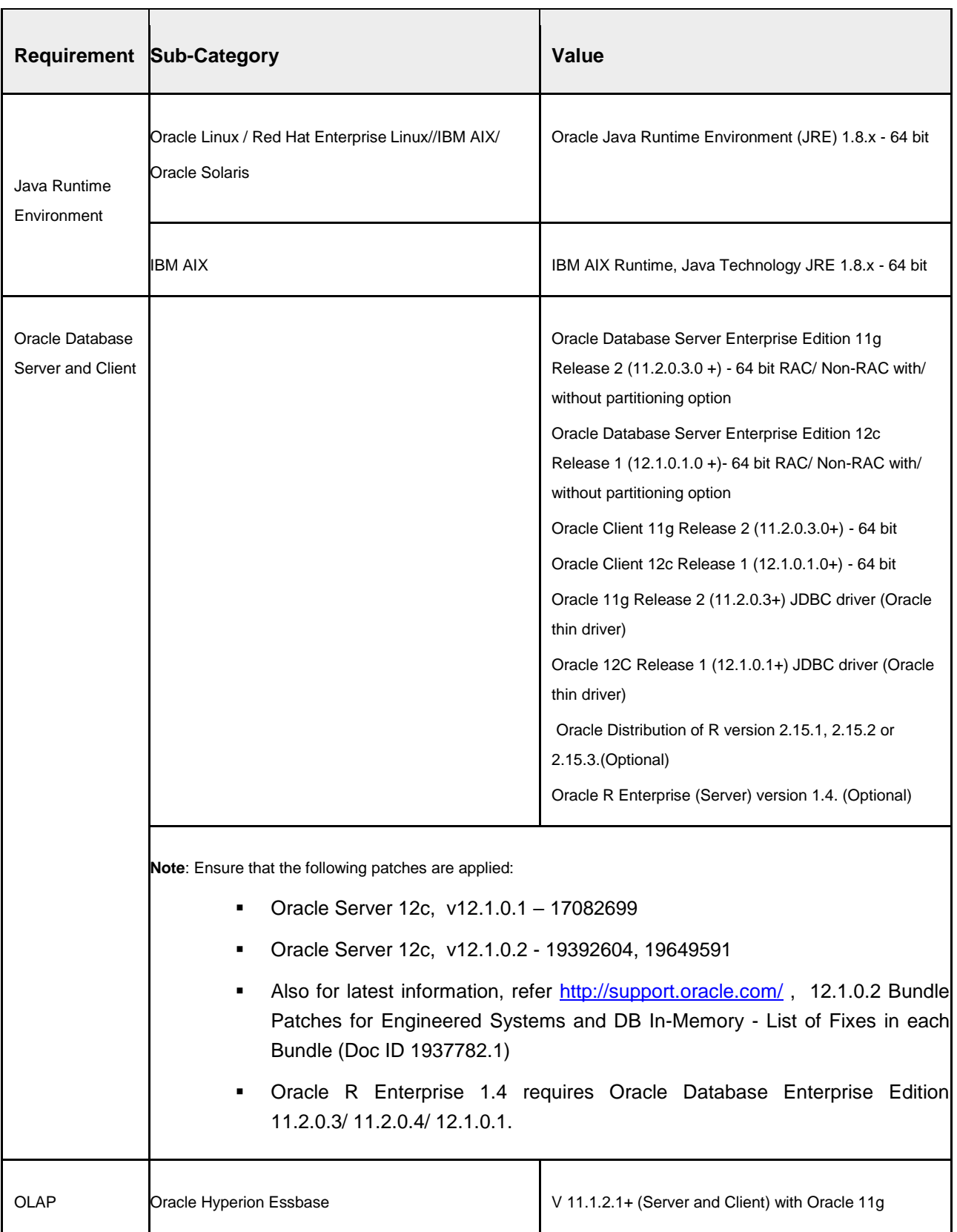

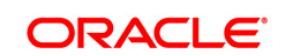

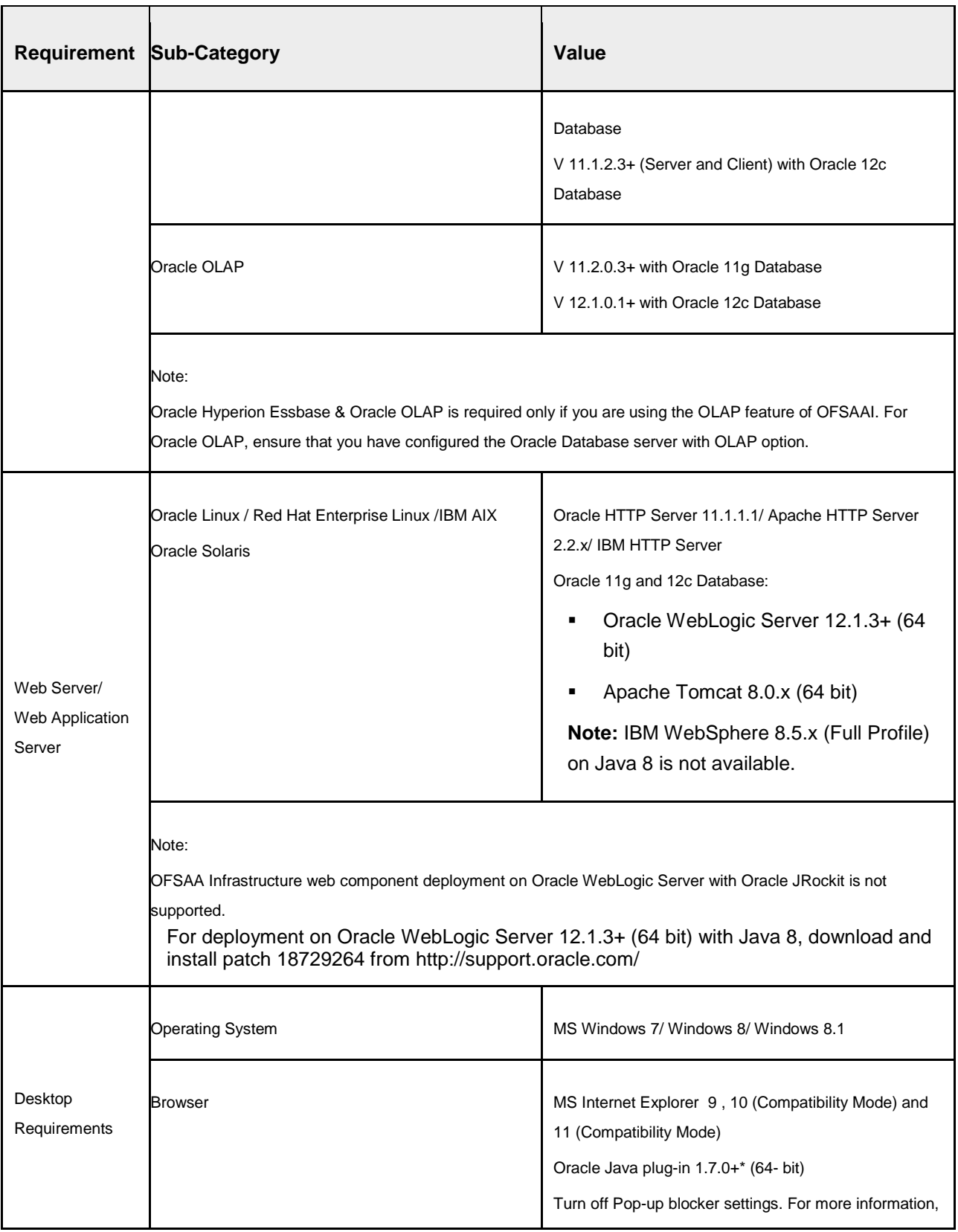

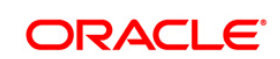

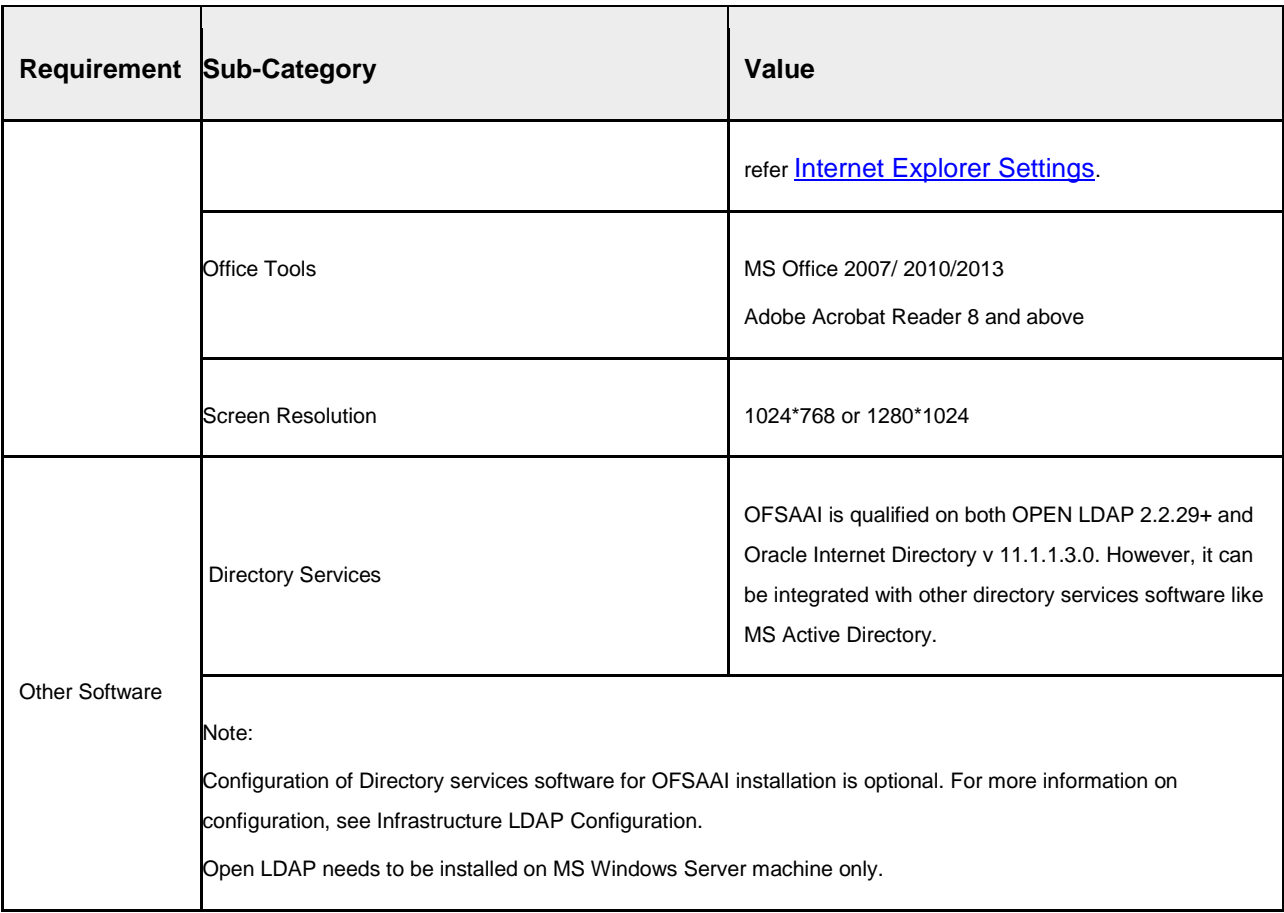

Note: To upgrade an existing OFSAA 8.0.x Java 7 instance to Java 8, refer [Appendix T.](#page-245-0)

OFS PFT Application Pack recommends the following software combinations for deployment:

#### **Table 4: Recommended software combinations**

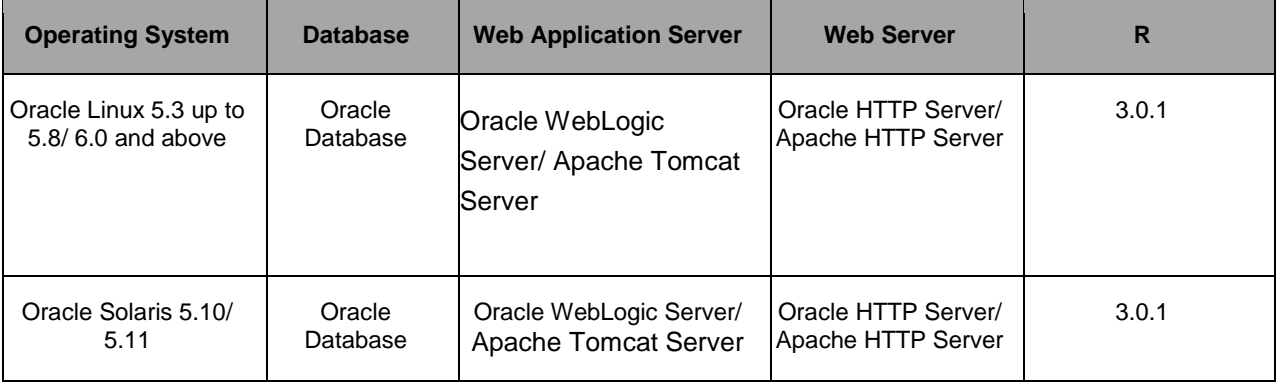

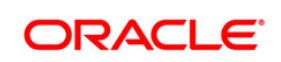

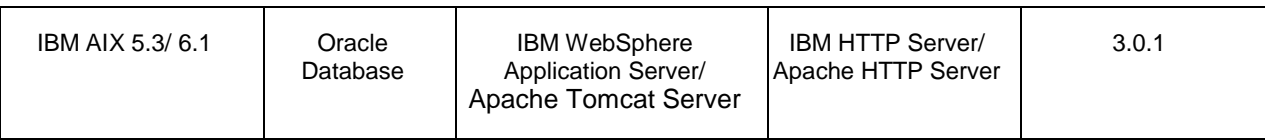

## <span id="page-26-0"></span>**2.4 Verifying the System Environment**

To verify if your system environment meets the minimum requirements for the installation, a Pre-Install Check utility (Environment Check) is available within the Install Kit archive file. This utility can also be obtained separately by contacting Oracle Support.

Though the system environment verification is an integral and automated part of the installation of this software product, Oracle strongly recommends running this utility prior to beginning the installation as part of your organization's "Installation Readiness Verification Process".

> **NOTE:** For more details on download and usage of this utility, see *Oracle Financial Services Analytical Applications Infrastructure Environment Check Utility Guide* given in the Related Documents section.

## <span id="page-26-1"></span>**2.5 Understanding Installation Modes**

The following modes of installation are available for the OFS Profitability Application Pack.

#### <span id="page-26-2"></span>**2.5.1 GUI Mode**

This mode launches the product installation in a **Graphical User Interface (GUI) Mode**. You need to enter the required information on various panels within the UI in a user interaction format at various stages.

> **NOTE: Refer [Configuration for GUI Mode Installation](#page-44-1) for details** on configuration required for GUI Mode installation.

#### <span id="page-26-3"></span>**2.5.2 SILENT Mode**

This mode mandates updating the installation configuration files with required details and performs installation in a "SILENT" non user interactive format.

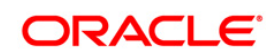

# <span id="page-27-0"></span>**3 Preparing for Installation**

This chapter provides necessary information to review before installing the OFS Profitability Pack v8.0.0.0.0.

This chapter includes the following topics:

- **[Installer and Installation Prerequisites](#page-27-1)**
- **Channing the Software**
- **Common Installation Activities**

# <span id="page-27-1"></span>**3.1 Installer and Installation Prerequisites**

The following table mentions the list of prerequisites required before beginning the installation for OFS Profitability Application Pack. The Installer/ Environment Check utility notifies you if any requirements are not met.

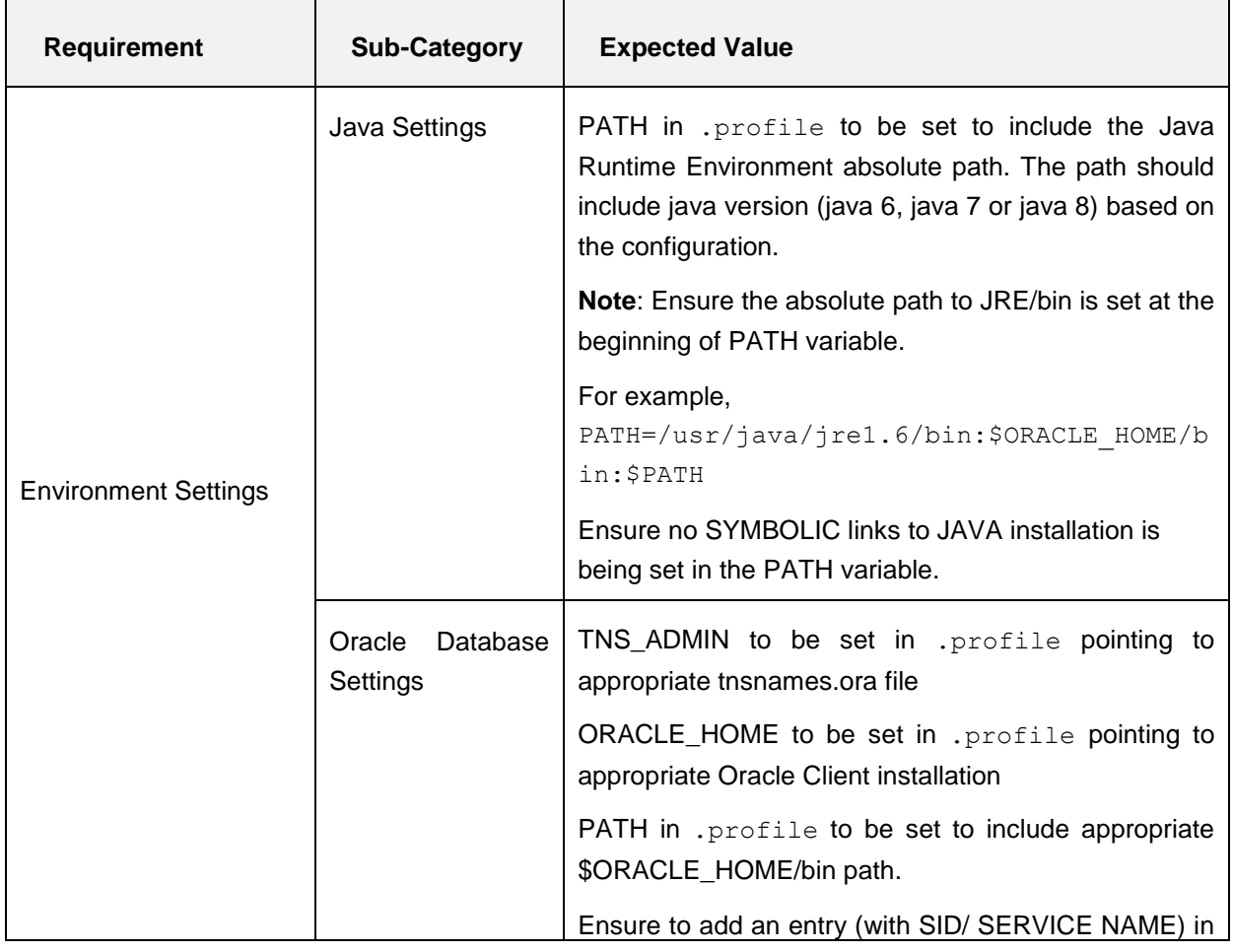

#### **Installer and Installation Prerequisites**

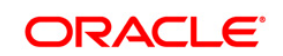

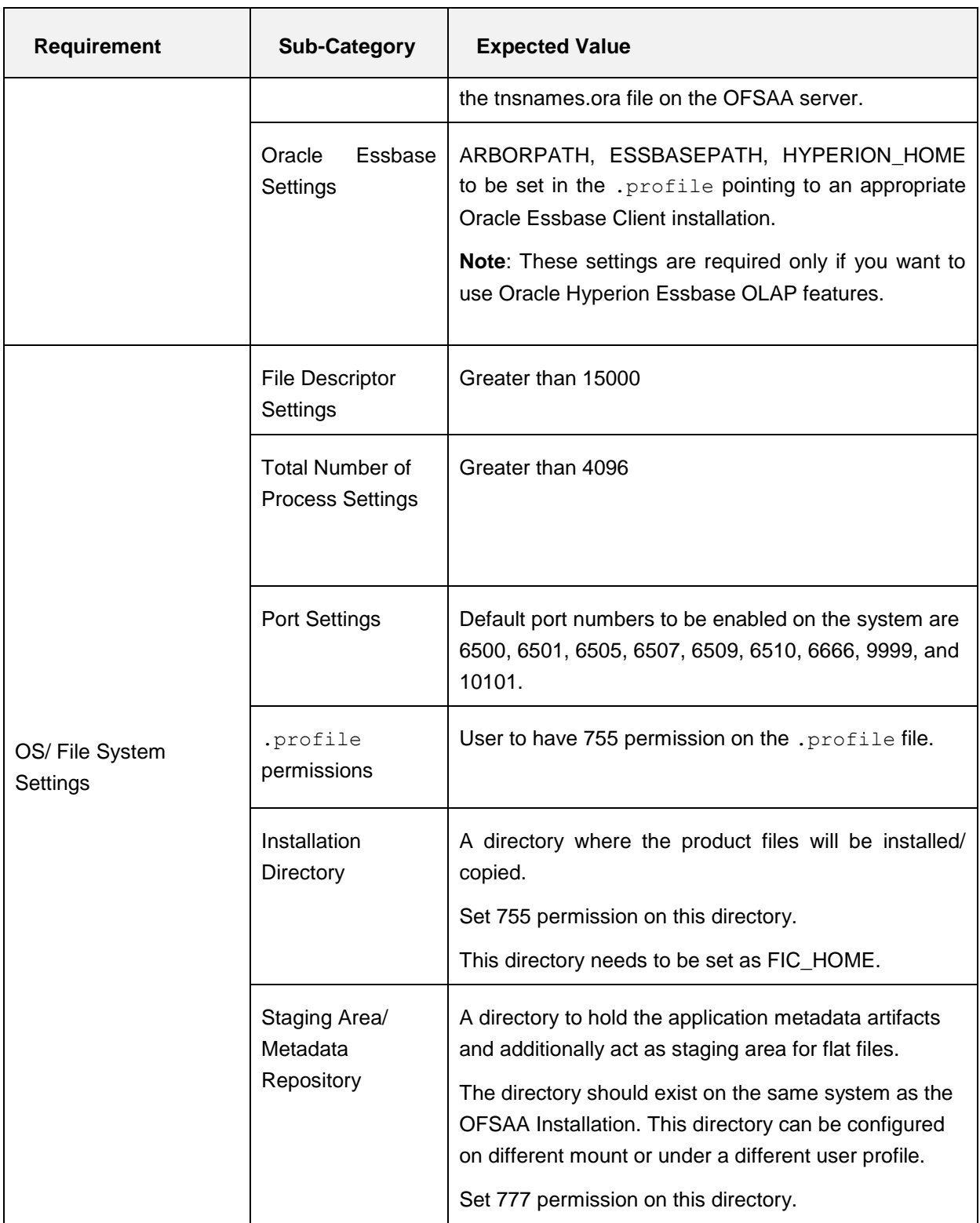

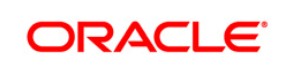

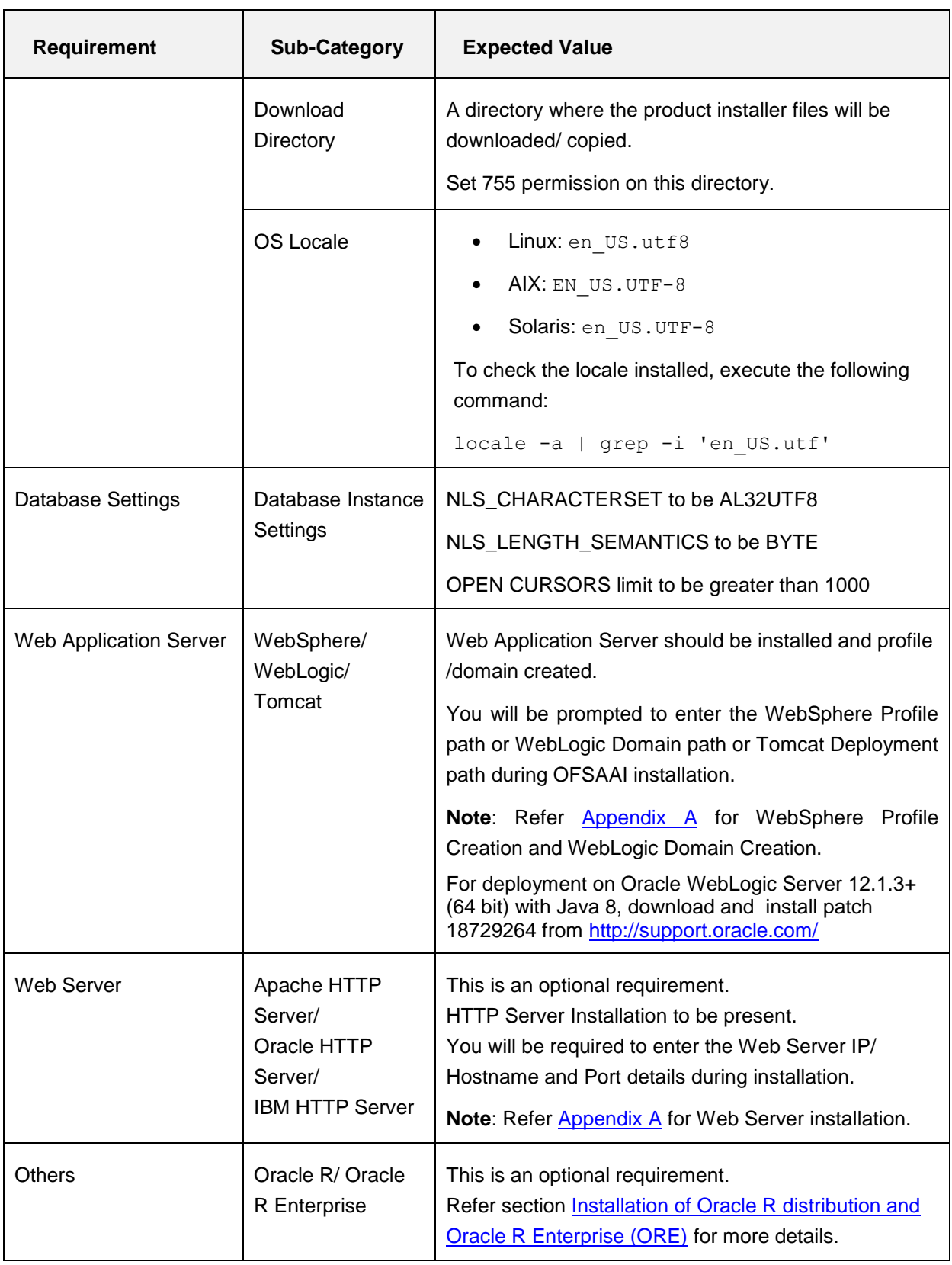

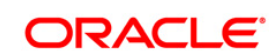

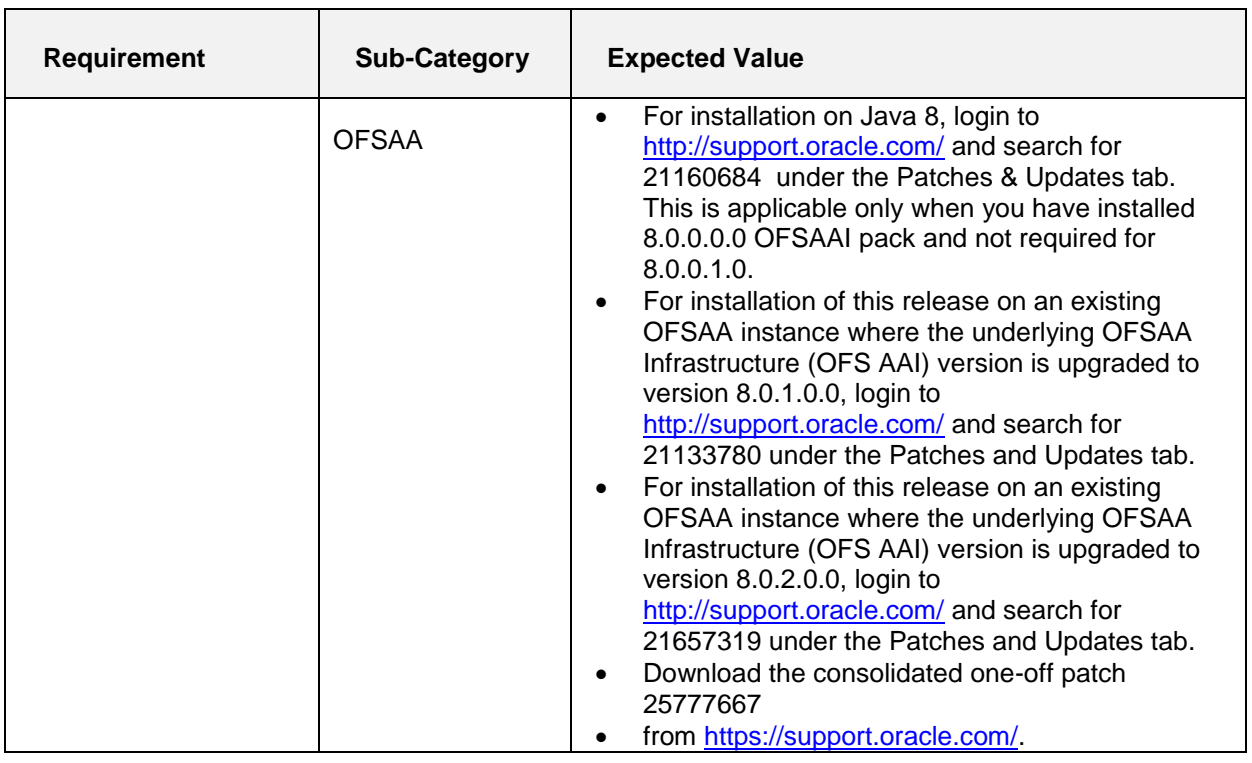

**NOTE:** Ensure that the tablespace(s) used for the database user(s) is set to AUTOEXTEND ON.

## <span id="page-30-0"></span>**3.2 Obtaining the Software**

This release of OFS Profitability Application Pack v8.0.0.0.0 can be downloaded from the Oracle Software Delivery Cloud (https://edelivery.oracle.com). You need to have a valid Oracle account in order to download the software.

## <span id="page-30-1"></span>**3.3 Common Installation Tasks**

The following are the common pre-installation activities that you need to carry out before installing the OFS Profitability Application Pack.

This section includes the following topics:

- **[Configuration for GUI Mode Installation](#page-32-0)**
- [Identifying the Installation, Download and Metadata Repository Directories](#page-30-2)
- <span id="page-30-2"></span>[Download and copy the OFS Profitability](#page-31-2) Application Pack Installer
- **[Copying and Extracting the Software](#page-32-0)**
- [Setting up the Web Server/ Web Application Server](#page-33-0)
- [Installation for Oracle R distribution and Oracle R Enterprise \(ORE\)](#page-84-0)

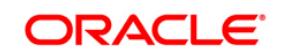

#### <span id="page-31-0"></span>**3.3.1 Configuration for GUI Mode Installation**

To install OFS Profitability Application Pack in GUI mode, you need to ensure the following software and configurations are available:

**Install and configure any PC X Server software such as Open Text Exceed (formerly** Hummingbird Exceed) on the user desktop system from which the installation is triggered.

Configure DISPLAY variable.

 Ensure to set the DISPLAY variable on the system on which the OFSAA will be installed, to point to the user desktop system where the PC X Server software has been installed.

Syntax:

export DISPLAY=hostname:n.n1

where hostname is the IP Address/ Host Name of the user desktop system and n is the sequence number (usually 0).

For example, 10.11.12.13:0.0 or myhostname:0.0

#### <span id="page-31-1"></span>**3.3.2 Identifying the Installation, Download and Metadata Repository Directories**

For installation of any OFSAA Application Pack, the following folders/ directories required to be created.

- **OFSAA Download Directory** (Optional) Create a download directory and copy the OFSAA Application Pack Installer File (Archive). This is the directory where the downloaded installer/ patches can be copied.
- **OFSAA Installation Directory** (Mandatory) Create an installation directory. This is the directory where the installer installs or copies the product files. FIC\_HOME variable to be set in the . profile pointing to this OFSAA Installation Directory.
- **OFSAA Staging/ Metadata Repository Directory** (Mandatory) Create a Staging/ Metadata Repository Directory. This is the directory where you should copy data loading files, save data extracts and so on. Additionally, this folder also maintains the OFSAA metadata artifacts. This is commonly referred as "FTPSHARE".

**NOTE:** Ensure the user permission is set to 755 on the Installation and Download Directory. Ensure the user permission is set to 777 on the Staging Directory.

## <span id="page-31-2"></span>**3.3.3 Download and copy the OFS Profitability Applications Pack Installer**

To download and copy the OFS Profitability Applications Pack Installer, follow these steps:

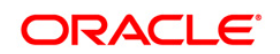

- To download the OFS Profitability Application Pack, you need to login to the Oracle Software Delivery Cloud [\(https://edelivery.oracle.com\)](https://edelivery.oracle.com/). You need to have a valid Oracle account in order to download the software.
- Copy the downloaded installer archive to the Download Directory (in Binary Mode) on the setup identified for OFSAA installation.

#### <span id="page-32-0"></span>**3.3.4 Copying and Extracting the Software**

Once you obtain the installer, copy the installer (in BINARY mode) to the system on which the OFSAA Infrastructure components will be installed.

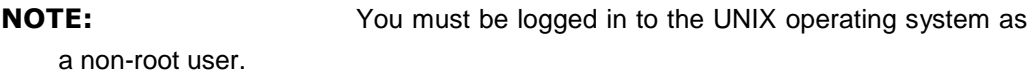

- 1. Download the unzip utility (OS specific) unzip\_<os>.Z and copy it in Binary mode to the directory that is included in your PATH variable. If you already have the unzip utility to extract the contents of the downloaded archive, skip to the next step.
- 2. Uncompress the unzip installer file using the command:

```
uncompress unzip_<os>.Z
```
**NOTE:** In case you notice an error message "uncompress: not found [No such file or directory]" when the package is not installed, contact your UNIX administrator.

3. Give EXECUTE permission to the file using the command:

```
chmod 751 unzip_<os>
```
For example, chmod 751 unzip sparc

4. Extract the contents of the Oracle Financial Services Advanced Analytical Applications Infrastructure Application Pack 8.0.0.0.0 to Download Directory using the following command:

```
unzip OFS_PFT_PACK.zip
```
**NOTE:** DO NOT rename the Application Pack installer folder name on extraction from the archive.

5. Give following permission to the installer folder. Navigate to the Download Directory and execute the command:

```
chmod –R 755 OFS_PFT_PACK
```
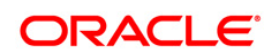

#### <span id="page-33-0"></span>**3.3.5 Setting up the Web Server/ Web Application Server**

For setting up the environment based on your selected Web Server/ Web Application Server, refer to [Appendix A](#page-88-0) for more information.

#### <span id="page-33-1"></span>**3.3.6 Installation of Oracle R distribution and Oracle R Enterprise (ORE)**

This is an optional step and required only if you intend to use Oracle R scripting in the Oracle Financial Services Enterprise Modeling Application. Follow these steps:

Install Oracle R Distribution and Oracle R Enterprise (Server Components) on the Oracle Database server. See Oracle® R Enterprise Installation and Administration Guide for Windows, Linux, Solaris and AIX, Release 1.4 at *Oracle R Enterprise [Documentation](http://docs.oracle.com/cd/E11882_01/doc.112/e36763.pdf)  [Library](http://docs.oracle.com/cd/E11882_01/doc.112/e36763.pdf)*.

- Oracle R Distribution versions supported- Oracle Distribution of R version 3.0.1.
- ORE version supported- Oracle R Enterprise (Server) version 1.4.

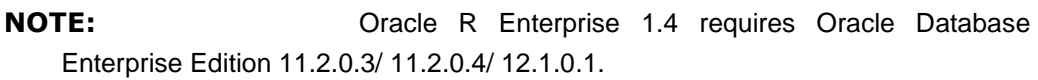

**NOTE:** If you are using ORE 1.4.1 and Oracle R 3.1.1 with Oracle Financial Services Enterprise Modeling, you need to set the session timezone in 'R\_HOME/etc/Rprofile.site' file on the database server, where R\_HOME is the home directory of the R\_instance on which ORE server packages are installed. Alternatively, you may set session timezone in scripts registered within OFS EM by using the 'Sys.env(TZ=<time zone>)' R function.

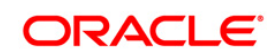

# <span id="page-34-0"></span>**4 Installing OFS Profitability Application Pack**

This chapter describes the steps to be followed to install the OFS Profitability pack.

This chapter includes the following sections:

- **[Schema Creator Utility](#page-34-1)**
- **[Configuring and Executing the Schema Creator Utility](#page-36-1)**
- [Installing the OFS Profitability](#page-44-0) Applications Pack

## <span id="page-34-1"></span>**4.1 Schema creator utility**

Creating database users/ schemas is one of the primary steps in the complete OFSAA installation. This release of OFSAA provides a utility to quickly get started with the OFSAA 8.0 installation by allowing easier and faster creation of database User(s)/ Schema(s), assign the necessary GRANT(s) and so on. Additionally, it also creates the required database objects in these schemas.

This section includes the following topics:

- **[About Schema Creator utility](#page-34-2)**
- [Execution Modes in Schema Creator Utility](#page-35-0)
- **[Execution Options in Schema Creator Utility](#page-36-0)**

#### <span id="page-34-2"></span>**4.1.1 About Schema Creator utility**

The schema creator utility should be configured and executed mandatorily every time prior to installation of any OFSAA Application Pack.

The following are the types of schemas that can be configured in the OFSAA:

**CONFIG** – Denotes the unique OFSAA setup configuration schema. It contains entities and other objects required for OFSAA setup information.

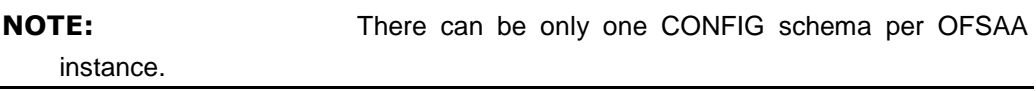

 **ATOMIC** – Denotes the schema that contains the data model entities. One ATOMIC schema is attached to one Information Domain.

**NOTE:** For some application packs, there can be multiple ATOMIC schemas per OFSAA Instance, but the Profitability Pack supports only one atomic schema per OFSAA instance.

 **SANDBOX** – Denotes the schema that contains the data for all Sandbox executions. One SANDBOX schema is attached to one Sandbox Information Domain.

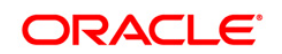

- **NOTE:** This Schema type is not applicable for OFS Profitability Application Pack. There can be multiple SANDBOX schemas per OFSAA Instance and a Sandbox Information Domain can have only one SANDBOX schema.
- **ADDON** Denotes any additional schema used by the OFSAA Applications.

**NOTE:** This Schema type is not applicable for OFS Profitability Application Pack.

#### <span id="page-35-0"></span>**4.1.2 Execution Modes in Schema Creator Utility**

The Schema Configuration Utility supports the following modes of execution:

 **Online Mode**: In the Online mode, the utility connects to the database and executes the DDLs for Users, Objects and Grants. If you have the SYSDBA privileges you can execute the Schema Creator Utility in Online mode and thereby create the Users, Objects and Grants during the execution process.

**NOTE:** To execute the utility in Online mode, you need to connect as "<User> AS SYSDBA".

 **Offline Mode:** In the Offline mode, the utility generates SQL script with all the required DDLs for Users, Objects and Grants. This script needs to be executed by the DBA on the appropriate database identified for OFSAA usage. If you do not have the SYSDBA privileges, you can execute the Schema Creator Utility in Offline mode and generate the script file that contains the Schemas, Objects and Grants, information. Subsequently, a SYSDBA user can execute the script file manually.

**NOTE:** 1. To execute the utility in Offline mode, you need to connect as any user with following grants(alternatively, you can also connect as a user with SYSDBA privileges):

```
 SELECT ON DBA_ROLES
SELECT ON DBA_USERS
SELECT ON DBA_DIRECTORIES
SELECT ON DBA_TABLESPACES
CREATE SESSION
```
For more details refer, [Executing the Schema Creator Utility in Offline Mode](#page-36-3)

- 2. If there are any errors during the script execution, reconfigure the
- OFS PFT SCHEMA IN.XML file and execute the utility. This regenerates the

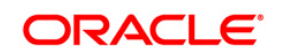
scripts with corrected information. For more information, refer Configuring [OFS\\_PFT\\_SCHEMA\\_IN.XML.](#page-213-0)

**NOTE: Do not modify the OFS PFT SCHEMA OUT.XML file** generated after the execution of this utility.

# **4.1.3 Execution Options in Schema Creator Utility**

Depending on the option you choose to run the OFSAA Application Pack Installer, you need to choose the schema creator utility execution option. To run the OFSAA Application Pack installer in SILENT mode, it is mandatory to execute the schema creator utility with  $-s$  option.

**Note:** If the schema creator utility is executed **without** the option –s, it is mandatory to run the OFSAA Application Pack Installer in GUI mode.

# **4.2 Configuring and Executing the Schema Creator Utility**

This section includes the following topics:

- **[Prerequisites](#page-36-0)**
- [Configuring the Schema Creator Utility](#page-37-0)
- **[Executing the Schema Creator Utility](#page-37-0)**

#### <span id="page-36-0"></span>**4.2.1 Prerequisites**

The following prerequisites must be ensured before configuring the Schema Creator Utility:

- You must have the Oracle User ID/Password with SYSDBA privileges.
- You must have the JDBC Connection URL for RAC/Non RAC database.
- The HOSTNAME/IP of the server on which OFSAA is getting installed.
- For Java 8, navigate to OFS\_PFT\_PACK/bin/ and modify the value for property JAVA\_VERSION to 1.8 in the VerInfo.txt file and save the changes.
- **Note:** If this release of the OFS PFT Application Pack version 8.0.0.0.0 is being installed on an OFSAA setup where the underlying OFSAA Infrastructure (OFS AAI) version is upgraded to version 8.0.1.x.x, download and install the patch for schema creator utility (Bug 21133780 ) by following the instructions in the Readme.txt packaged in it prior to executing the utility.

If this release of the OFS AAAI Application Pack version 8.0.0.0.0 is being installed on an OFSAA setup where the underlying OFSAA Infrastructure (OFS AAI) version is upgraded to version 8.0.2.x.x, download and install the patch for schema creator utility (Bug 21657319) by following the instructions in the Readme.txt packaged in it prior to executing the utility.

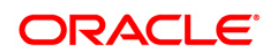

## **4.2.2 Configuring the Schema Creator Utility**

To configure the Schema Creator Utility, follow these steps:

- 1. Log in to the system as non-root user.
- 2. Navigate to the following path: OFS\_PFT\_PACK/schema\_creator/conf.
- 3. Edit the OFS PFT SCHEMA IN. xml file in a text editor.
- 4. Configure the elements as described in the [Configuring OFS\\_PFT\\_SCHEMA\\_IN.XML.](#page-213-0)
- 5. Save the OFS PFT SCHEMA IN. xml file.

### <span id="page-37-0"></span>**4.2.3 Executing the Schema Creator Utility**

This section includes the following topics:

- Executing the Schema Creator Utility in Online Mode
- [Executing the Schema Creator Utility in Offline Mode](#page-40-0)
- **Executing the Schema Creator Utility with -s option**

**Note:** If you intend to use Oracle OLAP feature, execute the following grant on all ATOMIC schema(s) grant olap user to &database username

#### **4.2.3.1 Executing the Schema Creator Utility in Online Mode**

In Online Mode, the Schema Creator Utility will create all the Schemas, Schema Objects, Tablespaces, Grants, and Roles in the database during the execution process.

To execute the Schema Creator Utility in Online Mode, follow these steps:

- 1. Log in to the system as non-root user.
- 2. Navigate to the following folder path: OFS\_PFT\_PACK/schema\_creator/bin/
- 3. Execute the following command.

./osc.sh

4. The following message is displayed: *You have chosen ONLINE mode. Triggering the utility in ONLINE mode will execute the DDLs directly on the Database. Do you wish to proceed? (Y/y or N/n).*

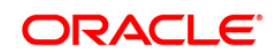

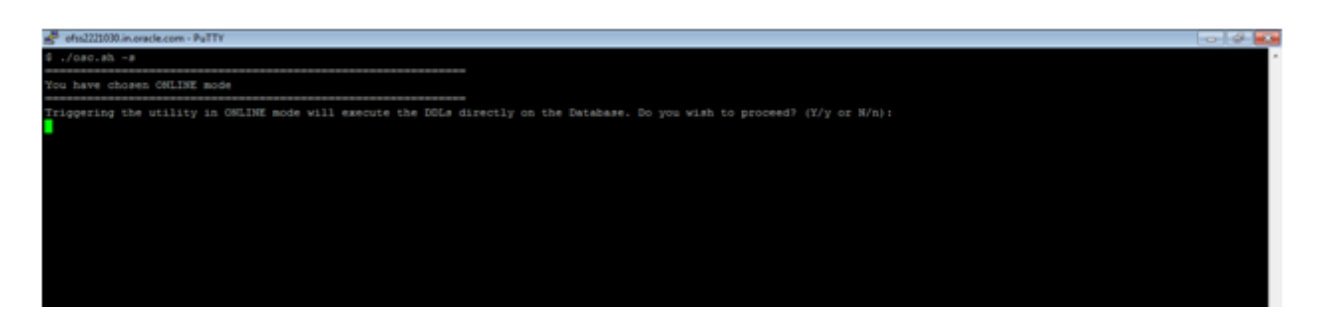

- 5. Enter Y/y to proceed.
- 6. Enter the DB Username with SYSDBA Privileges. For example: SYS as SYSDBA.
- 7. Enter the User Password.

```
./osc.sh
You have chosen ONLINE mode
                ______________
                                           -------------------
Triggering the utility in ONLINE mode will execute the DDLs directly on the Database. Do you wish to proceed? (Y/y or N/n):
Java Validation Started ...
Java found in : /scratch/ofsaa/jdk1.6.0_25/jre/bin
JAVA Version found : 1.6.0 25
JAVA Bit Version found : 64-bit
Java Validation Completed. Status : SUCCESS
DB specific Validation Started ...
Enter the DB User Name With SYSDBA Privileges:
sys as sysdba
Enter the User Password:
Oracle Client version : 11.2.0.3.0. Status : SUCCESS
Oracle Server version Current value : 11.2.0.3.0. Status : SUCCESS
DB specific Validation Completed. Status : SUCCESS
```
8. The console runs the initial validation checks and then displays the following message: *You have chosen to install this Application Pack on <Name of the Atomic Schema>ATOMIC schema. Do you want to proceed? (Y/N). You have chosen to install this Application Pack on <Name of the Infodom>. Do you want to proceed? (Y/N).*

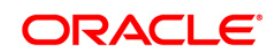

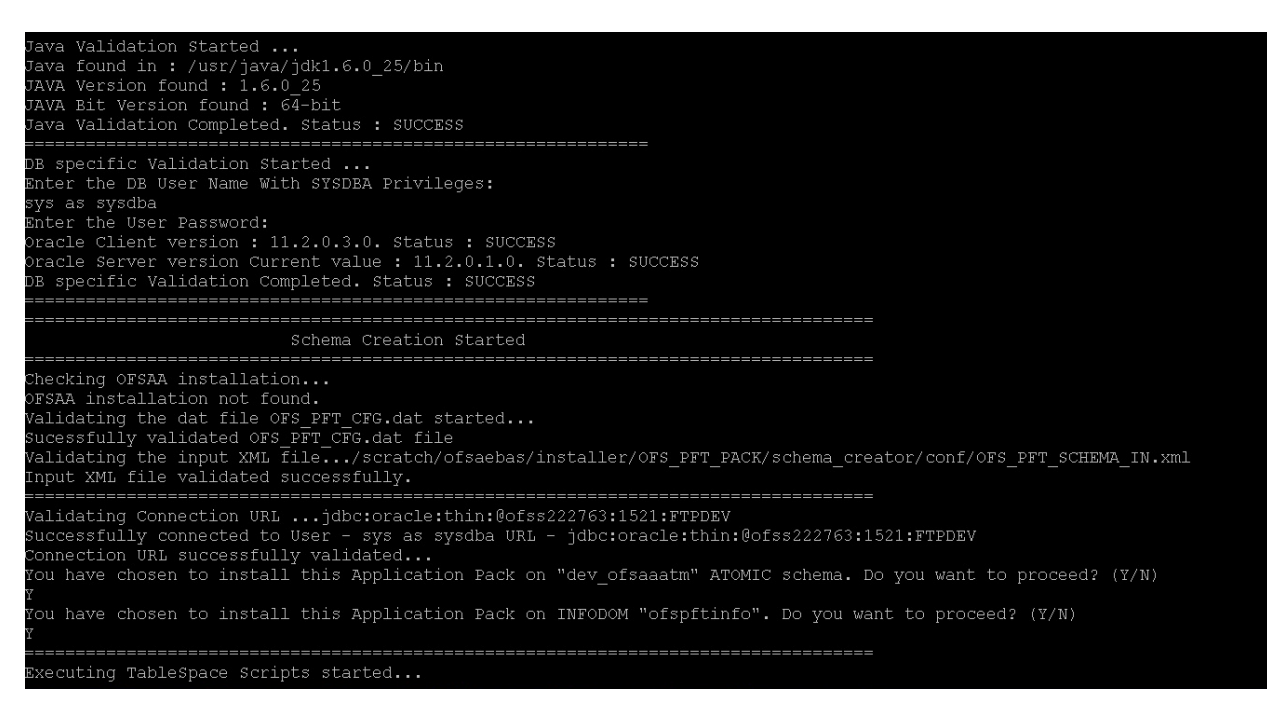

#### 9. Enter Y/y to start the schema creation.

#### Or

Enter N/n if you want to quit executing the schema creation.

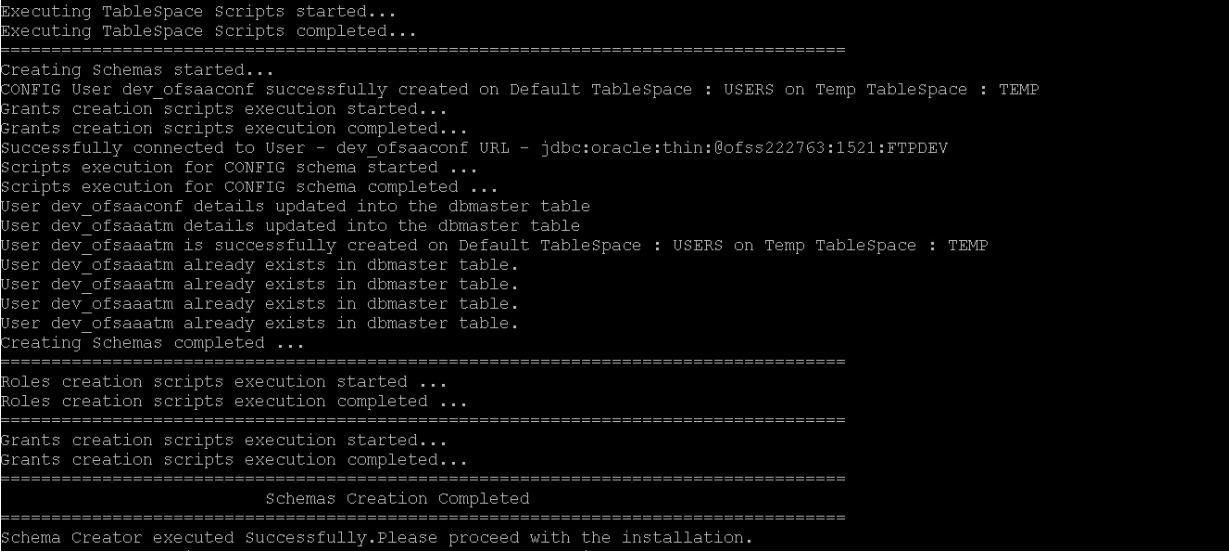

#### **NOTE: NOTE:** On successful execution of schema creator utility, the

console displays the following status message:

*Schema Creator executed successfully. Please proceed with the installation*.

Refer log file in OFS\_PFT\_PACK/schema\_creator/logs folder for execution status. In case of any errors, contact *Oracle Support*.

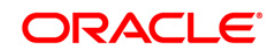

#### <span id="page-40-0"></span>**4.2.3.2 Executing the Schema Creator Utility in Offline Mode**

In Offline Mode, the Schema Creator Utility will create an output in SQL file format. This script has to be executed manually by logging as database user with SYSDBA privileges. The SQL file will contain the scripts for creation of Schemas, Schema Objects, Tablespaces, Grants, and Roles.

Prerequisites:

- **•** Database user with following privileges:
	- **SELECT ON DBA\_ROLES**
	- **SELECT ON DBA\_USERS**
	- **SELECT ON DBA\_DIRECTORIES**
	- **SELECT ON DBA\_TABLESPACES**
	- CREATE SESSION

**NOTE:** Explicit Grants to the user are required. Grants assigned through Roles are not supported.

To execute the schema creator utility in the offline mode, follow these steps:

- 1. Log in to the system as non-root user.
- 2. Navigate to the following path: OFS\_PFT\_PACK/schema\_creator/bin
- 3. Execute the osc.sh file using the following command:

./osc.sh –o

- 4. The following message is displayed: *You have chosen OFFLINE mode. Triggering the utility in OFFLINE mode will generate the script. Do you wish to proceed? (Y/y or N/n)*.
- 5. Enter Y/y to proceed.
- 6. Enter the DB Username with SELECT privileges.
- 7. Enter the User Password.

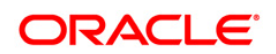

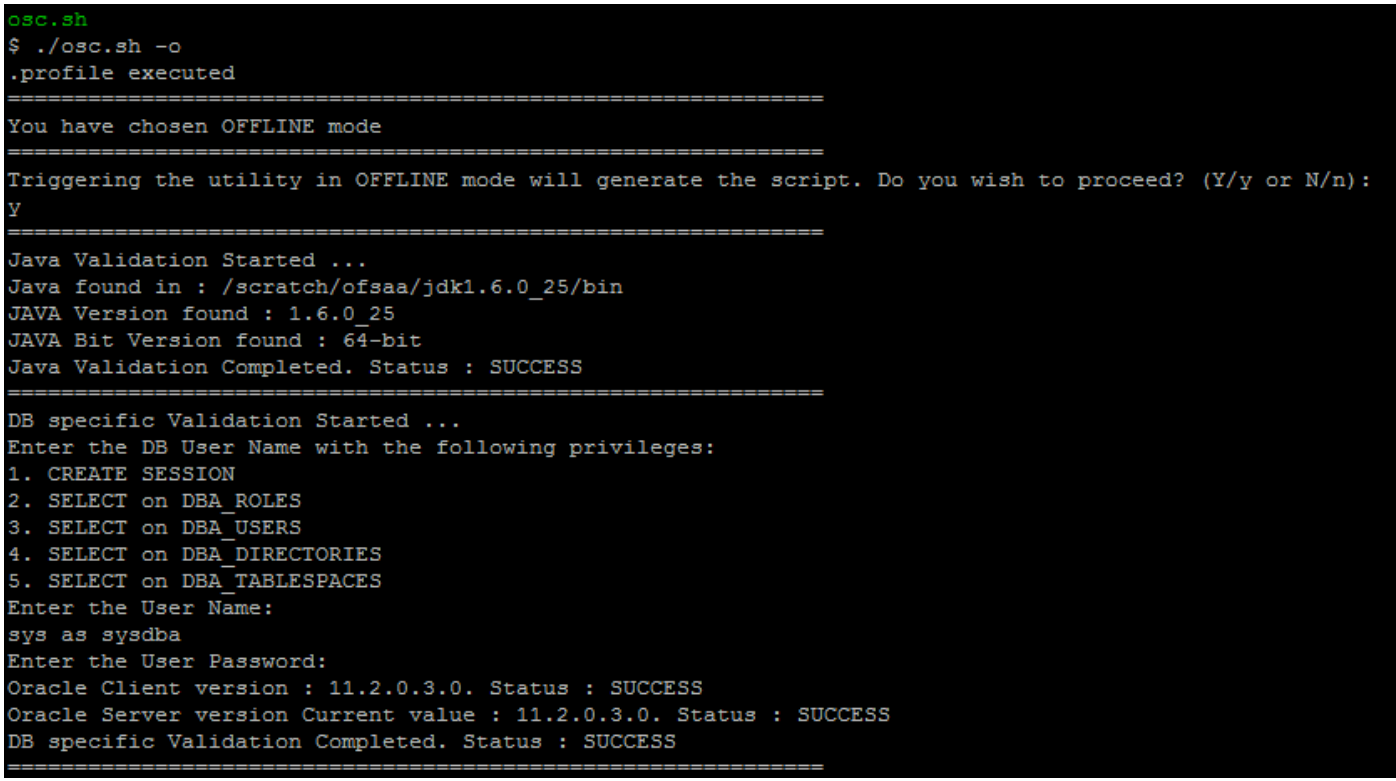

8. The console runs the initial validation checks and displays the following message: *You have chosen to install this Application Pack on <Name of the Atomic Schema>ATOMIC schema. Do you want to proceed? (Y/N). You have chosen to install this Application Pack on <Name of the Infodom>. Do you want to proceed? (Y/N).*

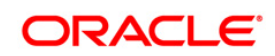

Java Validation Started ...<br>Java found in : /usr/java/jdk1.6.0\_25/bin<br>JAVA Version found : 1.6.0\_25<br>JAVA Bit Version found : 64-bit ava Validation Completed. Status : SUCCESS DB specific Validation Started ...<br>Enter the DB User Name With SYSDBA Privileges: anssi sns aas.<br>sys as sysdba Enter the User Password: ENTER THE USER PASSWORD:<br>Oracle Client version : 11.2.0.3.0. Status : SUCCESS<br>Oracle Server version Current value : 11.2.0.1.0. Status : SUCCESS<br>DB specific Validation Completed. Status : SUCCESS<br>========================== \_\_\_\_\_\_\_\_\_\_\_\_\_\_\_\_\_\_\_\_\_\_\_\_\_\_\_\_\_\_\_ \_\_\_\_\_\_\_\_\_\_\_ \_\_\_\_\_\_\_\_\_\_\_\_\_\_\_\_\_ Checking OFSAA installation... Checking Orsaa installation...<br>OFSAA installation not found.<br>Validating the dat file OFS\_PFT\_CFG.dat started...<br>Validating the input XML file.../scratch/ofsaebas/installer/OFS\_PFT\_PACK/schema\_creator/conf/OFS\_PFT\_SCHEMA\_IN ou have chosen to install this Application Pack on INFODOM "ofspftinfo". Do you want to proceed? (Y/N) xecuting TableSpace Scripts started...

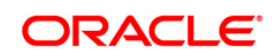

9. Enter Y/y to start the script generation.

Or

Enter N/n if you want to quit the script generation.

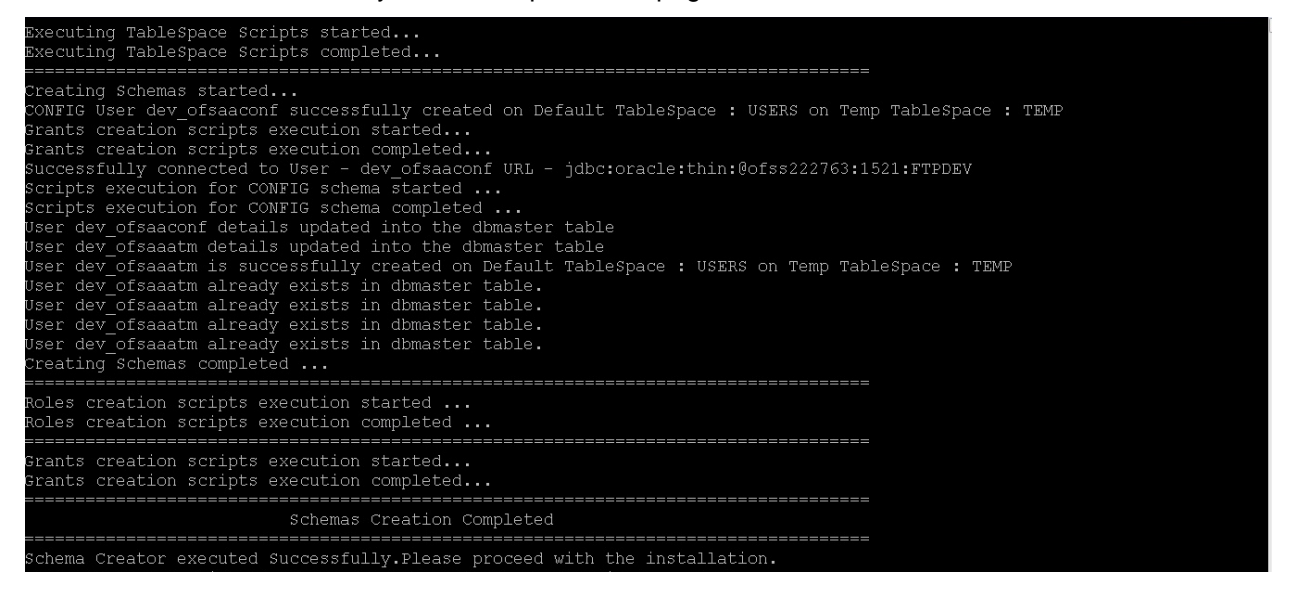

**NOTE:** On successful execution of schema creator utility, the console displays the following status message: *Schema Creator executed successfully. Please execute scratch/ofsaaapp/OFS\_PFT\_PACK/schema\_creator/sysdba\_output\_s cripts.sql before proceeding with the installation.*

- 10. Navigate to the directory: OFS\_PFT\_PACK/schema\_creator.
- 11. Login to SQLPLUS with a user having SYSDBA Privileges.
- 12. Execute the sysdba output scripts.sql file using the following command:

SQL>@sysdba\_output\_scripts.sql

Alternatively, you can copy the sysdba output scripts.sql file and SQLScripts folder to a remote server and execute sysdba\_output\_scripts.sql file, after providing appropriate execute permissions.

**NOTE:** Refer log sysdba output scripts.log file for execution status. In case of any errors, contact Oracle Support. This log would be empty if there are no errors in the execution.

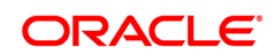

#### <span id="page-44-0"></span>**4.2.3.3 Executing the Schema Creator Utility with –s option**

If you want to run the OFSAA Application Pack Installer in SILENT mode, it is mandatory to execute the schema creator utility with –s option.

To execute the utility with  $-s$  option, follow these steps:

- 1. Edit the file OFS\_PFT\_PACK/schema\_creator/conf/OFS\_PFT\_SCHEMA\_IN.xml in text editor.
- 2. Set the value for attribute " $INFODOM''$  of  $\leq$ SCHEMA $>$  tag(s) to specify a specific Information Domain name. By default, the value is empty and the utility will derive the Information Domain name. If the attribute value is set, the utility/ installer will configure the Information Domain against this <SCHEMA>.
- 3. Execute the utility with  $-s$  option.

For Example: ./osc.sh -s.

**NOTE: If the utility is executed without the**  $-$ **s option, it is** mandatory to launch the OFSAA Application Pack Installer in GUI mode.

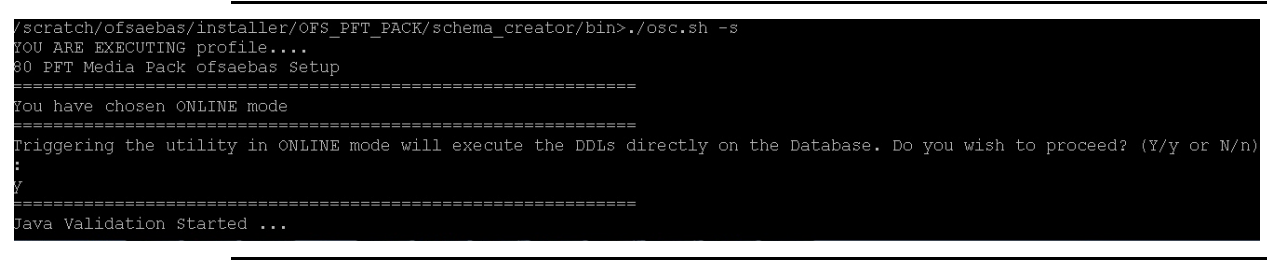

**NOTE:** To execute the utility in OFFLINE mode with SILENT option, enter following command: /osc.sh -o -s.

# **4.3 Installing the OFS Profitability Applications Pack**

Follow the instructions in this section to install the OFS Profitability Applications Pack depending on the mode of installation.

This section includes the following topics:

- [GUI Mode Installation](#page-44-1)
- **SILENT [Mode Installation](#page-75-0)**
- [Verifying the Log File](#page-82-0)

### <span id="page-44-1"></span>**4.3.1 GUI Mode Installation**

**Note:** Ensure you have followed the steps as mentioned in the *Configuration for GUI Mode Installation* section prior to proceeding with the next steps.

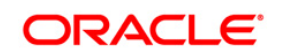

- 1. Log in to the system as non-root user.
- 2. Identify a directory for installation and set the same in the user .profile file as follows:

ORACLE HOME=<oracle installed dir>

TNS\_ADMIN=\$ORACLE\_HOME/network/admin export TNS\_ADMIN

FIC HOME=<ofsaa\_install\_dir>

- 3. Execute the user .profile.
- 4. Navigate to path: OFS\_PFT\_Pack.
- 5. Edit the OFS\_PFT\_PACK/schema\_creator/conf/OFS\_PFT\_SCHEMA\_IN.xml file to set the appropriate attribute values.

**Note:** Refer Configuring <<APP Pack>>\_SCHEMA\_IN.XML file for details on configuring this XML file.

6. Execute the schema creator utility.

**Note:** This step is mandatory and should be executed before every OFSAA Application Pack installation.

Refer Executing the Schema Creator Utility for more details.

- 7. Navigate to the path: OFS\_PFT\_PACK/bin.
- 8. Execute ./setup.sh GUI in the console.

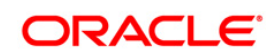

#### *Validating the installation*

× xerm<br>|s is<br>|s is annel aime10 aime2 aime3 aime4 aime5 aime5 aime6 aime9 aime9 dumps lost+found ofsaaapp ofsaadb ofsaaweb ofsaebas ofsaobie optena oracle surm<br>|s cd ofsaaweb/OFS\_PFT\_PACK\*Din/<br>|s cd ofsaaweb/OFS\_PFT\_PACK install.jar (FSAAL.jar pack.install.bin setup.sh<br>install.jar (FSAAL.jar pack.install.bin setup.sh<br>1s:../conf/\*.val: No such file or directory<br>Fre-Install check terminated ...<br>3ry pad<br>(Scratch/ofsaaweb/URS\_PFI\_PACK/bin<br>5./s =<br>movironment Variables Validation Started<br>... ORAILE.HDME : /scratch/oracle/app/product/12.1.0/olient\_1<br>IRS\_ADMIN : /scratch/oracle/app/product/12.1.0/olient\_1/network/admin<br>Environment Variables Validation Completed, Sta Consecutive Consecution Started ...<br>
Unix shell found : Abin/Ash, Status : SUCCESS<br>
Unix shell found : Abin/Ash, Status : SUCCESS<br>
Total file descriptors : 15240, Status : SUCCESS<br>
I Total number of process : 15260, Status 05 specific Validation Completed . Status : SUCCESS<br>
OS specific Validation Completed . Status : SUCCESS<br>
DB specific Validation Started ...<br>
DB specific Validation Started ...<br>
CREATE ESSSION has been granted to user. Sta Starting installation....<br>Starting installation...<br>Preparing to install...<br>Extracting the installation resources from the installer archive...<br>Configuring the installer for this system's environment... Launching installer...  $\begin{minipage}{0.9\textwidth} \begin{minipage}{0.9\textwidth} \begin{minipage}{0.9\$  $\frac{5}{3}$  .

 $\overline{\mathbf{x}}$  xterm

*Initialization Window*

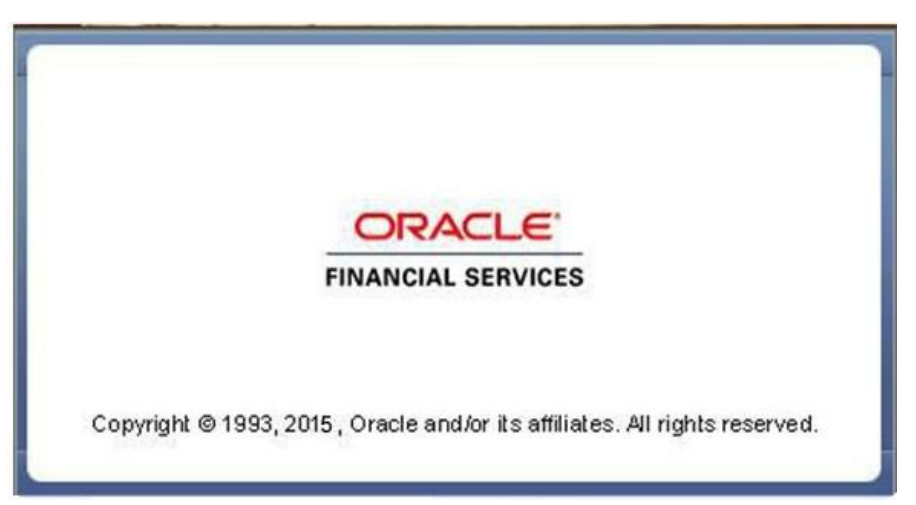

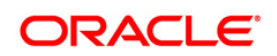

 $\begin{array}{c|c|c|c|c|c} \hline \multicolumn{1}{|c|}{\textbf{I}} & \multicolumn{1}{|c|}{\textbf{I}} & \multicolumn{1}{|c|}{\textbf{X}} \\ \hline \multicolumn{1}{|c|}{\textbf{I}} & \multicolumn{1}{|c|}{\textbf{I}} & \multicolumn{1}{|c|}{\textbf{I}} & \multicolumn{1}{|c|}{\textbf{X}} \\ \hline \multicolumn{1}{|c|}{\textbf{I}} & \multicolumn{1}{|c|}{\textbf{I}} & \multicolumn{1}{|c|}{\textbf{I}} & \multicolumn{1}{|c|}{\textbf$ 

*License Agreement*

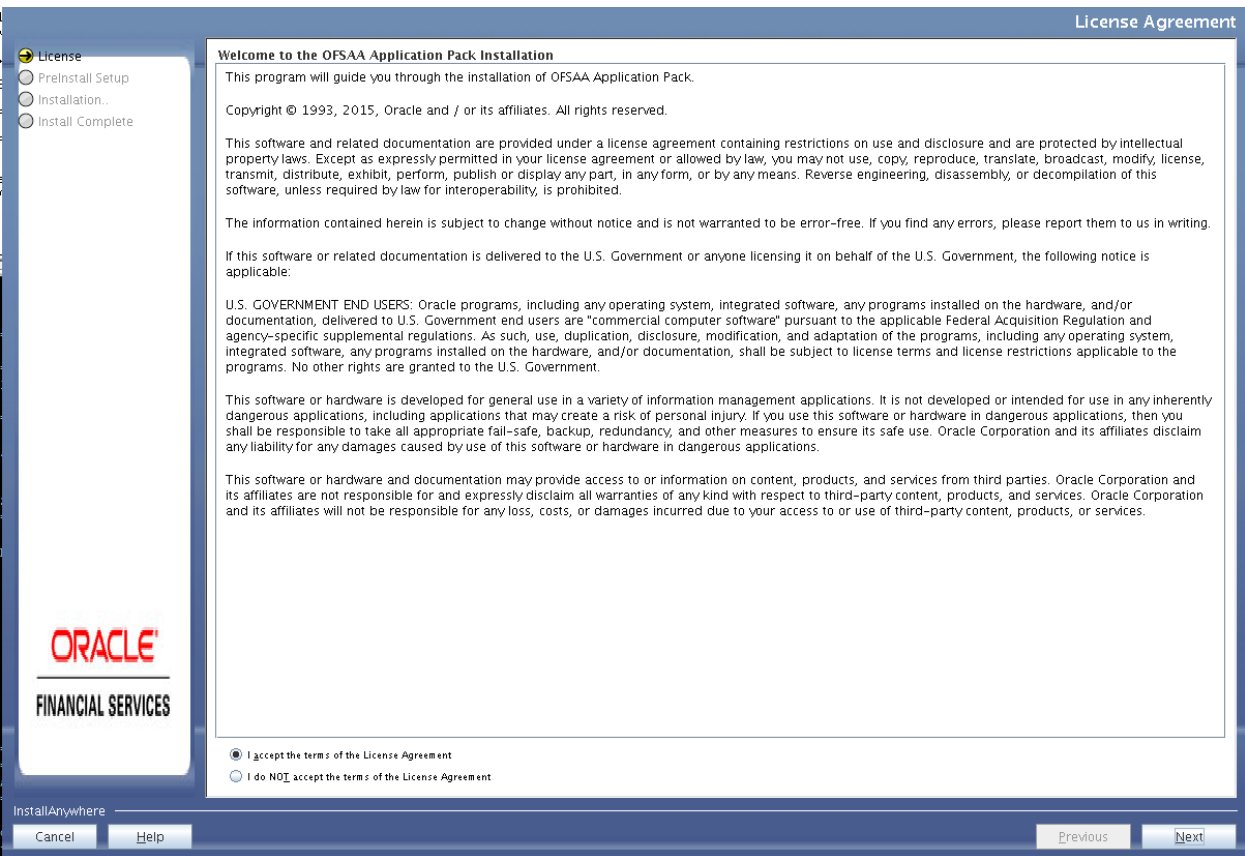

- 9. Select **I accept the terms if the License Agreement option**.
- 10. Click **Next**. The Application Pack details are displayed:

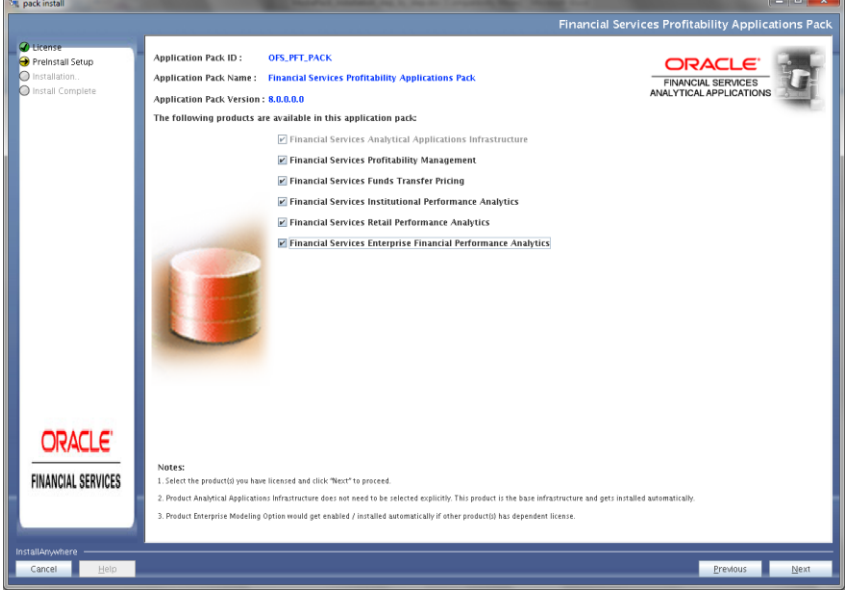

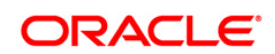

- 11. Select the product to enable for which you have already obtained license. Refer to Appendix for enabling additional products post the App pack installation at a later time.
- 12. Click **Next**. The License Agreement page is displayed.

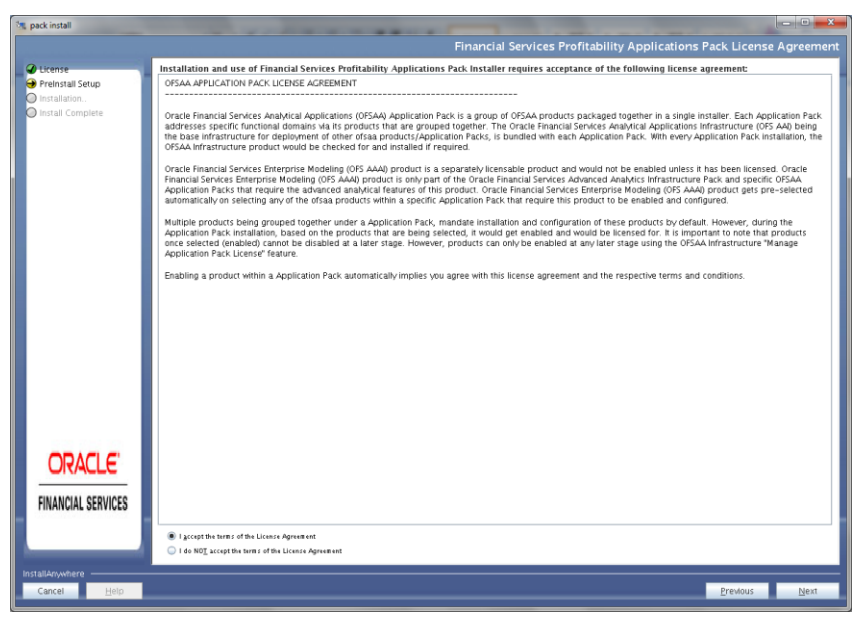

- 13. Select **I accept the terms if the License Agreement option**.
- 14. Click **Next**.

The Manage Information Domain page is displayed.

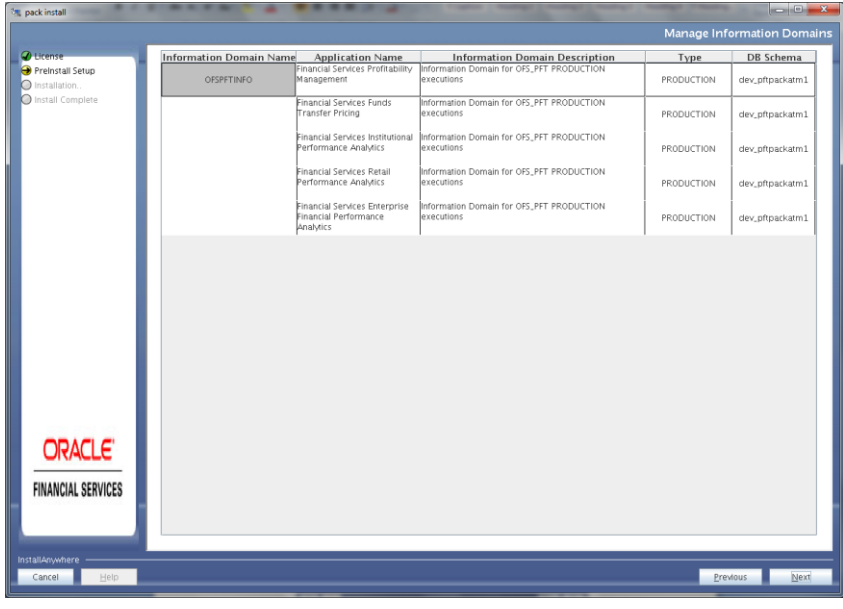

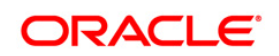

15. Edit the Information Domain Name if it is a new Information domain and you wish to change the name of the information domain name.

In case of subsequent Application Pack installation on the same Information Domain, the Information Domain Name is not editable.

Permissible length is 10 characters and only alphanumeric characters allowed. No special characters allowed.

16. Click **Next**.

The following window is displayed.

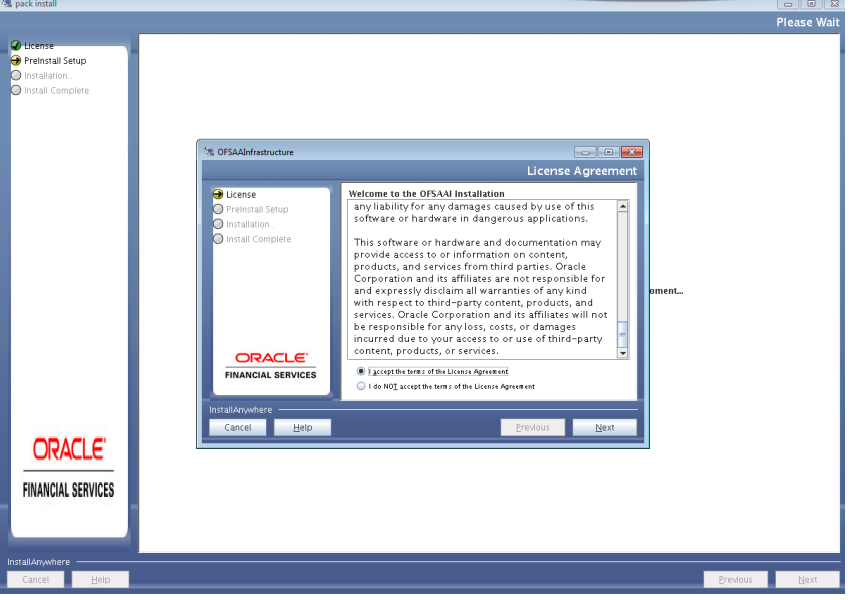

- 17. Select **I accept the terms if the License Agreement option**.
- 18. Click **Next**.

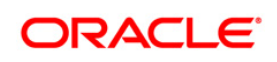

#### *License Details*

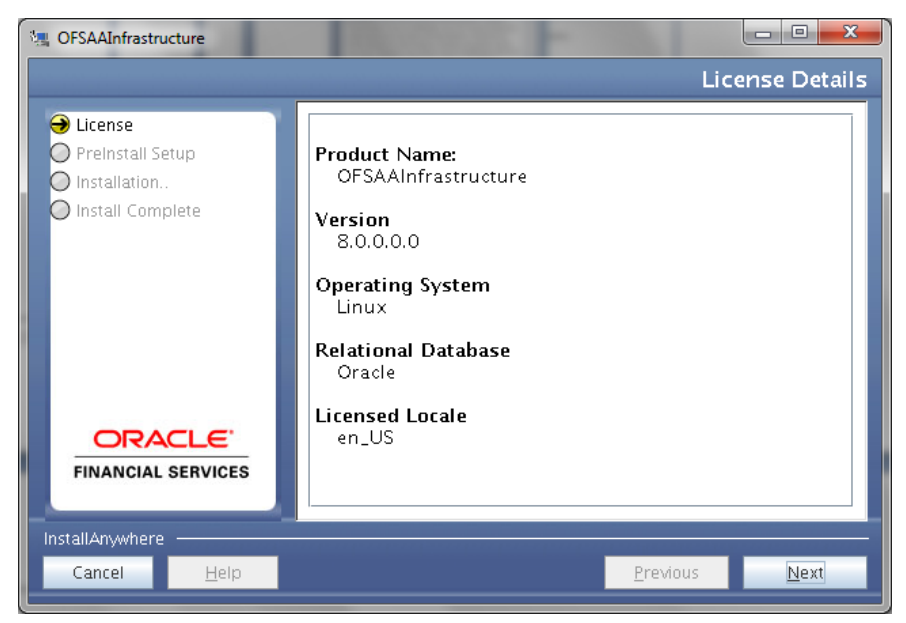

19. Click **Next**. The *User Installation Directory* window is displayed.

*User Installation Directory*

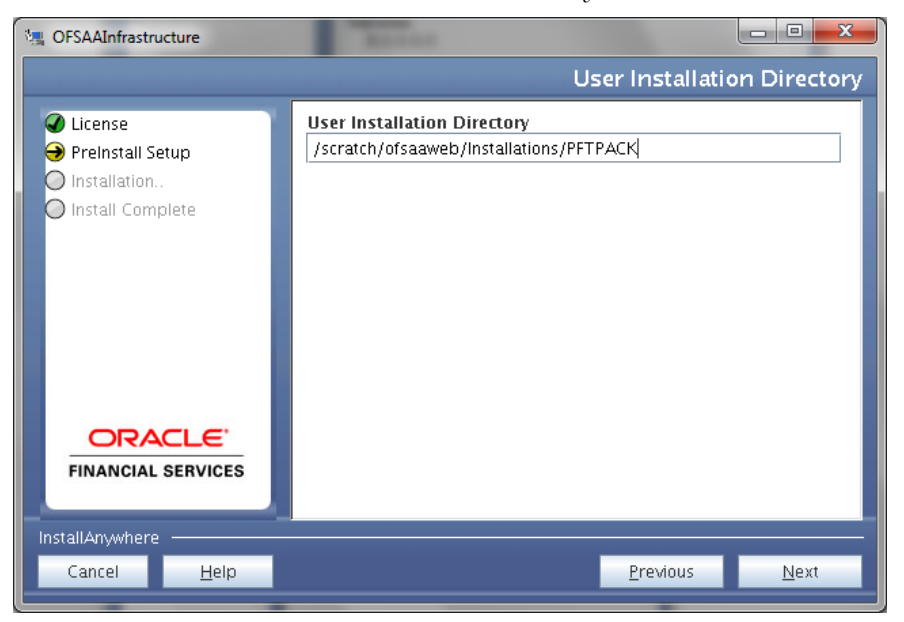

- 20. Enter the installation directory path. This is the directory you have set in the user .profile file in step 2.
- 21. Click **Next**. The *OFSAA Infrastructure Server Details* window is displayed.

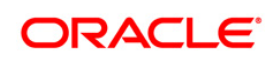

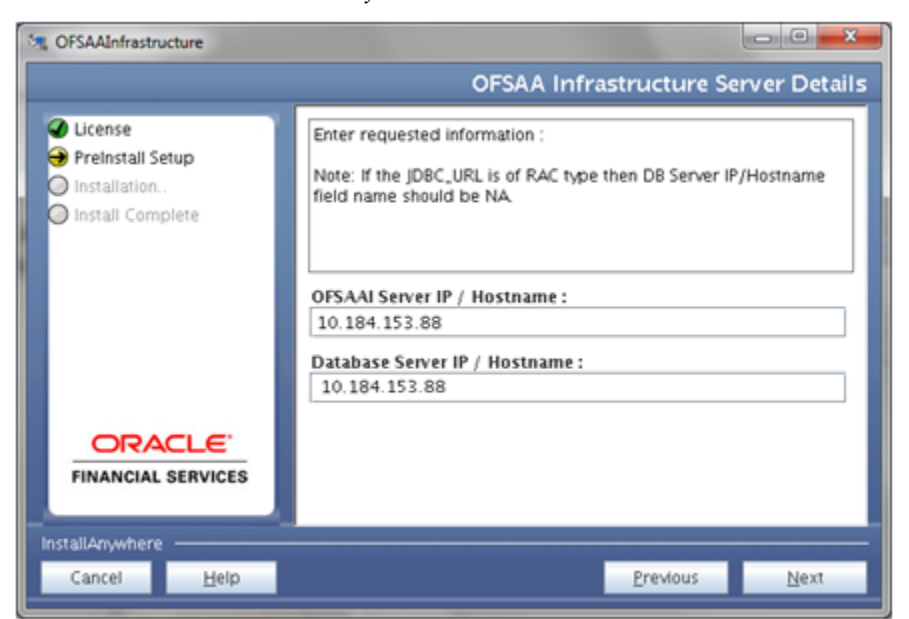

*OFSAA Infrastructure Server Details*

- 22. Enter the IP address or hostname of the OFSAAI server and Database server.
- 23. Click **Next**. The *Web Application Server* window is displayed.

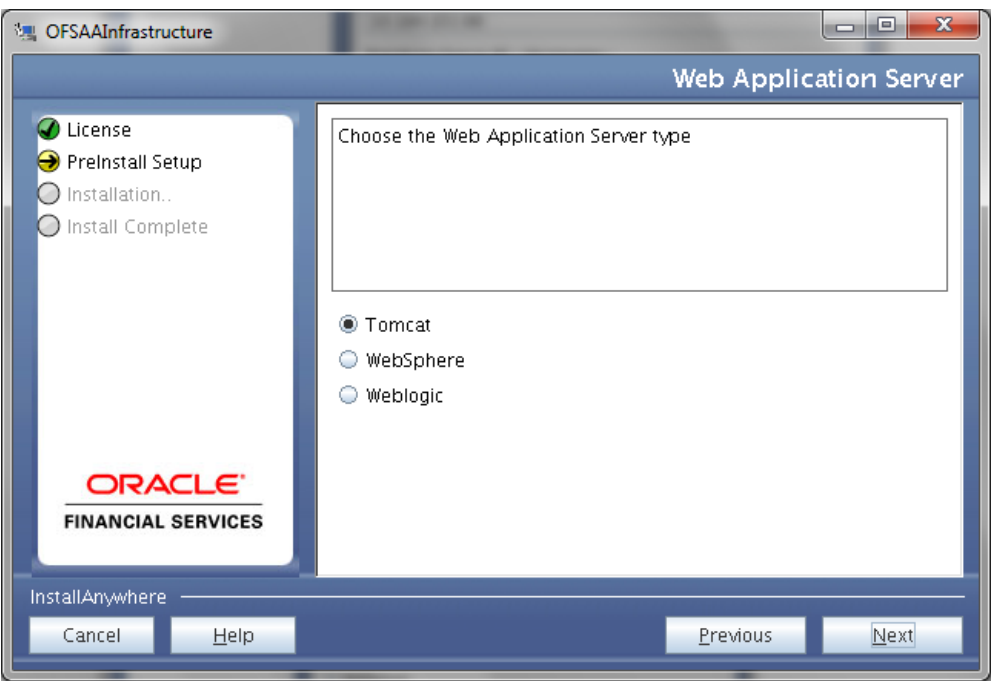

*Web Application Server*

24. Select the appropriate Web Application server type. The options are Tomcat, WebSphere and WebLogic.

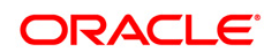

25. Click **Next**. Based on the selection, corresponding screens are displayed.

*For Tomcat***: The** *Absolute Tomcat Path* **window is displayed.**

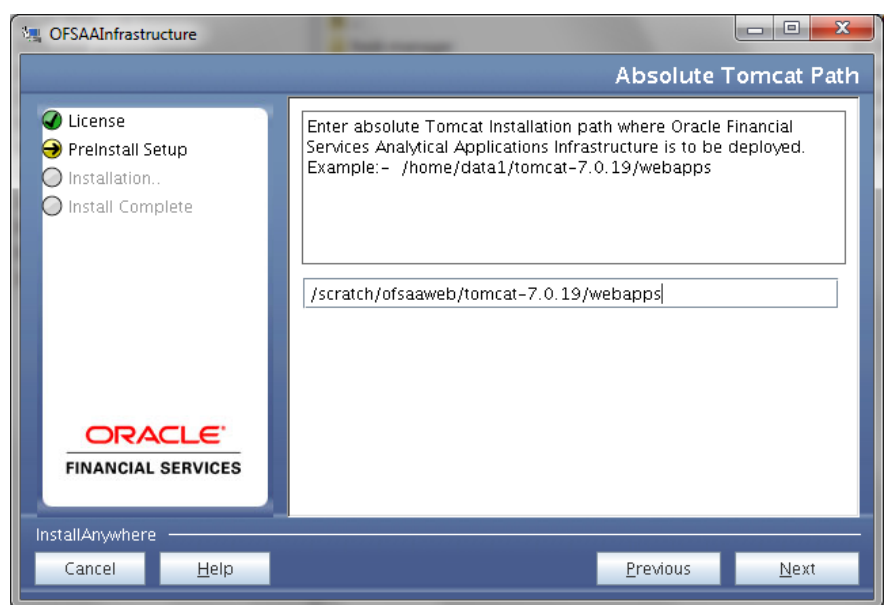

*Absolute Tomcat Path*

Enter the Tomcat installation path (till /webapps) where OFSAAI will be deployed.

*For* **WebSphere**: The WebSphere Setup Details window is displayed.

*WebSphere Setup Details*

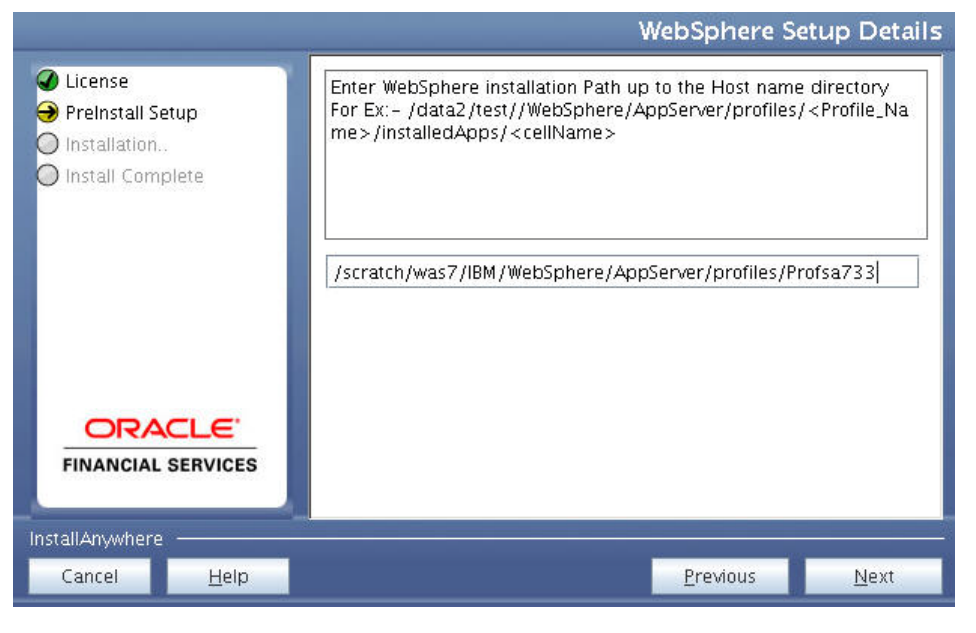

**Oracle Financial Services Software**

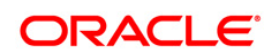

 Enter the installation path (up to the host name directory) of the WebSphere. The format is WebSphere path <WebSphere profile directory>/installedApps/ <NodeCellName>.

*For WebLogic***: The** *Weblogic Home* **window is displayed**

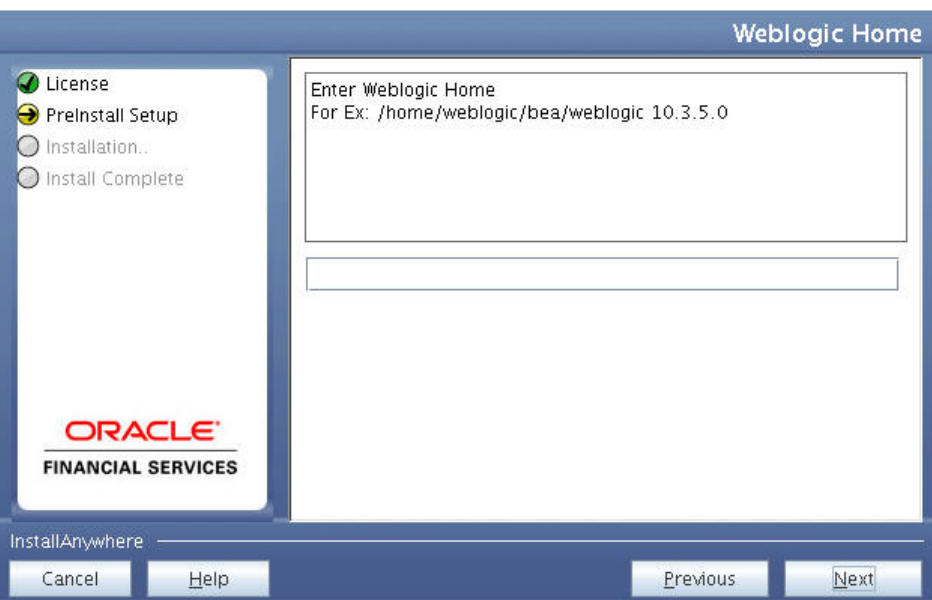

*Weblogic Home*

**•** Enter the WebLogic home directory path.

*Weblogic Setup Details*

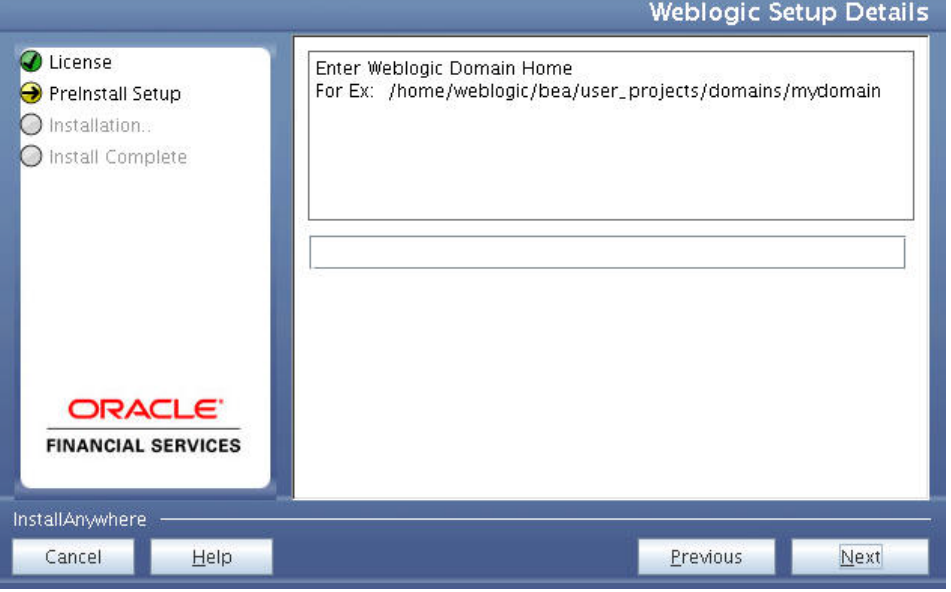

Enter the path of the Weblogic domain home directory and click Next.

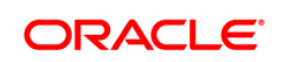

### The *OLAP Details* window is displayed.

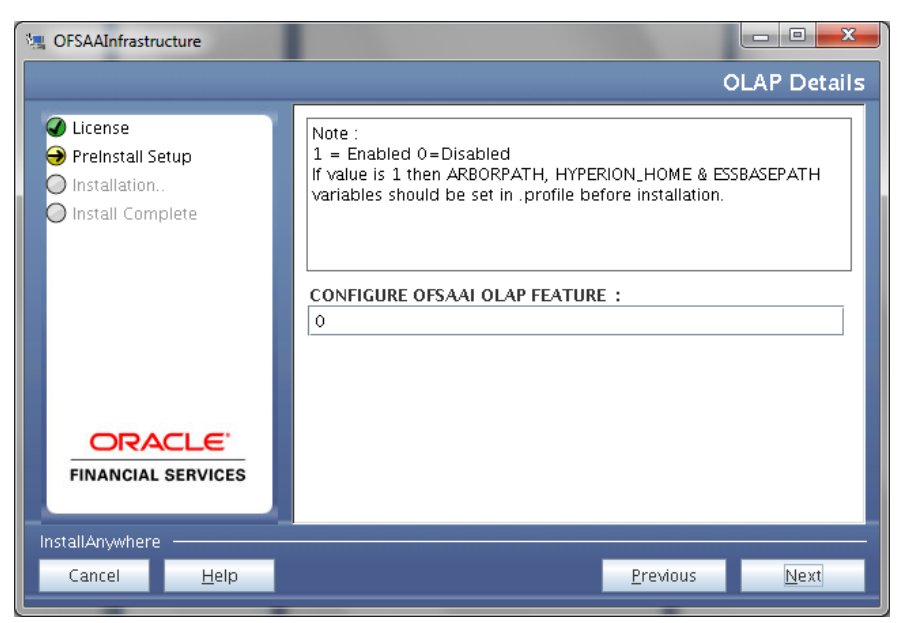

*OLAP Details*

- 26. Enter 1 if you want to configure OFSAAI OLAP feature. By default, 0 is displayed.
- 27. Click **Next**. The *Web Server Details* window is displayed.

*Web Server Details*

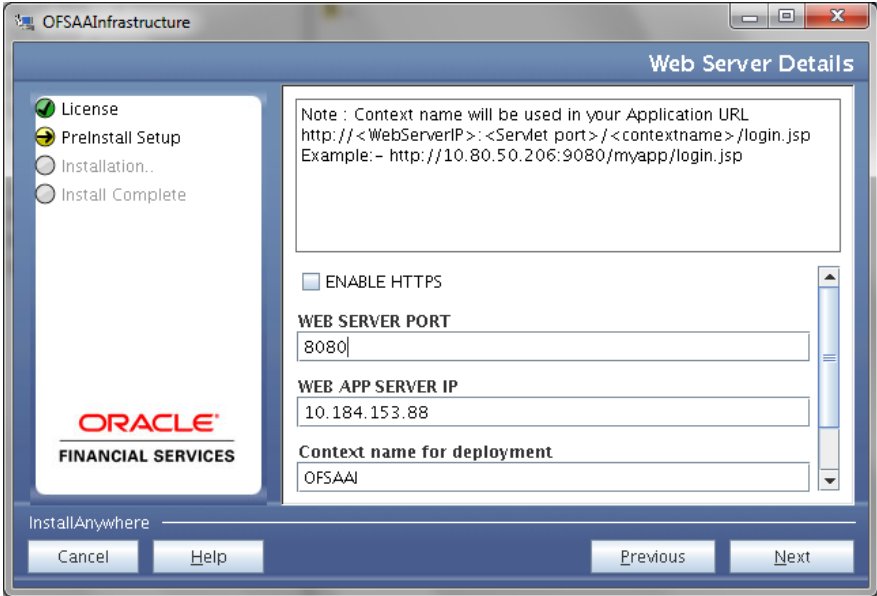

28. Select the **Enable HTTPS** checkbox to configure HTTPS.

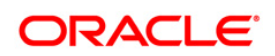

- 29. Enter Web Server (HTTP Server) Port, Web App Server (HTTP Server) IP address, context name for deployment and the local path to any folder on the Web Application Server (Tomcat/ Websphere/ Weblogic).
- 30. Click **Next**. The *Database Details* window is displayed.

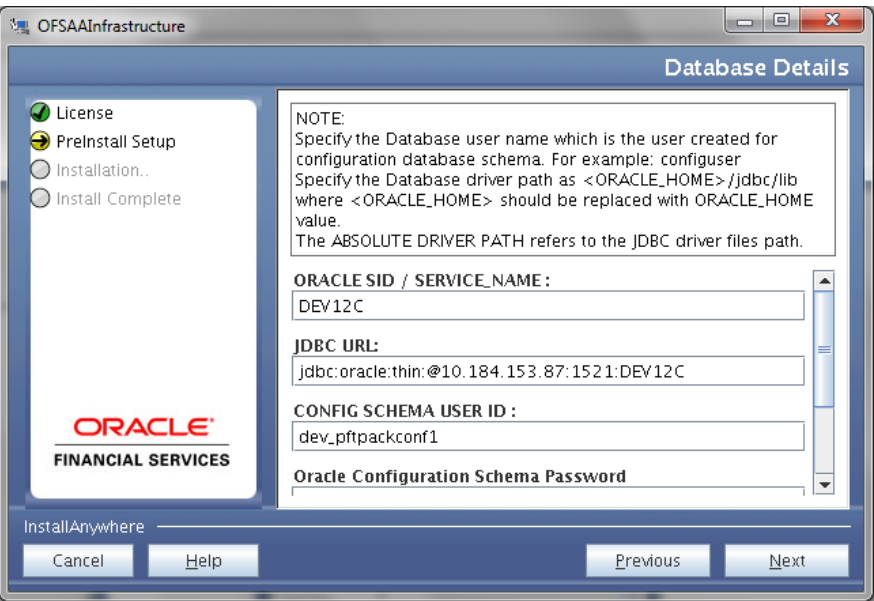

*Database Details*

31. Enter Oracle SID/Service Name, JDBC URL, Configuration Schema User ID and Password, and Absolute Driver Path.

**NOTE:** Absolute Driver Path can be the path where Oracle DB client is installed or JDBC driver is installed. For example, /scratch/oracle/app/oracle/product/11.2.0/client\_1/jdbc/lib

32. Click **Next**. The *Ports Configuration* window is displayed.

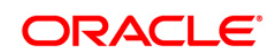

#### *Ports Configuration*

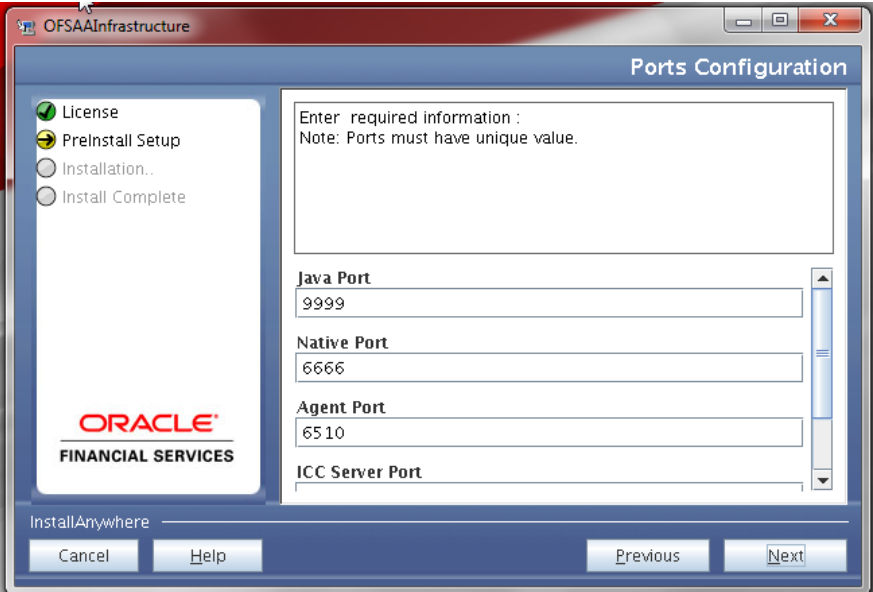

- 33. Enter Java Port, Native Port, Agent Port, ICC Server Port, and ICC Native Port. You can proceed with the default port values configured.
- 34. Click **Next**. The *Ports Configuration* window is displayed.

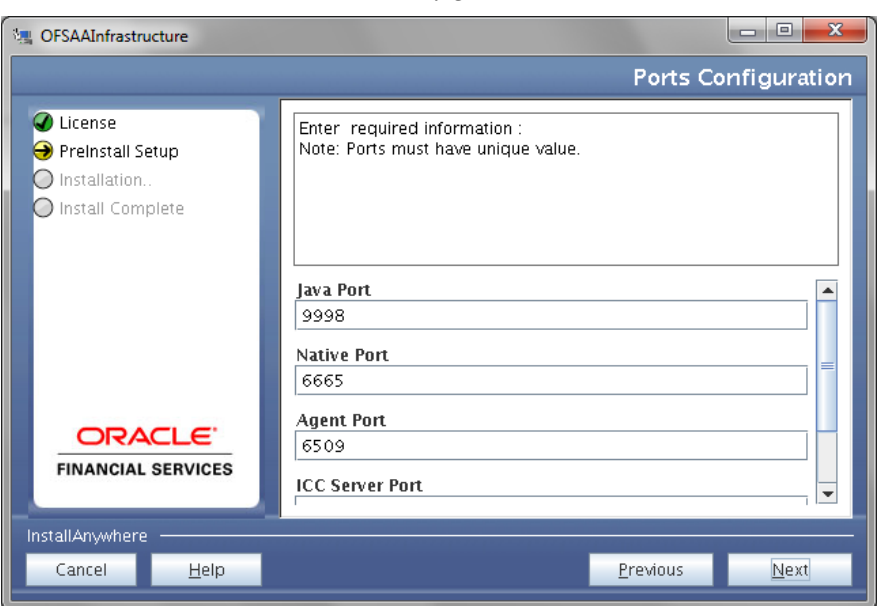

*Ports Configuration*

- 35. Enter OLAP Port, Message Server Port, Router Port, and AM Port.
- 36. Click **Next**. The *Default Infrastructure Administrator and Authorizer User Password* window is displayed.

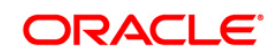

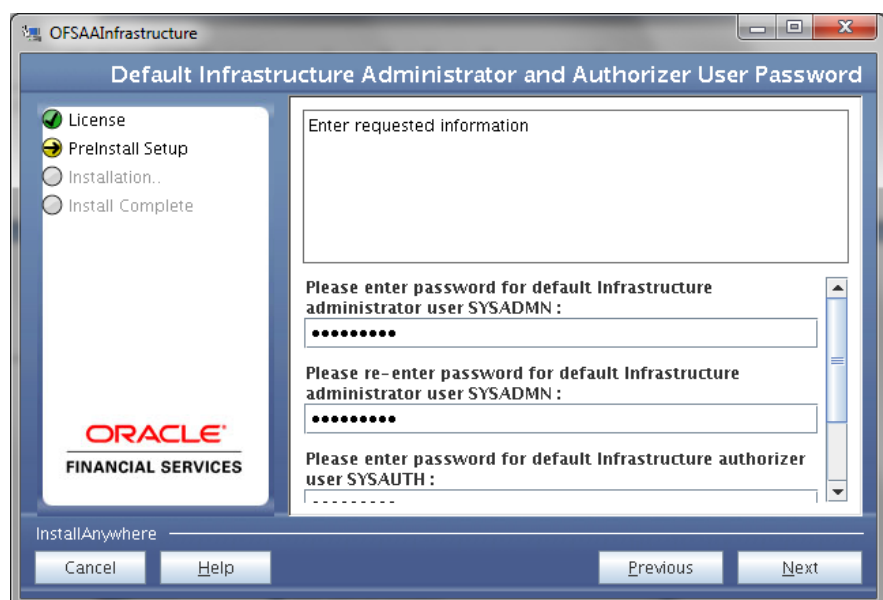

*Default Infrastructure Administrator and Authorizer User Password*

- 37. Enter the passwords for default System Administrator and System Authorizer users.
- 38. Click **Next**. The *SFTP Details* window is displayed.

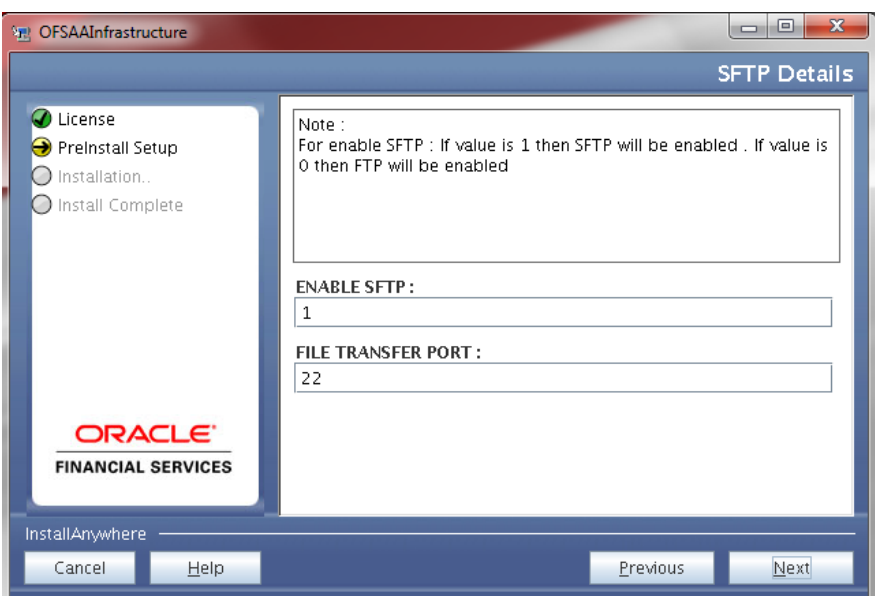

*SFTP Details*

39. Enter 1 to enable SFTP or 0 to enable FTP.

**NOTE:** Ensure the system on which the OFSAA Infrastructure is being installed, has either FTP/ SFTP enabled.

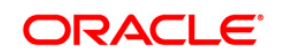

- 40. Enter the port to be used for file transfer.
- 41. Click **Next**. The *OFSAAI Post Install Details* window is displayed.

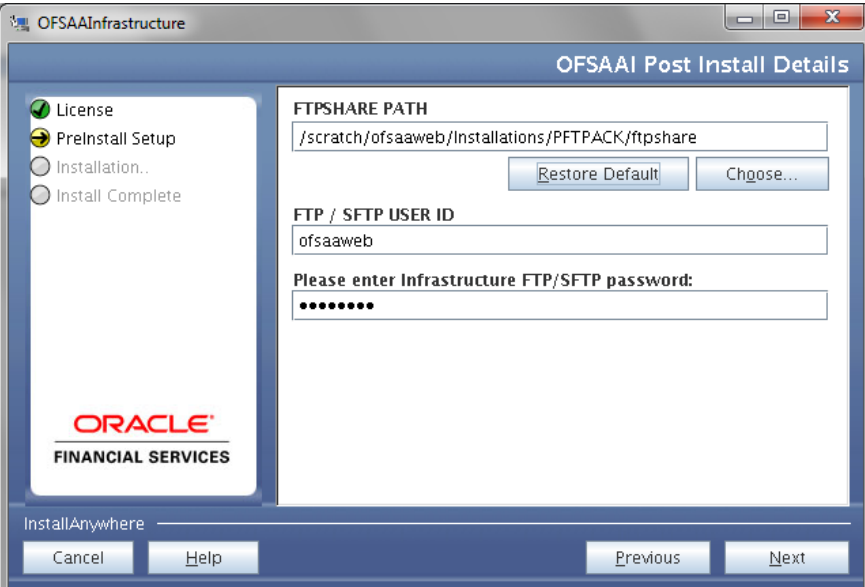

*OFSAAI Post Install Details*

42. Enter the path of the ftpshare directory and the User Id and password for OFSAAI Server.

**NOTE:** The transfer of data (files) between the OFSAAI Server and the Web Application Server happens over FTP/ SFTP. Ensure the necessary host configurations are made for a successful handshake.

43. Click **Next**. The *Sam*ple *Application Installation* window is displayed.

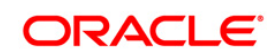

*Sam*ple *Application Installation*

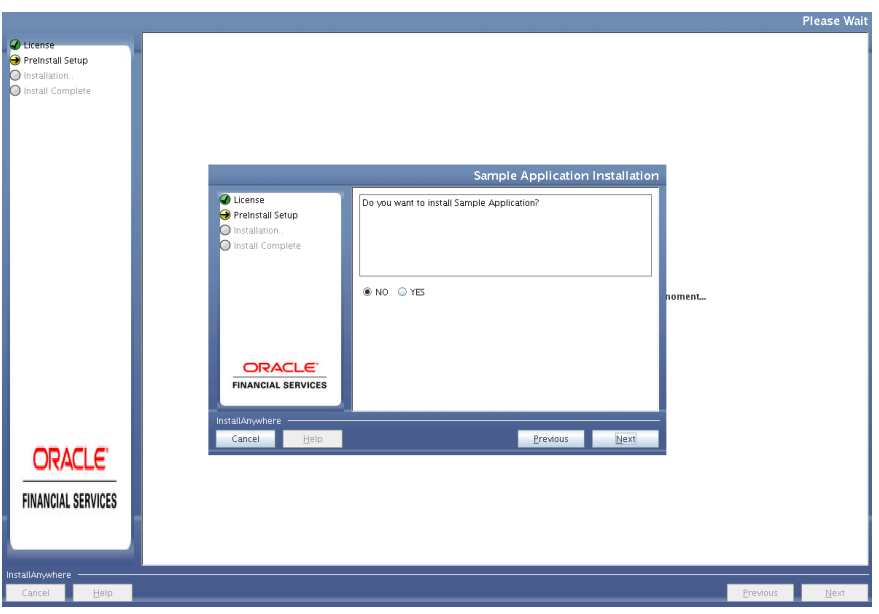

44. Select **Yes** if you want to install Sample Application.

**NOTE:** Ensure the appropriate DB schemas are created for holding the Sample Application data. See Database User/ SchemaDatabase User/ Schema Database User/ Schema section.

45. Click **Next**. The *Pre Installation Summary* window is displayed.

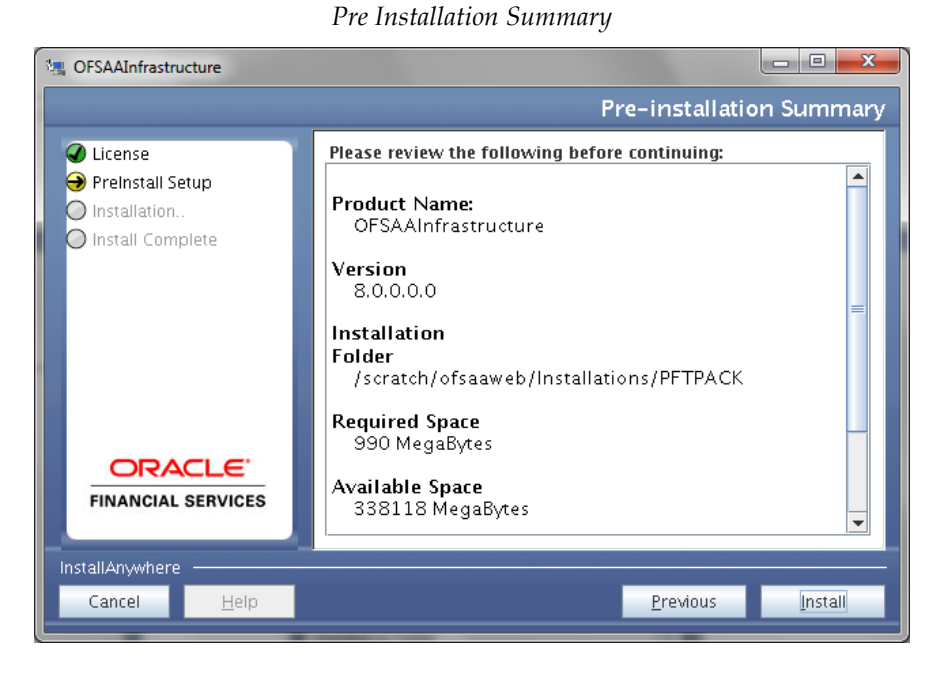

46. Click **Install**. The *Installing OFSAA Infrastructure* window is displayed.

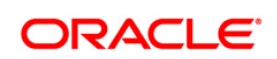

#### *Installing OFSAA Infrastructure*

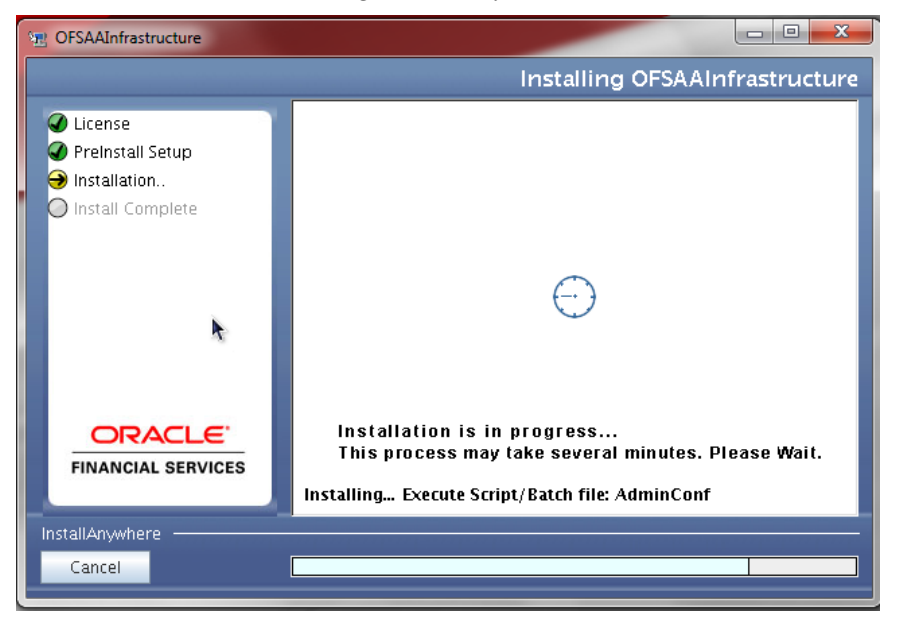

Anytime during the installation you can click **Cancel** to stop the installation. Once completed, the Installation Summary screen is displayed.

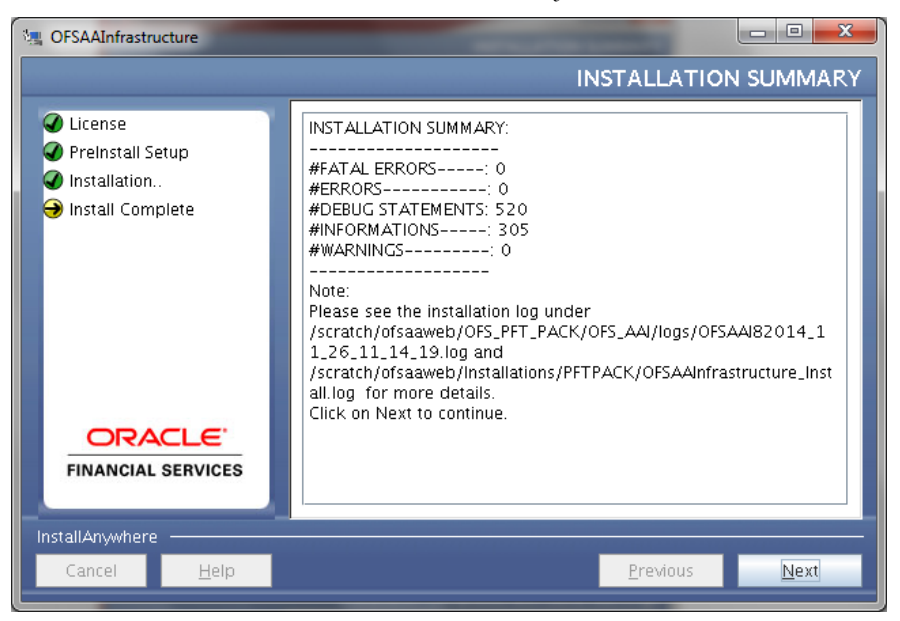

*Installation Summary*

The Summary screen displays the number of Fatal Errors, Errors, Debug Statements, Information, and Warnings along with the location of log files.

47. Click **Next**. The *Installation Complete* window is displayed.

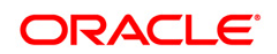

#### *Installation Complete*

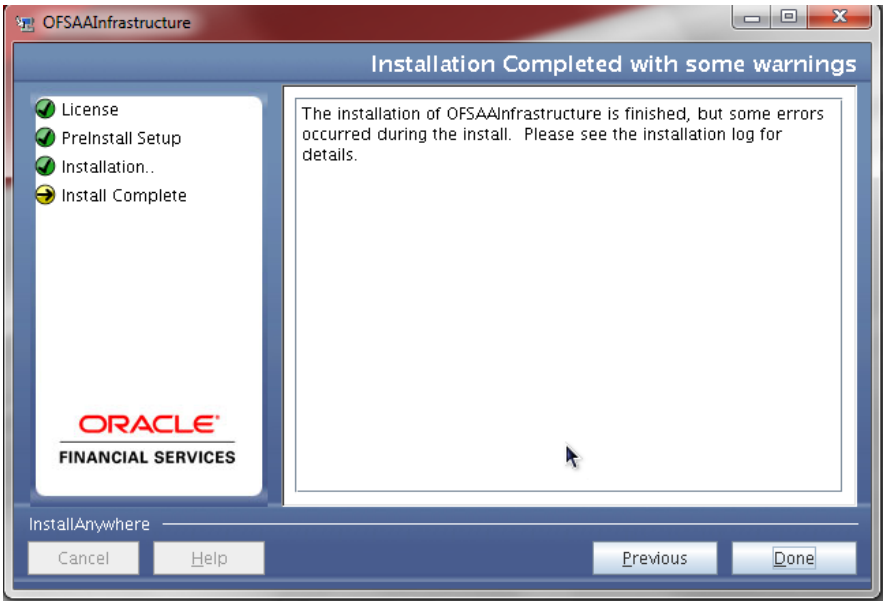

**Note**: If the installation is successful with some warnings, you can navigate to the installation log for more details and address them.

48. Click **Done**. The following message is displayed: Please wait, pack\_install is being configured for your system. This may take a moment.

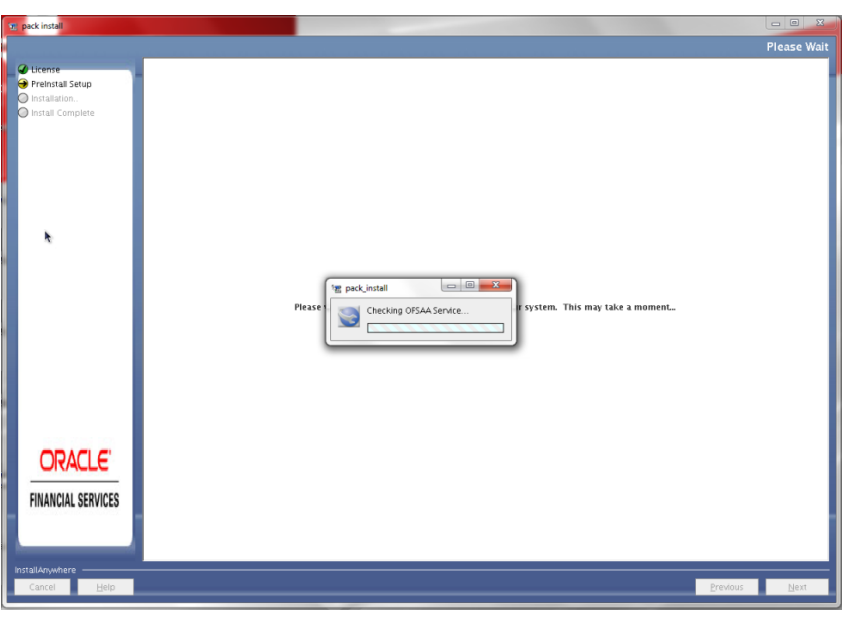

*Checking OFSAAI Services*

49. The Installer will prepare to install *Profitability Application Pack*

*Installing Profitability Application Pack*

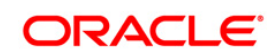

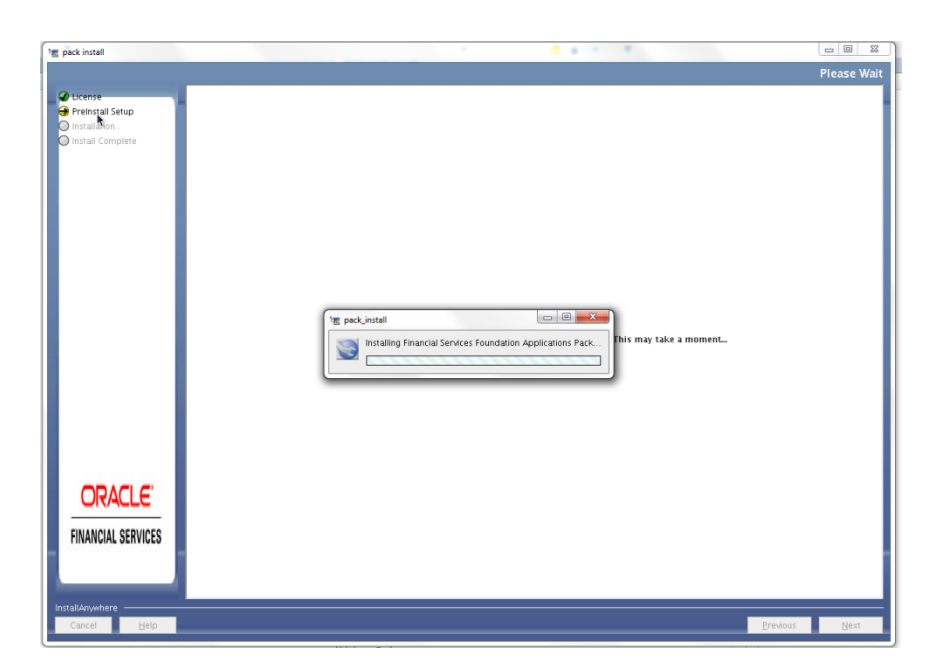

50. **Solution Setup** – **Introduction** window will be displayed.

*Solution Setup Introduction Window*

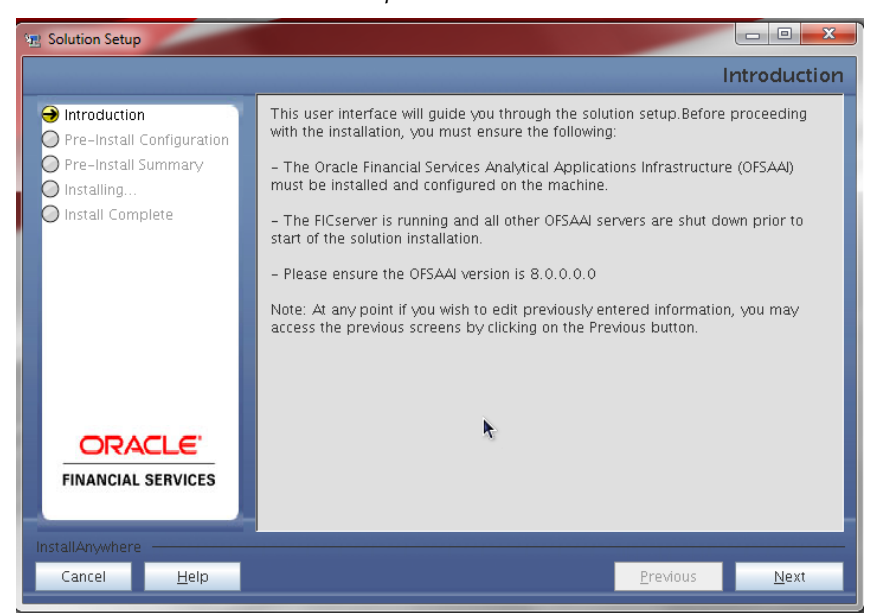

51. Click **Next**. Log mode window will be displayed. Select the **Log Mode**.

*Log Mode Window*

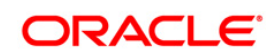

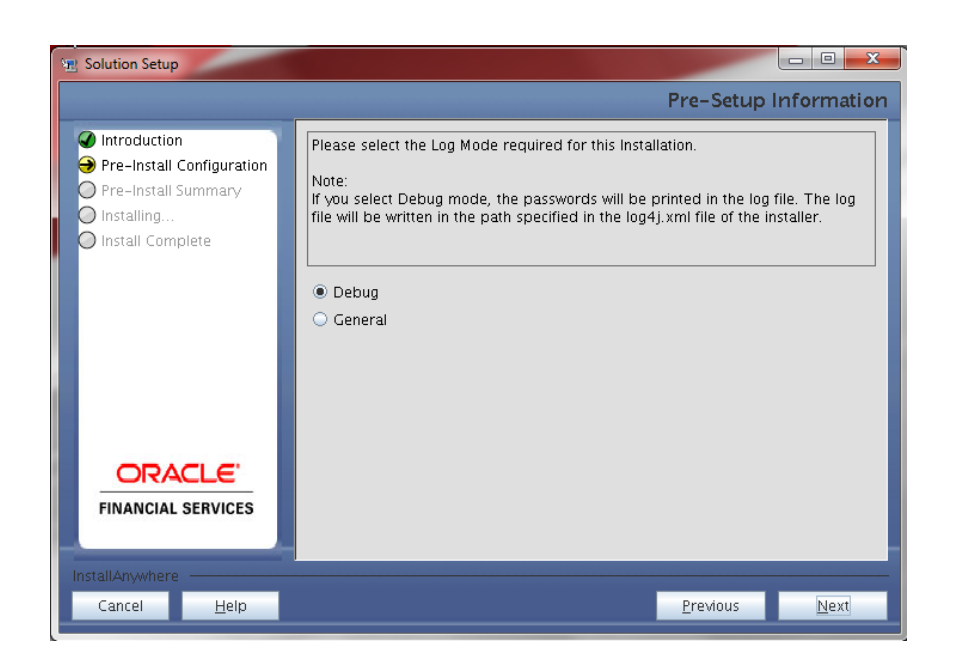

52. Click on **Next**. Segment creation window will be displayed. Enter the log paths.

*Segment Creation window*

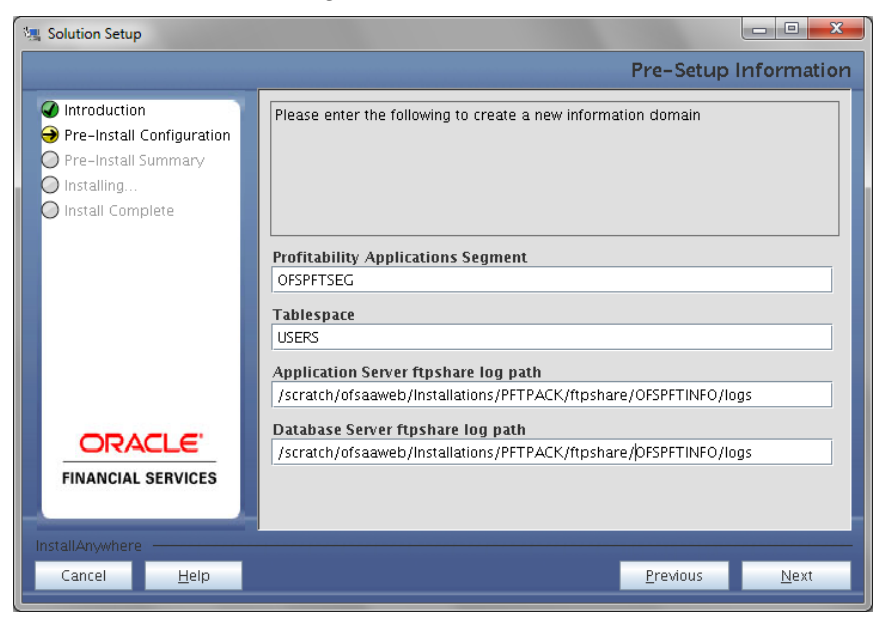

53. Click on **Next**. Pre-Infodom Creation Summary window will be displayed.

*Pre-Infodom Creation Summary window*

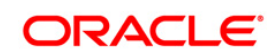

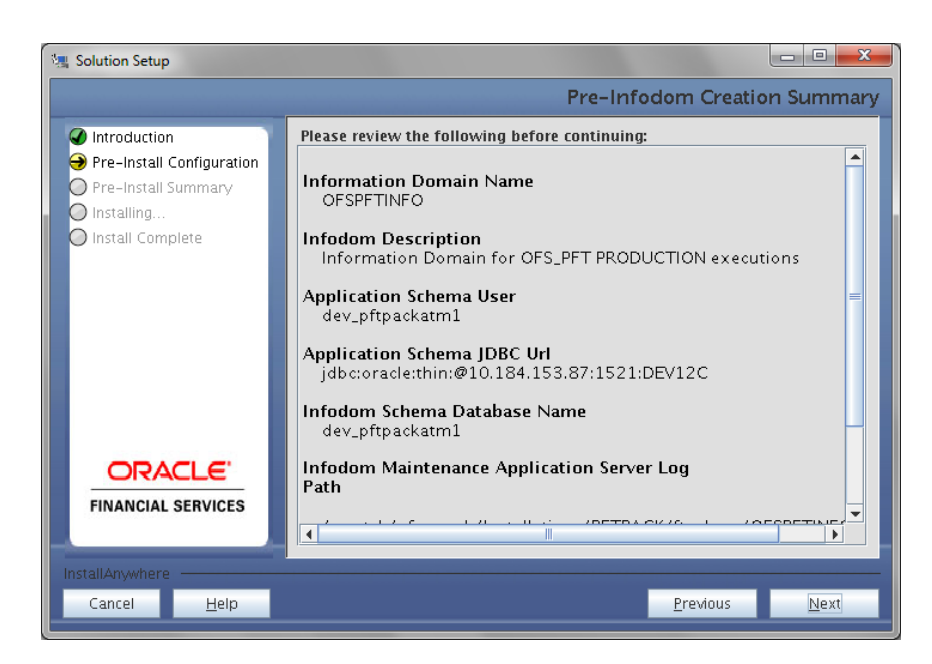

54. Click on **Next**. The Infodom creation window will be displayed.

**Note:** Permissible length for information domain is maximum 10 characters and only alphanumeric characters allowed. No special characters allowed.

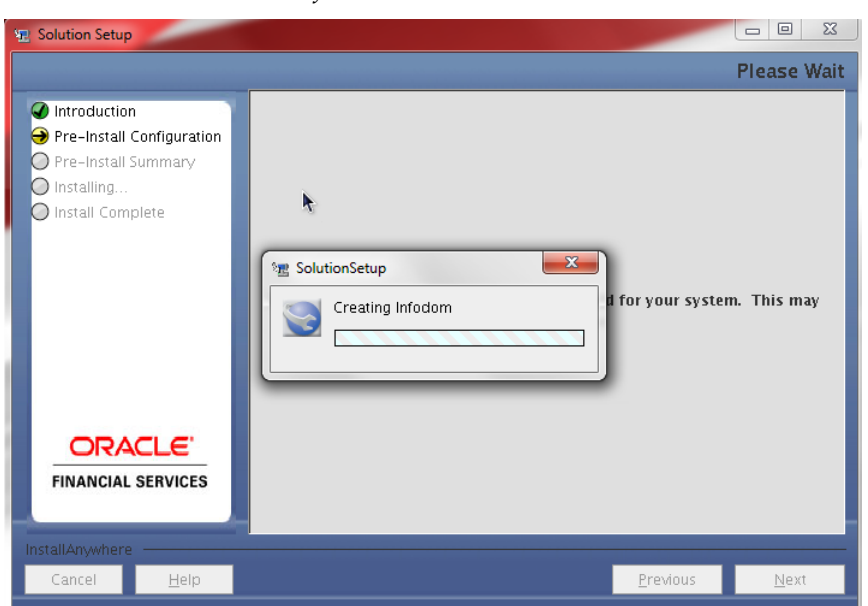

*Infodom creation Window*

55. After creation of inofodom, The Tablespace specification window will be displayed.

*Tablespace specification window*

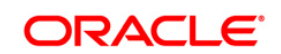

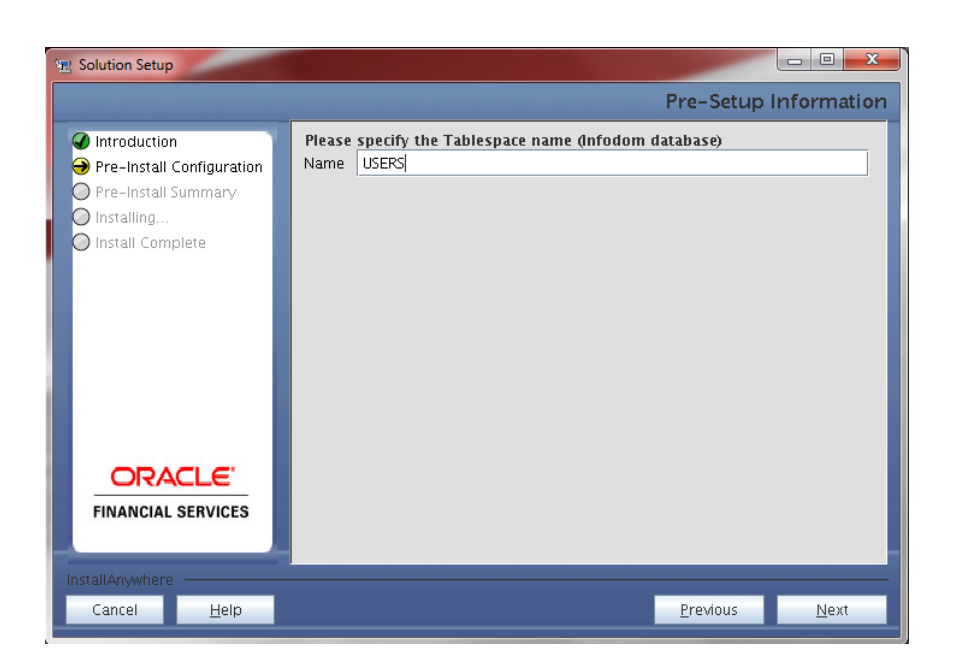

56. Click on **Next,** Model Upload Window will be displayed

*Model Upload Window*

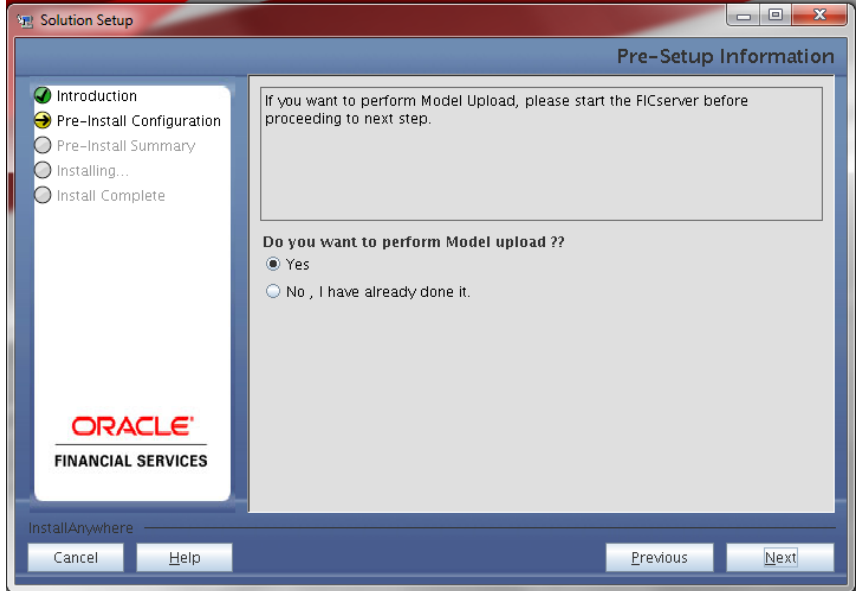

57. Select **Yes** and click on **Next**. Model Type window will be displayed.

*Model Type Window*

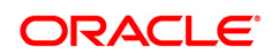

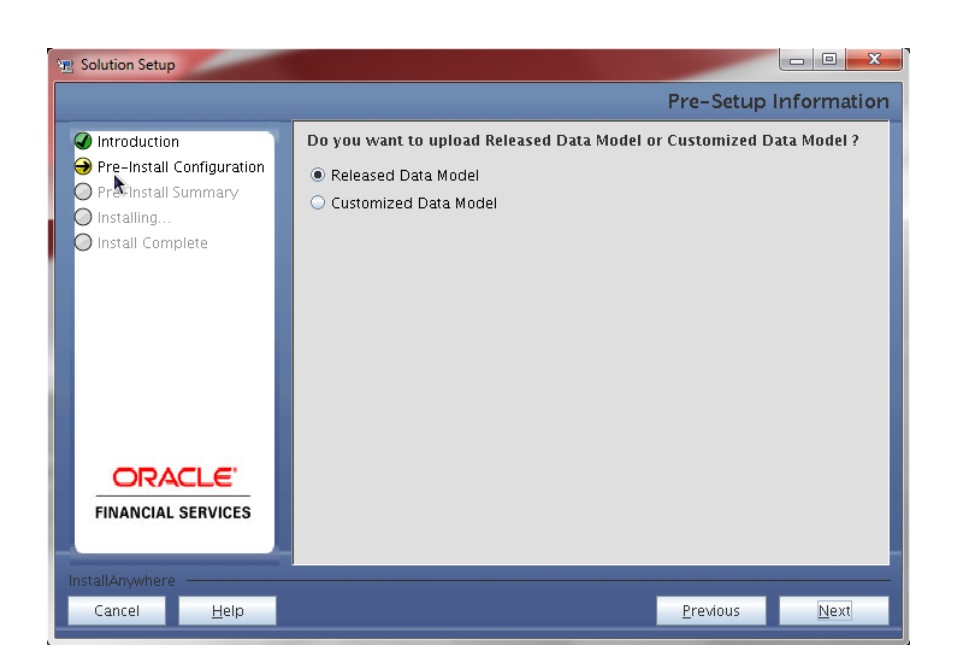

58. Select **Released Data Model** and click on **Next**. Model will get copied into ftpshare.

*Model Copy Window*

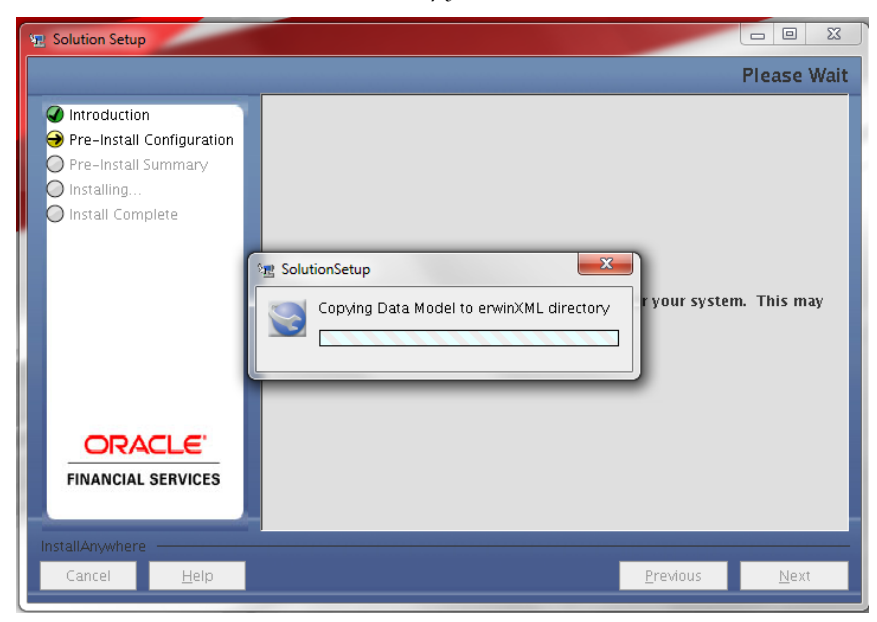

59. Model Review Window will be displayed.

*Model Review Window*

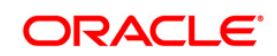

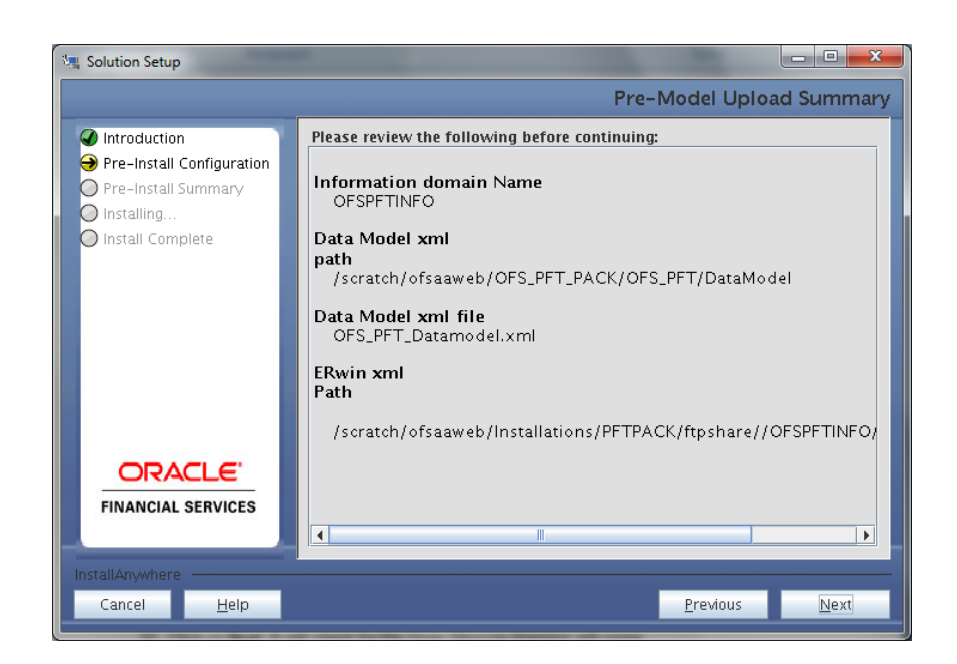

60. Click on **Next**, It will check for the Heap Memory Warning will come.

*Model Heap Memory Warning Window*

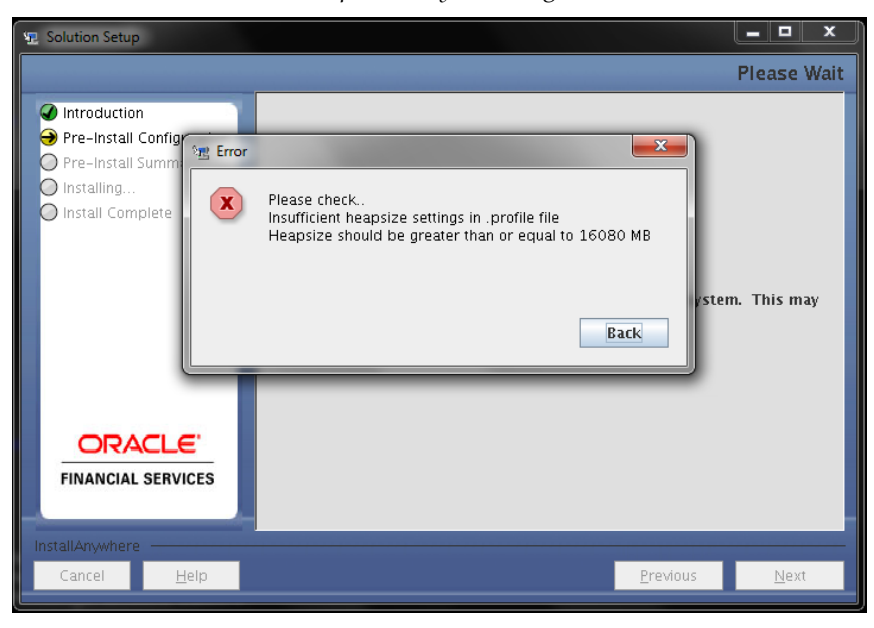

- 61. Click on **Back**, Update your .profile entry with required heap memory size.
	- a. Open a new session in Putty
		- b. Shutdown Reveleus server using \$FIC\_HOME/ficapp/common/FICServer/bin/ stopofsaai.sh

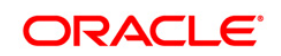

c. Update the X\_ARGS\_APP entry in .profile following eg.

Eg. X\_ARGS\_APP="-Xms2g -Xmx18g -XX:+UseAdaptiveSizePolicy - XX:MaxPermSize=1024M -XX:+UseParallelOldGC -XX:+DisableExplicitGC"

- d. Run .profile
	- e. Start Reveleus using \$FIC\_HOME/ficapp/common/FICServer/bin/ startofsaai.sh
- f. Proceed for model Upload
- g. Proceed to Model Upload by clicking on **Next**
- 62. Click on **Next** again. The Upload will get start. This will take 3 Hours approx.

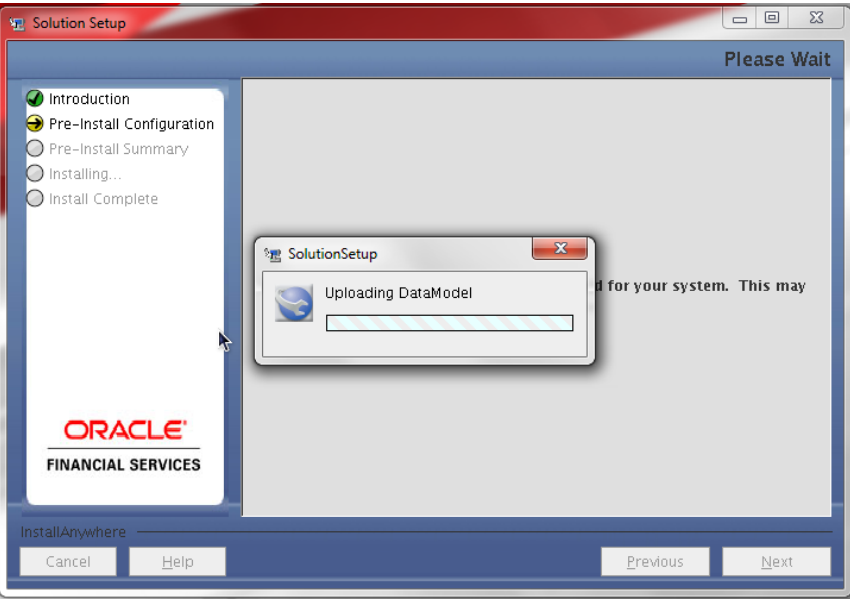

*Model Upload Window*

**Note:** Pack on pack installation for Profitability pack, execute config/insert/indexes.sql as a post data model upload step.

The data model is getting uploaded.

63. Click **Next.**

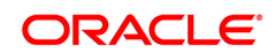

*Oracle Business Intelligence Configuration*

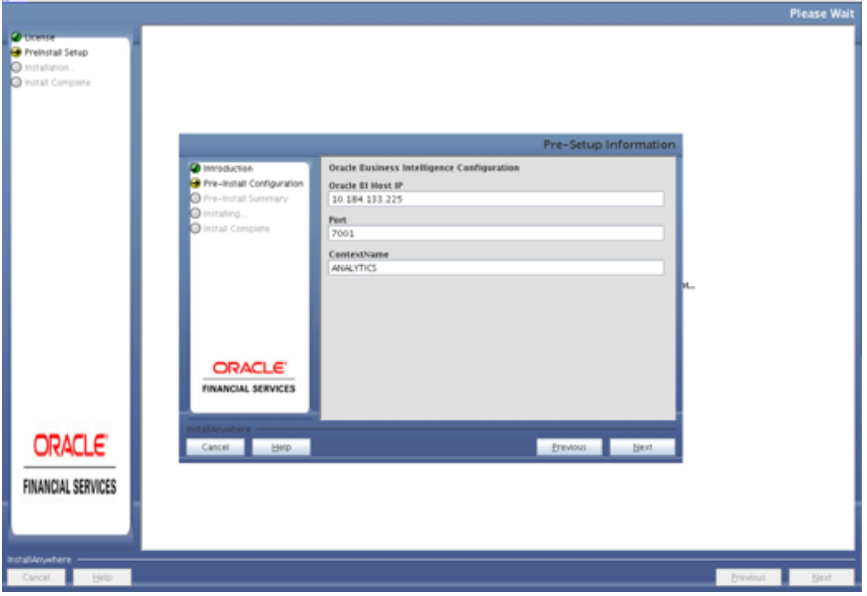

The **Pre Setup Information** screen requests for setup information.

The following panel seeks input from the user on whether to create new ETL application/source pair or use an existing one.

Choose a desired option.

64. Click **Next** to continue.

*Source Pair Window*

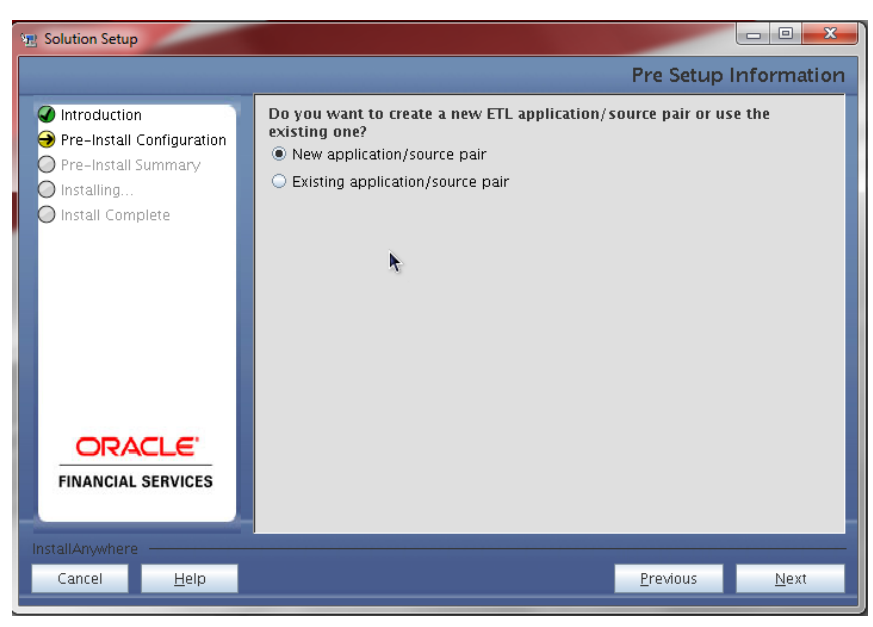

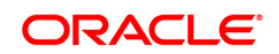

#### 65. Select **New Application source** and click on **Next**. Staging details will be displayed

*Staging Details Window*

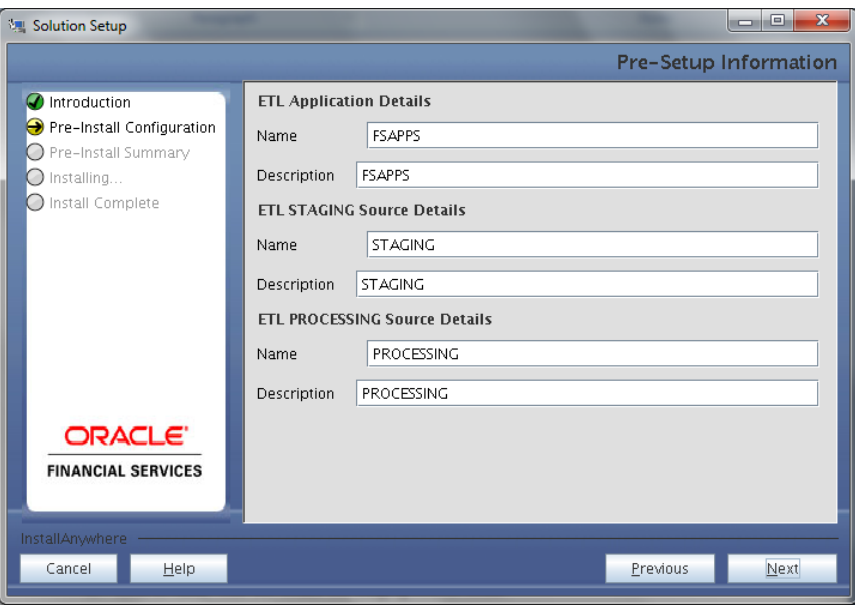

66. Click on **Next**. This will create the staging source folder.

*Staging creation Window*

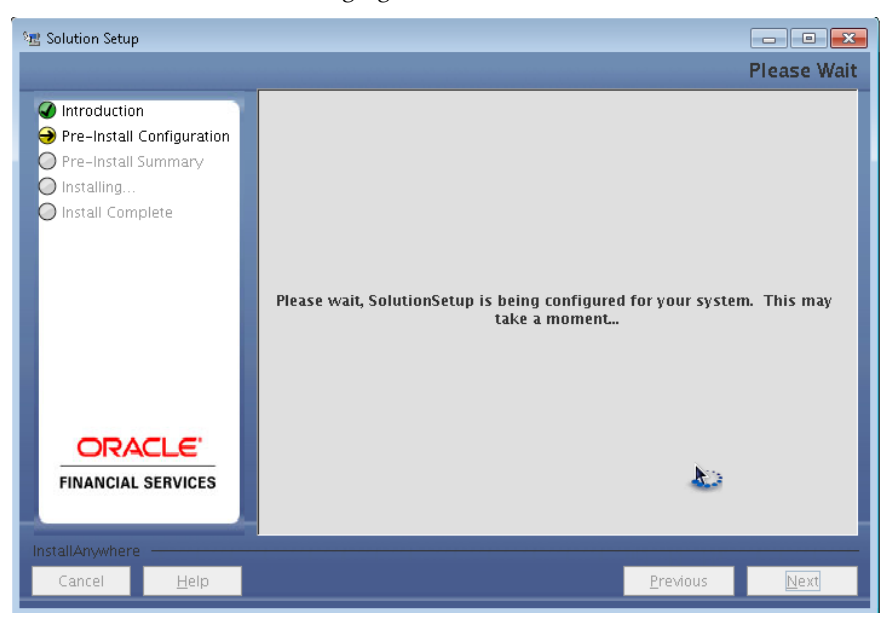

67. After Creation, Click on **Next,** Installation Details Review window.

*Installation Details Review Window*

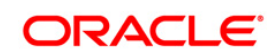

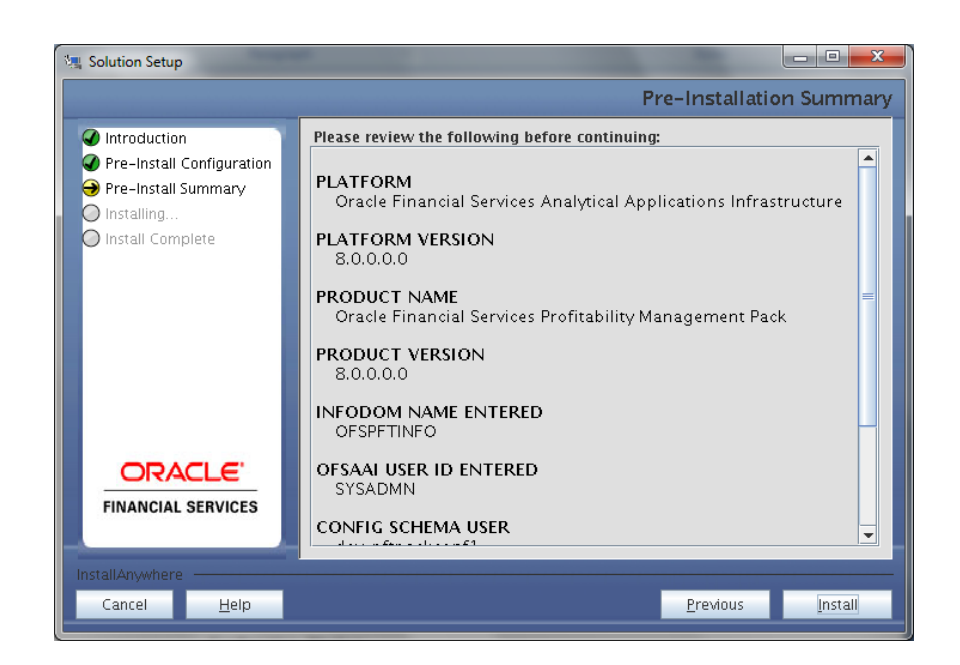

68. Click on **Install**, A Pop window will ask for the confirmation

*Confirmation Window*

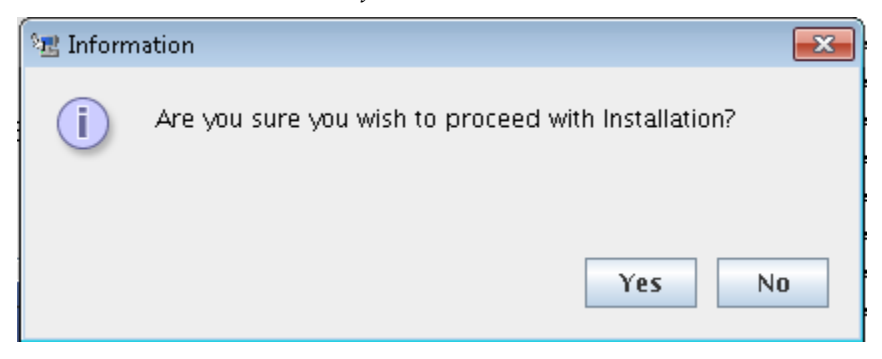

69. Click on **Yes**, Installation will begin with Installation Progress will be displayed in Installation Progress window.

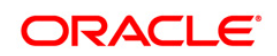
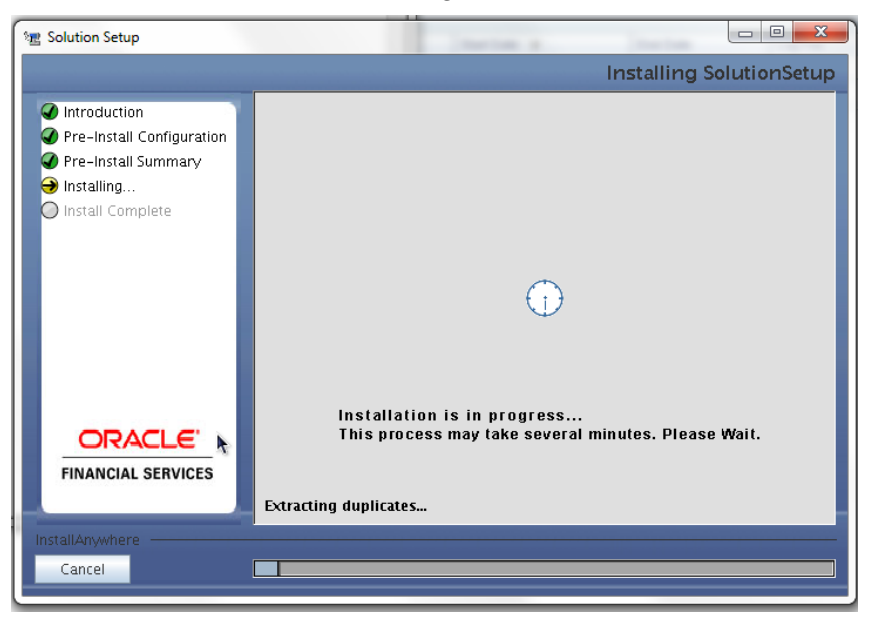

*Installation Progress Window*

70. After Installation completion, Installation Completion window will be displayed.

*Installation Completion Window*

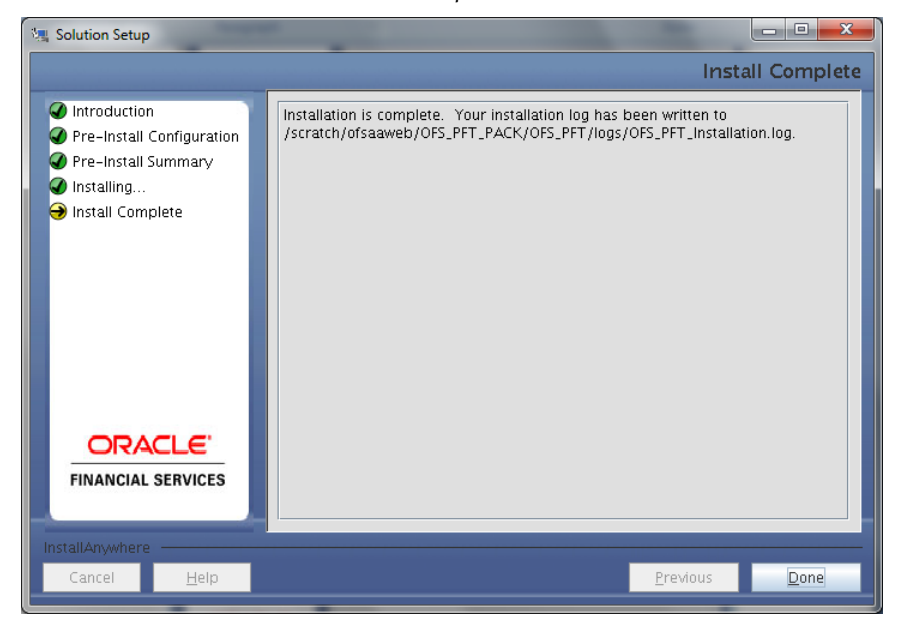

71. Click on **Done**, The Panel will go back to Main App Pack Installation Window. *App Pack Installation Window*

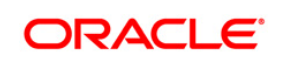

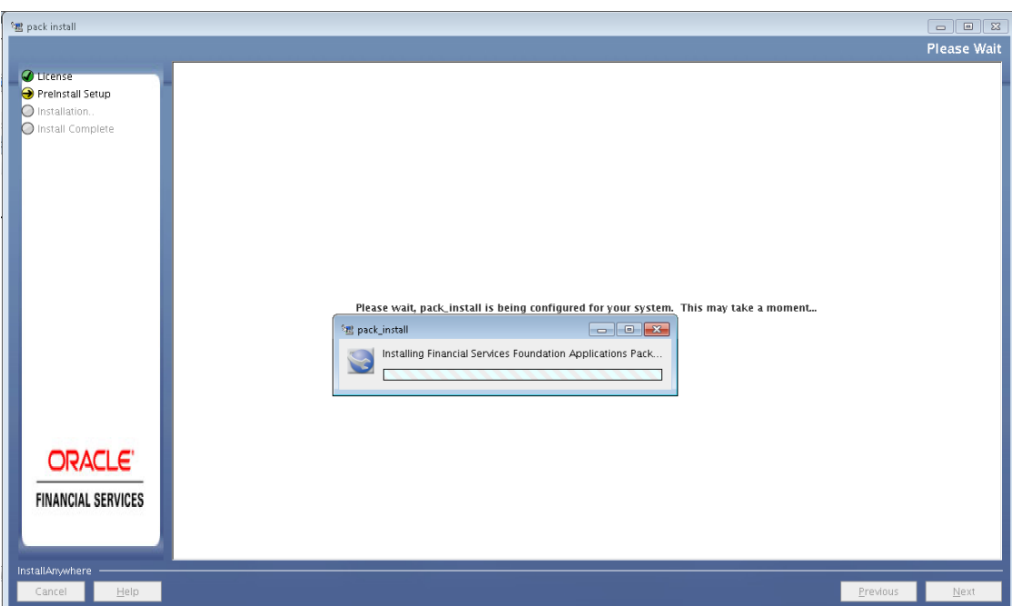

72. Installation Summary window will be displayed.

*Installation Summary Window*

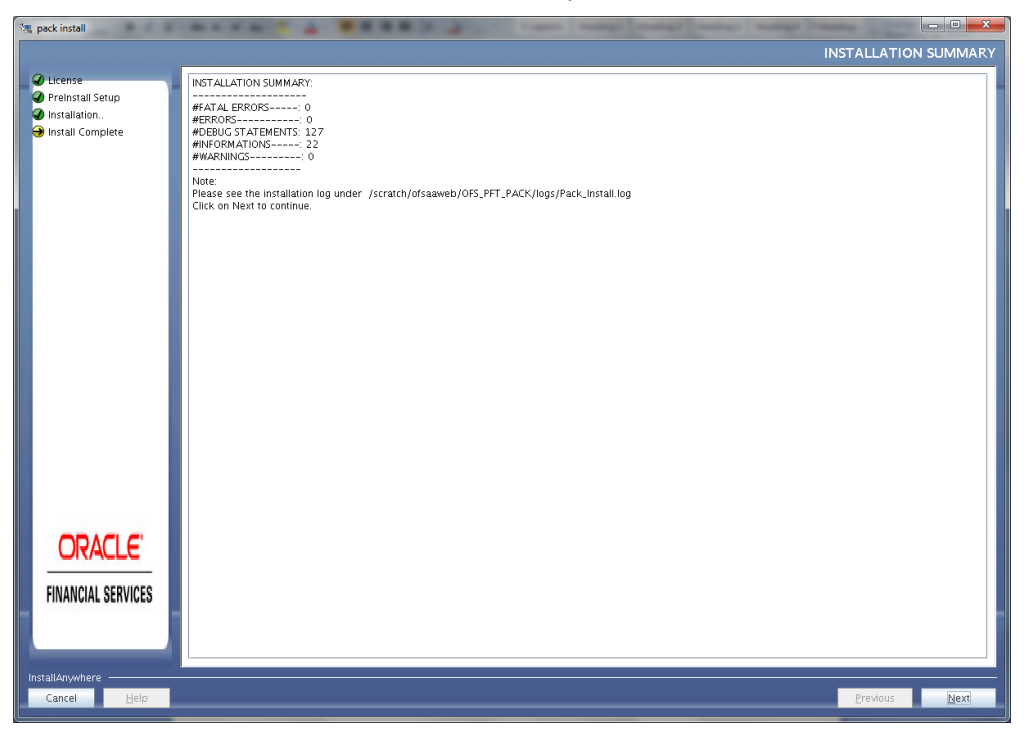

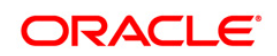

73. Click on **Done**. Installation Complete Window will be displayed.

*Installation Complete*

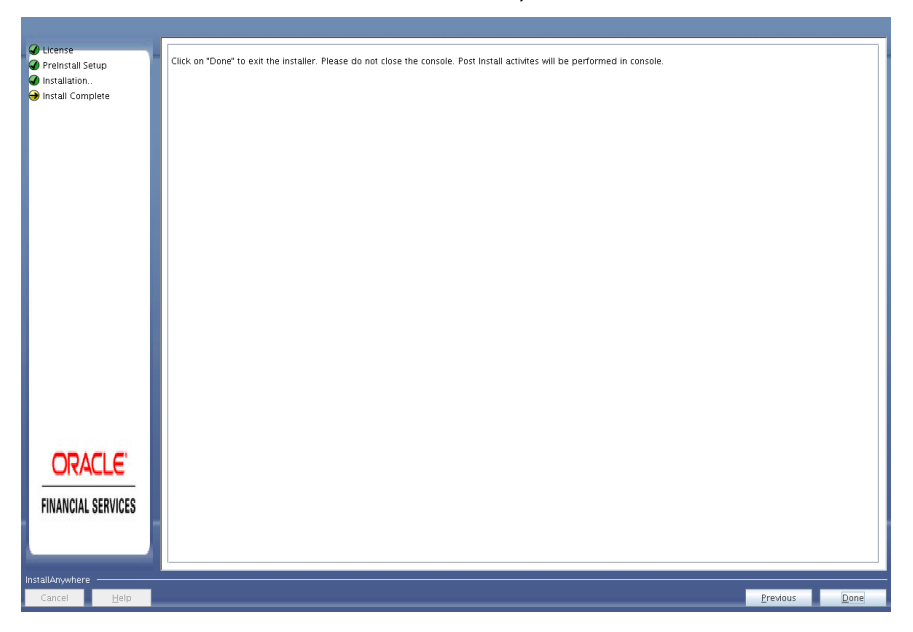

74. Click **Done**.

**Note**: The installation process continues on the console. Do not close the console until the installation process is complete.

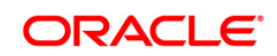

#### **Post Install Health checks are displayed:**

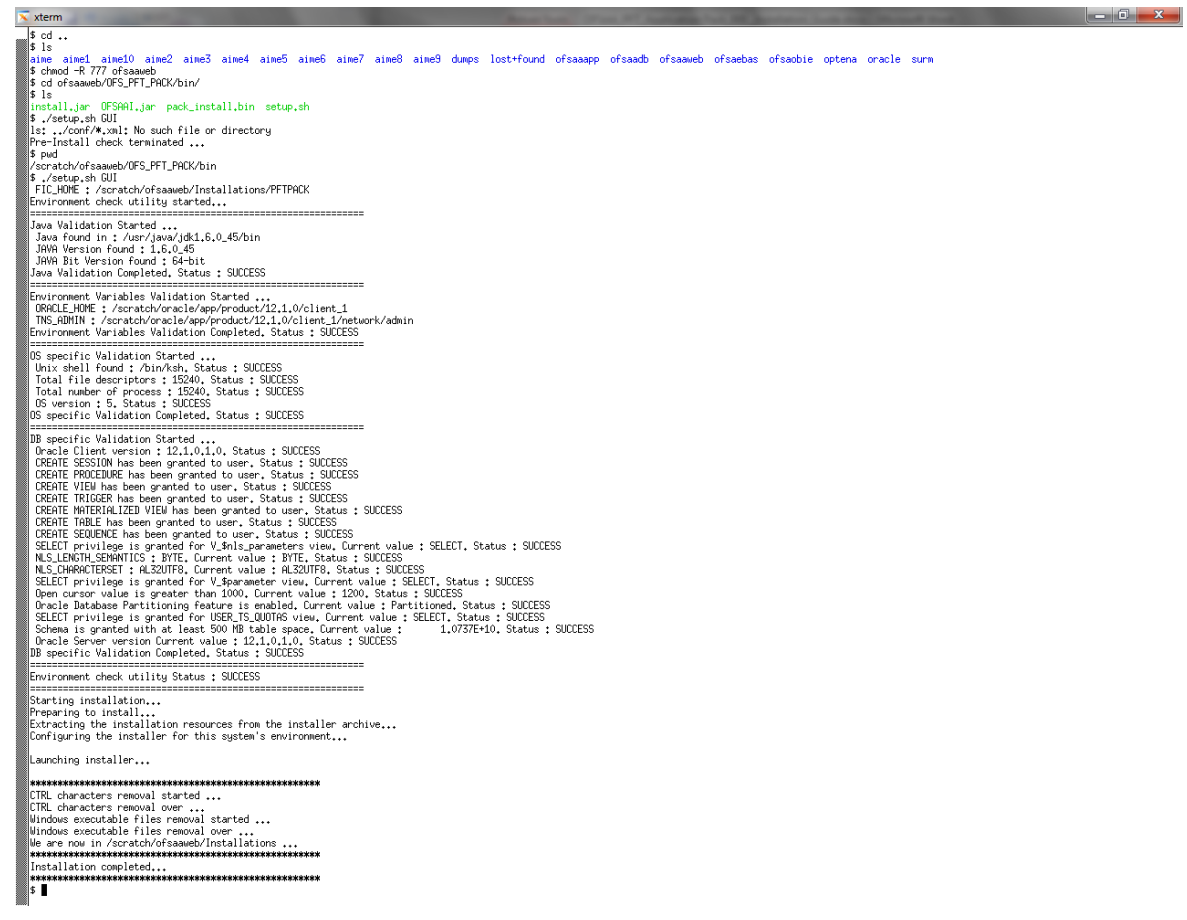

*Installation Complete*

- 75. Install the consolidated one-off patch **25777667**. Refer to the Readme available with the patch for further instructions on installing the patch.
- 76. Perform steps mentioned in the [Post Installation Configuration](#page-83-0) section.

**Note:** Download and install patch for Bug 21160684 if installing this release of the OFS PFT Application Pack version 8.0.0.0.0 on Java 8.

## **4.3.2 SILENT Mode Installation**

In the SILENT Mode Installation you must configure the product xml files and follow the instructions in command prompt.

Follow these steps for installing the OFS Profitability Pack in SILENT mode.

1. Log in to the system as non-root user.

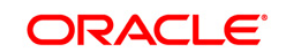

2. Identify a directory for installation and set the same in the user . profile file as below: FIC HOME=< OFSAA Installation Directory >

export FIC\_HOME

- 3. Execute the user .profile.
- 4. Navigate to OFS PFT PACK folder.
- 5. Edit the OFS PFT\_PACK/conf/OFS\_PFT\_PACK.xml to enable the product licenses. Update the attribute ENABLE=YES/NO in OFS\_PFT\_pack.xml for licensing the App in the pack.
	- **NOTE:** Update OFS PFT PACK.XML, set the attribute "ENABLE=YES" of <APP\_ID> tag for applications to be enabled during installation. If any application has mentioned OFS\_PFT as PREREQ in the <APP\_ID> tag, set the attribute "ENABLE=YES" for OFS\_PFT.
- 6. Edit the OFS\_PFT\_PACK/schema\_creator/conf/OFS\_PFT\_SCHEMA\_IN.xml file to set the appropriate attribute values. Include INFODOM = "<Infodom Name>" in OFS\_PFT\_SCHEMA\_IN.xml file.

**NOTE: Refer Configuring OFS\_PFT\_SCHEMA\_IN.XML** for details on configuring this XML file.

7. Edit the OFS\_PFT\_PACK/OFS\_AAI/conf/OFSAAI\_InstallConfig.xml file to set the appropriate infrastructure installation attribute values.

**NOTE:** This step can be ignored if an installation of OFSAA 8.0 already exists. Refer [Configuring OFSAAI\\_InstallConfig.xml](#page-82-0) for details on configuring this XML file.

8. Execute the schema creator utility.

**NOTE:** This step is mandatory and should be executed before every additional OFSAA Application Pack installation. Ensure the execute with –s option in Online/Offline mode. Refer [Executing the Schema Creator Utility](#page-44-0) for more details.

- 9. The installer folder contains a template file "Silent.template"
- 10. Create a copy of this file and rename the copy as "Silent.props"
- 11. Edit the file "Silent.props" and specify the parameters as per the requirements
- 12. On successful execution of the schema creator utility, navigate to OFS\_PFT\_PACK/bin/ and execute the application pack installer with **SILENT** option.

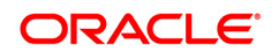

13. Execute ./setup.sh SILENT in the console.

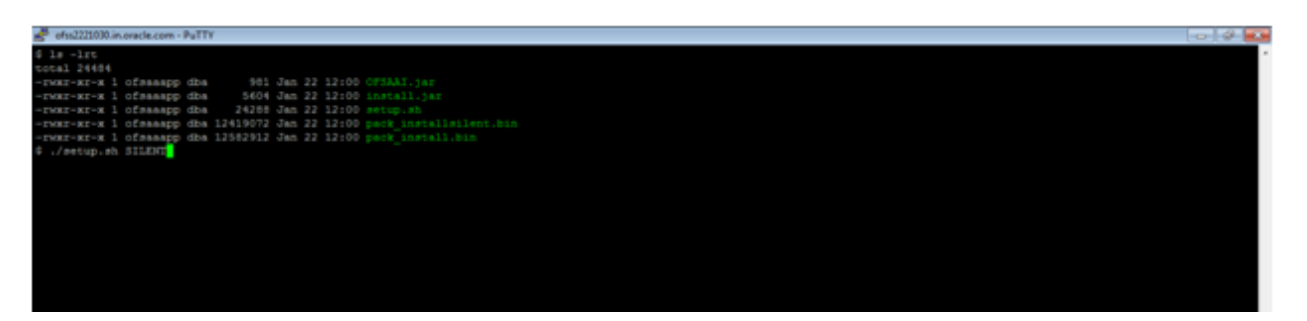

14. Enter the Infrastructure FTP/SFTP password value, when prompted at the command prompt.

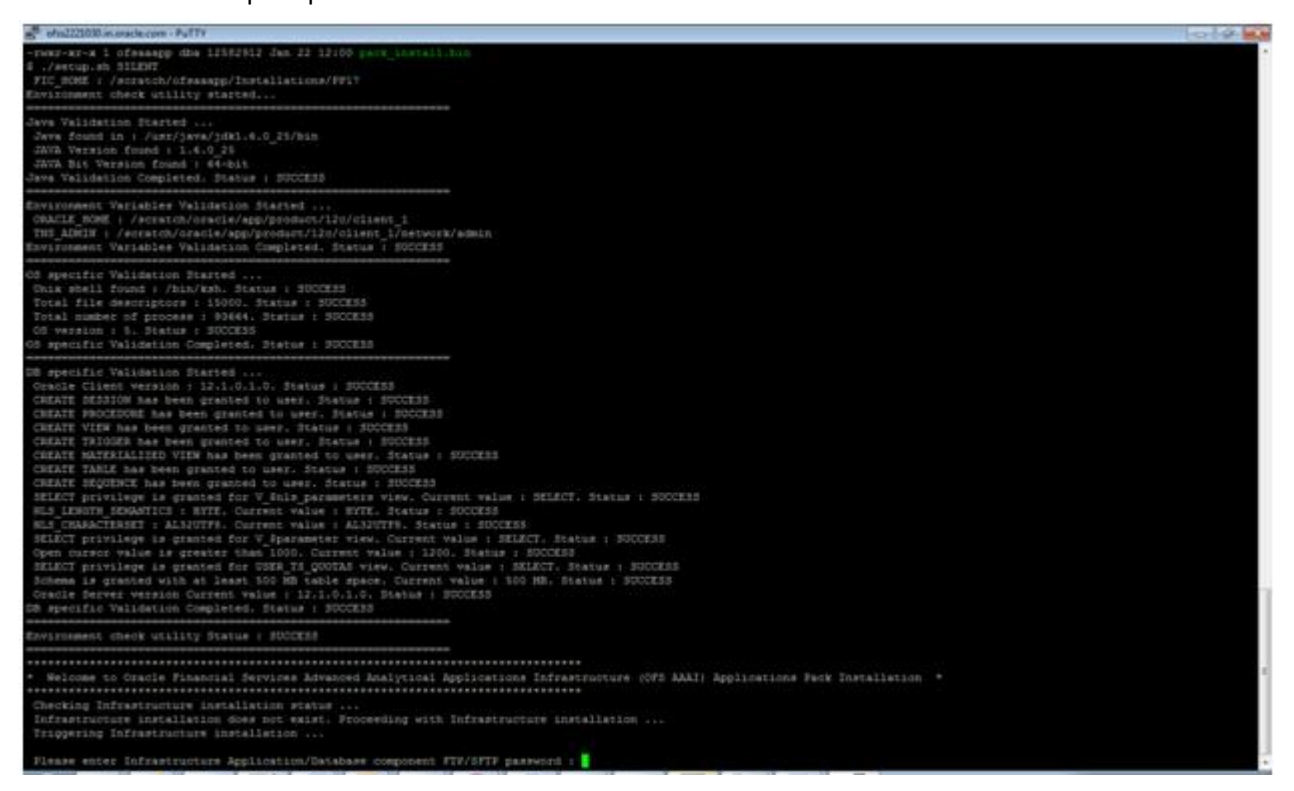

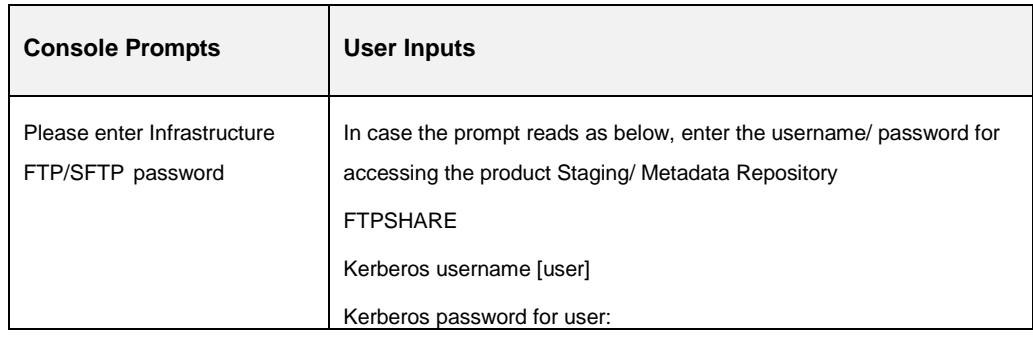

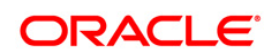

#### 15. Enter **Always,** when prompted to add host key fingerprint.

16. The OFSAAI License Agreement is displayed.

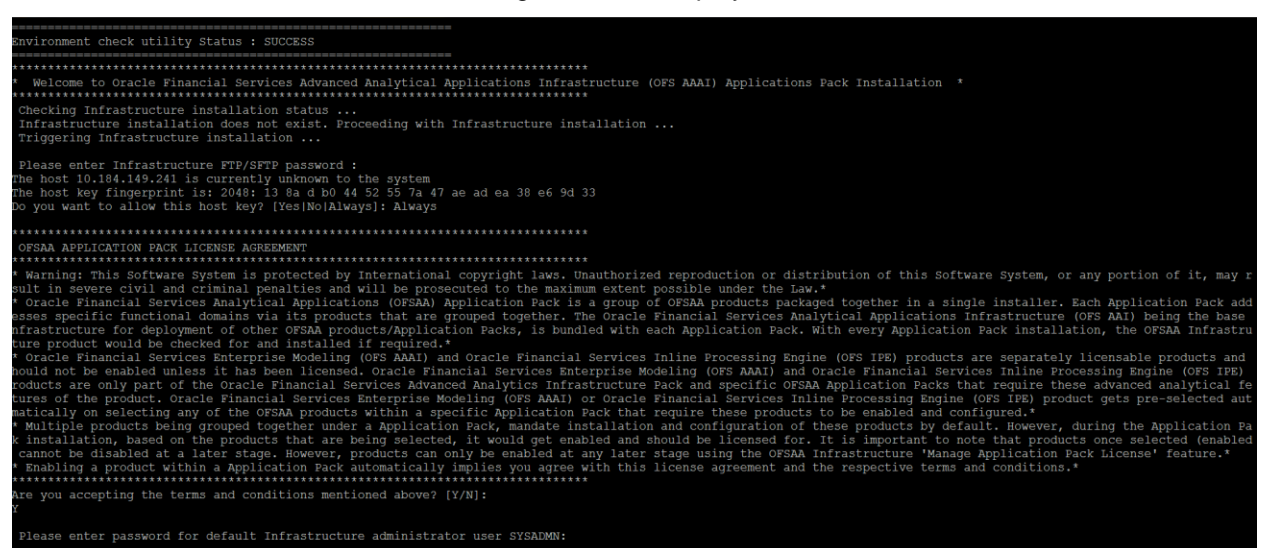

17. To accept the License Agreement, enter Y/y.

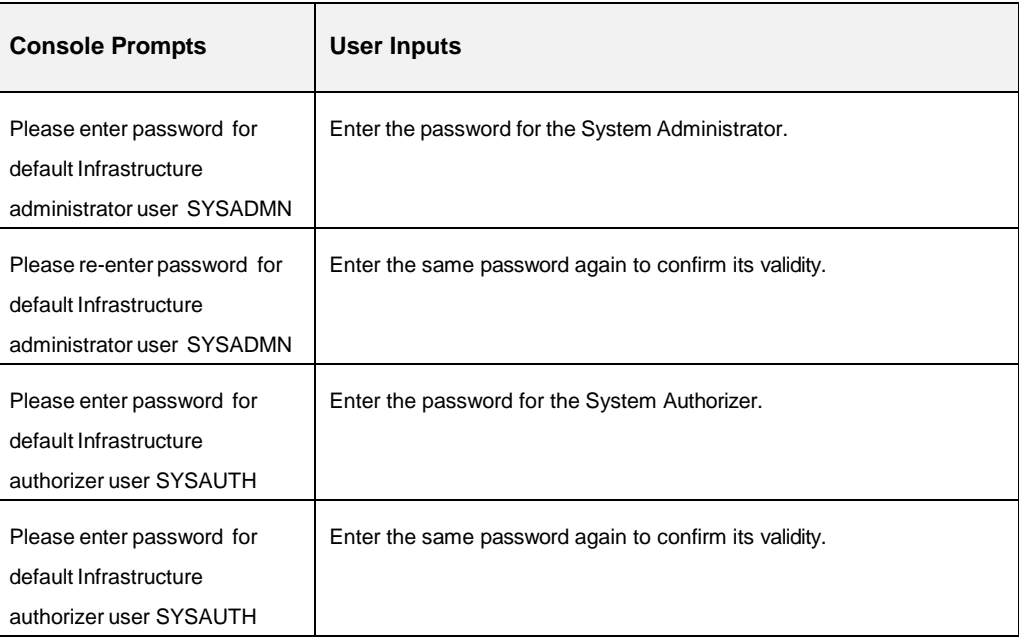

#### 18. Enter the passwords for default Infrastructure administrator and authorizer users.

**NOTE:** SYSADMN and SYSAUTH are the two defaults OFSAAI

administrative users created.

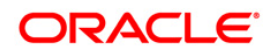

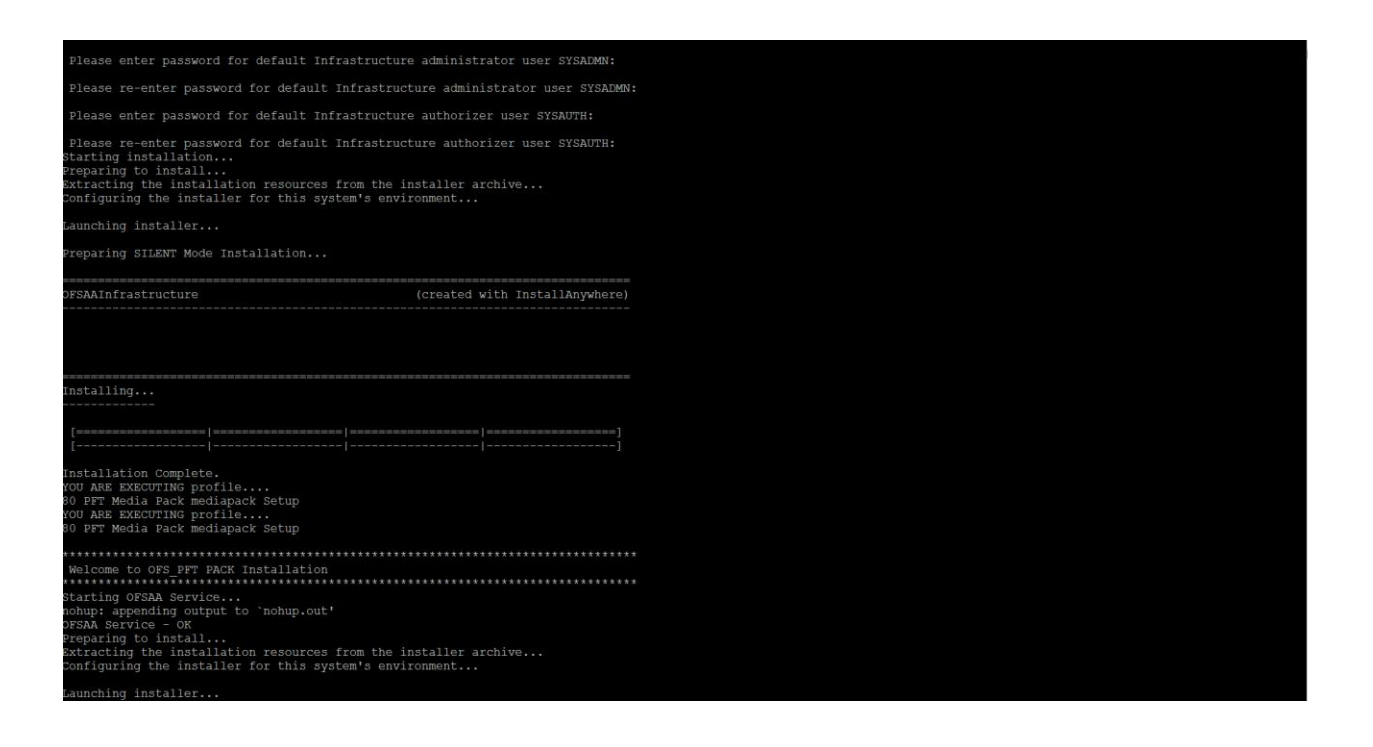

**NOTE:** The installation process continues on the console. Do not close the console until the installation process is complete.

19. The following message is displayed in the console *Installation completed…*

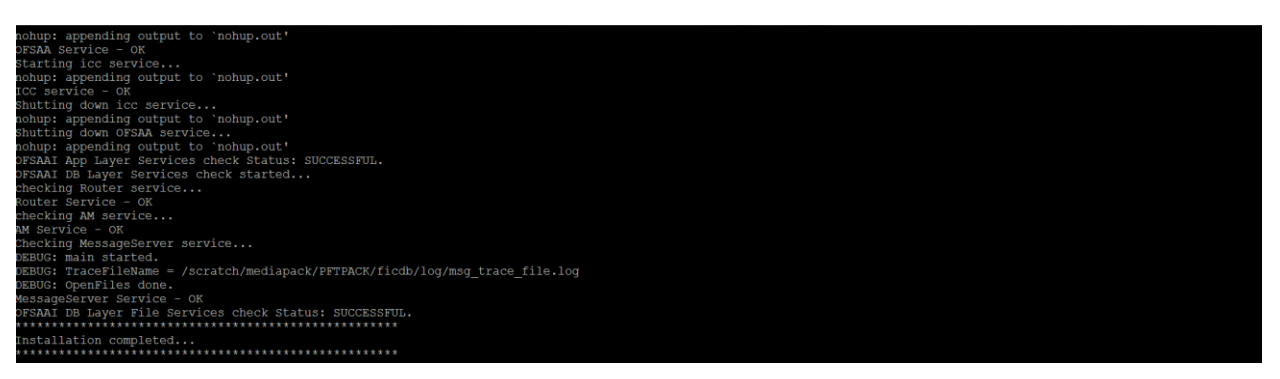

- 20. On completion of installation, refer the installation log files. For more information, refer [Verifying the Log Files.](#page-82-0)
- 21. Install the consolidated one-off patch **25777667**. Refer to the Readme available with the patch for further instructions on installing the patch.
- 22. Perform steps mentioned in the [Post Installation Configuration](#page-83-0) section.

**Note:** Download and install patch for Bug 21160684 if installing this release of the OFS PFT Application Pack version 8.0.0.0.0 on Java 8. For more information, refer [Configurations for Java 8.](#page-86-0) This patch is not required if an OFSAA instance already exists and is configured for Java 8.

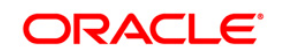

## **Silent.Props**

SILENT installation is achieved via a properties file [Silent.props] that must be updated with proper values, before attempting to install using the silent mode.

**NOTE**: Do not install the new applications in the same segment if the pre-installed applications use run management.

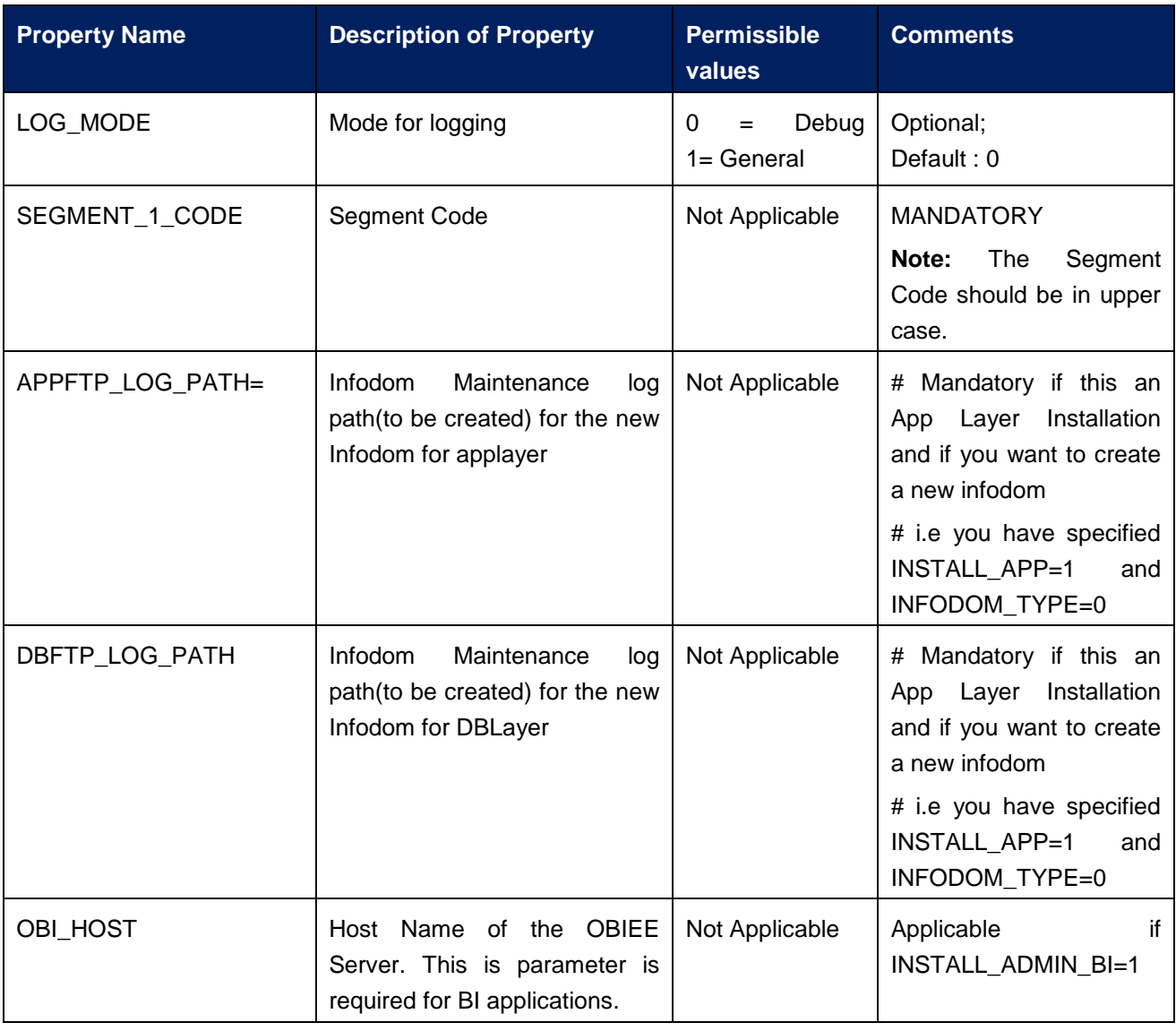

The following table lists all the properties that need to be specified:

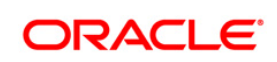

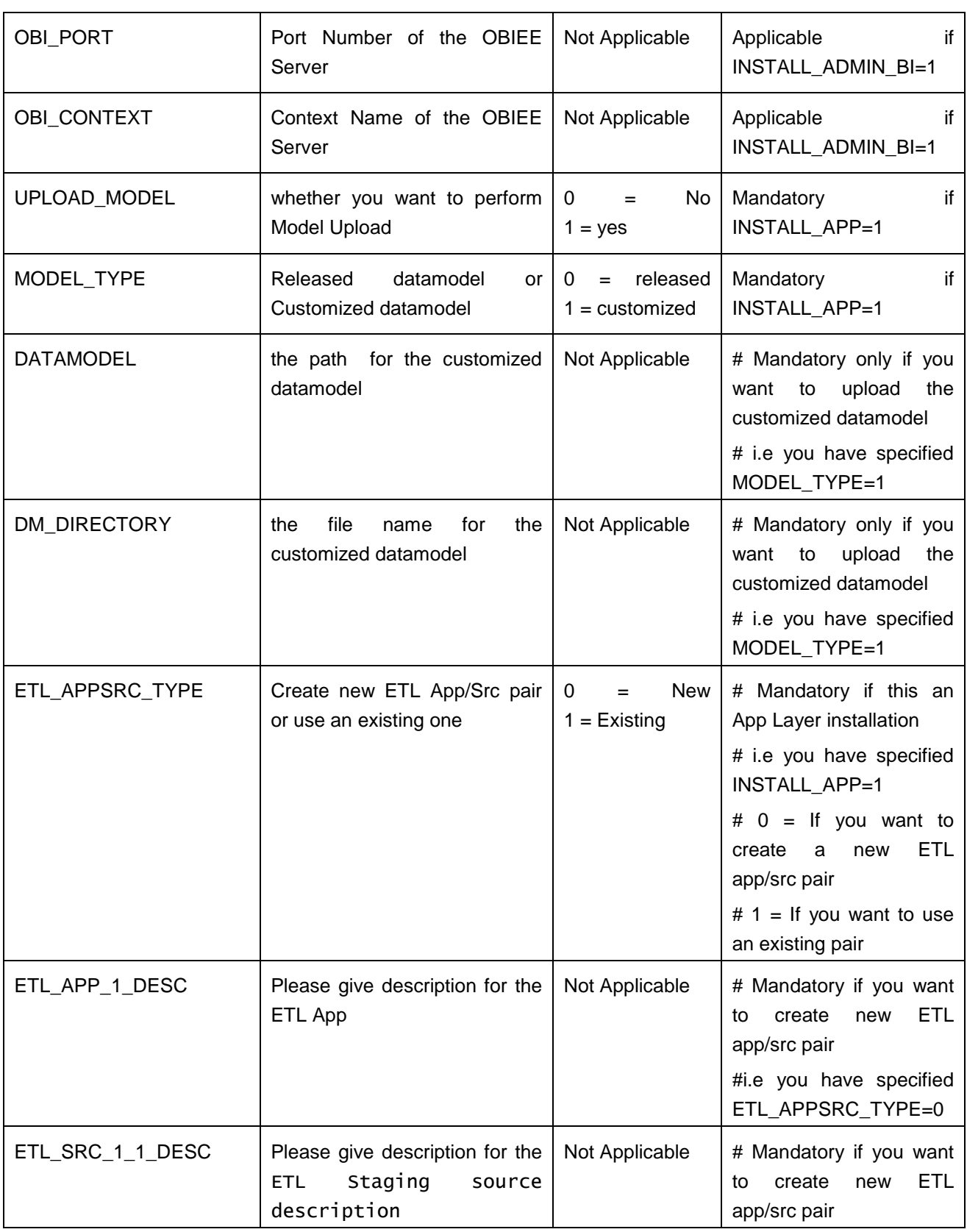

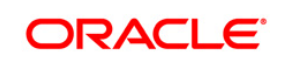

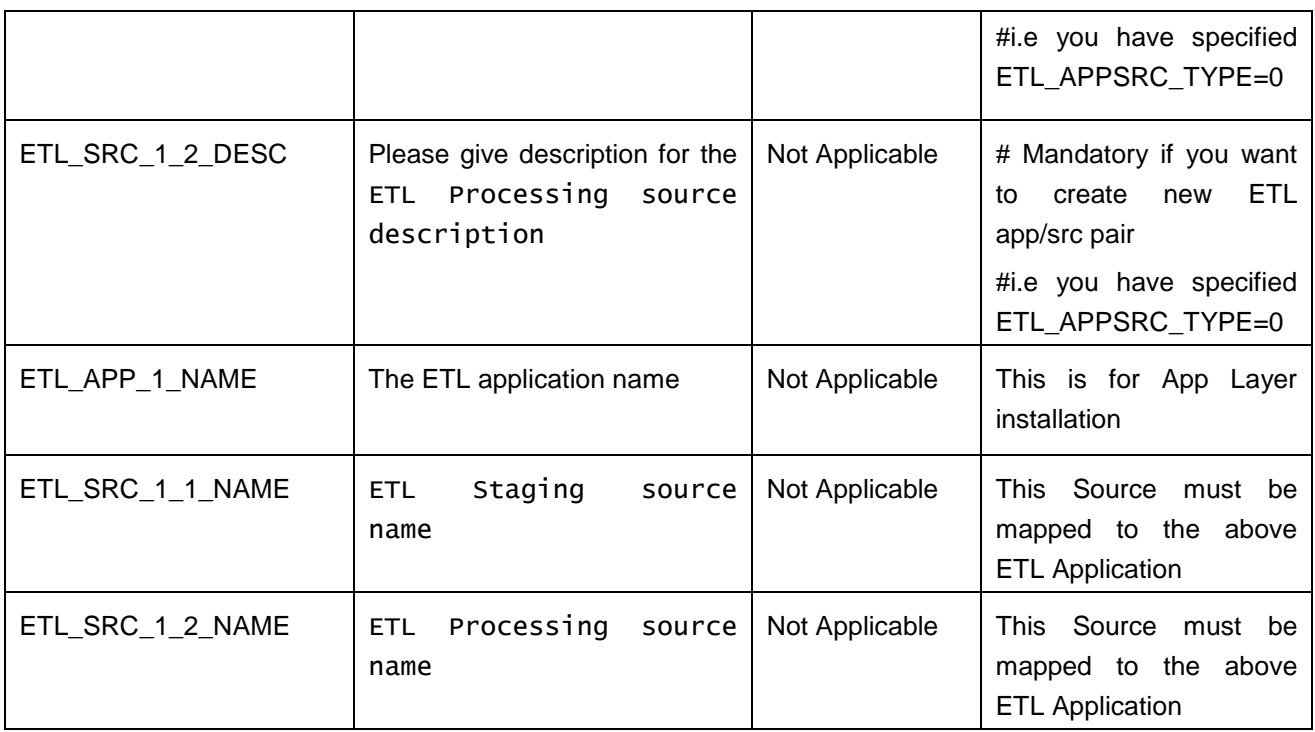

# <span id="page-82-0"></span>**4.3.3 Verifying the Log File**

Refer the following logs files for more information:

- Refer the Pack Install.log located at OFS\_PFT\_PACK/logs/ folder for OFS Profitability Application Pack installation log file.
- **-** Refer the log file(s) located at OFS\_PFT\_PACK/OFS\_AAI/logs/ folder for Infrastructure installation log.
- Refer the OFSAAInfrastucture\_Install.log located at \$FIC\_HOME folder for Infrastructure installation log.

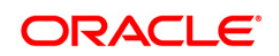

# <span id="page-83-0"></span>**5 Post Installation Steps**

On successful installation of the Oracle Financial Services Advanced Analytical Applications Infrastructure Application Pack, follow these post installation steps.

This chapter includes the following sections:

- [Configuring Resource Reference](#page-83-1)
- **[Start OFSAA Infrastructure Services](#page-83-2)**
- [Add TNS entries in TNSNAMES.ORA file](#page-83-3)
- [Configuration for Oracle R distribution and Oracle R Enterprise \(ORE\)](#page-84-0)
- [Configuration for Java 8](#page-86-0)
- [Create and Deploy the Application Pack Web Archive](#page-86-1)
- [Access the OFSAA Application](#page-87-0)
- **[Perform Post Deployment Configurations](#page-87-1)**

**NOTE: Ensure to clear the application cache prior to the** deployment of Application Pack Web Archive. This is applicable to all Web Servers (WebSphere, WebLogic, Tomcat). For more information, refer [Clearing](#page-200-0)  **[Application Cache](#page-200-0) section.** 

## <span id="page-83-1"></span>**5.1 Configure Resource Reference**

Configure the resource reference in the Web Application Server configured for OFSAA Applications. Refer [Appendix B](#page-105-0) for details on configuring the resource reference in WebSphere, WebLogic, and Tomcat Application Servers.

## <span id="page-83-2"></span>**5.2 Start OFSAA Infrastructure Services**

Start the OFSAA Infrastructure Services prior to deployment or accessing the OFSAA Applications.

Refer to the [Appendix D](#page-148-0) for details on Start/ Stop OFSAA Services.

## <span id="page-83-3"></span>**5.3 Add TNS entries in TNSNAMES.ORA file**

Add TNS entries in the tnsnames.ora file, for every schema created for the Application Pack

To find the tnsname for the entries, follow these steps:

- 1. Login to the application using System Administrator privileges.
- 2. Navigate to System Configuration & Identity Management tab.

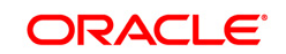

- 3. Click Administration and Configuration >> System Configuration >> Database Details.
- 4. Expand the dropdown list for **Name** to get the list of TNS entry names.

Alternatively, you can connect to the CONFIG schema and execute the following query:

select dbname from db master where dbname !='CONFIG'

# <span id="page-84-0"></span>**5.4 Configuration for Oracle R distribution and Oracle R Enterprise (ORE)**

This is an optional step. Skip and proceed with the next steps if OFS Enterprise Modeling Application with R scripting is not enabled during installation.

- 1. Install OFSAAIRunner Package. For more information, refer [Installing OFS AAAI](#page-84-1)  [Runner Package.](#page-84-1) If you have already installed OFSAAIRunner package (as part of a previous installation), uninstall it (For more information, refer [Uninstalling OFS AAAI](#page-85-0)  [Runner Package](#page-85-0) section), and reinstall the latest available OFSAAIRunner package.
- 2. Log in to the database with dba privileges and provide the following privilege to Configuration Schema:
	- RQADMIN by executing the command:

GRANT RQADMIN TO <config schema>;

- 3. Log in to the database with dba privileges and provide the following privileges to Atomic Schema:
	- CREATE UNLIMITED TABLESPACE privilege by executing the command: GRANT CREATE UNLIMITED TABLESPACE TO <atomic schema>;
	- CREATE MINING MODEL privilege (to execute the Data Mining models) by executing the command:

GRANT CREATE MINING MODEL TO <atomic schema>;

## <span id="page-84-1"></span>**5.4.1 Installing OFS AAAI Runner Package**

OFSAAIRunner is an R package built by the OFS Enterprise Modeling Application. It is a prerequisite for executing models developed using R scripts. This package helps in:

- Initializing inputs
- Mapping framework variables to R objects
- Configuring possible outputs of the script
- **Storing results back to the Database**

OFSAAIRunner package (OFSAAIRunner 1.0.0.tar.gz) is available under  $$FIC$  DB  $HOME/lib.$ 

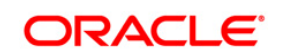

#### **5.4.1.1 Prerequisite**

 Oracle R & ORE should be installed on the Oracle Database server before installing OFSAAIRunner package.

Refer to the following instructions to install OFSAAIRunner package:

- 1. Log in to the OFSAA Server. Navigate to the folder \$FIC DB\_HOME/lib.
- 2. Copy the file OFSAAIRunner\_1.0.0.tar.gz in **Binary** mode to the Oracle Database Server.
- 3. Log in to the Oracle Database Server with the user using which Oracle Database Server installation is done.
- 4. Navigate to the directory where the file OFSAAIRunner 1.0.0.tar.gz is copied.
- 5. Install the package by executing the command:

ORE CMD INSTALL OFSAAIRunner 1.0.0.tar.gz

Successful installation is indicated in the installation log as:

\* DONE (OFSAAIRunner)

Making packages.html ... done

**NOTE:** The OFSAAIRunner package is installed in /usr/lib64/R/library.

6. Navigate to the directory \$ORACLE\_HOME/R/library and check whether OFSAAIRunner package is listed there by executing the command:

ls –l

## <span id="page-85-0"></span>**5.4.2 Uninstalling OFSAAIRunner Package**

Refer to the following instructions to uninstall the OFSAAIRunner package:

- 1. Log in to the Oracle Database Server with the same username, using which Oracle Database Server installation is done.
- 2. Enter ORE in command prompt and execute the command:

#ORE

3. To save workspace image, enter the command:

>remove.packages("OFSAAIRunner")

4. Enter y when prompted to save the workspace image.

 $q()$ 

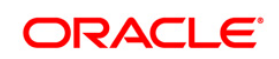

- 5. Navigate to the directory \$ORACLE\_HOME/R/library and verify the package is not listed there by executing the command:
- 6. Save workspace image? [y/n/c]: y

ls –l

# <span id="page-86-0"></span>**5.5 Configuration for Java 8**

Refer to the following instructions to extract and apply the patch.

1. Copy the downloaded patch file (21160684) to your OFSAA server in Binary mode.

For more information on downloading the patch files, refer to Prerequisite Information section>> Category – Others>>Sub-Category-OFSAA.

- 2. Follow the instructions given in the Readme to apply the patch.
- 3. If the Oracle Database version is 12c, copy ojdbc7.jar from  $$ORACLE$  HOME/jdbc/lib to the following locations:
	- $\bullet$  \$FIC HOME/utility/OFSAAGenerateRepository/lib/
	- $\bullet$  \$FIC HOME/realtime processing/WebContent/WEB-INF/lib/
	- \$FIC HOME/ficdb/lib/
	- \$FIC HOME/ficapp/icc/lib/
	- $\bullet$  \$FIC HOME/ficapp/common/FICServer/lib/
	- $\bullet$  \$FIC HOME/FMStandalone/FormsManager/WEB-INF/lib/
	- $\bullet$  \$FIC HOME/ficweb/webroot/WEB-INF/lib/
	- · \$FIC HOME/ficdb/etl/classes/

**Note:** If you have Oracle 12c R1 and Java 8, then copy the ojdbc7.jar and remove ojdbc6.jar.

- 4. If the Oracle Database version is 11g, copy ojdbc6.jar from \$ORACLE\_HOME/jdbc/lib to the following locations:
	- \$FIC\_HOME/utility/OFSAAGenerateRepository/lib/
	- . \$FIC HOME/realtime processing/WebContent/WEB-INF/lib/
	- \$FIC HOME/ficdb/lib/
	- \$FIC HOME/ficapp/icc/lib/
	- $\bullet$  \$FIC HOME/ficapp/common/FICServer/lib/
	- $\bullet$  \$FIC HOME/FMStandalone/FormsManager/WEB-INF/lib/
	- $\bullet$  \$FIC HOME/ficweb/webroot/WEB-INF/lib/
	- $\bullet$  \$FIC HOME/ficdb/etl/classes/

# <span id="page-86-1"></span>**5.6 Create and Deploy the Application Pack Web Archive**

On successful installation of the OFSAA Application Pack, the web archive file is automatically generated. However, you need to deploy the generated web archive file on the Web Application Server.

For identifying the location of the generated web archive file and for generating and deploying the web archive file at any time later, refer [Appendix C.](#page-130-0)

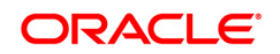

**NOTE:** Refer the Oracle Financial Services Forms Manager User Guide for instructions on Creating and Deploying the Forms Manager Web Archive.

# <span id="page-87-0"></span>**5.7 Access the OFSAA Application**

Prior to accessing the OFSAA application ensure the *Internet Explorer Settings* are configured.

Refer to [Appendix E](#page-151-0) for details on accessing the OFSAA Application on successful deployment of the application web archive.

# <span id="page-87-1"></span>**5.8 Perform Post Deployment Configurations**

Prior to using the OFSAA Application perform the Post Deployment Configuration steps detailed in [Appendix F.](#page-153-0)

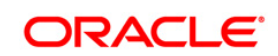

# **6 Appendix A – Configuring Web Server**

This appendix includes the following sections:

- [Configuring Web Server](#page-88-0)
- [Configuring Web Application Server](#page-88-1)

# <span id="page-88-0"></span>**6.1 Configuring Web Server**

This step assumes an installation of a Web Server exists as per the prerequisites.

Refer the product specific Installation Guide/ Configuration Guide to install/ configure the Web Server. If an installation already exists, skip and proceed to the next step.

> **NOTE:** Make a note of the IP Address/ Hostname and Port of the web server. This information is required during the installation process.

Refer *Oracle Financial Services Analytical Applications Infrastructure Security Guide* mentioned in the Related Documents section for additional information on securely configuring your Web Server.

# <span id="page-88-1"></span>**6.2 Configuring Web Application Server**

This step assumes an installation of a web application server exists as per the prerequisites. To configure the Web Application Server for OFSAA Deployment refer the following sections.

This section includes the following topics:

- Configuring WebSphere Application Server [for Application Deployment](#page-88-2)
- [Configuring WebLogic for Application Deployment](#page-93-0)
- <span id="page-88-2"></span>[Configuring Apache Tomcat Server for Application Deployment](#page-101-0)

**NOTE:** Make a note of the IP Address/ Hostname and Port of the web application server. This information is required during the installation process (required if Web Server is not configured). Refer OFSAA Secure Configuration Guide/ Security Guide mentioned in the Related Documents section for additional information on securely configuring your Web Server. Ensure to enable sticky session/ affinity session configuration on the web server. Refer the respective product specific Configuration Guide for more details. Additionally, you also need to enable the sticky session/ affinity session configuration at Load Balancer level if you have configured a Load Balancer in front of the web server(s).

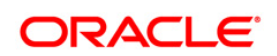

#### **6.2.1 Configuring WebSphere Application Server for Application Deployment**

You can deploy multiple OFSAA applications on different profiles of a WebSphere application server. To create multiple WebSphere "Profiles" in a stand-alone server, use the following command line option. A profile is the set of files that define the runtime environment. At least one profile must exist to run WebSphere Application Server.

This section includes the following topics:

- [Creation of New Profile in WebSphere](#page-89-0)
- [Manage Applications in WebSphere](#page-90-0)
- **[Delete WebSphere Profiles](#page-92-0)**
- [WebSphere HTTPS Configuration](#page-92-1)
- [WebSphere Memory Settings](#page-92-2)

#### <span id="page-89-0"></span>**6.2.1.1 Creation of New Profile in WebSphere**

The Profile is created in WebSphere through command line using the **manageprofiles.sh** which resides in *<WebSphere Install directory>/AppServer/bin*.

The command to create a profile **without admin** security through command line is as follows:

```
"manageprofiles.sh -create -profileName <profile> -profilePath 
<profile_path> -templatePath <template_path> -nodeName 
<node_name> -cellName <cell_name> -hostName <host_name>"
```
#### Example:

\$usr/home>./manageprofiles.sh -create -profileName mockaix profilePath/websphere/webs64/Appserver/profiles/mockaix templatePath/websphere/webs64/Appserver/profileTemplates/default -nodeName ipa020dorNode04 - cellName ipa020dorNode04Cell hostName ipa020dor

#### The command to create a profile **with admin** security through command line is as follows:

"manageprofiles.sh -create -profileName <profile> -profilePath <profile path> -templatePath <template path> -nodeName <node name> cellName <cell name> -hostName <host name> -enableAdminSecurity true adminUserName <Admin User Name> -adminPassword < Admin User Password> samplespassword <sample User Password>"

#### Example:

\$usr/home>./manageprofiles.sh -create -profileName mockaix profilePath/websphere/webs64/Appserver/profiles/mockaix templatePath/websphere/webs64/Appserver/profileTemplates/default nodeName ipa020dorNode04 -cellName ipa020dorNode04Cell -hostName

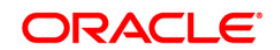

ipa020dor -enableAdminSecurity true -adminUserName ofsaai adminPassword ofsaai -samplespassword ofsaai"

> **NOTE:** While using the manageprofiles.sh command to create a New Profile in WebSphere, you can also use "-validatePorts" to validate if the specified ports are not reserved or in use. Additionally, you can specify new ports with "-startingPort <base port>" which specifies the starting port number to generate and assign all ports for the profile. For more information on using these ports, refer WebSphere manageprofiles command.

#### <span id="page-90-0"></span>**6.2.1.2 Manage Applications in WebSphere**

To manage the installed applications in WebSphere, do the following:

1. Open the administrator console using the following URL:

http://<ipaddress>:<Administrative Console Port>/ibm/console

Example: http://10.111.222.333:9003/ibm/console (https if SSL is enabled)

**NOTE:** Administrative Console Port value is available in serverindex.xml file within <WebSphere Profile Directory>/config/cells/<Node Cell>/nodes/<Node Name> directory.

*The Integrated Solutions Console Login* window is displayed.

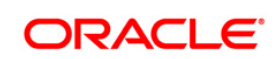

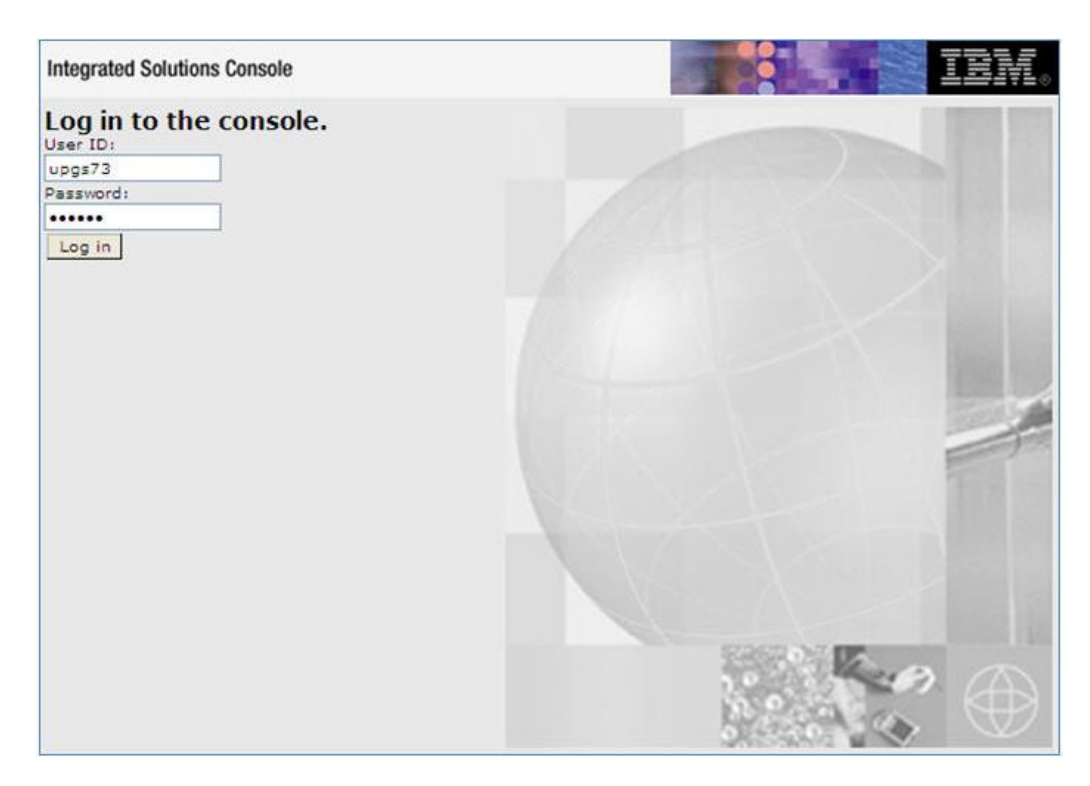

**Figure 2: Integrated Solutions Console Login**

- 2. Log on with the **User ID** provided with the admin rights.
- 3. From the LHS menu, expand the **Applications** > **Application Type**> **WebSphere Enterprise Applications**.
- 4. The *Enterprise Applications* screen is displayed.

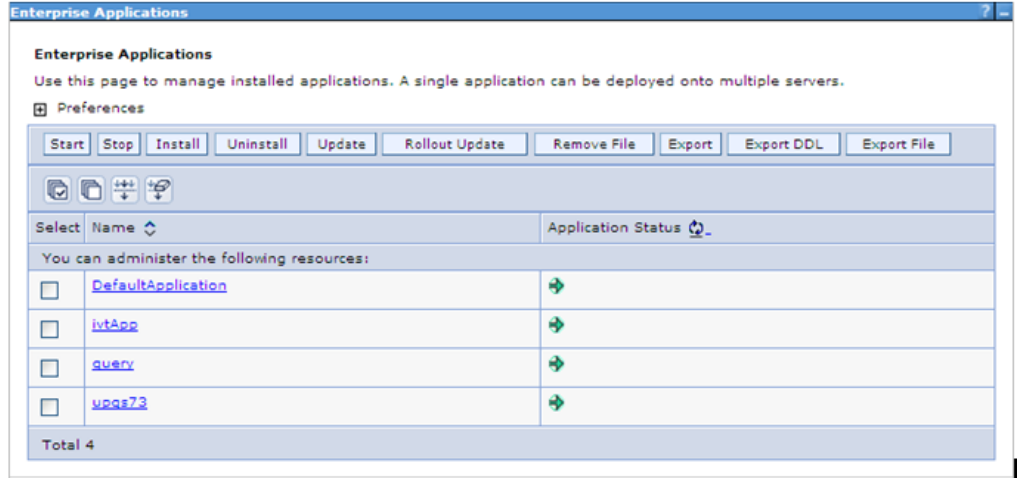

#### **Figure 3: Enterprise Applications**

- 5. This Enterprise Applications screen helps you to:
	- **Install new application**

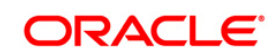

- **Uninstall existing applications**
- Start or Stop the installed applications

#### <span id="page-92-0"></span>**6.2.1.3 Delete WebSphere Profiles**

To delete a WebSphere profile, do the following:

- 1. Select the checkbox adjacent to the required application and click **Stop**.
- 2. **Stop** the WebSphere profile to be deleted.
- 3. Navigate to WebSphere directory:

<WebSphere\_Installation\_Directory>/AppServer/bin/

4. Execute the command:

manageprofiles.sh -delete -profileName <profile name>

- 5. Delete profile folder.
- 6. Example:

<WebSphere\_Installation\_Directory>/AppServer/profiles/<profile\_name>

7. Execute the command:

manageprofiles.sh –validateAndUpdateRegistry

## <span id="page-92-1"></span>**6.2.1.4 WebSphere HTTPS Configuration**

Following are the steps for configuring an HTTPS Transport on WebSphere:

- 1. Create a profile using the *Profile Creation Wizard* in WebSphere.
- 2. Note down the https port specified during this process and use the same as servlet port or web server port during OFSAAI installation.

To enable https configuration on Infrastructure, assign value 1 to "HTTPS\_ENABLE" in OFSAAI\_InstallConfig.xml for SILENT mode OFSAAI installation.

#### <span id="page-92-2"></span>**6.2.1.5 WebSphere Memory Settings**

To configure the WebSphere Memory Settings:

- 1. Navigate to Websphere applications server > Application servers > server1 > Process definition > Java Virtual Machine.
- 2. Change the memory setting for Java Heap:

Initial heap size = 512 Maximum heap size = 3072

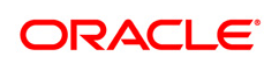

# <span id="page-93-0"></span>**6.2.2 Configuring WebLogic for Application Deployment**

Applicable only if the web container is WebLogic.

You can deploy multiple Infrastructure applications on different domains of a stand-alone weblogic application server. To create multiple WebLogic "Domains" in a stand-alone server you can use the Domain Creation wizard. A domain is the set of files that define the runtime environment. At least one domain must exist to run WebLogic Application Server.

**Note:** For deployment on Oracle WebLogic Server 12.1.3+ (64 bit) with Java 8, download and install patch 18729264.

This section includes the following topics:

- **[Creating Domain in WebLogic Server](#page-93-1)**
- **[Delete Domain in WebLogic](#page-100-0)**
- [WebLogic HTTPS Configuring](#page-101-1)
- **[WebLogic Memory Settings](#page-101-1)**

## <span id="page-93-1"></span>**6.2.2.1 Creating Domain in WebLogic Server**

To create a new domain using Configuration Wizard in WebLogic, do the following:

1. Navigate to the directory <WLS\_HOME>/wlserver/common/bin and execute the command:

./config.sh

The *Welcome* window of the *Configuration Wizard* is displayed.

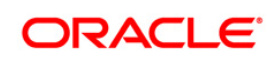

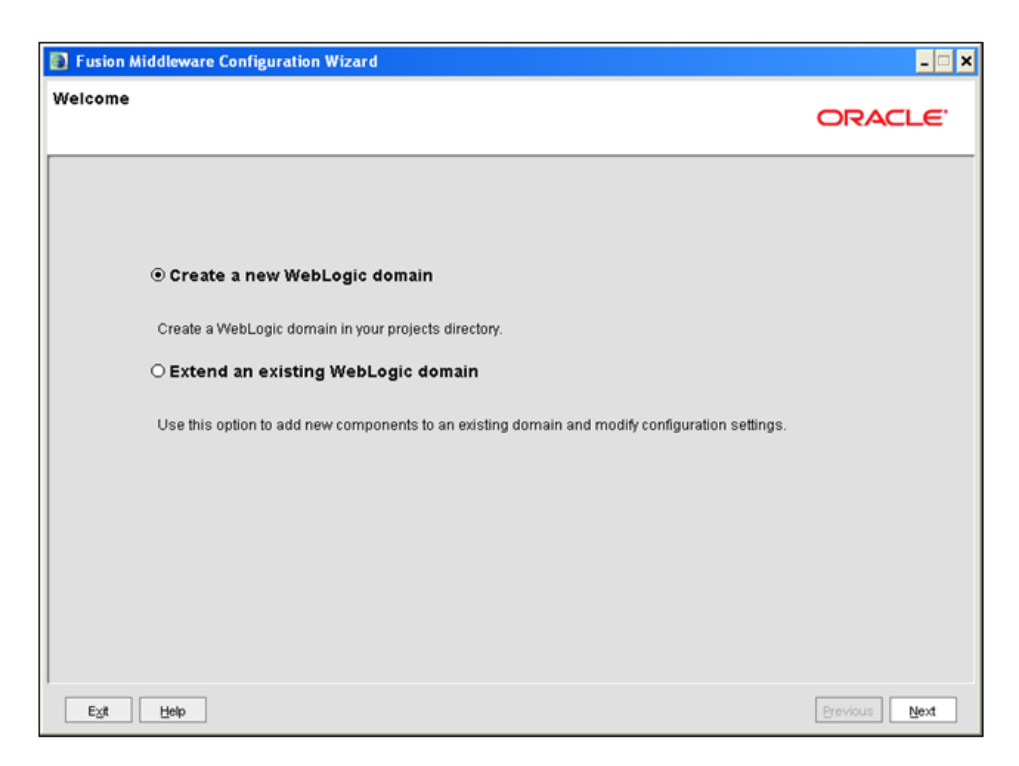

#### **Figure 4: Welcome**

2. Select Create a new WebLogic domain option and click Next.

The *Select Domain Source* window is displayed.

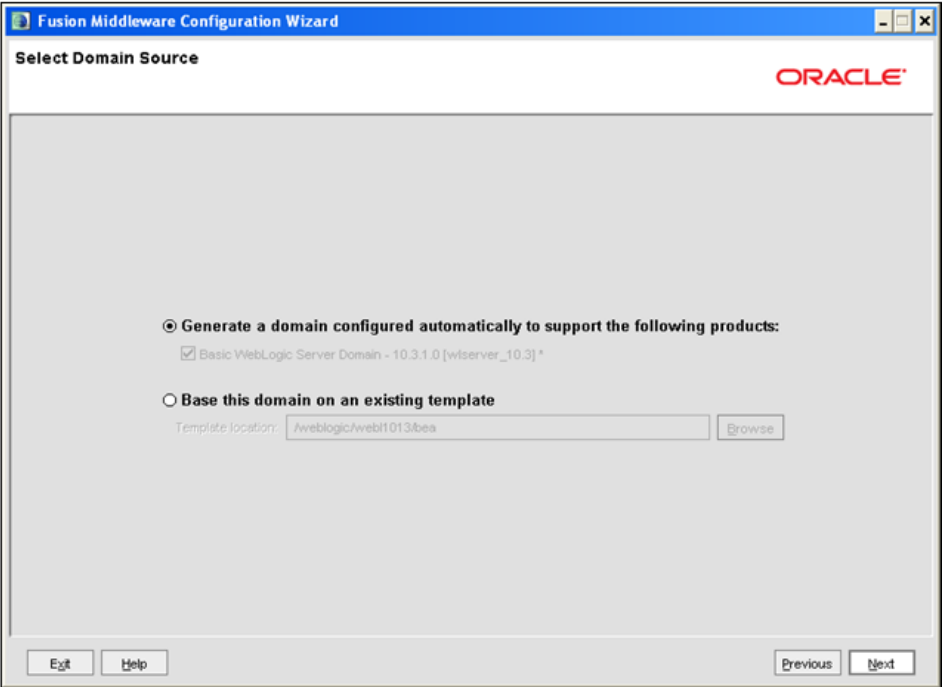

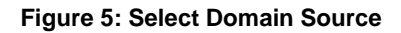

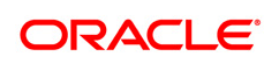

- 3. Select the Generate a domain configured automatically to support the following products option and click Next.
- 4. The *Specify Domain Name and Location* window is displayed.

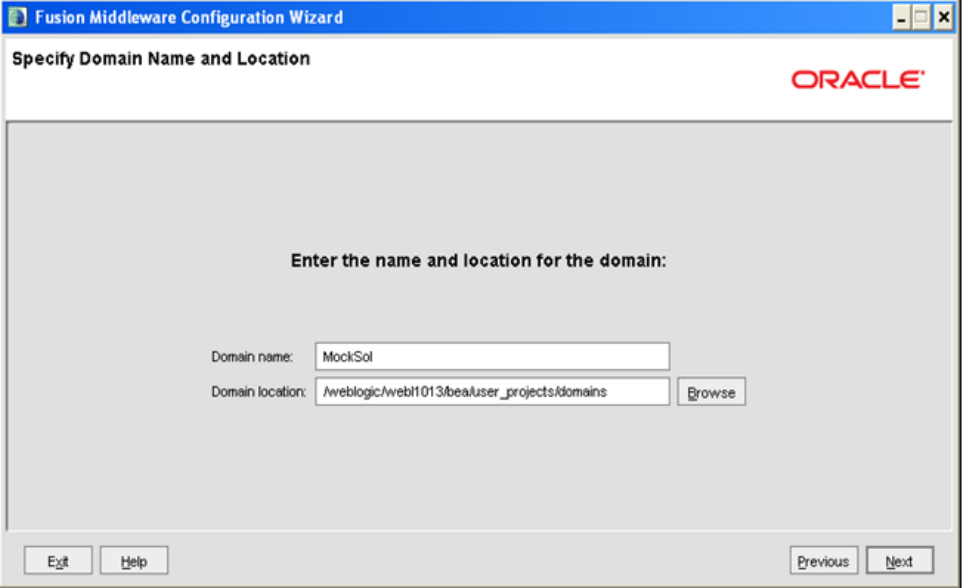

**Figure 6: Specify Domain Name and Location**

5. Enter the **Domain Name** and **Location**. Click **Browse** to navigate and specify the location. Click **Next**.

The *Configure Administrator Username and Password* window is displayed.

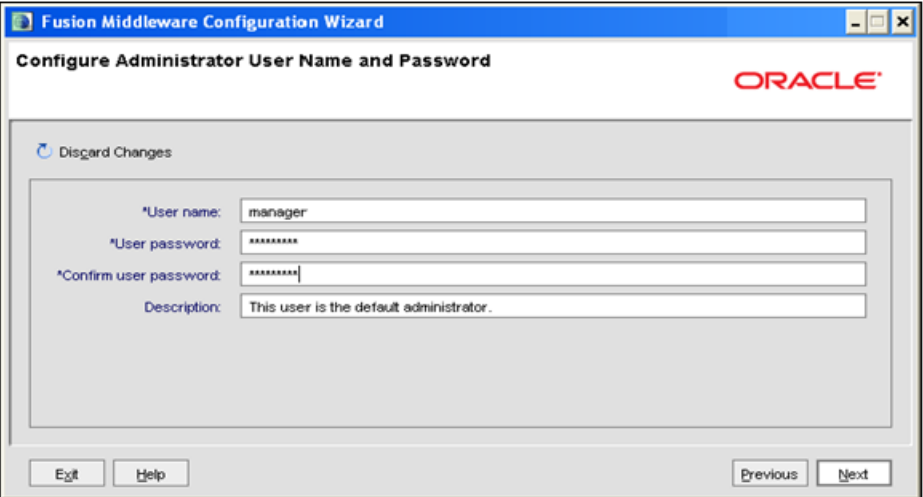

**Figure 7: Configure Administrator Username and Password**

6. Enter the **User name** and **User password** to be assigned to the Administrator. Ensure that the password is of minimum 8 characters in length.

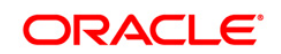

7. Re-enter the password for confirmation and add a brief **Description**. Click **Next**.

The *Configure Server Start Mode and JDK* window is displayed.

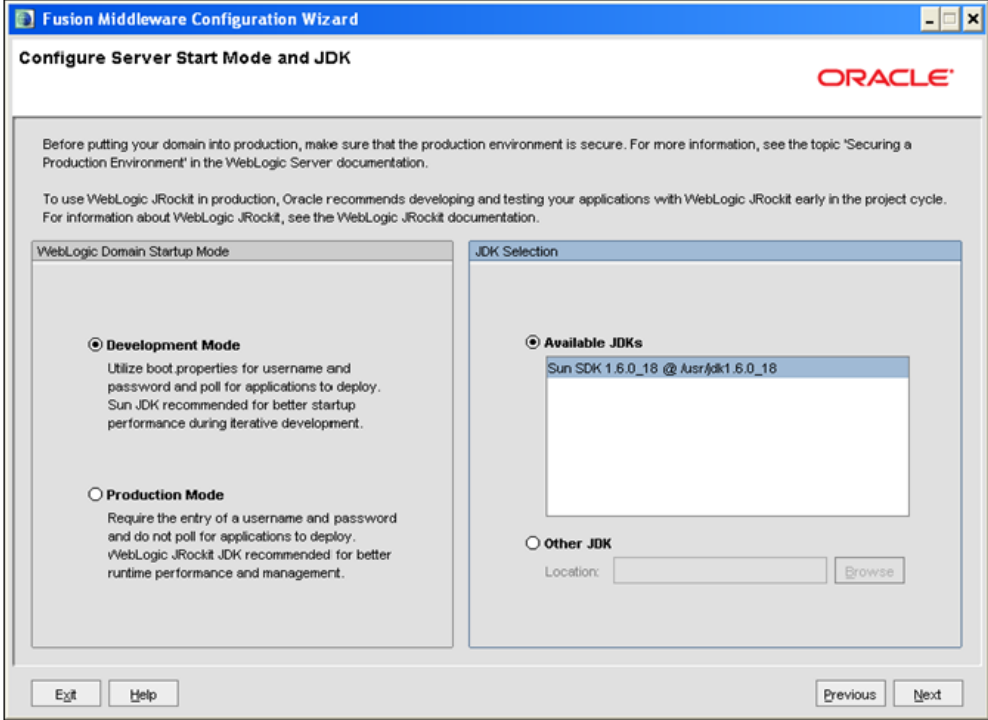

**Figure 8: Configure Server Start Mode and JDK**

8. Select the following options:

In the *WebLogic Domain Startup Mode* section, select the required mode (Development Mode or Production Mode).

In the *JDK Selection* section, select **Other JDK**. Click **Browse** and navigate to the JDK location. Click **Next**.

The *Select Optional Configuration* window is displayed.

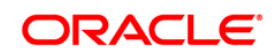

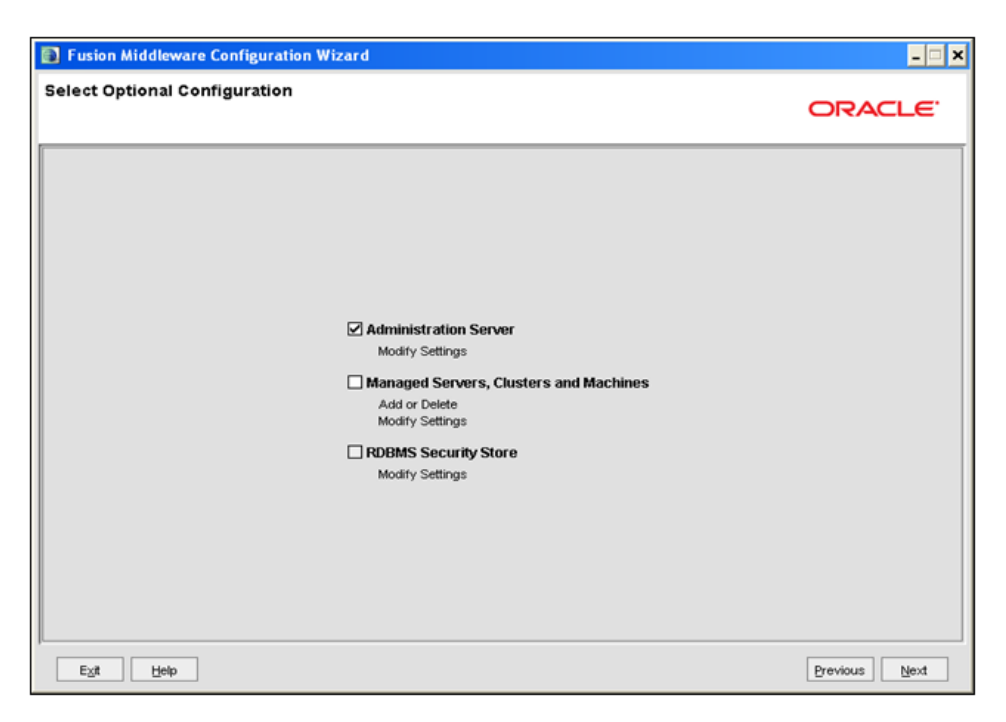

**Figure 9: Select Optional Configuration**

9. Select **Administration Server**. A WebLogic Server domain must have an Administration Server. You can also select Manages Servers, Clusters and Machines and RDBMS Security Store if required. Click **Next**.

The *Configure the Administration Server* window is displayed.

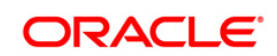

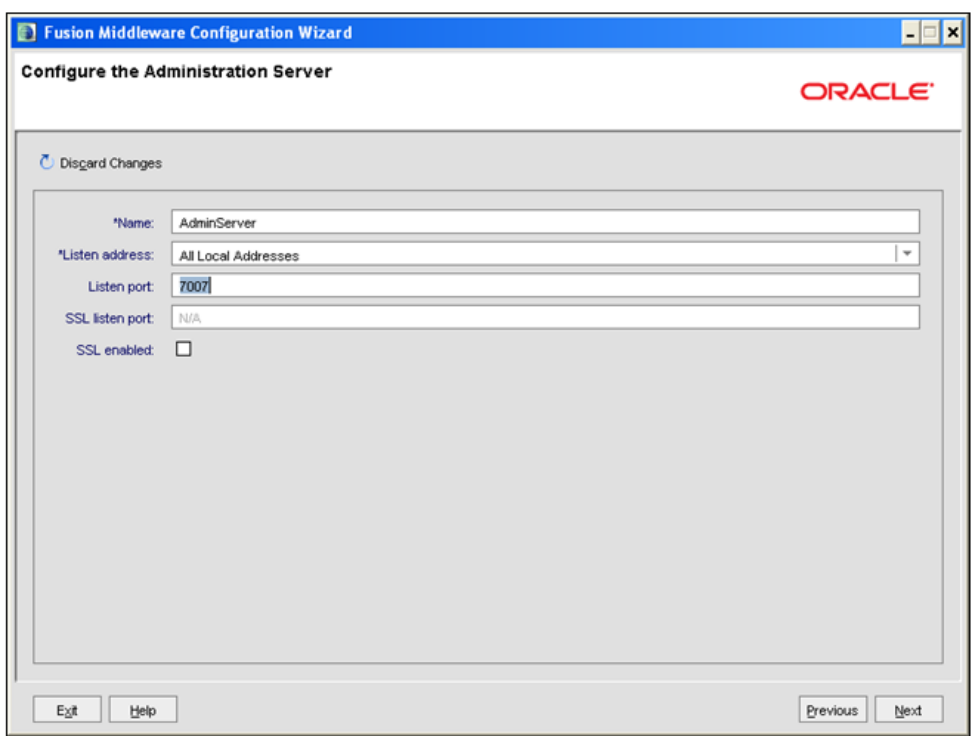

#### **Figure 10Configure the Administration Server**

10. Enter Administration Server details such as the Name, Listen address, Listen Port, SSL listen port, and SSL enabled (for secure login using https) check box. Click **Next**.

The *Configuration Summary* window is displayed.

**NOTE:** Make a note of the Listen Port or SSL Listen Port value (ex: 7007), since the same has to be re-entered in the Servlet port field during Infrastructure installation.

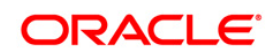

| Domain Summary<br>Summary View:<br>Deployment<br>÷                      |  |                                                                                                 | Click on an item in the Domain Summary pane on the left to inspect its attributes in the<br>Details pane below. You can make limited adjustments by clicking Previous to return to a<br>prior panel. If everything is satisfactory, click Next. |  |
|-------------------------------------------------------------------------|--|-------------------------------------------------------------------------------------------------|----------------------------------------------------------------------------------------------------|--|
| MockSol (/weblogic/webl1013/bea/user_projects/domain<br><b>E</b> Server |  | <b>Details</b>                                                                                  |                                                                                                    |  |
| AdminServer<br>$\mathcal{A}$                                            |  | Attribute<br>Name<br><b>Author</b><br>Location<br>$\blacktriangleright$<br>$\blacktriangleleft$ | Value<br>Basic WebLogic Server Domain<br>Description Create a basic WebLogic Server domain without installing sample application<br><b>Oracle Corporation</b><br>/weblogic/webl1013/bea/wiserver_10.3/common/templates/domains/wis.jar<br>¥     |  |

**Figure 11: Configure Server Start Mode and JDK**

- 11. Verify the configuration details of the WebLogic domain and click **Create**.
- 12. The *Creating Domain* window is displayed with the status indication of the domain creation process.

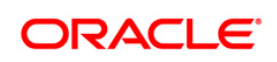

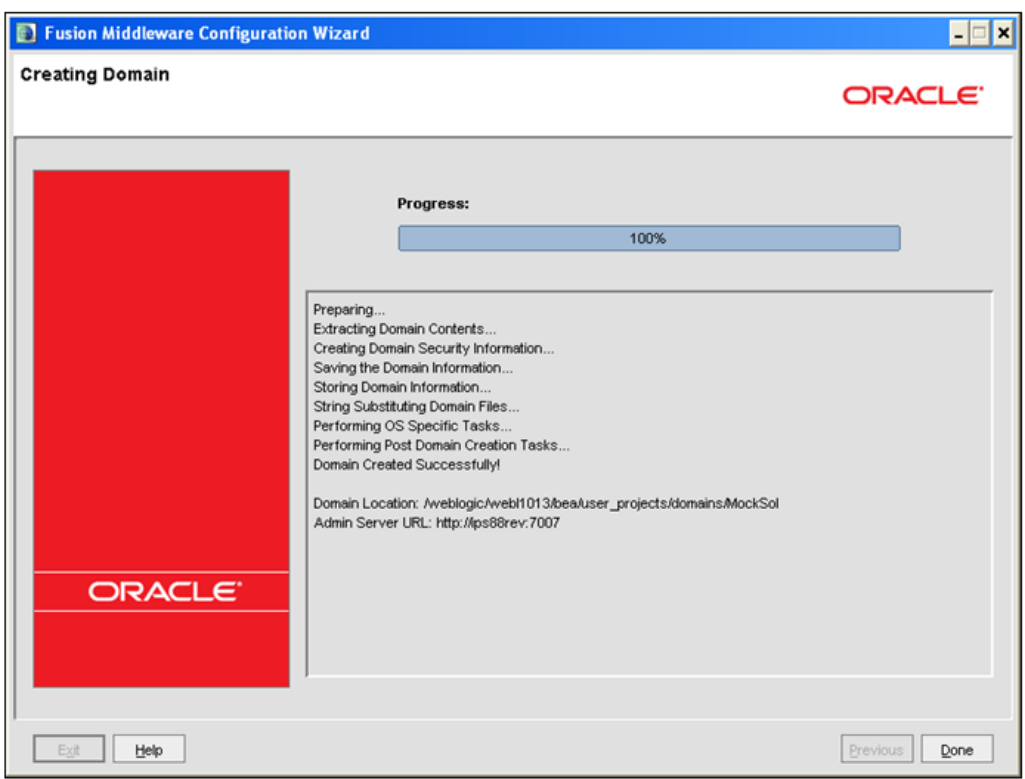

**Figure 12: Configure Server Start Mode and JDK**

13. Click **Done** when complete. The domain server is created enabling the deployment of multiple Infrastructure applications on a single WebLogic.

**Note:** Note down the HTTPS port specified during this process and use the same as servlet port or web server port during OFSAAI Installation.

To enable https configuration on Infrastructure, assign value 1 to "HTTPS\_ENABLE" in OFSAAI\_InstallConfig.xml for silent mode OFSAAI installation

> 14. Add a java option entry -DUseSunHttpHandler=true in WLS HOME/bin/ "setDomainEnv.sh" file (Required only if self signed certificate is used).

## <span id="page-100-0"></span>**6.2.2.2 Delete Domain in WebLogic**

- 1. Navigate to the following directory:
- 2. <WebLogic Installation directory>/user\_projects/domains/<domain name>/bin
- 3. Execute **stopWebLogic.sh** to stop the Weblogic domain.
- 4. Delete the Weblogic domain.

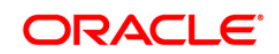

#### <span id="page-101-1"></span>**6.2.2.3 WebLogic Memory Settings**

To configure the WebLogic Memory Settings:

- 1. Change the memory setting for Java Heap to -Xms512m -Xmx3072m in setDomainEnv.sh file, which resides in the folder <DOMAIN\_HOME>/bin and in CommEnv.sh file which resides in the folder common/bin.
- 2. Edit this file for customizing memory settings and garbage collector settings depending on the available hardware configuration.
- 3. Example 1:

```
if ['S\{JAVA VENDOR]' = "Sun" ; then
WLS MEM ARGS 64BIT="-Xms512m -Xmx1024m"
export WLS_MEM_ARGS_64BIT
WLS MEM ARGS 32BIT="-Xms512m -Xmx1024m"
export WLS_MEM_ARGS_32BIT
else
WLS MEM ARGS 64BIT="-Xms512m -Xmx1024m"
export WLS_MEM_ARGS_64BIT
WLS MEM ARGS 32BIT="-Xms512m -Xmx1024m"
export WLS_MEM_ARGS_32BIT
```
Example 2:

JAVA\_VM= MEM\_ARGS="-Xms256m -Xmx1024m"

## <span id="page-101-0"></span>**6.2.3 Configuring Apache Tomcat Server for Application Deployment**

This section is applicable only when the Web Application Server type is Tomcat.

This section includes the following topics:

- **[Tomcat User Administration](#page-102-0)**
- **[Configure Tomcat to use JAVA 64 bit Executables](#page-102-1)**
- **[Configure Servlet Port](#page-103-0)**
- **[SSL Port Configuration](#page-103-1)**
- [Apache Tomcat Memory Settings](#page-104-0)
- [Uninstalling WAR Files in Tomcat](#page-104-1)

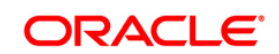

#### [Configuration for Axis API](#page-104-2)

#### <span id="page-102-0"></span>**6.2.3.1 Tomcat User Administration**

The Tomcat administration and manager application does not provide a default login. You are required to edit "\$CATALINA\_HOME/conf/tomcat-users.xml".

This file contains an XML tag <user> for each individual user, which will display the username and password used by admin to log on to Tomcat, and the role names to which the admin user is associated with. For example, <user name="admin" password="admin" roles="standard-manager  $"$  />

- 1. Add the manager role to any one of the existing username/password combination as shown in the example above.
- 2. Use the same username/password to which the manager role has been assigned to access the Tomcat Application Manager.
- 3. If the Tomcat server is already running, it requires a re-start after the above configuration is done.

#### <span id="page-102-1"></span>**6.2.3.2 Configure Tomcat to use JAVA 64 bit Executables**

- 1. Navigate to the "\$CATALINA\_HOME/bin" folder.
- 2. Edit the setclasspath.sh:
- 3. Replace the following block of text

# Set standard commands for invoking Java. \_RUNJAVA="\$JRE\_HOME"/bin/java

```
if [ "$os400" != "true" ]; then
```

```
_RUNJDB="$JAVA_HOME"/bin/jdb
```
With:

# Set standard commands for invoking Java.

```
_RUNJAVA="$JAVA_BIN"/java
if \lceil "$0s400" != "true" ]; then
_RUNJDB="$JAVA_BIN"/jdb
```
4. If the Tomcat server is already running, it requires a re-start after the above configuration is done.

**Note:** In case tomcat is installed under different Unix profile, set JAVA\_BIN environment variable in .profile to include the Java Runtime Environment absolute path.

For example:

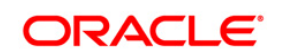

```
 export JAVA_BIN /usr/java6_64/jre/bin
export JAVA BIN = /usr/java6 64/jre/bin//sparcv9 for Solaris Sparc
```
#### <span id="page-103-0"></span>**6.2.3.3 Configure Servlet Port**

The default servlet port configured for the Tomcat installation is 8080. Ignore this section if you need to use the default port.

If you need to use a different port number, you must first configure the port in the "server.xml" in the "conf" directory of Tomcat Installation directory. The following steps guide you through the configuration process:

1. Navigate to \$CATALINA\_HOME/conf. Open server.xml and locate the tag:

"Define a non-SSL HTTP/1.1 Connector on port 8080 "

- 2. Against this tag, a parameter is specified 'Connector port = "8080" '. Edit this value to the new port number that will be used during the installation process.
- 3. Save your changes in "server.xml".

**NOTE:** The Make a note of the servlet port configured. This information is required during the installation of OFSAA Application Pack.

#### <span id="page-103-1"></span>**6.2.3.4 SSL Port Configuration**

If you need to configure and access your OFSAA setup for HTTPS access, ensure that the following connect tag under "Define a SSL HTTP/1/1 Connector on port 8443" in "<Tomcat installation folder>/conf/server.xml" file is uncommented for SSL Configuration. (By default, it is commented).

<Connector port="8443" protocol="HTTP/1.1" SSLEnabled="true"

maxThreads="150" scheme="https" secure="true"

```
clientAuth="false" sslProtocol="TLS"
```
**NOTE:** Make a note of the servlet port configured. This information would be required during the installation of OFSAA Application Pack. To enable https configuration on Infrastructure, assign value 1 to "HTTPS\_ENABLE" in OFSAAI\_InstallConfig.xml for SILENT mode OFSAAI installation.

For more information related to SSL Configuration on Tomcat, refer to [http://tomcat.apache.org](http://tomcat.apache.org/)/.

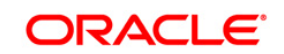

#### <span id="page-104-0"></span>**6.2.3.5 Apache Tomcat Memory Settings**

To configure the Apache Tomcat Memory Settings:

- 1. Locate the file catalina.sh which resides in the folder <CATALINA\_HOME>/bin.
- 2. Edit this file for customizing the memory settings and garbage collector settings depending on the available hardware configuration.
- 3. Add the memory setting for Java Heap to -Xms512m -Xmx1024m.
- 4. Example:

```
if [ -z "$LOGGING MANAGER" ]; then
JAVA OPTS="$JAVA OPTS -Xms512m -Xmx1024m
-Djava.util.logging.manager=org.apache.juli.ClassLoaderLogManager"
else
JAVA_OPTS="$JAVA_OPTS -Xms512m -Xmx1024m $LOGGING_MANAGER"
fi
```
#### <span id="page-104-1"></span>**6.2.3.6 Uninstalling WAR Files in Tomcat**

To uninstall WAR files in tomcat, refer [Uninstalling WAR Files in Tomcat.](#page-252-0)

#### <span id="page-104-2"></span>**6.2.3.7 Configuration for Axis API**

This step is optional and required only if the web application server used in Apache Tomcat. If you use any other web application server, skip and proceed to next step.

Copy the jaxrpc.jar from the <OFSAA Installation Directory>/axis-1 4/webapps/axis/WEB-INF/lib and place it in under <Tomcat Installation Directory>/lib and restart the Tomcat Server

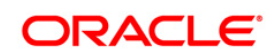

# <span id="page-105-0"></span>**7 Appendix B - Configuring Resource Reference Web Application Servers**

This appendix includes the following topics:

- **[Configure Resource Reference in WebSphere Application Server](#page-105-1)**
- **[Configure Resource Reference in](#page-115-0) WebLogic Application Server**
- **[Configure Resource Reference in Tomcat Application Server](#page-126-0)**

## <span id="page-105-1"></span>**7.1 Configure Resource Reference in WebSphere Application Server**

This section is applicable only when the Web Application Server is WebSphere.

This section includes the following topics:

- **[Create JDBC Provider](#page-105-2)**
- **[Create Data Source](#page-109-0)**
- [J2C Authentication Details](#page-113-0)
- **[JDBC Connection Pooling](#page-115-1)**

#### <span id="page-105-2"></span>**7.1.1 Create JDBC Provider**

- 1. Open the WebSphere admin console in the browser window: http://<ipaddress>:<administrative console port>/ibm/console. (https if SSL is enabled). The *Login* window is displayed.
- 2. Login with the user ID that has admin rights.
- 3. Expand the **Resources** option in the LHS menu and click **JDBC** > **JDBC Providers**. The *JDBC Providers* window is displayed.

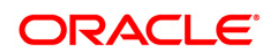

|   | <b>JDBC</b> providers                       |                                                                                                    |                                        |
|---|---------------------------------------------|----------------------------------------------------------------------------------------------------|----------------------------------------|
|   |                                             | Use this page to edit properties of a JDBC provider. The JDBC provider object encapsulates the specific JDBC driver<br>implementation class for access to the specific vendor database of your environment. Learn more about this task in a<br>quided activity. A quided activity provides a list of task steps and more general information about the topic.<br>F Scope: Ceil=GX5150REV-Zone2Node05Cell, Node=GX5150REV-Zone2Node05, Server=server1<br>Scope specifies the level at which the resource definition is visible. For detailed |                                        |
|   |                                             | information on what scope is and how it works, see the scope settings help,<br>Node=GXS150REV-Zone2Node05, Server=server1 V                                                                                                    |                                        |
|   | <b>Fi</b> Preferences                       |                                                                                                    |                                        |
|   | New Delete                                  |                                                                                                    |                                        |
|   | 的行生子                                        |                                                                                                    |                                        |
|   | Select Name C                               | Scope $\bigcirc$                                                                                                    | Description C                          |
|   | You can administer the following resources: |                                                                                                    |                                        |
|   | Derby JDBC Provider                         | Node=GXS150REV-<br>Zone2Node05.Server=server1                                                                                                    | Derby embedded non-XA JDBC<br>Dravider |
| п | <b>FICMASTER</b>                            | Node=GXS150REV-<br>Zone2Node05.Server=server1                                                                                                    | Oracle JDRC Driver                     |
| п | Oracle JDBC Driver                          | Node=GXS150REV-<br>Zone2Node05.Server=server1                                                                                                    | Oracle JDBC Driver                     |
| п | <b>RORFFW</b>                               | Node=GXS150REV-<br>Zone2Node05.Server=server1                                                                                                    | <b>RORFFW</b>                          |
|   | <b>RORPNC</b>                               | Node=GXS150REV-<br>Zone2Node05,Server=server1                                                                                                    | <b>RORPNC</b>                          |
| п | <b>UPGSPFT</b>                              | Node=GXS150REV-<br>Zone2Node05.Server=server1                                                                                                    | <b>LIDGSPFT</b>                        |
|   | UPGSROR                                     | Node=GXS150REV-<br>Zone2Node05.Server#server1                                                                                                    | UPGSROR                                |
|   | <b>UPGSSAND</b>                             | Node=GXS150REV-                                                                                                    | <b>UPGSSAND</b>                        |

**Figure 13: JDBC Providers**

- 4. Select the **Scope** from the drop-down list. Scope specifies the level at which the resource definition is visible.
- 5. Click **New** to add new JDBC Provider under the *Preferences* section. The Create *new JDBC provider* window is displayed.

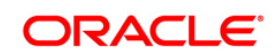

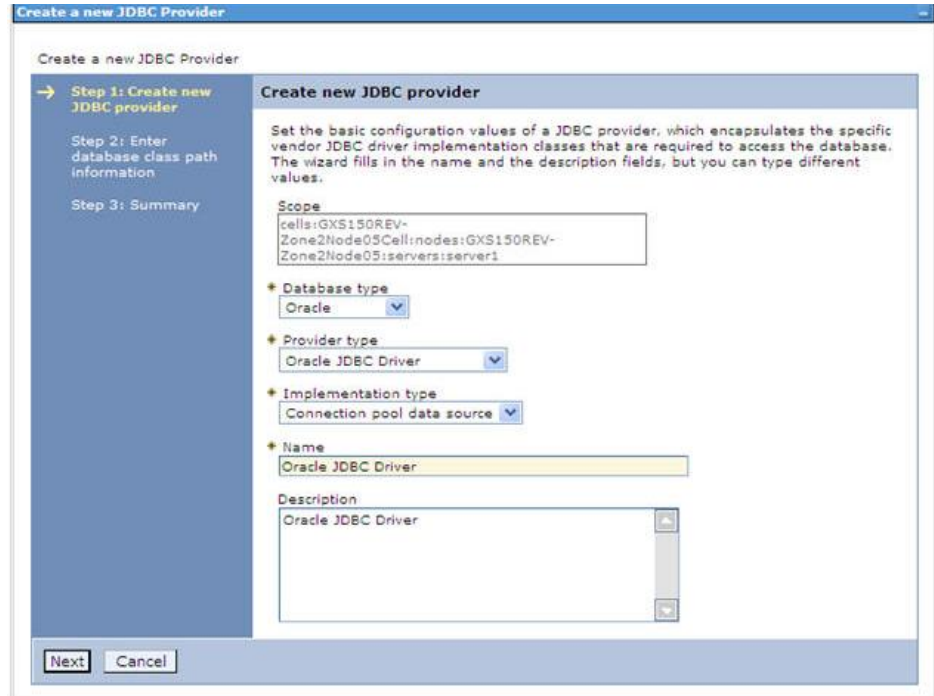

**Figure 14: Create a new JDBC Provider**

- 6. Enter the following details:
	- Database Type Oracle
	- **Provider Type- Oracle JDBC Driver**
	- **Implementation Type- Connection pool data source**
	- **Name- The required display name for the resource**
	- **•** Description The optional description for the resource
- 7. Click **Next.**

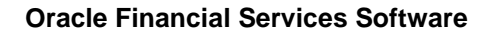

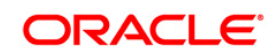
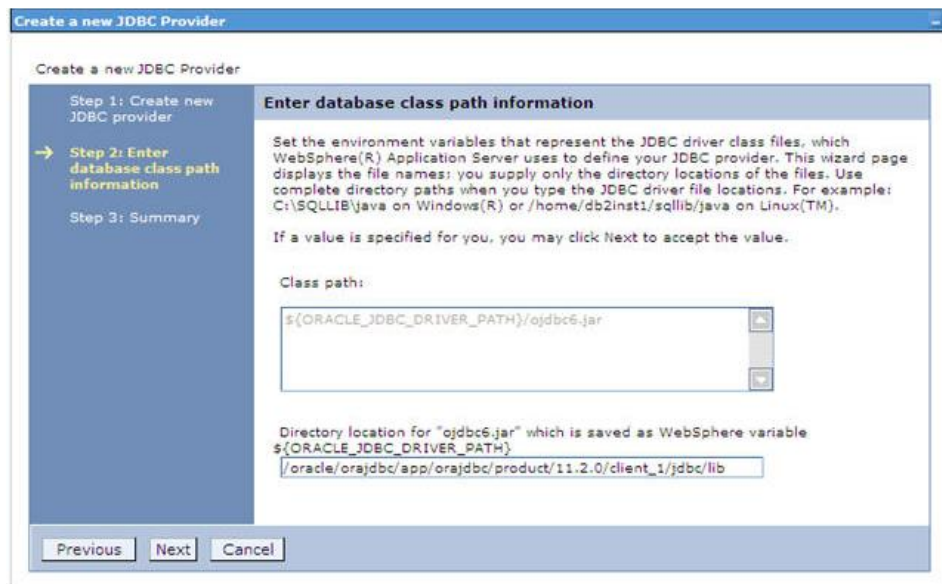

#### **Figure 15: Enter database class path information**

8. Specify the directory location for "ojdbc<version>.jar" file. Ensure that you do not use the trailing slash file separators.

The Oracle JDBC driver can be downloaded from the following Oracle Download site:

- [Oracle Database 11g Release 2 \(11.2.0.4\) JDBC Drivers](http://www.oracle.com/technetwork/apps-tech/jdbc-112010-090769.html)
- [Oracle Database 12c Release 1 \(12.1.0.1\) JDBC Drivers](http://www.oracle.com/technetwork/database/features/jdbc/jdbc-drivers-12c-download-1958347.html)

Once downloaded, you need to copy the file in the required folder on the server.

**NOTE:** Refer **Appendix S** for identifying the correct ojdbc<version>.jar version to be copied.

Once downloaded, you need to place the file in the required folder in your system. While creating the JDBC Provider, ensure that the path to the jar file in the folder is specified in the **Classpath** field in the *previous* window.

9. Click **Next**. The *Summary* window is displayed.

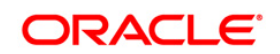

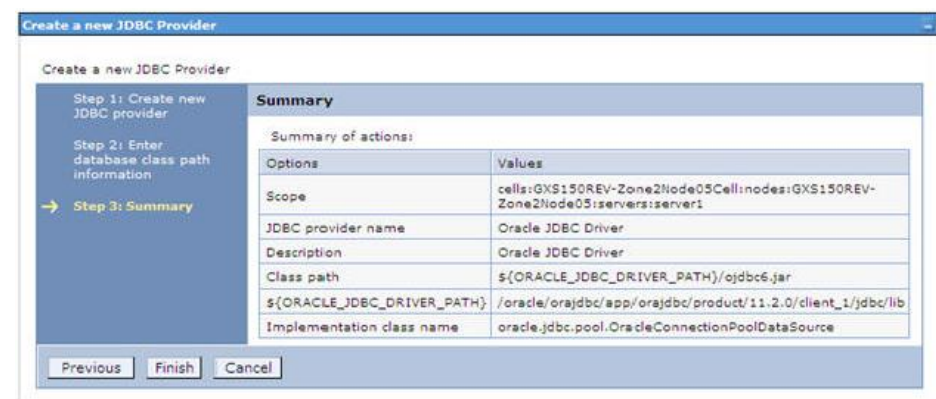

**Figure 16: Summary**

- 10. Verify the details and click **Finish** to create the JDBC Provider.
- 11. The options to **Save** and **Review** are displayed. Click **Save**.

## **7.1.2 Create Data Source**

These steps are applicable for both CONFIG and ATOMIC data source creation.

- 1. Open this URL in the browser window: http://<ipaddress>:<administrative console port>/ibm/console. (https if SSL is enabled). The Login window is displayed.
- 2. Login with the user id that has admin rights.
- 3. Expand the **Resources** option in the LHS menu and click **JDBC > Data sources** option. The *Data sources* page is displayed.

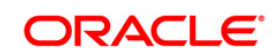

|      | Data sources          |                                              |                                                                                                    |                        |                                                              |            |
|------|-----------------------|----------------------------------------------|----------------------------------------------------------------------------------------------------|------------------------|--------------------------------------------------------------|------------|
|      |                       |                                              | Use this page to edit the settings of a datasource that is associated with your selected JDBC provider. The datasource<br>object supplies your application with connections for accessing the database. Learn more about this task in a quided<br>activity. A quided activity provides a list of task steps and more general information about the topic. |                        |                                                              |            |
|      |                       |                                              | Fil Scope: Cell=GXS150REV-Zone2Node05Cell, Node=GXS150REV-Zone2Node05, Server=server1                                                                                                    |                        |                                                              |            |
|      |                       |                                              | Scope specifies the level at which the resource definition is visible. For detailed<br>information on what scope is and how it works, see the scope settings help.                                                                                                    |                        |                                                              |            |
|      |                       | Node=GXS150REV-Zone2Node05. Server=server1 V |                                                                                                    |                        |                                                              |            |
|      |                       |                                              |                                                                                                    |                        |                                                              |            |
|      | Fil Preferences       |                                              |                                                                                                    |                        |                                                              |            |
| New! | <b>Delete</b>         | Test connection                              | Manage state                                                                                                    |                        |                                                              |            |
| IC.  | ■ 学 学                 |                                              |                                                                                                    |                        |                                                              |            |
|      | Select Name O         | JNDI name C                                  | Scope O                                                                                                    | Provider C             | Description C                                                | Category O |
|      |                       | You can administer the following resources:  |                                                                                                    |                        |                                                              |            |
|      | Default<br>Datasource |                                              | DefaultDatasource Node=GXS150REV-<br>Zone2Node05.Server=server1                                                                                                    | Derby JDBC<br>Provider | Datasource<br>for the<br>WebSohere<br>Default<br>Application |            |
| r.   | <b>FICMASTER</b>      | idbc/FICMASTER                               | Node=GXS150REV-<br>Zone2Node05.Server=server1                                                                                                    | <b>FICMASTER</b>       | New JDBC<br>Datasource                                       |            |
| п    | <b>RORFFW</b>         | idbc/RORFFW                                  | Node=GXS150REV-<br>Zone2Node05,Server=server1                                                                                                    | <b>RORFFW</b>          | New JDBC<br>Datasource                                       |            |
| п    | <b>RORPNC</b>         | idbc/RORPNC                                  | Node=GXS150REV-<br>Zone2Node05.Server=server1                                                                                                    | RORPNC                 | New JDBC<br>Datasource                                       |            |
| □    | <b>UPGSPFT</b>        | idbc/UPGSPFT                                 | Node=GXS150REV-<br>Zone2Node05.Server=server1                                                                                                    | UPGSPFT                | New JDBC<br>Datasource                                       |            |
| п    | UPGSROR               | idbc/UPGSROR                                 | Node=GXS150REV-<br>Zone2Node05.Server=server1                                                                                                    | UPGSROR                | New JDBC<br>Datagource                                       |            |

**Figure 17: Data Sources**

- 4. Select the **Scope** from the drop down list. Scope specifies the level at which the resource definition is visible.
- 5. Click **New**. The *Create a Data Source* window is displayed.

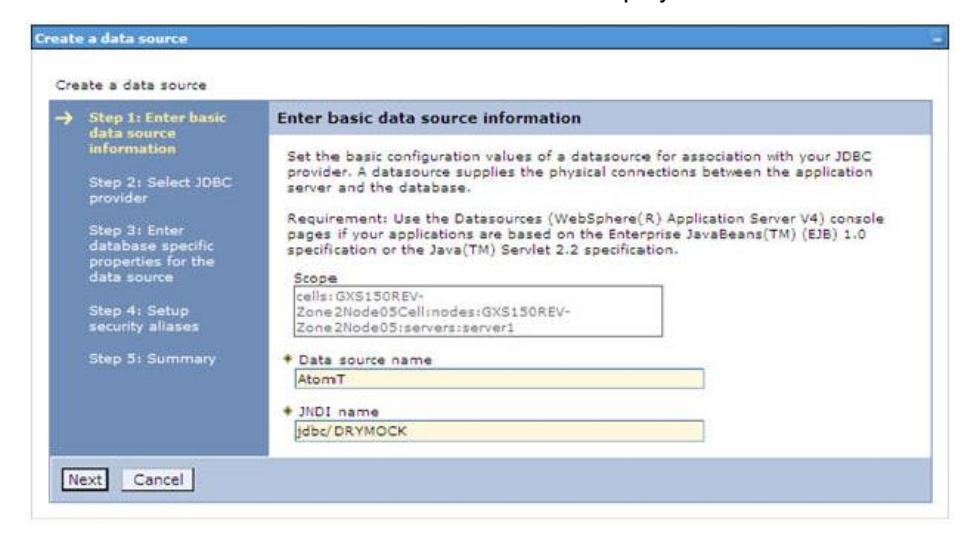

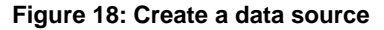

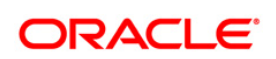

6. Specify **the Data Source name** and **JNDI name** for the new "Data Source".

The **JNDI** and **Data Source name** are case sensitive. Ensure that JNDI name is same as the "Information Domain" name.

7. Click **Next**. The Select *JDBC provider* window is displayed.

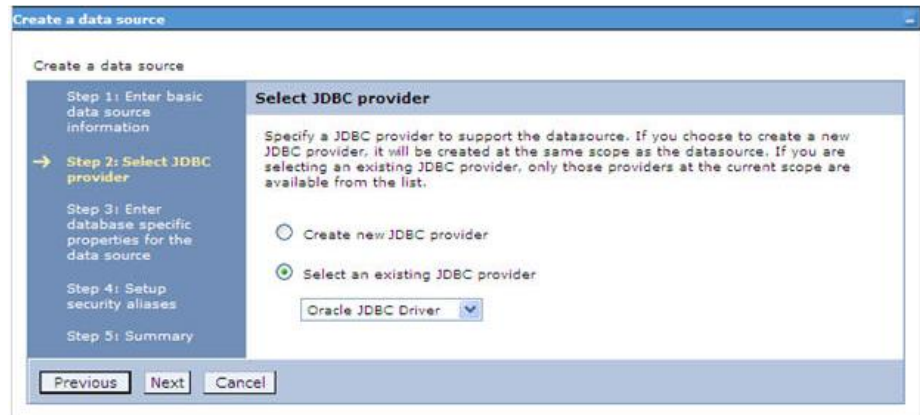

**Figure 19: Select JDBC provider**

8. Select the option **Select an Existing JDBC Provider** and select the required JDBC provider from the drop-down list. Click **Next**.

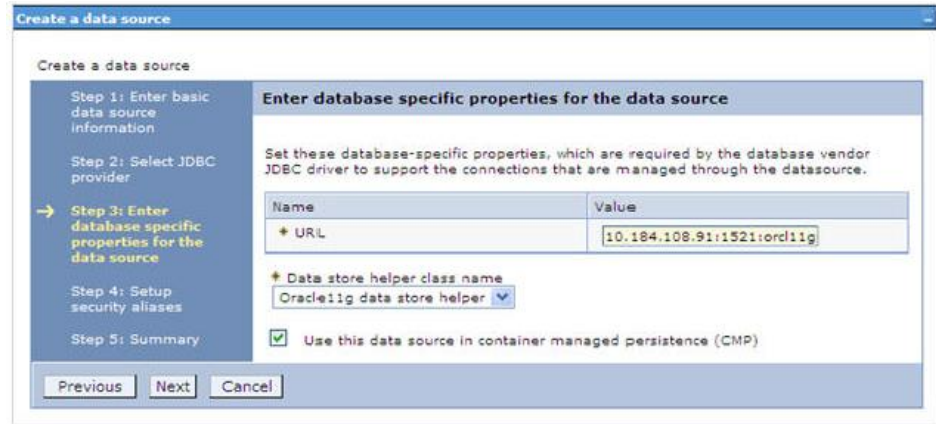

**Figure 20: Enter database specific properties**

9. Specify the database connection URL.

For Example: jdbc:oracle:thin:@<DB\_SEREVER\_IP>:<DB\_SERVER\_PORT>:<SID>

10. Select **Data Store Helper Class Name** from the drop-down list and ensure that the checkbox **Use this data source in container managed persistence (CMP)** is selected.

**NOTE:** For RAC configuration, provide the RAC URL specified during installation

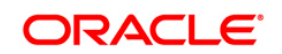

## For Example:

jdbc:oracle:thin:@(DESCRIPTION=(ADDRESS\_LIST=(ADDRESS=(PROTOCOL=TCP)(HOST=10 .11.12.13)(port=1521))(ADDRESS=(PROTOCOL=TCP)(HOST=10.11.12.14)(PORT=1521))( LOAD\_BALANCE=no)(FAILOVER=yes))(CONNECT\_DATA=(SERVICE\_NAME=pqadb)))

11. Click **Next**.

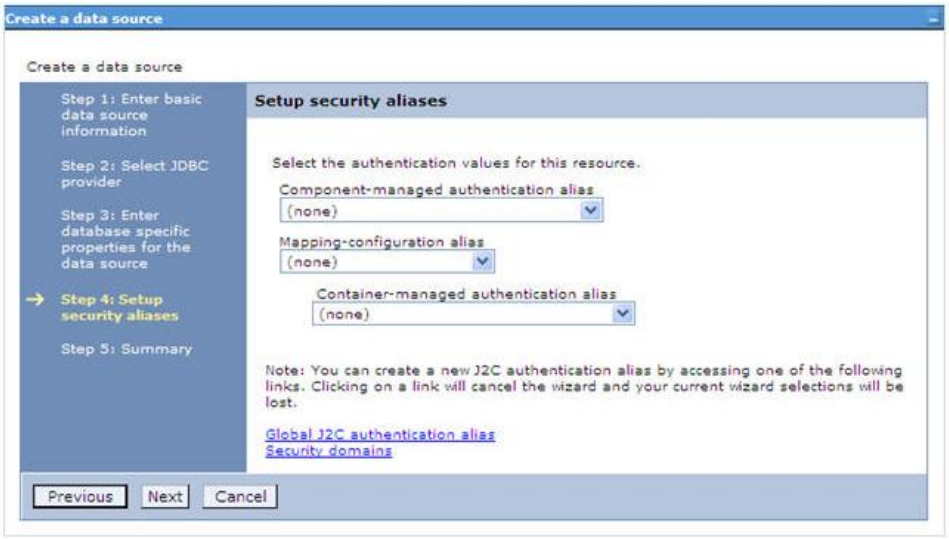

**Figure 21: Setup security aliases**

12. Map the J2C authentication alias, if already created. If not, you can create a new J2C authentication alias by accessing the link given (**Global J2C authentication alias**) or you can continue with the data source creation by clicking **Next** and then **Finish**.

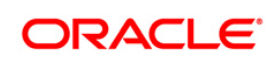

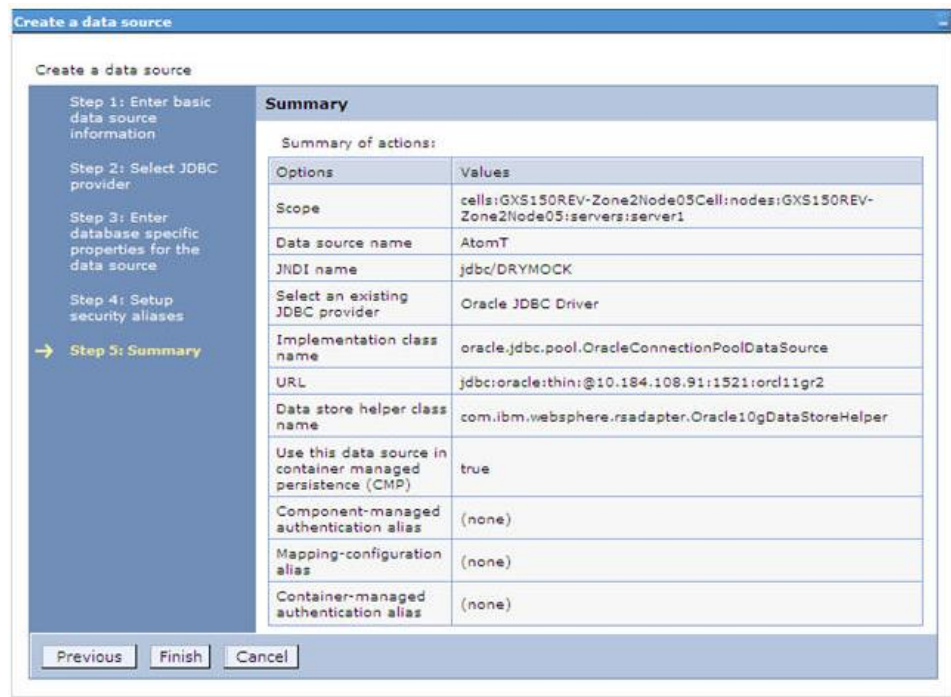

#### **Figure 22: Summary**

You can also create and map J2C authentication alias after creating the data source.

13. You must create another Data source by following the above procedure with jdbc/FICMASTER as JNDI name pointing to the "configuration schema" of Infrastructure.

## **7.1.3 J2C Authentication Details**

These steps are applicable for creating both config and atomic J2C Authentication.

To create J2C Authentication details:

1. Select the newly created Data Source and click **JAAS - J2C authentication data** link under **Related Items.** 

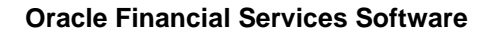

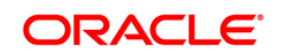

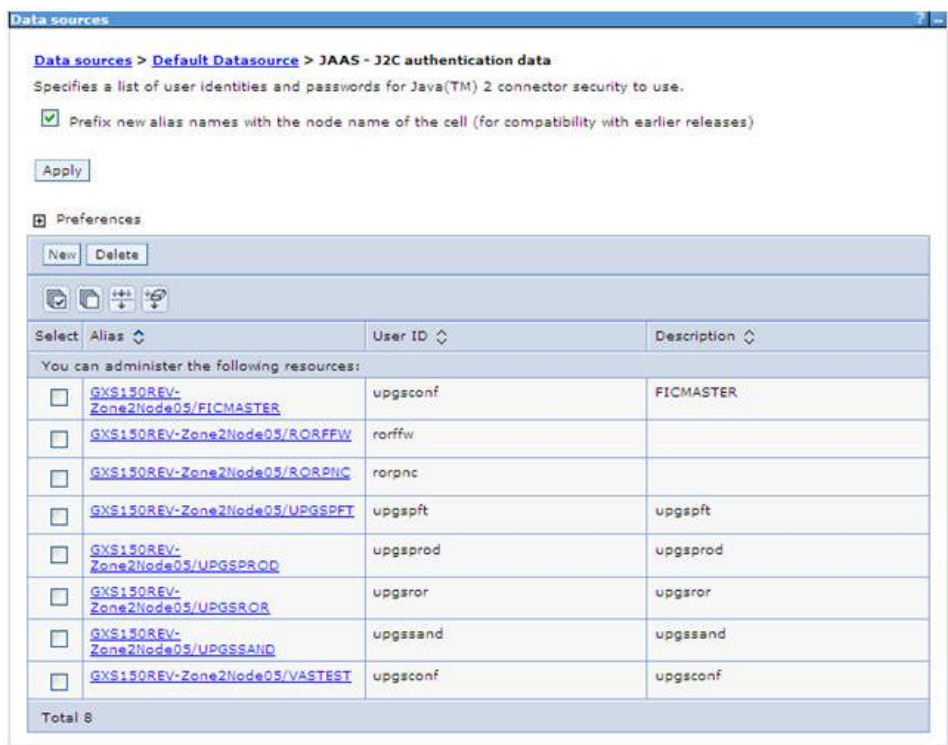

#### **Figure 23: JAAS- J2C authentication data**

2. Click **New** under the *Preferences* section.

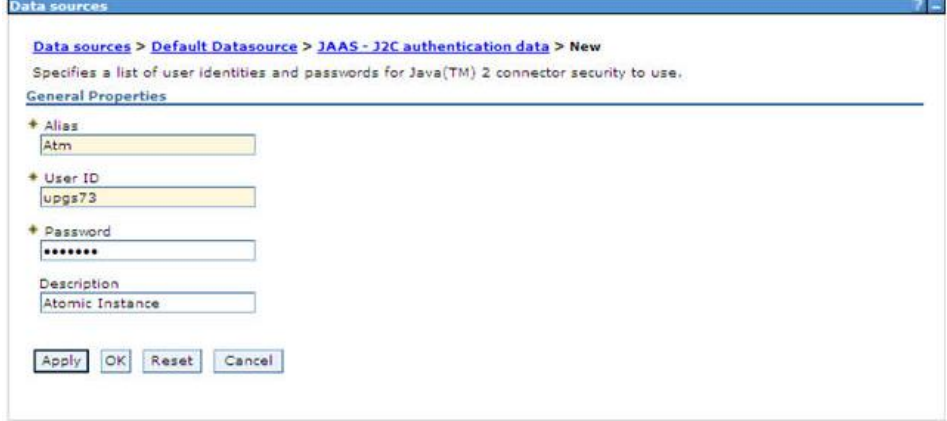

#### **Figure 24: JAAS- J2C authentication data- New**

- 3. Enter the **Alias**, **User ID**, **Password**, and **Description**. Ensure the following:
	- User ID is the Oracle user ID created for the respective CONFIG and ATOMIC Schema for the "Information Domain".
	- **Specify the CONFIG database user ID and password information for the** jdbc/FICMASTER data source, and specify the ATOMIC database user ID and password information for the ATOMIC schema data source that you created earlier.

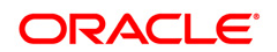

4. Click **Apply** and save the details.

## **7.1.4 JDBC Connection Pooling**

To define the JDBC connection pooling ensure that you have created JDBC Provider and Data source to access the data from the database.

- 1. Expand the **Resources** option in the LHS menu and click **JDBC > Data sources** option. The *Data sources* page is displayed.
- 2. Click the newly created Data Source \$DATA\_SOURCE\$ and navigate to the path Data sources>\$DATA\_SOURCE\$>Connection pools.

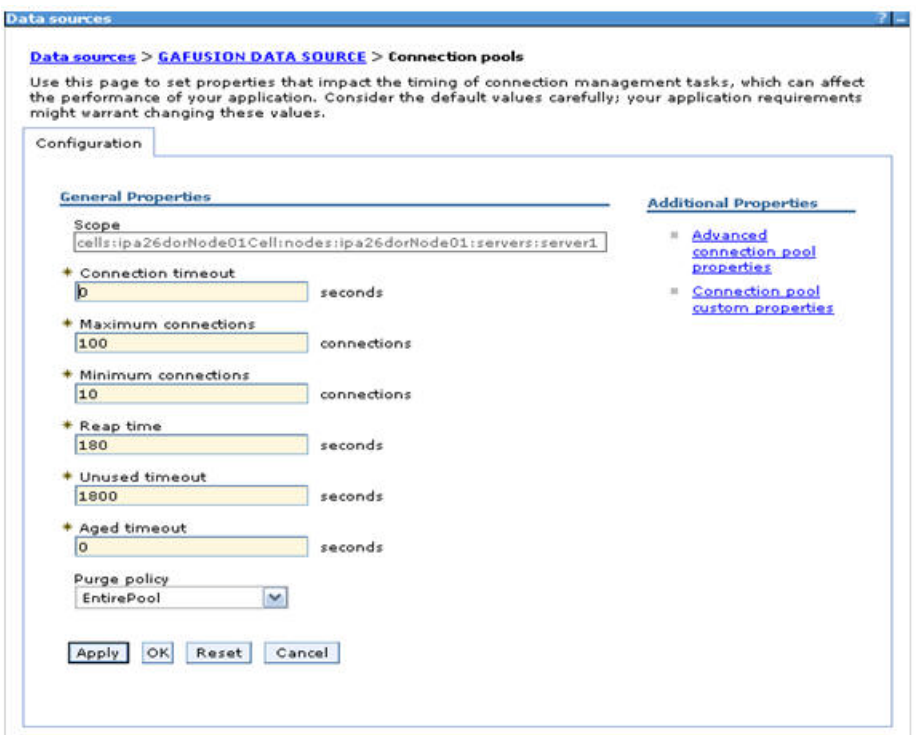

**Figure 25: Connection Pools**

3. Set the values for **Connection timeout** to 0 seconds, **Maximum connections** to 100 connections, and **Minimum connections** to 10 connections as shown in the above figure. You can also define **Reap Time, Unused Timeout, and Aged Timeout** as required.

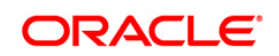

## **7.2 Configure Resource Reference in WebLogic Application Server**

This section is applicable only when the Web Application Server is WebLogic.

This section includes the following topics:

- **[Create Data Source](#page-116-0)**
- **[Create GridLink Data Source](#page-121-0)**
- **[Configure Multi Data Sources](#page-122-0)**
- **[Advanced Settings for Data Source](#page-125-0)**
- **[JDBC Connection Pooling](#page-125-1)**

In WebLogic, you can create "Data Source" in the following ways:

- For a Non RAC Database instance, Generic Data Source has to be created. See Create Data Source.
- For a RAC Database instance, Gridlink Data Source has to be created. See Create GridLink Data Source.
- When Load Balancing/Fail over is required, Multi Data Source has to be created. See Configure Multi Data Sources.

## <span id="page-116-0"></span>**7.2.1 Create Data Source**

These steps are applicable for both config and atomic data source creation.

- 1. Open WebLogic Admin Console in the browser window: http://<ipaddress>:<administrative console port>/console. (https if SSL is enabled). The *Welcome* window is displayed.
- 2. Login with the Administrator **Username** and **Password**.

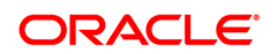

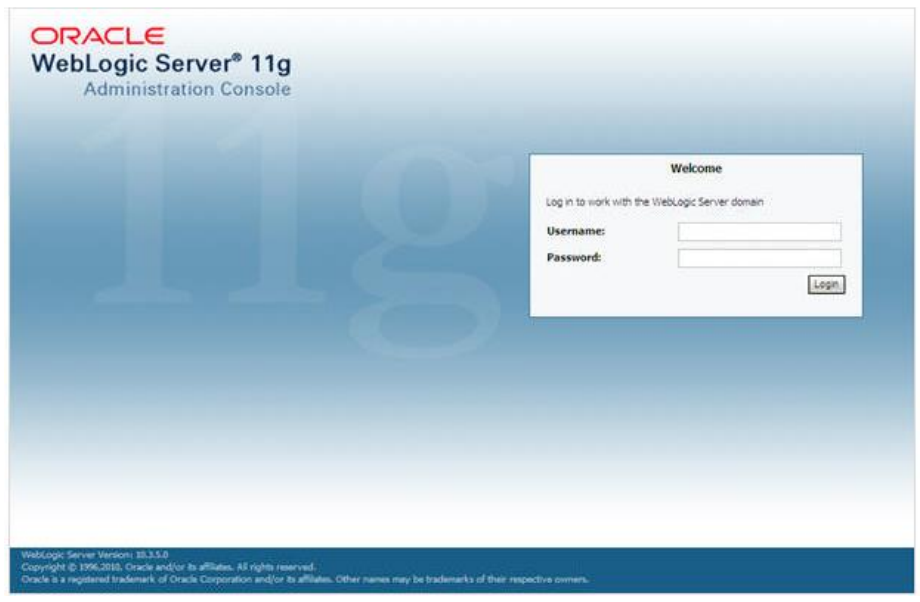

**Figure 26: Welcome**

3. From the LHS menu (Domain Structure), click **Services** > **Data Sources**. The *Summary of JDBC Data Sources* window is displayed.

| <b>Change Center</b>                                                                                                    | The Home Log Cut Preferences Law Record Help                                                                                                    | $\mathbf{Q}$            | Welcome, manager   Connected to: MockSol |  |  |  |  |
|----------------------------------------------------------------------------------------------------|----------------------------------------------------------------------------------------------------|-------------------------|------------------------------------------|--|--|--|--|
| View changes and restarts                                                                                                    | Hone channery of JDBC Data Sources                                                                                                    |                         |                                          |  |  |  |  |
| Configuration editing is enabled. Future<br>changes will automatically be activated as you<br>modify, add or delete items in this domain. | Summary of JDBC Data Sources                                                                                                    |                         |                                          |  |  |  |  |
| <b>Domain Structure</b>                                                                                                    | A XXX data source is an object bound to the JMX tree that provides database connectivity through a pool of XXX connections. Applications can look up a data source on the JMX tree and then<br>borrow a database connection from a data source.<br>This page summarizes the JDBC data source objects that have been created in this domain.<br><b>Customize this table</b><br>Data Sources(Filtered - More Columns Exist) |                         |                                          |  |  |  |  |
| Mod-Scil-<br>Il Environment<br><b>Cepicyments</b><br>El Services<br>If Messagno<br><b>B-Xec</b>                                           |                                                                                                    |                         |                                          |  |  |  |  |
| <b>Data Sources</b><br>Multi Data Sources                                                                                                 | Delete<br>New:                                                                                                    |                         |                                          |  |  |  |  |
| - Data Source Factories<br>Perostent Stores                                                                                               | 它<br>Name as                                                                                                    | <b><i>PADI Name</i></b> | Targets                                  |  |  |  |  |
| Foreign JNDE Providers<br>Work Controlls                                                                                                  | SSATCM                                                                                                    | <b>KB</b>               | AdminServer                              |  |  |  |  |
| 104. Registries<br>100 Freev Carber.                                                                                                    | New Delete<br>Showing 1 to 1 of 1 Previous   Next                                                                                                    |                         |                                          |  |  |  |  |
| How do L.                                                                                                    | 肩                                                                                                    |                         |                                          |  |  |  |  |
| - Create X60 data sources.<br>· Delete XXX data sources                                                                                   |                                                                                                    |                         |                                          |  |  |  |  |
| <b>System Status</b>                                                                                                    | 詞                                                                                                    |                         |                                          |  |  |  |  |
| Health of Running Servers                                                                                                    |                                                                                                    |                         |                                          |  |  |  |  |
| Faled (0)<br>Cribical (0)<br>Overloaded (0)<br>Warring (0)                                                                                |                                                                                                    |                         |                                          |  |  |  |  |

**Figure 27: Summary of JDBC Data Sources**

4. Click **New** and select **Generic Data Source** option. The *Create a New JDBC Data Source* window is displayed.

You can also select **GridLink Data Source** or **Multi Data Source** while creating a Data Source. For more information, see **Error! Reference source not found.**or **Error! Reference source not found.**.

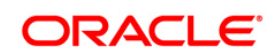

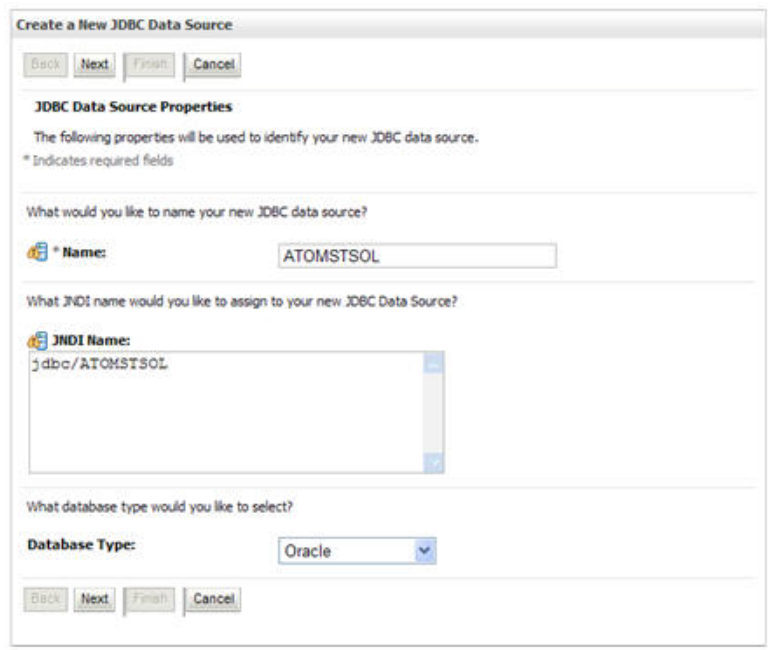

#### **Figure 28: Create a New JDBC Data Source**

5. Enter JDBC data source **Name**, **JNDI Name**, and select the **Database Type** from the drop-down list. Click **Next**.

Ensure the following:

- The JNDI Name field should be in the format "jdbc/informationdomain"
- Same steps needs to be followed to create a mandatory data source pointing to the "configuration schema" of infrastructure with jdbc/FICMASTER as JNDI name.
- JNDI Name is the same as mentioned in web. xml file of OFSAAI Application.
- Required "Database Type" and "Database Driver" should be selected.

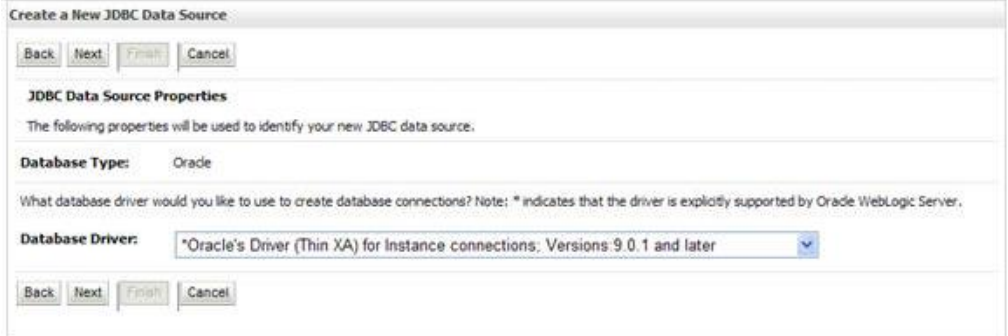

**Figure 29: JDBC Data Source Properties**

6. Select the **Database Driver** from the drop-down list. You need to select the Database Driver depending on database setup, that is, with or without RAC. Click **Next**.

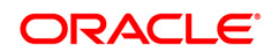

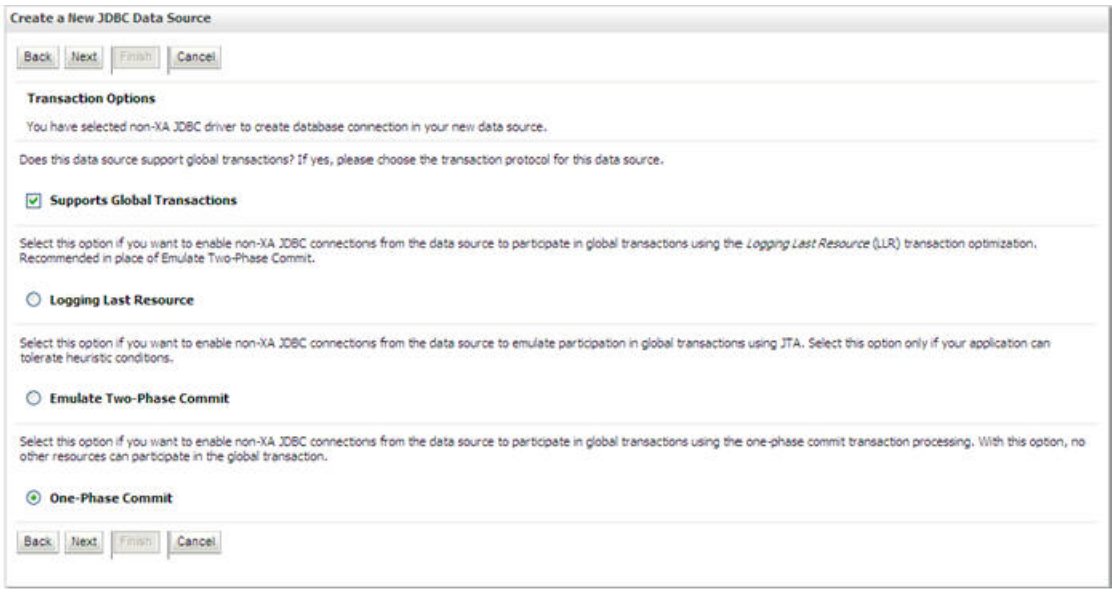

## **Figure 30: Transaction Options**

- 7. Select the Supports Global Transactions checkbox and the One-Phase Commit option.
- 8. Click **Next**. The *Connection Properties* window is displayed.

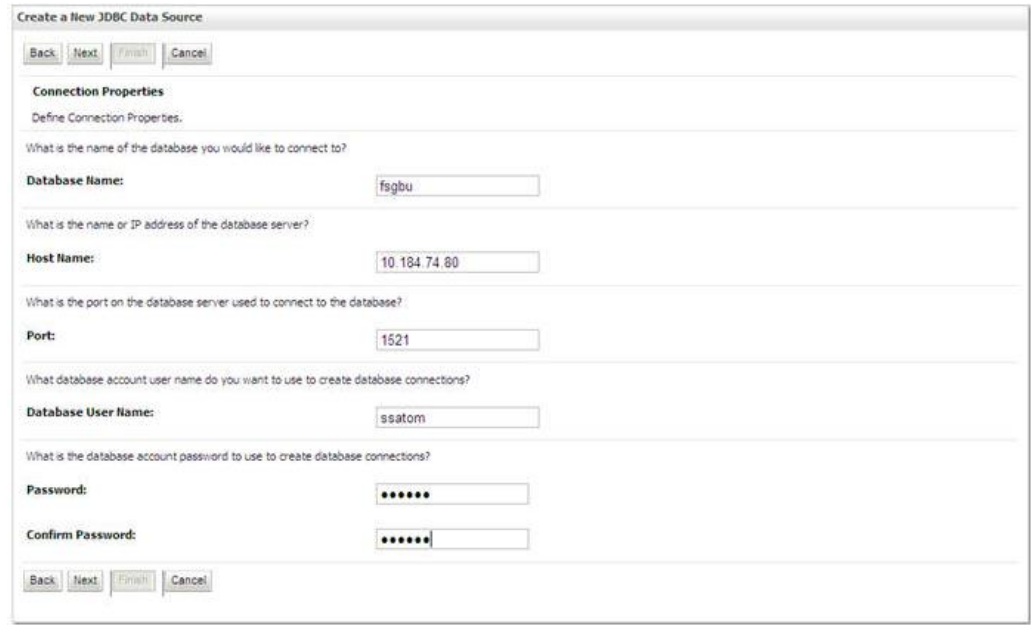

#### **Figure 31: Connection Properties**

- 9. Enter the required details such as the **Database Name**, **Host Name**, **Port**, **Oracle User Name**, and **Password**.
- 10. Click **Next**. The *Test Database Connection* window is displayed.

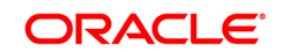

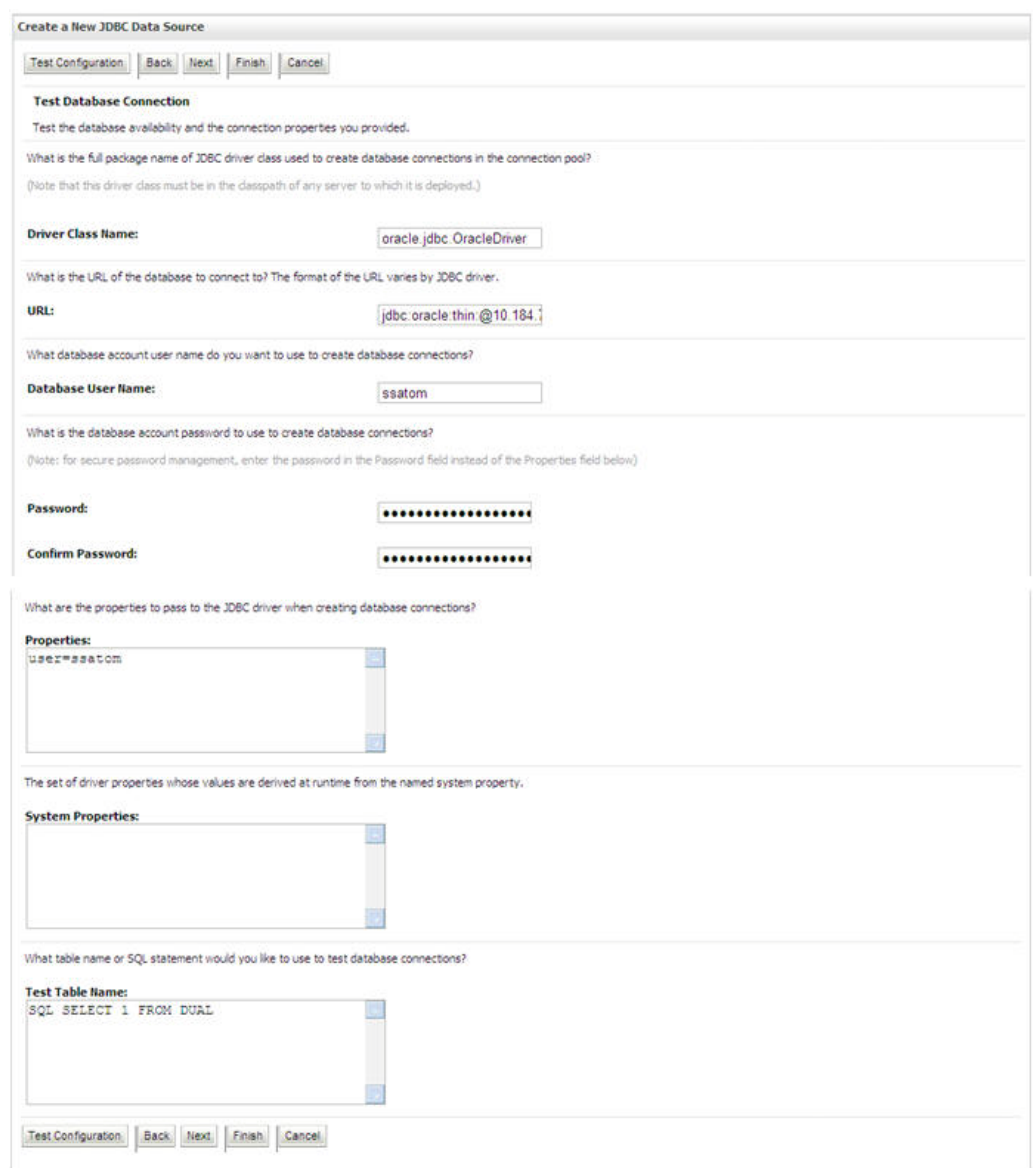

**Figure 32: Test Database Connection**

11. Verify the details and click **Test Configuration** and test the configuration settings.

A confirmation message is displayed stating "Connection test succeeded."

12. Click **Finish**. The created "Data Source" is displayed in the list of Data Sources.

**NOTE:** " User ID" is the Oracle user ID that is created for the respective "Information Domain".

"User ID" to be specified for data source with "FICMASTER" as "JNDI" name should be the Oracle user ID created for the CONFIG schema.

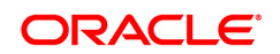

13. Select the new Data Source and click the **Targets** tab.

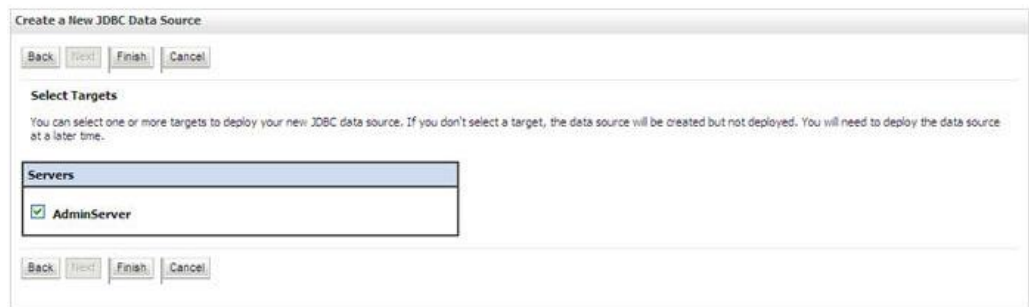

#### **Figure 33: Select Targets**

14. Select the **AdminServer** option and click **Finish**.

## <span id="page-121-0"></span>**7.2.2 Create GridLink Data Source**

If you have selected the option, **New** > **GridLink Data Source** while creating the "Data Source", you can directly specify the JDBC URL as indicated.

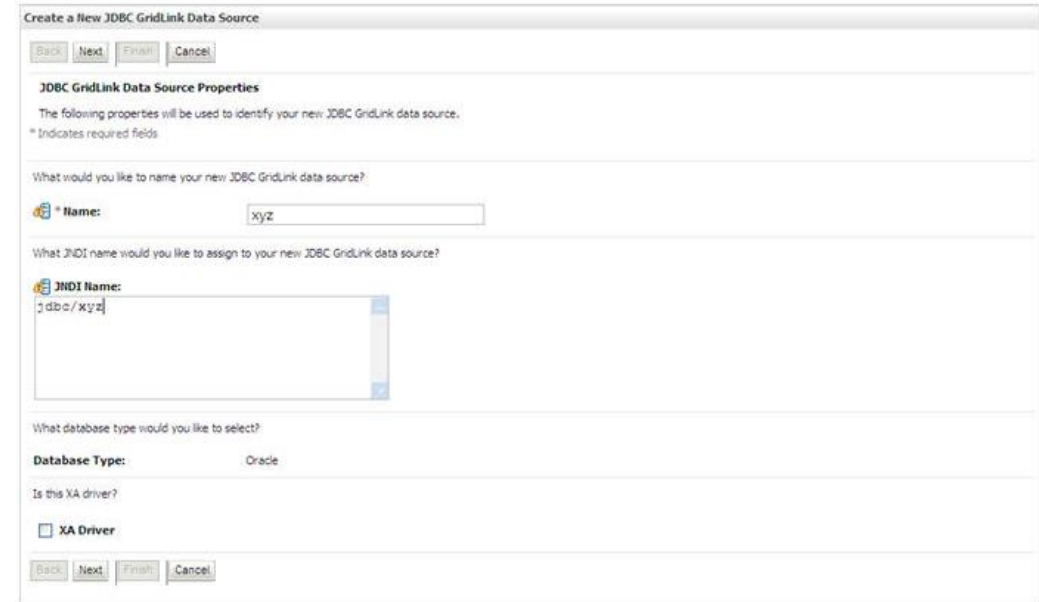

## **Figure 34: Create a New JDBC GridLinkData Source**

1. Enter Data Source **Name**, and **JNDI Name**.

Ensure that the "JNDI Name" field is specified in the format "jdbc/infodomname" and the **XA Driver** checkbox is not selected. Click **Next**.

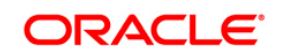

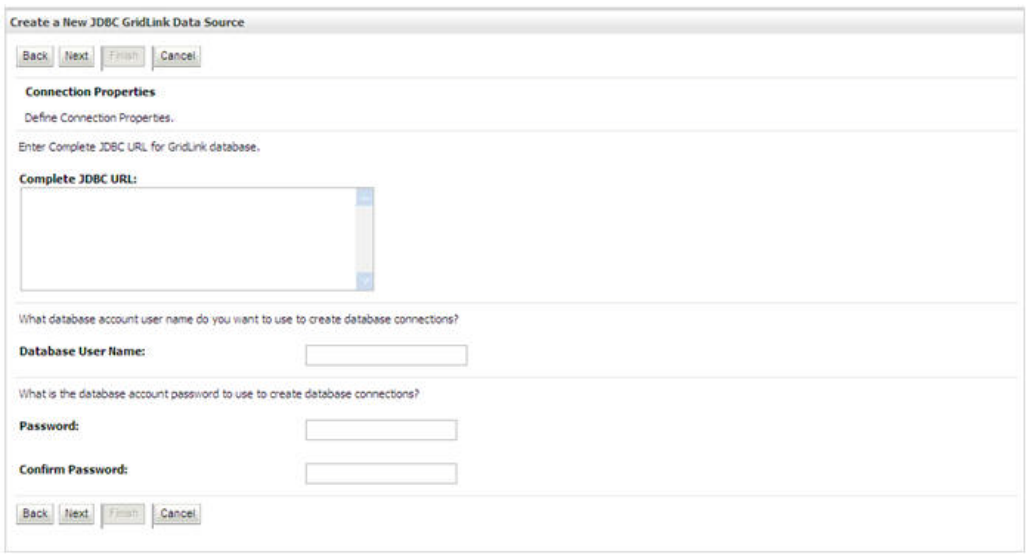

#### **Figure 35: JDBC GridLinkData Source- Connection Properties**

2. Specify **Complete JDBC URL**, **Database User Name**, and **Password**. Click **Finish**. The created "Data Source" is displayed in the list of Data Sources.

## <span id="page-122-0"></span>**7.2.3 Configure Multi Data Sources**

A JDBC multi data source is an abstraction around a group of data sources that provides load balancing and failover between data sources. As with data sources, multi data sources are also bound to the JNDI tree. Applications can look up a multi data source on the JNDI tree and then reserve a database connection from a data source. The multi data source determines from which data source to provide the connection.

When the database used is **Oracle RAC (Real Application Clusters)** which allows Oracle Database to run across a set of clustered servers, then group of data sources can be created for instances running on a set of clustered servers and a JDBC multi data source can be created so that applications can look up a multi data source on the JNDI tree to reserve database connection. If a clustered server fails, Oracle continues running on the remaining servers.

- 1. Open WebLogic Admin Console in the browser window: http://<ipaddress>:<administrative console port>/console. (https if SSL is enabled). The *Login* window is displayed.
- 2. Login with the "User ID" that has admin rights.
- 3. In the LHS menu (Domain Structure), select **Services** > **JDBC** > **Multi Data Sources**. The *Summary of JDBC Multi Data Sources* window is displayed.

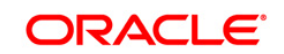

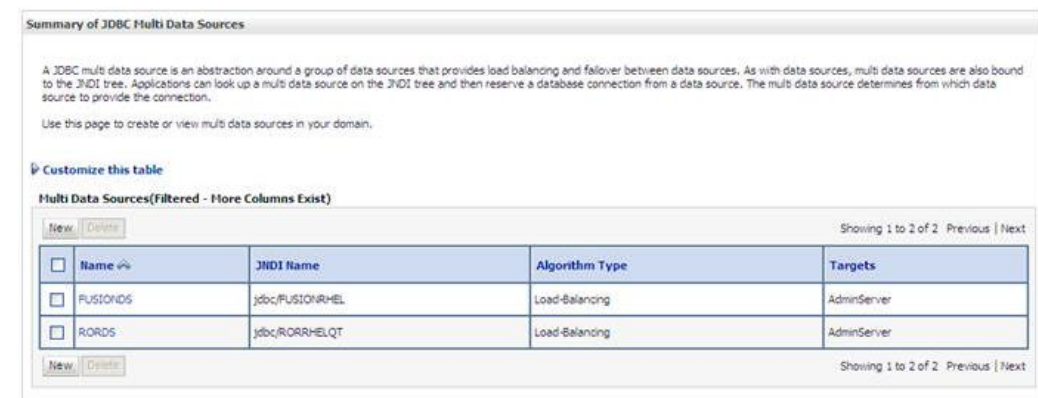

#### **Figure 36: Summary of JDBC Multi Data Sources**

4. Click **New**. The *New JDBC Multi Data Source* screen is displayed.

**NOTE:** Ensure that the Data Sources which needs to be added to new JDBC Multi Data Source has been created.

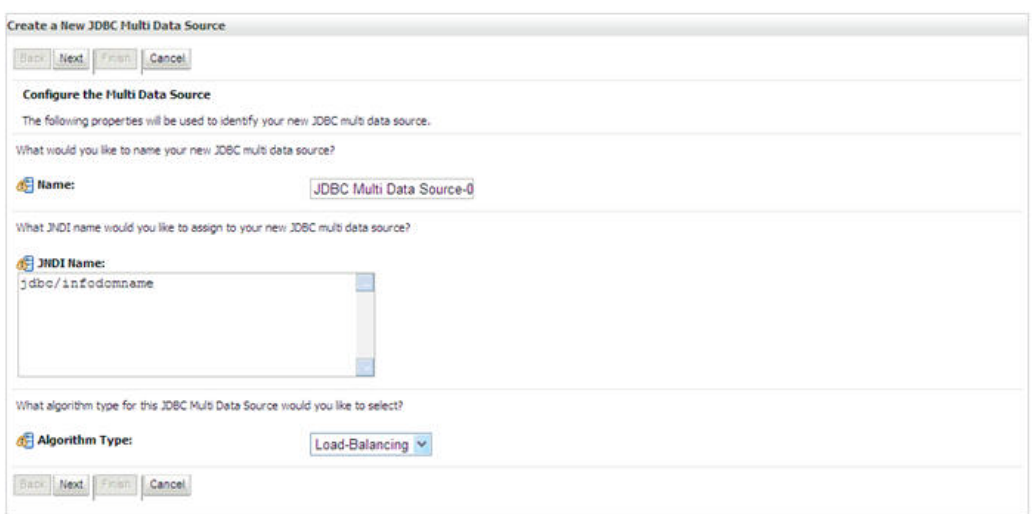

#### **Figure 37: Configure the Multi Data Source**

5. Enter the JDBC Source **Name**, **JNDI name**, and select the **Algorithm Type** from the drop-down list. Click **Next**.

### **Note**:

- The JNDI Name has to be specified in the format jdbc/infodomname.
- JNDI Name of the Data Sources that will be added to new JDBC Multi data source should be different from the JNDI name specified during Multi Data Source. Same steps needs to be followed to create a mandatory data source pointing to the "configuration schema" of infrastructure with jdbc/FICMASTER as JNDI name for Data Source.

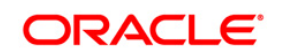

- Same steps needs to be followed to create a mandatory data source pointing to the "configuration schema" of infrastructure with jdbc/FICMASTER as JNDI name for Data Source.
- JNDI Name provided in multi data source should be the same name that will be mentioned in the web.xml file of OFSAAI Application.
- You can select the Algorithm Type as Load-Balancing.

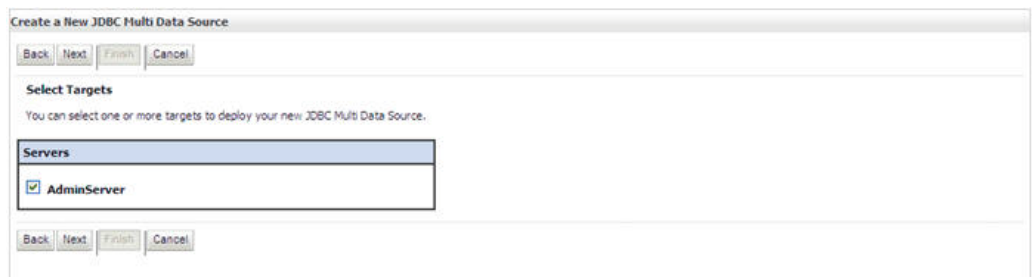

#### **Figure 38: Select Targets**

6. Select the **AdminServer** check box and click **Next**.

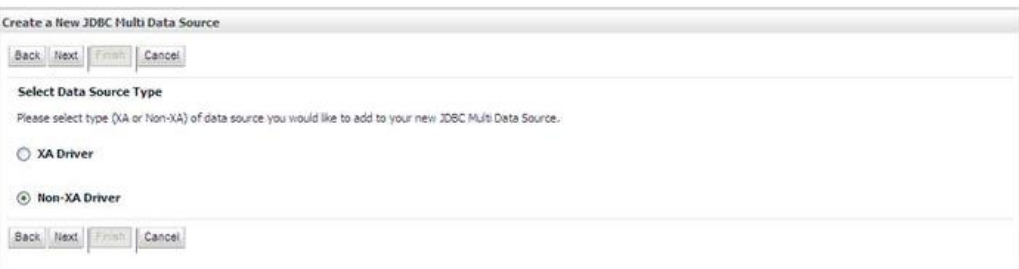

#### **Figure 39: Select Data Source Type**

7. Select the type of data source which will be added to new JDBC Multi Data Source. Click **Next**.

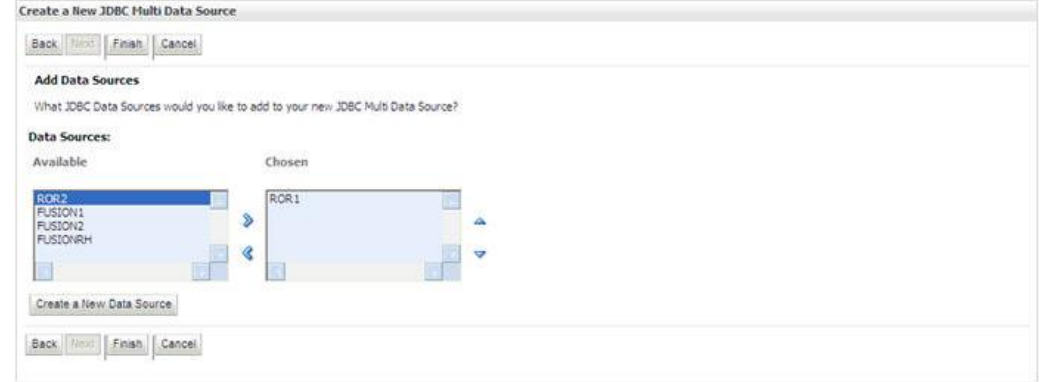

**Figure 40: Add Data Sources**

8. Map the required Data Source from the *Available* Data Sources. Click **Finish**.

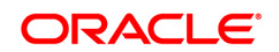

The New JDBC Multi Data Source is created with added data sources.

## <span id="page-125-0"></span>**7.2.4 Advanced Settings for Data Source**

- 1. Click the new Data Source fromt the *Summary of JDBC Data Sources* window. The *Settings for <Data Source Name>* window is displayed.
- 2. Select the **Connection Pooling** tab given under Configuration.
- 3. Go to the **Advanced** option at the bottom of the page, and check the **Test Connection of Reserve** checkbox (Enables Weblogic Server to test a connection before giving it to a client).
- 4. To verify if the data source is valid, select "Data Source name". For example, FICMASTER.

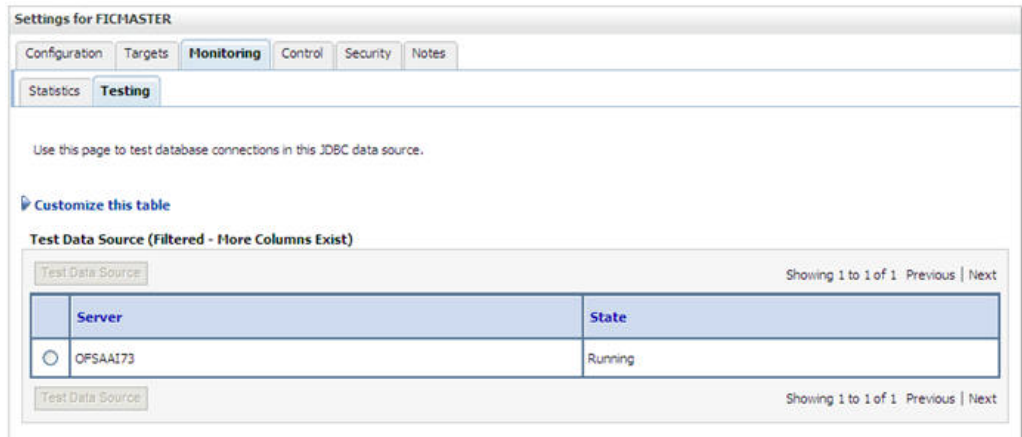

## **Figure 41: Settings for <Data Source Name>**

- 5. Select the server and click **Test Data Source**.
- 6. A message is displayed indicating that the test was successful.
- 7. Once the "Data Source" is created successfully, the following messages are displayed:
	- All changes have been activated. No restart is necessary.
	- **Settings updated successfully.**

If not, follow the steps given above to recreate the data source.

## <span id="page-125-1"></span>**7.2.5 JDBC Connection Pooling**

To define the JDBC connection pooling, ensure that you have created JDBC Provider and Data source to access the data from the database.

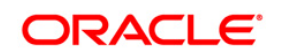

- 1. Click the newly created Data Source \$DATA\_SOURCE\$ and navigate to the path Home >Summary of Services: JDBC >Summary of JDBC Data Sources >JDBC Data Source- <INFODDOM\_NAME>
- 2. Set the values for Initial Capacity to 10, Maximum Capacity to 100, Capacity Increment by 1, Statement Cache Type to LRU, and Statement Cache Size to 10.
- 3. Click **Save**.

## **7.3 Configure Resource Reference in Tomcat Application Server**

This section is applicable only when the Web Application Server is Tomcat.

This section includes the following topics:

- **Create Data Source**
- **JDBC Connection Pooling**
- [Class loader configuration for Apache Tomcat](#page-128-0)

Copy the Oracle JDBC driver file, ojdbc<version>.jar from <0racle Home>/jdbc/lib and place it in <Tomcat Home>/lib.

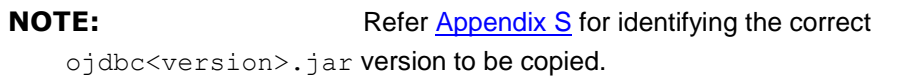

## **7.3.1 Create Data Source**

To create "data source" for OFSAA application, navigate to <Tomcat Home>/conf and edit the following block of text by replacing the actual values in server.xml.

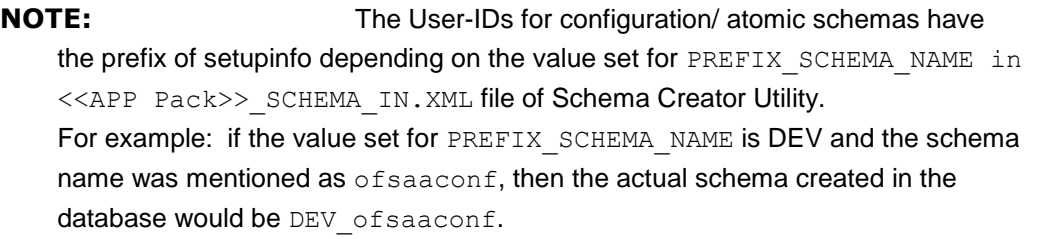

```
<Context path ="/<context name>" docBase="<Tomcat Installation 
Directory>/webapps/<context name>" debug="0" reloadable="true" 
crossContext="true">
<Resource auth="Container" 
   name="jdbc/FICMASTER"
   type="javax.sql.DataSource"
```
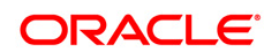

```
driverClassName="oracle.jdbc.driver.OracleDriver"
   username="<user id for the configuration schema>" 
   password="<password for the above user id>"
   url="jdbc:oracle:thin:@<DB engine IP address>:<DB Port>:<SID>"
   maxActive="100" 
   maxIdle="30"
   maxWait="10000"/>
<Resource auth="Container"
   name="jdbc/< INFORMATION DOMAIN NAME >"
type="javax.sql.DataSource"
   driverClassName="oracle.jdbc.driver.OracleDriver"
   username="<user id for the atomic schema>"
   password="<password for the above user id>"
   url="jdbc:oracle:thin:@<DB engine IP address>:<DB Port>:<SID>"
   maxActive="100"
   maxIdle="30"
   maxWait="10000"/>
```
</Context>

**NOTE:** The <Resource> tag must be repeated for each Information **Domain Domain Created.** After the above configuration, the "WAR" file has to be created and deployed in Tomcat.

## **7.3.2 JDBC Connection Pooling**

To define the JDBC connection pooling, do the following:

1. Copy \$ORACLE HOME/jdbc/lib/ojdbc<version>.jar to the path \$TOMCAT\_DIRECTORY/lib/.

## Note: Refer [Appendix S](#page-244-0) for identifying the correct "ojdbc<version>.jar" version to be copied.

2. Edit the server.xml present under the path \$TOMCAT\_DIRECTORY/conf/ with the following changes, which is required for connection pooling.

<Context path="/ \$CONTEXTNAME\$" docBase=" \$APP\_DEPLOYED\_PATH\$ " debug="0" reloadable="true" crossContext="true"> <Resource auth="Container" name="jdbc/ \$INFODOM\_NAME\$" type="javax.sql.DataSource"

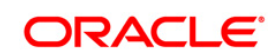

```
driverClassName="oracle.jdbc.driver.OracleDriver"
  username=" $ATOMICSCHEMA USERNAME$"
  password="$ATOMICSCHEMA_PASSWORD$"
  url="$JDBC_CONNECTION_URL"
  maxActive="100"
  maxIdle="30"
  maxWait="10000"
   removeAbandoned="true" removeAbandonedTimeout="60"
   logAbandoned="true"/>
</Context>
```
Note the following:

- \$TOMCAT\_DIRECTORY\$ should be replaced by Tomcat application installed path.
- \$CONTEXTNAME\$ should be replaced by OFSAAI context name.
- \$APP\_DEPLOYED\_PATH\$ should be replaced by OFSAAI application deployed path.
- \$INFODOM\_NAME\$ should be replaced by Infodom Name.
- \$ATOMICSCHEMA\_USERNAME\$ should be replaced by Atomic schema database user name.
- \$ATOMICSCHEMA\_PASSWORD\$ should be replaced by Atomic schema database password.
- \$JDBC\_CONNECTION\_URL should be replaced by JDBC connection string jdbc:Oracle:thin:<IP>:<PORT>:<SID>. For example, jdbc:oracle:thin 10.80.50.53:1521:soluint
- The User-IDs for configuration/ atomic schemas have the prefix of setupinfo depending on the value set for PREFIX SCHEMA NAME in <<APP Pack>> SCHEMA IN.XML file of Schema Creator Utility.
- For example: if the value set for PREFIX\_SCHEMA\_NAME is DEV and the schema name was mentioned as  $\circ$ fsaaconf, then the actual schema created in the database would be DEV ofsaaconf.

## <span id="page-128-0"></span>**7.3.3 Class loader configuration for Apache Tomcat**

Edit the server.xml available in \$TOMCAT\_HOME/conf/ folder .

Add tag <Loader delegate="true" /> within the <Context> tag, above the <Resource> tag. This is applicable only when the web application server is Apache Tomcat 8.

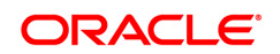

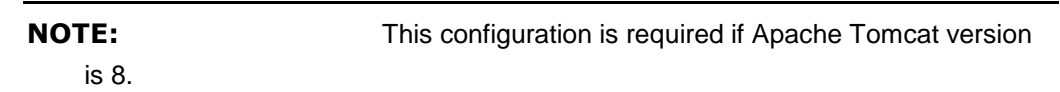

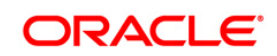

# **8 Appendix C - Creating and Deploying EAR/WAR File**

This appendix includes the following topics:

- **[Creating EAR/WAR File](#page-130-0)**
- [Deploying EAR/WAR File](#page-131-0)

## <span id="page-130-0"></span>**8.1 Creating EAR/WAR File**

To create EAR/WAR File, follow these steps:

- 1. Navigate to the \$FIC\_WEB\_HOME directory on the OFSAA Installed server.
- 2. Execute ./ant.sh to trigger the creation of EAR/ WAR file.
- 3. On completion of the EAR files creation, the "BUILD SUCCESSFUL" and "Time taken" message is displayed and you will be returned to the prompt.

```
/scratch/ofsaaweb>cd /scratch/ofsaaweb/OFSA80/ficweb
/scratch/ofsaaweb/OFSA80/ficweb>
/scratch/ofsaaweb/OFSA80/ficweb>1s
ant.sh
                          ficwebChecksum.sh
                          ficweb InstalledChecksum.txt
apache-ant-1.7.1
application.xml
                          lib
build.xml
                          MANIFEST.MF
conf
                          mycertificates
ficweb Build CheckSum.txt OFSALMINFO FusionMenu.xml
ficwebCheckSum.log
                          unix
ficwebChecksum.properties webroot
/scratch/ofsaaweb/OFSA80/ficweb>./ant.sh
executing "ant"
Buildfile: build.xml
createwar:
      [war] Building war: /scratch/ofsaaweb/OFSA80/ficweb/AAI80.war
createear:
      [ear] Building ear: /scratch/ofsaaweb/OFSA80/ficweb/AAI80.ear
BUILD SUCCESSFUL
Total time: 2 minutes 8 seconds
/scratch/ofsaaweb/OFSA80/ficweb>
```
4. The EAR/ WAR file - <contextname>.ear/ .war - is created.

## **NOTE:** The <contextname> is the name given during

installation.

This process overwrites any existing version of EAR file that exists in the path.

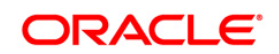

In case of OFSAA configured onTomcat installation, <contextname>.war will be created.

## <span id="page-131-0"></span>**8.2 Deploying EAR/WAR File**

This section includes the following topics:

- **[Deploying WebSphere EAR/WAR Files](#page-131-1)**
- [Deploying WebLogic EAR/WAR Files](#page-138-0)
- **[Deploying Tomcat WAR Files](#page-145-0)**

**NOTE: Ensure to clear the application cache prior to the** deployment of Application Pack Web Archive. This is applicable to all Web Servers (WebSphere, WebLogic, and Tomcat). For more information, refer [Clearing Application Cache](#page-200-0) section.

## <span id="page-131-1"></span>**8.2.1 Deploying EAR/WAR Files for WebSphere**

To deploy WebSphere EAR/WAR File, follow these steps:

1. Start WebSphere Profile by navigating to the path "/<Websphere\_Installation\_Directory>/IBM/WebSphere/AppServer/profiles/<Profile\_Na me>/bin/" and execute the command:

./startServer.sh server1

2. Open the following URL in the browser: http://<ipaddress>:<Administrative Console Port>/ibm/console. (https if SSL is enabled). The login screen is displayed.

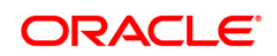

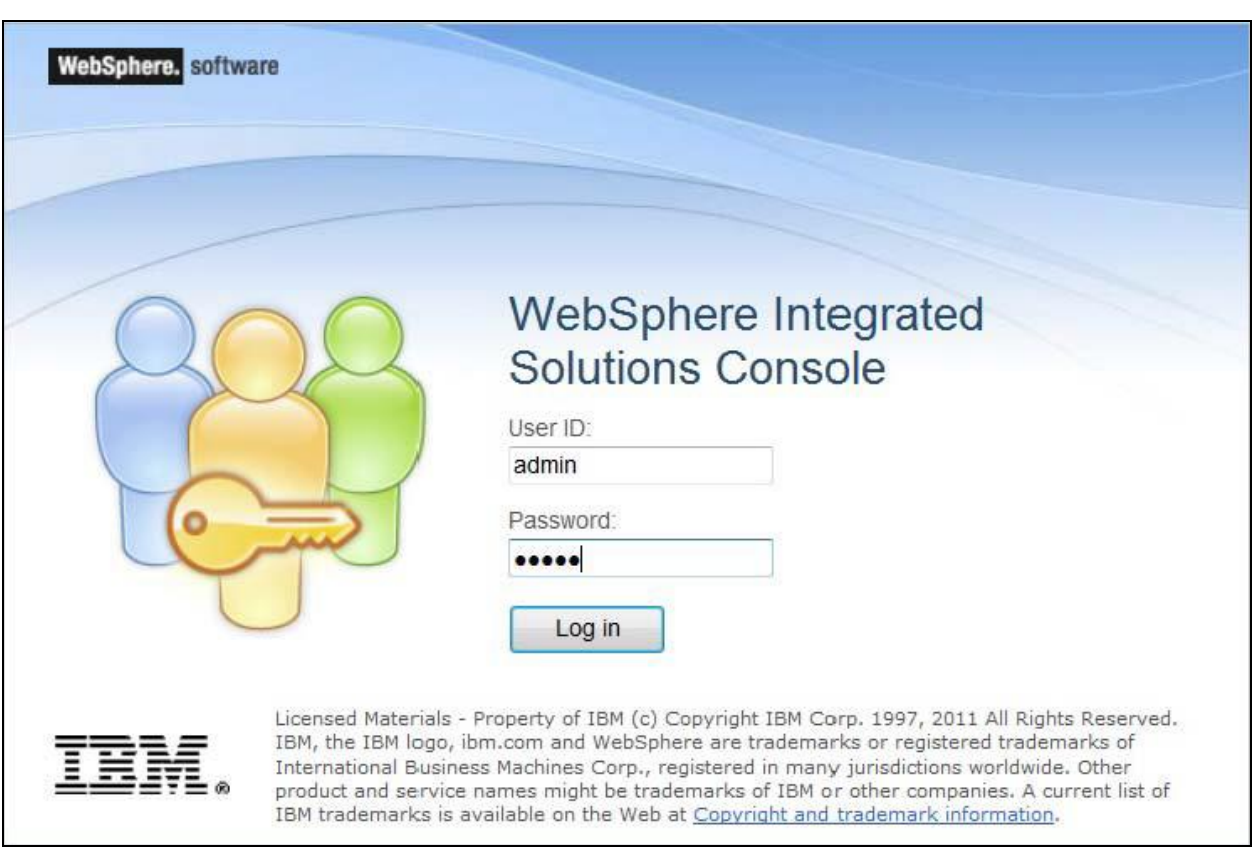

## **Figure 42: Login Window**

- 3. Enter the user credentials with admin privileges and click **Log In**.
- 4. From the LHS menu, select **Applications** and click **New Application**. The *New Application* window is displayed.

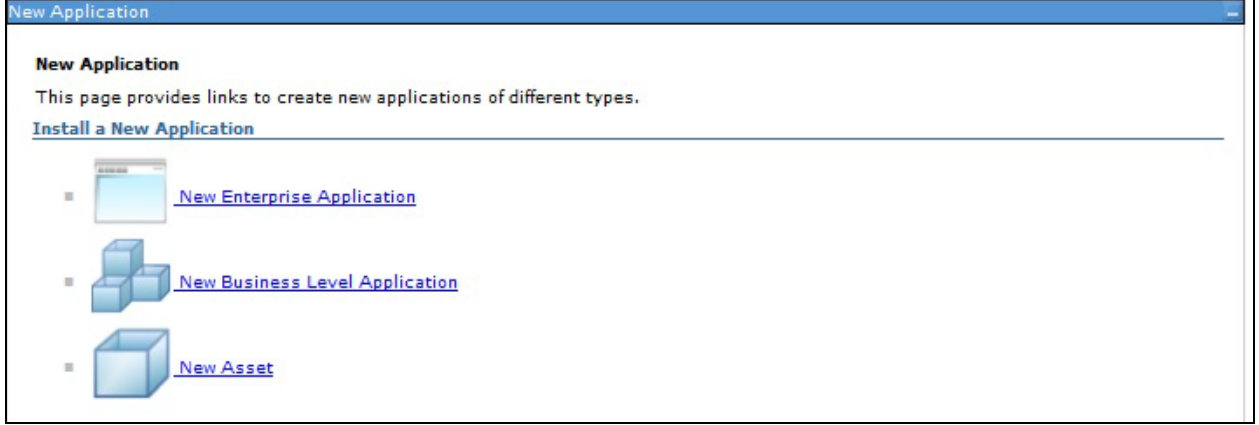

## **Figure 43: New Application**

5. Click **New Enterprise Application**. The *Preparing for the application installation* window is displayed.

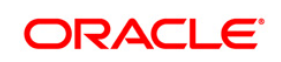

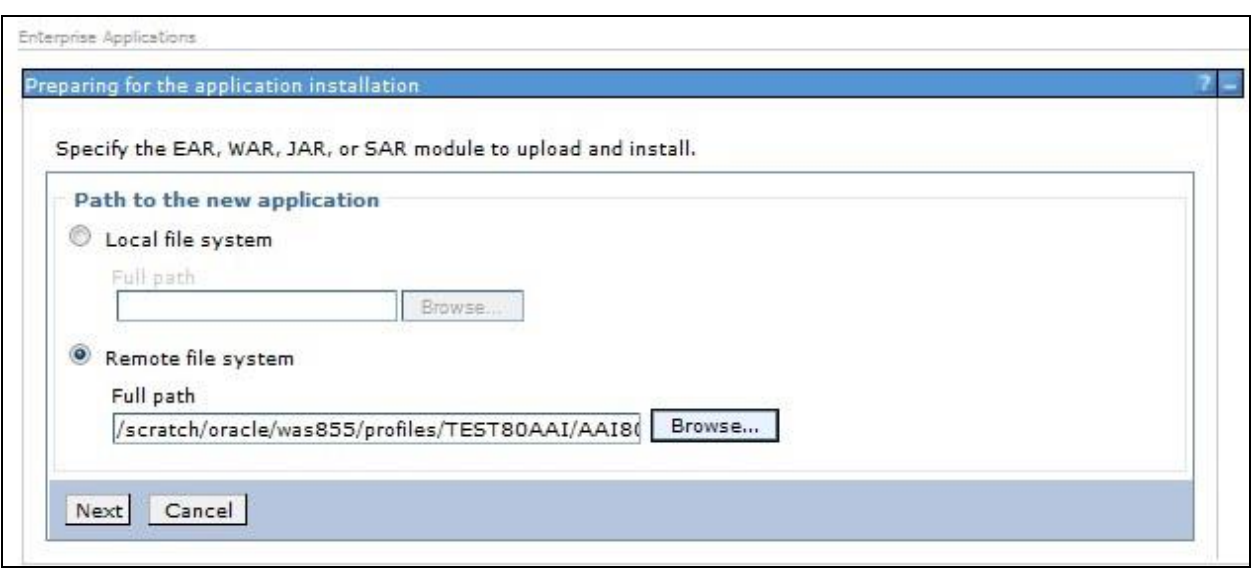

#### **Figure 44: Preparing for the application installation**

6. Select **Remote File System** and click **Browse**. Select the EAR file generated for OFSAA to upload and install. Click **Next**.

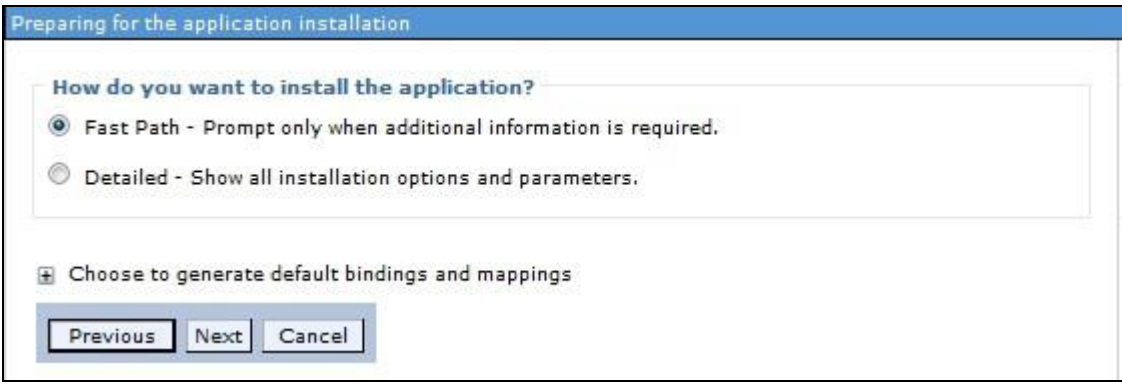

## **Figure 45: Installation Options**

7. Select the **Fast Path** option and click **Next**. The *Install New Application* window is displayed.

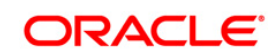

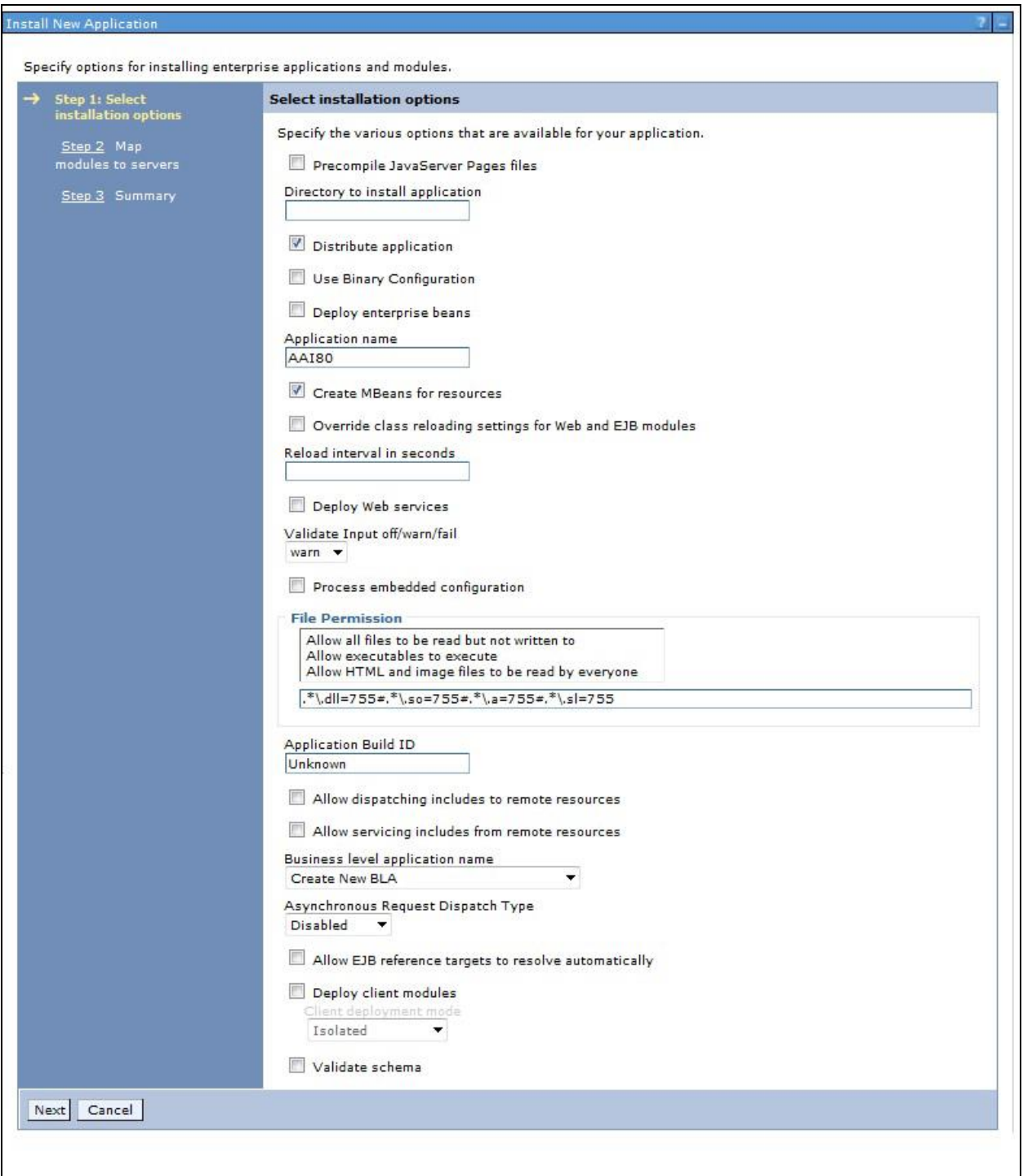

## **Figure 46: Install New Application**

8. Enter the required information and click **Next**. The *Map Modules to Servers* window is displayed.

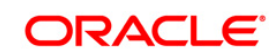

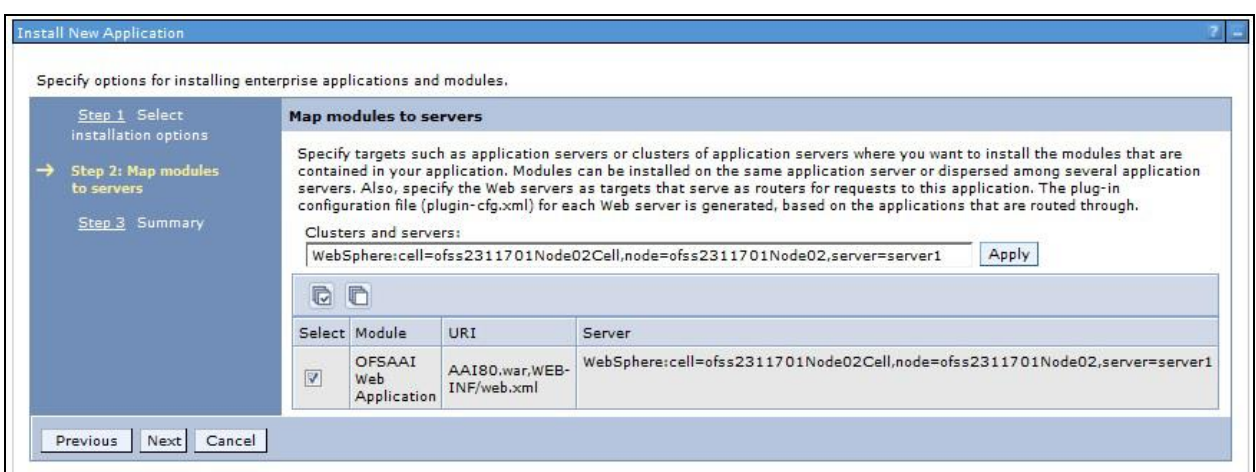

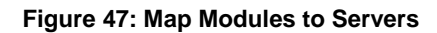

9. Select the **Web Application** and click **Next**. The *Map Resource References to Resources* window is displayed.

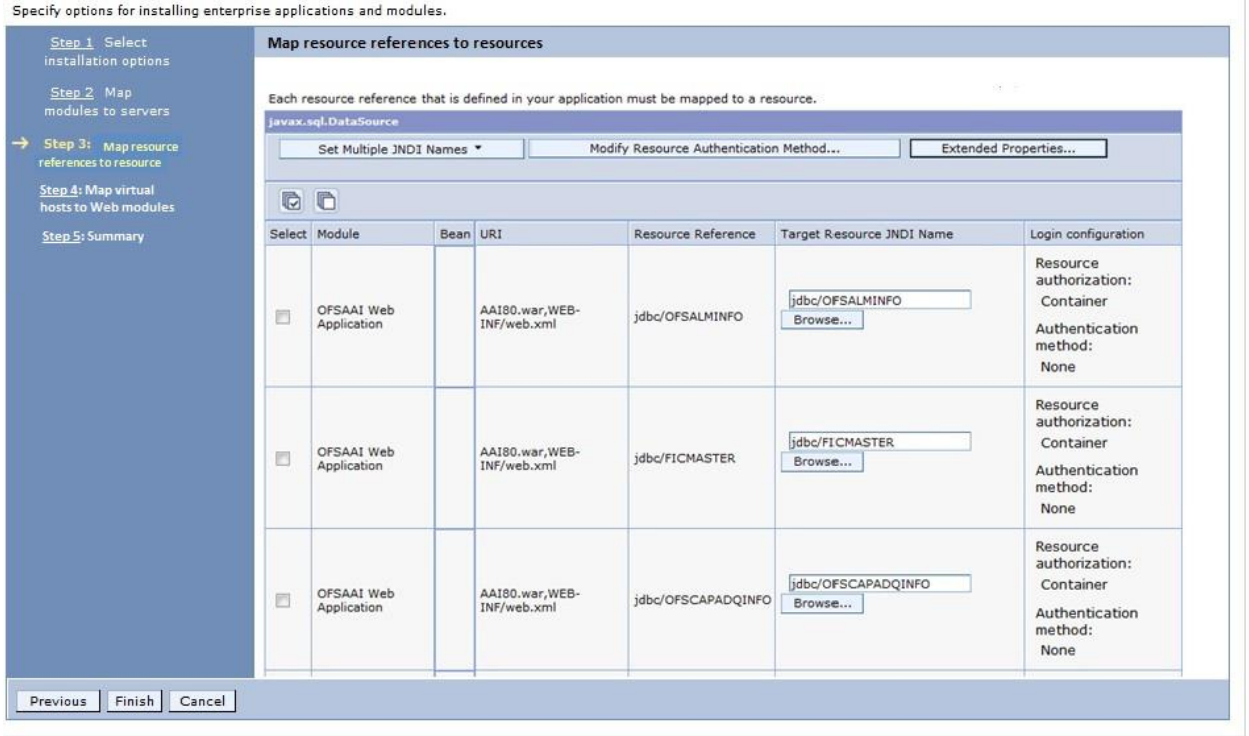

## **Figure 48: Map Resource References to Resources**

- 10. Map each resource defined in the application to a resource JNDI name defined earlier.
- 11. Click **Modify Resource Authentication Method** and specify the authentication method created earlier.

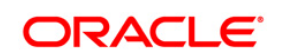

You can specify "config" for FICMASTER resource or "atomic" for atomic resource as the authentication method.

12. Select the **OFSAAI Web Application** check box and click **Next**. The *Map Virtual hosts for Web Modules* window is displayed.

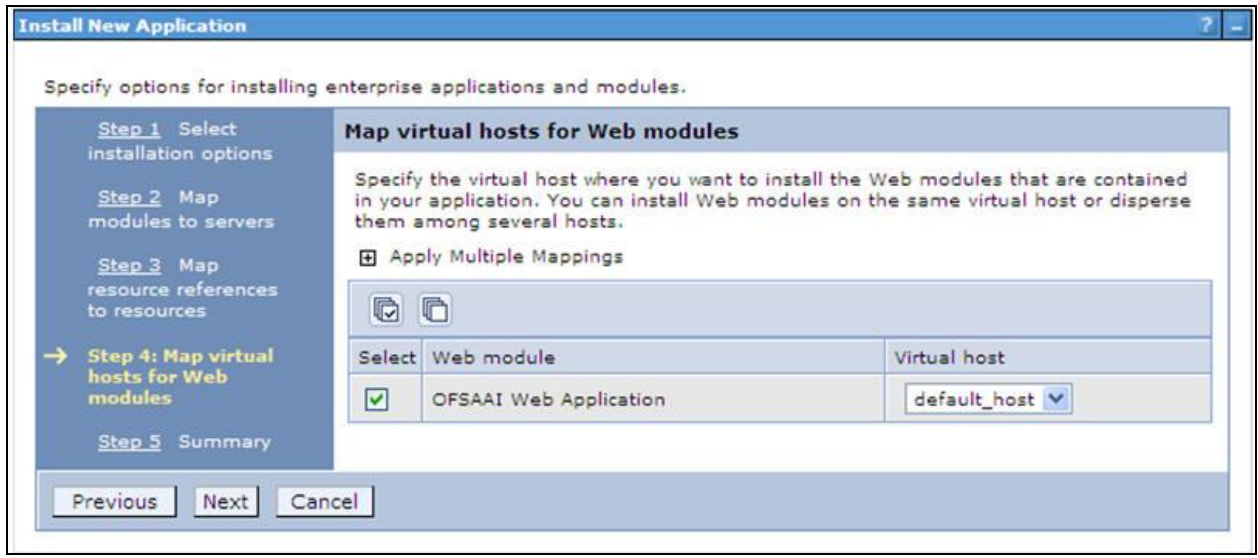

#### **Figure 49: Map Virtual host for Web Modules**

13. Select the **Web Application** check box and click **Next**. The *Summary* page is displayed.

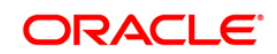

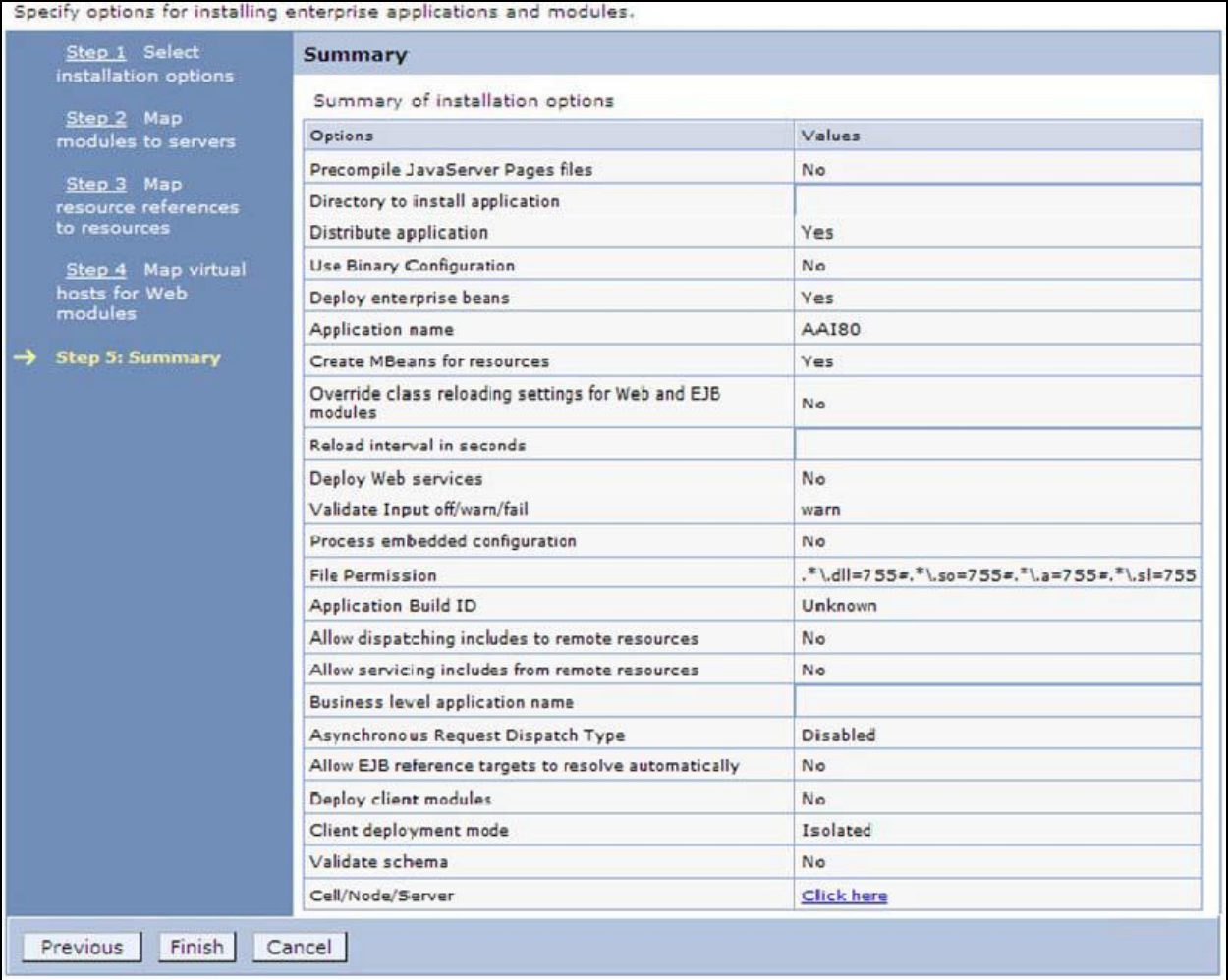

## **Figure 50: Summary**

- 14. Click **Finish** and deploy the Infrastructure Application on WebSphere.
- 15. On successful installation, a message is displayed. Click **Save** and save the master file configuration. The details are displayed in the *Master File Configuration* window.

## **To start the application**

1. Expand **Applications** > **Application Type** > **WebSphere enterprise applications**. The *Enterprise Applications* window is displayed.

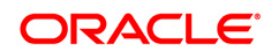

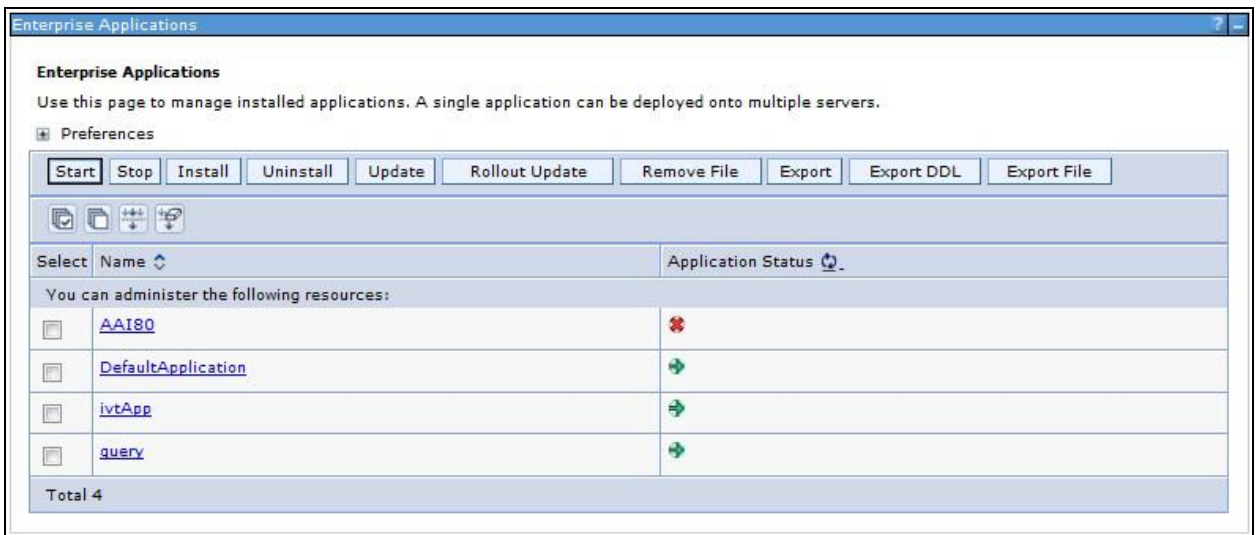

## **Figure 51: Enterprise Applications**

2. Select the installed application and click **Start**.

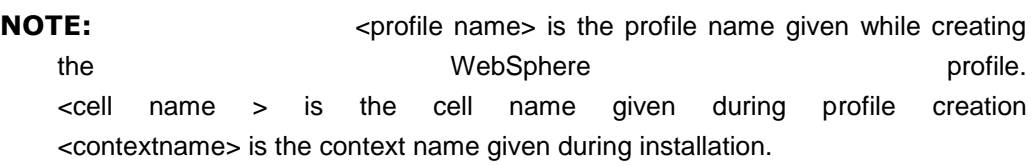

## <span id="page-138-0"></span>**8.2.2 Deploying EAR / WAR File for WebLogic**

Following are the steps for deploying Infrastructure application that would be created during installation:

- 1. Navigate to the path <WebLogic Installation directory>/user\_projects/domains/<domain name>/bin in the machine in which WebLogic is installed.
- 2. Start WebLogic by executing the command:

```
./startWebLogic.sh -d64 file
```
3. Open the URL in the browser window: http://<ipaddress>:<admin server port>/console. (https if SSL is enabled). The Sign in window of the WebLogic Server Administration Console is displayed.

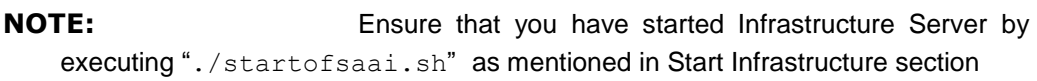

4. Log on to the WebLogic Server by entering the user credentials having privileges to deploy the EAR file.

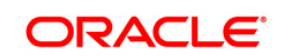

5. From the **Domain Structure** LHS menu, click **Deployments**. The *Summary of Deployments* window is displayed.

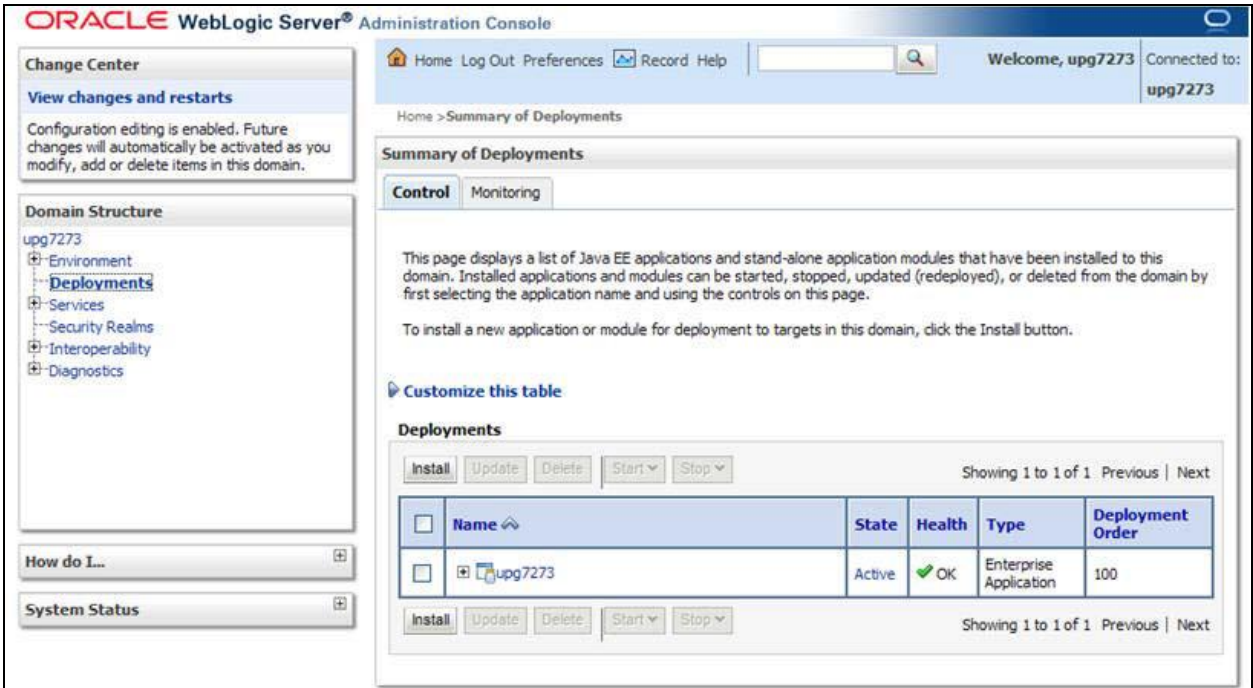

#### **Figure 52: Summary of Deployments**

- 6. Click **Install**. The Install Application Assistant window is displayed.
- 7. Select the Exploded EAR directory after browsing to the directory where it is saved and click **Next**.

#### **Explode EAR File**

To explode EAR, follow these steps:

- 1. Create the "applications" folder under domain name. For example, /Bea/user projects/domains/ <Domain \_name>/applications.
- 2. Create <context\_name>.ear folder under "applications" folder.
- 3. Copy the <\$FIC\_WEB\_HOME/<context\_name>.ear file to <WEBLOGIC\_INSTALL\_DIR>/Bea/user\_projects/domains/<DOMAIN\_NAME>/ap plications/<context\_name>.ear.
- 4. Explode the <context\_name>.ear file by executing the command:

jar -xvf <context name>.ear

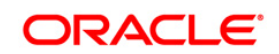

- 5. Delete the <context>.ear and <context>.war files (recently created) <WEBLOGIC\_INSTALL\_DIR>/Bea/user\_projects/domains/<DOMAIN\_NAME>/ applications/<context\_name>.ear.
- 6. Create a directory <context\_name>.war\_under <WEBLOGIC\_INSTALL\_DIR>/Bea/user\_projects/domains/<DOMAIN\_NAME>/ applications/<context\_name>.ear.
- 7. Copy <\$FIC\_WEB\_HOME/<context\_name>.war file to <WEBLOGIC\_INSTALL\_DIR>/Bea/user\_projects/domains/<DOMAIN\_NAME>/ applications/<context\_name>.ear/<context\_name>.war.
- 8. Explode the <context\_name>.war file by executing the following command to get the directory structure:

jar -xvf <context\_name>.war

#### **Install Application**

To install Application:

1. Open the Install Application Assistant.

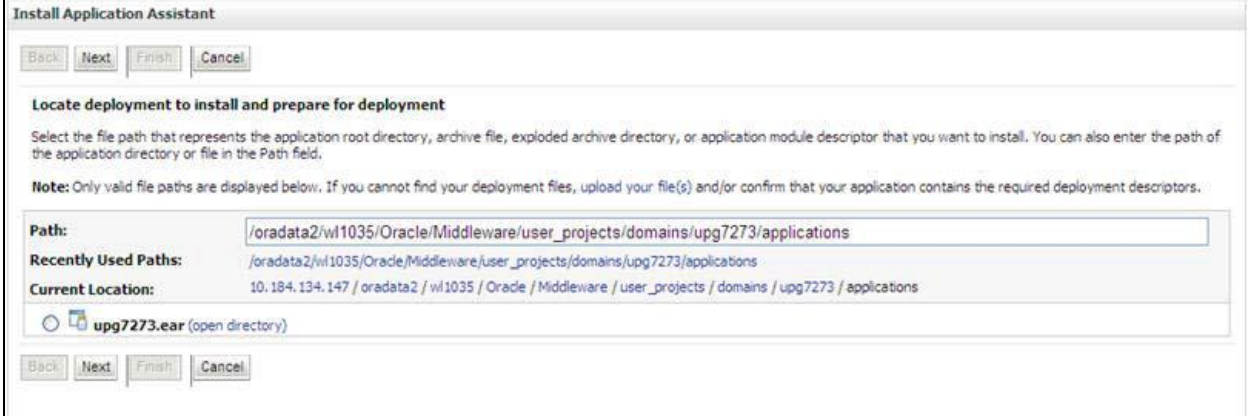

#### **Figure 53: Install Application Assistant**

2. Click **Next**.

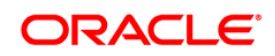

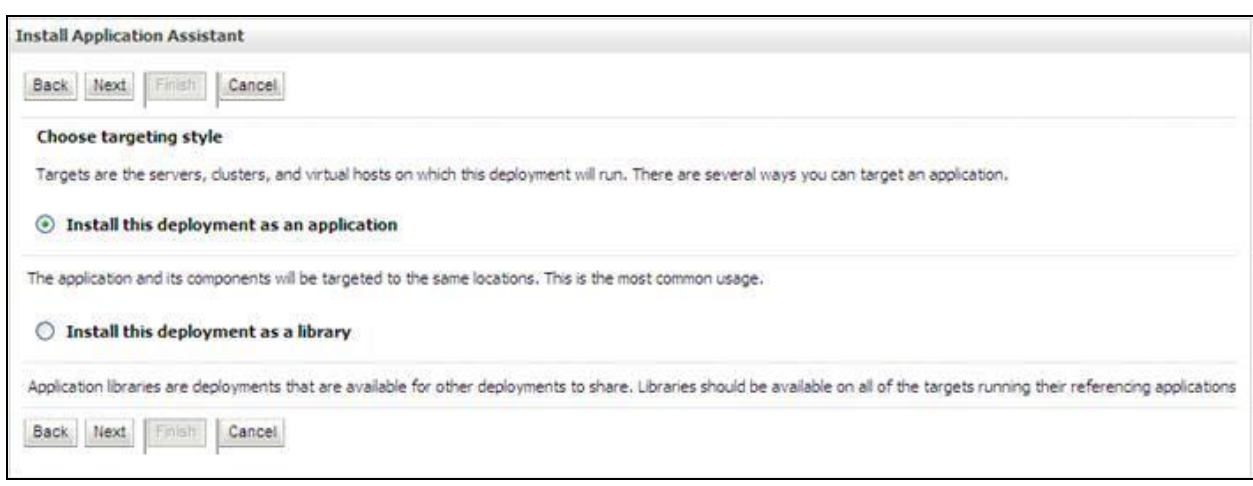

## **Figure 54: Install Application Assistant**

3. From the *Choose targeting style* section, select the **Install this deployment as an application** option and click **Next**. The *Optional Settings* window is displayed.

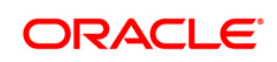

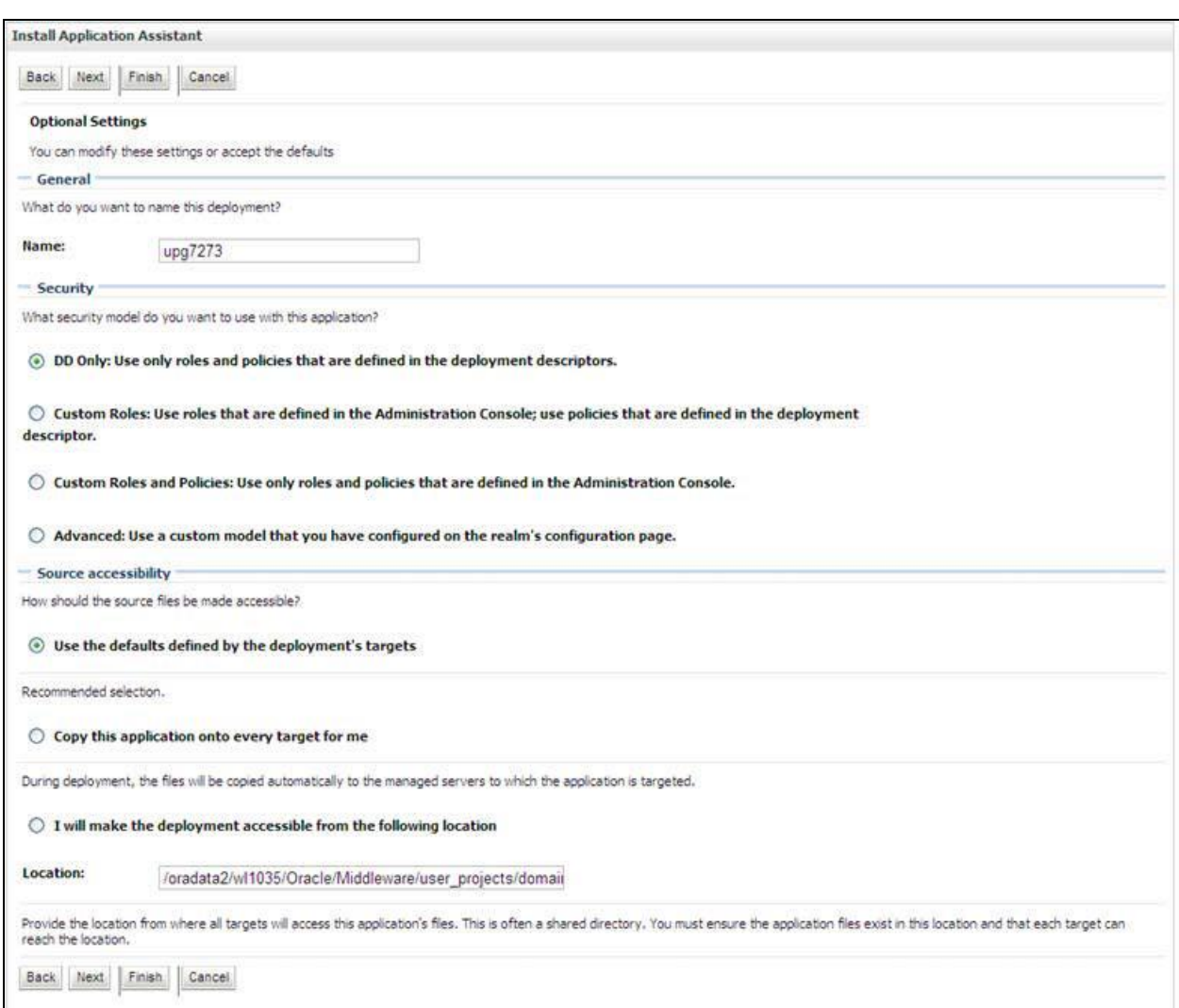

#### **Figure 55: Optional Settings**

- 4. Enter a **Name** for the deployment if required.
- 5. Under the Security section, select the **DD only** option to specify that only roles and policies that are defined in the deployment descriptors should be used.
- 6. Select the **I will make the deployment available from the following location** option under the Source accessibility section.
- 7. Click **Next** to continue. The Deployment Summary window is displayed.

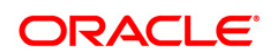

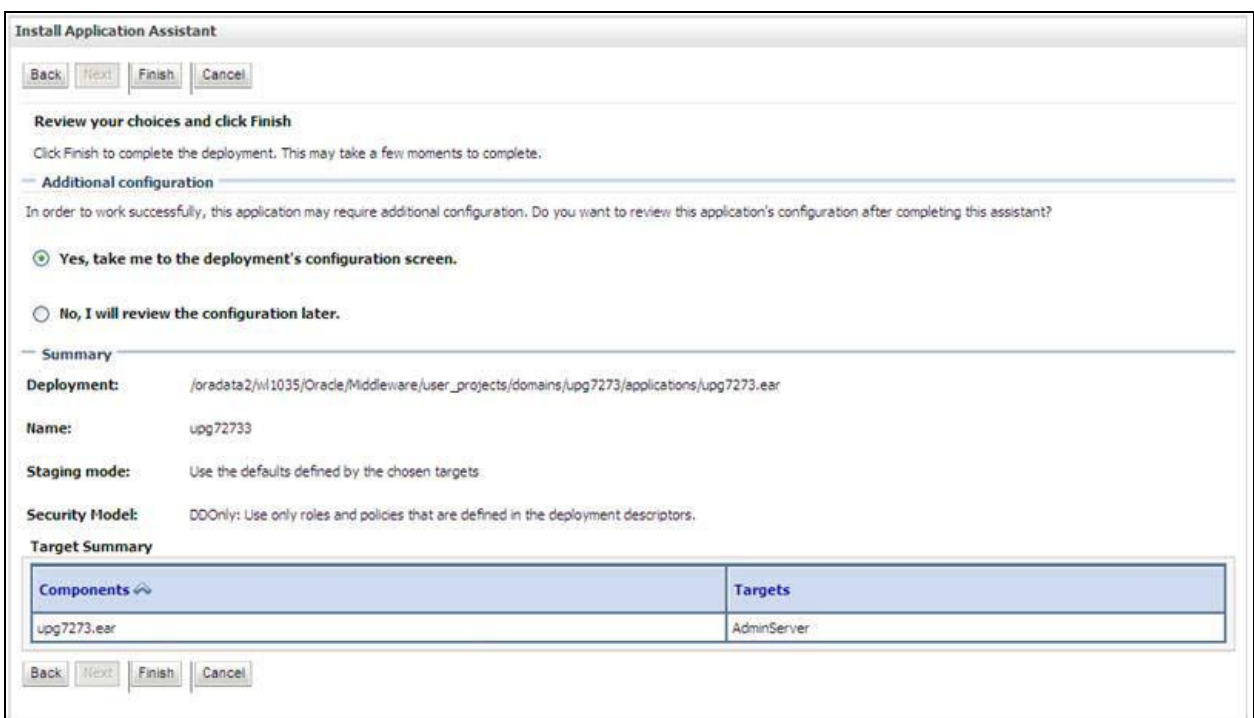

## **Figure 56: Deployment Summary**

8. Select the **Yes, take me to the deployment's configuration screen** option and click **Finish**. The *Settings for <Deployment Name>* window is displayed.

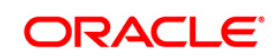
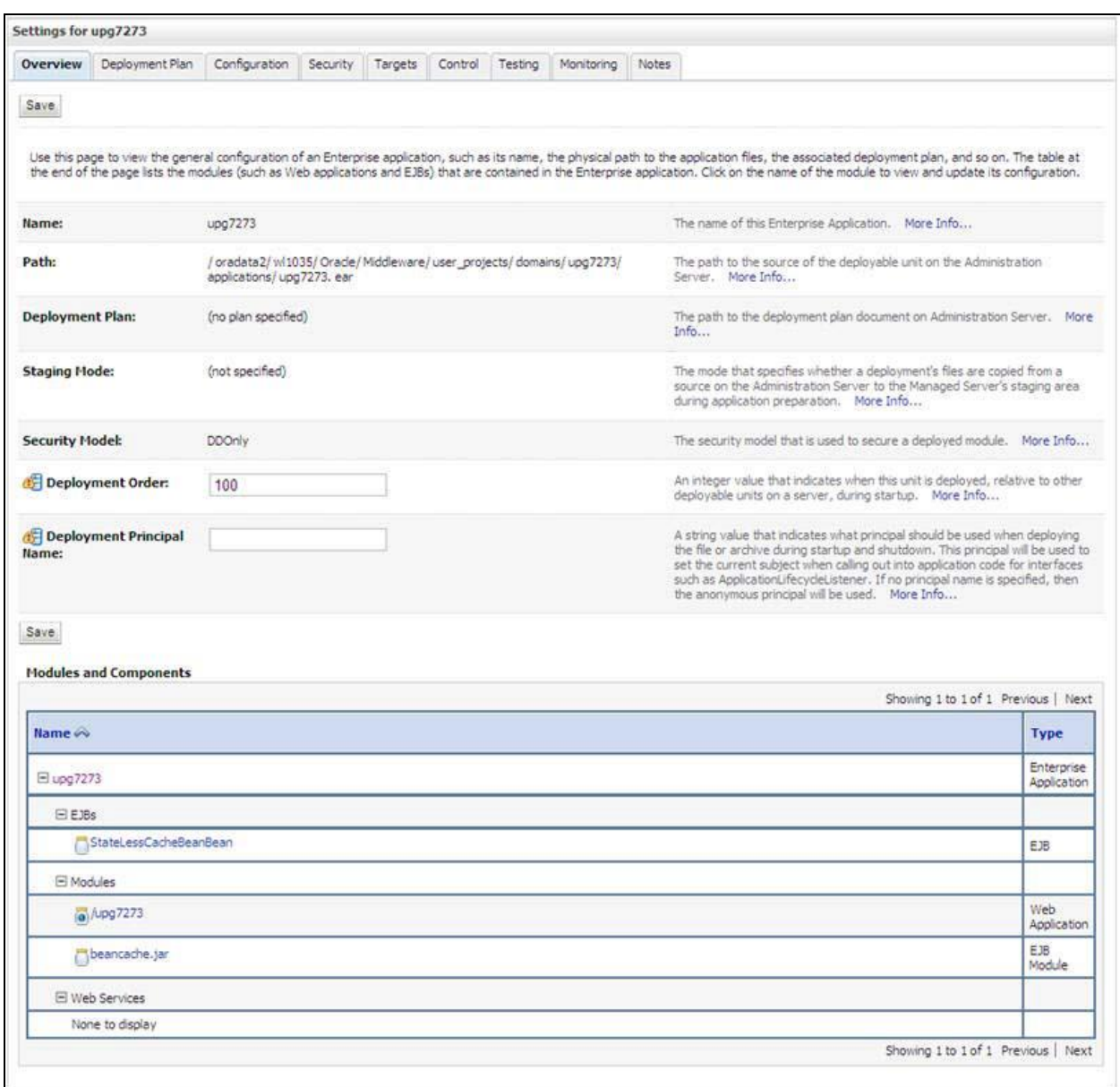

#### **Figure 57: Settings for <Deployment Name>**

- 9. Review the general configuration details of the deployment. You can also update the configuration of the deployment in this window. In the *Overview* tab you can view the complete deployment configuration.
- 10. Click **Save** to update the changes, if any.
- 11. From the LHS menu, click **Deployments**. The *Summary of Deployments* window is displayed.

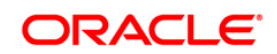

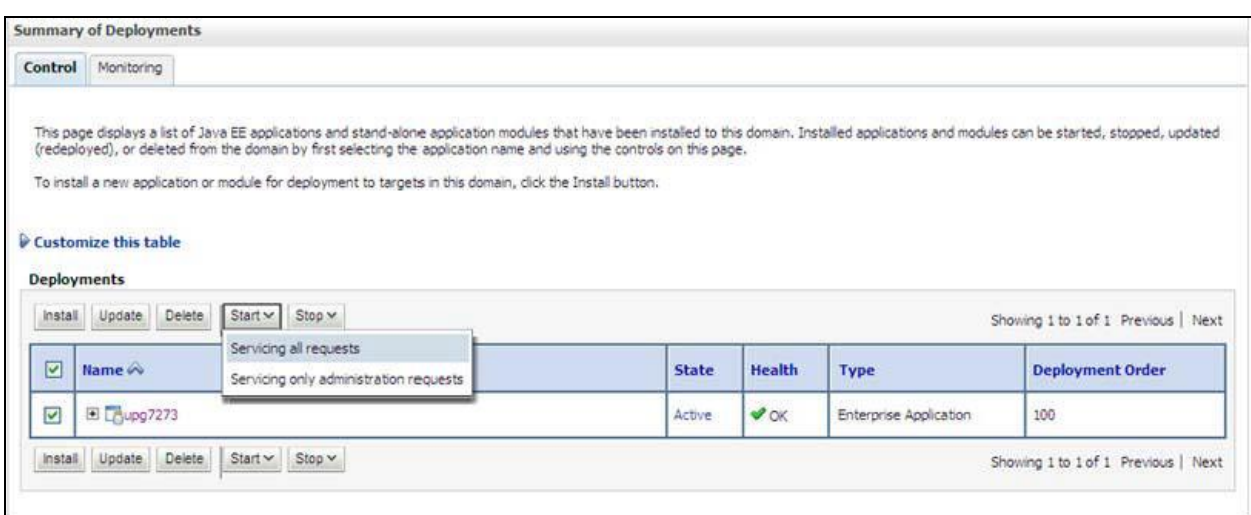

**Figure 58: Summary of Deployments**

12. Select the newly deployed Infrastructure application and click **Start** > **Servicing all requests**. Ensure that the Infrastructure server is up and running.

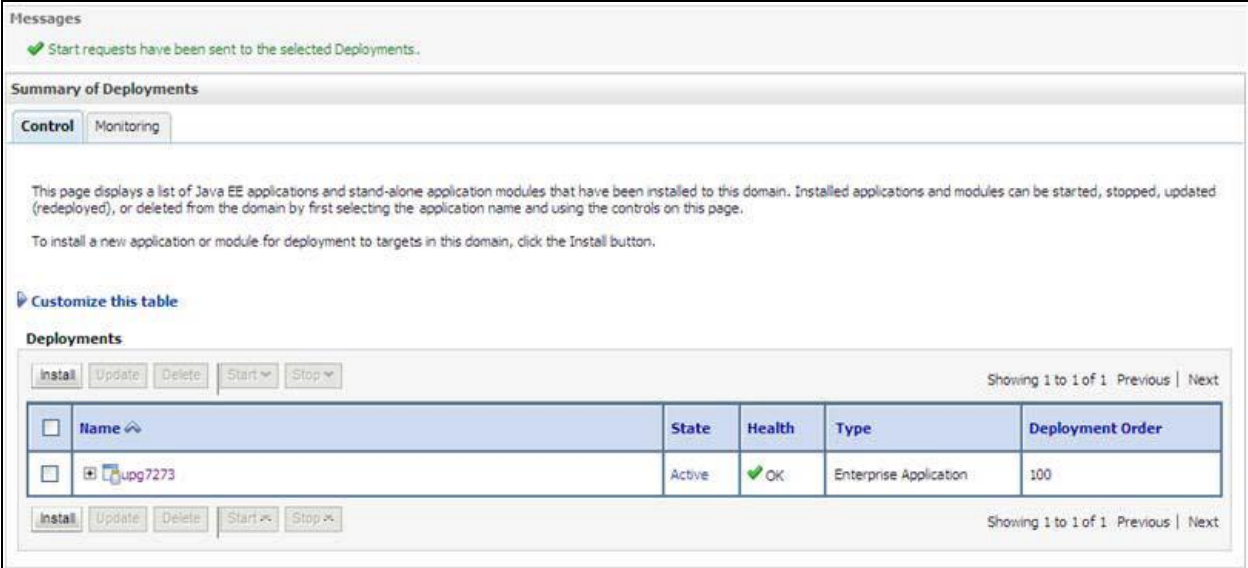

#### **Figure 59: Summary of Deployments**

13. The **State** of the deployed application is displayed as **Active** if started successfully.

### **8.2.3 Deploying WAR Files on Tomcat**

Before deploying the WAR files, ensure that the previously deployed applications of Infrastructure are uninstalled. See *Uninstalling Previously Deployed WAR Files in Tomcat* for the procedure to uninstall the previously deployed Infrastructure war files.

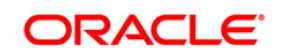

On the machine that hosts Tomcat, follow these steps outlined to deploy Infrastructure application:

1. Copy the <context-name>.war from \$FIC\_WEB\_HOME/<context-name.war> to <Tomcat Installation Directory>/webapps/ directory.

Home Documentation Configuration Examples Wiki Mailing Lists

#### Apache Tomcat/7.0.57

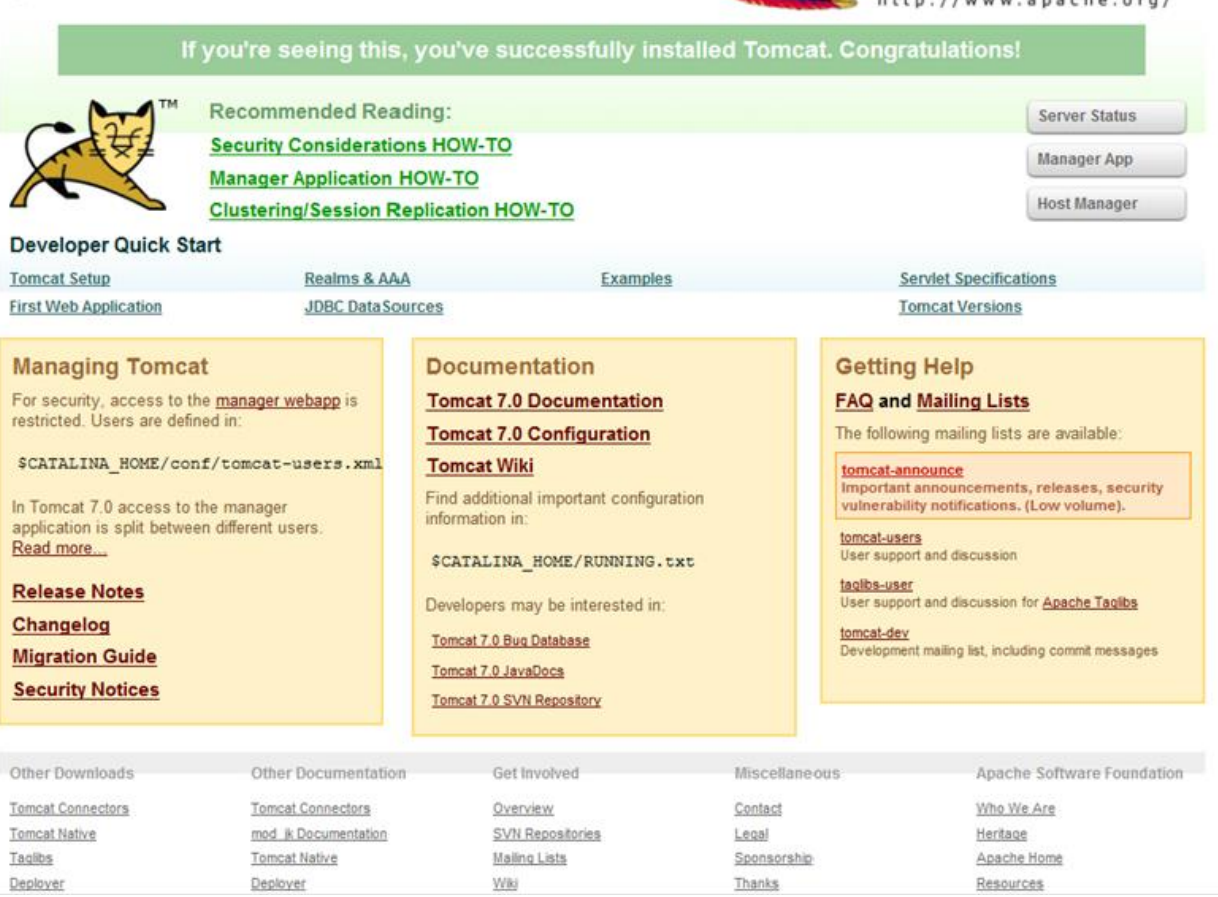

- 2. Click **Manager App**. The Connect to dialog box is displayed.
- 3. Enter the User Id and Password that has admin rights and click OK. (For user creation in tomcat, see Tomcat User Administration. The Tomcat Web Application Manager window is displayed with the list of all the applications deployed.

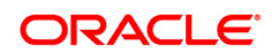

Find Help

The Apache Software Foundation

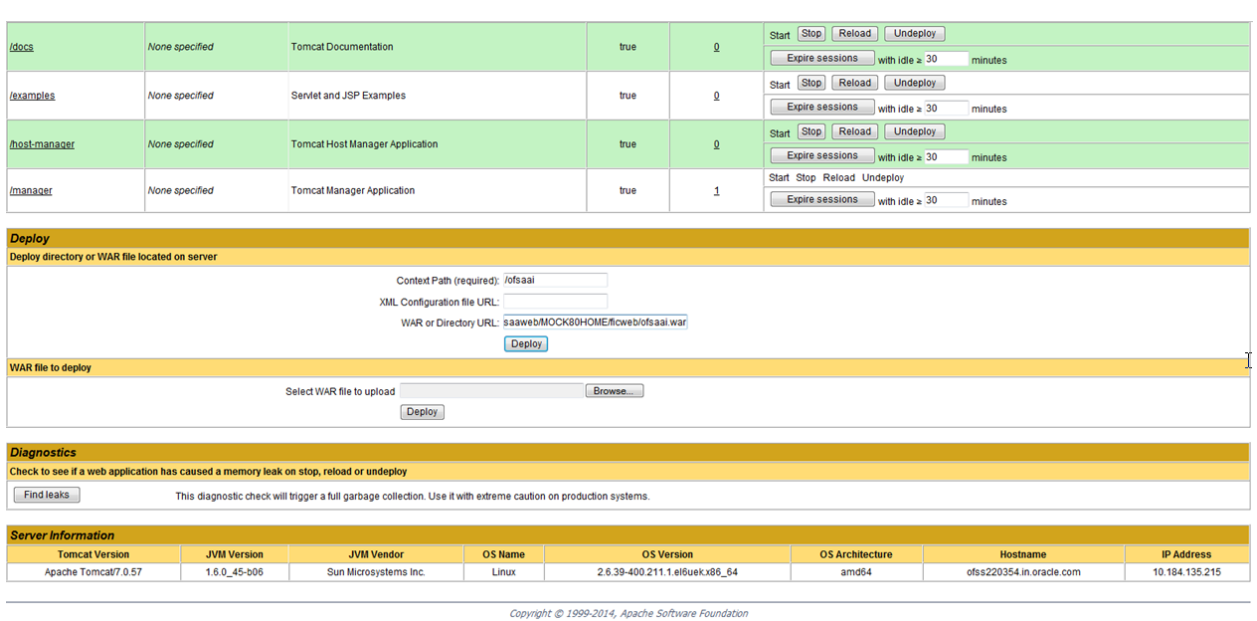

- 4. In the Deploy section, enter the Context Path provided during the installation as "/<context-name>".
- 5. Enter the path where the <context-name>.war file resides (by default "\$FIC\_WEB\_HOME/<context-name.war>") in the WAR or Directory URL field and click Deploy.
- 6. On successful application deployment, a confirmation message is displayed. Start the Tomcat server. Refer *Starting Infrastructure Services* for more details.

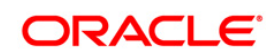

# **9 Appendix D - Start/Stop OFSAA Infrastructure Services**

This chapter details on how to start and stop OFSAA Infrastructure services. This chapter includes the following sections:

- **[Starting Infrastructure services](#page-148-0)**
- [Stopping Infrastructure](#page-149-0) Services

# <span id="page-148-0"></span>**9.1 Starting Infrastructure Services**

Once the installation of Infrastructure has been completed successfully and the post-installation steps are completed, the servers must be started. Log on to each machine and run the .profile file. All servers mentioned must be started from the same shell encoding. Following servers are dependent on each other. It is mandatory to maintain the order in which the servers are started. Allow each of the servers to initialize completely before starting the next server.

1. On the machine in which Infrastructure Application components have been installed, navigate to \$FIC\_APP\_HOME/common/FICServer/bin and execute the following command to start the Infrastructure Server.

./startofsaai.sh

- **NOTE:** You can also start the Infrastructure Server by executing the command "nohup ./ startofsaai.sh &". Starting the process using "nohup" and "&" will return the command prompt without having to wait till the process completes. However, this command cannot be used when you are starting the server for the first time or starting after changing user password in the configuration database schema.You can also start the Infrastructure Server by executing the command "nohup ./ startofsaai.sh &". Starting the process using "nohup" and "&" will return the command prompt without having to wait till the process completes. However, this command cannot be used when you are starting the server after changing user password in the Configuration database schema.
- 2. Start ICC server:
	- On the machine in which Infrastructure default Application components have been installed, navigate to \$FIC\_HOME/ficapp/icc/bin
	- Execute the command:

./iccserver.sh

**Note**: Only Infrastructure Default Application Server would hold ICC component.

3. Stopping Infrastructure Services

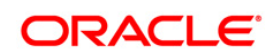

• On the machine on which Infrastructure Database components have been installed, navigate to \$FIC\_DB\_HOME/bin and execute the command to start "Agent server":

./agentstartup.sh

Or

Start Back-end services using the command:

nohup ./agentstartup.sh &

**Note**: This agent internally starts the Router, Message Server, OLAP data server and AM services.

# **9.2 Starting Web Application Servers**

Start the Web Application Server depending on the type from the following table.

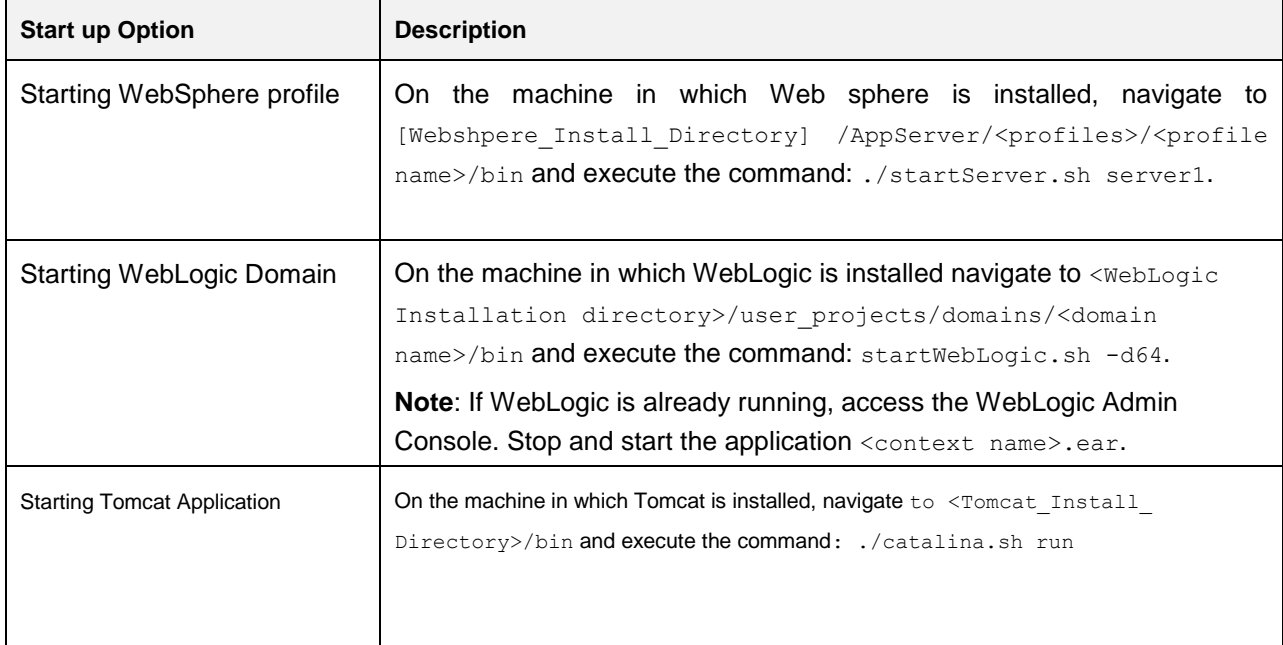

### <span id="page-149-0"></span>**9.2.1 Starting Web Application Servers**

Start the Web Application Server depending on the type from the following table.

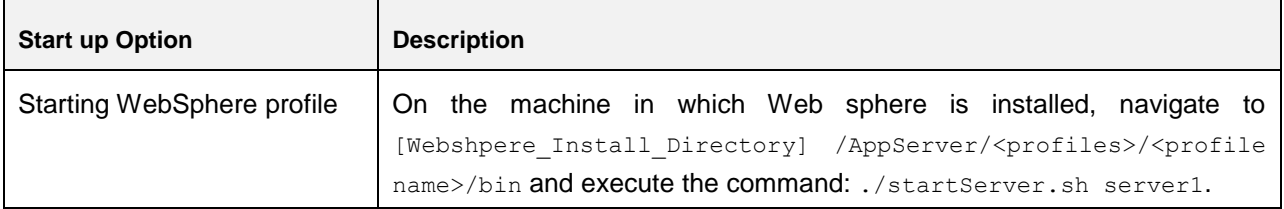

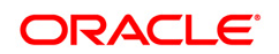

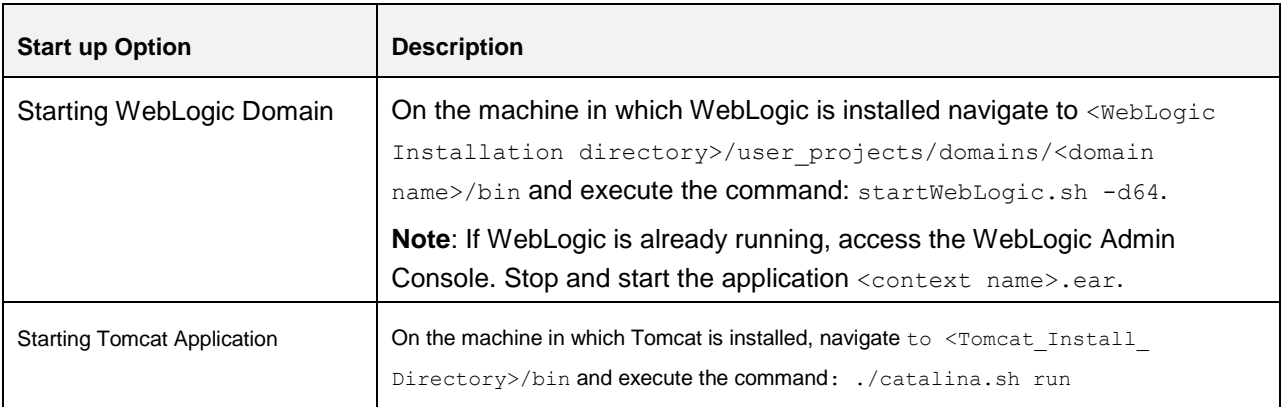

### **9.2.2 Stopping Infrastructure Services**

To stop Infrastructure services:

1. On the machine in which Infrastructure Application components have been installed, navigate to \$FIC\_APP\_HOME/common/FICServer/bin and execute the command:

./stopofsaai.sh

2. To stop ICC server, on the machine in which Infrastructure default Application components have been installed, navigate to \$FIC\_HOME/ficapp/icc/bin and execute the command:

```
./iccservershutdown.sh
```
**NOTE:** Only Infrastructure Default Application Server would hold ICC component.

3. To stop Back-end server, on the machine in which Infrastructure database components have been installed, navigate to  $$FIC$  DB HOME/bin and execute the command:

./agentshutdown.sh

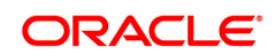

# **10 Appendix E - Access the OFSAA Application**

This appendix gives details about the steps to be performed to access OFSAA Application.

# **10.1 Access the OFSAA Application**

1. From a your desktop, open the browser and enter the URL in following format:

```
<scheme>://<IP address/ hostname>:<port>/<context-
name>/login.jsp
For example, https://111.222.333.444:5555/ofsaa/login.jsp
Following OFSAA login window is displayed:
```
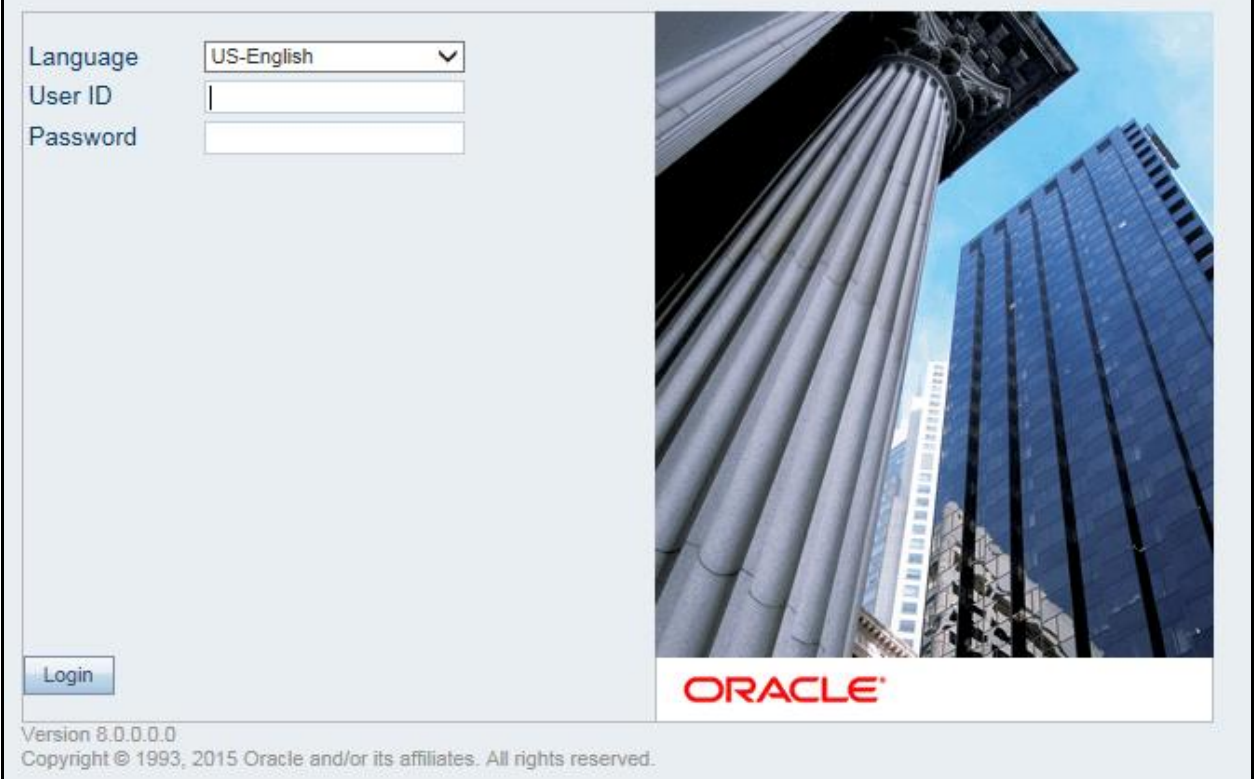

*OFSAA Login Window*

- 2. With installation of every OFSAA Application Pack, there are two seeded user profiles configured in the system:
	- **SYSADMN** System Administrator
	- **SYSAUTH System Authorizer**

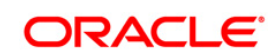

Login to the application using the "SYSADMN" User ID. (Note that, there is no "I" in the SYSADMN login USER ID). Enter the password that was provided during installation. On the first login, you will be prompted to change the password.

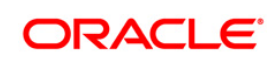

# **11 Appendix F – Post Deployment Configuration**

This chapter covers the following topics:

- [Deploying the Application](#page-153-0)
- [Logging as System Administrator](#page-171-0)
- **[Creating Application Users](#page-173-0)**
- [Mapping Application User\(s\)](#page-174-0) to User Group

# <span id="page-153-0"></span>**11.1 Deploying the Application**

### **11.1.1 To deploy the FTP application, follow the steps:**

The Oracle Financial Services Analytical Applications Infrastructure Application Server is started using startofsaai.sh. This file can be edited for setting customized memory settings, garbage collector settings depending on the available hardware configuration. Please raise an SR in **support.Oracle.com** if you have any queries related to EPM applications.

Once the installation of Oracle Financial Services Funds Transfer Pricing Management Product is completed, you must perform the following steps.

- 1. Check the Log file.
- 2. Add the following mentioned entries in excludeURLList.cfg file located in the path \$FIC\_WEB\_HOME/webroot/conf/. These entries are required for Asset and Liability Management, Funds Transfer pricing, Profitability Management and Hedge Management / IFRS: [SQLIA]./fsapps/common/batchCreate.action [SQLIA]./fsapps/common/batchEdit.action

**Note:** Copy the above information into notepad, and then copy it from notepad into cfg file. Take extra care to avoid copying formatting characters into the cfg file.

3. For Administrative Reports (Admin BI) configuration follow the steps mentioned in *Oracle Financial Services Administrative Reports on OBIEE 11g v8.0.0.0.0 - Configuration Note.docx* under \$FIC\_HOME/adminbi

**Note:** You can also find the *Oracle Financial Services Administrative Reports on OBIEE 11g v8.0.0.0.0 - Configuration Note* on [OTN.](http://docs.oracle.com/cd/E60202_01/books/Oracle%20Financial%20Services%20Administrative%20Reports%20on%20OBIEE%2011g%20-%20Configuration%20Note.pdf)

4. The web.xml under the path \$FIC WB HOME \webroot\WEB-INF\ should have Resource tag, if not present add the tag and replace ORDEMO with the INFODOM name.

<resource-ref>

<description>DB ConnectionORDEMO</description>

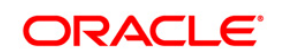

<res-ref-name>jdbc/ORDEMO</res-ref-name> <res-type>javax.sql.DataSource</res-type> <res-auth>Container</res-auth> </resource-ref>

**Note:** Copy the above information into notepad, and then copy it from notepad into cfg file. Take extra care to avoid copying formatting characters into the cfg file.

5. Execute following script as a post installation step:

*\$FIC\_HOME/scripts/atomic/create/indexes.sql*

**Note:** This may display some ORA errors, those can be ignored.

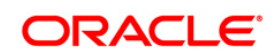

- 6. If there are ICC batch processes created having **roll\_portfolio** and **rebalance\_portfolio** DTs as the tasks, the parameter list of the DTs are to be updated as:
	- If the parameters for roll portfolio are '70001', 'TP', 'TP USER1', change the parameters as : '','','','','70001', 'TP', 'TP USER1'.
	- If the parameters for re-balance portfolio are '70001', '2', 'TP USER1', 'TP' change the parameters as: '','','','','70001', '2', 'TP USER1', 'TP'.

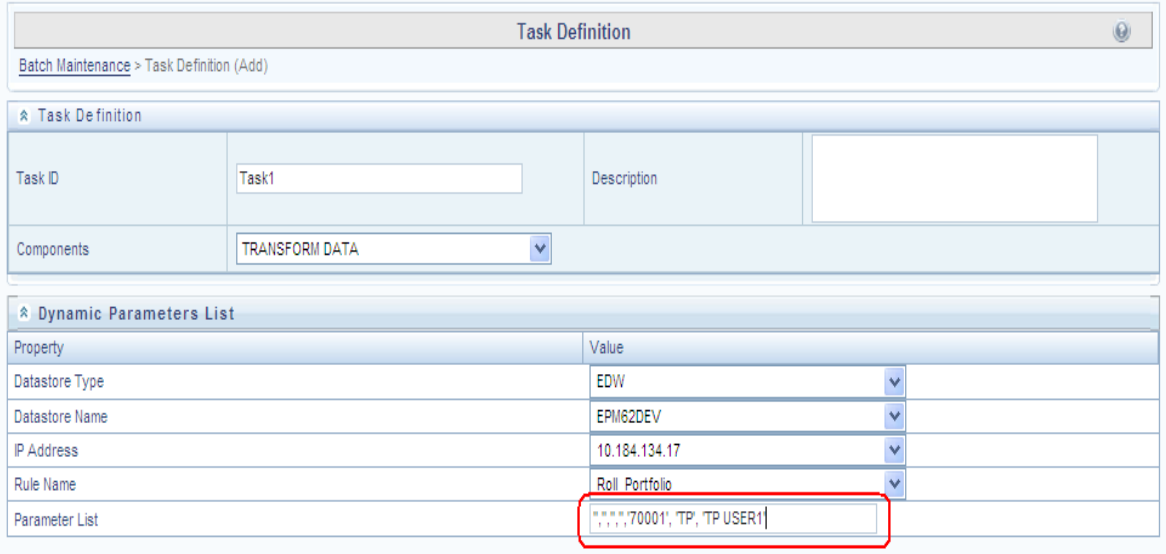

- o Following is an example as of Merge Portfolio:
	- o Run ID: when running via ICC batch and Simplified batch process, this parameter can be passed as ''.
	- $\circ$  Process ID: when running via ICC batch and Simplified batch process, this parameter can be passed as ''
	- $\circ$  Execution ID: when running via ICC batch and Simplified batch process, this parameter can be passed as ''
	- o Run Surrogate Key: when running via ICC batch and Simplified batch process, this parameter can be passed as ''
	- o Pattern Code, for example, '70001'
	- o FTP User, for example, 'TP USER 1'
	- o Application ID, for example, 'TP' (this is a static value)
	- $\circ$  When to merge (roll versus rebalance): when running via ICC batch and Simplified batch process, this parameter should always be 'N'. Maturity date identifying maturing strips to be merged on roll : when running via ICC batch and Simplified batch process, this parameter should always be ''

These parameters would appear as follows in the simplified batch parameter input block: '','','','','70001', 'TP USER 1', 'TP', 'N', ''

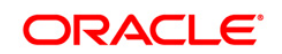

 $\circ$  The parameter pattern to be used when RP batches are scheduling from the Run Rule Framework. When executing from the Run Rule Framework, the user does not have to pass the Run ID, Process ID, Execution ID, and Run Surrogate Key, as the framework itself passes these values along with the Batch ID and MISDATE. The parameters would appear as follows:

"70001","TP USER 1","TP","N",""

- 7. Transfer the ownership of batches to the required User.
	- 1. Login to config user.
	- 2. Execute the Following anonymous pl/sql block to execute procedure "AAI\_OBJECT\_ADMIN.TRANSFER\_BATCH\_OWNERSHIP".

```
begin 
AAI_OBJECT_ADMIN.TRANSFER_BATCH_OWNERSHIP('fromUser','toUser','infodom'); 
end; 
OR 
begin 
AAI_OBJECT_ADMIN.TRANSFER_BATCH_OWNERSHIP('fromuser','touser'); 
end;
Parameter details:
```
- *fromUser:* indicates the user who currently owns the batch
- *to User:* indicated the user to which the ownership has to be transerred.
- *infodom:* optional parameter, if specified the ownership of batches pertaining to that Infodom will be changed.
- 8. If the web application server is hosted on a machine other than where pack is installed, then perform the following step.
	- Generate RSA key for the machine where Web application server is hosted.
	- Add the generated RSA key to the authorized keys list of the machine where Pack s installed

### **11.1.2 To deploy the PFT application, follow the steps:**

The Oracle Financial Services Analytical Applications Infrastructure Application Server is started using startofsaai.sh. This file can be edited for setting customized memory settings, garbage collector settings depending on the available hardware configuration. Please raise an SR in **support.Oracle.com** if you have any queries related to EPM applications.

Once the installation of Oracle Financial Services Profitability Management Product is completed, you must perform the following steps.

1. Check the Log file.

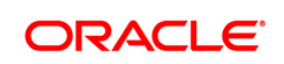

- 2. Add the following entries in excludeURLList.cfg file located in the path \$FIC\_WEB\_HOME/webroot/conf/. These entries are required for Asset and Liability Management, Funds Transfer pricing, Profitability Management and Hedge Management / IFRS: [SQLIA]./fsapps/common/batchCreate.action
- 3. For Administrative Reports (Admin BI) configuration follow the steps mentioned in *Oracle Financial Services Administrative Reports on OBIEE 11g - Configuration Note.docx* under \$FIC\_HOME/adminbi
- 4. The web.xml under the path \$FIC\_WB\_HOME \webroot\WEB-INF\ should have Resource tag, if not present add the tag and replace ORDEMO with the INFODOM name.

<resource-ref> <description>DB ConnectionORDEMO</description> <res-ref-name>jdbc/ORDEMO</res-ref-name> <res-type>javax.sql.DataSource</res-type> <res-auth>Container</res-auth> </resource-ref>

[SQLIA]./fsapps/common/batchEdit.action

**Note:** Copy the above information into notepad, and then copy it from notepad into cfg file. Take extra care to avoid copying formatting characters into the cfg file.

- 5. Transfer the ownership of batches to the required User.
	- 1. Login to config user.
	- 2. Execute the Following anonymous pl/sql block to execute procedure "AAI\_OBJECT\_ADMIN.TRANSFER\_BATCH\_OWNERSHIP".

*begin* 

*AAI\_OBJECT\_ADMIN.TRANSFER\_BATCH\_OWNERSHIP('fromUser','toUser','infodom'); end;* 

*OR* 

*begin* 

*AAI\_OBJECT\_ADMIN.TRANSFER\_BATCH\_OWNERSHIP('fromuser','touser');* 

*end;*

Parameter details:

- *fromUser:* indicates the user who currently owns the batch
- *to User:* indicated the user to which the ownership has to be transerred.
- *infodom:* optional parameter, if specified the ownership of batches pertaining to that Infodom will be changed.

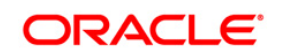

- 6. If the web application server is hosted on a machine other than where pack is installed, then perform the following step.
	- Generate RSA key for the machine where Web application server is hosted.
	- Add the generated RSA key to the authorized keys list of the machine where Pack s installed

### **11.1.3 To deploy the EFPA/ IPA/RPA application, follow the OBIEE configuration steps:**

Make sure Oracle Business Intelligence version 11.1.1.7.1 is available.

**NOTE:** After Installation, patch 16556157 is recommended for all the customers who are using Oracle Business Intelligence Enterprise Edition 11.1.1.7.0. This patch can be downloaded from Oracle support site.

- 1. Set the <Oracle BI Instance Home> directory> =>. For example: /u01/OBIEE11G/instances/instance1
- 2. Start Weblogic AdminServer.
	- a. Set the < BI Domain Home> directory> => e.g. /u01/OBIEE11G/user\_projects/domains/bifoundation\_domain.
	- b. Navigate to < BI Domain Home >/bin and run 'nohup ./startWebLogic.sh &'
	- c. Bringing up this service may take a few minutes depending on your environment.Check the logs using the command 'tail –f nohup.out'
- 3. Start Node Manager.
	- a. Set the < WebLogic Server Home > directory> => e.g. /u01/OBIEE11G/wlserver\_10.3.
	- b. Navigate to <WebLogic Server Home>/server/bin and run 'nohup ./startNodeManager.sh &'.
- 2. Start Weblogic Managed Server(bi\_server1).
	- a. Login onto http://localhost:7001/console using your Administrator credentials created during platform install (Replace the hostname based on your setup).
	- b. Under Environment block (mid of page, towards left side), click on Servers link.

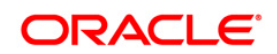

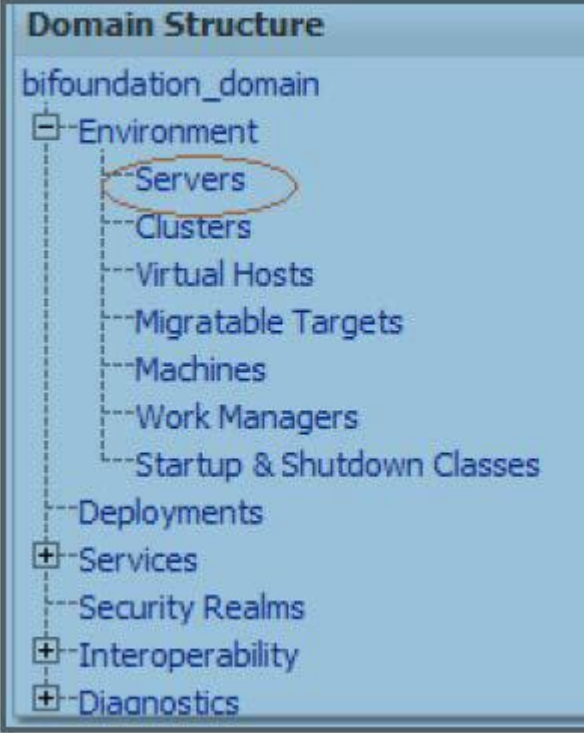

c. The bi\_server1 line should show as shutdown state at this point.

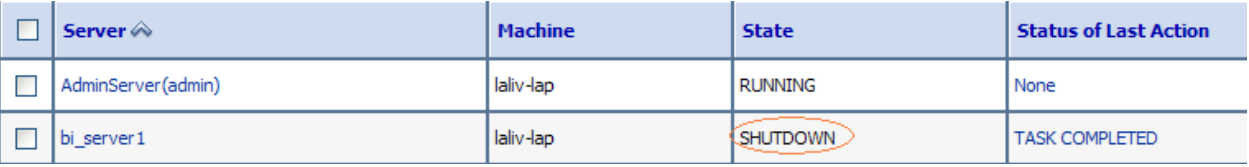

d. Click on control page tab.

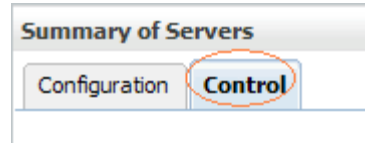

- e. Select the bi\_server1 line by clicking on the left tick box,
- f. Click start button at the top of the list and confirm starting this service

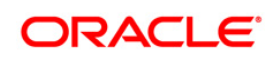

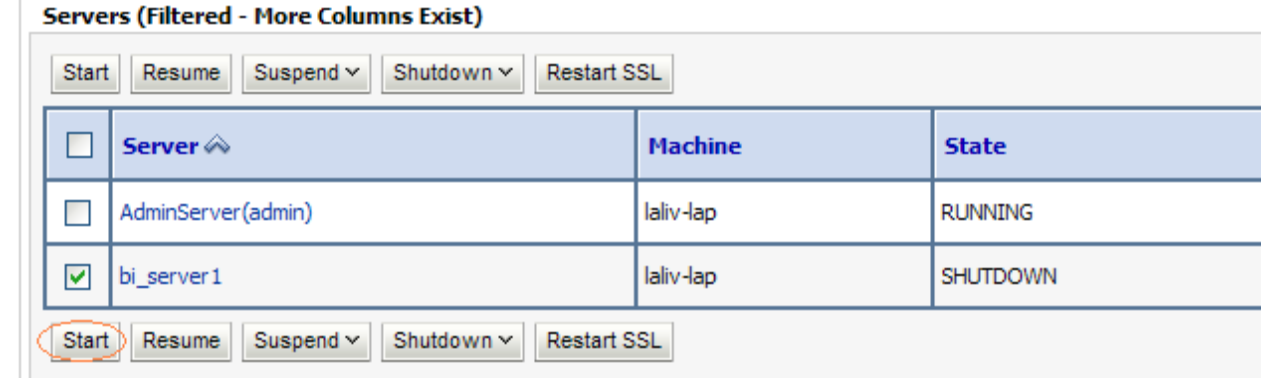

- g. State will update to "RUNNING" mode after a few minutes.
- 3. Start BIEE services and login
	- a. Starting services From EM screen
		- i. Login to the EM administration screen using the url http://localhost:7001/em (Replace the hostname and port number based on your setup). Use the login you created in BIEE installation to log in.
		- ii. Expand 'Business Intelligence' node on the left and choose Coreapplication.
	- □ <sub>5</sub> Farm\_bifoundation\_domain
		- Application Deployments
		- WebLogic Domain
		- **Business Intelligence** 
			- coreapplication
		- **E** Metadata Repositories
		- iii. Click on the Overview Tab,

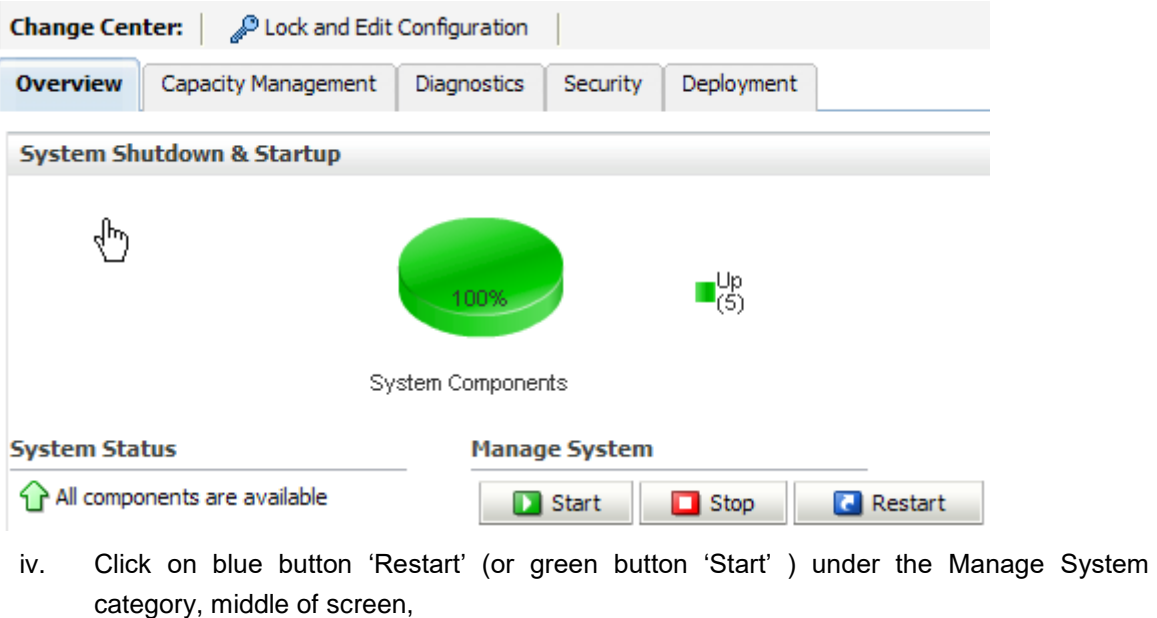

v. Click yes on dialog box to confirm the move. Wait for message that confirms successful restart.

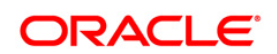

- b. If starting using EM is not successful and complaining about OPMNCTL not up, Follow starting process with OPMNCTL.
	- i. Open a command prompt, navigate to <Oracle BI Instance Home>/bin.
	- ii. run "./opmnctl status, this will show you status of all the OBIEE core services.
	- iii. run "./opmnctl startall" or "./opmnctl stopall" depending on your need.
- 4. Deploy RPD and webcat file(s).
	- a. Navigate to folder \$FIC\_HOME/EFPA/repository, where OFS\_PFT\_PACK.rpd file is present. Copy this file into a local folder.
	- b. Also navigate to \$FIC\_HOME/EFPA/catalog folder, where EFPA.zip file is present. This zip file contains the catalog files OFS PFT PACK.catalog.

Copy both these catalog files to the local folder, where OFS PFT PACK.rpd has been copied.

- c. Login to OBIEE Enterprise Manager URL (http://<ip address>:<port>/em).
	- i. Click on hyperlink 'coreapplication' from 'Business Intelligence' tab on left hand side.
	- ii. Under 'coreapplication', select the tab 'Deployment' and in that select sub-tab 'Repository'.
	- iii. Click 'Lock and Edit Configuration' button located title 'coreapplication'. Following screen is displayed.

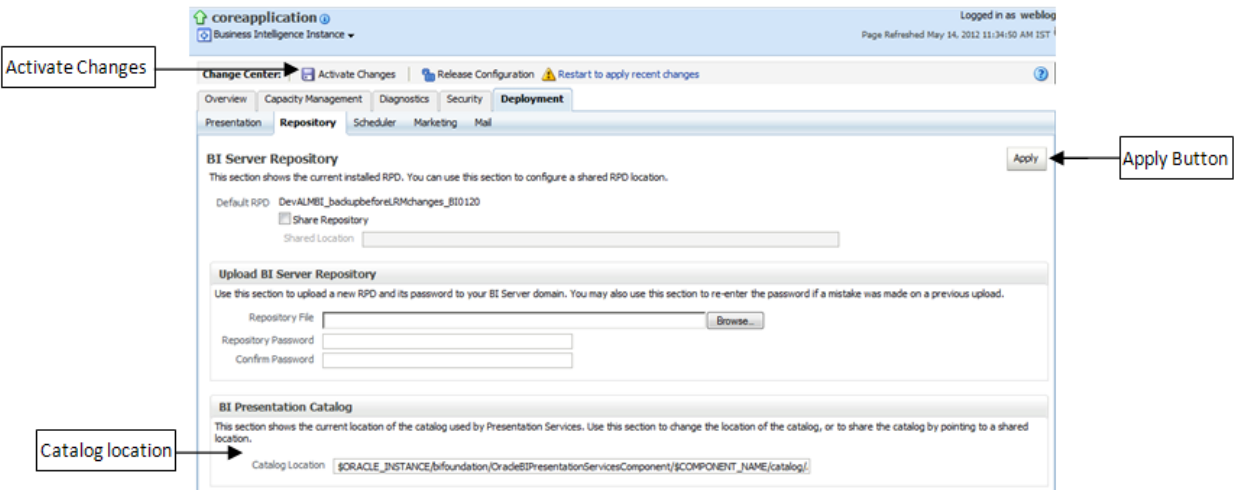

iv. RPD Deployment:

Select 'Browse' button available under 'Upload BI Server Repository' section and select OFS\_PFT\_PACK.rpd file from the local folder. Enter Repository password Admin123.

v. Web catalog Deployment:

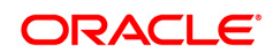

- o Open the analytics OBIEE URL-(*http*://<ipaddress>:<port>/analytics) and login with the credentials.
- o Click "Catalog" link available on the top right corner.

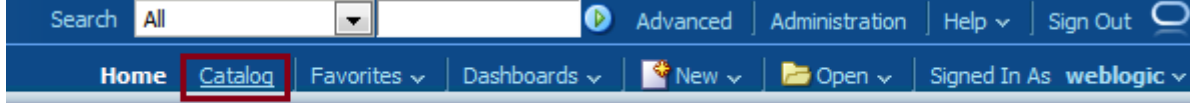

o Click "Shared Folders" and then "Un-Archive".

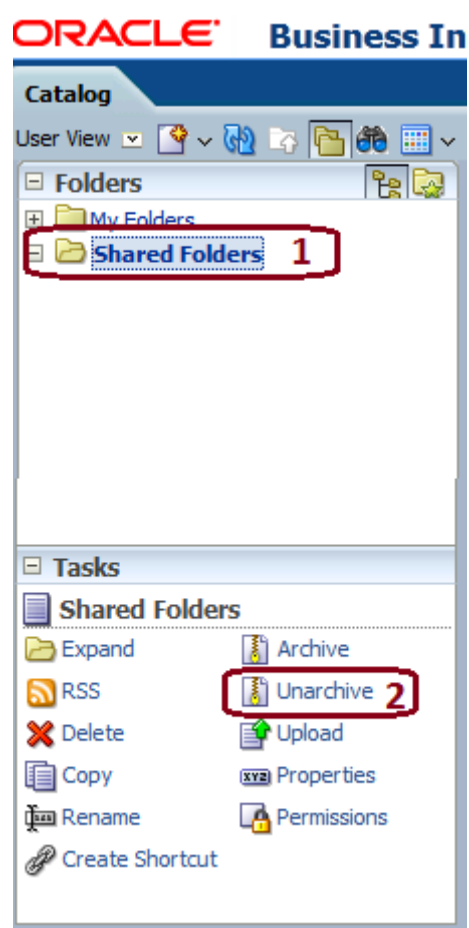

o Browse the path where "OFS\_PFT\_PACK.catalog" is copied in the local folder. Select the file and click "Open". Then click "OK".

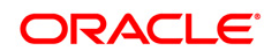

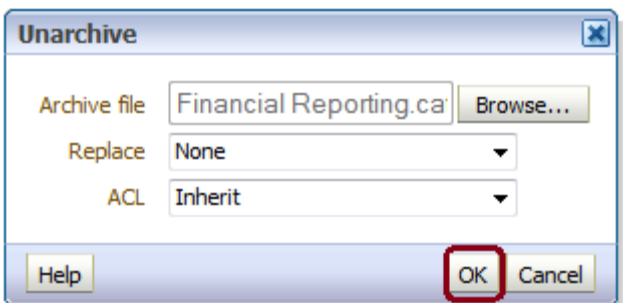

o Click on "Shared Folders" and then on Un-Archive. Browse the path where "OFS\_PFT\_PACK.catalog" is copied in the local folder. Select the file and click "Open". Click "OK" as shown in below diagram.

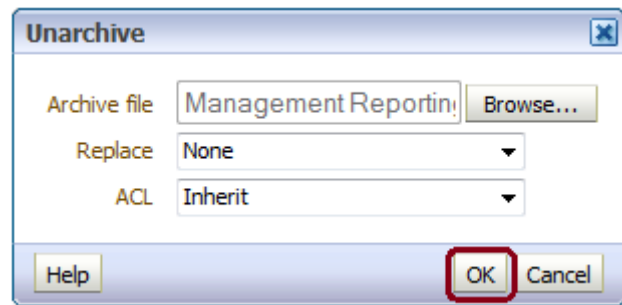

- o Two new catalogs are available on the left hand side.
- o Click "Dashboard" and click on any of the reports to ensure that all the reports are available.

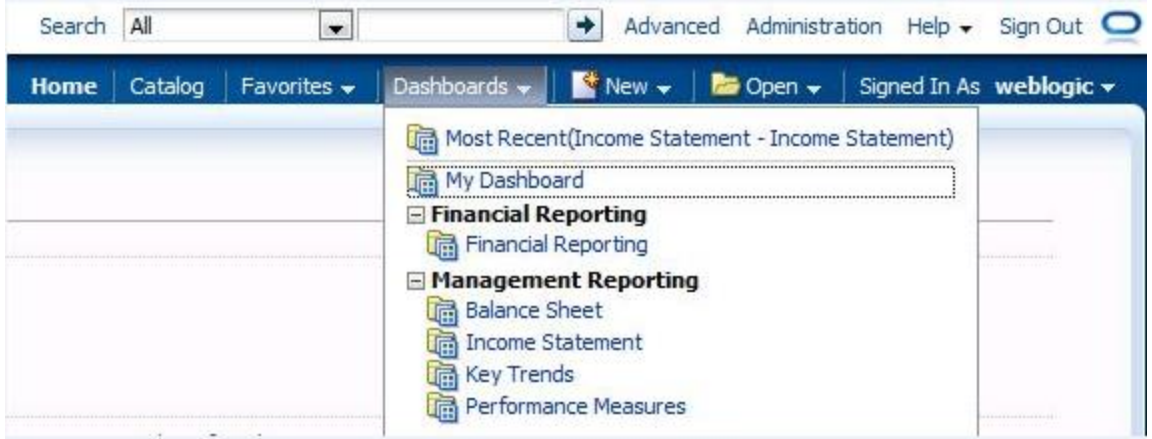

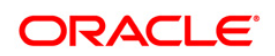

vi. Steps to restart all services in OBIEE "Enterprise Manager".

Open the EM OBIEE URL- (http://<ipaddress>:<port>/em) and login with the credentials.

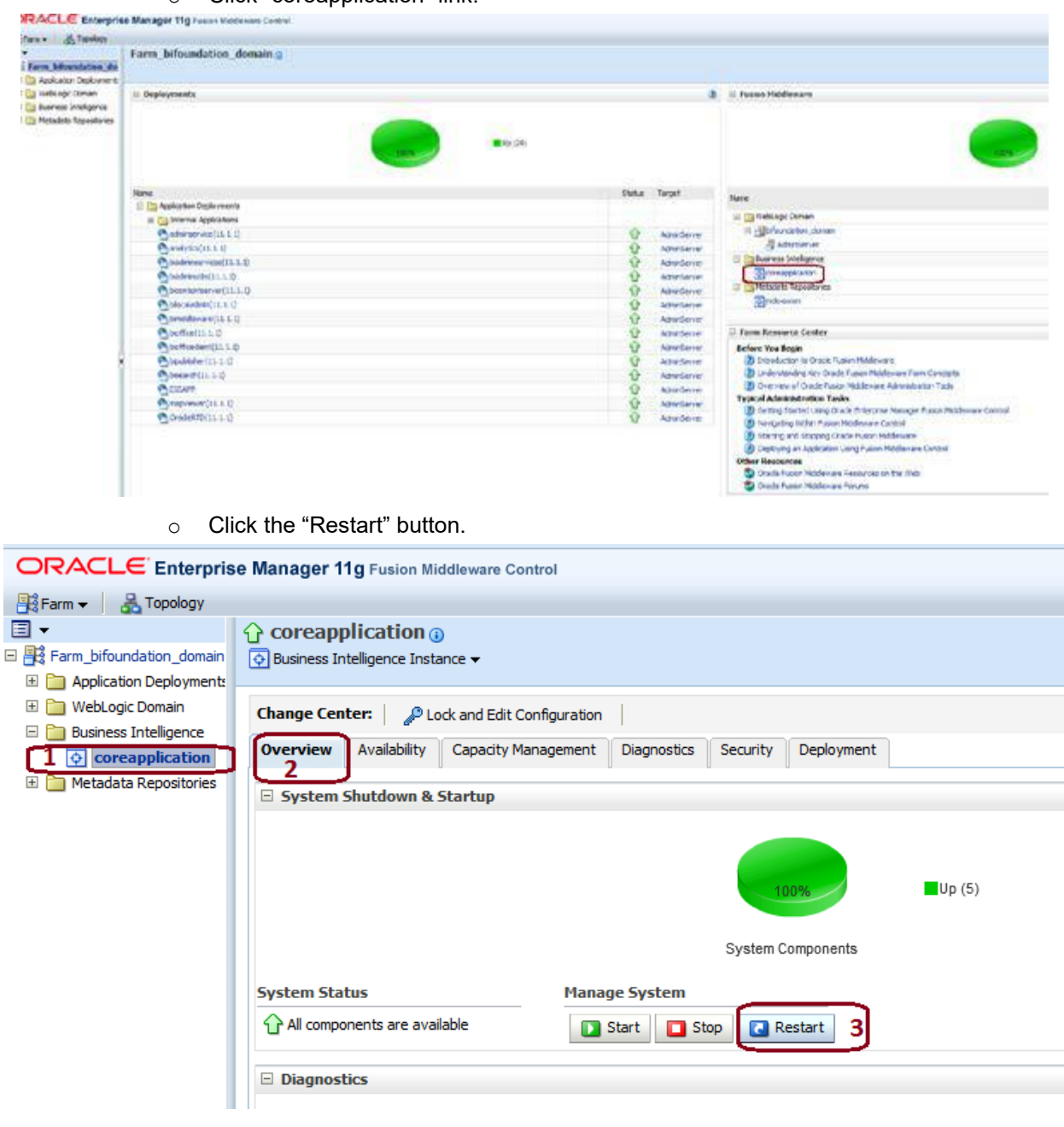

o Click "coreapplication" link.

o Click "Yes" to restart all BI components.

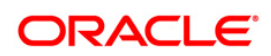

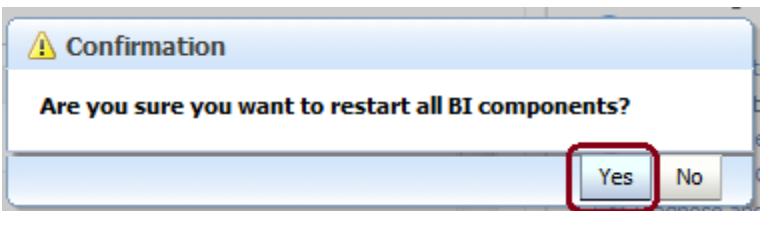

A message is displayed as follows:

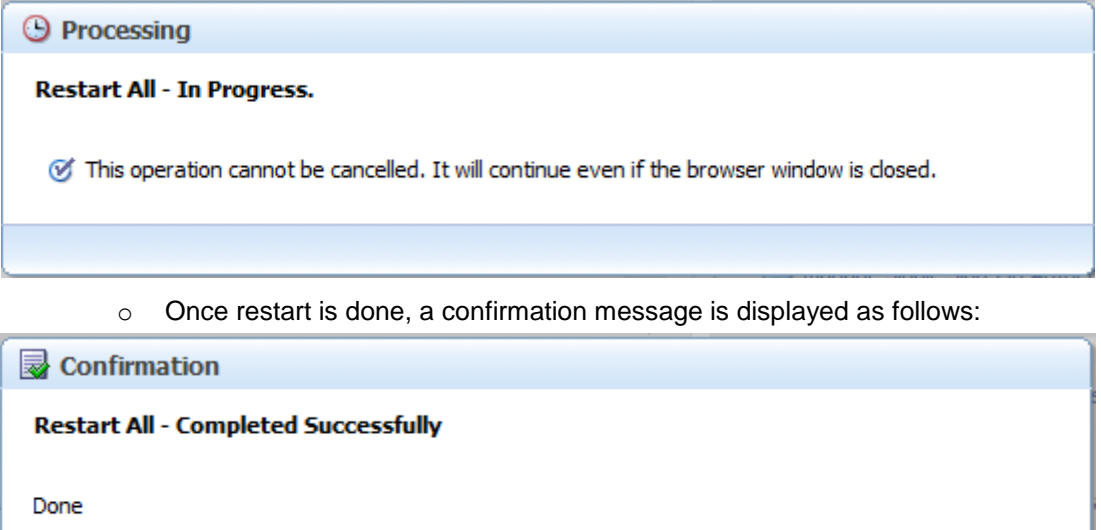

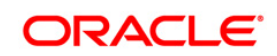

Close

- 5. Configure tnsnames.ora.
	- a. Open "tnsnames.ora" file under the folder <Oracle Home>/network/admin.
	- b. Make sure an entry is made in the tnsnames.ora to connect to atomic schema of OFSAA application.
	- c. Save the tnsnames.ora.
- 6. Configure ODBC data source to connect to Oracle BI Server.
	- a. Go To Control Panel>Administrative Tools>Data Sources (ODBC).
	- b. Select the 'System DSN' tab and click 'Add' Button.
	- c. Select a driver specific to (Oracle BI Server 11g) and click 'Finish' Button.
	- d. Enter 'Name' and 'Server' details (Specify the Host Name or IP Address of the BI Server and click 'Next').
	- e. Enter Oracle BI Server login id and password (Enter User Name and Password created at the time of OBIEE installation). Click 'Next'.
	- f. Click 'Finish'.
- 7. Modify RDBMS connection pool and set the properties.
	- a. a. Open the OBI Administration tool.
	- b. Select Start > Programs > Oracle Business Intelligence > BI Administration.
	- c. Select File > Open > Online and select 'OFS\_PFT\_PACK.rpd' file from the Open dialog box.
	- d. Enter Repository password as 'Admin123'.
	- e. In the "Physical" layer, double-click the "OFSEFPA Connection Pool" to open its properties.
	- f. In the 'General' tab, edit / check the following entries:
	- g. Call Interface: (OCI 10g/11g).
	- h. Data source name: <tnsnames.ora entry created in the step 7.b connecting to OFSAA atomic schema>.
	- i. User name: <enter atomic db user name>.
	- j. Password: <enter atomic db user password>.
	- k. Confirm password and Click 'OK' to close the window and click 'Save' to save the RPD file.
	- l. Click 'No' for the Global Consistency Message.
	- m. Repeat the steps from 9.f to 9.l to set the connection properties for "OFSEFPA Init Block".
	- n. Close the RPD file (File / Exit).
- 8. In case RPD deployment is done on Essbase then modify ESSBASE connection pool and set the properties.

**Note:** This is applicable only for EFPA.

- a. Open the OBI Administration tool.
- b. Select Start > Programs > Oracle Business Intelligence > BI Administration.

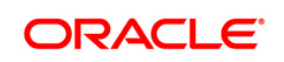

- c. Select File > Open > Online and select the cube rpd file created as mentioned in the 3rd step (RPD Deployment On Essbase Cubes) of section Post-Deployment Activities of OFSEFPA 8.0.0.0.0, from the Open dialog box.
- d. Enter Repository password as 'Admin123'.
- e. In the "Physical" layer, double-click the "Connection Pool" under Essbase, to open its properties.
- f. In the 'General' tab, edit / check the following entries:
	- o Call Interface: (Essbase).
	- o Essbase Server: IP Address of Essbase server.
	- o User name: <enter Essbase console user name>.
	- o Password: <enter Essbase console user password>. g. Confirm password and Click 'OK' to close the window and click 'Save' to save the RPD file.
- g. Click 'No' for the Global Consistency Message.
- h. Close the RPD file (File > Exit).
- 9. Login into OFSEFPA Application using the URL: http://localhost:9704/analytics. (Replace the port number based on your setup).
- 10. Once the OBIEE Environment is up and running, the OBIEE url needs to be updated in the table 'AAI\_MENU\_B' for an end user to access the respective Business Intelligence Analytics Application.

Following update statement needs to be executed in the config schema:

```
UPDATE AAI_MENU_B
```

```
SET V_MENU_URL = '<URL>'
```
WHERE V\_MENU\_ID IN ('<List of enabled BI Analytical Links for a particular Media Pack >')

```
/
```
## COMMIT

/

For PFT Media Pack as an example:

UPDATE AAI\_MENU\_B

SET V\_MENU\_URL = 'http://ofss222798:7001/analytics/'

```
WHERE V_MENU_ID IN ('OFS_EFPABI_LINK')
```

```
/
```

```
UPDATE AAI_MENU_B
```

```
SET V_MENU_URL = 'http://ofss222799:7001/analytics/'
```

```
WHERE V_MENU_ID IN ('OFS_RPABI_LINK','OFS_IPABI_LINK')
```

```
/
```
COMMIT

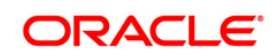

/

(Replace the IP address and port number based on your setup.)

11. Execute the following in atomic schema to view the T2T mappings in Metadata browser(object view):

```
declare
result number;
begin
result:=fn_mdb_t2t_view;
dbms_output.put_line(result);
exception
when others then
dbms_output.put_line(SQLERRM);
end;
```
# **11.1.4 Post-deployment Activities of OFSEFPA v8.0.0.0.0**

The following activities have to be done after installing and deploying OFSEFPA v8.0.0.0.0

### **OBIEE Configuration**

### **1. Evaluate Support Level**

Evaluate function is used in filters of many reports. To support the evaluate function in reports, the value of EVALUATE\_SUPPORT\_LEVEL in NQSConfig.INI file of the OBIEE server needs to be set as 2.

Path:

OBIEEHOME\instances\instance1\config\OracleBIServerComponent\coreapplication\_obis1 File: NQSConfig.INI

Changes: Set EVALUATE\_SUPPORT\_LEVEL = 2 from EVALUATE\_SUPPORT\_LEVEL = 0;

## **2. Session variable setting**

'ENTITY' by default picks the lowest of Legal Entities in the alphabetical order.

select min(v\_entity\_name) from dim\_org\_structure

This query fetches the default legal entity that will be displayed in the obiee reports (Legal Entity drop-down) at on load of the report.

Users can also set the default value for Entity, by following these steps:

- a. Open the RPD online.
- b. Under **Manage** Menu go to **Variables** and select session variable 'ENTITY'.

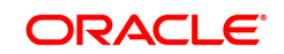

- c. Set the default value in default initialize section with any one of the available entity name from DIM\_ORG\_STRUCTURE table in single quotes. For example: '<Entity Name>'
- d. Save and check the global consistency of the RPD.

## **3. Repository Variable Setting**

- a. Open the RPD online.
- b. Under Manage Menu go to Variables. Set Static Repository variables 'RV\_Reporting\_Currency' and 'RV\_Base\_Currency'
- c. Save and check the global consistency of the RPD.

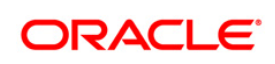

### **4. RPD Deployment On Essbase Cubes (Optional)**

- $\triangleright$  During deployment use "Admin123" as OFS PFT PACK.rpd repository password.
- $\triangleright$  Deployment of RPD on ESSBASE cubes will be done through an xml patch (EFPA\_Cube\_Patch.xml). The xml has been provided as a part of installation and will be present at \$FIC\_HOME/ EFPA/repository folder.
- Provide connection details of RDBMS in 'OFSEFPA Connection Pool' and 'OFSEFPA Init Block'. This is required to show LCY Label in the reports, for the legal entity selected in the prompt.
- See the **Steps to Create Cube related RPD** in [Appendix W](#page-281-0) for the steps to be followed for creating cube related RPD.

### **5. OFSAAI Startup**

OFSAAI servers need to be restarted, in order to see the transformations in the Post Load Transformation screen.

### **6. Security Roles**

Security roles are created in OBIEE to allow or disallow certain users to see selective dashboards and data. To accomplish these user roles can be created in OBIEE. This step is optional. See the **Steps to Configure User Roles** in [Appendix X](#page-294-0) for the procedure to create user roles.

#### **Metadata Browser Batches:**

UMM metadata (Hierarchies, Datasets, Measures, Dimensions) can be seen in Metadata Browser by executing the Metadata Browser Batches (MDB batches) from the Batch Execution screen of OFSAAI. Following are the batch names:

- a) <INFODOM>\_MDB
- b) <INFODOM>\_MDB\_OBJECT\_APPLN\_MAP

#### **Additional Configuration:**

- 1. After deploying the latest Web catalog and RPD from the server, the default reporting periods have to be set based on users requirements. The default value has to be set at the Reporting Period prompts by editing the dashboard and choosing a specific value for the reporting period prompt. Following are the dasbhoard pages where the default time period is to be selected:
	- a. Financial Reporting>Income Statement>Time\_Hierarchy Prompt
	- b. Management Reporting>Balance Sheet> Time Hierarchy Prompt
	- c. Management Reporting>FTP Reports> Time Hierarchy FTP Prompt
	- d. Management Reporting>Income Statement> Time Hierarchy Prompt
	- e. Management Reporting>Key Trends>Time Hierarchy Prompt
	- f. Management Reporting>KeyTrends>Balance Trends> Time\_Hierarchy\_Month Prompt
	- g. Management Reporting > Performance Measures> Time Hierarchy Prompt

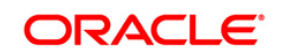

2. Create an entry in Setup\_Master table to configure the identity codes that are required for Financial Reporting dashboard reports.

V COMPONENT DESC as "IDENTITY\_CODE\_PFTBI\_FR\_UNALLOCATED\_DATA" having Identity Code value in V\_COMPONENT\_CODE and V\_COMPONENT\_VALUE columns.

3. If OFSEFPA 6.1.1.0.0 is deployed on Oracle ESSBASE Cubes, then the hierarchies would need to be resaved in the Business Hierarchy link of OFSAAI. Subsequently, rebuild the Oracle ESSBASE Cubes.

## <span id="page-171-0"></span>**11.2 Logging as System Administrator**

Post installation, the first login into Infrastructure is possible only for a System Administrator through user id "**sysadmn**". This ID is created at the time of installation with the password provided during installation. Enter login id "**sysadmn**" and password that was provided during installation. Click **Login**.

### **11.2.1 System Administrator**

System Administration refers to a process of managing, configuring, and maintaining confidential data in a multi-user computing environment. System Administration in Security Management involves creating functions, roles, and mapping functions to specific roles. System Administration also involves maintaining segment information, holiday list, and restricted passwords to ensure security within the Infrastructure system.

You can access System Administrator in LHS menu of Security Management. The options available under System Administrator are:

- **•** Function Maintenance
- Role Maintenance
- Function Role Map
- Segment Maintenance
- Holiday Maintenance
- Restricted Passwords

#### **11.2.1.1 Function Maintenance**

A function in the Infrastructure system defines the privileges to access modules or components and to define or modify metadata information associated. Function Maintenance allows you to create functions for users to ensure only those functions are executed which are specific to the user's role.

You can access Function Maintenance by expanding System Administrator section within the tree structure of LHS menu. The Function Maintenance window displays the function details such as

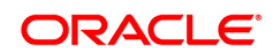

Function Code, Function Name, Description, and the number of Roles Mapped to the function. The Function Maintenance window also facilitates you to view, create, modify, and delete functions within the system.

You can also make use of Search and Pagination options to search for a specific function or view the list of existing functions within the system.

### **11.2.1.2 Role Maintenance**

A role in the Infrastructure system is a collection of functions defined for a set of users to execute a specific task. You can create roles based on the group of functions to which users are mapped. You can access Role Maintenance by expanding **System Administrator** section within the tree structure of LHS menu. The *Role Maintenance* window displays the role details such as Role Code, Role Name, Role Description, and the number of Users Mapped to the role. The *Role Maintenance* window also facilitates you to view, create, modify, and delete roles within the system.

You can also make use of Search and Pagination options to search for a specific role or view the list of existing roles within the system.

#### **11.2.1.3 Segment Maintenance**

Segment is used to control access rights on a defined list of objects. It is mapped to an information domain.

Segment Maintenance in the Infrastructure system facilitates you to create segments and assign access rights. You can have different segments for different Information Domains or same segments for different Information Domains.

User scope is controlled by segment/ folder types with which the object is associated.

- Objects contained in a public folder will be displayed irrespective of any user.
- Objects contained in a shared folder will be displayed if user belongs to a user group which is mapped to an access type role with the corresponding folder.

 Objects contained in a private folder will be displayed only to the associated owner. You can access Segment Maintenance by expanding System Administrator section within the tree structure of LHS menu. The *Segment Maintenance* window displays a list of available segments with details such Domain, Segment Code, Segment Name, Segment Description,

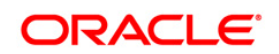

Segment/Folder Type, Owner Code, and the number of Users Mapped to the segment. You can view, create, modify, and delete segments within the *Segment Maintenance* window. You can also make use of Search and Pagination options to search for a specific role or view the list of existing roles within the system.

#### **11.2.1.4 Holiday Maintenance**

**Note:** As part of OFSAAI 7.3.3.0.0 release, this feature will not be available if Authentication is configured to SSO Authentication and SMS Authorization.

Holiday Maintenance facilitates you to create and maintain a schedule of holidays or non-working days within the Infrastructure system. On a holiday, you can provide access to the required users and restrict all others from accessing the system from the *User Maintenance* window.. You can access Holiday Maintenance by expanding **System Administrator** section within the tree structure of LHS menu. The *Holiday Maintenance* window displays a list of holidays in ascending order. In the *Holiday Maintenance* window you can create and delete holidays.

#### **11.2.1.5 Restricted Passwords**

**NOTE:** As part of OFSAAI 7.3.3.0.0 release, this feature will not be available if Authentication Type is selected as SSO Authentication and SMS Authorization from System Configuration> Configuration.

> Restricted Passwords facilitates you to add and store a list of passwords using which users are not permitted to access the Infrastructure system.

You can access Restricted Passwords by expanding **System Administrator** section within the tree structure of LHS menu. The *Restricted Passwords* window displays a list of restricted passwords and allows you to add and delete passwords from the list.

You can also make use of Search and Pagination options to search for a specific password or view the list of existing passwords within the system. For more information, refer Pagination and Search & Filter.

**NOTE:** While searching for any pre defined restricted password, you have to key in the entire password

### <span id="page-173-0"></span>**11.3 Creating Application Users**

Create the application users in the OFSAA setup prior to use.

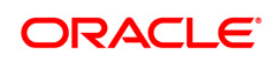

**NOTE:** This step may not be required if you have already setup users in the OFSAA setup. For more information refer user creation section from the *Oracle Financial Services Analytical Applications Infrastructure User Guide*.

# <span id="page-174-0"></span>**11.4 Mapping Application User(s) to User Group**

Starting the OFSAA 8.0 release, with installation of Profitability Application Pack, pre-configured application user groups are seeded. These user groups are unique to every OFSAA Application Pack and have application roles pre-configured.

For more information on seeded User Groups, refer to *[Appendix M](#page-227-0)*.

# **11.5 Change ICC Batch Ownership**

All the seeded Batches in OFSDF Applications Pack will be automatically assigned to SYSADMN user during Installation. If one user who wants to see the Batches in *Batch Maintenance* Menu, He needs to execute the following Queries in Config Schema of the Database. Syntax: *begin AAI\_OBJECT\_ADMIN.TRANSFER\_BATCH\_OWNERSHIP ('fromUser','toUser','infodom'); end; OR begin AAI\_OBJECT\_ADMIN.TRANSFER\_BATCH\_OWNERSHIP ('fromuser','touser'); end; Where from User indicates the user who currently owns the batch, to User indicated the user to which the ownership has to be transferred. Infodom is optional parameter, if specified the ownership of batches pertaining to that Infodom will be changed. Eg. begin AAI\_OBJECT\_ADMIN.TRANSFER\_BATCH\_OWNERSHIP ('SYSADMN','FSDFOP','OFSBFNDINFO');* 

*end;*

# **11.6 Mapping ICC Batch Execution Rights to User**

By default all users who are mapped to FSDF Admin and FSDF Operator will have the permission to execute the seeded Batches in FSDF Application Pack. However if any other userdefined batches or any other application pack batches created during the respective installation application packs, the user need to map the Batch execution rights for each user/batch in the Batch Execution Rights menu under Object Administration >> Object Security.

Note: Only SYSADMN user or any user who is mapped under FSDF Admin User Group will have the access to map the Batch execution rights menu access.

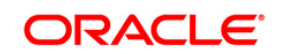

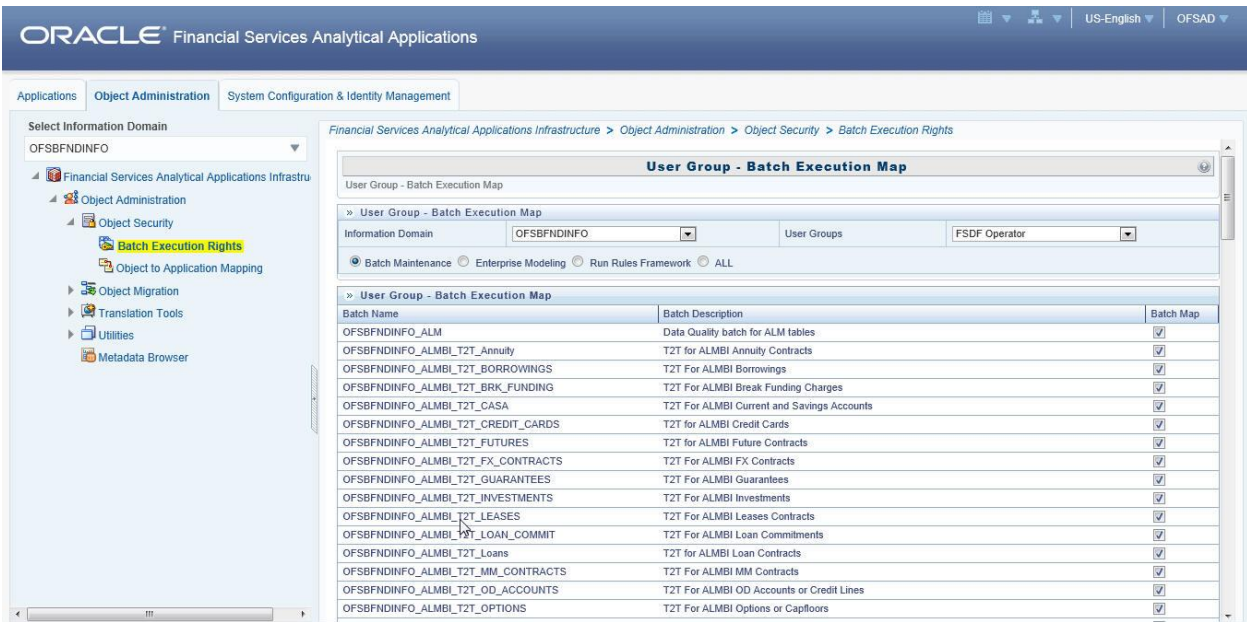

# **11.7 Saving Post- Load Change Transformations**

After creating users, Login to Infrastructure as any user who is mapped to FSDF Admin or FSDF Analyst group. Navigate to **Data Management Framework** >> **Post Load Changes.**

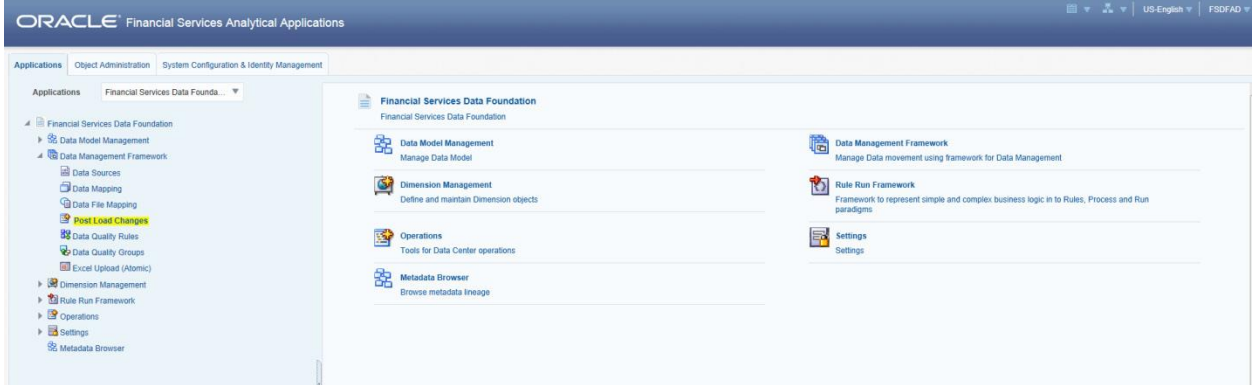

A New window will be displayed. Click on Each Transformation from Transformations List & Click on Stored Procedure in the Right Panel, Click on Edit in the Top Right Menu and Click on Finish Button in Bottom.

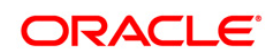

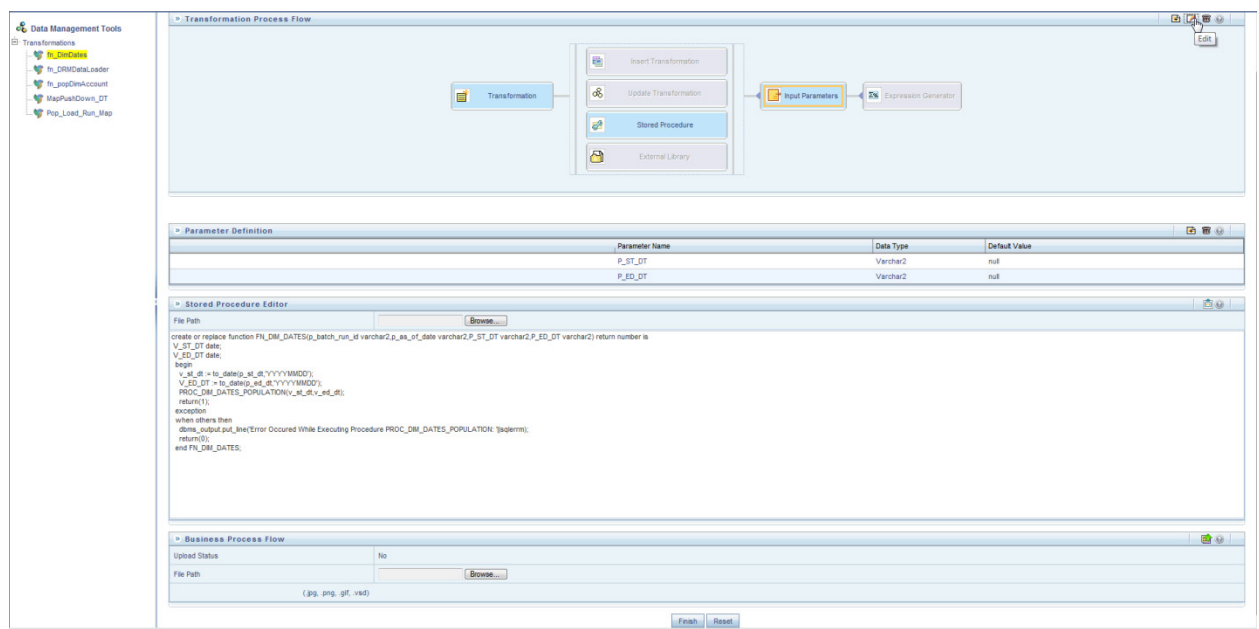

**Note:** All the Transformation Stored Procedures are required to be edited and saved (Finish Button) once for getting it is available.

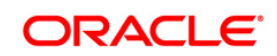

# **12 Appendix G – Cloning OFSAA Instance**

There is a consistent need for a faster and effective approach of replicating an existing OFSAA instance for further project developments, that is, setting up OFSAA instances that are exact copies of the current OFSAA instance. For more information on cloning, refer to [OFSAA Cloning Reference Guide.](http://docs.oracle.com/cd/E61555_01/books/OFSAA_Cloning_Reference_Guide_8.0.pdf)

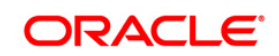

# **13 Appendix H - OFSAA Landing Page**

This appendix includes the following topics:

- **CFSAA Landing Page**
- [Enabling a Product within an Application](#page-179-0)

# <span id="page-178-0"></span>**13.1 OFSAA Landing Page for Profitability Administrator**

On successful authentication, the OFSAA Landing Page is displayed. This is a common landing page for all users until a preferred application landing page is set by the user in his preferences.

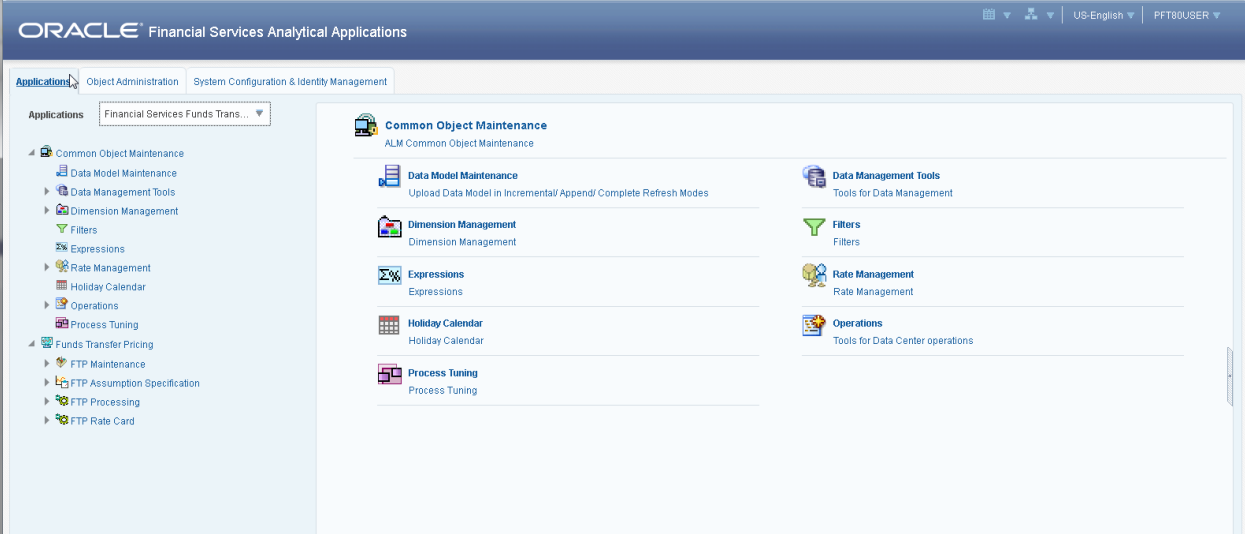

The landing page includes multiple tabs and each tab has specific links to OFSAA Infrastructure and/or Application modules. The tabs and links are displayed based on the OFSAA Application accessed and the access roles mapped to the logged in user.

Each tab contains LHS Menu and RHS Menu. The LHS Menu holds link(s) to modules in a tree structure. The RHS Menu holds link(s) to modules in a navigational panel format.

The following tabs are available in the Landing Page:

- **Applications tab**
- **•** Object Administration tab
- System Configuration and Identity Management tab

#### **13.1.1 Applications tab**

This tab lists the various OFSAA Applications that are installed in the OFSAA setup. The Select Application drop-down list displays the OFSAA Applications, based on the logged in user and

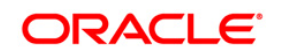

mapped OFSAA Application User Group(s). Links to related modules within Applications and Infrastructure are grouped appropriately to maintain a unified experience.

### **13.1.2 Object Administration tab**

This tab lists the various OFSAA Information Domains created in the OFSAA setup. The Select Information Domain drop-down list displays the OFSAA Information Domains based on the logged in user and mapped OFSAA Application User Group(s). Links to modules that enable object traceability and migration of objects are grouped in this tab.

### **13.1.3 System Configuration & Identity Management tab**

This tab lists the OFSAA Infrastructure System Configuration and Identity Management modules. These modules work across Applications/ Information Domains and hence there are no Application and Information Domain drop-down lists in this tab. Links to modules that allow the maintenance of setup installation and identity management tasks are grouped together in this tab.

- **NOTE:** The navigation path differs from Application to Application. That is, based on the selected Application, the navigation varies.
- **NOTE:** For more details on how to operate on each tab, see OFSAAI User Guide available in [OTN.](http://docs.oracle.com/cd/E60058_01/homepage.htm)

## <span id="page-179-0"></span>**13.2 Enabling a Product within an Application Pack**

You can also enable a product/ application within an application pack post installation at any point of time.

To enable a product through the application UI, follow these steps:

- 1. Login to the application as SYSADMN user or any user with System Administrator privileges.
- 2. Navigate to **System Configurations & Identity Management tab and expand** *Financial Services Analytical Applications Infrastructure >> Administration and Configuration >> System Configuration.*
- **3.** Click **Manage OFSAA Product License(s)**
- 4. The **Manage OFSAA Product License(s)** page is displayed as below.

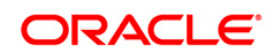
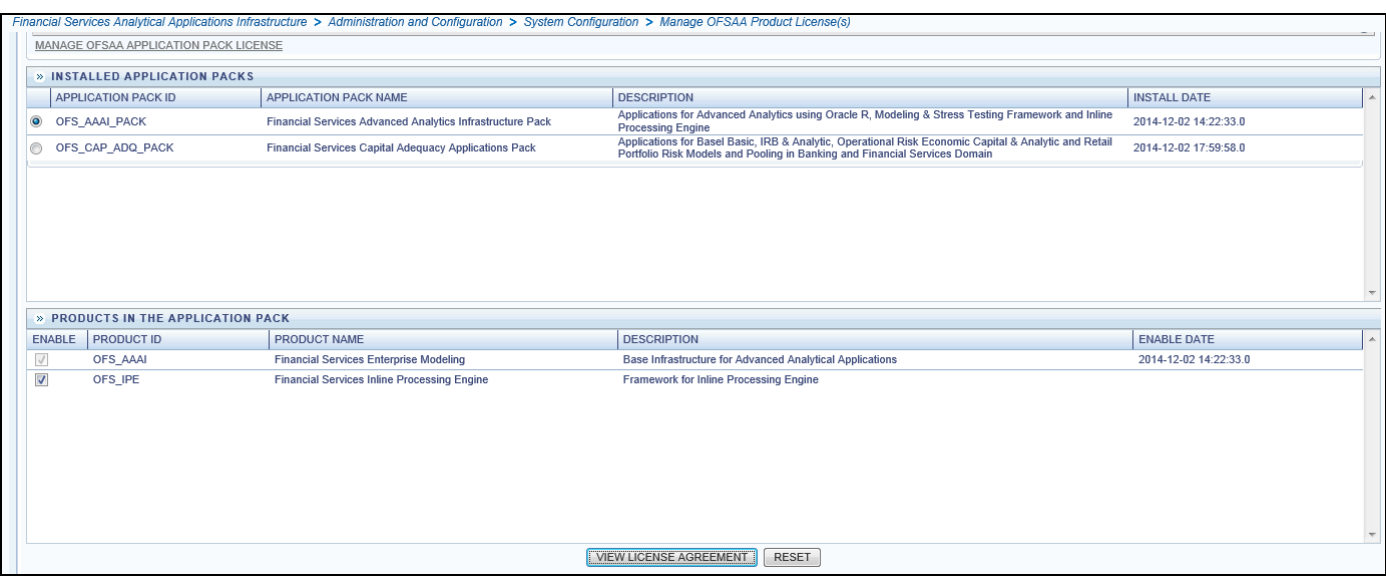

This page includes the following sections:

- **INSTALLED APPLICATION PACKS**
- **PRODUCTS IN THE APPLICATION PACK**
- 5. The following fields are displayed in the INSTALLED APPLICATION PACKS section:

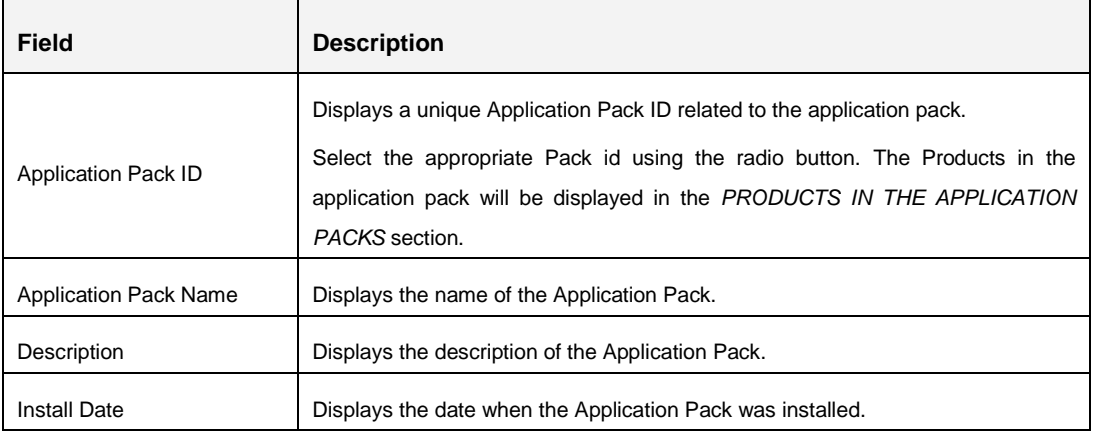

6. The following fields are displayed in the PRODUCTS IN THE APPLICATION PACK section:

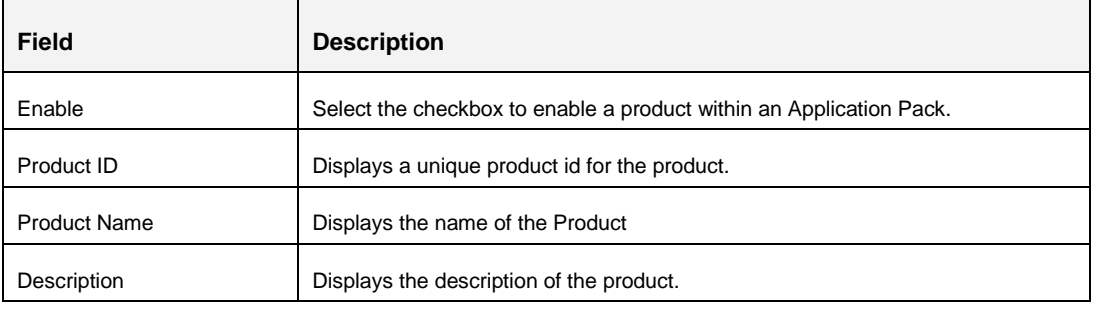

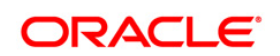

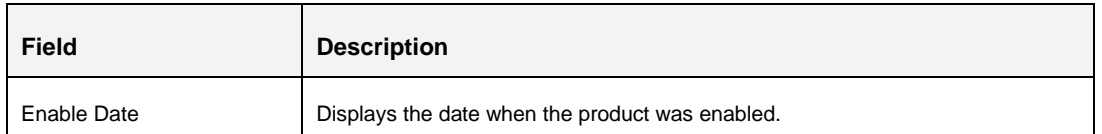

- 7. Select an Application Pack by clicking the radio button next to the Application Pack ID field.
- 8. Selecting an Application Pack will display the products within the Application Pack.
- 9. Products which were enabled at the time of installation will have the checkbox "ENABLE" disabled. You can enable any product within the selected Application Pack by clicking the "ENABLE" checkbox against the respective Product ID.
- 10. Click on RESET button to cancel the operation and refresh the screen.
- 11. Click VIEW LICENSE AGREEMENT button.
- 12. The License Agreement section is displayed.

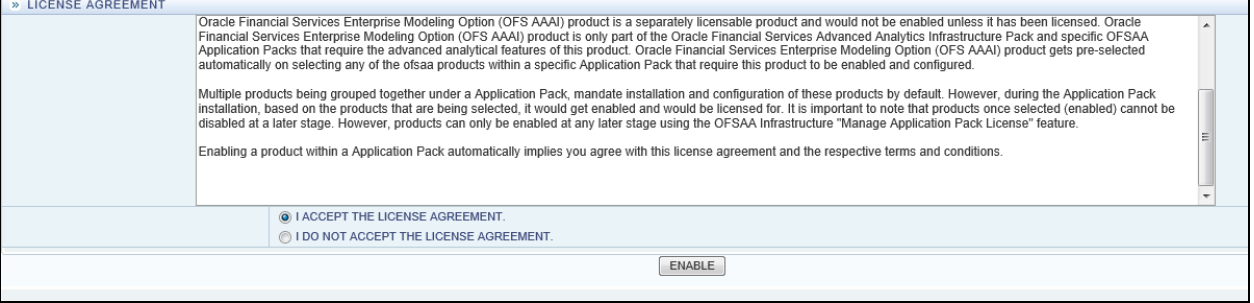

- 13. Select the option I ACCEPT THE LICENSE AGREEMENT.
- 14. Click ENABLE.
- 15. An appropriate pop-up message confirmation is displayed showing that the product is enabled for the pack.
	- **NOTE:** To use the newly enabled product, you need to map your application users to the appropriate product specific User\_Group(s) and subsequently, authorize the actions by logging in as System Authorizer.

For more information refer to *Mapping/Unmapping Users* section in the *Oracle Financial Services Analytical Applications Infrastructure User Guide 8.0*.

To identify the newly enabled product specific UserGroups/ Application Pack specific User\_Groups, refer to the respective Application Pack specific Installation and Configuration Guide/ User Manual.

**Oracle Financial Services Software**

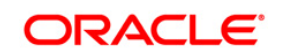

# **14 Appendix I – Additional Configuration**

The following sections provide detailed module specific post installation configurations.

This section includes the following topics:

- **[FTP/SFTP Configuration for File Transfer](#page-182-0)**
- [Configuration for Dimension and Hierarchy Management](#page-183-0)
- [Configure Infrastructure Server Memory](#page-185-0)
- [Internet Explorer Settings](#page-186-0)
- [Retrieving Patch Information](#page-189-0)
- [OLAP Data Server Configuration](#page-191-0)
- **[Changing IP/ Hostname, Ports, Deployed Paths of the OFSAA Instance](#page-191-1)**
- **CFSAAI Setup Information Fetching Tool**
- **[Encryption Changer](#page-192-0)**
- [Infrastructure LDAP Configuration](#page-192-0)
- [Configure OFSAAI Web Services](#page-192-1)
- [Deploy OFSAAI Web Services](#page-199-0)
- [Configure Message Details in Forms Designer](#page-199-1)
- [Clearing Application Cache](#page-200-0)
- [Configuring Password changes](#page-201-0)
- [Configuring Java Virtual Machine](#page-202-0)
- [Configure Internal Service \(Document](#page-202-0) Upload/ Download)

# <span id="page-182-0"></span>**14.1 FTP/SFTP Configuration for File Transfer**

In OFSAA, certain modules require transfer of files from the web application server to the OFSAA server over SSH.

Follow these steps to ensure the OFSAA server recognizes the web application server during file transfers.

- 1. Login to the web application server.
- 2. Type sftp <user>@<OFSAA Server>
- 3. Specify Yes when prompted for permission.

*Are you sure you want to continue connecting (Yes/No)?*

4. This will add an entry into the "known\_hosts" file.

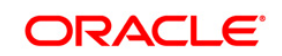

5. A confirmation message is displayed:

Permanently added <OFSAA Server> RSA) to the list of known hosts.

## <span id="page-183-0"></span>**14.2 Configuration for Dimension and Hierarchy Management**

These configuration changes are applicable when Dimension Management features provided in OFSAAI are used. You can open AMHMConfig.properties file present in the \$FIC\_WEB\_HOME/webroot/conf directory to set the properties for the following:

This section includes the following topics:

- **•** [Member Deletion](#page-183-1)
- **[Attribute Default Date Format](#page-183-2)**
- **[Members Reverse Population](#page-184-0)**
- **[Hierarchy Reverse Population](#page-184-1)**
- **[Maximum levels allowed in Hierarchies](#page-184-2)**
- Kode Limit for a Hierarchy Tree

Configuration for Dimension and Hierarchy Management has to be done only after the application/solution installation is done. The properties specific to Information Domain are:

- \$INFODOM\$=<Name of the Information Domain>
- **EXECUTED SHOWENSION ID\$=<Dimension ID for which the property to be set>**

#### <span id="page-183-1"></span>**14.2.1 Configure Member Deletion**

This property should be set to allow the user to delete the Members for the Dimension.

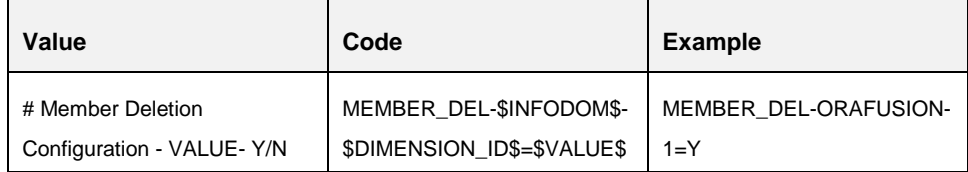

#### <span id="page-183-2"></span>**14.2.2 Configure Attribute Default Date Format**

This property should be set to display the Default Date Format for Date type Attribute in *Attributes* window.

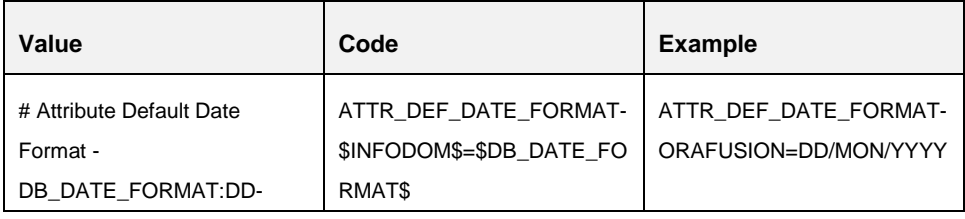

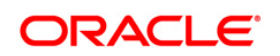

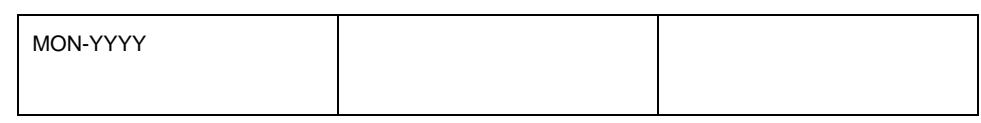

#### <span id="page-184-0"></span>**14.2.3 Configure Members Reverse Population**

This property should be set for reverse population of Members for the Dimensions in required Information Domains.

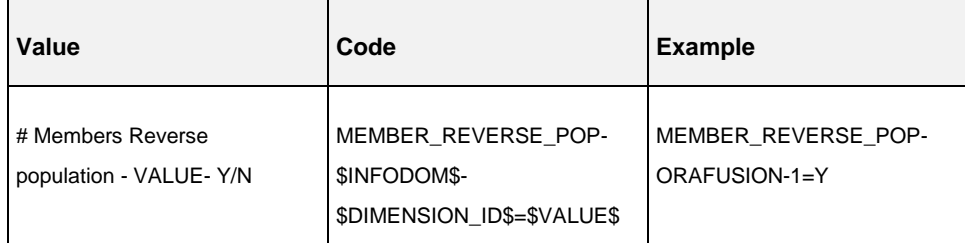

#### <span id="page-184-1"></span>**14.2.4 Configure Hierarchy Reverse Population**

This property should be set for reverse population of Hierarchies for the Dimensions in required Information Domains.

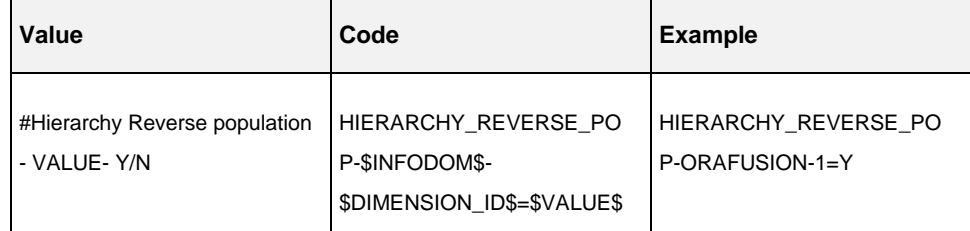

#### <span id="page-184-2"></span>**14.2.5 Configure Maximum Levels allowed in Hierarchies**

This property is required to set the maximum levels allowed to build the Hierarchies tree structure.

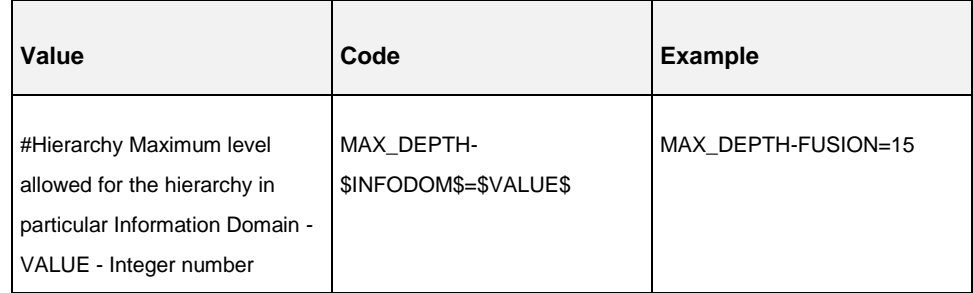

Hierarchies greater than 15 levels are not supported within OFSAA EPM applications (ALM, FTP, PFT, and HM). If the hierarchy data contains more than 15 levels,

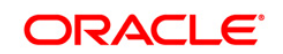

OFSA\_IDT\_ROLLUP will not be populated. The number of hierarchy levels allowed for OFSAA EPM key dimensions must be less than or equal to 15.

- If the Hierarchy Reverse Population setting is set to "Y" and more than 15 levels exist in the data, then the following alert is displayed "*The number of levels exceeds the limit*".
- If the maximum level allowed setting is set greater than 15 and Hierarchy Reverse Population is set to "Y", then following error is displayed *"Error occurred in Reverse Populating the hierarchy"*.

#### <span id="page-185-1"></span>**14.2.6 Configure Node Limit for a Hierarchy Tree**

This property is required to display the Hierarchy as a small or a large hierarchy. If the tree node limit exceeds the set limit, the Hierarchies are treated as large Hierarchy.

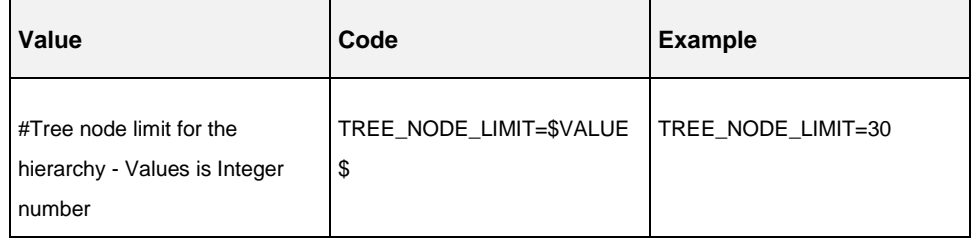

#### **Table 5: Hierarchy Tree node limit**

#### <span id="page-185-0"></span>**14.3 Configure Infrastructure Server Memory**

The memory settings for Infrastructure Application Server, Tomcat, WebSphere, and WebLogic can be edited for customizing memory settings and garbage collector settings depending on the available hardware configuration as explained below. These settings are base minimum and has to be incremented considering the deployment metrics into account. The increments are usually handled in multiples of 128mb for heap and 64mb for stack.

#### **14.3.1 Infrastructure Application Server Memory Settings**

You can configure the Infrastructure Application Memory settings as follows:

- 1. Locate .profile file.
- 2. Edit X ARGS field in this file for customizing memory settings and garbage collector settings depends on the hardware configuration.

This has a default value  $X$   $ARGS="-Y+Xms200m"$ 

```
X_ARGS=" "$X_ARGS" $DELIM -Xmx2048m"
```
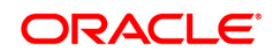

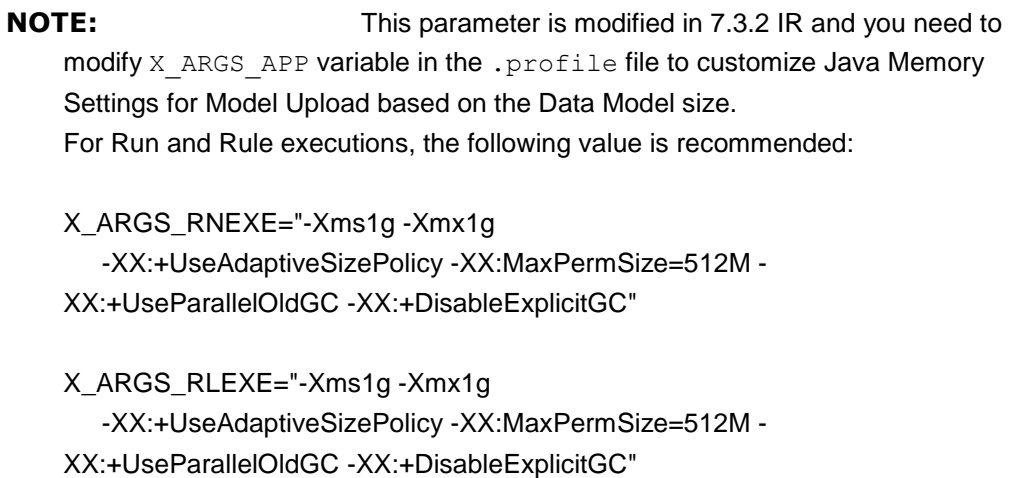

## <span id="page-186-0"></span>**14.4 Internet Explorer Settings**

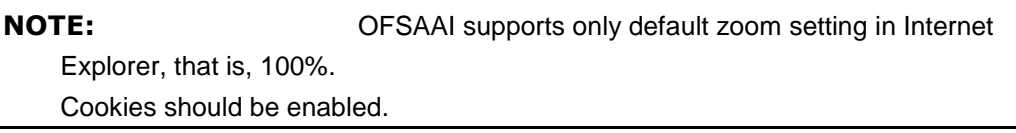

The following browser settings have to be specified at every client machine prior to accessing the Infrastructure application.

- 1. Open Internet Explorer. Select Tools > Internet Options. The Internet Options window is displayed.
- 2. Click the Settings button. The Settings window is displayed.
- 3. Select the option Everytime I Visit the webpage and click OK.

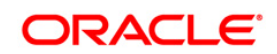

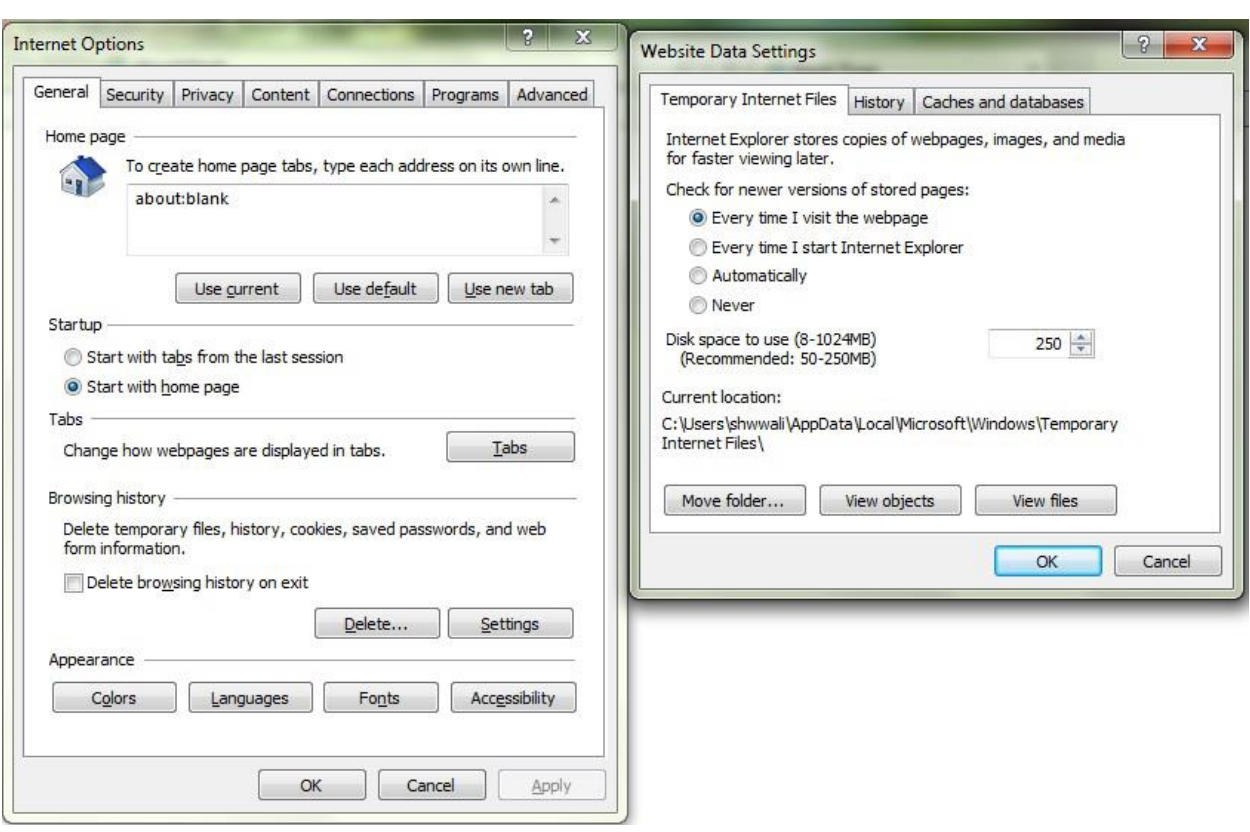

- 4. In the *Internet Options* window, select the **Security** tab and select the **Internet option** under **Select a zone to view or change the security** settings.
- 5. Click **Default Level** under **Security level for this zone**.

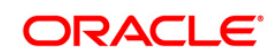

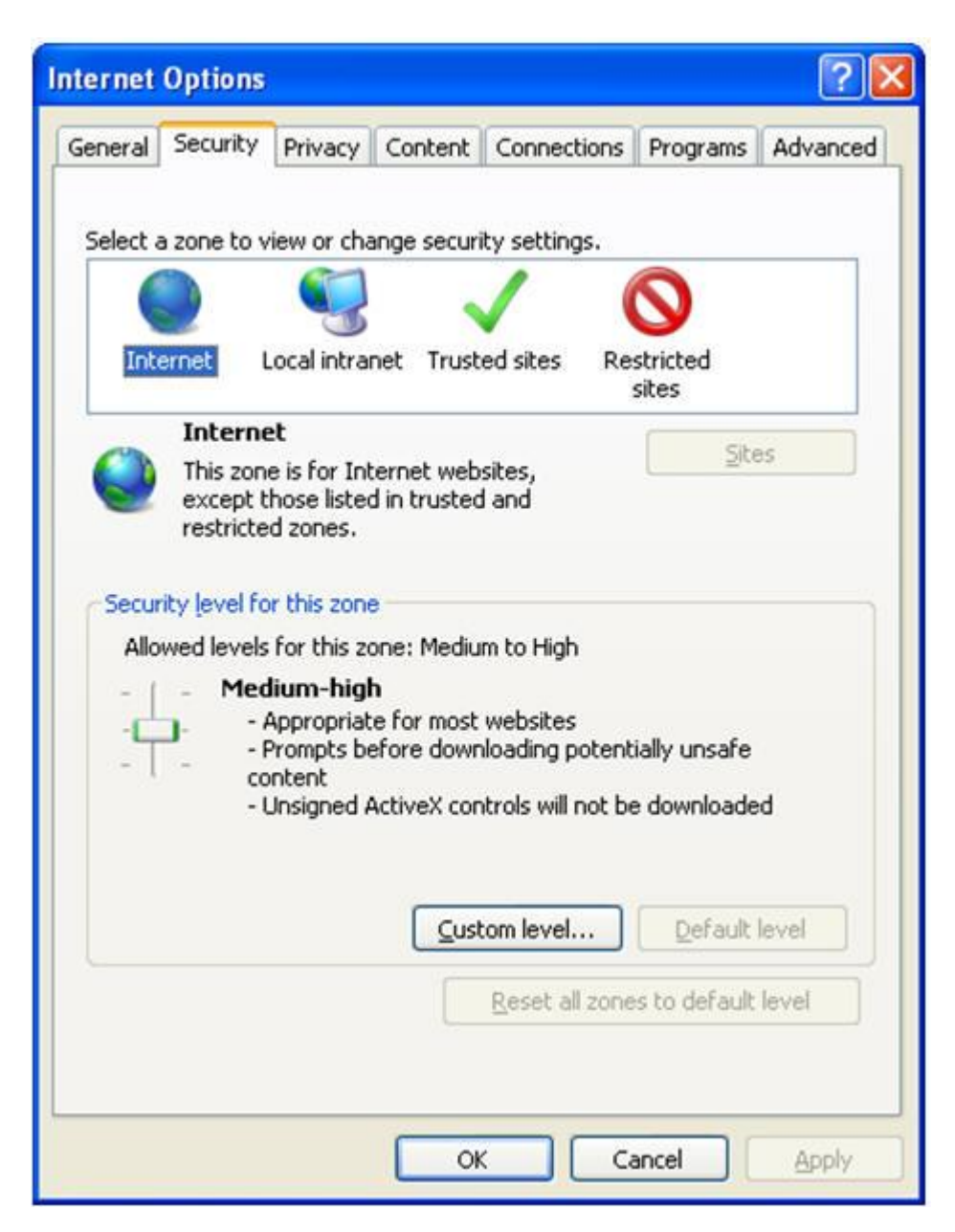

#### **Figure 60; Internet Options**

- 6. Click OK to save.
- 7. Click Internet Explorer >> Tools >> Compatibility View Settings.
- 8. Enter the OFSAA setup URL in the Add this website field.
- 9. Click Add.
- 10. Ensure the URL is listed under Websites you've added to Compatibility View.
- 11. In the Internet Options window, select the Privacy tab and select the Turn on Pop-up Blocker option under Pop-up Blocker settings.

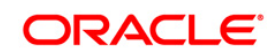

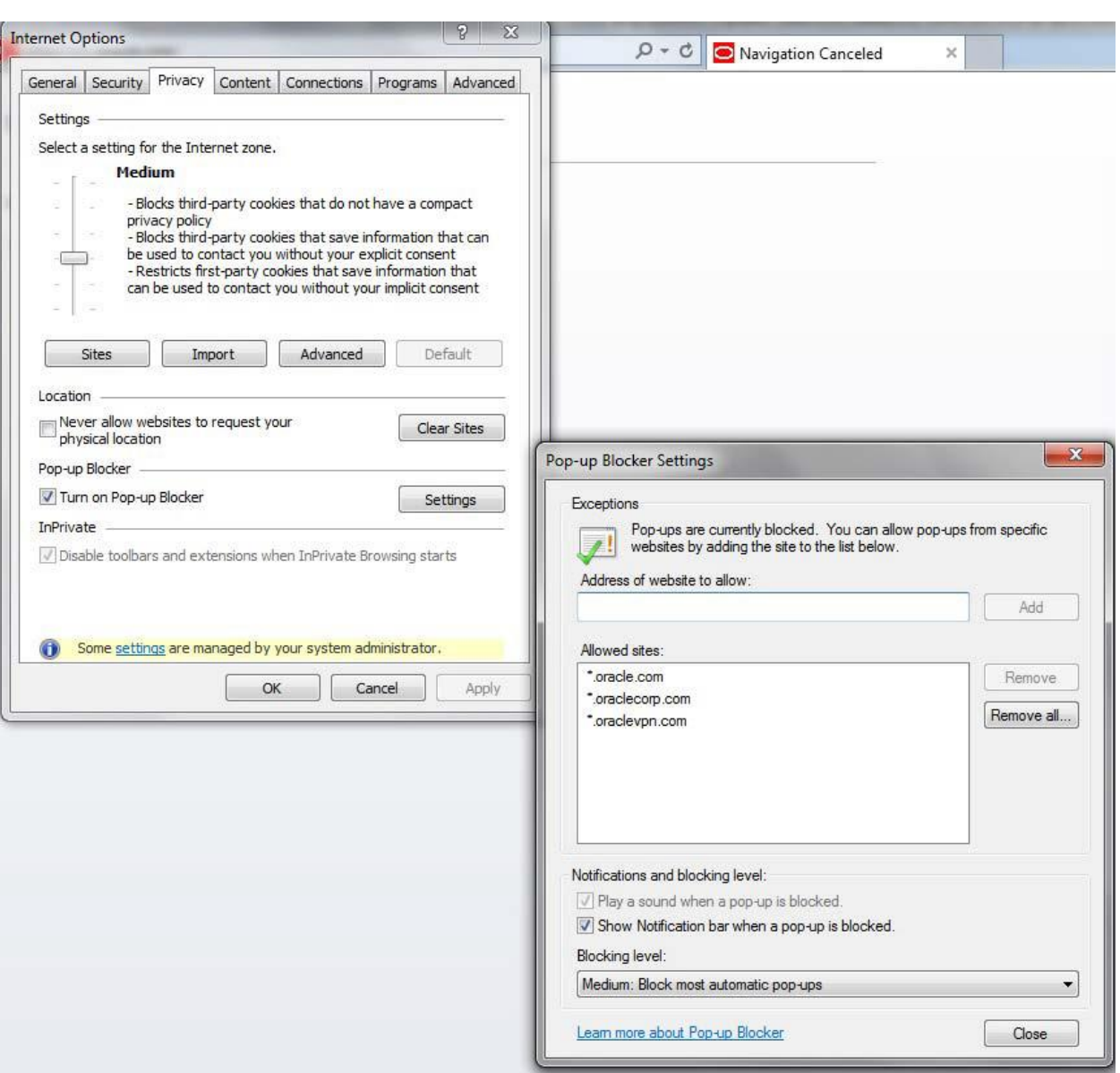

#### **Internet Options- Popup Blocker Settings**

- 12. Click Settings. The Pop-up Blocker Settings window is displayed.
- 13. Enter the URL of the OFSAA Application in the Address of Website to Allow: field.
- 14. Click Add. The OFSAA URL is displayed in the Allowed Sites section.
- 15. Click Close.
- 16. Click OK in the Internet Options window.

# <span id="page-189-0"></span>**14.5 Retrieving Patch Information**

To identify the list of patches installed on your OFSAA setup, follow these steps:

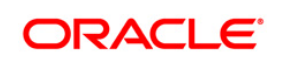

- 1. Login to the OFSAA application as a user with Object AdminAdvanced Role.
- 2. Navigate to **Object Administration** tab, expand **Utilities** and click **Patch** Information.
- 3. The window displays the list of patches installed on the OFSAA setup across Applications/ Platform.

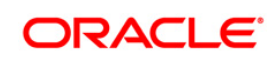

## <span id="page-191-0"></span>**14.6 OLAP Data Server Configuration**

This section is applicable if you are using the OLAP feature of OFSAAI.

The following parameters must be set to ensure that the system limitations are not exceeded at any stage. The values for these OS parameters should be specified based on the expected load at each implementation site.

Example:

Process Memory Limit

Max Thread Stack Size

Max Number of Threads per Process

- **Sort Buffer settings**: This must be set at the Essbase application level appropriate to the anticipated load.
- **Shutdown and Restart:** During shutdown of OFSAAI Server that has an instance of Data Services that is communicating with an OLAP Data Server, it is imperative to ensure that the cleanup of the old instance is completed on the OLAP Data Server before restarting the OFSAAI Server. Pause for a period of time based on the load the system was subjected to, before restarting the Data Services subsystem.

# <span id="page-191-1"></span>**14.7 Changing IP/ Hostname, Ports, Deployed Paths of the OFSAA Instance**

For information on this section, refer OFS Analytical Applications Infrastructure Administration User Guide in [OTN.](http://docs.oracle.com/cd/E60058_01/homepage.htm)

# **14.8 OFSAAI Setup Information Fetching Tool**

Executing the SetupInfo.jar file available in the FIC HOME path will help you retrieve the related information about the OFSAAI Set up such as Operating System Name and version, Database Type and Version, OFSAAI architecture, Log file locations and so on.

To execute SetupInfo.jar in console:

- 1. Navigate to the path \$FIC\_HOME.
- 2. Enter the command:

java -jar SetupInfo.jar

After execution, the output file location is displayed in the console.

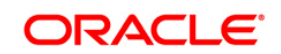

### <span id="page-192-0"></span>**14.9 Encryption Changer**

This utility helps you to regenerate the new AESCryptKey.ext file and encrypt all the encrypted values of the OFSAAI setup according to the new key.

To execute EncryptC.jar in console:

- 1. Navigate to the path \$FIC\_HOME.
- 2. Enter the command:

java -jar EncryptC.jar

A confirmation message is displayed after execution.

Once executed, you need to create and deploy the EAR / WAR file depending on the configured Web Application Server. For more information, see [Create and Deploy EAR/ WAR files.](#page-130-0)

#### **14.10 Infrastructure LDAP Configuration**

For more information on LDAP configuration, see [OFSAAI Administration Guide.](http://docs.oracle.com/cd/E60058_01/books/8.0.0.0.0/OFSAAI_Administration_Guide_8.0.pdf)

#### <span id="page-192-1"></span>**14.11 Configure OFSAAI Web Services**

Web Services in OFSAAI is meant for exposing a web service to "asynchronously" or "synchronously" execute requested tasks offered by OFSAAI. Following configuration steps are to be done only if you are using the Web Services feature of OFSAAI.

#### **14.11.1 Configure DynamicWSConfig.xml File**

For each third party web service that needs to be accessed using the OFSAAI Web services framework and the operations to be invoked, corresponding entries are to be made in the DynamicWSConfig.xml template file.

The variable <WebServer> denotes any one of the application server, i.e. WebSphere, WebLogic, or Tomcat.

The DynamicWSConfig.xml file will be available in the <OFSAAI Installation Directory>/EXEWebService/ <WebServer>/ROOT/conf directory. This file can be placed in any directory that is accessible by the application and this location must be specified in the web.xml file, as WSCONFIGFILE parameter.

The DynamicWSConfig.xml template file will be in <WebServer Deployment Path>/ EXEWebService.ear/EXEWebService.war/conf directory.

Following is the template:

 $<$ XMT $>$ 

<WEBSERVICES>

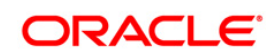

```
Oracle Financial Services Software
```
</XML>

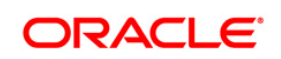

```
<WEBSERVICE CODE="$CODE"
ENDPOINT="$ENDPOINT" TARGETNAMESPACE="$TARGETNAMESPACE"
XMLNS_XSD="$XMLNS_XSD" ENCODINGSTYLE="$ENCODINGSTYLE"
SERVICENAME="$SERVICENAME" PORTTYPENAME="$PORTTYPENAME"
SESSION MAINTAIN PROPERTY="$SESSION MAINTAIN PROPERTY"
USERNAME="$USERNAME"
PASSWORD="$PASSWORD" STYLE="$WEBSERVICESTYLE"
STUBIMPLEMENTATION="$STUBIMPLEMENTATION">
<OPERATION CODE="$CODE"
NAME="$NAME"
SOAPACTION="$SOAPACTION"
STYLE="$STYLE"
PACKAGENAME="$PACKAGENAME">
<INPUT ORDER="$ORDER"
PARAMNAME="$PARAMNAME"
ARGTYPE="$ARGTYPE"
CLASSNAME="$CLASSNAME"/>
<OUTPUT PARAMNAME="$PARAMNAME"
RETURNTYPE="$RETURNTYPE"
CLASSNAME="$CLASSNAME"/>
</OPERATION>
</WEBSERVICE>
</WEBSERVICES>
```
**194**

"com.iflex.Oracle Reveleus.execution.webservice.EXEWebIF" interface.

The DynamicWSConfig.xml has the placeholders as tabulated below. These have to be updated depending on the web service chosen and the mode of accessing it. For each Web service to be accessed, the entire webservice tag in the DynamicWSConfig.xml file must be repeated. The placeholders tabulated below should be set in accordance to the parameters published in the third party wsdl files (webservices) to be accessed. The stub class specified must implement the

# **14.11.2 Attributes for WEBSERVICE tag**

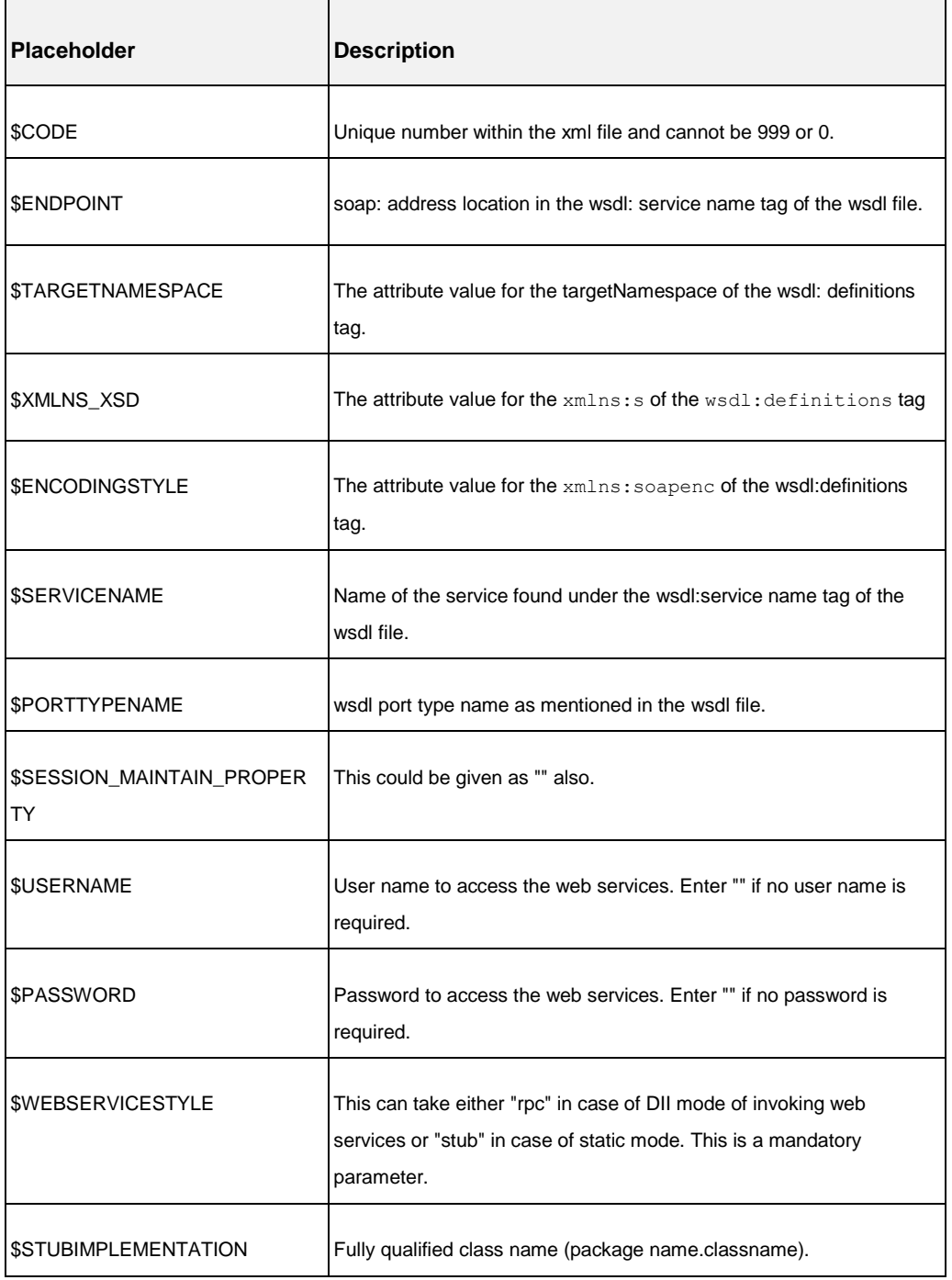

#### **Table 6: WEBSERVICE tag**

# **14.11.3 Attributes for OPERATION tag**

Ensure that the "operation tag attributes" are repeated for each of the operation tags.

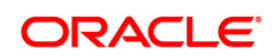

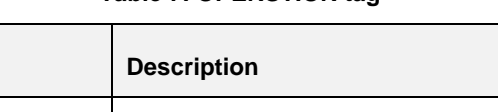

#### **Table 7: OPERSTION tag**

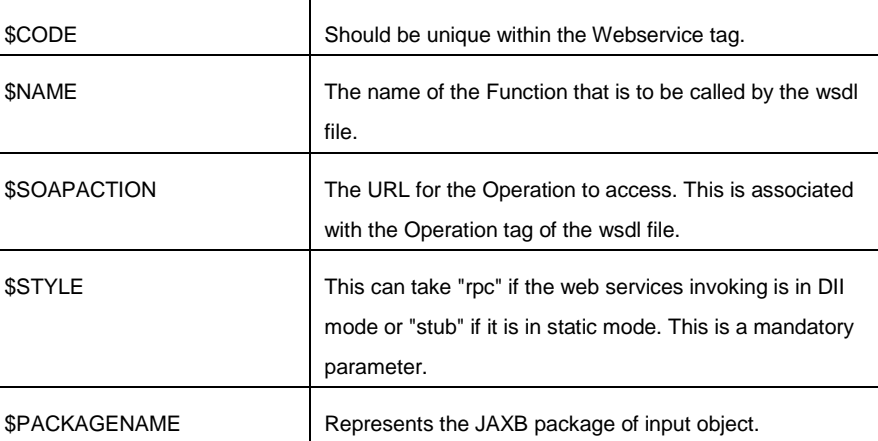

# **14.11.4 Attributes for INPUT tag**

**Placeholder** 

#### **Table 8: INPUT tag**

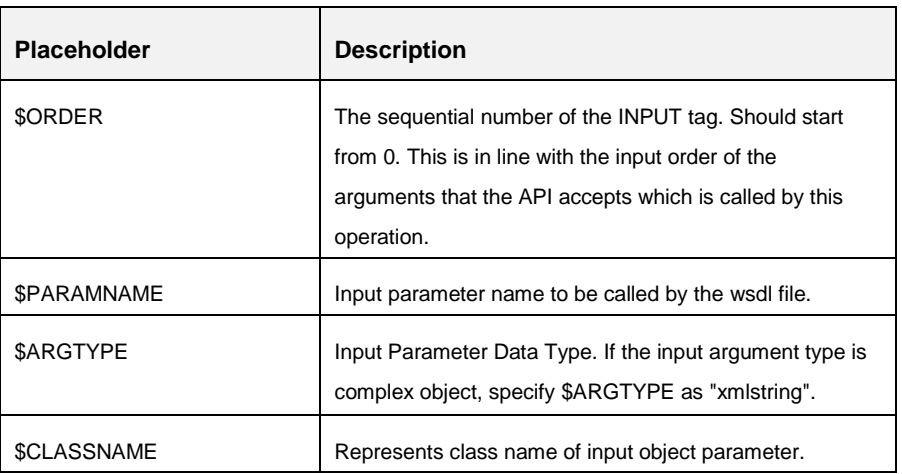

# **14.11.5 Attributes for OUTPUT tag**

#### Table 9: **OUTPUT tag**

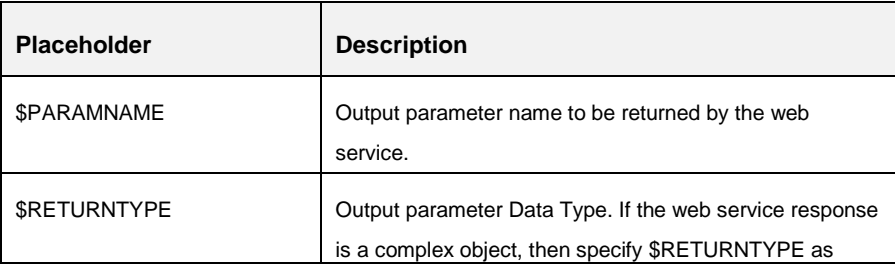

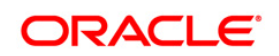

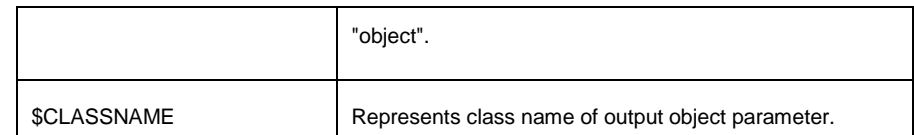

#### **14.11.6 web.xml Entries**

1. This step is optional and required only if the web application server used is Tomcat. In case of any other application server, skip and proceed with next step.

Navigate to \$FIC\_HOME/webroot/WEB-INF/ and edit the web.xml file. Set parameter value DOCSERVICEAPP to EXEWebServiceAXIS.

2. Navigate to <OFSAAI Installation Directory>/EXEWebService/<WebServer>/ROOT/WEB-INF/ and edit the web.xml file.

**NOTE:** In case of Java 7 when WebLogic is used as web application server replace following line of <OFSAAI Installation Directory>/EXEWebService/Weblogic/ROOT/WEB-INF/web.xml file that is

```
<?xml version='1.0' encoding='UTF-8'?> 
<web-app id="WebApp_ID" version="3.0" 
xmlns="http://java.sun.com/xml/ns/javaee" 
xmlns:xsi="http://www.w3.org/2001/XMLSchema-instance" 
xsi:schemaLocation="http://java.sun.com/xml/ns/javaee 
http://java.sun.com/xml/ns/javaee/web-app_3_0.xsd" metadata-
complete="true">
```
#### with

```
<?xml version='1.0' encoding='UTF-8'?> 
<web-app xmlns="http://java.sun.com/xml/ns/j2ee" 
xmlns:xsi="http://www.w3.org/2001/XMLSchema-instance">
```
#### **14.11.7 Entry for WSConfig File**

The WSCONFIG file (DynamicWSConfig.xml) is available in the <WebServer Deployment Path>/ EXEWebService.ear/EXEWebService.war/conf directory. This file can be placed in any directory that is accessible by the application.

The path where the WSCONFIG file is placed must be specified in place of \$WSCONFIGFILELOCATION\$ in the below block of text in web. xml.

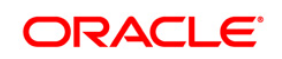

<context-param>

<description>WebServices Configuration File</description> <param-name>WSCONFIGFILE</param-name> <param-value>\$WSCONFIGFILELOCATION\$</param-value> <!--Specify the Location of DynamicWSConFig.xml--> </context-param>

#### **14.11.8 Proxy Settings**

Replace the following  $\epsilon_{\text{param-value}}$  given in bold in the following block of text in web. xml file, with appropriate values.

If no values are required, leave the  $\langle$  param-value> blank.

<context-param>

<description>http Proxy Host</description>

<param-name>http.proxyHost</param-name>

<param-value>\$PROXYHOST\$</param-value>

<!-- Specify the IP address or hostname of the http proxy server-->

</context-param>

<context-param>

<description>http Proxy Port</description>

<param-name>http.proxyPort</param-name>

<param-value>\$PROXYPORT\$</param-value>

<!--Port Number for the Proxy Server-->

</context-param>

<context-param>

<description>http proxy UserName</description>

<param-name>http.proxyUserName</param-name>

<param-value>\$PROXYUSERNAME\$</param-value>

<!-- User ID To get authenticated by proxy server-->

</context-param>

<context-param>

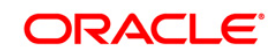

```
<description>http proxy Password</description>
<param-name>http.proxyPassword</param-name>
<param-value>$PROXYPASSWORD$</param-value>
<!-- User Password To get authenticated by proxy server-->
</context-param>
<context-param>
<description>http non-ProxyHosts</description>
<param-name>http.nonProxyHosts</param-name>
<param-value>$NONPROXYHOST$</param-value>
<!--Hosts for which the proxy settings should get by-passed (Note: 
Separate them by "|" symbol) -->
```
</context-param>

#### **14.11.9 OFSAAI Home Entry**

This entry should point to the Application layer / Web layer of the OFSAAI installation and should be accessible.

Replace \$FIC HOME\$ in the following block of text in web.xml with <WebServer Deployment Path>/EXEWebService.ear/EXEWebService.war.

<context-param>

<description>OFSAAI Web Home</description>

<param-name>FIC\_HOME</param-name>

<param-value>\$FIC\_HOME\$</param-value>

<!--OFSAAI Installation Folder-->

</context-param>

<context-param>

<description>OFSAAI Web Home</description>

<param-name>FIC\_PHYSICAL\_HOME</param-name>

<param-value>\$FIC\_HOME\$</param-value>

<!--OFSAAI Installation Folder-->

</context-param>

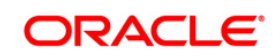

### **14.11.10 DynamicWSConfig.xml**

For each third party web service that needs to be accessed using the OFSAAI Web services framework, and the operation to be invoked, make corresponding entries into this file. This file is to be placed in the location that is specified in the  $web.xml$ , as  $WSCONFIGFILE$  parameter.

# <span id="page-199-0"></span>**14.12 Deploy OFSAAI Web Services**

You can deploy OFSAAI Web Services separately if you had not configured OFSAAI Web Services as part of the installation.

- 1. Complete the manual configuration of OFSAAI Web Services.
- 2. Navigate to <OFSAAI Installation Directory>/EXEWebService/<WebServer> and execute the command:

./ant.sh

- 3. This will trigger the EAR/WAR file creation, which is required for the deployment.
- 4. Deploy the generated EXEWebService.EAR/EXEWebService.WAR file into the WebServer.

If you have already configured OFSAAI Web Services as part of the installation, deploy the generated EXEWebService.EAR/ EXEWebService.WAR file into the OFSAAI Deployment area in WebServer profile.

# **14.13 Configuration to Enable Parallel Execution of DML statements**

A configuration file, OracleDB.conf has been introduced to accommodate any configurable parameter related to operations on oracle database. If you do not want to set a parameter to a specific value, then the respective parameter entry can be removed/commented off form the OracleDB.conf file which resides in the path \$FIC\_DB\_HOME/conf.

As of now, the OracleDB.conf file has only one parameter namely CNF\_DEGREE\_OF\_PARALLELISM. This parameter indicates the degree of parallelism to be used for a DML operation if parallel DML is explicitly enabled in the session with the ENABLE PARALLEL DML clause of the ALTER SESSION statement. The default mode of a session is DISABLE PARALLEL DML. If CNF DEGREE OF PARALLELISM is not set, then the default degree, as decided by Oracle will be used.

# <span id="page-199-1"></span>**14.14 Configure Message Details in Forms Designer**

You can configure the Message Details in Forms Designer under Data Entry Forms and Queries module by updating the details of mail server in the "NotificationConfig.cfg" file which resides in the path \$FIC\_APP\_HOME/common/FICServer/conf.

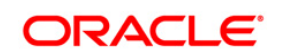

Ensure that the "authorized User details" for whom you need to configure the Message details are included in Administration > Security Management > User Administrator > User Maintenance window.

Update the following parameters in the "NotificationConfig.cfg" file:

**Table 10: NotificationConfig.cfg File**

| <b>Parameter</b>     | <b>Description</b>                                                                                                    |
|----------------------|----------------------------------------------------------------------------------------------------|
| SMTP SERVER IP       | Specify the hostname or IP address of SMTP Server.                                                                                                    |
| SMTP_DEBUG_MODE      | To run SMTP service in Debug mode, set value to 'true',<br>otherwise set value to 'false'.                                                                                                    |
| SMTP AUTHORIZATION   | Set to 'true' if SMTP server requires the client to be<br>authenticated, otherwise set to 'false'.                                                                                             |
| <b>SMTP USERNAME</b> | Username required for logging into SMTP server, if<br>authentication is not required use a dummy value.                                                                                        |
| SMTP PASSWORD        | Password required for logging into SMTP server, if<br>authentication is not required use a dummy value.                                                                                        |
| SMTP MAILID          | If the Messages has to go from a Particular ID that ID<br>need to be added. Exchange server forces you set a valid<br>ID that is there in the exchange server. (Based on Security<br>settings) |

Ensure that the authorized User details are included in *Administration > Security Management > User Administrator > User Maintenance* window.

# <span id="page-200-0"></span>**14.15 Clearing Application Cache**

This is applicable to all Web Servers (i.e. WebSphere, WebLogic, and Tomcat).

Prior to the deployment of Infrastructure or Application Service Packs / One-off patches, navigate to the following path depending on the WebServer configured and clear the cache:

**Tomcat:** <Tomcat installation folder>/work/Catalina/localhost/<Application name>/org/apache/jsp

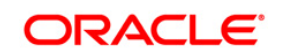

- **WebLogic**: <Weblogic installation location>/domains/<Domain name>/servers/<Server name>/tmp/\_WL\_user/<Application name>/qaelce/jsp\_servlet
- **WebSphere**: <Websphere installation directory>/AppServer/profiles/<Profile name>/temp/<Node name>/server1/<Application name>/<.war file name>

# <span id="page-201-0"></span>**14.16 Configuring Password changes**

This section explains about how to modify the OFSAA Infrastructure Config Schema and Atomic Schema passwords.

#### **14.16.1 OFSAA Infrastructure Config Schema password modification**

To change the Config Schema password, perform the following steps:

- 1. Change the Config schema User Password in the database.
- 2. Delete the \$FIC\_HOME/conf/Reveleus.SEC file.
- 3. Shutdown the OFSAAI App service:

```
cd $FIC APP HOME/common/FICServer/bin
```
./stopofsaai.sh

4. Start the Infrastructure Server in foreground directly on the server or through X-Windows software using the command:

./startofsaai.sh

At the prompt, enter System Password. Enter the "new Config schema" password. The service will start and initialize itself if it is able to successfully connect to the DB.

5. Post successful startup of the service, if required, the Infrastructure server may be shut down and restarted in the background using nohup mode.

#### **14.16.2 OFSAA Infrastructure Atomic Schema password modification**

To change the Atomic Schema password, perform the following steps:

- 1. Change the Atomic schema User Password in the database.
- 2. Login to the application from the browser using SYSADMN account or any user id, which has System Administrator role mapped.
- 3. Navigate to System Configuration > Database Details window. Select the appropriate connection and edit the password.

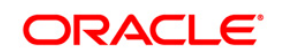

- 4. Navigate to Data Management Tools >Data Sources> Source Designer window. Update the password of the appropriate Source.
- 5. If you are using Apache Tomcat as Web server, update the <Context> -> Resource tag details in Server.xml file from the \$CATALINA\_HOME/conf folder. (In case of Tomcat only Atomic <Resource> will exist).
- 6. If you are using WebSphere as Web server:
	- a. Login to the WebSphere Administration Console, from the left side menu.
	- b. Navigate to *Resources >JDBC >Data Sources*. A list of data sources will be populated on the right side.
	- c. Select the appropriate Data Source and edit the connection details. (In this case, both Config and Atomic data sources will need to be modified).

If you are using WebLogic as Web server:

- a. Login to the WebLogic Administration Console, from the left side menu
- b. Under Domain Structure list box, expand the appropriate Domain and navigate to *Services > JDBC >Data Sources*. A list of data sources will be populated on the right side.
- c. Select the appropriate Data Source and edit the connection details. (In this case, both Config and Atomic data sources need to be modified).
- 7. Restart the OFSAAI services.

# <span id="page-202-0"></span>**14.17 Configuring Java Virtual Machine**

While running several database intensive tasks in parallel, fetching the database connection from connection pool may face an error. To ensure no such error is encountered, add the line securerandom.source=file:/dev/./urandom in the **java.security** configuration file available in \$JAVA\_HOME/jre/lib/security/ path.

This needs to be configured on all the machines or virtual machines where the OFSAAI database components (ficdb layer) are installed.

# **14.18 Configure Internal Service (Document Upload/ Download)**

This step can be ignored if it has already been configured as part of any previous IR /ML installation.

The Document Upload /Download feature has undergone a change and can now be configured to use Internal service for document upload / download instead of the earlier ExeWebService.

To facilitate Internal service for document upload/ download, perform the following configurations:

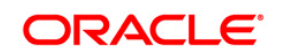

- 1. Create the folders **download**, **upload**, **TempDocument** and **Temp** in the local path of Web application server and provide **Read/Write** permission.
	- To find the exact location, execute the following query in CONFIG schema: select localpath from web server info
	- To create folders with Read/Write permission, execute the command:

mkdir -m 777 download upload TempDocument Temp

- 2. Create **DocStorage** folder in the FTPSHARE location of APP tier and provide **Read/Write** permission.
	- To find the exact location, execute the query in CONFIG schema:

select ftpdrive from app server info

To create folder with Read/Write permission, execute the command:

mkdir -m 777 DocStorage

By default, the parameter **DOCUMENT\_SERVICE\_TYPE\_EXTERNAL** value is set to **FALSE** in the Configuration table in CONFIG schema and hence the application "ExeWebService" will not be used. It is recommended that the value to be set to **FALSE** and use the Internal service for document upload/ downloads. If you intend to continue using the External ExeWebService, set the value to **TRUE**.

Navigate to \$FIC\_HOME/EXEWebService/<WEBSERVER\_TYPE> directory of WEB tier and type **./ant.sh**. This triggers the creation of EAR/WAR file EXEWebService.ear/.war. The EAR/WAR file EXEWebService.ear/.war will be created in

\$FIC\_HOME/EXEWebService/<WEBSERVER\_TYPE> directory of WEB tier. Redeploy the generated EAR/WAR file onto your configured web application server.

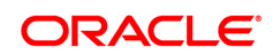

# **15 Appendix J - Patching Your OFS PROFITABILITY Pack Installation**

# **15.1 Patching Your OFS PROFITABILITY Pack Installation**

Oracle strongly recommends installing the latest available patchset so as to be up to date with the various releases of the OFSAA Infrastructure product.

Refer [http://support.oracle.com](http://support.oracle.com/) for more information on latest releases.

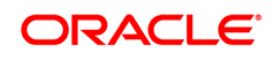

# **16 Appendix K - Grants for Atomic/ Config Schema**

This Appendix includes the following sections:

- **[Grants for Atomic Schema](#page-205-0)**
- **[Grants for Config Schema](#page-205-1)**
- **[Grants for Config Schema Entities for Atomic Users](#page-206-0)**

#### <span id="page-205-0"></span>**16.1 Grants for Atomic Schema**

```
Atomic Schema creation requires certain grants for object creation. This can be located in 
$FIC HOME/privileges atomic user.sql file
grant create SESSION to &database username
/
grant create PROCEDURE to &database username
/
grant create SEQUENCE to &database username
/
grant create TABLE to &database username
/
grant create TRIGGER to &database username
/ 
grant create VIEW to &database username
/
grant create MATERIALIZED VIEW to &database username
/
grant olap user to &database username
/
grant select on SYS.V_$PARAMETER to &database_username
/
grant create SYNONYM to &database_username
/
```
**NOTE: If you intend to use Oracle OLAP feature, execute the** following grant on all ATOMIC schema(s):

grant olap user to &database username

#### <span id="page-205-1"></span>**16.2 Grants for Config Schema**

Config Schema creation requires certain grants for object creation. This can be located in \$FIC HOME/privileges config user.sql file

The following are the Grants for Config Schema:

grant create SESSION to &database username

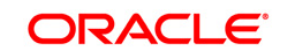

/ grant create PROCEDURE to &database username / grant create SEQUENCE to &database username / grant create TABLE to &database username / grant create TRIGGER to &database username / grant create VIEW to &database username / grant create MATERIALIZED VIEW to &database username / grant olap user to &database username / grant select on SYS.V \$PARAMETER to &database username / grant create SYNONYM to &database username /

#### <span id="page-206-0"></span>**16.3 Grants on Config Schema Entities for Atomic Users**

Atomic Schema creation requires certain grants for config schema object access. This can be located in \$FIC\_HOME/config\_table\_privileges\_for\_atomic\_user.sql file.

```
The following are the Grants for Config Schema entities for Atomic Users:
grant select on CSSMS USR PROFILE to &database username
/
grant select on CSSMS ROLE MAST to &database username
/
grant select on CSSMS GROUP MAST to &database username
/
grant select on CSSMS FUNCTION MAST to &database username
/
grant select on CSSMS USR GROUP MAP to &database username
/
grant select on CSSMS USR GROUP DSN SEG MAP to &database username
/
grant select on CSSMS ROLE FUNCTION MAP to &database username
/
grant select on CSSMS GROUP ROLE MAP to &database username
/
grant select on CSSMS SEGMENT MAST to &database username
/
grant select on BATCH TASK to &database username
/
grant select on CSSMS USR DSN SEG MAP to &database username
/
grant select on CSSMS USR ROLE MAP to &database username
/
grant select on CSSMS METADATA SEGMENT MAP to &database username
```
**Oracle Financial Services Software**

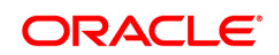

/ grant select on BATCH RUN to &database username / grant select on PR2 FILTERS to &database username / grant select on PR2 TASK FILTER to &database username / grant select on PR2 TASK FILTER DETAIL to &database username / grant select on ST STRESS MASTER to &database username / grant select on ST\_SCENARIO\_MASTER to &database username / grant select on ST\_SHOCK\_MASTER to &database username / grant select on BATCH MASTER to &database username / grant select on ICC MESSAGELOG to &database username / grant select on PR2 MASTER to &database username / grant select on PR2 RUN REQUEST to &database username / grant select on MF MODEL SCRIPT MASTER to &database username / grant select on MF INPUT VALUES to &database username / grant select on MF MODEL OUTPUT VALUES to &database username / grant select on DB MASTER to &database username / grant select on DSNMASTER to &database username / grant select on pr2 rule map to &database username / grant delete on pr2 rule map pr to &database username / grant insert on pr2 rule map pr to &database username / grant update on pr2 rule map pr to &database username / grant select on pr2\_rule\_map\_pr to &database\_username / grant delete on pr2 rule map pr tmp to &database username / grant insert on pr2 rule map pr tmp to &database username / grant update on pr2 rule map pr tmp to &database username / grant select on pr2 rule map pr tmp to &database username / grant select on pr2\_rule\_map\_exclude to &database\_username /

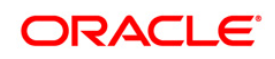

grant delete on pr2 rule map exclude pr to &database username / grant insert on pr2 rule map exclude pr to &database username / grant update on pr2 rule map exclude pr to &database username / grant select on pr2 rule map exclude pr to &database username / grant delete on pr2 rule map exclude pr tmp to &database username / grant insert on pr2 rule map exclude pr tmp to &database username / grant update on pr2 rule map exclude pr tmp to &database username / grant select on pr2 rule map exclude pr tmp to &database username / grant select on pr2 run object to &database username / grant select on pr2 run object member to &database username / grant select on pr2 run map to &database username / grant select on pr2 run execution b to &database username / grant select on pr2 run execution filter to &database username / grant select on pr2 firerun filter to &database username / grant select on pr2 filters to &database username / grant select on configuration to &database username / grant select on batch parameter to &database username / grant select on component master to &database username / grant select on MDB OBJECT TYPE ATT LAYOUT to &database username / grant select on REV OBJECT ATTRIBUTE DTL to &database username / grant select on FORMS LOCALE MASTER to &database username / grant select on mdb object dependencies to &database username / grant select on mdb execution details to &database username / grant select on REV STAT DATA to &database username / grant select on REV OBJECT REPOSITORY B to &database username / grant select on REV OBJECT REPOSITORY TL to &database username / grant select on REV OBJECT ATTRIBUTE DTL MLS to &database username

**Oracle Financial Services Software**

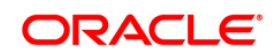

/ grant select on REV OBJECT APPLICATION MAP to &database username / grant select on MDB OBJ EXPR DETAILS to &database username / grant select on MDB EXECUTION DETAILS to &database username / grant select on REV OBJECT TYPES CD to &database username / grant select on REV OBJECT TYPES MLS to &database username / grant select on REV APPLICATIONS CD to &database username / grant select on REV APPLICATIONS MLS to &database username / grant select on METADATA BROWSER LOCALE to &database username / grant select on MDB STAT DATA to &database username / grant select on MDB OBJECT TYPE LAYOUT to &database username / grant select on ofsa md id ref to &database username / grant select on MDB ETL MAPPING to &database username / grant select on setupinfo to &database username / grant select on LOCALEREPOSITORY to &database username / grant select on MF MODEL MASTER to &database username / grant select on MF SANDBOX MASTER to &database username / grant select on MF VARIABLE MASTER to &database username / grant select on MF TECHNIQUE MASTER to &database username / grant select on MDB RULE SOURCE HEADER to &database username / grant select on MDB RULE TARGET HEADER to &database username / grant select on MDB RULE TARGET MEMBER HEADER to &database username / grant select on MDB RULE GRID DATA to &database username / grant select on MDB MODEL MAPPING to &database username / grant delete on AAI MAP MAPPER to &database username / grant insert on AAI MAP MAPPER to &database username / grant update on AAI MAP MAPPER to &database username /

**Oracle Financial Services Software**

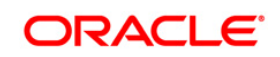

grant select on AAI\_MAP\_MAPPER to &database\_username / grant select on RTI\_UI\_EXCLUDE\_PDM\_LIST to &database\_username / grant select on RTI\_VIR\_PHY\_TBL\_NAME to &database\_username / grant select on infodom\_patches to &database\_username /

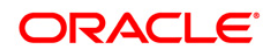

# **17 Appendix L - Configuring Application Pack XML Files**

# **17.1 OFS\_PFT\_PACK.xml**

The OFS\_PFT\_PACK.xml file holds details on the various products that are packaged together in Profitability Application Pack.

This section details the various tags/ parameters available in the file and the values that need to be updated. Prior to installing the Profitability Application Pack in SILENT mode, it is mandatory to update this file.

**Note:** If you are installing in the GUI mode, then this file need not be updated.

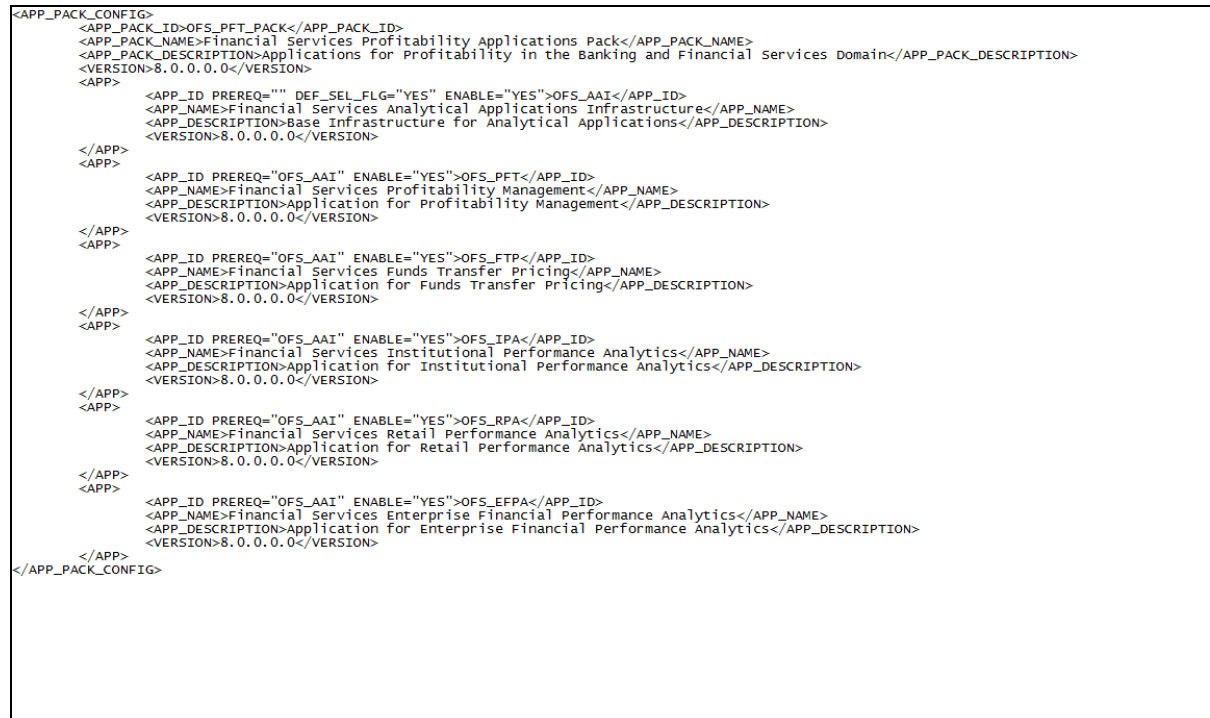

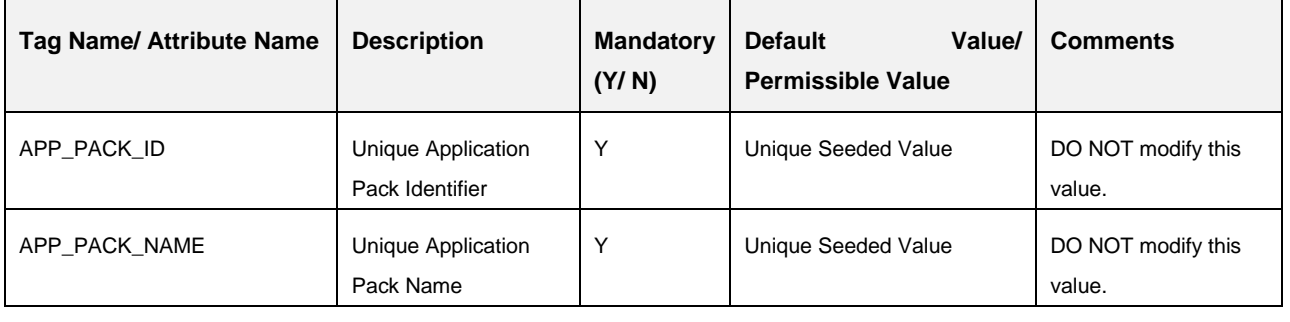

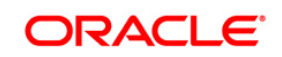

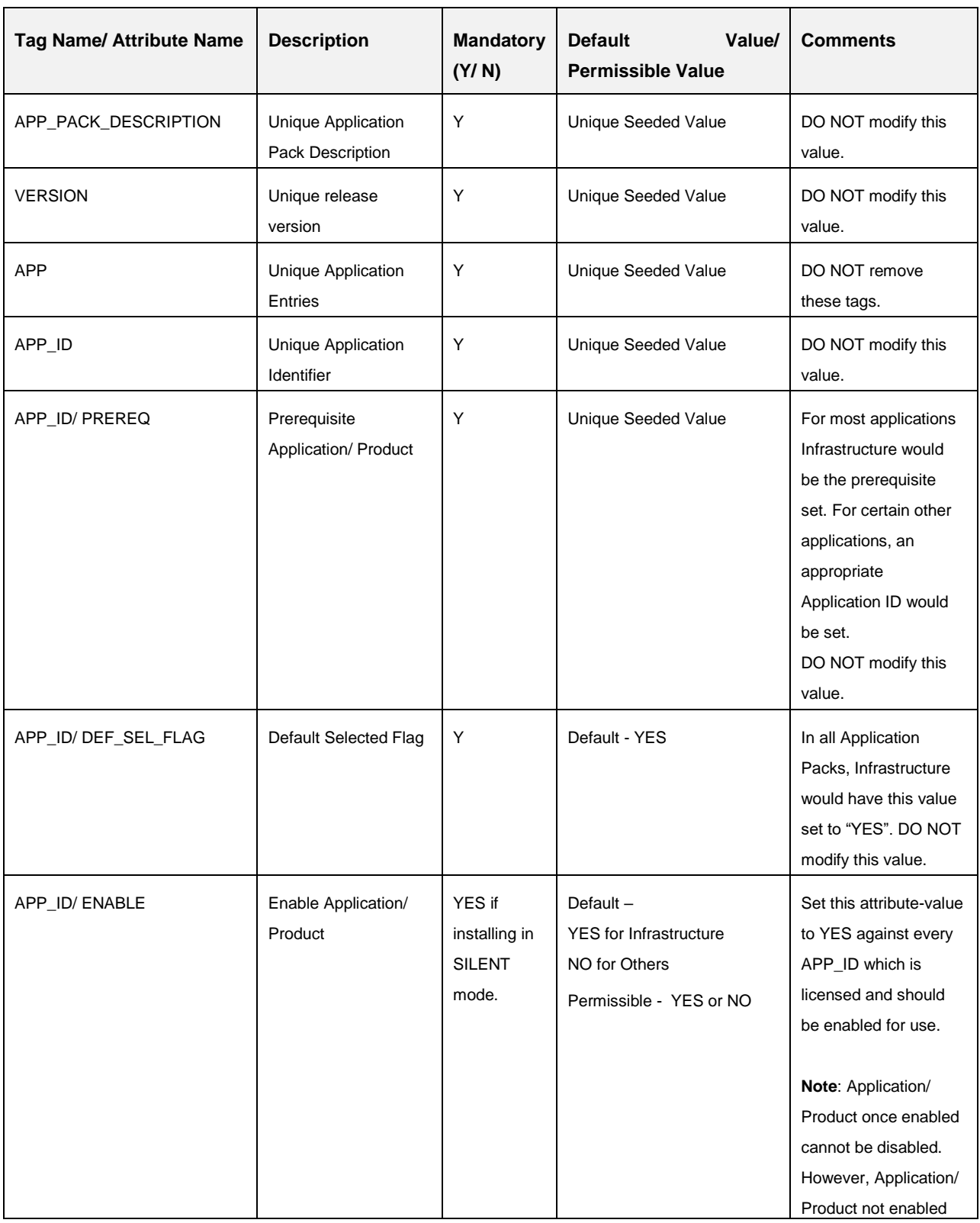

**Oracle Financial Services Software**

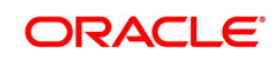

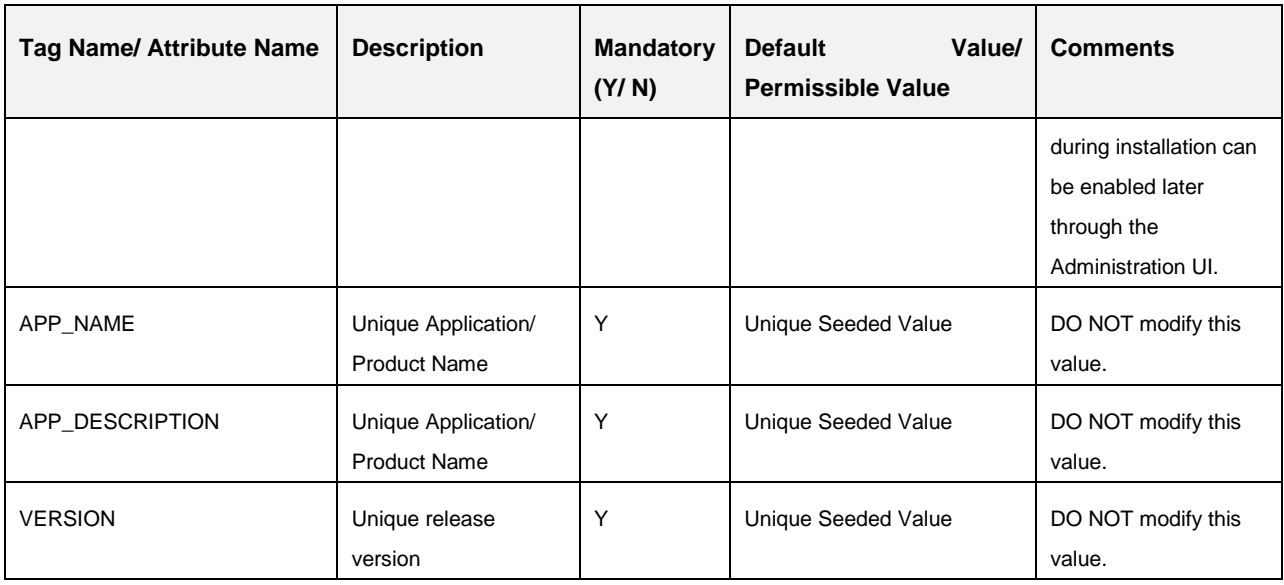

# **17.2 Configuring OFS\_PFT\_SCHEMA\_IN.xml**

Creating database schemas, objects within schemas and assigning appropriate grants are the primary steps in the installation process of OFSAA Applications. The OFS\_ALM\_SCHEMA\_IN.xml file contains details on the various application schemas that should be created prior to the Application Pack installation.

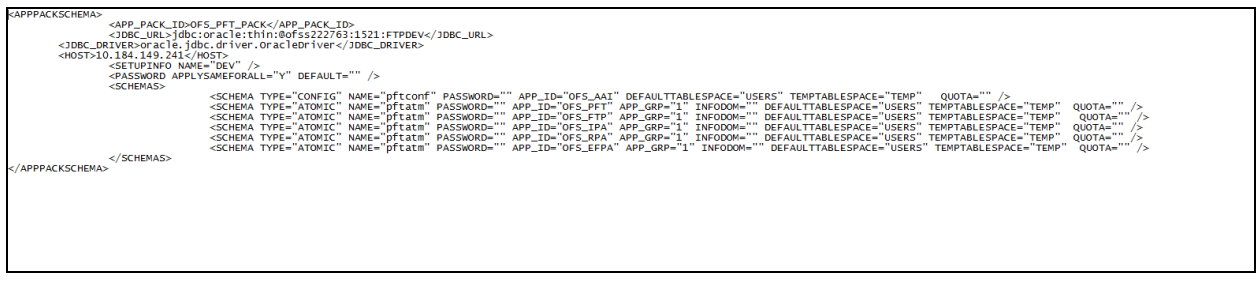

The following table gives details about the various tags/ parameters available in the file and the values that need to be updated. Prior to executing the schema creator utility, it is mandatory to update this file.

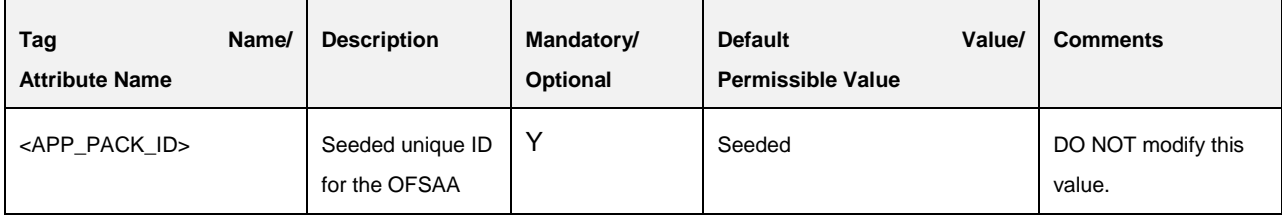

#### **Oracle Financial Services Software**

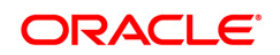

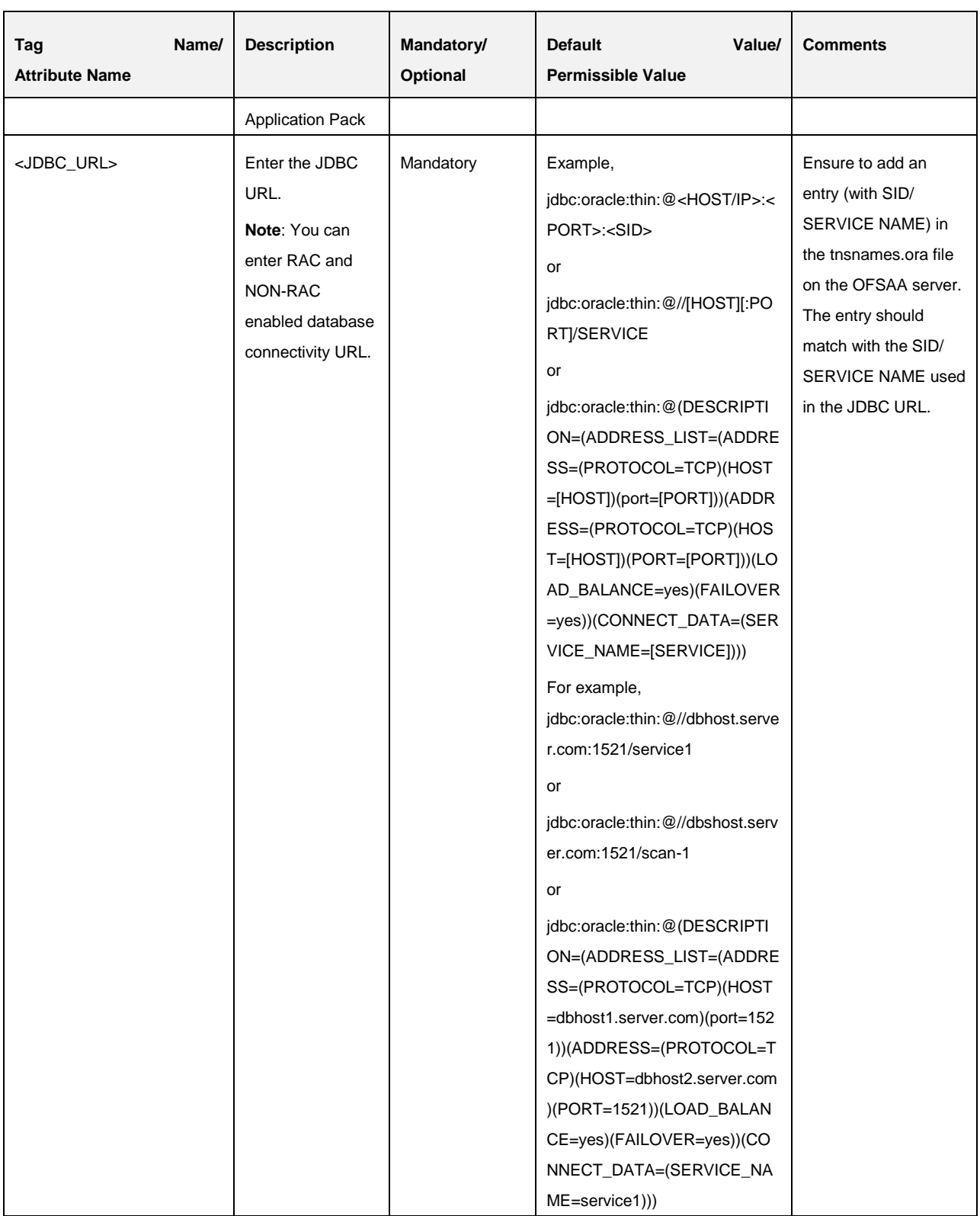

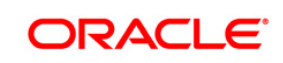

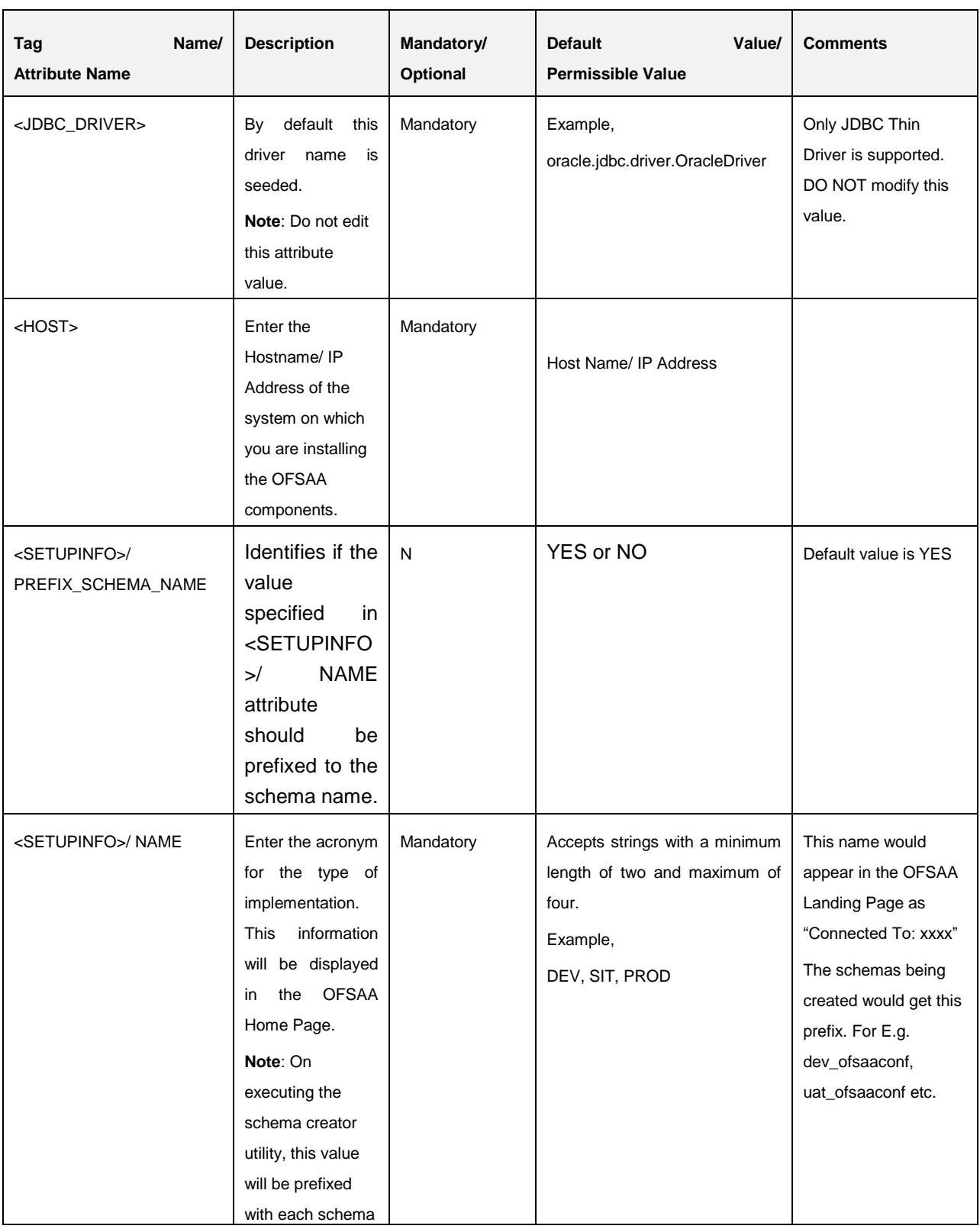

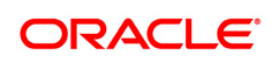
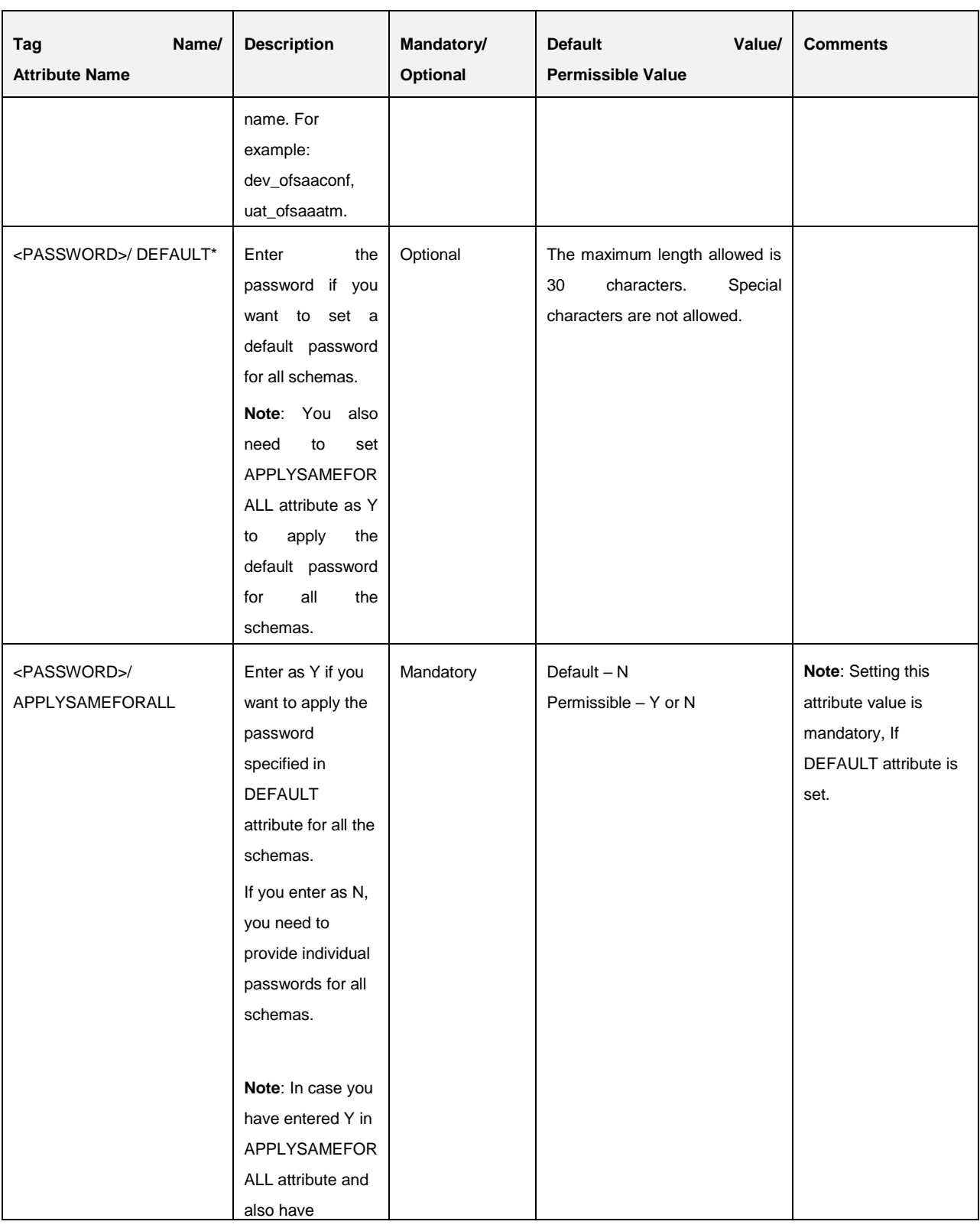

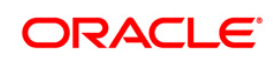

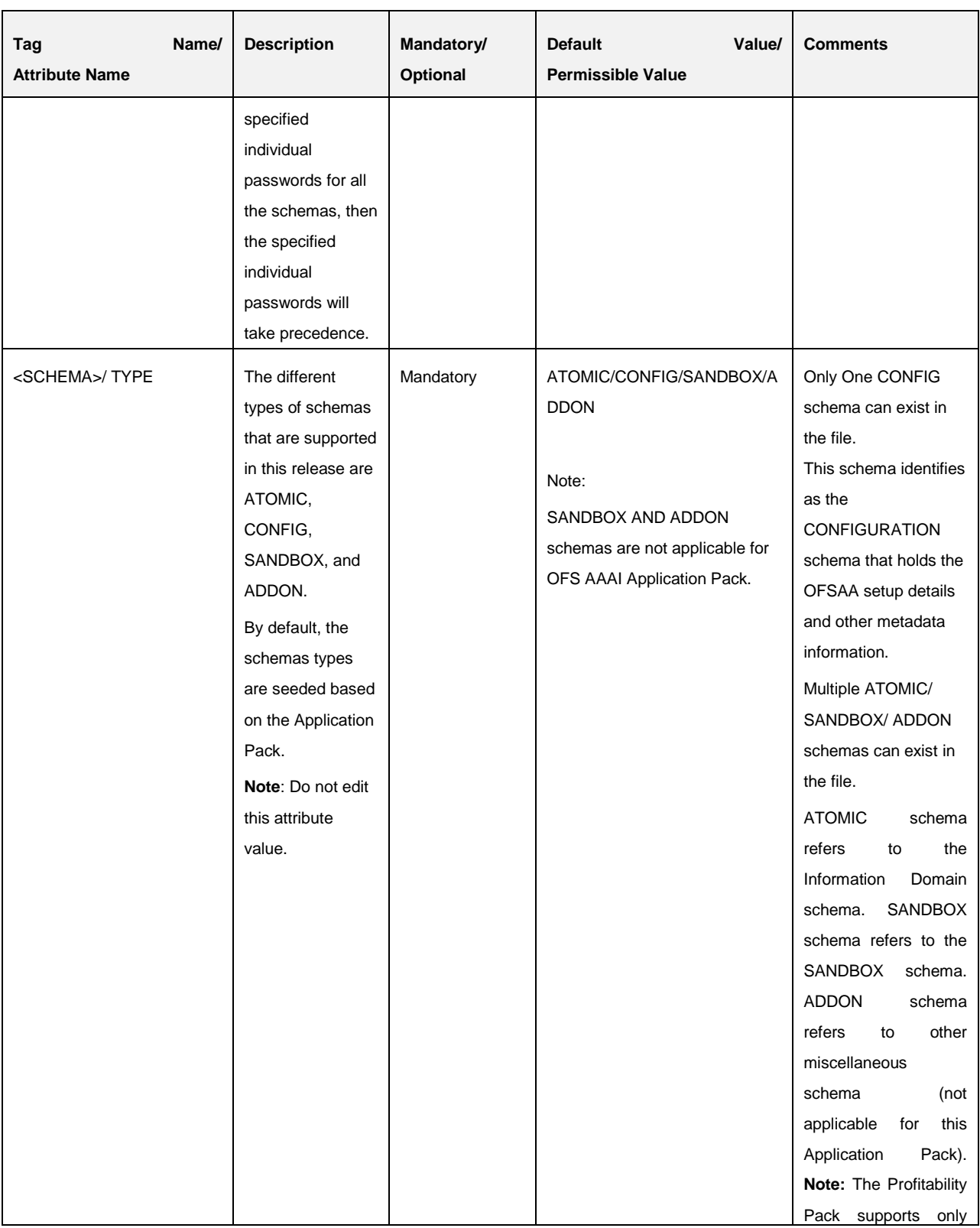

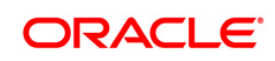

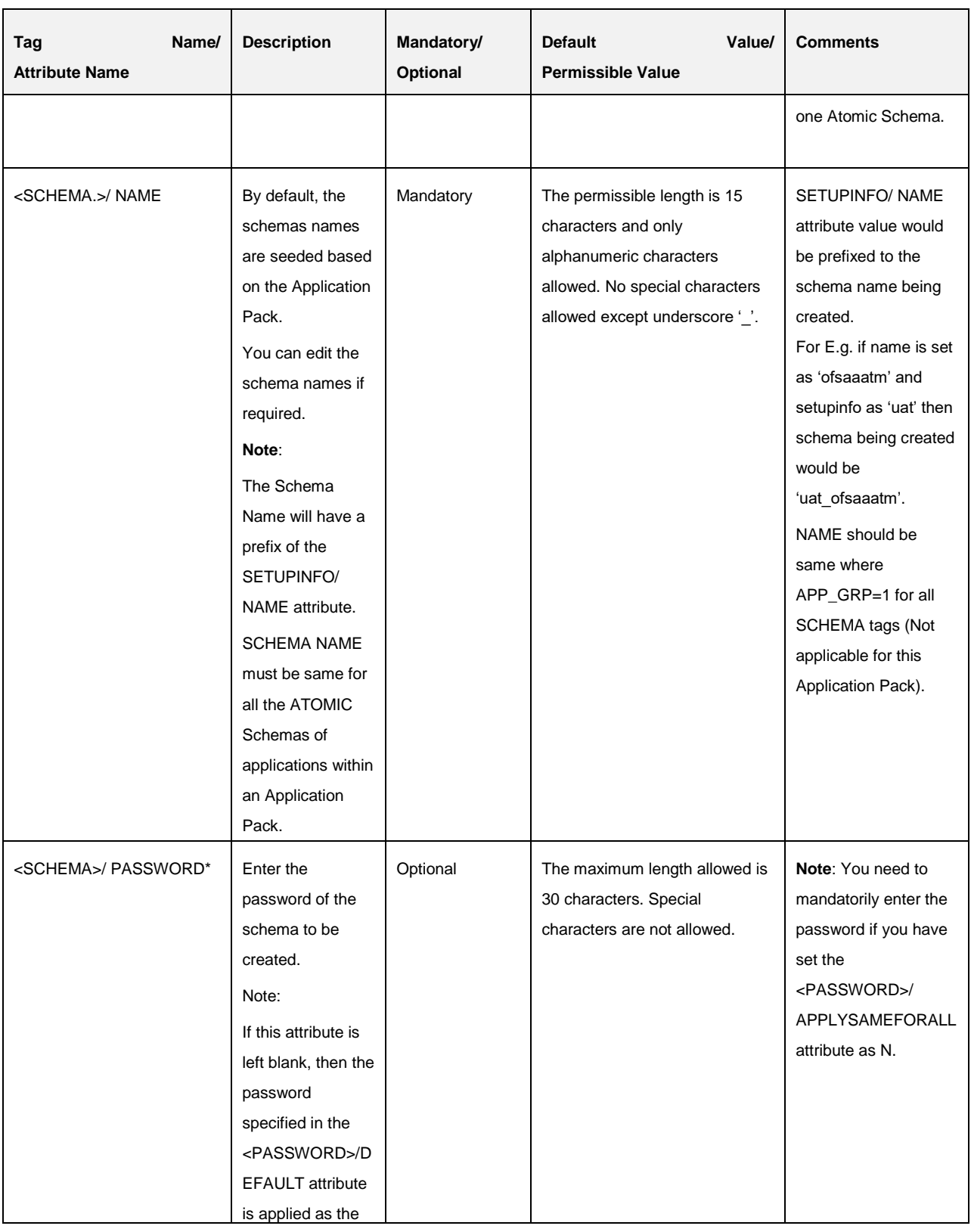

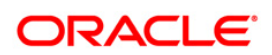

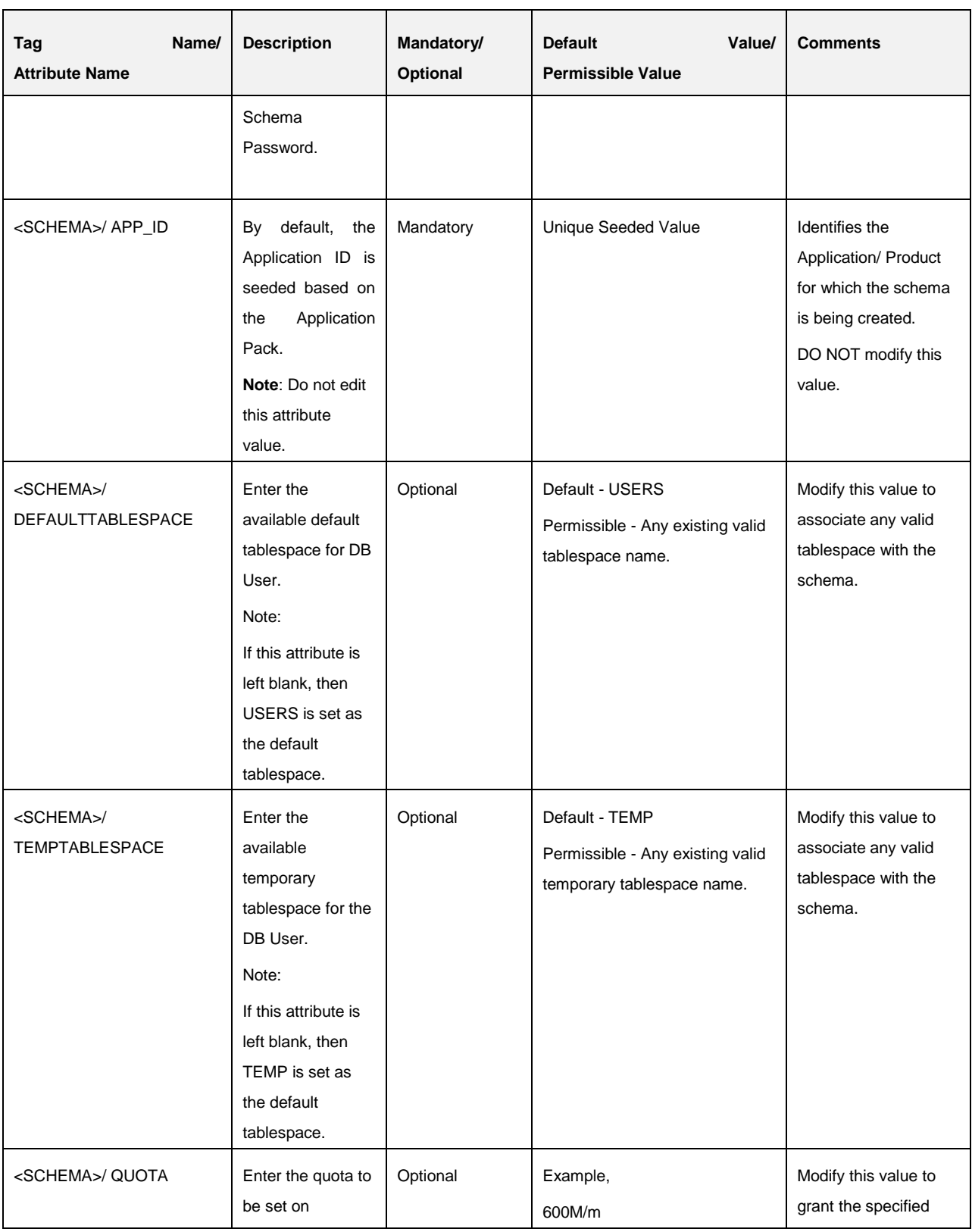

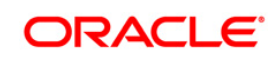

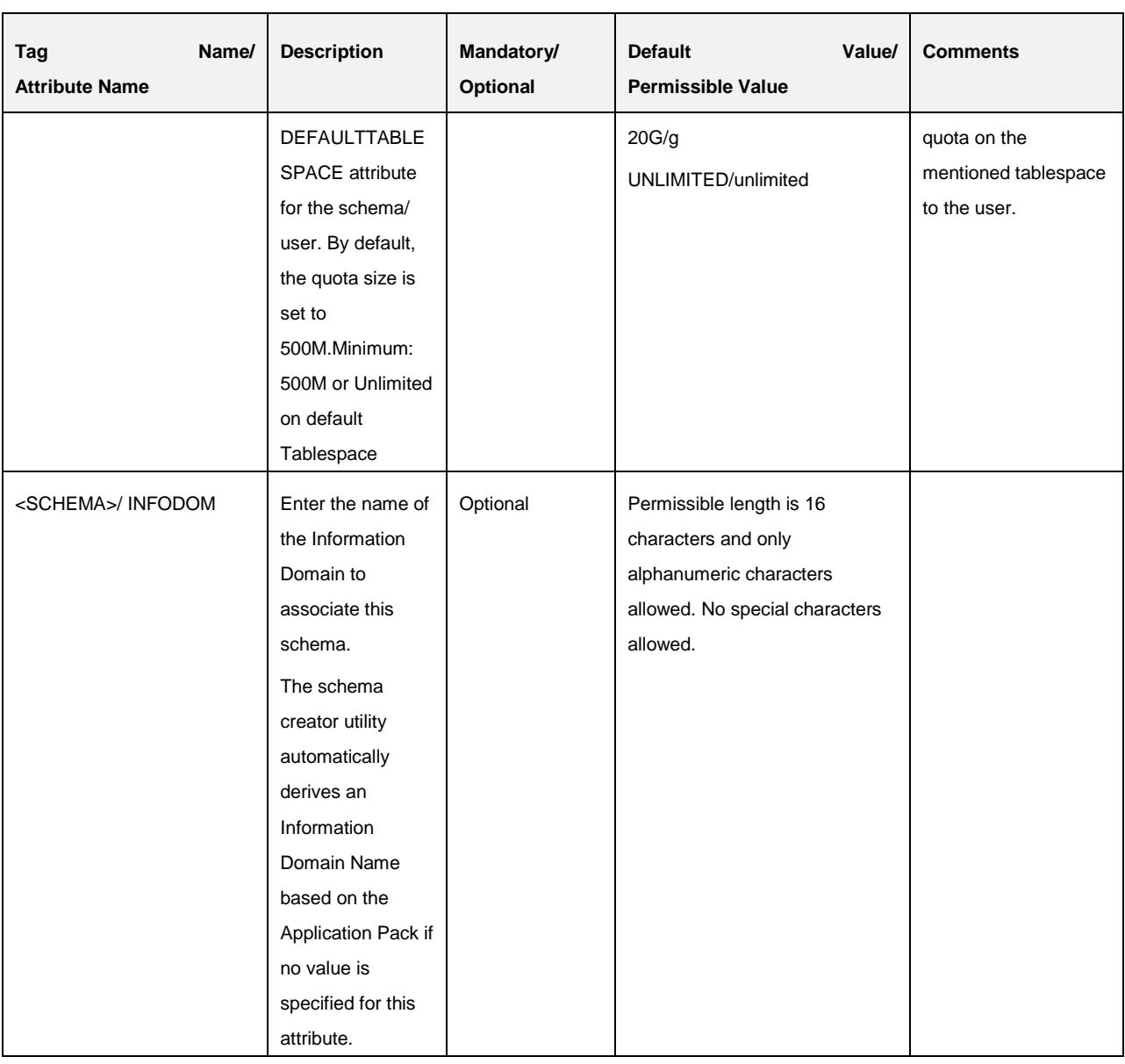

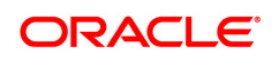

# **18 Appendix M - Configuring OFSAAI\_InstallConfig.xml File**

# **18.1 Configuring OFSAAI\_InstallConfig.xml file**

- 1. Navigate to OFS\_PFT\_PACK/OFS\_AAI/conf/
- 2. Open the file OFSAAI InstallConfig.xml in text editor.

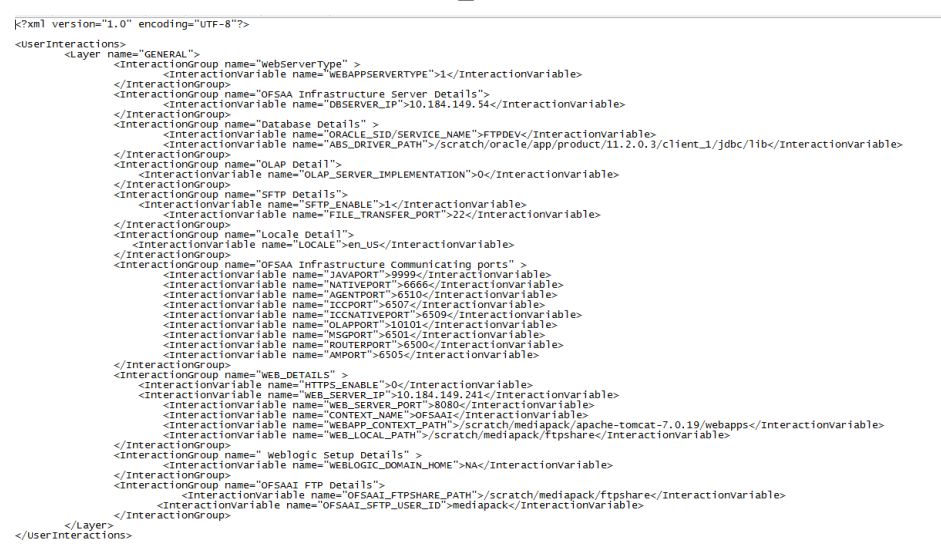

- 3. Configure the OFSAAI InstallConfig.xml:
- 4. You need to manually set the InteractionVariable parameter values as mentioned in the table. If a value is not applicable, enter **NA** and ensure that the value is not entered as NULL.

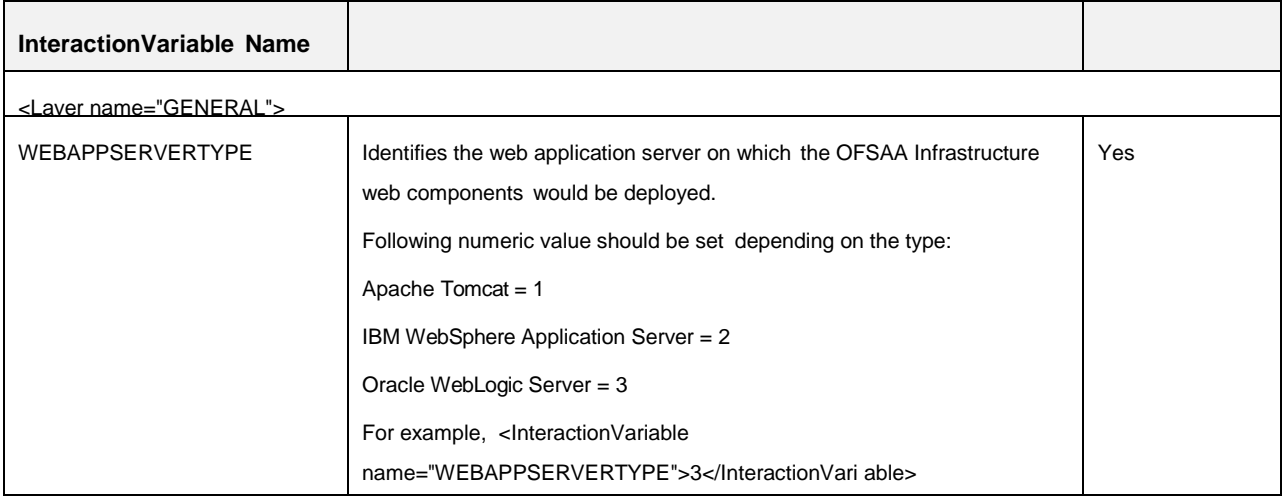

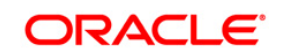

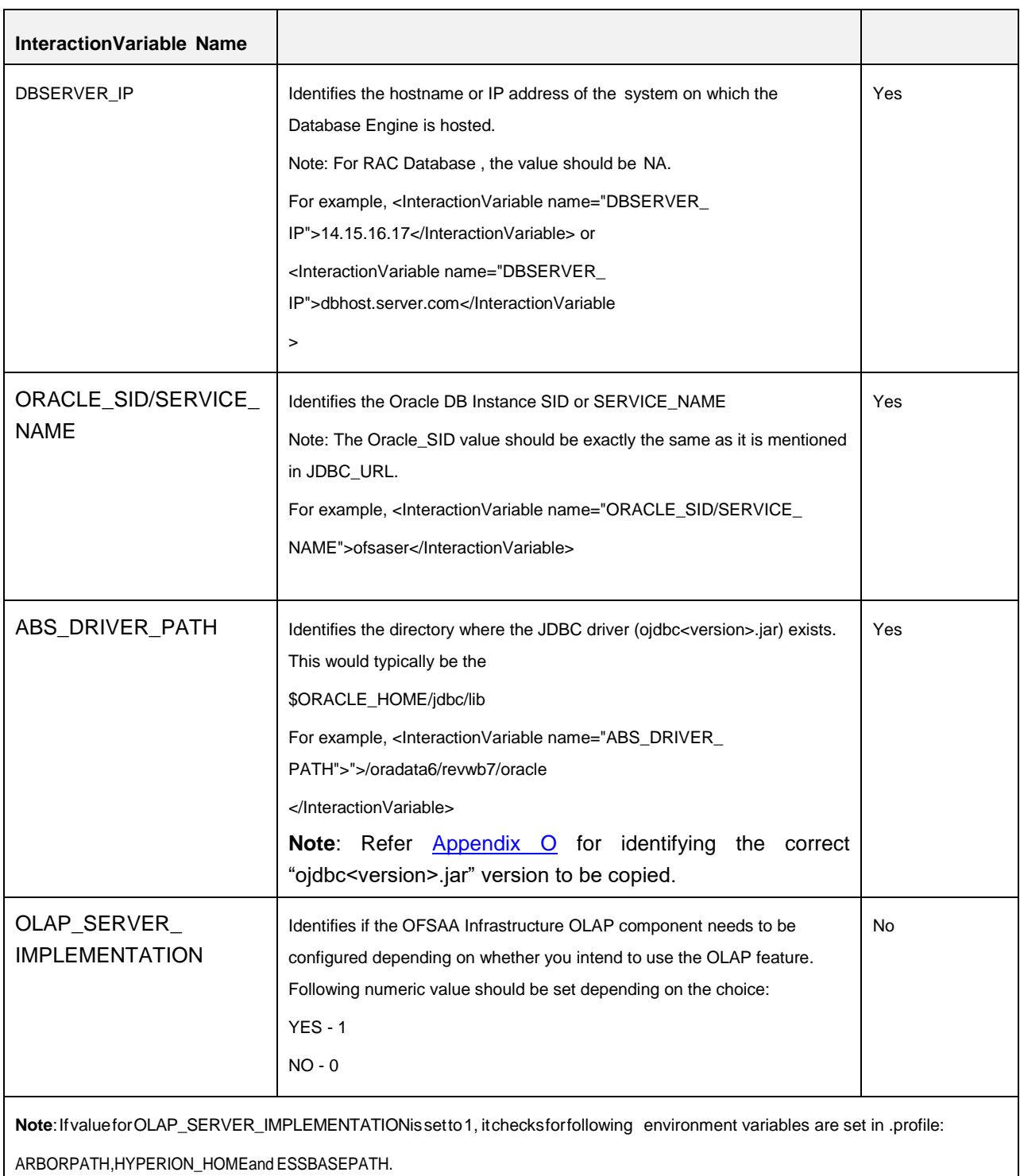

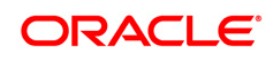

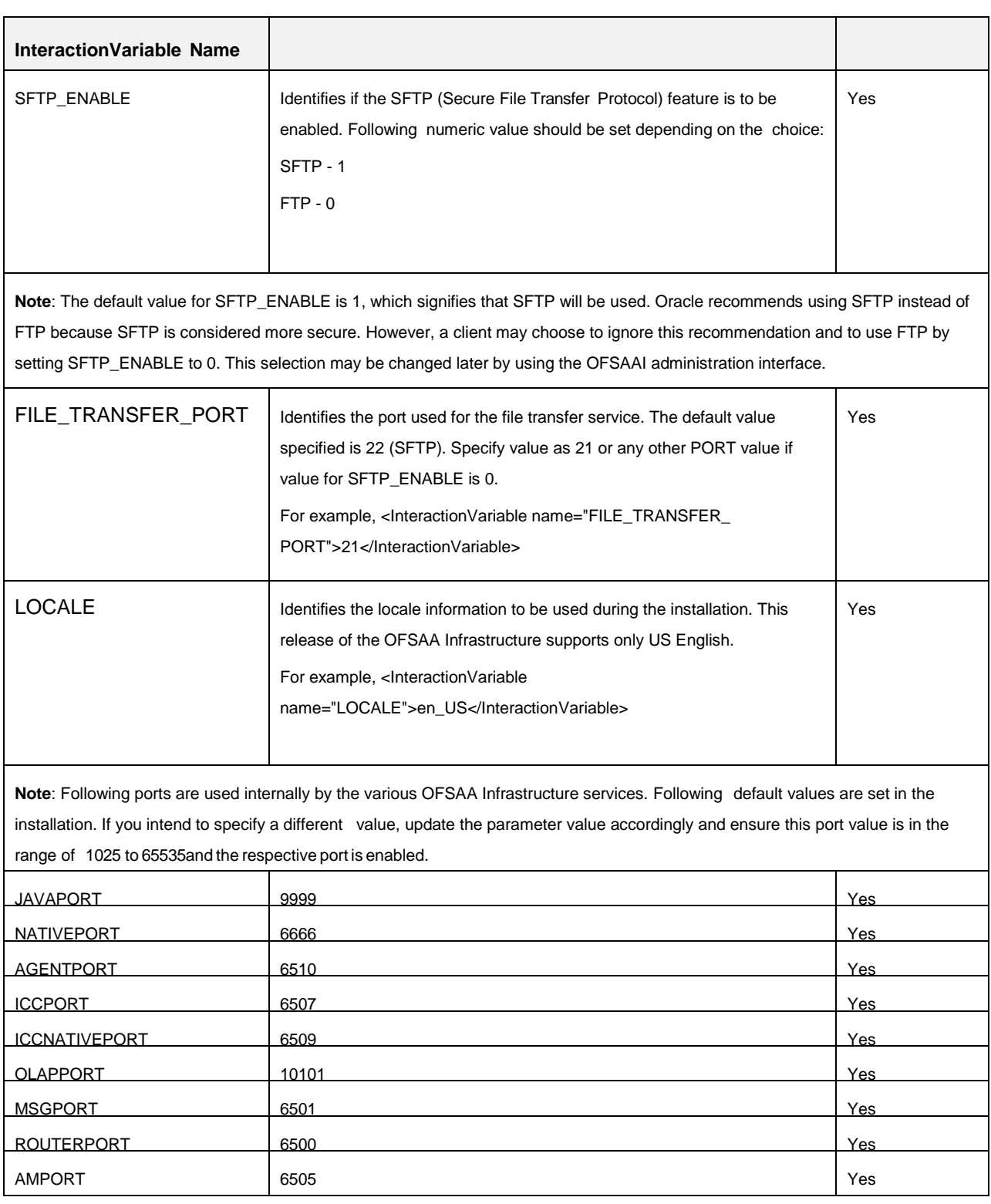

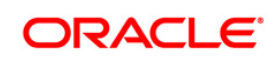

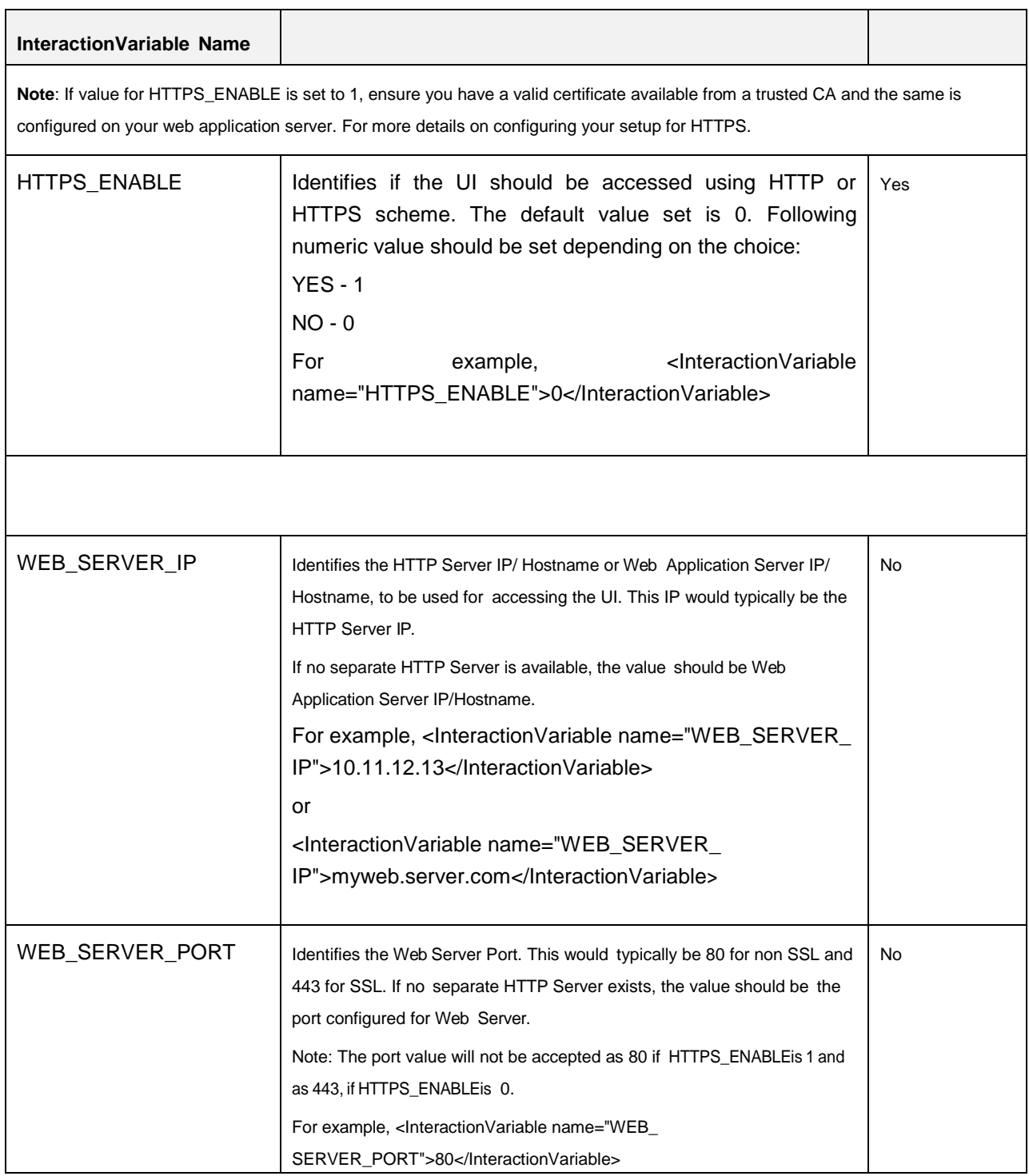

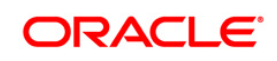

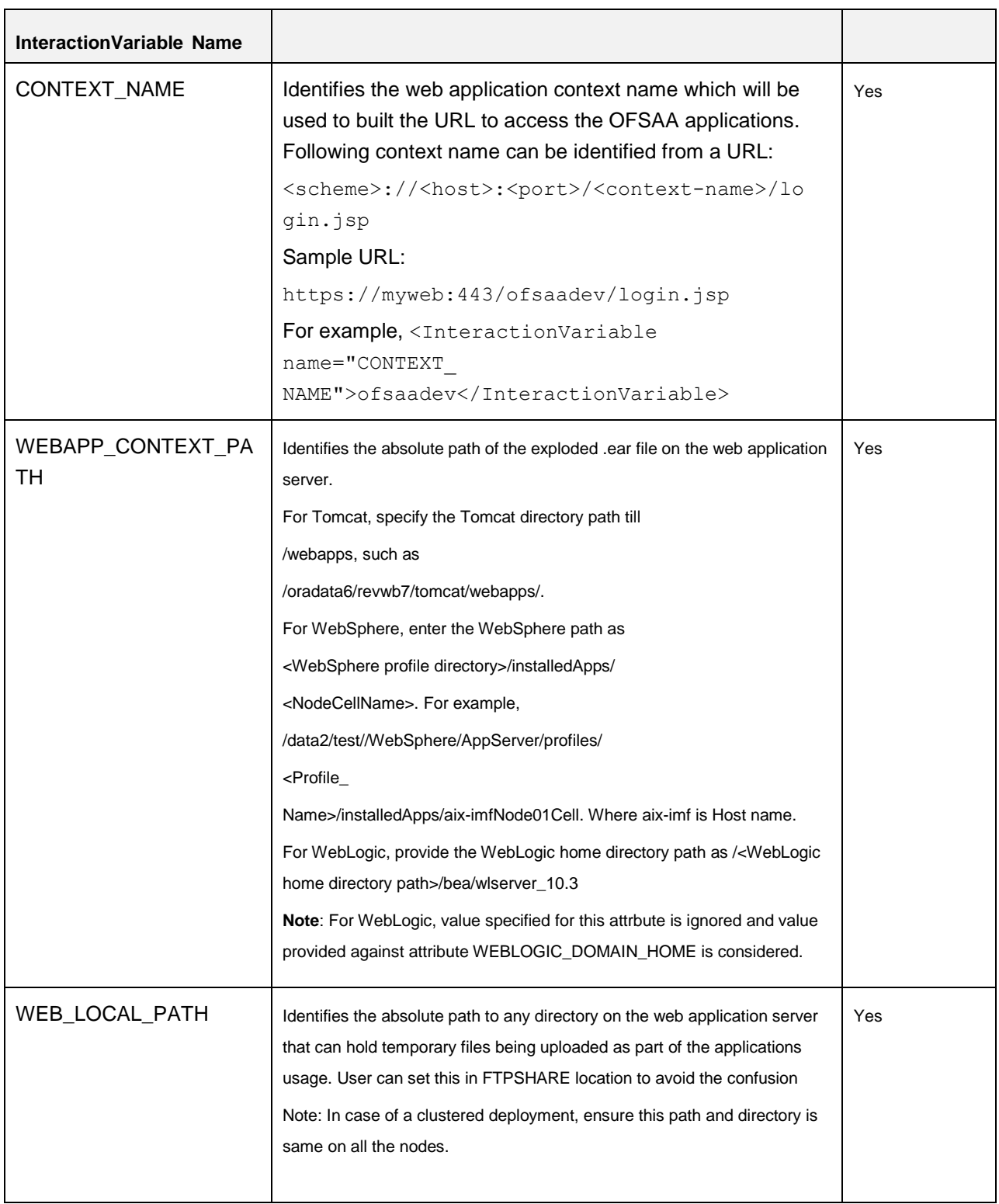

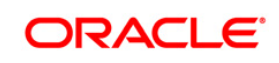

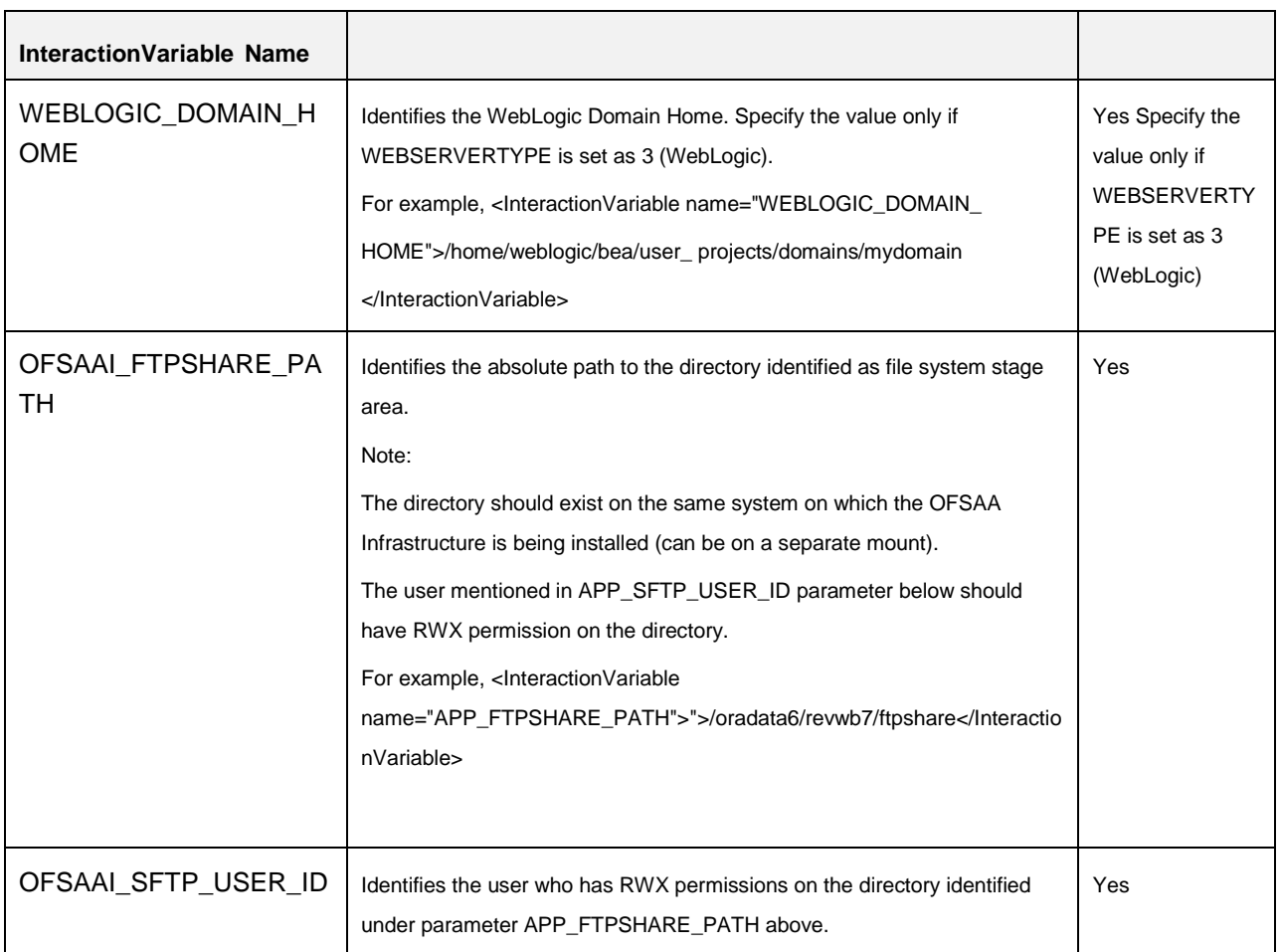

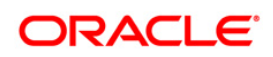

# **19 Appendix N - User Group Mapping**

### **Application specific User Group mappings:**

- **PFT:** 
	- Profitability Application Administrator
	- Profitability Application Analyst
	- **•** Profitability Application Auditor
- **FTP:**
	- Fund Transfer Pricing Application Administrator
	- Fund Transfer Pricing Application Analyst
	- Fund Transfer Pricing Application Auditor

### **IPA:**

- IPA Administrator
- IPA BI Analyst
- IPA Data Analyst
- **RPA:**
	- RPA Administrator
	- RPA BI Analyst
	- RPA Data Analyst
- **EFPA:**
	- **•** EFPA Administrator
	- EFPA BI Analyst
	- EFPA Data Analyst

**Oracle Financial Services Software**

# **20 Appendix O – Web Services Configuration**

# **20.1 Introduction**

The calculation logic is derived from FTP engine component. This is an extension of Reveleus Callable Service (EXEWebService).

**Note:** This is applicable only for Tomat application server.

# **Approach**

The FTP web service has to be integrated with the EXEWebService. This web service calls ftp engine library for the calculation of economic cost. This is an extension to the web service released by Reveleus Platform. However, FTP web service will be available in the same context but a separate wsdl. Both the services are based on the same framework and share the same configuration but functionally independent of each other.

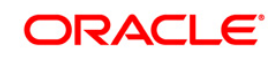

## **Architecture**

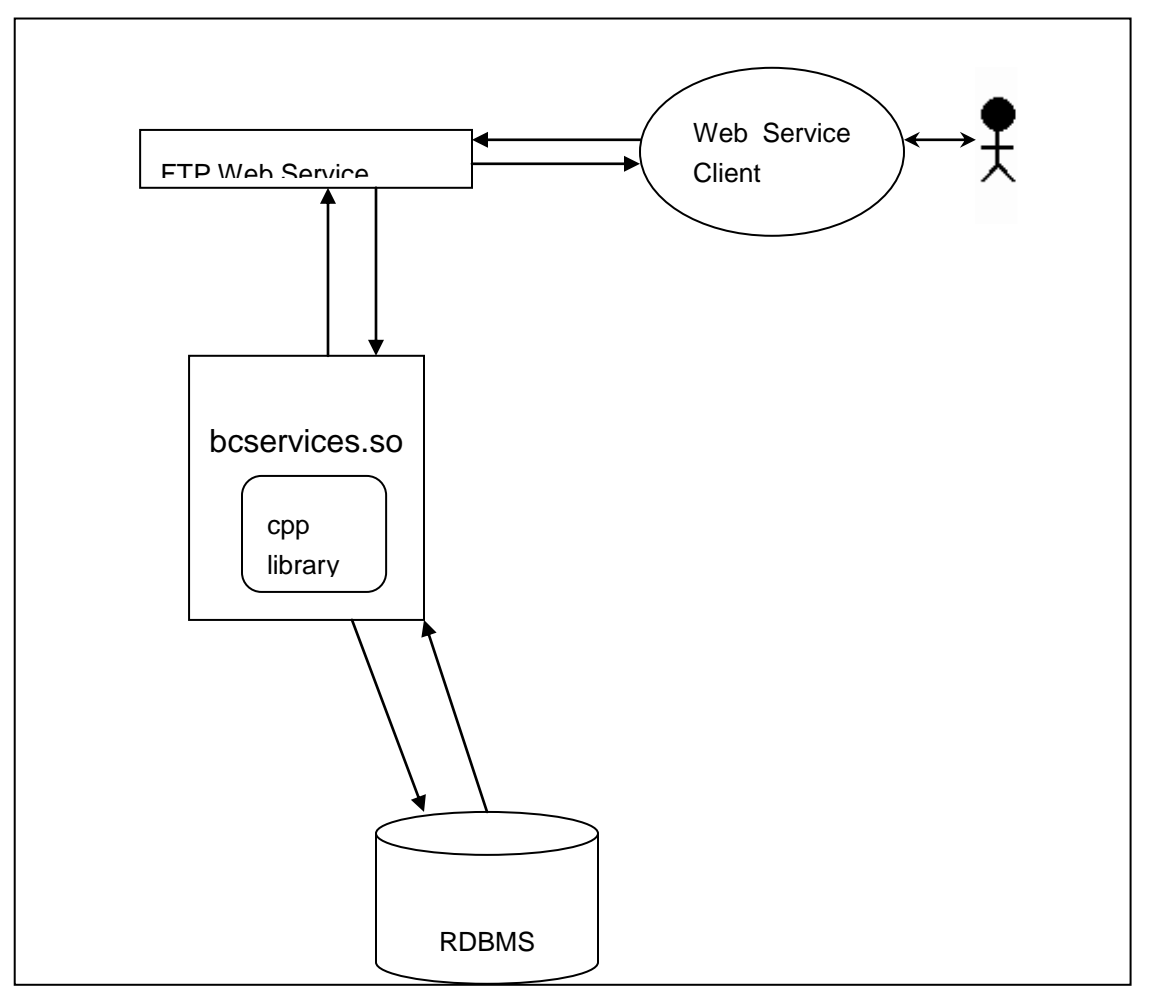

### **Pre-requisites**

Application version installed should be 6.0.3 and above .

ExeWebService provided by platform should be up and running before proceeding to the configuration.

## **Please refer Exewebservice configuration in OFSAAI installation manual.**

Check the table "fsi\_economic\_cost\_hist" should present in atomic schema.

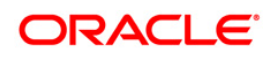

## **20.2 Configuration**

#### **Validate table fsi\_economic\_cost\_hist**

```
Check if atomic has teh table fsi_economic_cost_hist. If so execute following sql statements in 
atomic schema
alter table FSI_ECONOMIC_COST_HIST add INSTRUMENT_TYPE_CODE_CUR NUMBER(5)
/
alter table FSI_ECONOMIC_COST_HIST add TP_METHOD_CODE_CUR NUMBER(5)
/
alter table FSI_ECONOMIC_COST_HIST add TP_RATE_CUR NUMBER(10,6)
/
alter table FSI_ECONOMIC_COST_HIST add INSTRUMENT_TYPE_CODE_PRIOR
NUMBER(5)
/
alter table FSI_ECONOMIC_COST_HIST add TP_METHOD_CODE_PRIOR NUMBER(5)
/
alter table FSI_ECONOMIC_COST_HIST add TP_RATE_PRIOR NUMBER(10,6)
/
```
#### **Integration with EXEWebService**

- Go to the platform path where EXEWebService is deployed.
- Go to following path:

**Example: &FIC\_HOME**/EXEWebService/Tomcat

- Run "ant.sh" in this folder. (No need for deploying anything. Just run ant.sh)
- EXEWebServiceAxis.war will be created in the same folder.
- Copy the above war to folder where FTP war file is present. i.e. webapps folder of apache tomcat directory.
- Restart the server.(ROOT folder will be generated) Folder structure will be created in the same directory.
- Go to EXEWebServiceAXIS/WEB-INF/web.xml and add an entry as below.(tomcat /EXEWebservice) enclosed by<web-app> </web-app> tags.

<servlet>

<servlet-name> OFSAAFTPService </servlet-name>

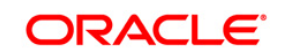

```
<servlet-
      class>com.sun.xml.ws.transport.http.servlet.WSServlet</servlet-
      class>
      <load-on-startup>2</load-on-startup>
      </servlet>
<servlet-mapping>
      <servlet-name> OFSAAFTPService </servlet-name>
      <url-pattern> /services/OFSAAFTPService </url-pattern>
```

```
</servlet-mapping>
```
- After configuring in web.xml, the wsdl definition is done.
- Open the file EXEWebServiceAXIS/ WEB-INF/ sun-jaxws.xml and add an entry as below.

#### **Entry for service endpoint in sun-jaxws.xml(only for tomcat)**

```
<endpoint implementation="com.ofs.fsapps.ftp.ws.OFSAAFTPService" 
name="OFSAAFTPService" url-pattern="/services/OFSAAFTPService"/>
enclosed by <endponits></endpoints> tags.
Reference:
```
• For application version 6.0.3 and find the ftpws.jar in following path:

&**FIC\_HOME**/EXEWebService/<webserver>/ROOT/WEB-INF/lib

copy the jar into EXEWebServiceAXIS/WEB-INF/lib

ftpws.jar has to be placed in lib directory of EXEWebServiceAXIS. this jar file contains the code of ftp web service.

Tomcat/web-INf/lib:

Create log4j.properties and ofsaaws.properties in to EXEWebServiceAXIS / WEB-INF/ classes.

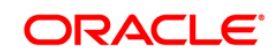

#### **Logging FTP web service - log4j.properties**

Specify the log directory name inside this file. For example

Log=<path of the log folder>. A log file named as webservice.log will be generated inside the specified folder. This log file only logs the activities of FTP web service.

#### **Log4j entries**

log =<deployment path>/EXEWebServiceAXIS/logs log4j.rootLogger = DEBUG, file # Define the file appender log4j.appender.file=org.apache.log4j.RollingFileAppender log4j.appender.file.File=\${log}/webservice.log log4j.appender.file.Append=true log4j.appender.file.MaxFileSize=5000kb log4j.appender.file.MaxBackupIndex=2 log4j.appender.file.layout=org.apache.log4j.PatternLayout log4j.appender.file.layout.ConversionPattern=%-5p %d [%t] %c: %m%n **Note:** Restart server server after doing any modification.

#### **Setup Environment variable - ofsaaws.properties**

ofsaaws.properties file need to place under WEB-INF/classes folder. Specify the infodom name and cpp\_component name. Component name is a libbcservices, placed under /ficdb/lib/libFSGBU. The folder location is added to the Reveleus classpath.

Add following entries in ofsaaws.properties file

infodom=FTP60INFO

cpp\_component=bcservices

- cpp\_component=libbcservices.so(libbcservices.o) ----for AIX
- cpp\_component=bcservices -----for Solaris
- cpp\_component=bcservices.so -----for linux
- Restart the server and open the wsdl as per the url mapping in web.xml

Example for URL :-

<http://10.184.134.22:7075/EXEWebService/OFSAAFTPService?wsdl>

#### **WebLogic Specific configuration**

EXEWebservice.ear created for weblogic server.

• In the web.xml replace the

<web-appxmlns=["http://java.sun.com/xml/ns/j2ee"](http://java.sun.com/xml/ns/j2ee) xmlns:xsi=["http://www.w3.org/2001/XMLSchema-instance"](http://www.w3.org/2001/XMLSchema-instance)>

with the following text.

<web-appxmlns:xsi=["http://www.w3.org/2001/XMLSchema-instance"](http://www.w3.org/2001/XMLSchema-instance) xmlns=["http://java.sun.com/xml/ns/javaee"](http://java.sun.com/xml/ns/javaee) xmlns:web=["http://java.sun.com/xml/ns/javaee/web-app\\_2\\_5.xsd"](http://java.sun.com/xml/ns/javaee/web-app_2_5.xsd) xsi:schemaLocation=["http://java.sun.com/xml/ns/javaee](http://java.sun.com/xml/ns/javaee%20http:/java.sun.com/xml/ns/javaee/web-app_2_5.xsd)  [http://java.sun.com/xml/ns/javaee/web-app\\_2\\_5.xsd"](http://java.sun.com/xml/ns/javaee%20http:/java.sun.com/xml/ns/javaee/web-app_2_5.xsd) id="WebApp\_ID" version="2.5">

- 1. copy the ftpws.jar to the lib directory of ExeWebservice.
- 2. wsdl will be available directly under the web context. for an example

<http://10.184.134.22:7075/EXEWebService/OFSAAFTPService?wsdl>

#### **FTP service**

- Web service can be accessible using the service end point or wsdl url.
- Request has to be a String in a specific format given in below file.

```
<?xml version="1.0"?>
<ECONOMIC_COST TYPE="REQUEST">
<CURRENT>
<ACCOUNT_NUMBER DATATYPE="VARCHAR2(30)" 
>000048602~0</ACCOUNT_NUMBER>
<AS_OF_DATE DATATYPE="DATE" FORMAT="YYYYMMDD" 
>20090307</AS_OF_DATE>
<CURRENT_NET_RATE DATATYPE="NUMBER(10,6)" >4.9</CURRENT_NET_RATE>
<ORIGINAL_TERM_TO_MATURITY DATATYPE="NUMBER(5)" 
>33</ORIGINAL_TERM_TO_MATURITY>
<ORIGINAL_TERM_MULTIPLIER DATATYPE="CHAR(1)" 
>M</ORIGINAL_TERM_MULTIPLIER>
<PAYMENT_FREQUENCY DATATYPE="NUMBER(5)" >1</PAYMENT_FREQUENCY>
```
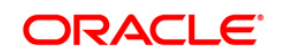

```
<PAYMENT_FREQUENCY_MULTIPLIER DATATYPE="CHAR(1)" 
>M</PAYMENT_FREQUENCY_MULTIPLIER>
<ADJUSTABLE_TYPE_CODE DATATYPE="NUMBER(5)" >0</ADJUSTABLE_TYPE_CODE>
<CURRENT_GROSS_BOOK_BALANCE DATATYPE="NUMBER(14,2)" 
>60000</CURRENT_GROSS_BOOK_BALANCE>
<ACCRUAL_BASIS_CODE DATATYPE="NUMBER(5)" >4</ACCRUAL_BASIS_CODE>
<AMORTIZATION_TERM DATATYPE="NUMBER(5)" ></AMORTIZATION_TERM>
<AMORTIZATION_TERM_MULTIPLIER DATATYPE="CHAR(1)" 
>Y</AMORTIZATION_TERM_MULTIPLIER>
<AMORTIZATION_TYPE_CODE DATATYPE="NUMBER(5)" 
></AMORTIZATION_TYPE_CODE>
<CURRENT_GROSS_PAR_BALANCE DATATYPE="NUMBER(14,2)" 
>60000</CURRENT_GROSS_PAR_BALANCE>
<CURRENT_PAYMENT_AMOUNT DATATYPE="NUMBER(14,2)" 
></CURRENT_PAYMENT_AMOUNT>
<INTEREST_RATE_CODE DATATYPE="NUMBER(5)" >210</INTEREST_RATE_CODE>
<LAST_REPRICING_DATE DATATYPE="DATE" FORMAT="YYYYMMDD" 
>20111208</LAST_REPRICING_DATE>
<MATURITY_DATE DATATYPE="DATE" FORMAT="YYYYMMDD" 
>20111208</MATURITY_DATE>
<NEXT_PAYMENT_DATE DATATYPE="DATE" FORMAT="YYYYMMDD" 
></NEXT_PAYMENT_DATE>
<NEXT_REPRICING_DATE DATATYPE="DATE" FORMAT="YYYYMMDD" 
>20111208</NEXT_REPRICING_DATE>
<ORIGINAL_GROSS_PAR_BALANCE DATATYPE="NUMBER(14,2)" 
>120000.00</ORIGINAL_GROSS_PAR_BALANCE>
<ORIGINATION_DATE DATATYPE="DATE" FORMAT="YYYYMMDD" 
>20111208</ORIGINATION_DATE>
<ISSUE_DATE DATATYPE="DATE" FORMAT="YYYYMMDD" >20111208</ISSUE_DATE>
<REMAINING_NO_OF_PAYMENTS DATATYPE="NUMBER(5)" 
></REMAINING_NO_OF_PAYMENTS>
<LAST_PAYMENT_DATE DATATYPE="DATE" FORMAT="YYYYMMDD" 
>20090307</LAST_PAYMENT_DATE>
<INTEREST_TYPE_CODE DATATYPE="NUMBER(5)" >1</INTEREST_TYPE_CODE>
<COMPOUNDING_BASIS_CODE DATATYPE="NUMBER(5)" 
>120</COMPOUNDING_BASIS_CODE>
```
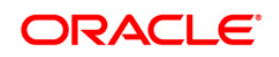

<REPRICING\_FREQUENCY DATATYPE="NUMBER(5)" >0</REPRICING\_FREQUENCY> <REPRICING\_FREQUENCY\_MULTIPLIER DATATYPE="CHAR(1)" >M</REPRICING\_FREQUENCY\_MULTIPLIER> </CURRENT> <PRIOR> <ACCOUNT\_NUMBER DATATYPE="VARCHAR2(30)" >000048602~0</ACCOUNT\_NUMBER> <AS\_OF\_DATE DATATYPE="DATE" FORMAT="YYYYMMDD" >20090307</AS\_OF\_DATE> <CURRENT\_NET\_RATE DATATYPE="NUMBER(10,6)" >4.9</CURRENT\_NET\_RATE> <ORIGINAL\_TERM\_TO\_MATURITY DATATYPE="NUMBER(5)" >33</ORIGINAL\_TERM\_TO\_MATURITY> <ORIGINAL\_TERM\_MULTIPLIER DATATYPE="CHAR(1)" >M</ORIGINAL\_TERM\_MULTIPLIER> <PAYMENT\_FREQUENCY DATATYPE="NUMBER(5)" >1</PAYMENT\_FREQUENCY> <PAYMENT\_FREQUENCY\_MULTIPLIER DATATYPE="CHAR(1)" >M</PAYMENT\_FREQUENCY\_MULTIPLIER> <ADJUSTABLE\_TYPE\_CODE DATATYPE="NUMBER(5)" >0</ADJUSTABLE\_TYPE\_CODE> <CURRENT\_GROSS\_BOOK\_BALANCE DATATYPE="NUMBER(14,2)" >100000</CURRENT\_GROSS\_BOOK\_BALANCE> <ACCRUAL\_BASIS\_CODE DATATYPE="NUMBER(5)" >4</ACCRUAL\_BASIS\_CODE> <AMORTIZATION\_TERM DATATYPE="NUMBER(5)" ></AMORTIZATION\_TERM> <AMORTIZATION\_TERM\_MULTIPLIER DATATYPE="CHAR(1)" >Y</AMORTIZATION\_TERM\_MULTIPLIER> <AMORTIZATION\_TYPE\_CODE DATATYPE="NUMBER(5)" ></AMORTIZATION\_TYPE\_CODE> <CURRENT\_GROSS\_PAR\_BALANCE DATATYPE="NUMBER(14,2)" >100000</CURRENT\_GROSS\_PAR\_BALANCE> <CURRENT\_PAYMENT\_AMOUNT DATATYPE="NUMBER(14,2)" ></CURRENT\_PAYMENT\_AMOUNT> <INTEREST\_RATE\_CODE DATATYPE="NUMBER(5)" >210</INTEREST\_RATE\_CODE> <LAST\_REPRICING\_DATE DATATYPE="DATE" FORMAT="YYYYMMDD" >20111208</LAST\_REPRICING\_DATE> <MATURITY\_DATE DATATYPE="DATE" FORMAT="YYYYMMDD" >20111208</MATURITY\_DATE>

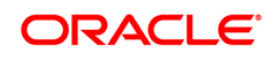

```
<NEXT_PAYMENT_DATE DATATYPE="DATE" FORMAT="YYYYMMDD" 
></NEXT_PAYMENT_DATE>
<NEXT_REPRICING_DATE DATATYPE="DATE" FORMAT="YYYYMMDD" 
>20111208</NEXT_REPRICING_DATE>
<ORIGINAL_GROSS_PAR_BALANCE DATATYPE="NUMBER(14,2)" 
>160000.00</ORIGINAL_GROSS_PAR_BALANCE>
<ORIGINATION_DATE DATATYPE="DATE" FORMAT="YYYYMMDD" 
>20111208</ORIGINATION_DATE>
<ISSUE_DATE DATATYPE="DATE" FORMAT="YYYYMMDD" >20111208</ISSUE_DATE>
<REMAINING_NO_OF_PAYMENTS DATATYPE="NUMBER(5)" 
></REMAINING_NO_OF_PAYMENTS>
<LAST_PAYMENT_DATE DATATYPE="DATE" FORMAT="YYYYMMDD" 
>20090307</LAST_PAYMENT_DATE>
<INTEREST_TYPE_CODE DATATYPE="NUMBER(5)" >1</INTEREST_TYPE_CODE>
<COMPOUNDING_BASIS_CODE DATATYPE="NUMBER(5)" 
>120</COMPOUNDING_BASIS_CODE>
<REPRICING_FREQUENCY DATATYPE="NUMBER(5)" >0</REPRICING_FREQUENCY>
<REPRICING_FREQUENCY_MULTIPLIER DATATYPE="CHAR(1)" 
>M</REPRICING_FREQUENCY_MULTIPLIER>
</PRIOR>
<PAYMENTSCHEDULE>
<SCHEDULE>
<AMOUNT DATATYPE="NUMBER(14,2)" ></AMOUNT>
<DATE DATATYPE="DATE" FORMAT="YYYYMMDD" ></DATE>
</SCHEDULE>
</PAYMENTSCHEDULE>
<INTERPOLATION_METHOD DATATYPE="NUMBER(5)" >1</INTERPOLATION_METHOD>
<SERVICE_TYPE DATATYPE="CHAR(1)" >A</SERVICE_TYPE>
</ECONOMIC_COST>
```
1. Response will be a text in xml style. Example given below.

```
<?xml version="1.0" encoding="UTF-8"?>
<ECONOMIC_COST TYPE="RESPONSE" STATUS="0" >
<ACCOUNT_NUMBER 
DATATYPE="VARCHAR2(25)">00000000000418~00000000000418
```
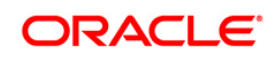

 $\langle$ /ACCOUNT\_NUMBER> <ECONOMIC\_COST DATATYPE="NUMBER(14,2)">122.16682953958662 </ECONOMIC\_COST>  $\leq$ REFERENCE ID DATATYPE="VARCHAR2(20)">1341964336155 $\leq$ /REFERENCE ID > <ERROR\_MSG DATATYPE="VARCHAR2(1000)">success</ERROR\_MSG> **</ECONOMIC\_COST>**

2. Instrument records and the calculated economic cost will be stored to the Table named as **fsi\_economic\_cost\_hist** incase of actual request. That is in the request SERVICE\_TYPE parameter value should be A. If it is S then it just a simulation. And it doesn't log to the above table. Response contains a reference\_id which will be store to the table as unique identified. This happens only for actual request type.

**Note:** The FTP web service will only work if you have Reveleus Callable Service installed and configure. this service will be available in the same context but as a diffrent WSDL. Deployment of FTP web service is the integration to the EXEWebserviceAIX released by Reveleus Platform.

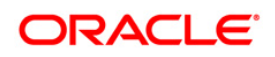

# <span id="page-238-0"></span>**21 Appendix P – R Dependencies**

#### **R Dependencies**

R code of the application requires dependent packages to be installed before the Reporting Line Forecast batch is executed. Usage of the predictive model requires installation of packages tseries, lattice, and R Oracle. Verify that lattice and R Oracle are compatible with each other.

Package installation instructions can be found at: [http://cran.r-project.org/doc/manuals/r](http://cran.r-project.org/doc/manuals/r-release/R-admin.html#Installing-packages)[release/R-admin.html#Installing-packages](http://cran.r-project.org/doc/manuals/r-release/R-admin.html#Installing-packages)

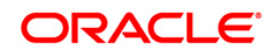

# **22 Appendix Q – Visibility**

# **22.1 Data visibility**

Data visibility refers to the data control established on the results fetched by reports depending on the user logged in.

For each user, only those accounts which are directly handled or are handled by a subordinate are visible.

If the logged in user is an RM, then only those accounts which are associated to that user's organizational hierarchy will be fetched. This is achieved through FSI\_M\_USER\_MANAGER\_MAP table.

If a user is Relationship Manager (RM), then the particular log in ID and the manager code from DIM\_MANAGEMENT table have to be populated into FSI\_M\_USER\_MANAGER\_MAP table. Also, the table FCT\_ACCOUNT\_MGR\_REL should have the necessary details for the relationship manager to account mapping.

A user logging in without any associated Manager code should have access to the entire data available.

The entries to FSI\_M\_USER\_MANAGER\_MAP table have to be manually inserted. It has two columns, V\_USERNAME and V\_MANAGER\_CODE. The V\_USERNAME has to be inserted with the login username created in OBIEE and V\_MANGER\_CODE has to be inserted with the manager code of the corresponding user from DIM\_MANAGEMENT table.

### Example

The following diagram depicts a hierarchy of Relationship Managers:

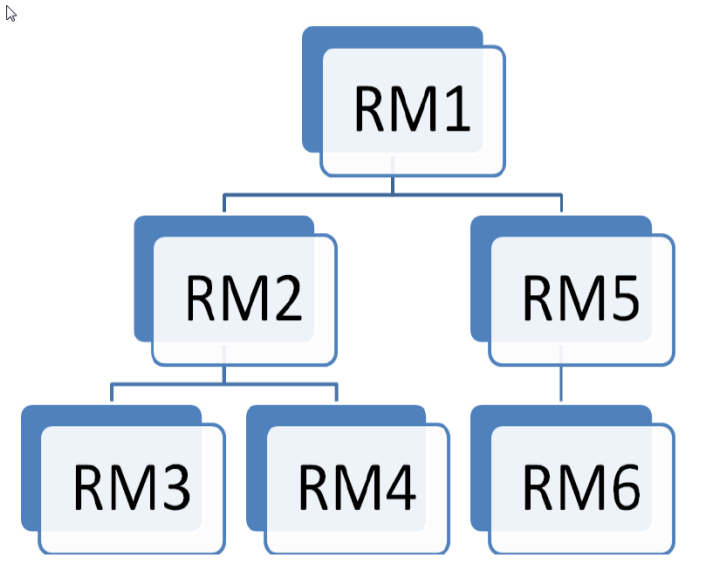

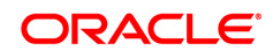

The data visibility for each of the Relationship Managers, starting from the top of the hierarchy is as follows:

- RM1 user has control over the data associated to that user along with the data associated to the immediate subordinates, that is, RM2, RM5, and their subordinates till the end of the hierarchy.
- RM2 user has control over the data associated to that user along with the data associated to the immediate subordinates, that is, RM3, RM4, and their subordinates till the end of the hierarchy.
- RM5 user has control over the data associated to that user along with the data associated to the immediate subordinate, that is, RM6 and his subordinates till the end of the hierarchy.

If the logged in user is a Sales Representative (SR), the data associated with the opportunities managed by the respective Sales Representatives are visible. Each Sales Representative will have unique skey values and accounts related to those skeys are displayed in reports.

# **22.2 Report visibility**

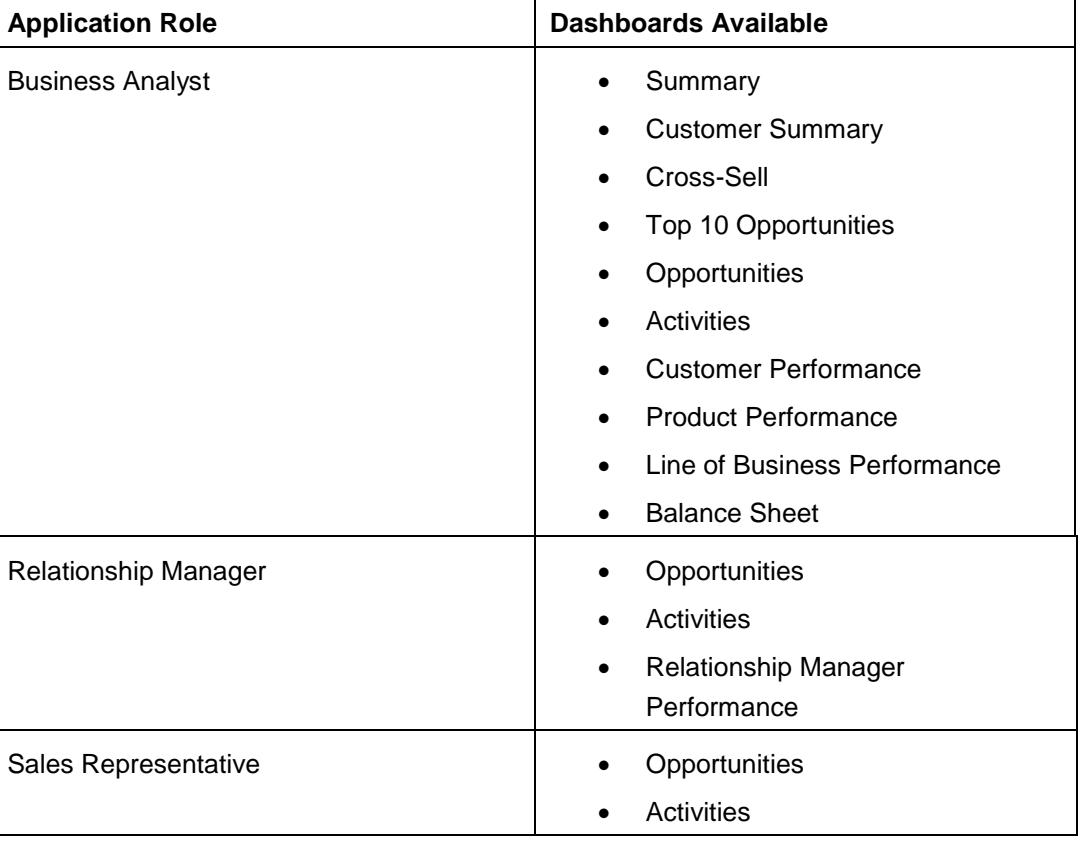

The Report's visibility are restricted as per below.

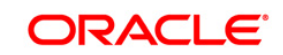

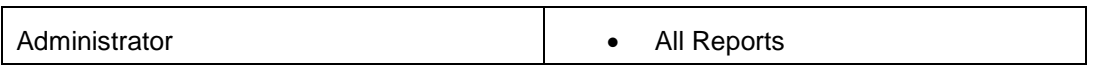

The Reports visibility for the different roles has to be handled by setting proper catalog Permissions. The steps to setup these permissions are described in *Setting Up Dashboard Visibility* under Configure Roles and Groups of this document.

# **22.3 Metadata Visibility**

Accessibility to presentation layer objects for creating ad-hoc reports varies from user-to-user depending on the application role the user is allocated.

The following are the requirements for viewing the metadata in RPD:

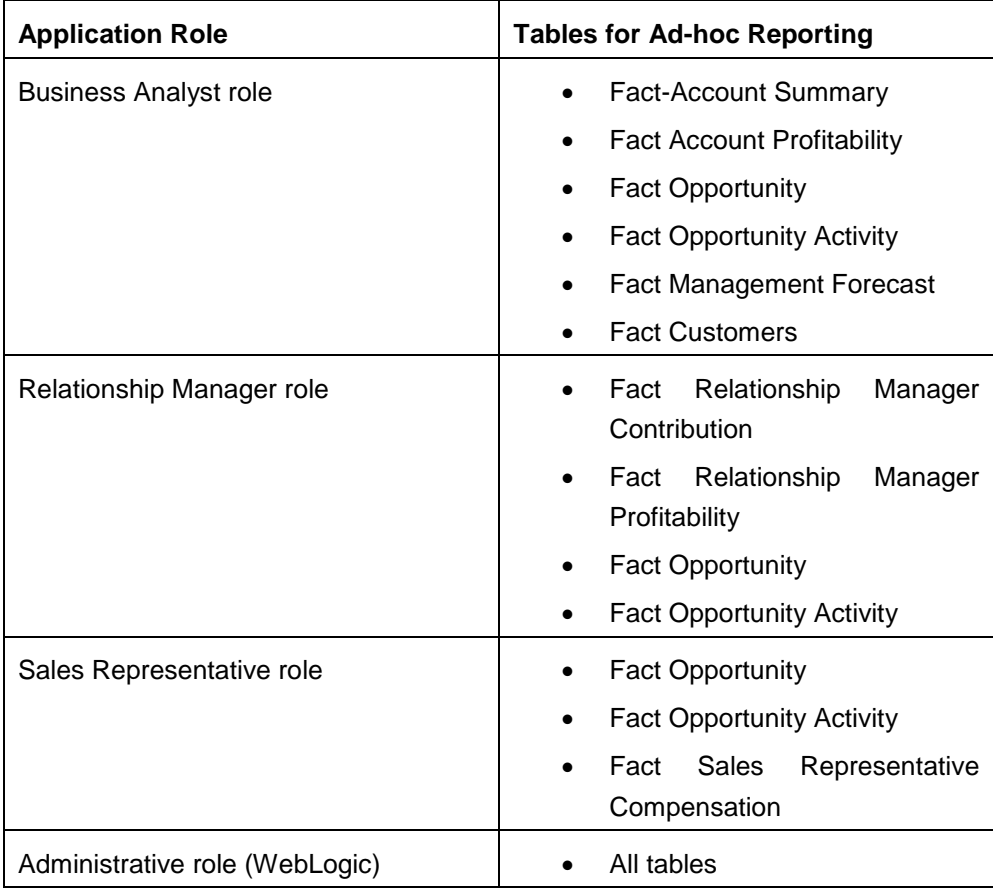

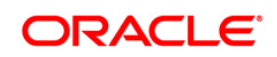

# **23 Appendix R – Migration for Excel Upload**

This appendix provides detailed instructions to migrate for excel upload.

## **23.1.1 Prerequisites**

The following are the prerequistes for migration.

- Data model in ATOMIC schemas should be same on the source and target setups.
- **OFS AAI (platform) patch level version should be same on the source and target setups.**
- **PL/SQL Developer to connect and query the database.**
- WinSCP to connect and access server file system.

## **23.1.2 Migration for Excel Upload**

To migrate, follow these steps:

- 1. Open PL/SQL Developer and logon to the source setup's configuration (CONFIG) schema by entering the appropriate username and password.
- 2. In a new SQL window query the data of table EXCEL MAPPING MASTER.
- 3. Open a new session in PL/SQL developer and logon to the target setup's configuration (CONFIG) schema by entering the appropriate username and password.
- 4. Insert the records from Step 1 above in to this table.
- 5. In V\_INFODOM column of EXCEL\_MAPPING\_MASTER table update the infodom name with the target infodom name.
	- **NOTE:** If all the mappings can work out of the single target Infodom, update same Infodom value across all rows. If only few mappings will work out of the target infodom, update the infodom value for selective records. Excel upload mappings will work only if the target infodom has same data model entities as used in the mappings defined on source setup.
- 6. Update  $\vee$  CREATED BY column with the name of any user present in the target setup that has appropriate roles to perform Excel Upload tasks.

**NOTE: It is mandatory to update values for** V\_INFODOM and V CREATED BY columns.

7. Open WinSCP and login a new session by entering the host name, port number, user name and password to access the source setup.

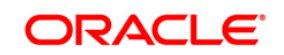

- 8. Navigate to the folder referred as FTPSHARE.
- 9. Copy the excel-entity mapping xml file(s) which are located in this folder according to their folder structure on to your desktop. For example: /ftpshare /STAGE/ExcelUpload/\$SOURCE\_INFODOM\_NAME/\$EXCEL\_FILE\_NAME.xml

**NOTE:** Actual file name of Excel Sheet is mentioned in the V EXCEL NAME column of EXCEL MAPPING MASTER table.

10. Copy the excel templates (.xls/ .xlsx) file(s) which are located in this folder according to their folder structure on to your desktop. For example:

/ftpshare/STAGE/ExcelUpload/TEMPLATE/\*.xls or \*.xlsx

**NOTE:** Ignore this step if files are not present at the location.

- 11. Login a new session in WinSCP by entering the host name, port number, user name and password to access the target setup.
- 12. Copy the xml file(s) from Step3 to the following location in the target setup. For example:

```
/ftpshare/STAGE/ExcelUpload/$TARGET_INFODOM_NAME/$EXCEL_FILE_NAME
.xml
```
- **NOTE: STARGET INFODOM NAME should be target setup** infodom in which you have uploaded the appropriate data model and the name should be same as the  $V$  INFODOM column value updated in EXCEL MAPPING MASTER table.
- 13. Copy the xls/ xlsx file(s) from Step 3 to the following location in target setup. For example: /ftpshare/STAGE/ExcelUpload/TEMPLATE/\*.xls or \*.xlsx

**NOTE:** Ignore this step if files are not present at the location.

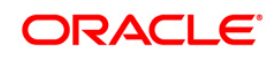

# **24 Appendix S - JDBC Jar Files**

The ojdbc<version>.jar file should be copied based on Database & Java version. Refer to the following table for details.

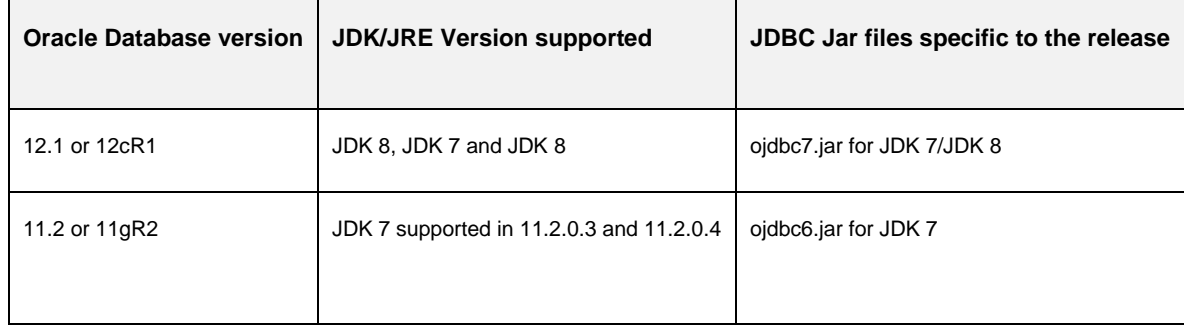

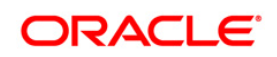

# **25 Appendix T - Upgrading an Existing OFSAA 8.0.x Java 7 Instance to Java 8**

This section explains the configurations required to upgrade an existing OFSAA 8.0.x Java 7 instance to Java 8. It consists of the following topics:

- [Prerequisites](#page-245-0)
- [Steps for upgrading OFSAA 8.0.x Java 7 instance to Java 8](#page-245-1)
- [Web Application Server Configurations](#page-245-2)
- [OFSAA Generic Configurations](#page-245-2)
- [OFSAA Configurations for New Web Application Server Installation](#page-247-0)

### <span id="page-245-0"></span>**25.1 Prerequisites**

The following are the prerequisites for upgrading OFSAA 8.0.x Java 7 instance to Java 8:

- Java 8 should be installed on the OFSAA server and Web Application Server.
- Oracle WebLogic Server should be 12.1.3.0 or above. Download and install patch 18729264 from <http://support.oracle.com/>

**Note:** IBM WebSphere 8.5.x (Full Profile) on Java 8 is not available.

### <span id="page-245-1"></span>**25.2 Steps for upgrading OFSAA 8.0.x Java 7 instance to Java 8**

To upgrade OFSAA 8.0.x Java 7 instance to Java 8, follow these steps:

- 1. Configure Web Application Server to Java 8. For more information, refer [Web Application Server](#page-245-2)  [Configurations.](#page-245-2)
- 2. Configure the OFSAA instance to Java 8. For more information, refer [OFSAA Generic](#page-247-1)  [Configurations.](#page-247-1) For a newly installed Web Application Server, refer [OFSAA Configurations for](#page-247-0)  [New Web Application Server Installation](#page-247-0)
- 3. Restart the OFSAA services. For more information, refer the *Start/Stop Infrastructure Services* section in [Appendix D](#page-148-0)
- 4. Generate the application EAR/WAR file and redeploy the application onto your configured web application server. For more information on generating and deploying EAR / WAR file, refer [Appendix C.](#page-130-0)

## <span id="page-245-2"></span>**25.3 Web Application Server Configurations**

This section describes the changes to be made in the Web Application Server. Following are the two options to perform Web Application Server Configurations which are listed as follows:

- Upgrade the existing Web Application Server installation to Java 8
- Install a new instance of the Web Application Server with Java 8

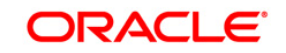

This section consists of the following topics:

- [Oracle WebLogic Server Updates](#page-246-0)
- [Apache Tomcat Server Updates](#page-246-1)

### <span id="page-246-0"></span>**25.3.1 Oracle WebLogic Server Updates**

Perform the following configurations to upgrade the existing WebLogic server instance to Java 8:

- 1. Navigate to <WLS\_HOME>/Middleware/Oracle\_Home/wlserver.
- 2. Edit the product.properties file. Set JAVA\_HOME, WLS\_JAVA\_HOME, JAVAHOME properties to the new Java path and java.vm.version to the new Java version. For example,

```
JAVA_HOME=/usr/java/jre1.8.0_45
WLS JAVA HOME=/usr/java/jre1.8.0 45
JAVAHOME=/usr/java/jre1.8.0_45
java.vm.version=1.8.0_45
```
3. Navigate to <WLS\_HOME>/Middleware/Oracle\_Home/user\_projects/domains/<**domain**>/bin. Update SUN\_JAVA\_HOME, DEFAULT\_JAVA\_HOME, JAVA\_HOME in the setDomainEnv.sh file to point to the new Java path. For example,

```
SUN JAVA HOME="/usr/java/jre1.8.0 45"
DEFAULT SUN JAVA HOME="/usr/java/jre1.8.0 45"
JAVA_HOME="/usr/java/jre1.8.0_45"
```
4. Clear the Application cache. Navigate to the following path and delete the files: <Weblogic installation location>/domains/<Domain name>/servers/<Server name>/tmp/\_WL\_user/<Application name>/qaelce/jsp\_servlet

If you wish to install a new instance of the Oracle WebLogic Server, follow these steps:

- 1. Install Oracle WebLogic Server 12.1.3.x on Java 8.
- 2. Perform the configurations for the newly installed WebLogic server. For more information refer [Configuring Resource Reference in Weblogic Application Server.](#page-115-0)

**Note:** While creating WebLogic Domain, the Listen Port should be set same as that of the existing Domain.

Note down the new Domain path to perform OFSAA Configurations.

## <span id="page-246-1"></span>**25.3.2 Apache Tomcat Server Updates**

Perform the following configurations to upgrade the existing Apache Tomcat Server from Java 7 to Java 8:

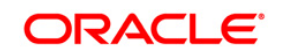

- 1. Login to the Apache Tomcat Server as a non-root user.
- 2. Edit the user .profile. Update the value for JAVA HOME from JRE 1.7 to JRE 1.8. For Example,

JAVA\_HOME=/usr/java/jre1.8.0\_45

3. Clear the Application cache. Navigate to the following path and delete the files:

```
<Tomcat installation folder>/work/Catalina/localhost/<Application 
name>/org/apache/jsp
```
If you wish to install a new instance of the Apache Tomcat Server, follow these steps:

- 1. Install Apache Tomcat Server 8 with Java 8.
- 2. Perform the configurations for the newly installed Tomcat server. For more information refer [Configuring Resource Reference in Tomcat Application Server.](#page-126-0)

**Note:** Update the Connector Port in /apache-tomcat-8.0.21/conf/server.xml file to that of the existing Tomcat instance. Note down the new deployment path to perform OFSAA Configurations.

## <span id="page-247-1"></span>**25.4 OFSAA Generic Configurations**

This section consists of the following topics:

- User [.profile](#page-247-2) Settings
- [Configurations for Java 8](#page-247-3)

### <span id="page-247-2"></span>**25.4.1 User .profile Settings**

Perform the following configurations:

- 1. Login to the OFSAA Server as a non-root user.
- 2. Edit the user .profile. Update the value for PATH variable from JRE 1.7 to JRE 1.8. For Example,

```
PATH=/usr/java/jre1.8.0_45/jre
JAVA_BIN=/usr/java/jre1.8.0_45/jre/bin
LD_LIBRARY_PATH=$LD_LIBRARY_PATH:/usr/java/jre1.8.0_45/jre/lib/amd64/se
rver
```
## <span id="page-247-3"></span>**25.4.2 Configurations for Java 8**

Perform the configurations explained in the section [Configurations for Java 8](#page-86-0)

## <span id="page-247-0"></span>**25.5 OFSAA Configurations for New Web Application Server Installation**

This configuration is required only if you have freshly installed Oracle WebLogic 12.1.3 or Apache Tomcat Server 8.0. Follow these steps:

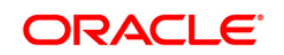

- 1. Modify the following parameters in the Configuration table present in the Config Schema with the new Domain Path in case of WebLogic or with the new deployment path in case of Tomcat:
	- DeFiHome
	- REV IMG PATH
	- EMBEDDED\_JSP\_JS\_PATH
- 2. Login to the OFSAA Server as a non-root user.
- 3. Navigate to \$FIC\_HOME/ficweb/webroot/WEB\_INF and update the following parameters in the web.xml file with the new Domain path in case of WebLogic or with the new deployment path in case of Tomcat:
	- FIC\_PHYSICAL\_HOME\_LOC
	- $\bullet$  FIC HOME
	- $\bullet$  ICC SERVLET LOG FILE
- 4. Navigate to \$FIC HOME/ficweb/webroot/conf and update the Domain path in case of WebLogic or with the new deployment path in case of Tomcat:
	- OFSAALogger.xml
	- MDBLogger.xml
	- RevLog4jConfig.xml
	- RFDLogger.xml
	- ExportLog4jConfig.xml
	- RFDLogger.xml
	- PR2Logger.xml

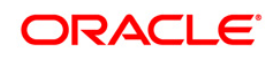

# **26 Appendix U - Removing OFSAA**

This chapter includes the following sections:

- [Uninstalling OFSAA Infrastructure](#page-249-0)
- [Uninstalling EAR Files in WebSphere](#page-250-0)
- [Uninstalling EAR Files in WebLogic](#page-251-0)
- [Uninstalling WAR Files in Tomcat](#page-252-0)

# <span id="page-249-0"></span>**26.1 Uninstalling OFSAA Infrastructure**

This section will guide you through the necessary steps to uninstall the OFSAA Infrastructure product.

Before you start the uninstallation process, ensure that no open connections exist to the OFSAA Infrastructure Config and Atomic Schemas and Infrastructure services are brought down.

To uninstall OFSAA Infrastructure:

- 1. Log in to the system as non-root user.
- 2. Navigate to the \$FIC HOME directory and execute the command:

./Uninstall.sh

3. Enter the password for OFSAAI Configuration Schema when prompted as shown in the following figure.

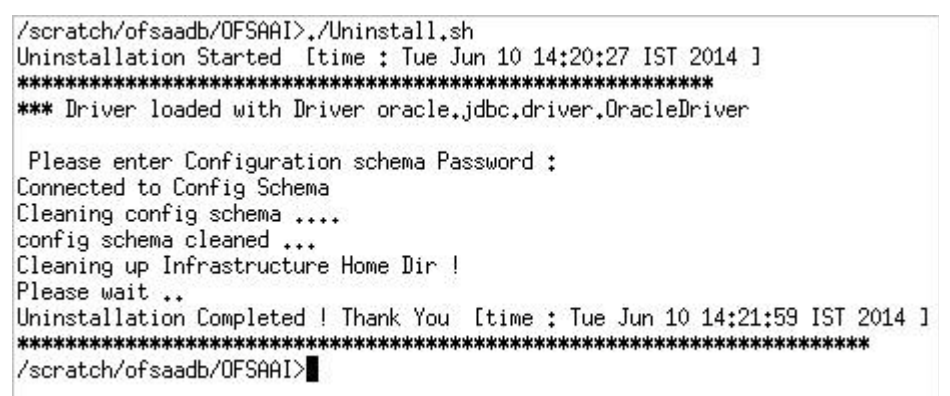

**Figure 101: Uninstalling OFSAA Infrastructure**

#### **Note:**

 Uninstallation does not remove the Infrastructure application from the Web Application Server. This has to be done manually.

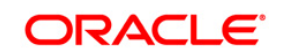

- The entries in the . profile file will have to be removed manually.
- The files/ folders under the file system staging area (ftpshare) have to be deleted manually.
- All the Database objects from Atomic Schemas have to be dropped manually.

# <span id="page-250-0"></span>**26.2 Uninstalling EAR Files in WebSphere**

Following are the steps to uninstall any previously deployed application:

- 1. Open the URL in the browser window: http://<ipaddress>:<Administrative Console Port>/ibm/console (https if SSL is enabled). The *Login* window is displayed.
- 2. Login with the user id that has admin rights.
- 3. Expand Applications > Application Types > WebSphere enterprise applications from the LHS. The *Enterprise Applications* window is displayed with all the deployed applications.

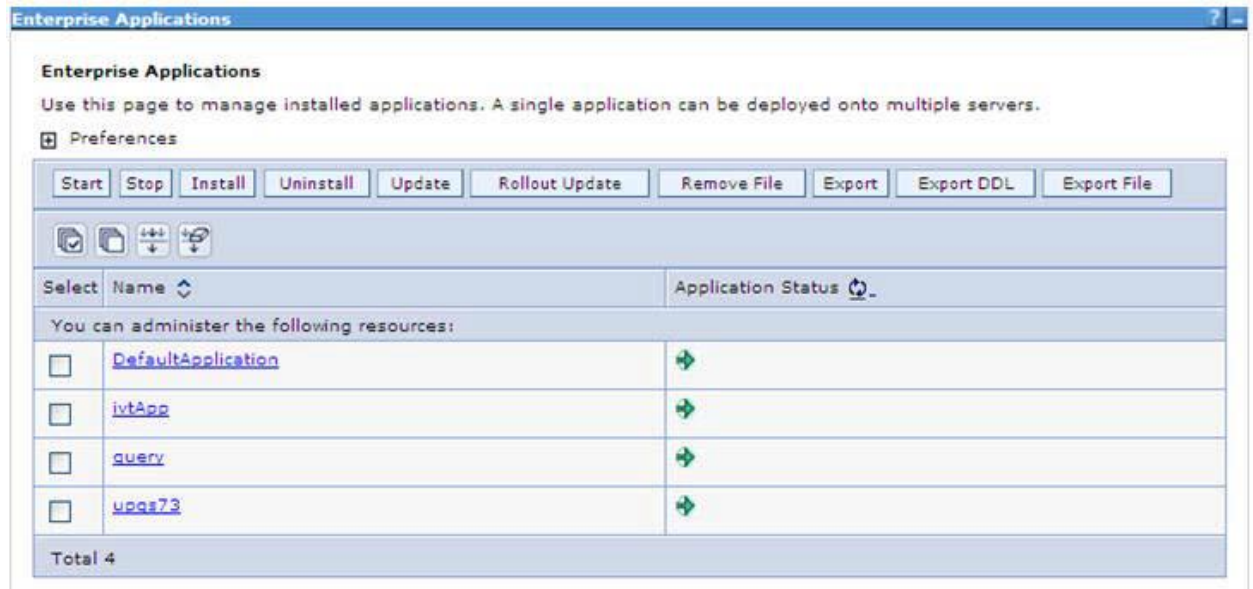

#### **Figure 102: Enterprise Applications**

- 4. Select the checkbox adjacent to the application to be uninstalled and click **Stop**.
- 5. Click **Uninstall**. The Uninstall Application window is displayed.

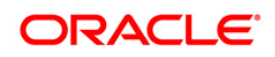

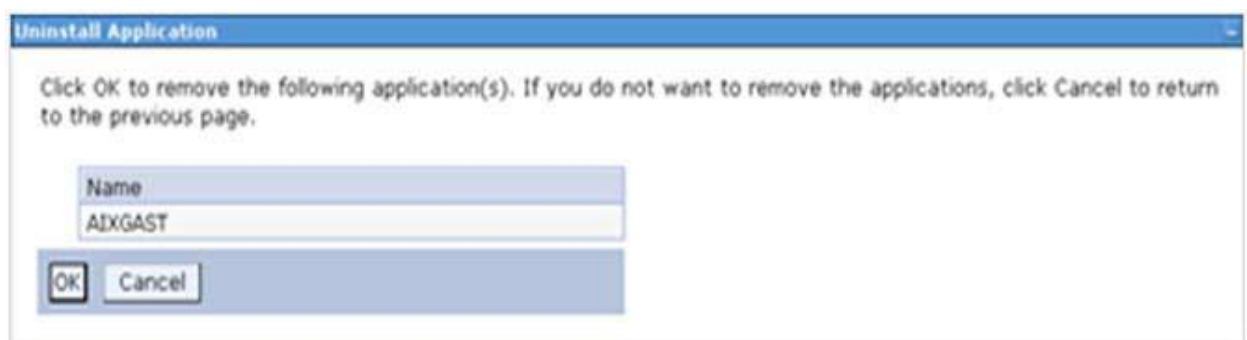

#### **Figure 103: Uninstall Application**

- 6. Click **OK** to confirm.
- 7. Click **Save** to save the master file configuration.

## <span id="page-251-0"></span>**26.3 Uninstalling EAR Files in WebLogic**

On the machine that hosts WebLogic, perform the following steps to uninstall any previously deployed application:

- 1. Open the URL in the browser window: http://<ipaddress>:<admin server port>/console (https if SSL is enabled). The Login window of the WebLogic Server Administration Console is displayed.
- 2. Login with the WebLogic user credentials having administrator privileges.
- 3. From the **Domain Structure** LHS menu, click **Deployments**. The *Summary of Deployments* screen is displayed.

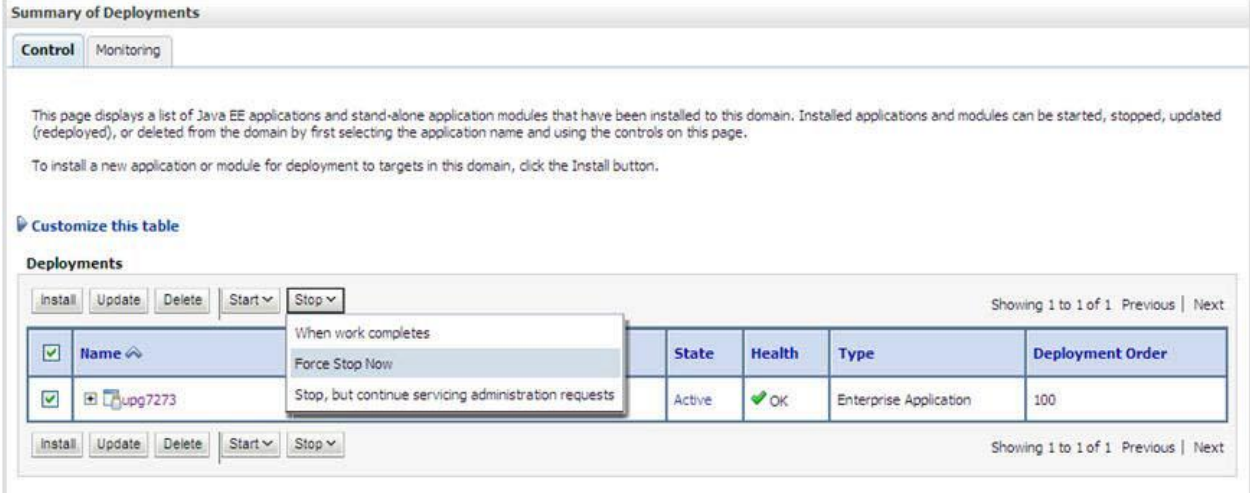

**Figure 104: Summary of Deployments**

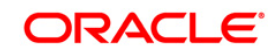
- 4. Select the checkbox adjacent to the application to be uninstalled and click **Stop> Force Stop Now**.
- 5. Click **Yes** in the confirmation dialog to stop the selected deployment.

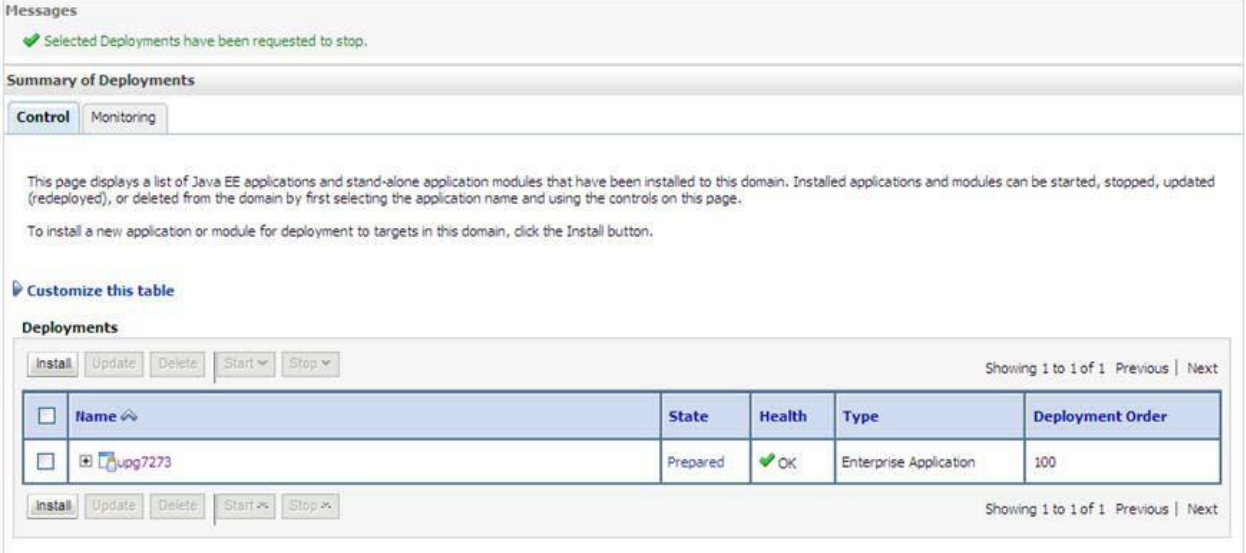

#### **Figure 105: Summary of Deployments- Messages**

- 6. Select the checkbox adjacent to the application and click **Delete** to delete the selected deployment.
- 7. Click **Yes** in the confirmation dialog to remove the selected deployment from the domain configuration.

## **26.4 Uninstalling WAR Files in Tomcat**

On the machine that hosts Tomcat, perform the following steps to uninstall any previously deployed application:

1. Comment out Context path section from server. xml file in \$CATALINA\_HOME/conf directory to avoid conflict during undeploy and re-deploy of the WAR file.

```
Place comment \langle!-- --> in between the context path section. For example:
\lt! --
<Context path ="/pr2test" docBase="/home/perfuser/tomcat-
7.0.19/webapps/pr2test" debug="0" reloadable="true" 
crossContext="true">
<Resource auth="Container"
name="jdbc/PR2ATM"
type="javax.sql.DataSource"
driverClassName="oracle.jdbc.driver.OracleDriver"
```
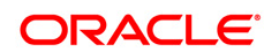

```
username="pr2atm"
password="pr2atm"
url="jdbc:oracle:thin:@10.184.74.99:1521:PERFTEST"
maxActive="100"
maxIdle="30"
maxWait="10000"/>
</Context>
--&>
```
Restart the Tomcat service by doing the following:

- a. Login to the "Unix server" through a terminal emulator.
- b. Navigate to \$catalina\_home/bin directory.
- c. Stop the tomcat services using the command ./shutdown.sh
- d. Start the tomcat services using the command ./startup.sh
- 2. Open the URL in a browser window: http://<IP address>:<Tomcat server port>. (https if SSL is enabled). The Tomcat home window is displayed.
- 3. Click the **Manager App**. The Connect to window is displayed.
- 4. Login with the user credentials having admin rights. The Tomcat Web Application Manager window is displayed with the list of all applications deployed in Tomcat.

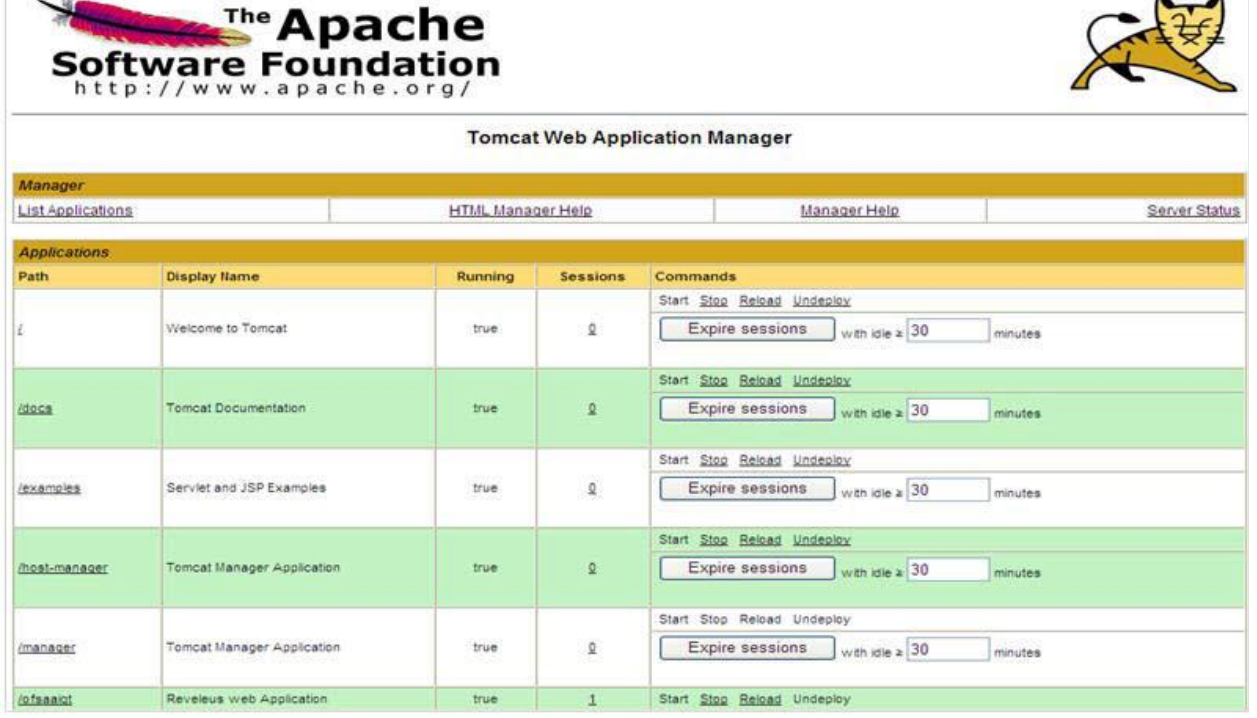

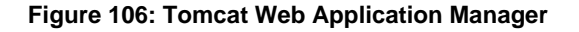

**Oracle Financial Services Software**

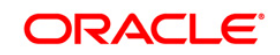

ingi

5. Click the **Undeploy** link against the deployed Infrastructure application. A confirmation message is displayed on the application /Infrastructure being uninstalled.

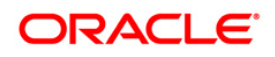

# **27 Appendix V- FAQs and Error Dictionary**

This section of the document consists of resolution to the frequently asked questions and error codes noticed during OFSAAI installation.

- [Frequently Asked Questions](#page-255-0)
- [Forms Framework FAQs](#page-277-0)
- [Error Dictionary](#page-278-0)

OFSAAI installer performs all the pre-requisite validation check during installation. Any errors encountered in the process is displayed with an appropriate Error Code. You can refer to the Error Dictionary to find the exact cause and resolution to rectify the error.

# <span id="page-255-0"></span>**27.1** Frequently Asked Questions

You can refer to the Frequently Asked Questions which has been developed with the interest to help you resolve some of the OFSAAI Installation and configuration issues. This intends to share the knowledge of problem resolution to a few of the known issues. This is not an official support document and just attempts to share the knowledge of problem resolution to a few of the known issues.

This section includes the following topics:

- [OFSAAI FAQs](#page-255-1)
- [Application Pack 8.0.0.0.0 FAQs](#page-273-0)

# <span id="page-255-1"></span>**27.1.1 OFSAAI FAQs**

## *What are the different components that get installed during OFSAAI?*

The different components of OFSAAI are illustrated in Figure 1–2, "Components of OFSAAI".

## *What are the different modes of OFSAAI installation?*

OFSAAI can be installed in two modes, Silent Mode, and GUI mode.

## *Can the OFSAA Infrastructure components be installed on multi-tier?*

No. OFSAA Infrastructure components (ficapp, ficweb, ficdb) cannot be installed on multi-tier. By default, they will be installed on single-tier. However, OFSAA Infrastructure can be deployed within the n-Tier architecture where the Database, Web Server and Web Application Server is installed on separate tiers.

## *Is JDK (Java Development Kit) required during installation of OFSAA? Can it be uninstalled after OFSAA installation?*

JDK is not required during installation of OFSAA and only a run time is needed for details. Refer to Hardware and Software Requirements, Java Runtime Environment section.

## *Is JRE required during installation of OFSAA? Can it be uninstalled after OFSAAI installation?*

Only JRE (Java Runtime Environment) is required during installation of OFSAA and cannot be uninstalled as the JRE is used by the OFSAA system to work.

#### *How do I know what is the Operating system, webservers and other software versions that OFSAA supports?*

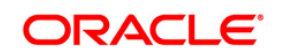

Refer to OFSAA Technology Stack Matrices.

## *What are the different files required to install OFSAAI?*

The following files are required:

- setup.sh.
- envCheck.sh
- preinstallcheck.sh
- VerInfo.txt
- OFSAAInfrastructure.bin
- validatedXMLinputs.jar
- MyResources\_en\_US.properties
- log4j.xml
- OFSAAI\_PostInstallConfig.xml
- OFSAAI\_InstallConfig.xml
- privileges\_config\_user.sql
- privileges\_atomic\_user.sql
- XML\_Utility.jar

## *What should I do if I get the following error message during installation, "Execute Permission denied"?*

Please check whether all the files provided for OFSAAI installation has execute permissions.

To give execute permissions,

Navigate to the path OFSAAI\_80000 and execute the command

chmod 755

## *"Graphical installers are not.."*

If error resembles "Graphical installers are not supported by the VM. The console mode will be used instead..." then check whether any of the X-windows software has been installed.

Example: Hummingbird Exceed is started and configured to Graphical mode installation.

## **Note:**

Type 'xclock' from prompt and this should display clock in graphical mode.

## *"No Java virtual machine could be…"*

If the error message reads "No Java virtual machine could be found from your PATH environment variable. You must install a VM prior to running this program", then

- Check whether "java path" is set in PATH variable. See the Table 3–1, "Prerequisite Information" section in this document.
- Check whether sufficient temporary space is available.
- Ensure that the movement of OFSAAI Installer text files to the target system is done in the Text mode so that setup.sh file does not contain control line feed characters (^M).

## *What should I do if I get the following error message during installation, "OracleDriver Files Not Found, Please Choose the Right Path To Continue"?*

Check whether the provided path for Oracle Driver files is correct and whether the user has permissions to access the files.

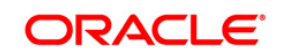

### *What should I do if I get the following error message during installation, "User must have CREATE TABLE, CREATE VIEW, CREATE TRIGGER, CREATE INDEX, CREATE SEQUENCE, CREATE PROCEDURE" even though the oracle schema user created has the mentioned privileges?*

OFSAAI installer validates the database details provided during installation, so ensure:

- Whether the oracle schema user has the required set of privileges for successful installation.
- Whether the oracle schema user has been created with quota privileges on tablespace to create database objects.

See the Table 3–1, " Prerequisite Information" section in this document.

## *Installation of OFSAAI was completed successfully! What next?*

Post the successful completion of OFSAAI installation, one has to perform the Post Installation steps. See Chapter 5, "Post Installation Configuration".

## *What is to be done when OFSAAI Installation is unsuccessful?*

OFSAAI installer generates log file OFSAAInfrastructure Install.log in the Infrastructure Installation Directory. There is also another log file created in the path configured in Log4j.xml. The logs of any of these reported, Warnings/Non Fatal Errors/Fatal Errors/Exceptions should be brought to the notice of the OFSAAI Customer Support. It is recommended not to proceed, until the reported problems are adequately addressed.

## *How do I completely uninstall OFSAAI?*

OFSAAI can be completely uninstalled by performing the steps provided in *Uninstalling OFSAA Installation* in the OFS AAAI Installation and Configurtion Guide Release 8.0.0.0.0.

#### *Can OFSAAI config and atomic schemas be on different databases?*

OFSAAI requires both config and atomic schemas to be present on the same database instance.

#### *How to grant privileges if a new information domain is created?*

If you are creating a new information domain, provide a set of privileges (database permissions) to the new Atomic schema.

- Log into the database as **sys** and connect as **sysdba** user.
- Execute the file privileges config user.sql available under \$FIC\_HOME directory
- Enter the database schema for which you want to grant privileges.

#### *When should I run the MLS utility?*

See the Multiple Language Support (MLS) Utility section in OFSAAI Administration Guide available on [OTN.](http://docs.oracle.com/cd/E60058_01/homepage.htm)

## *Does OFSAAI support Oracle Linux versions other than 5.5?*

OFSAAI supports the Oracle Linux versions from 5.5 up to 5.10 and also from 6.0 and above.

## *What should I do if I get the following error message on the UNIX System terminal while executing ./setup.sh, "Insert New Media. Please insert Disk1 or type its location"?*

- 1. Login as root user on the Unix machine where OFSAAI is getting installed.
- 2. Navigate to the path /etc/security/**.**

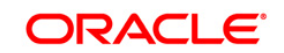

3. Edit the file limits.conf to add/edit a row for the unix user installing OFSAA:

<Unix User> soft nofile 9216

4. After saving the changes, log in as unix user with which OFSAAI is getting installed and execute the command:

ulimit -n

The command should return the value 9216.

## *How does one verify if the system environment is ready for OFSAAI installation?*

To verify the system environment meets the minimum requirements for the installation, a Pre-Install Check utility is available within the Install Kit archive file. This utility can also be obtained separately by contacting Oracle Support.

See *Verifying System Environment* section for additional information.

## *How do I know if the installation is completed successfully?*

The OFSAA Infrastructure installation performs a post install health check automatically on successful installation of the product. To rerun the post install verification at a later time, perform the following steps:

- 1. Navigate to the path  $\frac{1}{2}$  Fig. Home (Product Installation Directory).
- 2. Execute the command:

./piverify.sh

## *What should one do if the installation in GUI mode is not invoked?*

There are set of configuration steps required to be performed during the installation in GUI mode. Verify whether the steps mentioned under *Configuration for GUI Mode Installation* section are done correctly.

## *What should one do if there are any exceptions or errors in installation and how to proceed?*

- 1. Please backup the installation logs.
- 2. Share the backup logs with Oracle support.

## *What should I do if I get the following error message during OFSAAI installation on Solaris 11 system?:*

## *"Error: OFSAAI-1108*

*ORA-00604: error occurred at recursive SQL level 1*

*ORA-01882: timezone region not found"*

Or

## *"Time zone cannot be set as null or 'localtime' "*

This happens if the time zone is not set, that is NULL or it is set as 'localtime'. Set the environment variable TZ to a valid time zone region in the .profile file. For example,

TZ=Asia/Calcutta

export TZ

## *What should I do if the installation process is abruptly terminated or aborted?*

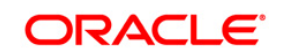

If the installation is abruptly terminated, then the installation process will be incomplete. To recover from this, follow the following steps:

- 1. Drop the DB objects in the config schema created by OFSAAI installation.
- 2. Open the . profile and remove the entries made by the OFSAAI installation which are made between the comment statements, #Beginning of entries by OFSAA Infrastructure installation and #End of entries by OFSAA Infrastructure installation.
- 3. Delete the OFSAA install directory created by the OFSAAI installer.
- 4. Perform the OFSAAI installation again.

### *Does OFSAA support any other web server types, other than the ones stated in tech matrix and installation guide?*

No, all the supported softwares and versions are stated in the OFSAA Technology Stack Matrices.

## *What should one do if the database connection from connection pool throws an error "java.sql.SQLRecoverableException: IO Error: Connection reset"?*

This happens while running several database intensive tasks in parallel. To correct this error, add the line securerandom.source=file:/dev/./urandom in the java.security configuration file available in \$JAVA\_HOME/jre/lib/security/ path.

Note: This needs to be configured on all the machines or VMs where the OFSAAI components are installed.

If the issue is not resolved even with the above settings, check the MTU(Maximum Transmission Unit) settings on the linux box. For details on MTU settings and updating them, contact your system Administrator.

## *What should I do when I get syntax errors/file not found error messages while invoking setup.sh file from my install archive?*

This could mostly happen:

When installer was not unzipped rightly or corrupted during unzip.

setup.sh file which resides within the install archive was not transferred in ASCII or text mode, which could have corrupted the file.

To correct this, follow the steps:

- 1. Copy the installer (in BINARY mode) to the system on which the OFSAA Infrastructure components will be installed.
- 2. Unzip the installer using the command:

unzip <OFSAAI\_Installer>.zip

- 3. The corrupted setup.sh file would have introduced certain ^M characters into the file. You can remove ^M characters from setup.sh file by following the following steps:
	- a. Login to the server where the installer is copied.
	- b. Navigate to the directory OFSAAI\_80000.
	- c. Open the setup.sh file in the **vi** editor using the command: vi setup.sh.
	- d. Inside vi editor in Esc mode, type: **%s/^M//g**

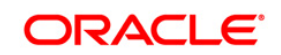

## **Note:**

To enter ^M, hold the CTRL key then press V and M in succesion.

## e. Save the setup.sh file by typing: **wq!**

## *Does OFSAA support Oracle DB 11g Standard edition?*

The OCI client and the jdbc driver does not change depending on whether it is a standard or enterprise edition. So, OFSAAI will work with standard edition as well.

We do not recommend standard edition because it will not scale and does not support partition pack, database security vault, or advanced analytics.

## *What should I do if I get the following error message while executing ./startofsaai.sh file on the UNIX System terminal "./startofsaai.sh: /java: Execute permission denied"?*

- Ensure JAVA\_BIN environment variable path is set on the "unix user" terminal from where the startofsaai.sh file is invoked.
- Ensure the .profile where the environment/ path settings are made has been executed successfully.

## *What happens when the OFSAAI Application Server does not proceed even after providing the system password?*

Ensure that, the System Password provided when prompted should match with the "Oracle Configuration password" provided during installation. Also check whether the connection to the "configuration schema" can be established through sqlplus.

### *Although the OFSAAI installation has completed successfully, when OFSAAI servers are started, and the application URL is accessed, it gives an error message "the page cannot be found or displayed" or "Could not retrieve list of languages from Server. Please contact the system administrator". What should one do?*

Ensure OFSAAI servers have been started and are running successfully. On the server start up parameters options, refer to *Starting Infrastructure Services* section.

For more details on the issue, refer on to the Revappserver log in \$FIC\_APP\_ HOME/common/FICServer/logs directory or the Web Server log files.

## **Is it necessary to provide the specified grants to the Oracle schema user before installation? If yes, can it be revoked after completion of installation?**

The "Oracle schema" user requires the necessary grants specified before, during, and after the installation process. Grants provided should never be revoked as the application makes use of these grants all the time.

## *Can we have distributed OFSAAI Application Server for load balancing?*

OFSAAI Application server can be scaled out/distributed across different JVM's (machines) based on the various services and Information Domains, in other words, Load balancing could be achieved with distribution of services.

## *Why do we need Ftpshare? Why is it needed on all the layers? Can we have ftpshare on another machine other than the machines where OFSAAI is installed?*

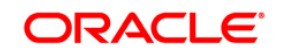

Ftpshare is a Metadata Repository directory. All the metadata related files used in Infrastructure are stored in the ftpshare directory. The ftpshare contains folders for each Information Domain, with each Information Domain folders holding Erwin, log, and scripts folder. The transfer of data among the Web, Application, and Database servers in Infrastructure takes place through FTP/SFTP.

You need to configure FTP/SFTP and enable communication between the servers by providing App server's FTP/SFTP credentials to the Web server and DB server users.

Yes, we can have ftpshare on another machine other than the machines where OFSAAI is installed.

## *Is it mandatory to provide the ftp/sftp password?*

Yes, OFSAAI needs credentials of the user which has complete permissions on ftpshare directory, and should be able to independently login to the unix server.

## *What are the permissions required for ftpshare and when should I give them?*

It is recommended to provide permissions on ftpshare in case of installations done across different machines or VMs (multitier installation ).

In case of single tier installation, 770 permissions can be provided if the unix users of OFSAAI and web server belong to the same unix group.

And on any new file that is created in the 'ftpshare' folder of any installation layer should be granted specific/explicit permission.

Port Change utility could be used to have the Port number modified, which are currently being used by the Infrastructure application. For more information, refer *Configure Infrastructure Ports* section.

## *Are there any in-built system administration users within OFSAAI Application?*

The three in-built system administration users are provided to configure and setup OFSAAI.

- SYSADMN
- SYSAUTH
- GUEST

#### *Does OFSAAI Application support both FTP and SFTP?*

OFSAAI supports both FTP and SFTP configuration.

#### *Is it necessary to enable the FTP/SFTP services to use the OFSAAI?*

Yes, enabling of FTP/SFTP services and its ports is a pre-requisite step towards using the OFSAAI.

#### *OFSAAI Configuration: Unable to save the server details?*

Ensure the input User ID, Password, and Share Name are correct.

- Ensure FTP/SFTP services are enabled.
- Have a test FTP/SFTP connection made and confirm if they are successful.

#### *What should I do if I get the following message message while creating Information Domain, "Please create a database and then create the information domain"?*

Information Domain is mapped to only one Database; and thus before the creation of Information Domain, at least one database details would need to exist.

#### *What should I do if I get the following message during startup of backend engine message server, "ConnectToDatabase: FatalError, could not connect to the DB server"?*

- Verify whether connection to the "configuration schema" can be established through sqlplus.
- Verify "configuration schema" password is modified post installation.

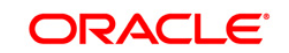

- Ensure oracle database alias name created for oracle instance and oracle service name are same.
- On a multi tier Installation mode, ensure TNSNAME and SID are the same in both the Application and Database Layers.

## *What should I do if I get the following message during the startup of backend engine message server, "Fatal Error, failed to get user ID from LibSmsConnect"?*

Ensure Reveleus.sec file exist under the \$FIC\_HOME/conf directory where the Database components are installed.

## *Does OFSAAI Application support LDAP authentication?*

OFSAAI supports LDAP configuration and authentication.

## *Does OFSAAI support multiple languages?*

Yes, OFSAAI supports multiple languages.

## *Does OFSAAI provide any data back-up features?*

OFSAAI does not have built-in back up facility. External Storage Infrastructure is recommended for backup.

## *What kind of security features does the OFSAAI provides?*

OFSAAI provides security at:

- Segment Level Users can access only the segment they are mapped to.
- Application Level Users can perform an operation only if mapped to appropriate role and functions.

### *Does OFSAAI have the ability to enforce periodic password change?*

OFSAAI provides configurable parameters to define number of days after which the user password would expire and then the user is forced to change the password after expiration period.

## *What is the password policy followed in OFSAAI?*

OFSAAI enforces a minimum password length with a combination of Upper and Lower case characters and alpha-numeric strings.

#### *Which version of Erwin Data Modeller does OFSAAI support?*

OFSAAI now supports ERwin version 9.2 and 9.5 generated xmls in addition to ERwin 4.1, ERwin 7.1, ERwin 7.3 and ERwin 9.0 formats.

#### *Does OFSAAI provide the mechanism to upload Business Data model?*

OFSAAI provides two mechanisms for business data model upload:

- Easy to use GUI based Model upload mechanism to upload the Business Data Model through Unified Metadata Manager --> Import Model.
- OFSAAI also provides a model upload utility "upload.sh" for uploading the business data model through the command line parameter by executing this shell script file under the path <FIC\_HOME>/ficapp/common/FICServer/bin.

Refer the section *Run Model Upload Utility*of the *Oracle Financial Services Analytical Applications Infrastructure User Guide on [OTN](http://docs.oracle.com/cd/E60058_01/homepage.htm)* for details.

## *How do I apply incremental change to the existing model when the Business Data model undergoes a change?*

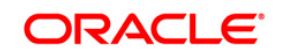

Modified data model can be uploaded into the system and OFSAAI has the ability to compare the changes within the data model with respect to the one already present in the system and enables propagation of incremental changes in a consistent manner.

## *What are the different types of uploading a business data Model?*

OFSAAI supports uploading of business data model from client desktop and also by picking up the data model from the server location.

## *Can the OFSAAI "Configuration Schema" password be modified post installation?*

The OFSAAI "configuration schema" password can be modified post installation. OFSAAI application stores the password in the database and few configuration files, thus any changes to the "configuration schema" password would necessitate updating in these. Contact OFSAAI support for more details.

## *Can the OFSAAI "Atomic Schema" password be modified?*

The OFSAAI "Atomic Schema" password can be modified. OFSAAI application stores the atomic schema password in the database and few configuration files , thus any change to the atomic schema password would necessitate updating the password.

To change the Atomic Schema password, follow the steps:

- 1. Login to OFSAA.
- 2. Navigate to System Configuration > Database Details window. Select the appropriate connection, provide the modified password and save.
- 3. Navigate to Unified Metadata Manager > Technical Metadata> Data Integrator > Define Sources window. Update the appropriate Source details.

If you are using Apache Tomcat as Web server:

**\***Update the <Context> -> Resource tag details in server.xml file from the \$CATALINA\_HOME/conf folder. (In case of Tomcat only Atomic <Resource> will exist).

**\***Login to the WebSphere Administration Console from the left side menu.

**\***Navigate to Resources >JDBC >Data Sources. A list of data sources will be populated on the right side.

Select the appropriate Data Source and edit the connection details. (In this case, both Config and Atomic data sources need to be modified).

If you are using WebLogic as Web server:

**\***Login to the WebLogic Administration Console from the left side menu.

**\***Under Domain Structure list box, expand the appropriate Domain and navigate to Services > JDBC >Data Sources. A list of data sources will be populated on the right side.

**\***Select the appropriate Data Source and edit the connection details. (In this case, both Config and Atomic data sources need to be modified).

Restart the OFSAAI services

**Note**: If the modified passwords are not updated, OFSAAI logs displays the message ORA-28000: the account is locked.

*Does the upload of Business Data model depend on Java Memory?*

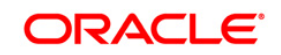

Business data model upload through OFSAAI depends on the Java memory settings on the client and server machines. Java memory setting varies with the data model size and the available RAM. Contact OFSAAI support for more details.

## *Why do the Business Metadata Management screens (Business Processors screen) in User Interface, takes longer time to load than other screens?*

The Log file in DynamicServices.xml which resides in \$FIC\_HOME/conf is continuously being updated/refreshed to cache metadata. This can be observed when you are starting startofsaai.sh and if any of the log file (Ex: SMSService.log) in DynamicServices.xml is being continuously refreshed for longer time.

By default, the Metadata Log file cache size is set to 1000. If in case the log is being updated beyond this limit, retrospectively the preceding entries are overwritten. For example, the 1001th entry is overwritten by deleting the first entry. This results in the application screen taking a longer time to load.

Increase the cache size limit in Dynamicservices.xml located at <FIC\_HOME>/conf, depending on the currently logged count for the specific metadata.

1. Generate the Log report by executing the following query in config schema.

```
select count(1), t.metadata name, m.dsn id
from metadata master m, metadata type master t
where m.metadata type = t.metadata type
group by t.metadata_name, m.dsn_id
```
- 2. The above query returns a list of codes with their respective metadata count. You can refer to "metadata\_type\_master" table to identify the metadata name.
- 3. View the log report to identify the metadata which is being updated/refreshed beyond the specified cache size limit. Accordingly increase the cache size limit in Dynamicservices.xml depending on the currently logged count for the specific metadata.

For example, if the "MEASURE\_CACHE\_SIZE" is set to 1000 and total measure reported in log is 1022, increase the limit to 2000 (approximately).

4. Restart Reveleus/OFSAAI servers (Web and APP) and check the issue.

## *What should I do if I get OutOfMemoryError while deploying EAR file in WebSphere application server?*

The Java memory needs to be increased in  $e^{\frac{i}{2}b\text{depth}}$  is file which is present under  $\leq$ WebSphere Install directory>/AppServer/deploytool/itp. For example,

\$JAVA\_CMD \

-Xbootclasspath/a:\$ejbd bootpath \

Xms256m -Xmx1024m \

## *What configurations should I ensure if my data model size is greater than 2GB?*

In order to upload data model of size greater than 2GB in OFSAAI Unified Metadata Manager- Import Model, you need to configure the required model size in struts.xml file available in the path \$FIC\_WEB\_HOME/webroot/WEB-INF/classes.

## **Note:**

The size requirements have to be always specified in bytes.

For example, if you need to configure for model size of 2.5GB, then you can approximately set the max size to 3GB (3221225472 bytes) as indicated following, in order to avoid size constraints during model upload.

<constant name="struts.multipart.maxSize" value="3221225472"/>

After configuring struts.xml file, generate the application EAR/WAR file and redeploy the application onto your configured web application server. For more information on generating and deploying EAR / WAR file, refer Appendix C.

#### *What should I do if my Hierarchy filter is not reflecting correctly after I make changes to the underlying Hierarchy?*

In some cases, the Hierarchy Filters do not save the edits correctly if the underlying Hierarchy has been changed. This can occur in hierarchy maintenance, where you have moved a member to another hierarchy branch, and that member was explicitly selected in the Filter and is now a child of a node which is already selected in the Filter.

Refer to **Support Note** for the workaround.

#### *How do you turn off unused information domains (infodoms) from cache?*

Follow these steps to turn off unused infodoms from cache:

Navigate to \$FIC\_HOME/conf in the APP layer of your OFSAAI installation.

- 1. In the DynamicServices.xml file, identify the section for <Service code="20">.
- 2. Modify the value of parameter CACHE\_ON\_STARTUP to 0 (default is 1).
- 3. Repeat the same in the WEB layer too. Generate the application EAR/WAR file and redeploy the application onto your configured web application server. For more information on generating and deploying EAR / WAR file, see Configuring Web Application Servers.
- 4. Restart the OFSAAI Services (APP and WEB). For more information, see Appendix D.

**Note:** This setting will cache the Infodom metadata only for the infodoms that get accessed upon user login. Infodoms which do not get accessed, will not be cached.

#### Sample code is pasted follows:

```
<SERVICE CODE="20" 
CLASS="com.iflex.fic.metadata.services.MetadataServiceProvider" NAME="BMD" 
SERVERID="DEFAULT" PATH=" " LOGGERNAME="UMMLOGGER" LOGGERLEVEL="10"> 
<PARAMETERS> 
<PARAMETER NAME="CACHE_ON_STARTUP" VALUE="0" /> 
<PARAMETER NAME="BACKUP_XML" VALUE="1" /> 
<PARAMETER NAME="MAX_BACKUP_XML" VALUE="2" /> 
<PARAMETER NAME="PC_NONBI_BI_SWITCH" VALUE="2048" /> 
<PARAMETER NAME="HIERARCHY_NODE_LIMIT" VALUE="2000" /> 
<PARAMETER NAME="ALIAS_CACHE_SIZE" VALUE="1000" /> 
<PARAMETER NAME="DATASET_CACHE_SIZE" VALUE="2000" /> 
<PARAMETER NAME="MEASURE_CACHE_SIZE" VALUE="2000" /> 
<PARAMETER NAME="HIERARCHY_CACHE_SIZE" VALUE="2000" />
```

```
<PARAMETER NAME="DIMENSION_CACHE_SIZE" VALUE="2000" /> 
<PARAMETER NAME="HIERARCHYATTRIBUTE_CACHE_SIZE" VALUE="1000" /> 
<PARAMETER NAME="CUBE_CACHE_SIZE" VALUE="1000" /> 
<PARAMETER NAME="RDM_CACHE_SIZE" VALUE="1000" /> 
<PARAMETER NAME="BUSINESSPROCESSOR_CACHE_SIZE" VALUE="2000" /> 
<PARAMETER NAME="DERIVEDENTITY_CACHE_SIZE" VALUE="1000" /> 
<PARAMETER NAME="LOG_GET_METADATA" VALUE="false" /> 
<PARAMETER NAME="METADATA_PARALLEL_CACHING" VALUE="0" /> 
</PARAMETERS>
```
</SERVICE>

## *Can I install an Application Pack on an existing Atomic schema/ Information Domain created manually?*

No, you cannot install an Application Pack on existing Atomic schema/Information Domain created manually. Application Packs can be installed only on Atomic Schemas/Information Domain created using schema creator utility and/ or the Application Pack installer.

## *What should I do if I get the following exception while trying to view the model outputs in Model Outputs screen, "Exception ->Local Path/STAGE/Output file name (No such file or directory)"?*

Ensure you have created a folder "STAGE" under the path mentioned as "Local Path" in the web server details screen. This folder needs to be created under the local path on every node ,in case of web application server clustering.

## *What should I do if I get the following exception during OFSAA services startup, "Exception in thread "main" java.lang.UnsatisfiedLinkError: net (Not a directory)"?*

Ensure the JRE referred in .profile is not a symbolic link. Correct the path reference to point to a physical JRE installed.

## *What is the optimized memory settings required for "New" model upload?*

The following table lists the optimized memory settings required for "New" model upload.

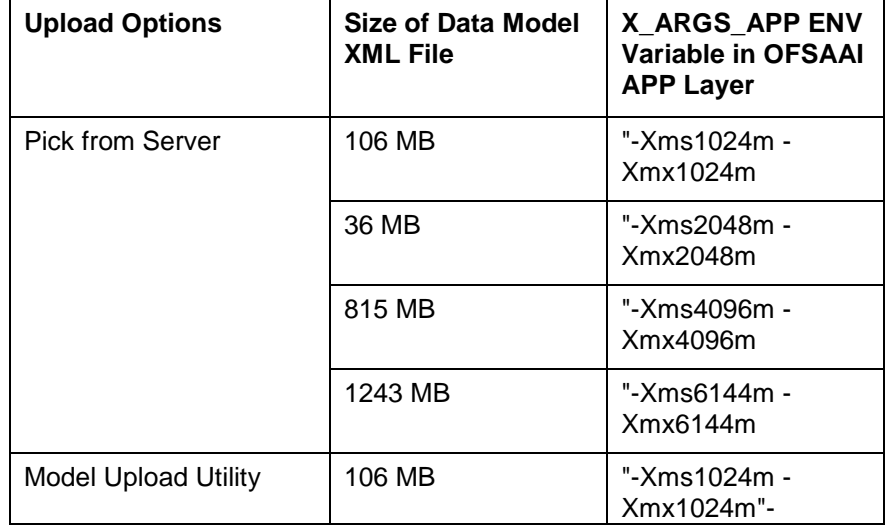

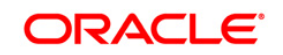

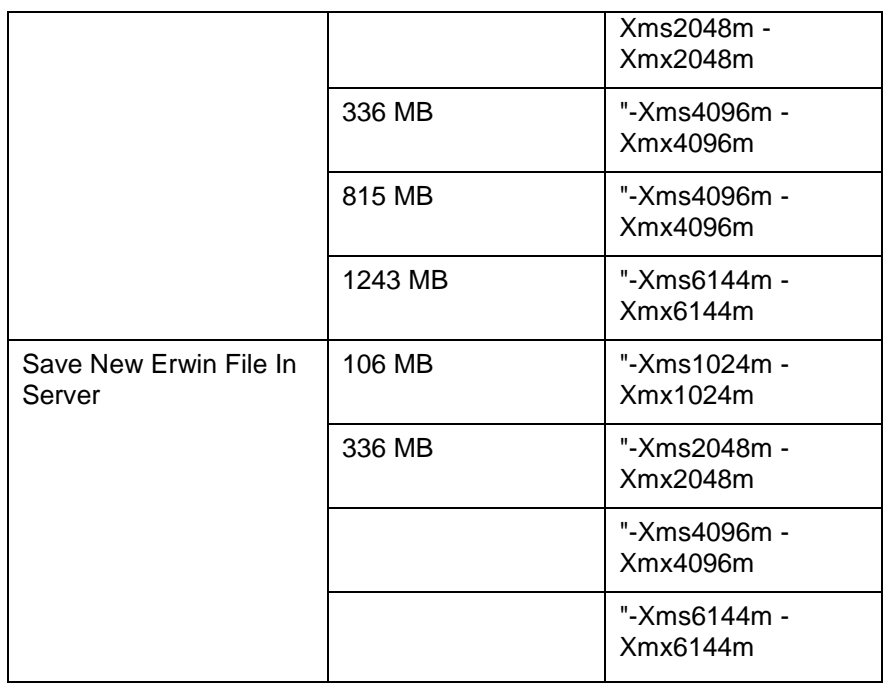

## *What is the resolution if I get the error - ORA 01792 maximum number of columns in a table or view is 1000 during T2T execution?*

You should apply the following patch set from Oracle. Applicable only for 12c.

https://support.oracle.com/epmos/faces/DocumentDisplay?id=1937782.1

#### *I did not enable OFS Inline Processing Engine Application license during the installation. However, I have enabled it post installation, using the Manage OFSAA Product License(s) in the Admin UI. Are there any other additional configurations that I need to do?*

Yes. Follow the instructions explained in the *OFS Inline Processing Engine Configuration Guide available on [OTN](http://docs.oracle.com/cd/E60058_01/homepage.htm)*.

## *I get an error when I try to build an Oracle OLAP cube. What should I do?*

Execute the following grant on the appropriate ATOMIC schema

grant olap user to &database username

#### *How do you turn off unused Information Domains (Infodoms) from caching?*

Follow these steps to turn off unused infodoms from caching:

- 1. Navigate to \$FIC\_HOME/conf in the APP layer of your OFSAAI installation.
- 2. In the DynamicServices.xml file, identify the section for <Service code="20">.
- 3. Modify the value of parameter CACHE\_ON\_STARTUP to 0 (default is 1).
- 4. Repeat the same in the WEB layer too. Generate the application EAR/WAR file and redeploy the application onto your configured web application server. For more information on generating and deploying EAR / WAR file, refer Appendix C.
- 5. Restart the OFSAAI Services (APP and WEB). For more information, refer to the Start OFSAA Infrastructure Services section.

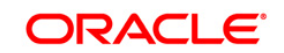

#### **Note:**

This setting will cache the Infodom metadata only for the infodoms that get accessed upon user login. Infodoms which do not get accessed, will not be cached.

#### Sample code is pasted follows:

```
<SERVICE CODE="20" 
CLASS="com.iflex.fic.metadata.services.MetadataServiceProvider" NAME="BMD" 
SERVERID="DEFAULT" PATH=" " LOGGERNAME="UMMLOGGER" LOGGERLEVEL="10"> 
<PARAMETERS> 
<PARAMETER NAME="CACHE_ON_STARTUP" VALUE="0" /> 
<PARAMETER NAME="BACKUP_XML" VALUE="1" /> 
<PARAMETER NAME="MAX_BACKUP_XML" VALUE="2" /> 
<PARAMETER NAME="PC_NONBI_BI_SWITCH" VALUE="2048" /> 
<PARAMETER NAME="HIERARCHY_NODE_LIMIT" VALUE="2000" /> 
<PARAMETER NAME="ALIAS_CACHE_SIZE" VALUE="1000" /> 
<PARAMETER NAME="DATASET_CACHE_SIZE" VALUE="2000" /> 
<PARAMETER NAME="MEASURE_CACHE_SIZE" VALUE="2000" /> 
<PARAMETER NAME="HIERARCHY_CACHE_SIZE" VALUE="2000" /> 
<PARAMETER NAME="DIMENSION_CACHE_SIZE" VALUE="2000" /> 
<PARAMETER NAME="HIERARCHYATTRIBUTE_CACHE_SIZE" VALUE="1000" /> 
<PARAMETER NAME="CUBE_CACHE_SIZE" VALUE="1000" />
<PARAMETER NAME="RDM_CACHE_SIZE" VALUE="1000" /> 
<PARAMETER NAME="BUSINESSPROCESSOR_CACHE_SIZE" VALUE="2000" /> 
<PARAMETER NAME="DERIVEDENTITY_CACHE_SIZE" VALUE="1000" /> 
<PARAMETER NAME="LOG_GET_METADATA" VALUE="false" /> 
<PARAMETER NAME="METADATA_PARALLEL_CACHING" VALUE="0" /> 
</PARAMETERS>
```
</SERVICE>

*"While creating an Excel Mapping, after specifying the excel worksheet, the target table, and mapping each column in the worksheet to a target table, I click SAVE and nothing happens. But when I click CANCEL, a message pops up informing me that all changes will be discarded", what is to be done*.

Check if the excel mapping creation is done using I.E 8 with JRE 1.4 plug in enabled on machine. If so, upgrade the JRE plug in to 1.7+.

#### *Can Multiple OFSAA Infrastructure instances share the same config schema?*

No, only one OFSAA environment can be installed using one config schema.

*Can Atomic schema be shared?*

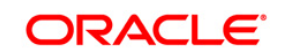

Yes, it can be shared between two OFSAA instances.

#### *While setting a firewall, which ports should be opened for communication between the Web Server (Apache HTTP Server/ Oracle HTTP Server/ IBM HTTP Server) and the Web Application Server (WebSphere/ WebLogic/ Tomcat) for OFSAAI to operate properly?*

The OFSAA Servlet port which is same as Web server port should be open. Also the web application port should be open.

#### *Can I modify the NLS\_LENGTH\_SEMANTICS to BYTE from CHAR for the Database where older versions of OFSAA is Installed?*

Yes, NLS\_LENGTH\_SEMANTICS can be modified to BYTE from CHAR if you are not intending to use multi language support.

#### *Can I install already installed application in a different infodom?*

No, it is not possible to install the same application in two different infodoms.

## *How can I configure the OFSAA application for High Availability?*

OFSAA can have active-passive high availability. For more details, refer [Configuration for High](http://docs.oracle.com/cd/E61555_01/books/Configuration%20for%20High%20Availability%20%28HA%29%20Best%20Practices%20Guide.pdf)  Availability- [Best Practices Guide.](http://docs.oracle.com/cd/E61555_01/books/Configuration%20for%20High%20Availability%20%28HA%29%20Best%20Practices%20Guide.pdf)

#### *I want to configure OFSAA for High Availability that is weblogic cluster on which OFSAA.ear is deployed and cluster OFSAAI processes (such as Reveleus etc) are runnning. Is this a supported confuguration?*

High Availability is available for WebLogic cluster and DB level as active-active, but is not available on the application side. OFSAA can have active-passive high availability. For more details, refer *Configuring OFSAA in Clustered Environment Guide.*

### *During OFSAA installation should I provide web application server's IP /Hostname and port or web server's IP/Hostname and port, if the Apache HTTP Server/ Oracle HTTP Server/ IBM HTTP Server are configured?*

In case the web server is configured, you should enter the Web Server IP Address/Hostname and Port details during OFSAA installation. Here the Servlet port should be same as the Web Server port.

If Web Server is not configured, the Web Application Server's IP Address/ Hostname and Port is required during the installation process. Here the Servlet port should be same as the Web application Server port.

#### *Is "ReveleusAdminConsoleAgent" applicable for OFSAAI 8.0.0.0.0 and higher versions?*

No, ReveleusAdminConsoleAgent is not applicable starting OFSAAI 7.3.3.0.0. There is a change in the way agentservers are managed through AGENTSTARTUP.SH & AGENTSHUTDOWN.SH.

#### *What should I do when the message server process does not open and I get the following error message, "CI18NProvider::CI18NProvider, Error, unable to connect to the config database"?*

This error is displayed due to the following reasons:

- The Config Schema password is already expired.
- If the config schema password is going to expire soon and the message like "ORA-28002: the password will expire within 6 days" displays while connecting to config schema through sqlplus.
- The Config schema password is Modified.

To resolve the error, re-set the config schema password to the old password. Else, if the config schema password is modified to something else then follow these steps:

1. Delete the \$FIC\_HOME/conf/Reveleus.SEC file.

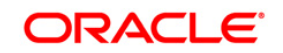

- 2. Shutdown the OFSAAI App service: cd \$FIC\_APP\_HOME/common/FICServer/bin ./stopofsaai.sh
- 3. Shutdown the OFSAAI App service: cd \$FIC\_APP\_HOME/common/FICServer/bin ./stopofsaai.sh
- 4. Start the Infrastructure Server in foreground directly on the server or through XWindows software using the command: ./startofsaai.sh
- 5. Enter System Password.
- 6. Enter the new Config schema password. The service starts and initializes if it is able to successfully connect to the DB and generates the Reveleus.SEC file.
- 7. Post successful startup of the service, if required, the Infrastructure server may be shut down and restarted in the background using nohup mode.

## *What is the mechanism of Log File sizing and backup?*

OFSAAI Log files created under \$FIC\_APP\_HOME/common/FICServer/logs & <OFSAAI\_DEPLOYED\_AREA>/<CONTEXT.war>/logs is configurable in RevLog4jConfig.xml.

The default size of the log files (MaxFileSize) is set to max 5000kb & number of max backup log files (MaxBackupIndex) retained is set to 5, both of which are configurable. Increasing these parameters to a higher value should depend on the server HW configurations and may reduce the performance.

To configure the Logs file size on OFSAA Application server, follow these steps:

- 1. Navigate to \$FIC\_HOME/conf where OFSAA is installed.
- 2. Edit the following parameters in the file RevLog4jConfig.xml
- < param name="file" : Enter the path where the Logs are to be generated.
- <param name="MaxFileSize" : Provide the required file size.
- <param name="MaxBackupIndex" : Provide the required number of backup files to be created.

#### Example:

```
<appender name="REVSERVERAPPENDER" 
class="org.apache.log4j.RollingFileAppender">
<param name="file" 
value="$FIC_HOME/ficapp/common/FICServer/logs/RevAppserver.log"/>
<param name="Append" value="true" />
<param name="MaxFileSize" value="5000kb" />
<param name="MaxBackupIndex" value="5" />
<layout class="org.apache.log4j.PatternLayout">
<param name="ConversionPattern" value="[REVELEUSLOG] %m%n"/>
</layout>
</appender>
To configure the Deployed area logs file, follow these steps:
```
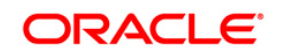

- 3. Navigate to <EAR/WAR Deploy area>/conf folder.
- 4. Repeat step 2 from the above section.

## *Can we modify the Log file path?*

Yes, Log file path is configurable, it can be configured in RevLog4jConfig.xml.default log file path (file) is set by the installer . This can be configured to another path.

## *Can I point the environment with HTTP enabled to HTTPS after installation and vice versa?*

Follow these steps:

- 5. Create SSL related certificates and import to respective servers.
- 6. Enable SSL on a desired Port ( example 9443 ) on your existing and already deployed web application servers.
- 7. Replace the protocol as https and new ssl port (FIC\_SERVLET\_PORT) configured and in all the URLs specified on following files:
	- \$FIC\_HOME/ficapp/common/FICServer/conf/FICWeb.cfg and \$FIC\_HOME/ficweb/webroot/conf/FICWeb.cfg
	- \$FIC\_HOME/ficapp/icc/conf/WSMREService.properties
	- \$FIC\_HOME/ficweb/webroot/conf/ModelExecution.properties
	- \$FIC\_HOME/ficdb/conf/MDBPublishExecution.properties
	- \$FIC\_HOME/ficdb/conf/ObjAppMap.properties
	- \$FIC\_HOME/utility/Migration/conf/WSMigration.properties
	- \$FIC\_HOME/utility/WSExecution/conf/WSExecution.properties
	- \$FIC\_HOME/EXEWebService/WebSphere/ROOT/WEB-INF/wsdl/EXEWebServiceImpl.wsdl
	- \$FIC\_HOME/EXEWebService/Tomcat/ROOT/WEB-INF/wsdl/EXEWebServiceImpl.wsdl
	- \$FIC\_HOME/EXEWebService/weblogic/ROOT/WEB-INF/wsdl/EXEWebServiceImpl.wsdl
- 8. Replace XML attribute/Node values as specified on following files:
	- \$FIC\_HOME/ficweb/webroot/WEB-INF/web.xml
	- FIC WEBSERVER PORT=9443
	- FIC\_WEBPROTOCOL=https

\$FIC\_HOME/conf/LookUpServices.xml and \$FIC\_HOME/ficweb/webroot/conf/LookUpServices.xml

PORT="9443" PROTOCOL="https:"

9. Login to config schema and execute following SQL command to replace protocol and SSL port.

```
SQL> update configuration cn set cn.paramvalue='9443' where 
cn.paramname='SERVLET_ENGINE_PORT';
```
SQL> update configuration cn set cn.paramvalue=replace(cn.paramvalue,'http:','https:') where cn.paramname='FormsManagerCacheReload';

```
SOL> update web server info ws set
ws.servletport='9443', ws.servletprotocol='https';
```
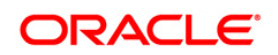

10. Create EAR/WAR file and Re-Deploy.

## *What should I do if the sliced data model upload takes a long time to complete?*

If the metadata cache size is set to a lower value than the actual count of each metadata type ( hierarchy, dataset, dimension etc), then it gets into performance degrade issues. We have to increase the cache size for each metadata type according to the count in the environment.

Following are the parameters in DynamicServices.xml to be configured depends on the metadata count in your environment.

<PARAMETER NAME="HIERARCHY\_NODE\_LIMIT" VALUE="2000"/> <PARAMETER NAME="ALIAS\_CACHE\_SIZE" VALUE="1000"/> <PARAMETER NAME="DATASET\_CACHE\_SIZE" VALUE="2000"/> <PARAMETER NAME="MEASURE\_CACHE\_SIZE" VALUE="3000"/> <PARAMETER NAME="HIERARCHY\_CACHE\_SIZE" VALUE="2000"/> <PARAMETER NAME="DIMENSION\_CACHE\_SIZE" VALUE="2000"/> <PARAMETER NAME="CUBE\_CACHE\_SIZE" VALUE="1000"/> <PARAMETER NAME="BUSINESSPROCESSOR\_CACHE\_SIZE" VALUE="2000"/> <PARAMETER NAME="DERIVEDENTITY\_CACHE\_SIZE" VALUE="1000"/> Metadata count can be derived based on the following queries: select count(1) from metadata master where metadata version=0 --- for all metadata select count(1) from metadata master where metadata version=0 and metadata type=1  $-$ -- for measure select count(1) from metadata\_master where metadata\_version=0 and metadata\_type=2 --- for Dimension select count(1) from metadata\_master where metadata\_version=0 and metadata\_type=3 --- for **HCY** select count(1) from metadata\_master where metadata\_version=0 and metadata\_type=4 --- for DATASET select count(1) from metadata master where metadata version=0 and metadata type=59  $-$ -- for BP's select count(1) from metadata\_master where metadata\_version=0 and metadata\_type=54 --- for Alias select count(1) from metadata\_master where metadata\_version=0 and metadata\_type=5 --- for **CUBES** 

select count(1) from metadata\_master where metadata\_version=0 and metadata\_type=856 --- for Derived Entity

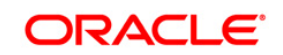

*For LDAP authentication , which server connects with the LDAP server, the Application server (where ofsaai is installed), or Web Application server (where EAR is deployed)?*

For LDAP authentication, the Application server (ficapp) connects with the LDAP server.

# *The LDAP server in the setup listens on secure protocol ldaps ( port 636). I have the root certificate of the LDAP server for SSL, and would like to know where to offload this certificate?*

You need to import the certificate into the JDK/JVM used by Reveleus server in ficapp layer.

## *How to relocate FTPSHARE folder?*

You can run the PortC.jar utility. For more details, refer Changing IP/ Hostname, Ports, Deployed Paths of the OFSAA Instance section in the OFSAAI Admin Guide available on [OTN.](http://docs.oracle.com/cd/E60058_01/homepage.htm)

## *How do we identify the list of ports that are used by/configured in an OFSAA environment?*

- 1. Navigate to \$FIC HOME folder on Target.
- 2. Run the PortC.jar utitlity using the command:

java -jarPortC.jar DMP

A file with the name DefaultPorts.properties will be created under \$FIC\_HOME directory which will contain the ports. For more information, refer Changing IP/ Hostname, Ports, Deployed Paths of the OFSAA Instance section in the OFSAAI Admin Guide available on [OTN.](http://docs.oracle.com/cd/E60058_01/homepage.htm)

## <span id="page-273-0"></span>**27.1.2 Application Pack 8.0.0.0.0 FAQs**

#### *What is an Application pack?*

An Application Pack is suite of products. For more information, refer *About Oracle Financial Services Advanced Analytical Applications (OFSAA) Application Packs*.

#### *Can I get a standalone installer for OFSAAI 8.0?*

No. AAI is part of every application pack and installs automatically.

#### *How does OFSAA 8.0 Application pack relate to OFSAA 7.x series?*

8.0 is a new major release consolidating all products from OFSAA product suite.

#### *Can existing OFSAA 7.x customers upgrade to OFSAA 8.0 Application Pack?*

There is no upgrade path available. However, we will have migration kit / path for every product to 8.0 application pack. Further details will be available with Oracle Support.

#### *Does OFSAA 8.0 Application pack UPGRADE's automatically existing environments?*

No. Refer Point 5. OFSAA 8.0 application pack has to be installed in an new environment and subsequently migration path / migration kit needs to be run to migrate from 7.x to 8.0. Please note we will have migration path only from the previously released version of OFSAA products.

#### *Where can I download OFSAA 8.0 Application Pack?*

You can download the OFSAAI 8.0 Application Pack from Oracle Software Delivery Cloud (OSDC).

#### *What are the minimum system and software requirements for OFSAA 8.0 Application Pack?*

Refer installation guide section *Hardware and Software Requirements* section.

#### *Is my environment compatible with OFSAA 8.0 Application Pack?*

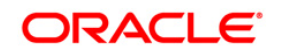

Environment Check utility performs the task. It is part of install and can also be run separately.

## *Does OFSAA 8.0 Application Pack is support all Operating systems?*

LINUX, AIX, SOLARIS 10, 11. Refer to Technology Matrix for the technology matrix that OFSAA suite products are/ will be qualified on.

## *How can I install OFSAA 8.0 Application Pack?*

Refer to Oracle Financial Services Advanced Analytical Infrastructure Installation and Configuration Guide published in [OTN](http://docs.oracle.com/cd/E60058_01/homepage.htm) for the application pack installers.

## *Does this installation require any Third party Software's?*

Oracle Financial Services Advanced Analytical Infrastructure Installation And Configuration Guide published in [OTN](http://docs.oracle.com/cd/E60058_01/homepage.htm) lists the third party software that needs to be installed.

## *What languages are supported during OFSAA 8.0 Application Pack installation?*

US English is the language supported.

## *What mode of installations OFSAA Application Pack supports? [i.e., Silent , GUI]*

OFSAA Application Packs supports both, GUI and Silent Mode.

## *Does OFSAA 8.0 Application Pack support Multi tier Installations?*

OFSAA 8.0 does single tier installation. For more information refer to *OFSAAI FAQs* section.

## *Does this Application Pack validate all Pre-requisites required for this installation i.e., Memory, Disk Space etc.?*

Yes. The pre-requisite checks are done by the respective application pack installer.

#### *What happens if it aborts during installation of any application with in Application pack?*

You must restore the system and retrigger the installation

#### *Does this Application pack 'Rolls Back' if any of application installation fails due to errors?*

Rollback of installation is not supported.

#### *Does the Application pack installs all applications bundled?*

All application pack file system files are installed but there is an option to enable the licensed products.

#### *How can I re-install any of the Application Pack?*

You can retrigger in case of failure.

#### *Does Application pack allow enabling / disabling any of the applications installed?*

Yes. You cannot disable once the product is enabled in an environment.

#### *I have installed one application in a Application pack and can I install any of new applications within the Application pack later point of time?*

No, installation of additional applications is not required. If you wish to add an application later, you can enable the application at that time.

#### *How many OFSAA Infrastructures can be installed in a single server?*

There is no issue in installing separate OFSAAI installations, each with their own PFT/FTP installations and separate associated database instances and separate Web Server installations on the same server as long as adequate memory is allocated for each instance and as long as each OFSAAI installation is installed using a separate UNIX user and profile. Care should be taken if running multiple OFSAAI

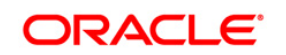

installations on a single server. Adequate memory will be required for each installation as several OFSAAI processes (model upload, DEFQ services, etc) take significant amounts of memory. So it depends on your server memory.

## *Is it possible to Install OFSAA 8.0 Application pack on any one of the existing 'Infodom' where another OFSAA 8.0 application is installed?*

Yes. However, the Behavioral Detection Application Pack and Compliance Regulatory Reporting Application Pack are the exceptions. They need to be installed in a different INFODOM.

### *Can I select an Infodom in Application pack during installation?*

Yes. You can select or change the required infodom.

#### *Can I install all Application Packs in a 'Single Infodom'?*

Yes. But Behavioral Detection Application Pack and Compliance Regulatory Reporting Application Pack are the exceptions. They need to be installed in a different INFODOM.

### *Is it possible to install applications on different Infodom within the Application pack? (That is if you want to install LRM & MR in two infodoms)*

Applications within application pack have to be installed in the same information domain in the same environment.

## *How many Infodoms can be created over a single OFSAA Infrastructure of 8.0.1.0.0?*

You can install only one infodom during installation. But after installation, you can create multiple infodoms.

## *Does 'Data Model' bundled is Application pack Specific or Specific to individual application?*

A merged data model for all applications within the application pack is bundled and uploaded.

#### *Is it possible to install OFS Enterprise Modeling in later point of time?*

OFS Enterprise Modeling is a separate product and can be enabled as an option later from any application pack that bundles Enterprise Modeling.

#### *Does Application pack create sandbox automatically for the required applications?*

Yes, Sandbox creation is part of application install process.

#### *Are upgrade Kits available for individual applications or the complete Application Pack?*

Maintenance Level (ML) Release / Minor Release upgrades are available across all applications.

#### *Can I upgrade AAI only?*

Yes, you can upgrade AAI alone.

## *Can I upgrade one application within the Application Pack? (For example, I want to upgrade LRM in the Treasury Application pack, but not MR.)*

No. Not possible Upgrade is applied across packs.

## *Is it possible to uninstall any Application from the Application pack?*

No, it is not possible to uninstall any Application from the Application Pack.

#### *Can I uninstall entire Application Pack?*

No, you cannot uninstall the Application Pack.

#### *Is it possible to uninstall only application and retain AAI in the installed environment?*

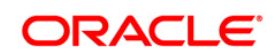

No, you cannot uninstall only the application and retain AAI in the installed environment.

## *Can I uninstall entire Application Pack?*

No, you cannot uninstall the Application Pack.

## *Is it possible to uninstall only application and retain AAI in the installed environment?*

No, you cannot uninstall only the application and retain AAI in the installed environment.

## *Does Application Pack contain all Language Packs supported?*

Language Packs need to be installed on 8.0 application packs.

### *Can I install an Application Pack over another Application Pack (that is same infodom or different infodom)?*

Yes, you can install an Application Pack over another Application Pack in the same information domain or different information domain. But Behavioral Detection Application Pack and Compliance Regulatory Reporting Application Pack, Asset Liability Management Application Pack and Profitability Application Pack are the exceptions. They need to be installed in a different INFODOM.

### *Can I use an existing manually created schema as information domain for application pack installation?*

No. Schemas required by OFSAA applications have to be created using Schema Creator Utility.

## *Does OFSAA 8.0 support on WebLogic 10.3.6 with Oracle 12c?*

Yes, OFSAA 8.0 will support on WebLogic 10.3.6 with Oracle 12c. WebLogic 10.3.6 supports oracle 12c with some additional configurations. Refer the link

http://docs.oracle.com/cd/E28280\_01/web.1111/e13737/ds\_12cdriver.htm#JDBCA655 for additional configurations.

## *What should I do if I get the following error message while running the schema creator utility, "HostName in input xml is not matching with the local hostname"?*

One possible reason could be the machine is configured for zonal partitioning. Ensure all the known IP Addresses of the machine are present in the /etc/hosts file.

*What are the Java versions supported in OFS PFT Application Pack version 8.0.0.0.0?* OFS ALM Application Pack supports 1.7.x and 1.8.x.

## *Is this release of the OFS PFT Application Pack version 8.0.0.0.0 supported on Java 8?*

Yes. To install this release of the OFS ALM Application Pack version 8.0.0.0.0 on Java 8. For more information, refer to specific notes mentioned in the sections Installer and Installation Prerequisites Configurations supported for Java 8. Configuring the Schema Creator Utility, GUI Mode Installation, SILENT Mode Installation.

## *What should I do if I get following error during schema creation in PFT 8.0.0.0.0 installation on OEL7?*

*UPPER(TABLE\_NAME) = 'DBA\_USERS' and UPPER(PRIVILEGE) = 'SELECT' [SCHEMAUTILITY] [ INFO] - Connection URL successfully validated... [SCHEMAUTILITY] [DEBUG] - Executing ...SELECT VALUE FROM v\$option WHERE parameter = 'Partitioning' [SCHEMAUTILITY] [ERROR] - Error while validating host name 10.184.157.139 [SCHEMAUTILITY] [ERROR] -*

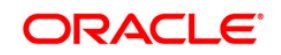

## *java.net.UnknownHostException: online: Name or service not known*

Modify the following line from  $\circ$ sc.sh:

```
machineIP=`/sbin/ifconfig | grep "inet addr"|head -1|tr -s '\t' ' 
'| cut -d ' ' - f3| cut -d ' : ' -f2
to
machineIP=`/sbin/ifconfig | grep "inet"|head -1|tr -s '\t' ' '|cut -d 
' ' -f3|cut -d ':' -f2`
```
# <span id="page-277-0"></span>**27.2 Forms Framework FAQs**

# *What should I do when I have large volume of data to be exported?*

It is recommended to use BIP reports or OBIEE reports if you have to export large volume of data.

# *How do I export the columns added to the grid by Field Chooser option?*

Perform Grid Export operation to export the columns added to the grid by Field Chooser option.

# *'Expand All/ Collapse All' button is not visible in the Hierarchy Browser window. What should I do?*

Expand All/ Collapse All button is enabled only if the number of hierarchy nodes is less than 50. If it is more than that, it is considered as large hierarchy and the data will be fetched dynamically when you expand each node.

# **27.3 Error Dictionary**

This contents of this section has been created with the interest to help you resolve the installation issues if any. There is a compilation of all the possible errors that might arise during the installation process with the possible cause and the resolution to quickly fix the issue and proceed further with the installation.

This section includes the following topics:

- **Accessing Error Dictionary**
- **•** [Error Code Dictionary](#page-278-0)

# **27.3.1 Accessing Error Dictionary**

Instead of scrolling through the document to find the error code, you can use the pdf search functionality. In the "Find" dialog available in any of the Adobe Acrobat version that you are using to view the pdf document, follow these instructions to quickly find the error resolution.

- 1. With the Installation pdf open, press **Ctrl**+**F** or select **Edit** > **Find**.
- 2. The *Find* dialog is displayed as indicated.
- 3. Enter the error code that is displayed on screen during Infrastructure installation.

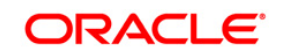

4. Press **Enter**. The search results are displayed and highlighted as indicated below.

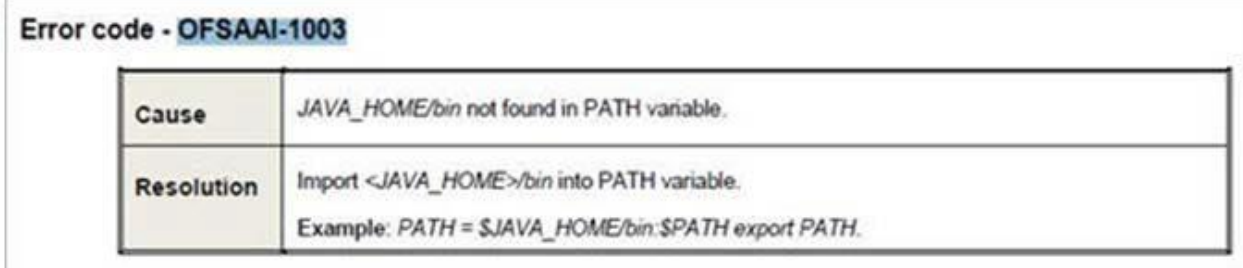

View the details of the issues, its cause, and resolution specific to the error code. Repeat the step to find an answer to any other errors that you notice during installation. If you are not able to resolve the issue even after following the steps provided in resolution, you can contact support.oracle.com along with log files and appropriate screen shots.

# <span id="page-278-0"></span>**27.3.2 Error Code Dictionary**

## **Error code - OFSAAI-1001**

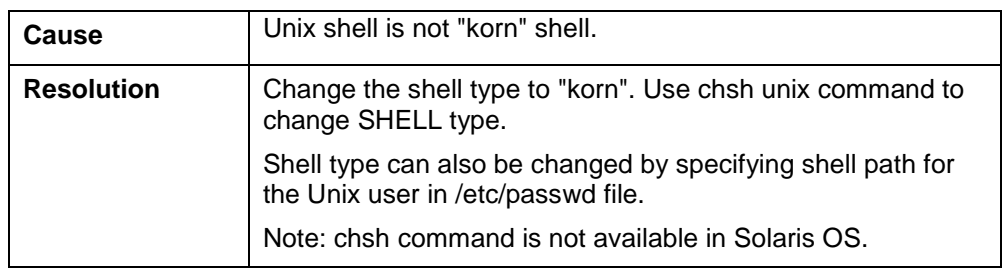

## **Error code - OFSAAI-1002**

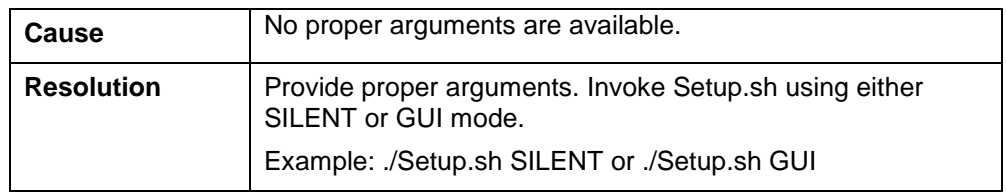

## **Error code - OFSAAI-1004**

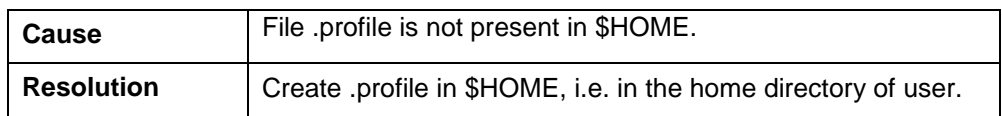

## **Error code - OFSAAI-1005**

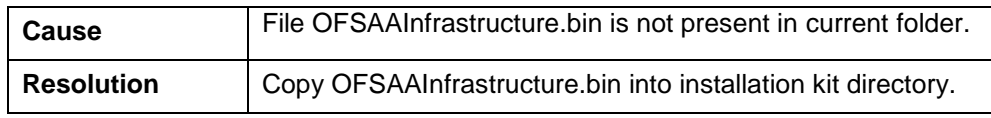

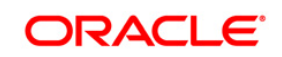

## **Error code - OFSAAI-1006**

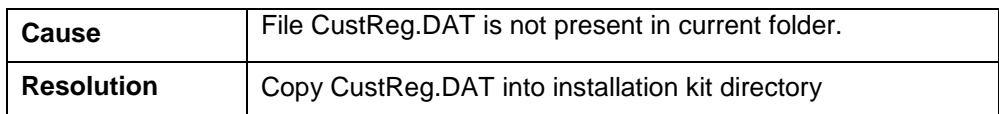

## **Error code - OFSAAI-1007**

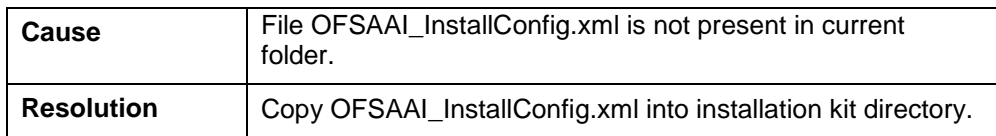

## 5 **Error code - OFSAAI-1008**

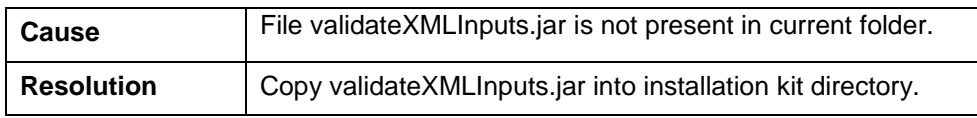

## **Error code - OFSAAI-1009**

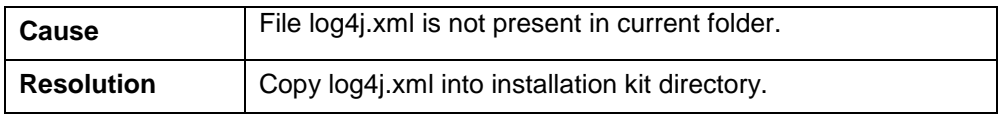

## **Error code - OFSAAI-1010**

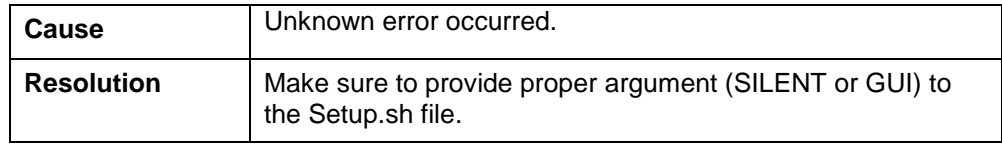

## **Error code - OFSAAI-1011**

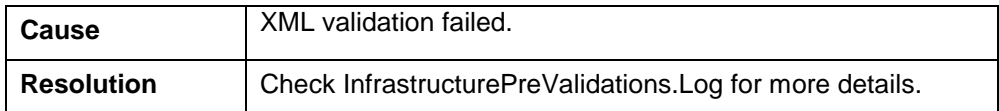

## **Error code - OFSAAI-1012**

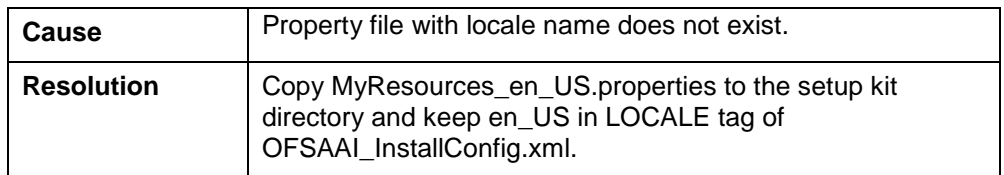

## **Error code - OFSAAI-1013**

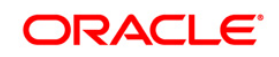

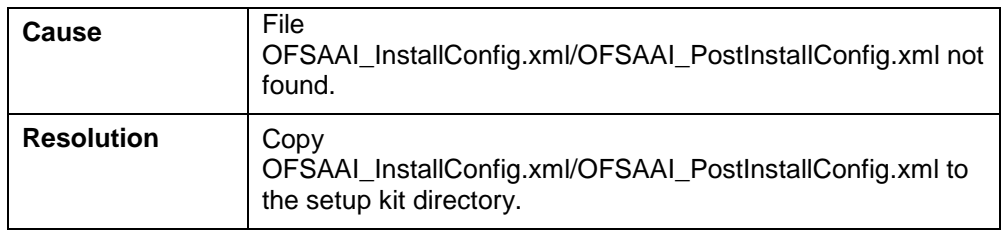

## **Error code - OFSAAI-1014**

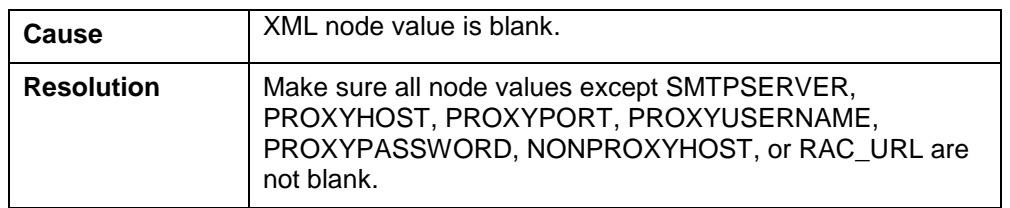

## **Error code - OFSAAI-1015**

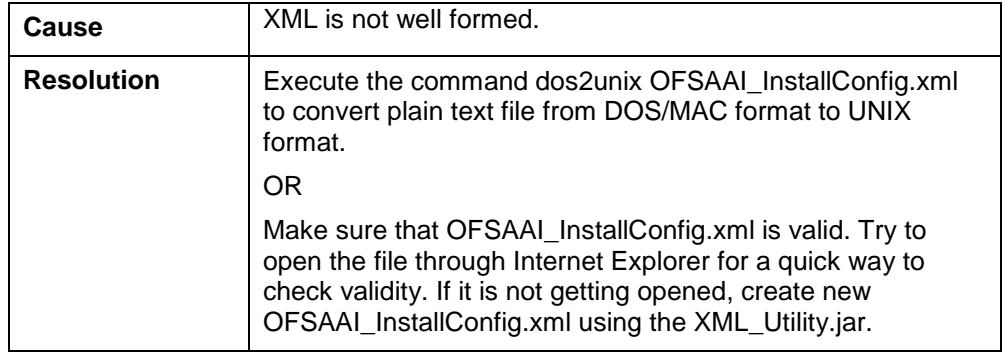

## **Error code - OFSAAI-1016**

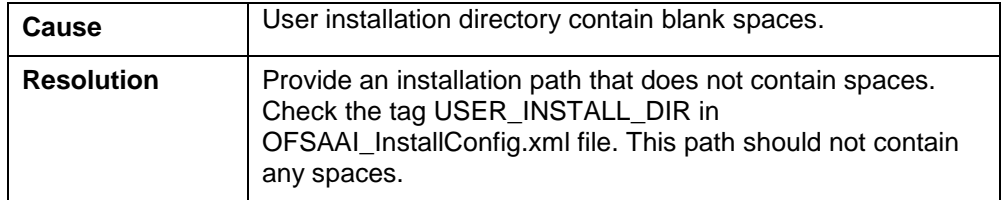

# **Error code - OFSAAI-1017**

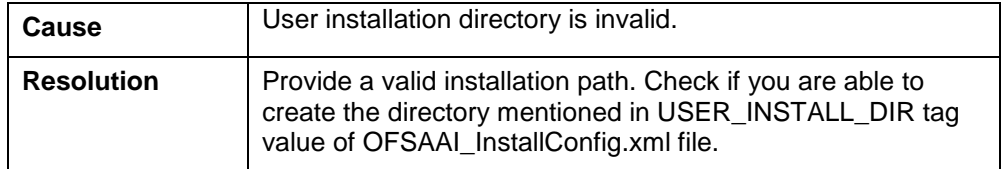

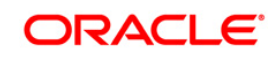

# **28 Appendix W – Steps to Configure Cube Related RPD**

The steps to be followed for creating cube related RPD is mentioned in the following procedure:

- 1. Create a folder "xmlpatch" in your system and copy the EFPA.rpd (Its RDBMS RPD) & EFPA\_Cube\_Patch.xml files.
- 2. Open the EFPA Repository (EFPA.rpd) in offline mode.

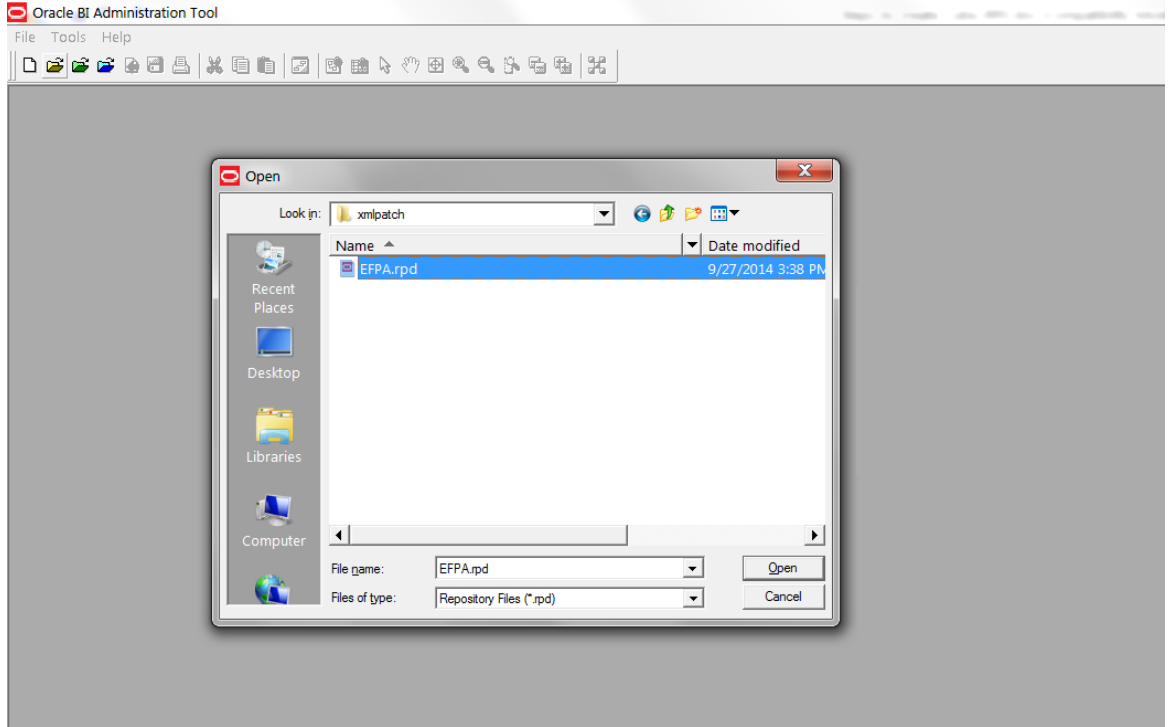

3. Give the repository password as "Admin123".

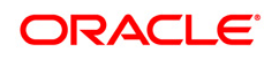

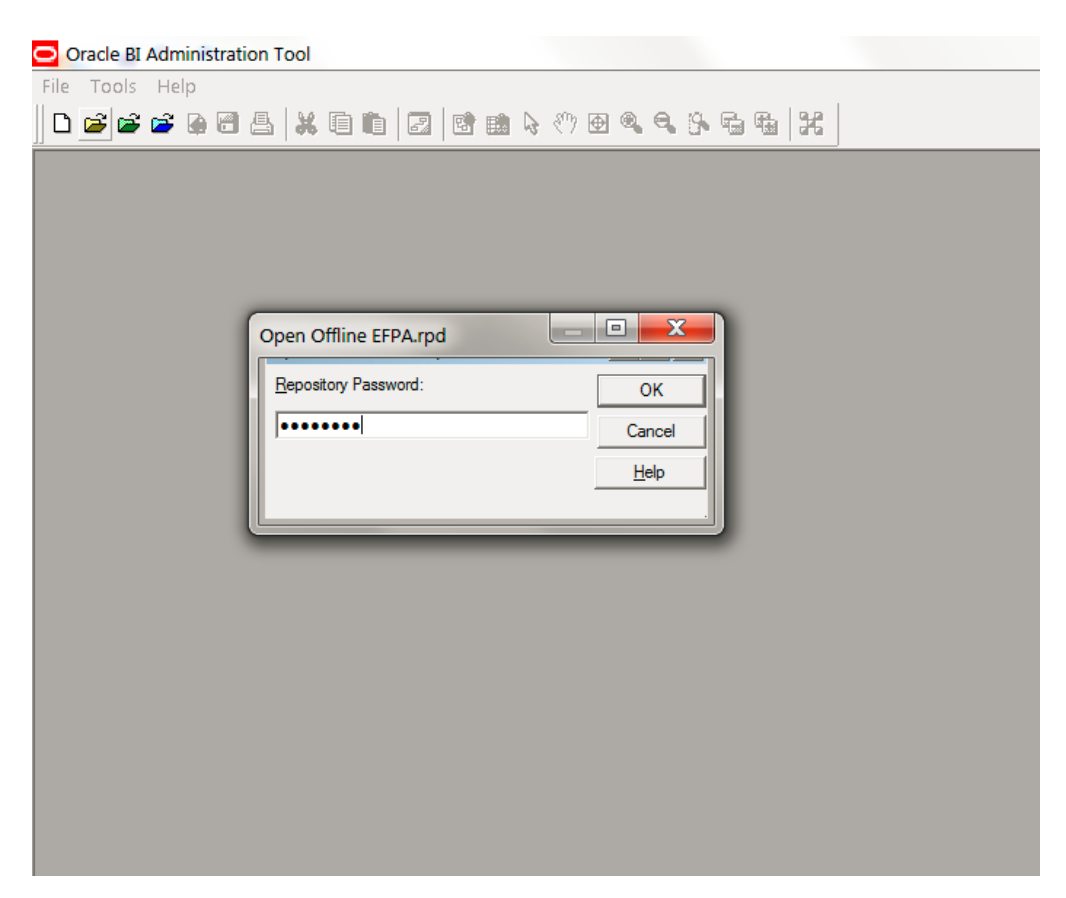

4. Choose "Merge" option from File Menu.

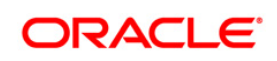

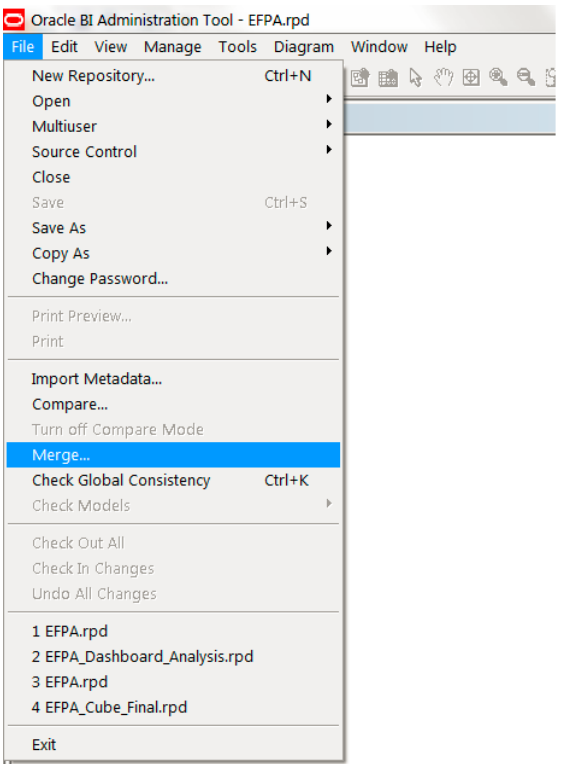

5. On the Merge Repository Wizard screen, choose option as "Patch Repository Merge".

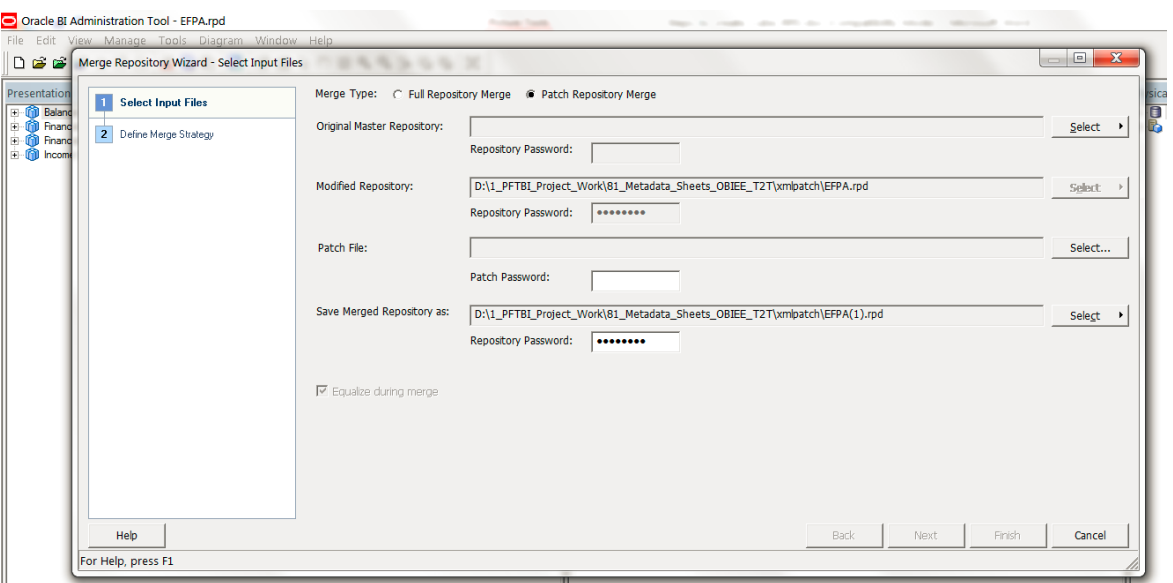

6. Select the Original Master Repository as "EFPA.rpd" from xmlpatch folder by clicking select option.

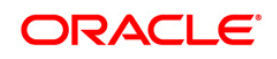

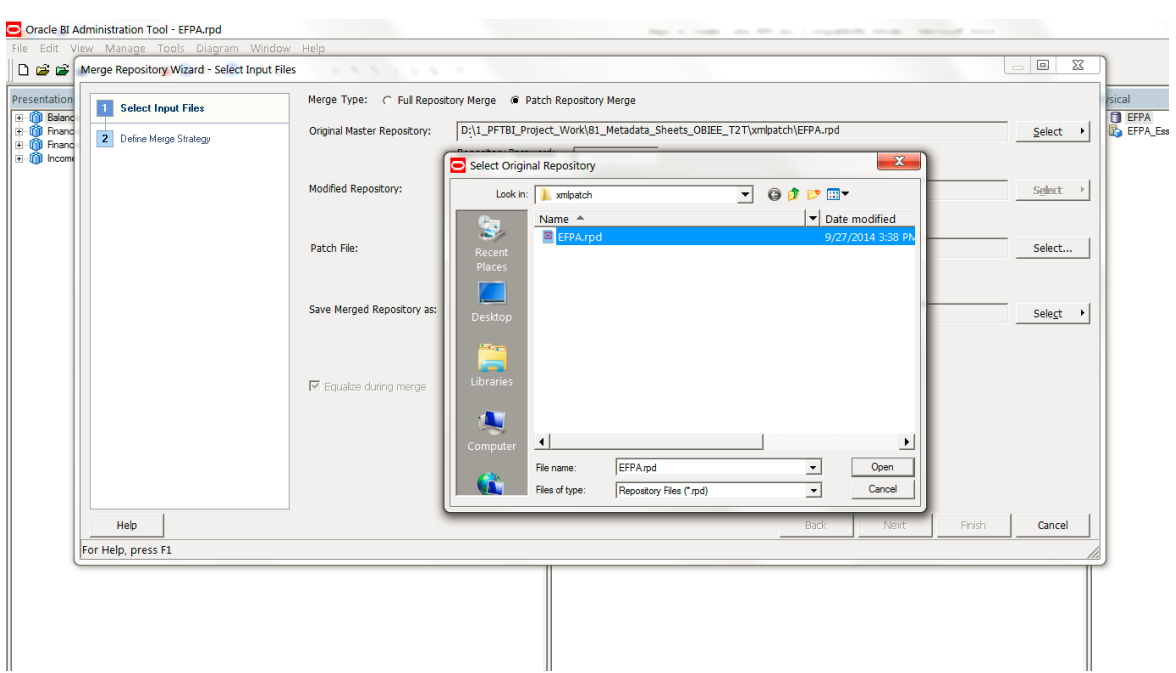

7. Give "Admin123" as password for Original repository.

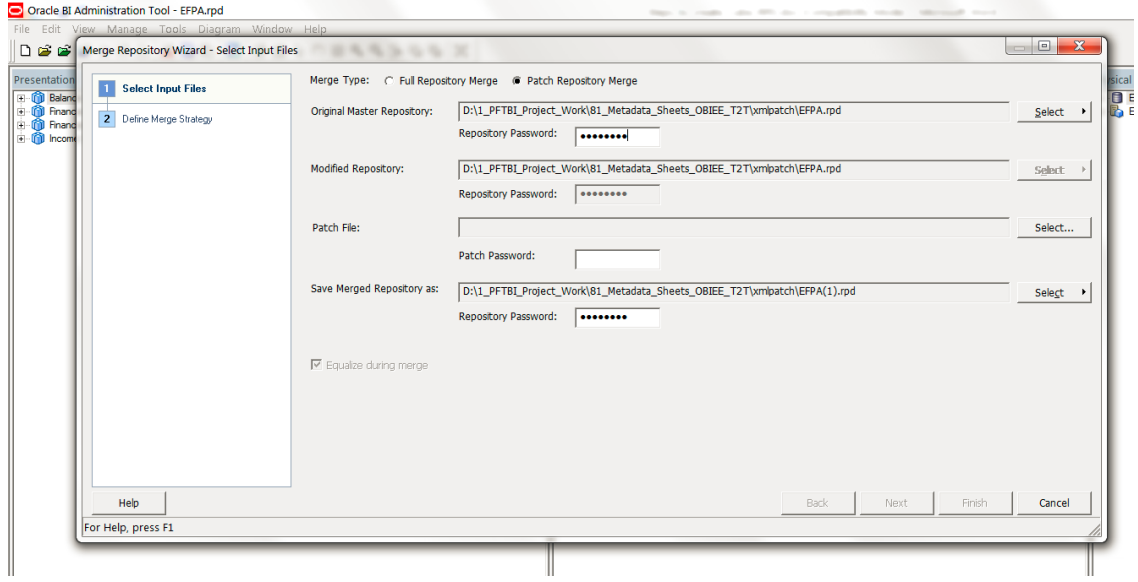

8. Select the xml patch file from the saved path (xmlpatch folder).

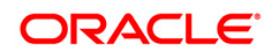

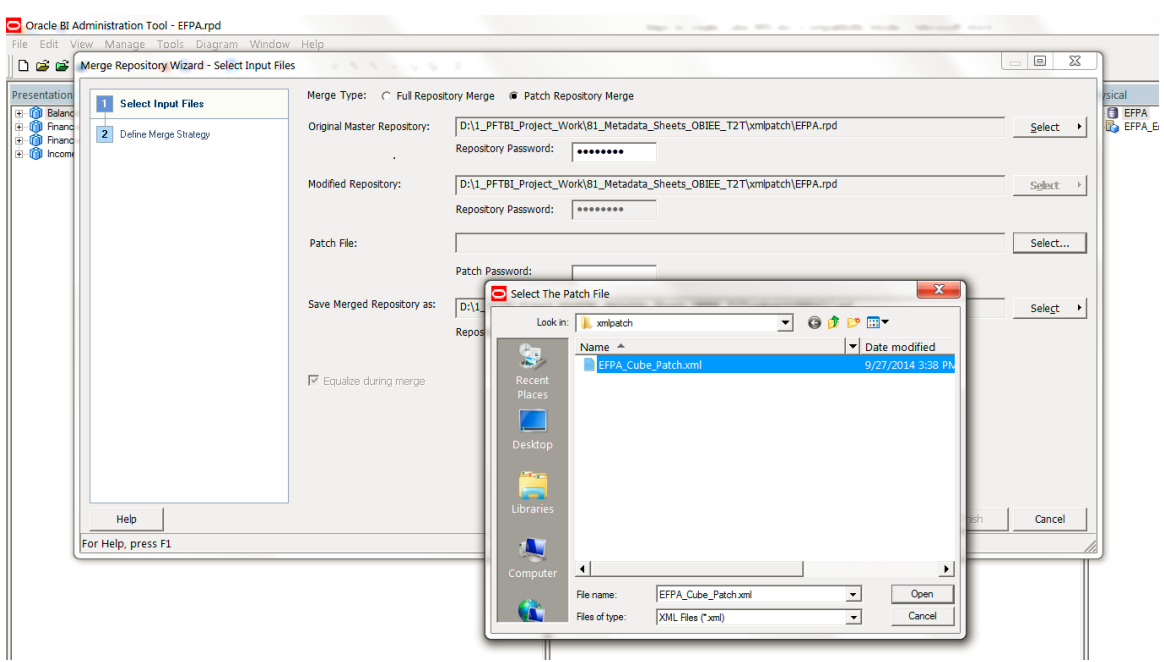

9. Give "Admin123" as Patch file password.

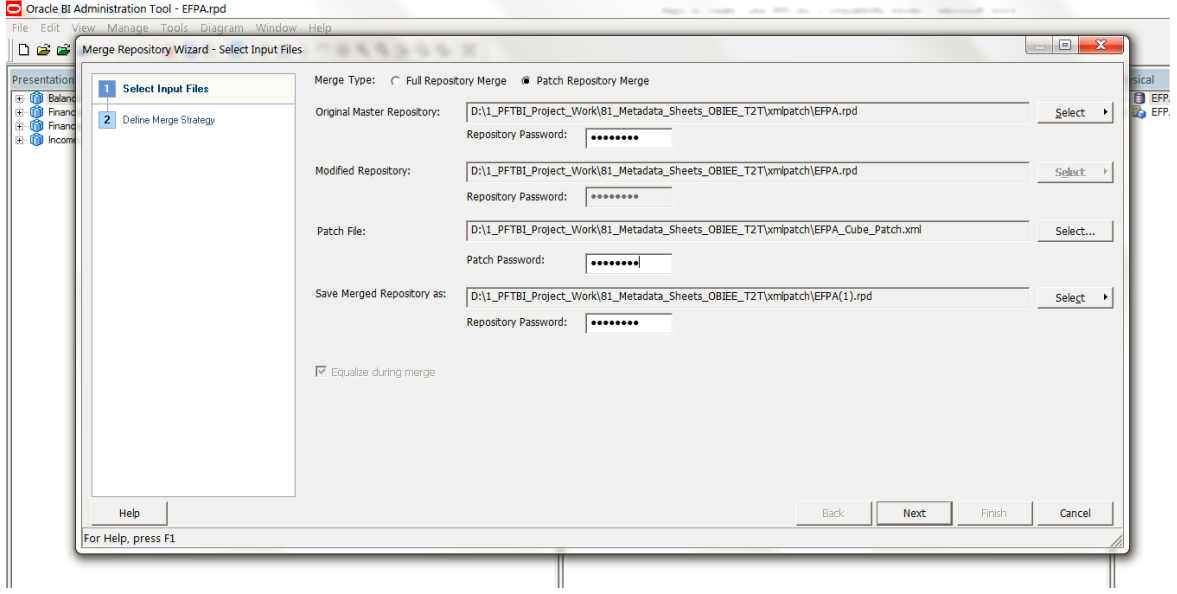

10. Change the name of the merged repository to "EFPA\_C1.rpd".

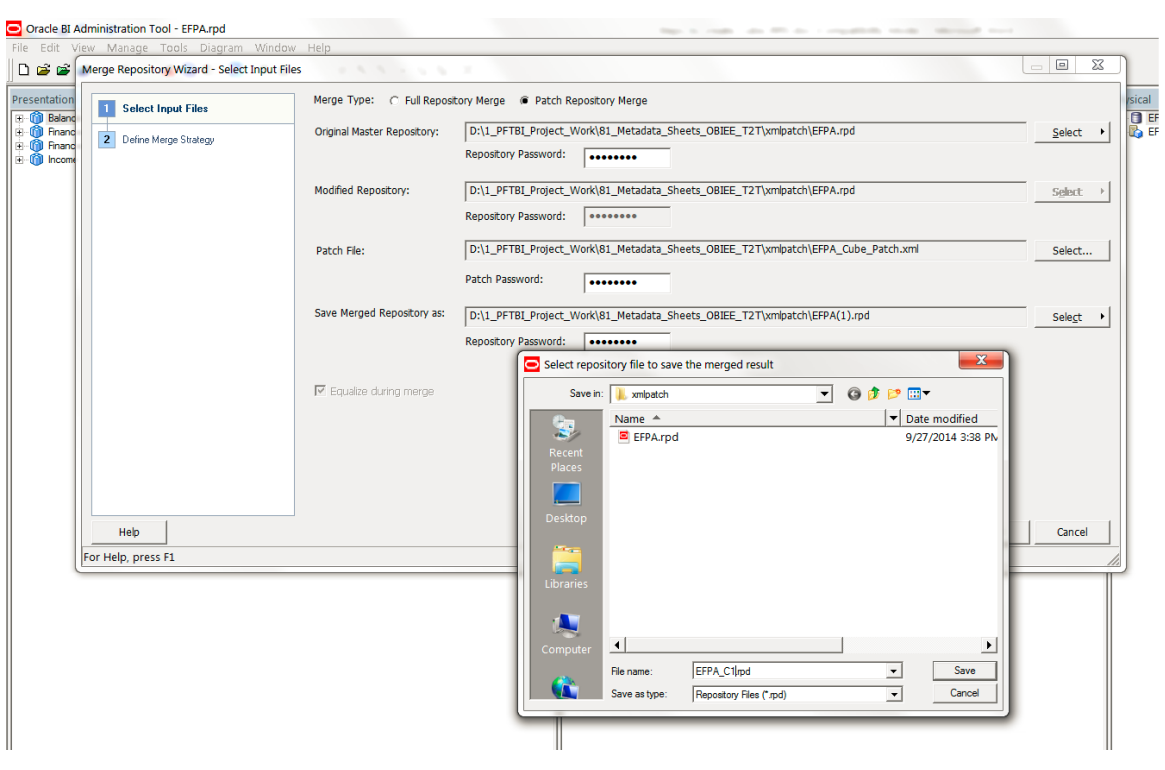

11. Click on Next.

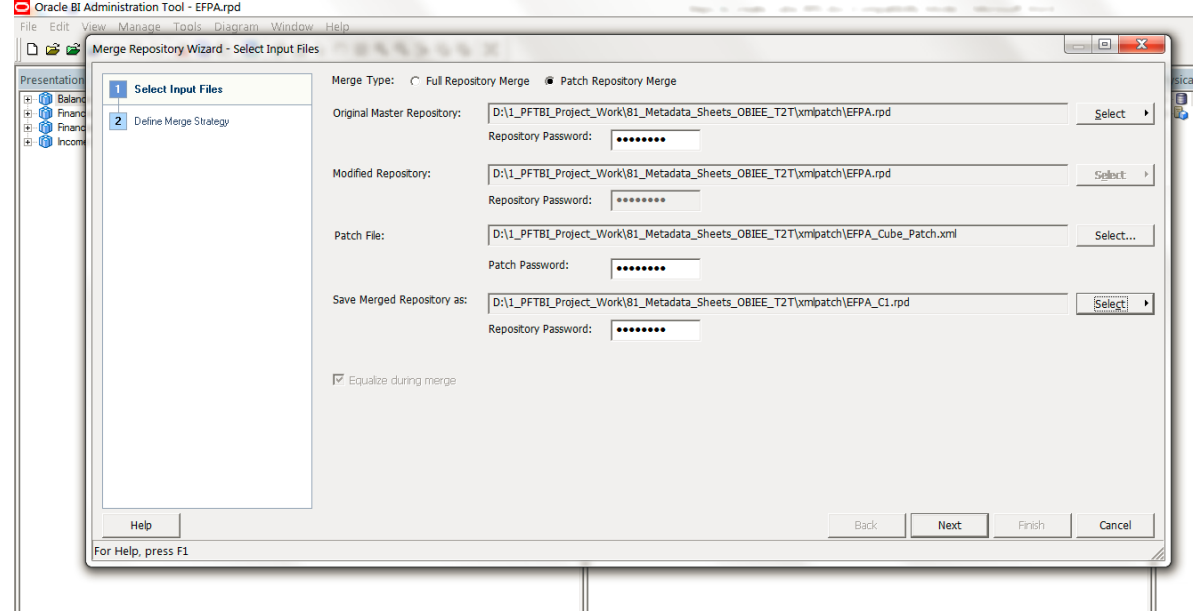

**NOTE:** If "Merge Repository Wizard – Define Merge Strategy" window opens up then skip the below steps and proceed from "Step: xxiii" onwards. In this case the final Cube Rpd name will be "EFPA\_C1.rpd". Otherwise proceed ahead with the below steps.

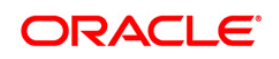

12. Check for global consistency by clicking on "Check Global Consistency Ctrl+K" under "File" menu.

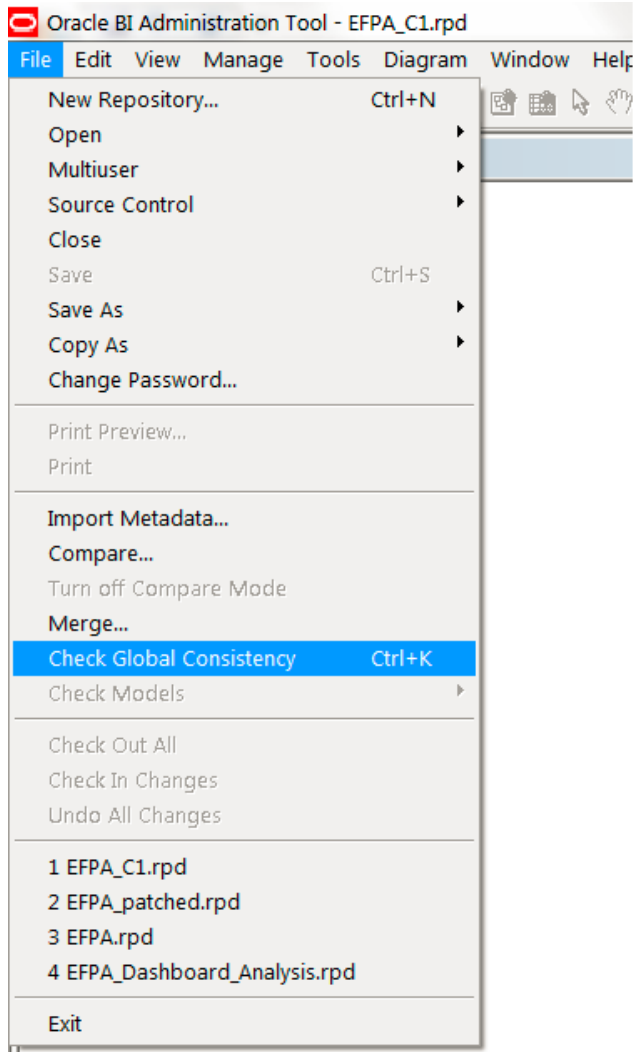

13. It should result in no errors. Click on "OK" button.

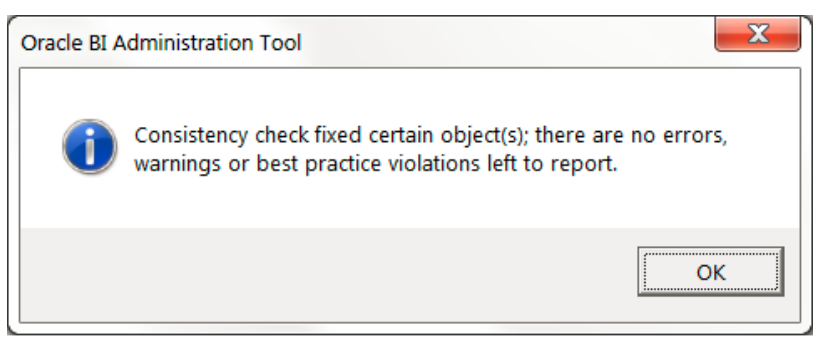

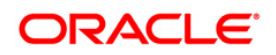
14. In "xmlpatch" folder copy "EFPA\_C1.rpd" and paste so that a new duplicate rpd gets created "EFPA\_C1 - Copy.rpd".

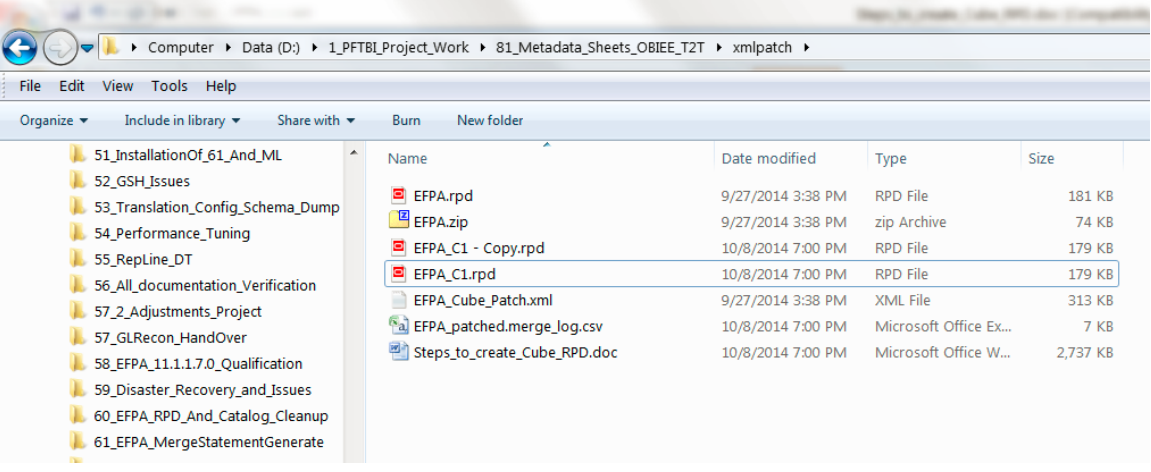

15. In the currently opened "EFPA\_C1.rpd" click on "Merge…" under "File" menu.

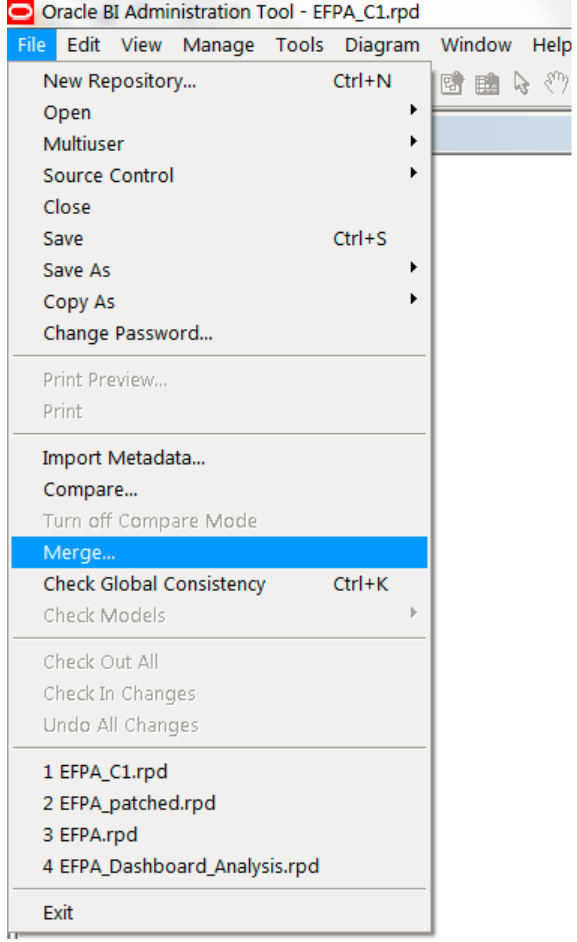

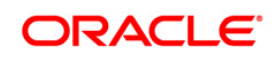

**Oracle Financial Services Software**

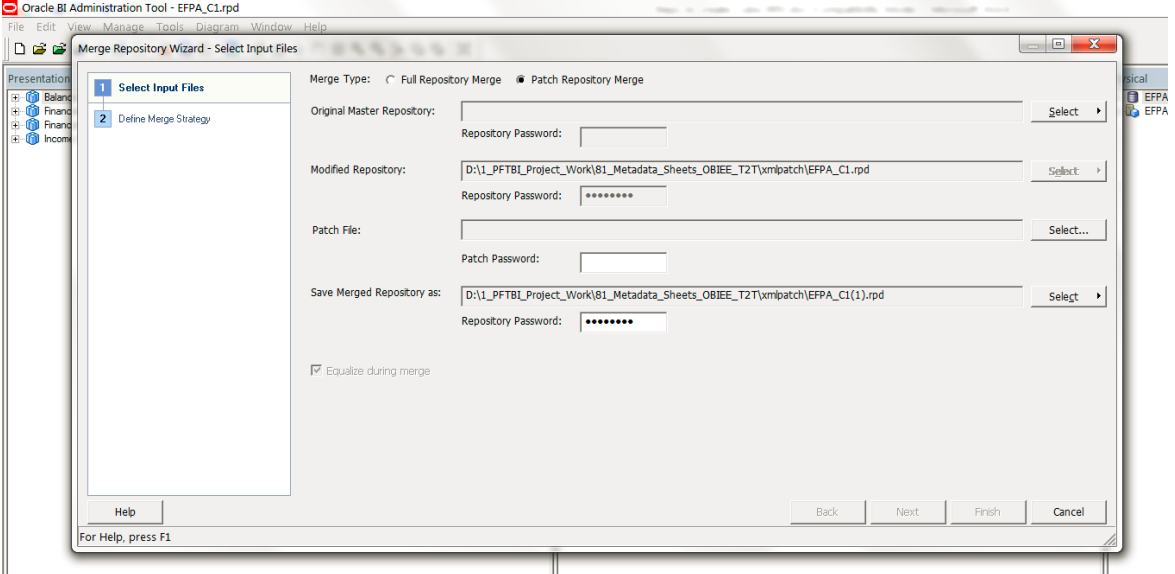

16. On the Merge Repository Wizard screen, choose option as "Patch Repository Merge".

17. Select the Original Master Repository as "EFPA\_C1 - Copy.rpd" from xmlpatch folder by clicking select option.

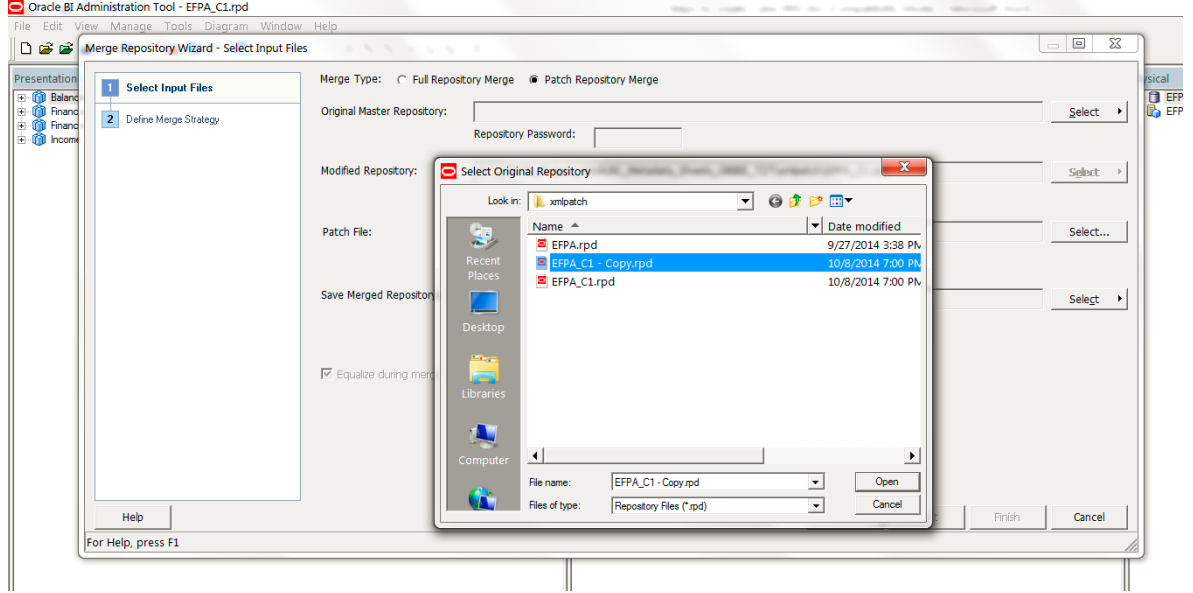

18. Give "Admin123" as password for Original repository.

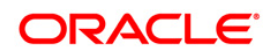

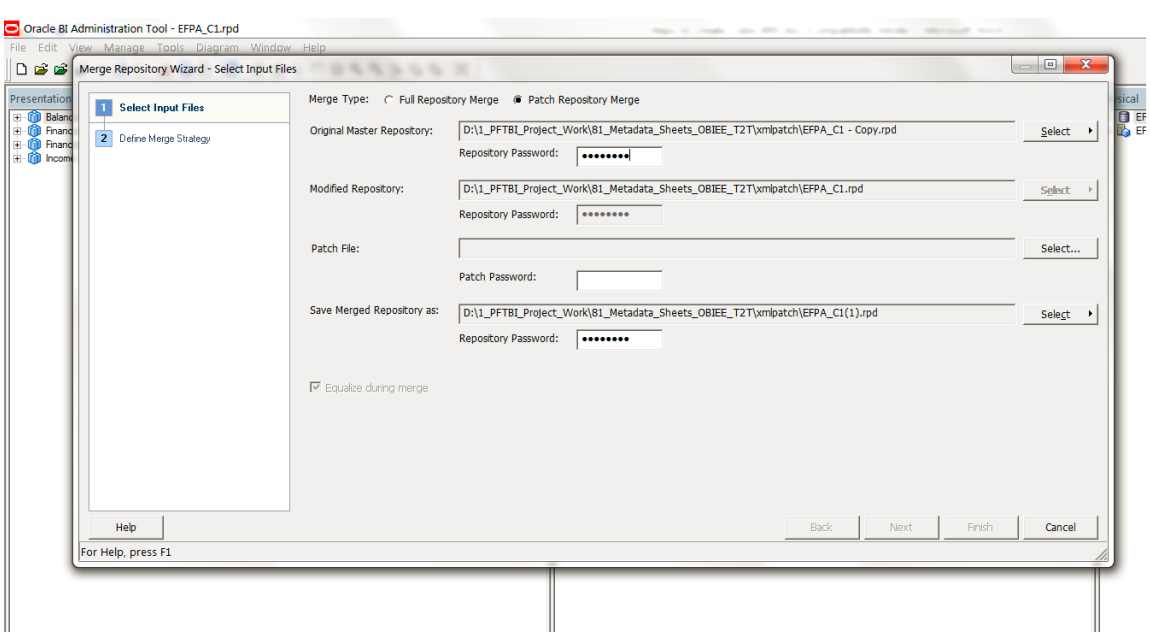

## 19. Select the xml patch file from the saved path (xmlpatch folder).

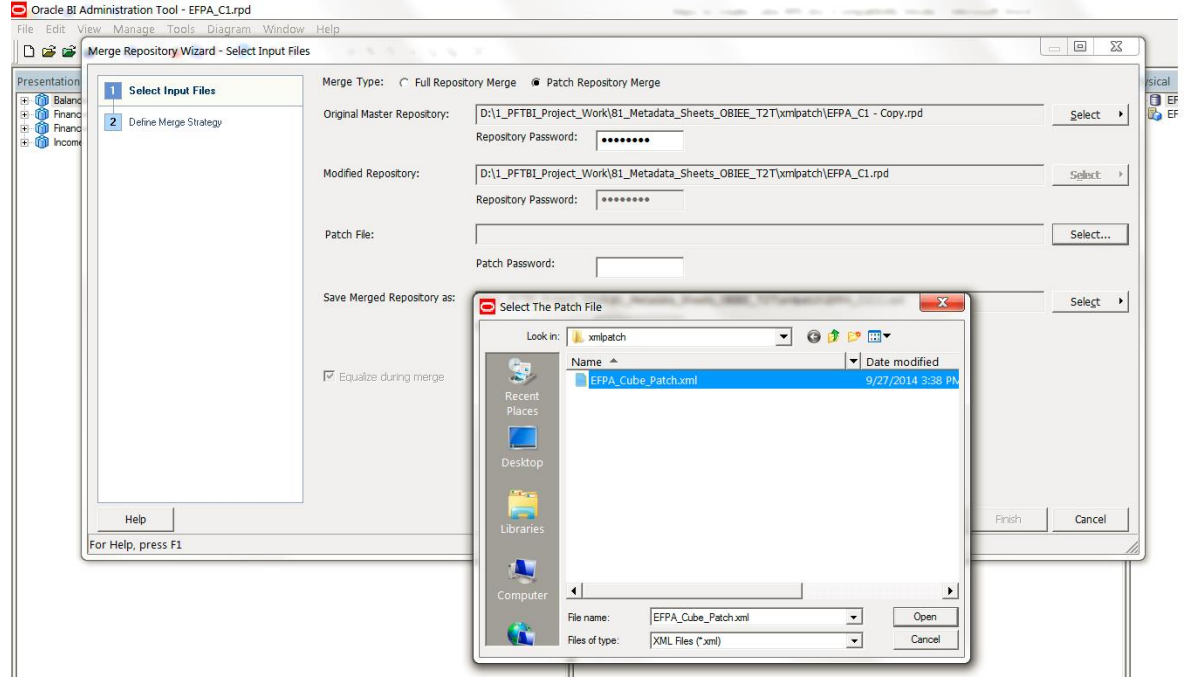

20. Give "Admin123" as Patch file password.

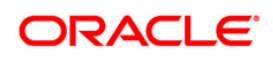

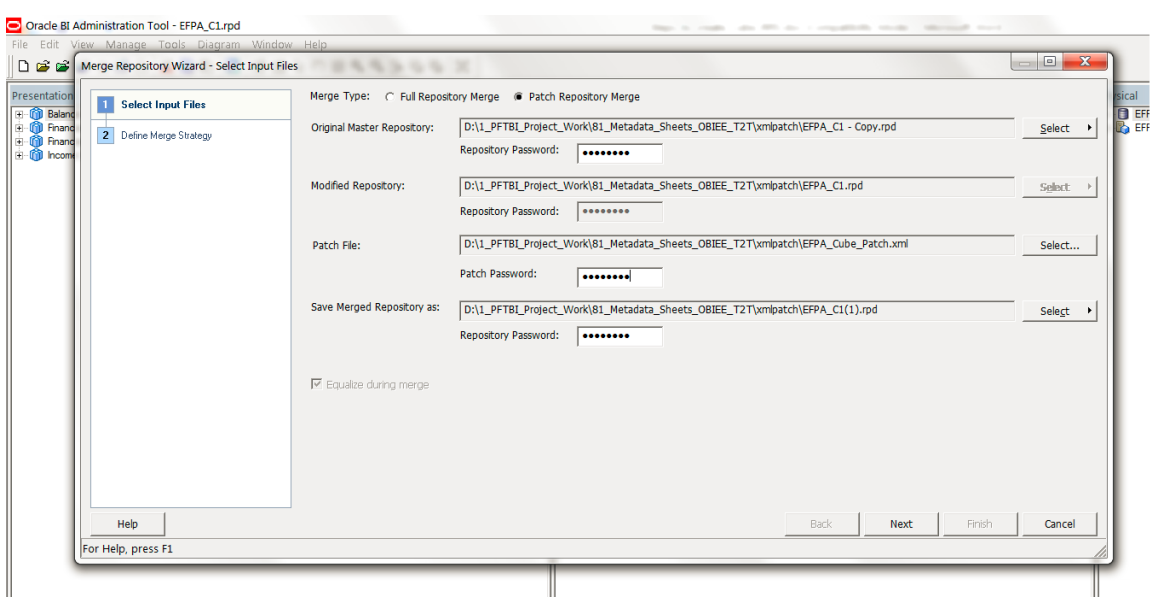

21. Change the name of the merged repository to "EFPA\_Cube.rpd".

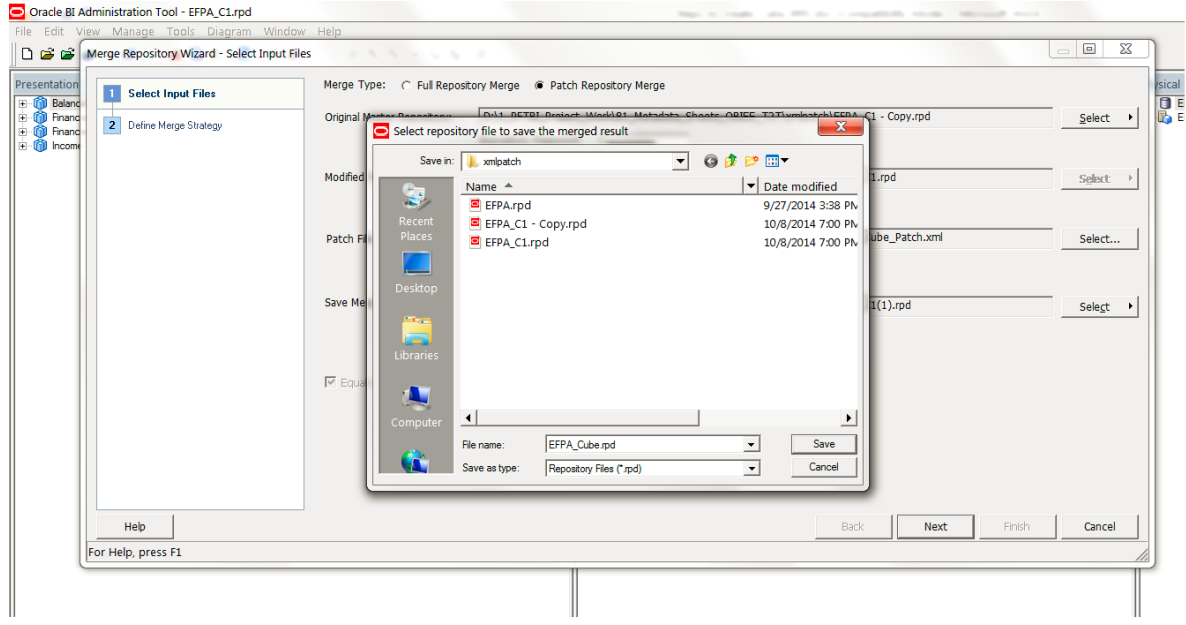

22. Click on Next.

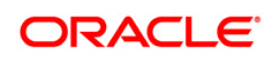

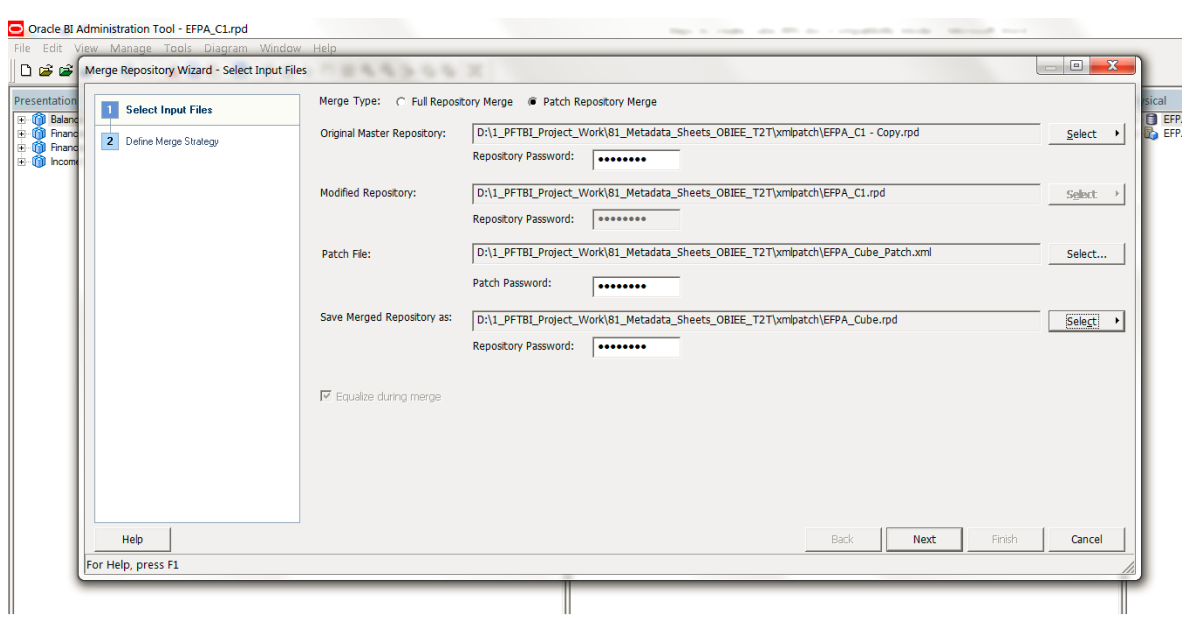

23. The wizard asks for the confirmation for deletion. Please select option "Current" under Decision dropdown.

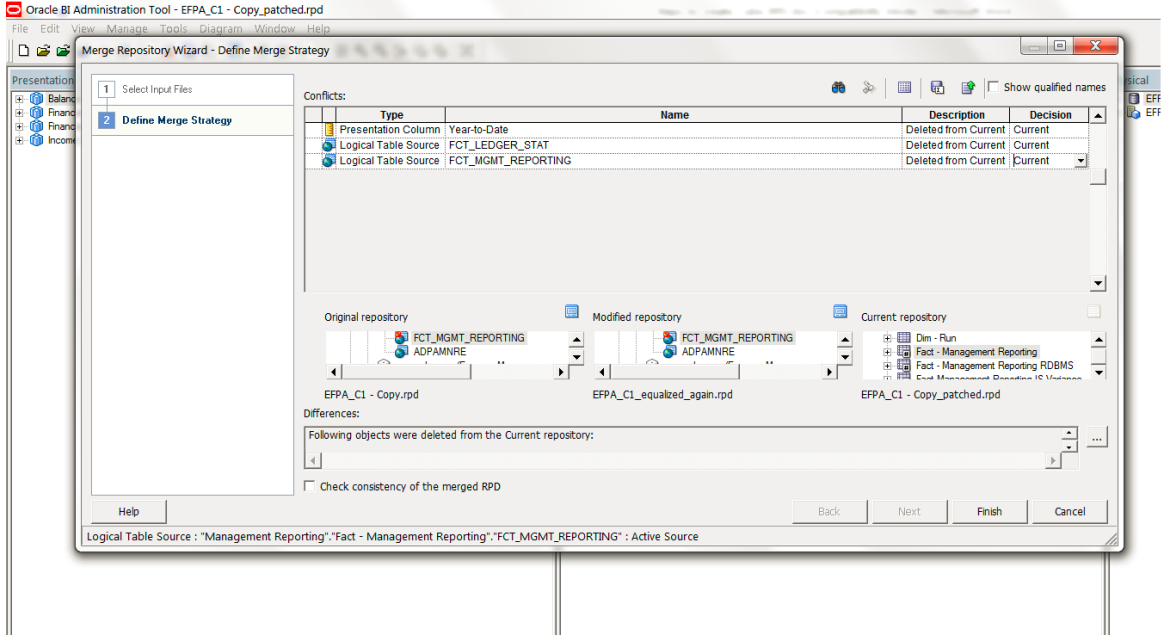

24. Click on Finish.

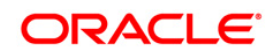

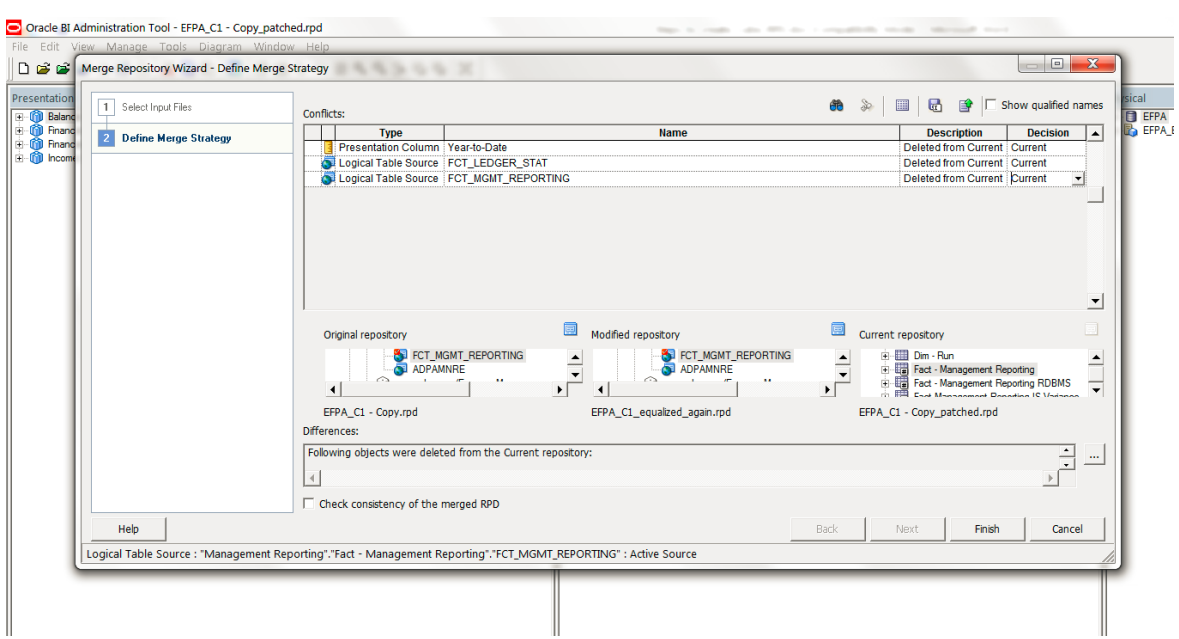

This creates a merged repository (EFPA\_Cube.rpd) under xmlpatch folder.

Take the "EFPA\_Cube.rpd" file and deploy it using EM console on the environment where Data is to be fetched from ESSBASE Cubes.

**NOTE:** Provide connection details of RDBMS in 'OFSEFPA Connection Pool' and 'OFSEFPA Init Block'. This is required for LCY Label in the OBIEE reports.

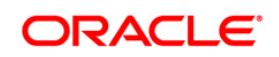

## **29 Appendix X - Steps to Configure User Roles**

- 1. Open Admin Console of OBIEE.
- 2. Click on Security Realms under Domain Structure.
- 3. Click on myrealm under Realms.

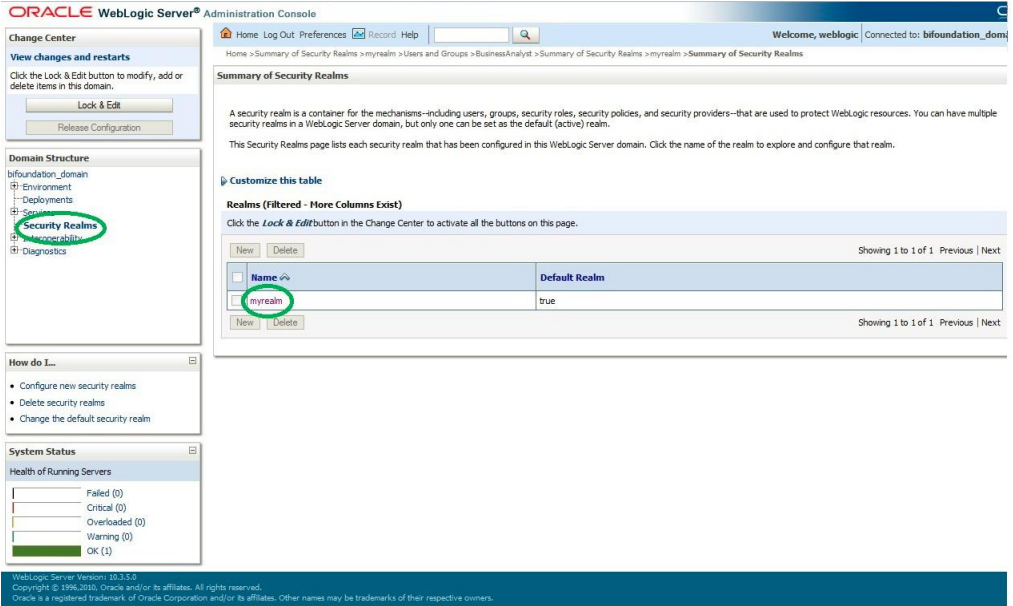

4. Click on 'User and Groups' and then on 'Groups'.

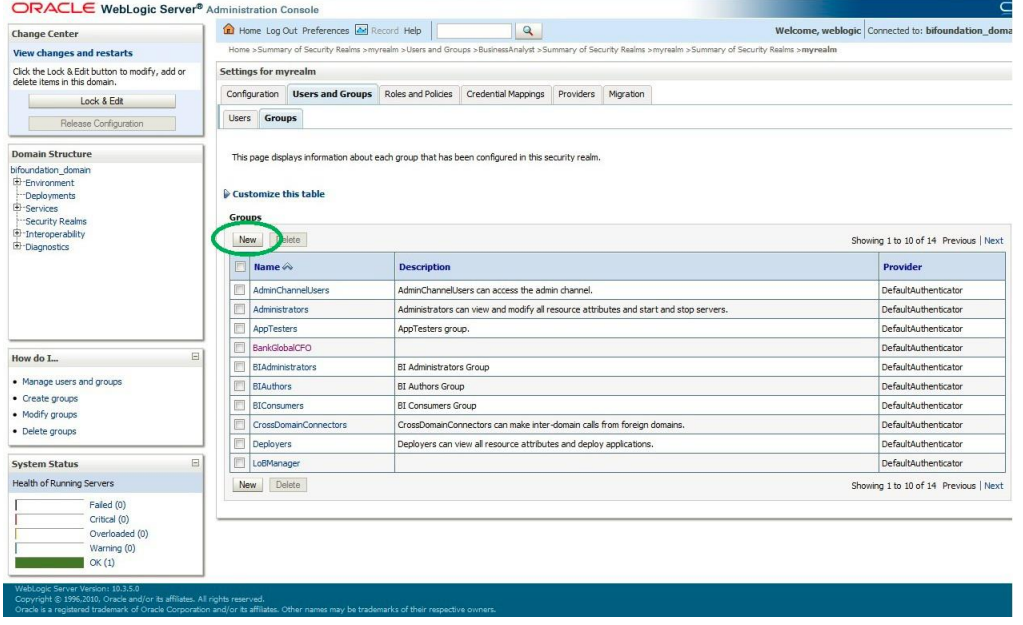

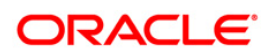

5. Click on 'New' and create two new groups with the names 'Business Analyst' and 'LoBManager'.

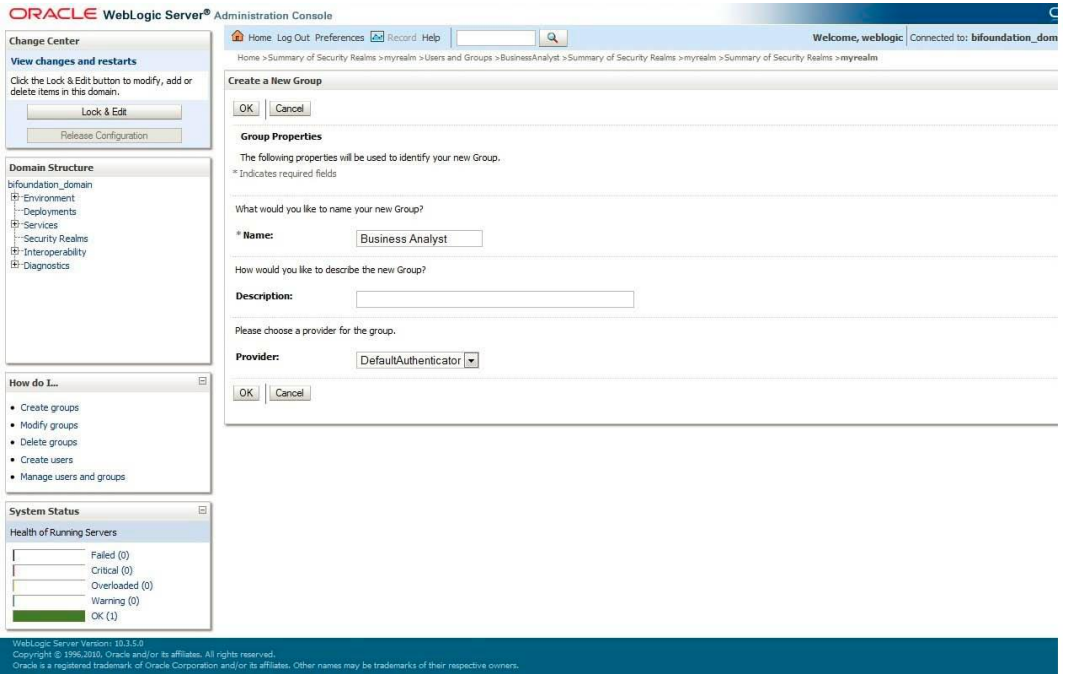

6. Click on newly created 'Business Analyst' group for assigning parent group.

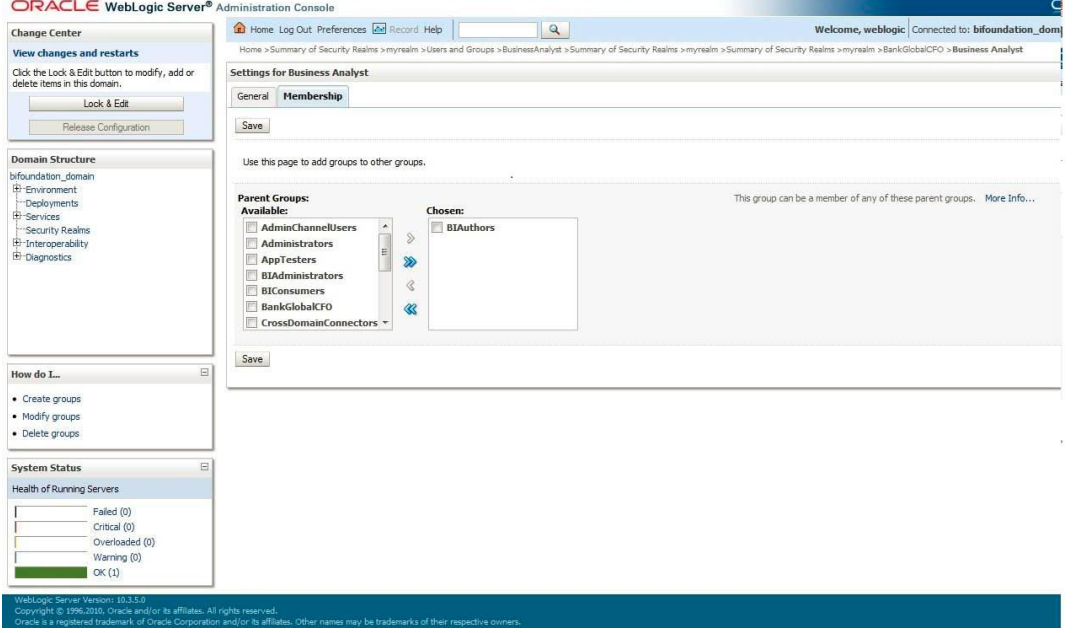

7. Create two new users under 'Users' tab of 'Users and Groups'. One user for Business Analyst and another for LoB Manager.

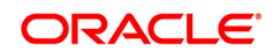

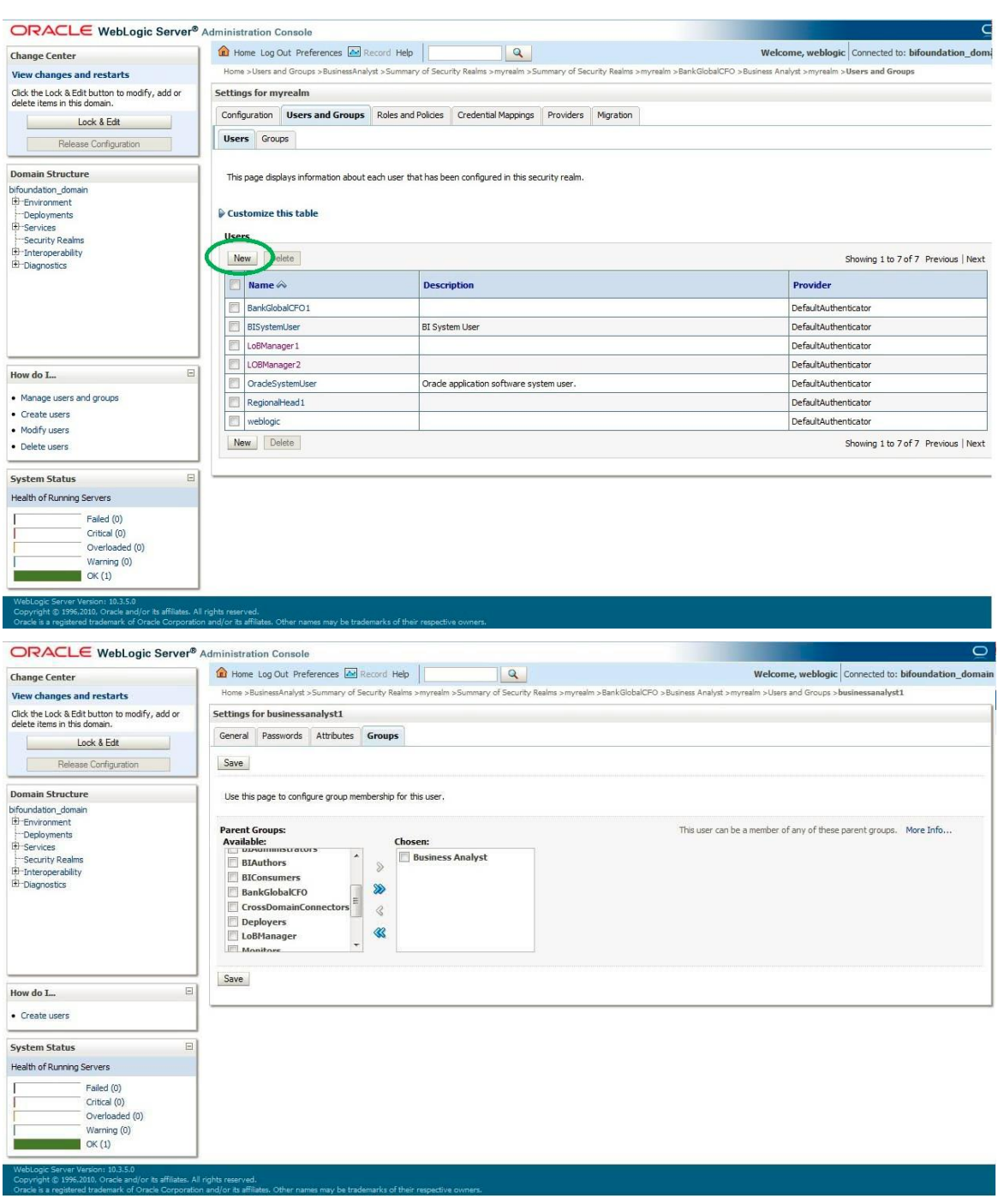

8. Map the newly created users to respective groups.

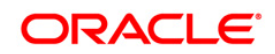

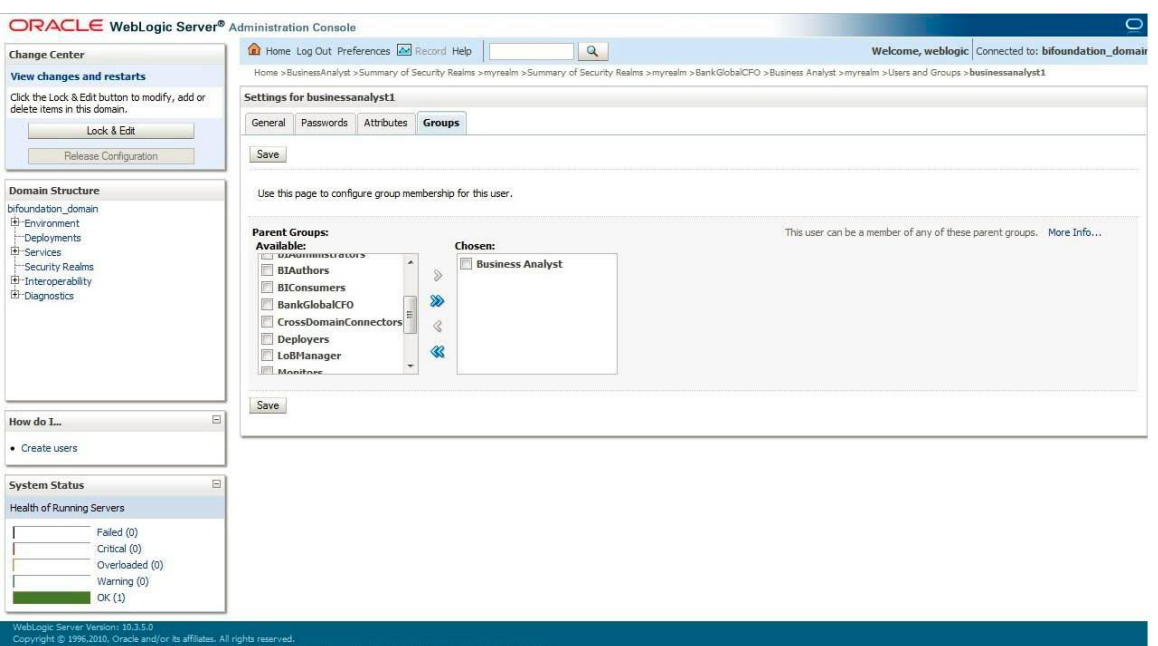

- 9. Close the Admin Console of OBIEE.
- 10. Open Enterprise Manager of OBIEE.
- 11. Navigate to CoreApplication > Security > Singe Sign On > Configure and Manage Application Roles.

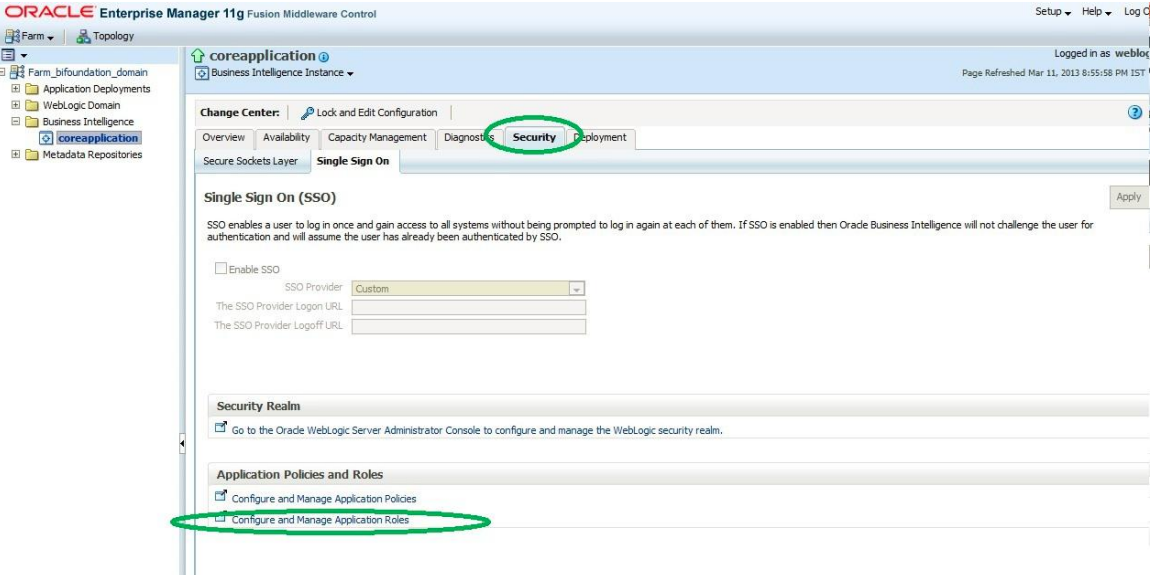

12. Create new application roles with the name 'Business Analyst Role' with display name as 'Business Analyst Role' and 'LoBManager' with display name as 'LoB Manager Role'.

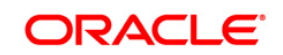

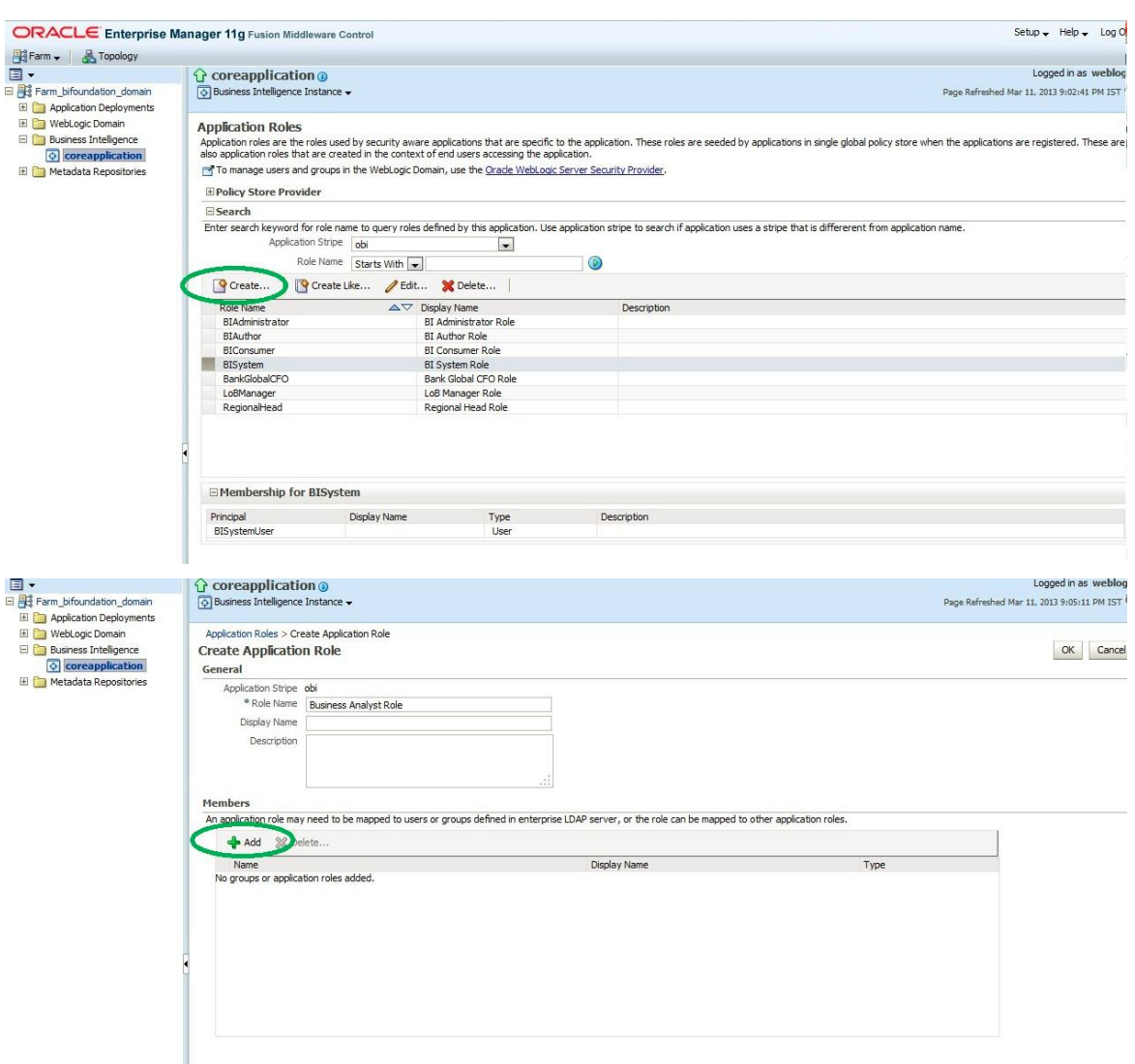

13. Assign Business Analyst Group to its role and similarly 'LoB Manager' group to its respective role.

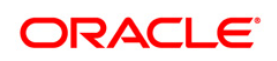

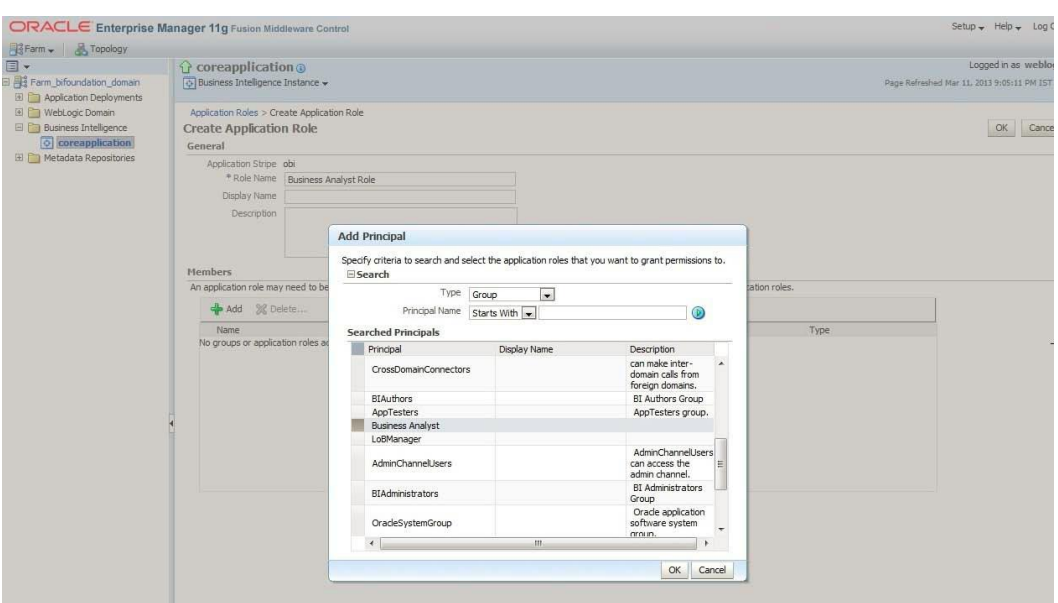

14. Unarchive the catalogs by selecting ACL as 'Preserve'.

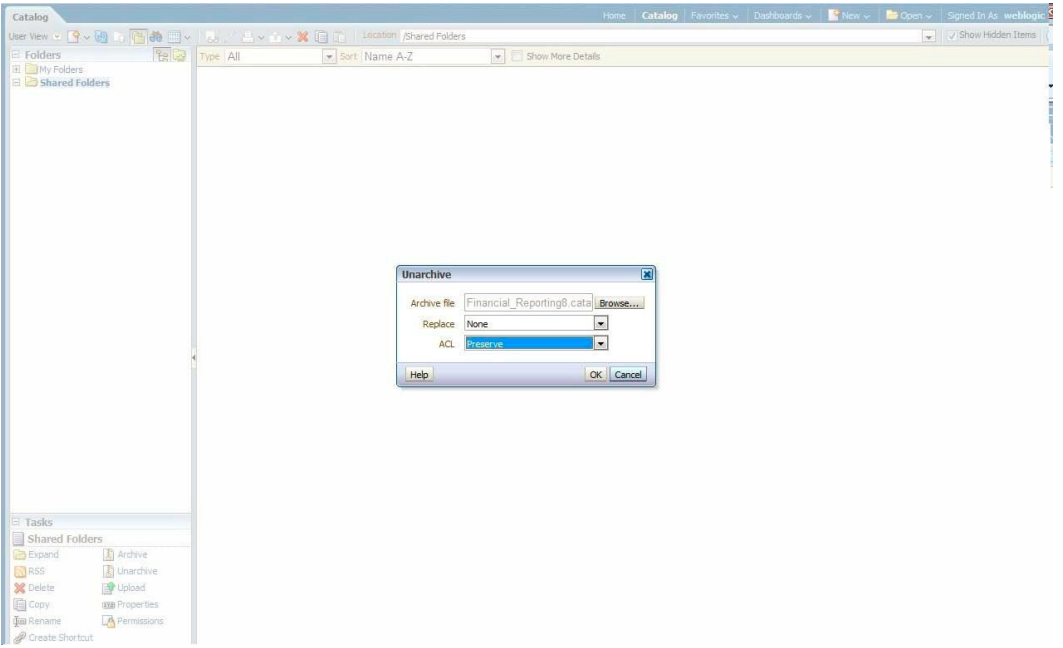

- 15. After un-archiving the catalogs (Financial Reporting.catalog & Management Reporting.catalog) configure the physical tables in database PFTBI\_USER\_LOB\_MAP to create LoB Manager and LoB mapping.
- 16. Login with corresponding LoB Manager User Id to verify if the respective LoBs are being selected. To verify all the reports, login with Business Analyst user id.

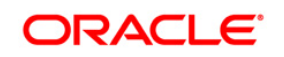

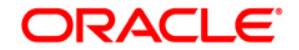

**OFSAA Financial Services PROFITABILITY Application Pack**

**8.0.0.0.0 Installation Guide**

**Oracle Corporation World Headquarters 500 Oracle Parkway Redwood Shores, CA 94065 U.S.A.**

**Worldwide Inquiries:**

**Phone: +1.650.506.7000**

**Fax: +1.650.506.7200 www.oracle.com/us/industries/financial-services/**

**Copyright © 2015 Oracle Financial Services Software Limited. All rights reserved.** 

**No part of this work may be reproduced, stored in a retrieval system, adopted or transmitted in any form or by any means, electronic, mechanical, photographic, graphic, optic recording or otherwise, translated in any language or computer language, without the prior written permission of Oracle Financial Services Software Limited.**

**Due care has been taken to make this OFSAAI 8.0.0.0.0 User Guide and accompanying software package as accurate as possible. However, Oracle Financial Services Software Limited makes no representation or warranties with respect to the contents hereof and shall not be responsible for any loss or damage caused to the user by the direct or indirect use of this OFSAAI 8.0.0.0.0 User Guide and the accompanying Software System. Furthermore, Oracle Financial Services Software Limited reserves the right to alter, modify or otherwise change in any manner the content hereof, without obligation of Oracle Financial Services Software Limited to notify any person of such revision or changes.** 

**All company and product names are trademarks of the respective companies with which they are associated.**

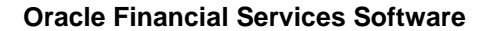

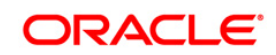